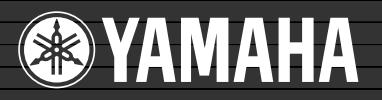

# lavinova

CGP-1000

# MANUAL DE INSTRUCCIONES

**ES** WH72830 703LBAP3.2-01A1

# **SPECIAL MESSAGE SECTION**

**PRODUCT SAFETY MARKINGS:** Yamaha electronic products may have either labels similar to the graphics shown below or molded/stamped facsimiles of these graphics on the enclosure. The explanation of these graphics appears on this page. Please observe all cautions indicated on this page and those indicated in the safety instruction section.

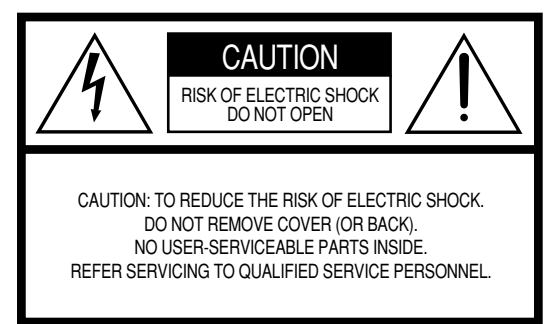

See bottom of Keyboard enclosure for graphic symbol markings.

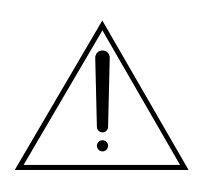

The exclamation point within the equilateral triangle is intended to alert the user to the presence of important operating and maintenance (servicing) instructions in the literature accompanying the product.

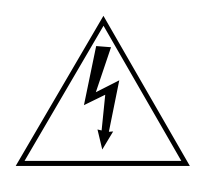

The lightning flash with arrowhead symbol, within the equilateral triangle, is intended to alert the user to the presence of uninsulated "dangerous voltage" within the product's enclosure that may be of sufficient magnitude to constitute a risk of electrical shock.

**IMPORTANT NOTICE:** All Yamaha electronic products are tested and approved by an independent safety testing laboratory in order that you may be sure that when it is properly installed and used in its normal and customary manner, all foreseeable risks have been eliminated. DO NOT modify this unit or commission others to do so unless specifically authorized by Yamaha. Product performance and/or safety standards may be diminished. Claims filed under the expressed warranty may be denied if the unit is/has been modified. Implied warranties may also be affected.

**SPECIFICATIONS SUBJECT TO CHANGE:** The information contained in this manual is believed to be correct at the time of printing. However, Yamaha reserves the right to change or modify any of the specifications without notice or obligation to update existing units.

**ENVIRONMENTAL ISSUES:** Yamaha strives to produce products that are both user safe and environmentally friendly. We sincerely believe that our products and the production methods used to produce them, meet these goals. In keeping with both the letter and the spirit of the law, we want you to be aware of the following:

**Battery Notice:** This product MAY contain a small nonrechargable battery which (if applicable) is soldered in place. The average life span of this type of battery is approximately five years. When replacement becomes necessary, contact a qualified service representative to perform the replacement.

**Warning:** Do not attempt to recharge, disassemble, or incinerate this type of battery. Keep all batteries away from children. Dispose of used batteries promptly and as regulated by applicable laws. Note: In some areas, the servicer is required by law to return the defective parts. However, you do have the option of having the servicer dispose of these parts for you.

**Disposal Notice:** Should this product become damaged beyond repair, or for some reason its useful life is considered to be at an end, please observe all local, state, and federal regulations that relate to the disposal of products that contain lead, batteries, plastics, etc.

**NOTICE:** Service charges incurred due to lack of knowledge relating to how a function or effect works (when the unit is operating as designed) are not covered by the manufacturer's warranty, and are therefore the owners responsibility. Please study this manual carefully and consult your dealer before requesting service.

**NAME PLATE LOCATION:** The graphic below indicates the location of the name plate. The model number, serial number, power requirements, etc., are located on this plate. You should record the model number, serial number, and the date of purchase in the spaces provided below and retain this manual as a permanent record of your purchase.

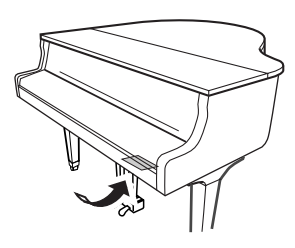

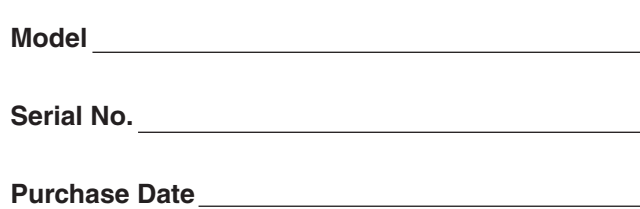

# **PRECAUCIONES**

## *LEER DETENIDAMENTE ANTES DE CONTINUAR*

\* Guarde este manual en un lugar seguro para su referencia futura.

# *ADVERTENCIA*

**Siempre obedezca las precauciones básicas indicadas abajo para evitar así la posibilidad de lesiones graves o incluso peligro de muerte debido a descargas eléctricas, incendios u otras contingencias. Estas precauciones incluyen, pero no se limitan, a los siguientes puntos:**

#### **Suministro de energía/Cable de alimentación**

- Utilice la tensión correcta para su instrumento. La tensión requerida se encuentra impresa en la placa identificatoria del instrumento.
- Revise el estado del enchufe de corriente periódicamente o límpielo siempre que sea necesario.
- Utilice únicamente el enchufe y cable de alimentación que se proporcionan con el equipo.
- No tienda el cable de corriente cerca de fuentes de calor (estufas, radiadores, etc.), no lo doble demasiado, no ponga objetos pesados sobre el mismo ni tampoco lo tienda por lugares donde pueda pasar mucha gente y ser pisado.

#### **No abrir**

• No abra el instrumento ni trate de desarmar o modificar de ninguna forma los componentes internos. El instrumento tiene componentes que no pueden ser reparados por el usuario. En caso de anormalidades en el funcionamiento, deje de utilizar el instrumento inmediatamente y hágalo inspeccionar por personal de servicio calificado de Yamaha.

#### **Advertencia relativa al agua**

- No exponga el instrumento a la lluvia, ni lo use cerca del agua o en lugares donde haya mucha humedad. No ponga recipientes que contengan líquido encima del instrumento, ya que puede derramarse y penetrar en el interior del aparato.
- Jamás enchufe o desenchufe este cable con las manos mojadas.

#### **Advertencia relativa al fuego**

• No coloque objetos encendidos como, por ejemplo, velas sobre la unidad porque podrían caerse y provocar un incendio.

#### **Si observa cualquier anormalidad**

• Si el cable o el enchufe de corriente se deteriora o daña, si el sonido se interrumpe repentinamente durante el uso del instrumento o si se detecta olor a quemado o humo a causa de ello, apague el instrumento inmediatamente, desenchufe el cable del tomacorriente y haga inspeccionar el instrumento por personal de servicio calificado de Yamaha.

# *ATENCIÓN*

**Siempre obedezca las precauciones básicas indicadas abajo para evitar así la posibilidad de sufrir Ud. u otros lesiones físicas o de dañar el instrumento u otros objetos. Estas precauciones incluyen, pero no se limitan, a los siguientes puntos:**

#### **Suministro de energía/Cable de alimentación**

- Cuando desenchufe el cable del instrumento o del tomacorriente, hágalo tomándolo del enchufe y no del cable. Si tira del cable, éste puede dañarse.
- Desenchufe el cable de alimentación eléctrica de la toma de corriente cuando no vaya a utilizar el instrumento por períodos de tiempo prolongados y durante tormentas eléctricas.
- No conecte el instrumento a tomas de corriente usando conectores múltiples. La calidad de sonido puede verse afectada o el enchufe puede sobrecalentarse.

#### **Montaje**

• Lea detenidamente la documentación adjunta en la que se explica el proceso de armado. Si el instrumento no se arma en el orden correcto, puede dañarse o incluso causar lesiones.

#### **Ubicación**

- No exponga el instrumento a polvo o vibraciones excesivas ni a temperaturas extremas (evite ponerlo al sol, cerca de estufas o dentro de automóviles durante el día), para evitar así la posibilidad de que se deforme el panel o se dañen los componentes internos.
- No utilice el instrumento cerca de aparatos de televisión, radios, equipos estereofónicos, teléfonos móviles ni dispositivos eléctricos de cualquier otro tipo. De hacerlo así, el instrumento, aparato de TV o radio podría generar ruido.
- No ponga el instrumento sobre superficies inestables, donde pueda caerse por accidente.
- Antes de cambiar el instrumento de lugar, desconecte todos los cables.
- Cuando instale el producto, asegúrese de que se puede acceder fácilmente a la toma de CA que está utilizando. Si se produjera algún problema o funcionamiento defectuoso, apague el interruptor de alimentación y desconecte el enchufe de la toma de pared. Incluso cuando el interruptor de alimentación está apagado, sigue llegando al instrumento un nivel mínimo de electricidad. Si no va a utilizar el producto durante un periodo prolongado de tiempo, asegúrese de desenchufar el cable de alimentación de la toma de CA de la pared.

#### **Conexiones**

• Antes de conectar el instrumento a otros componentes electrónicos, desconecte la alimentación de todos los componentes. Antes de apagar o encender los componentes, baje el volumen al mínimo. Asimismo, recuerde ajustar el volumen de todos los componentes al nivel mínimo y subirlo gradualmente mientras ejecuta el instrumento, para establecer el nivel de escucha deseado.

#### **Mantenimiento**

- Quite el polvo y la suciedad con un paño suave. No limpie con demasiada fuerza ya que las pequeñas partículas de suciedad pueden rayar el acabado del instrumento.
- Cuando limpie el instrumento utilice un paño suave y seco o ligeramente mojado. No use líquidos diluyentes de pintura, disolventes, fluidos limpiadores ni paños impregnados con productos químicos.

#### **Atención: manejo**

- Tenga cuidado de no pillarse los dedos con la tapa de las teclas, y no meta un dedo o la mano en los huecos de la tapa de las teclas o del instrumento.
- Nunca introduzca ni deje caer papeles ni objetos metálicos o de cualquier otro tipo en los huecos de la tapa de las teclas, del panel o del teclado. Si esto sucede, desconecte de inmediato la alimentación y desenchufe el cable de alimentación de la toma de CA. Seguidamente, pida al personal de asistencia de Yamaha que revise el instrumento.
- Tampoco deje objetos de vinilo, plástico o goma encima del instrumento, ya que pueden descolorar el panel o el teclado.
- No golpee la superficie del instrumento con objetos metálicos, de porcelana ni con objetos duros de cualquier otro tipo, ya que el acabado podría agrietarse o desprenderse. Proceda con cuidado.
- No se apoye con todo el peso de su cuerpo ni coloque objetos muy pesados sobre los botones, conmutadores o conectores del teclado.
- No utilice el instrumento, el dispositivo o los auriculares con volumen alto o incómodo durante un periodo prolongado, ya que podría provocar una pérdida de audición permanente. Si nota pérdida de audición o si le zumban los oídos, consulte a un médico.
- Este instrumento contiene piezas magnéticas, por lo que se debe tener cuidado para no dejar nunca en el panel cintas de video, cintas de cassette, disquetes o cualquier otro tipo de soporte de almacenamiento magnético. De lo contrario, se podrían perder datos o dañarse los componentes. Evite asimismo utilizar el instrumento cerca de aparatos de televisión o monitores de ordenador, pues podrían producirse interferencias.

#### **Utilización del banco (si se incluye)**

- No coloque el banco en una posición inestable en la que pudiera caerse accidentalmente.
- No juegue ni se suba al banco. Su uso como herramienta, escalera o con cualquier otro objetivo puede ser la causa de accidentes o lesiones.
- En el banco debe sentarse solamente una persona por vez, para evitar la posibilidad de accidentes o lesiones.
- No trate de ajustar la altura del banco mientras está sentado en ella, ya que ello puede hacer que el mecanismo de ajuste se someta a demasiada presión y que éste pueda dañarse o causar lesiones.
- Si los tornillos del banco se aflojan con el uso, apriételos periódicamente utilizando la herramienta suministrada.

#### **Guardar datos**

#### **Guardar datos y realizar copias de seguridad**

- Los datos de los tipos que aparecen a continuación se pierden al desconectar la alimentación del instrumento. Guarde los datos en la pantalla de la ficha USER [\(página 26](#page-25-0)) o un dispositivo de almacenamiento USB (memoria flash USB, disquete, etc.).
	- Canciones grabadas o editadas [\(página 42,](#page-41-0) [143,](#page-142-0) [158\)](#page-157-0)
	- Estilos creados o editados ([página 117\)](#page-116-0)
	- Edición de voces ([página 99\)](#page-98-0)
	- Ajustes de One Touch Settings (ajustes de una pulsación) memorizados ([página 51\)](#page-50-0)
	- Ajustes MIDI editados ([página 200\)](#page-199-0)

Además, los datos mencionados anteriormente se pueden guardar todos a la vez. Consulte la [página 76.](#page-75-0)

Los datos de la pantalla de la ficha USER ([página 26\)](#page-25-1) pueden perderse debido a un mal funcionamiento o una utilización incorrecta. Guarde los datos importantes en un dispositivo de almacenamiento USB (memoria flash USB, disquete, etc.).

Si cambia los ajustes en una página de la pantalla y a continuación sale de la página, los datos de System Setup (configuración del sistema) (indicados en el Parameter Chart (gráfico de parámetros) del folleto Data List (lista de datos) que se proporciona aparte) se almacenan automáticamente. Sin embargo, estos datos editados se perderán si apaga el instrumento sin salir correctamente de la pantalla en cuestión.

Yamaha no se responsabiliza por daños debidos a uso inapropiado o modificaciones hechas al instrumento, ni tampoco por datos perdidos o destruidos.

Siempre apague el instrumento cuando no lo usa.

Gracias por adquirir el Yamaha Clavinova.

La lectura detenida de este manual le permitirá disfrutar de las útiles y avanzadas funciones del instrumento. Recomendamos guardar el manual en un lugar seguro y accesible, para futuras consultas.

## **Acerca de este manual de instrucciones y del folleto Data List**

Este manual consta de las siguientes secciones:

#### **Manual de instrucciones**

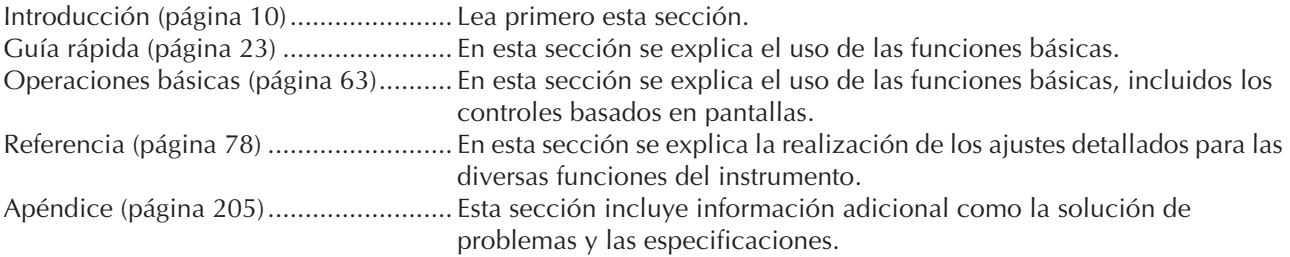

#### **Data List**

Lista de voces, Formato de datos MIDI, etc.

- En este Manual de instrucciones se hace referencia al CGP-1000 como el CGP/Clavinova.
- Las ilustraciones y las capturas de la pantalla LCD contenidas en este manual de instrucciones tienen fines meramente informativos y pueden diferir ligeramente de las que aparecen en su instrumento.
- Las pantallas de ejemplo de la Guía de funcionamiento que aparecen en este manual están en inglés.
- Queda terminantemente prohibida la copia de datos musicales disponibles en el mercado, incluidos entre otros los datos MIDI y/o de audio, excepto para uso personal.
- Este dispositivo puede utilizar diferentes tipos y formatos de datos musicales y optimizarlos por adelantado con el formato adecuado para su uso con el dispositivo. Como consecuencia, es posible que este dispositivo no los reproduzca con la precisión que sus productores o compositores hubieran deseado.
- Se ha editado la longitud y los arreglos de algunas de las canciones predeterminadas, por lo que pueden no ser exactamente iguales que las originales.

En este producto se incluyen programas informáticos y contenido cuyo copyright es propiedad de Yamaha, o para los cuales Yamaha dispone de la correspondiente licencia que le permite utilizar el copyright de otras empresas. Estos materiales protegidos por copyright incluyen, entre otros, todo el software informático, los archivos de estilos, los archivos MIDI, los datos WAVE, las partituras y las grabaciones de sonido. La legislación vigente prohíbe terminantemente la copia no autorizada del software protegido por copyright para otros fines que no sean el uso personal por parte del comprador. Cualquier infracción de los derechos de copyright podría dar lugar a acciones legales. NO REALICE, DISTRIBUYA NI UTILICE COPIAS ILEGALES.

- Las fotografías del clavicémbalo, bandoneón, salterio, caja de música, dulcémele y cimbalón, que se muestran en las pantallas del Clavinova, se incluyen por cortesía de Gakkigaku Shiryokan (Collection for Organolgy), Kunitachi College of Music.
- Los siguientes instrumentos, mostrados en las pantallas del Clavinova, están expuestos en el museo Hamamatsu de instrumentos musicales: balafon, gender, kalimba, kanoon, santur, gamelan gong, arpa, campanilla de mano, gaita, banjo, carillón, mandolina, oud, flauta de pan, pungi, rabab, shanai, sitar, tambor de acero y tambra.
- Este producto se ha fabricado con licencia de los números de patente estadounidense 5231671, 5301259, 5428708 y 5567901 de IVL Audio Inc.
- Ricoh Co., Ltd. ha proporcionado las fuentes de mapa de bits que se utilizan en este instrumento y es la propietaria de las mismas.
- Este producto utiliza NF, un explorador de Internet integrado de ACCESS Co., Ltd. NF se utiliza con el LZW patentado, con licencia de Unisys Co., Ltd. NF no puede ofrecerse separado de este producto, ni venderse, prestarse o transferirse bajo ningún concepto. Asimismo, quedan prohibidos la investigación del secreto de fabricación, la descompilación, el desmontaje o la copia de NF.

Este software incluye un módulo desarrollado por Independent JPEG Group.

#### Marcas comerciales:

**ACCESS** 

<sup>•</sup> Las demás marcas comerciales pertenecen a sus respectivos propietarios.

## **Accesorios**

- **Guía de "Yamaha Online Member Product User Registration" (registro de usuarios de productos miembro de Yamaha Online)**
- **Libro de canciones "50 greats for the Piano" (50 éxitos para piano)**
- **Manual de instrucciones**
- **Lista de datos**

Los siguientes elementos pueden ser opcionales, según zonas de comercialización:

**Banco**

## ■ **Afinación**

A diferencia de los pianos acústicos, el instrumento no requiere afinación. Siempre está perfectamente afinado.

#### ■ **Transporte**

En caso de que tenga que realizar una mudanza, puede transportar el instrumento con el resto de sus pertenencias. Puede transportar la unidad montada o desmontarla para dejarla en el estado en que estaba al sacarla de la caja por primera vez. Debe transportar el teclado horizontalmente. No lo apoye contra la pared ni sobre el lateral.

No someta el instrumento a vibraciones ni a golpes excesivos.

Al transportar el instrumento una vez montado, asegúrese de que todos los tornillos están bien apretados y que no se han aflojado al mover el instrumento.

# Contenido

## **Introducción**

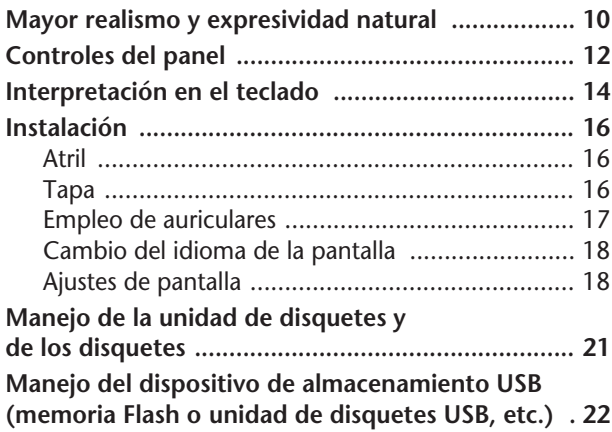

## **[Guía rápida](#page-22-1)**

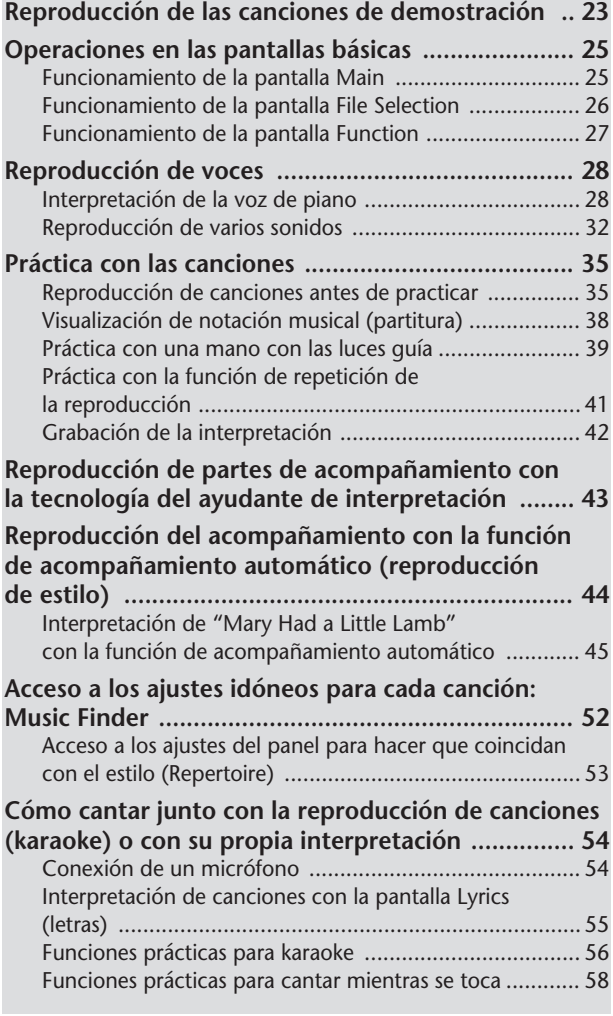

#### **Grabación de su interpretación como audio (USB Audio Recorder) ............................................. 60** [Grabación de su interpretación como audio ...................60](#page-59-0) [Reproducción de la interpretación grabada ....................62](#page-61-0)

## **Funcionamiento básico**

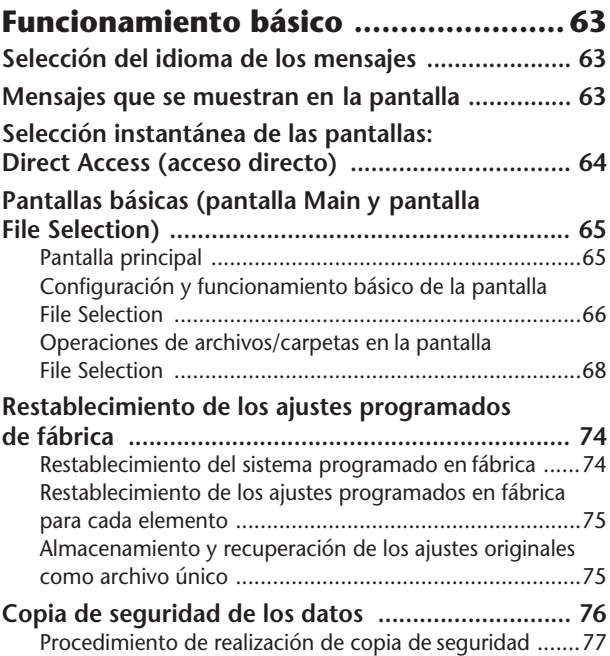

## **Referencia**

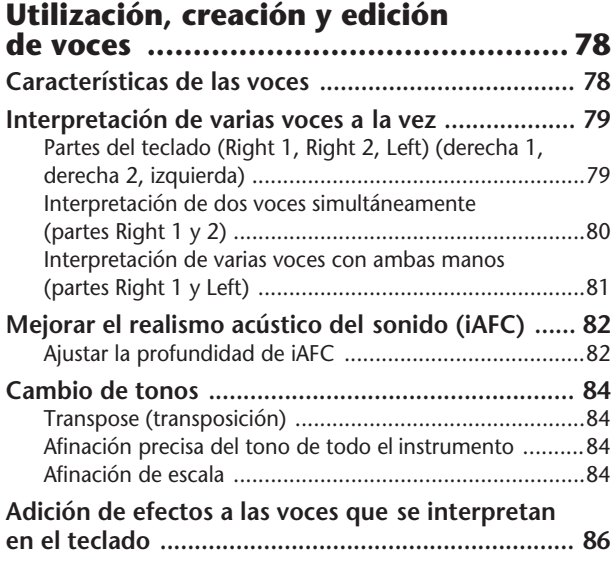

En la pantalla LCD del instrumento aparecen diversas páginas y menús que indican las funciones y operaciones. En este manual se utilizan flechas en las instrucciones, que indican, de manera abreviada, el proceso de activación de estas funciones. El siguiente ejemplo abreviado describe una operación de cuatro pasos:

1) Presione el botón [FUNCTION], 2) presione el botón [D] para seleccionar la página Controller (controlador), 3) presione el botón TAB [®] para seleccionar la página Keyboard/Panel (teclado/panel) y 4) presione el botón [A] para seleccionar el parámetro Initial Touch (pulsación inicial).

 $[FUNCTION] \rightarrow [D]$  CONTROLLER  $\rightarrow$  TAB  $[P]$  KEYBOARD/PANEL  $\rightarrow$  [A] 1 INITIAL TOUCH

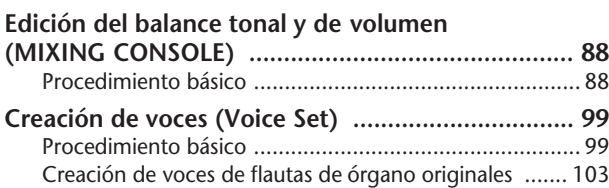

#### **Utilización, creación y edición de los estilos de acompañamiento**

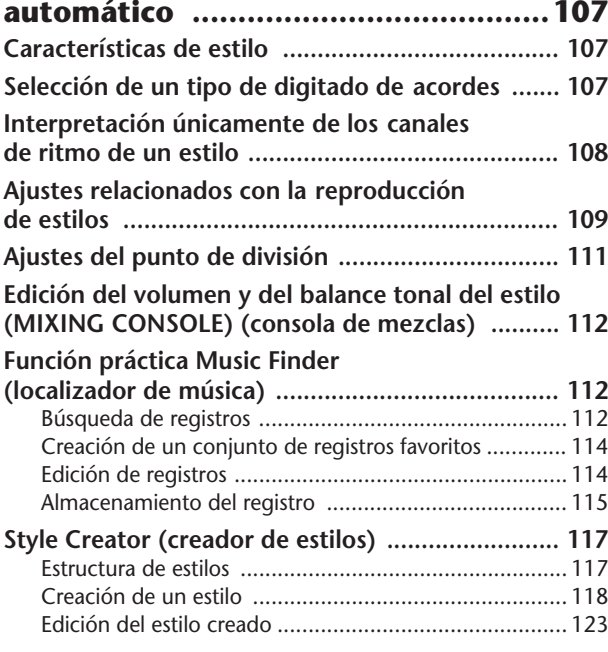

#### **Registro y recuperación de ajustes personalizados del panel: [memoria de registro .........................131](#page-130-0)**

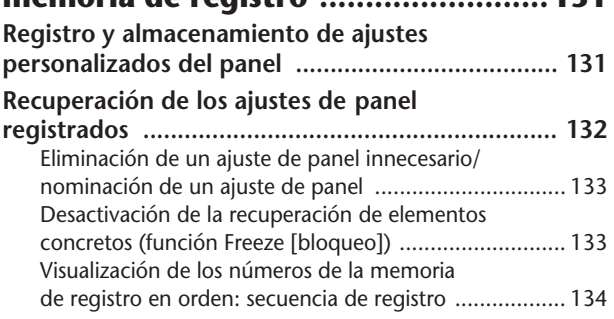

## **Utilización, creación y edición**

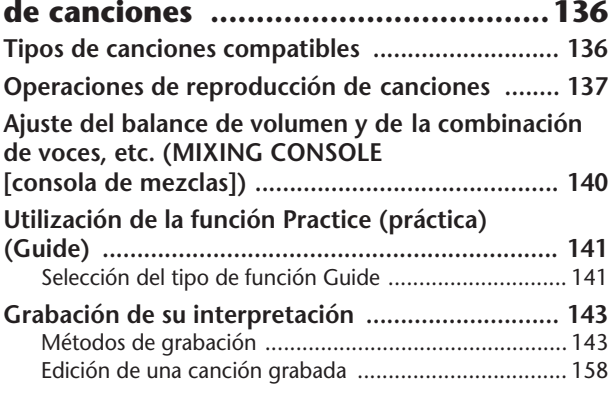

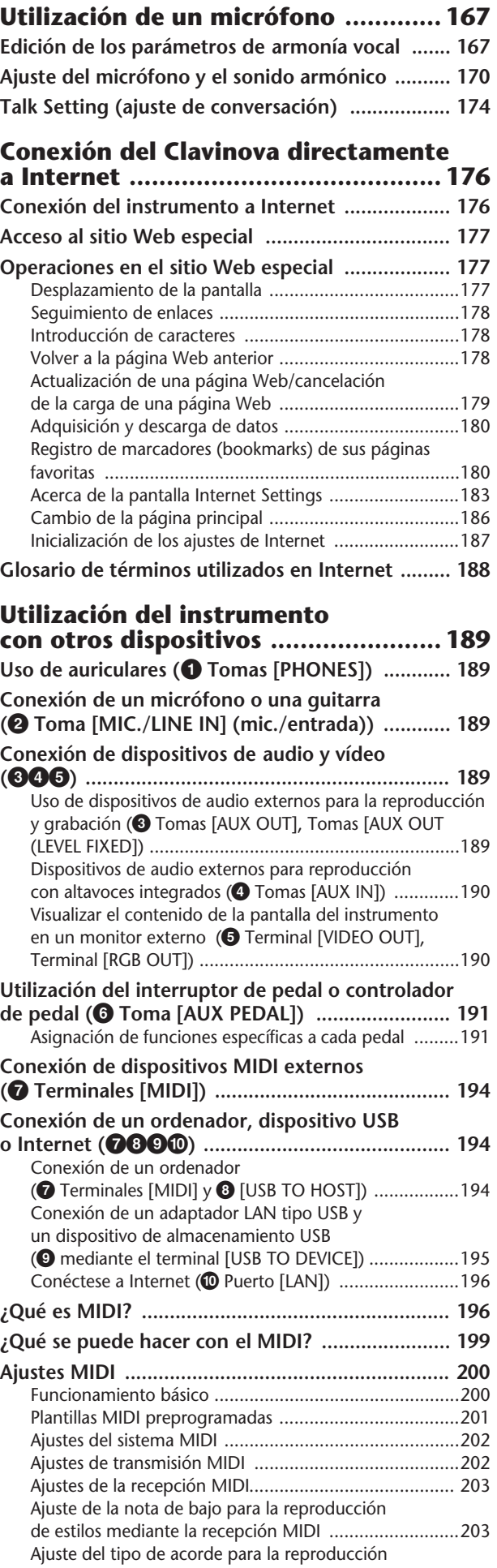

[de estilos mediante la recepción MIDI ..........................204](#page-203-0)

## **Apéndice**

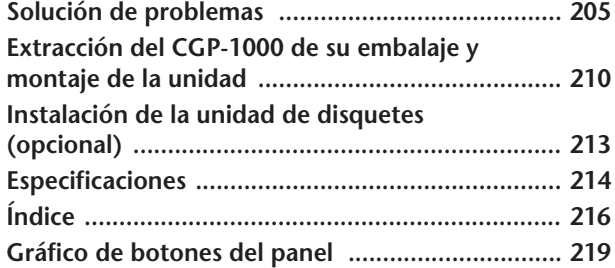

**Introducción**

**Guía rápida**

**Funcionamiento básico**

#### **Referencia**

**Utilización, creación y edición de voces**

Instrument

Other

**Utilización, creación y edición de los estilos de acompañamiento automático**

**Registro y activación de ajustes personalizados del panel**

**Utilización, creación y edición de canciones**

**Utilización de un micrófono**

**Conexión del Clavinova directamente a Internet**

**Utilización del instrumento con otros dispositivos**

**Apéndice**

## <span id="page-9-1"></span><span id="page-9-0"></span>**Auténtica pulsación acústica similar a la de un piano**

#### **Madera natural con etiquetas para las teclas color marfil**

El CGP-1000 pertenece a una nueva generación de instrumentos cuyo teclado ofrece el tacto de auténtico marfil. El teclado especial de madera natural de CGP-1000 tiene teclas blancas de auténtica madera. La superficie de las teclas es suave y ligeramente porosa, proporcionando sujeción y fricción natural a las teclas y facilitando así la interpretación. La sensación de las teclas no se puede comparar con la de los teclados electrónicos existentes, ya que con este teclado tendrá la sensación de estar tocando un auténtico piano de cola. Este teclado fabricado especialmente le permite utilizar técnicas que sólo son posibles en los pianos de cola, como tocar la misma nota sucesivamente y combinar los sonidos suavemente sin utilizar el pedal apagador, o tocar la misma tecla rápidamente y lograr una articulación perfecta sin que el sonido se corte de modo poco natural.

## **El ambiente acústico de un piano de cola — con la función iAFC**

Este Clavinova incorpora las revolucionarias tecnologías del sistema híbrido de caja de resonancia activa además de un efecto iAFC (control instrumental de campo activo), utilizando la caja de resonancia de un piano real junto con una caja de un piano de cola cuidadosamente diseñada para recrear perfectamente las profundas resonancias sonoras y la sutileza armónica de un concierto de un piano de cola, todo ello incluido en un instrumento de teclado digital.

El sistema híbrido de caja de resonancia activa usa una caja de resonancia auténtica y transductores de vibración especiales para reproducir eficazmente y por primera vez en un teclado digital toda la experiencia de tocar en un verdadero piano de cola. Este efecto NO lo producen los altavoces, la caja de resonancia amplifica el sonido y la vibración de forma natural y los transmite de la misma manera que lo hace un piano de cola auténtico. Este instrumento también cuenta con tecnología iAFC avanzada. Active el efecto iAFC y escuche cómo se expande el sonido a su alrededor, como si estuviese tocando en el escenario de una sala de conciertos. El sonido general tiene más profundidad y resonancia, especialmente cuando se utiliza el pedal de sordina, recreando y resaltando los sonidos naturales de los instrumentos acústicos.

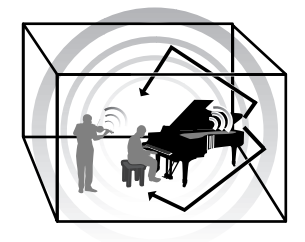

## **Grabación de audio**

#### **Grabación de su interpretación como audio..........................[página 60](#page-59-1)**

Puede grabar su interpretación como datos de audio en un dispositivo de memoria flash USB. Conecte un micrófono o una guitarra al instrumento y podrá grabar una interpretación de guitarra y de teclado al mismo tiempo, o bien grabe su interpretación vocal con la reproducción de canciones (tipo karaoke).

## **Tocar el instrumento**

#### **Tocar voces de piano ............................................................. [página 28](#page-27-2)** Con sólo pulsar un botón, puede reconfigurar todo el instrumento para lograr una interpretación al piano óptima, con independencia de los ajustes realizados en el panel. Ahora puede disfrutar interpretando y practicando con los sonidos y la respuesta de un auténtico piano de cola, al instante.

#### **Tocar otras voces del instrumento .........................................[página 32](#page-31-1)**

El instrumento no sólo le ofrece diversas voces de piano de gran realismo, sino que también incluye una variedad excepcionalmente amplia de instrumentos auténticos, tanto acústicos como electrónicos.

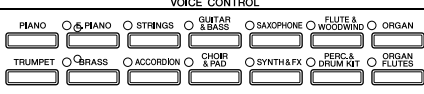

**PIANO RESET** 

SONG SELECT

#### **Interpretar junto con una banda completa**

**— Reproducción de canciones................................................[página 35](#page-34-2)** Toque con los datos de canciones grabados previamente y rellene su interpretación de solos con los sonidos y arreglos de toda una banda u orquesta.

#### **Facilidad para tocar partes de acompañamiento con canciones**

**— con la tecnología del ayudante de interpretación.............[página 43](#page-42-1)** Con la nueva tecnología del ayudante de interpretación es increíblemente fácil tocar partes de acompañamiento con un sonido profesional junto con la reproducción de canciones.

#### **Tocar melodías con acompañamiento automático**

**— Reproducción de estilos......................................................[página 44](#page-43-1)** Utilice las funciones de reproducción de estilos para producir automáticamente partes completas de acompañamiento, mientras toca melodías encima. Es como tocar con el acompañamiento de un conjunto experto. Seleccione un estilo de acompañamiento, como pop, jazz, música latina, etc., y deje que el instrumento se convierta en su banda particular.

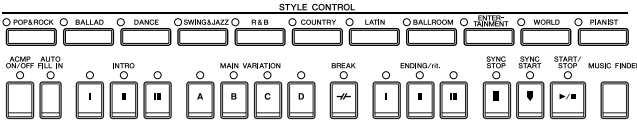

## **Practicar**

**Mostrar y seguir la partitura de música al tocar ...................[página 59](#page-58-0)** Mientras reproduce una canción, puede mostrar la partitura de música (notación) automáticamente en la pantalla: se trata de una herramienta excepcionalmente práctica para aprender y practicar piezas musicales.

**Luces guía................................................................................[página 39](#page-38-1)** Las luces guía del teclado también son muy útiles para aprender y practicar, ya que indican las notas que deben tocarse, cuándo deben tocarse y durante

**SCORE** 

 $\bigcap$  GUIDE

 $\cap$  RFC  $\bullet$ 

**Grabación de la interpretación.............................................. [página 42](#page-41-0)** El instrumento le permite grabar fácilmente sus propias interpretaciones y guardarlas en la memoria interna o en un dispositivo de almacenamiento USB. Es una excelente herramienta de práctica con la que puede escuchar sus interpretaciones y detectar sus puntos fuertes y débiles.

## **Amplíe su colección de canciones**

cuánto tiempo deben mantenerse pulsadas.

**Conexión directa a Internet..................................................[página 176](#page-175-2)** El instrumento también se puede conectar directamente a Internet para descargar datos de canciones desde sitios web especiales y guardarlos en la memoria interna o en un dispositivo de almacenamiento USB.

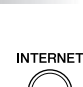

# <span id="page-11-0"></span>Controles del panel

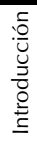

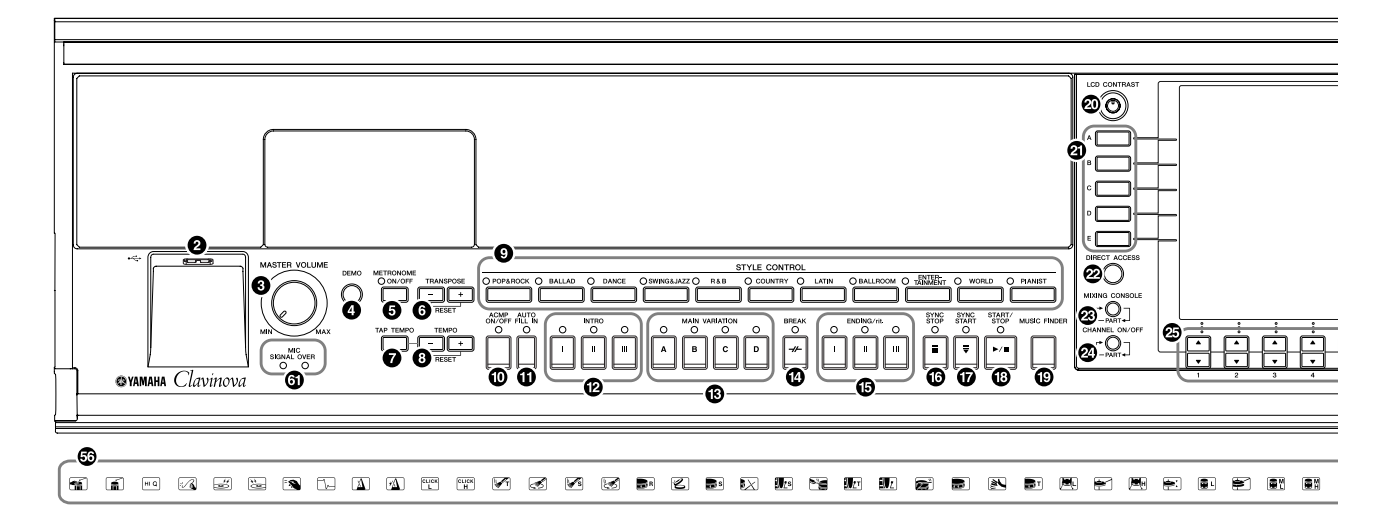

Þ

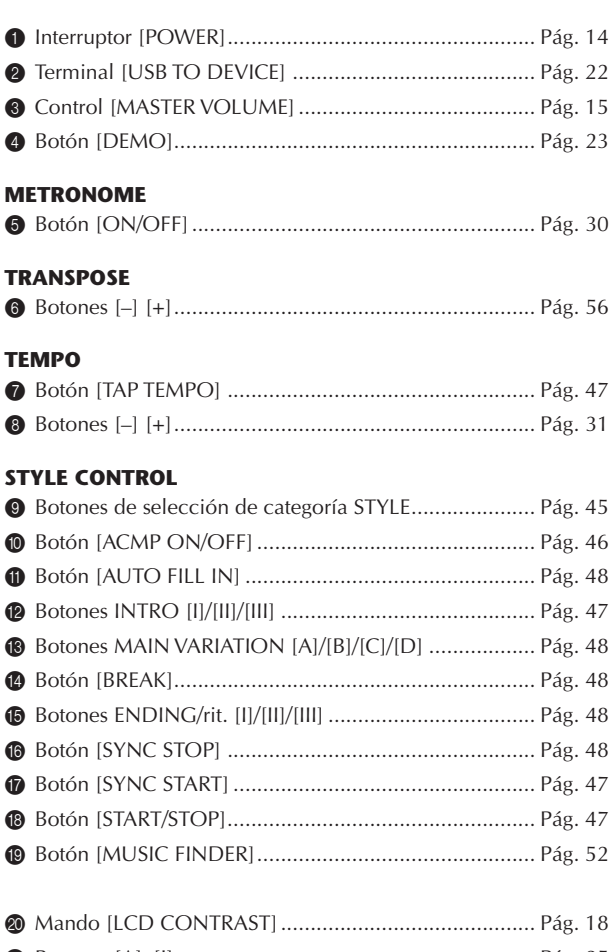

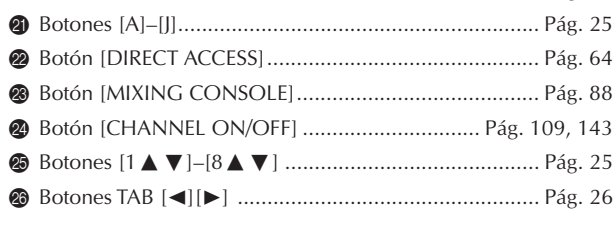

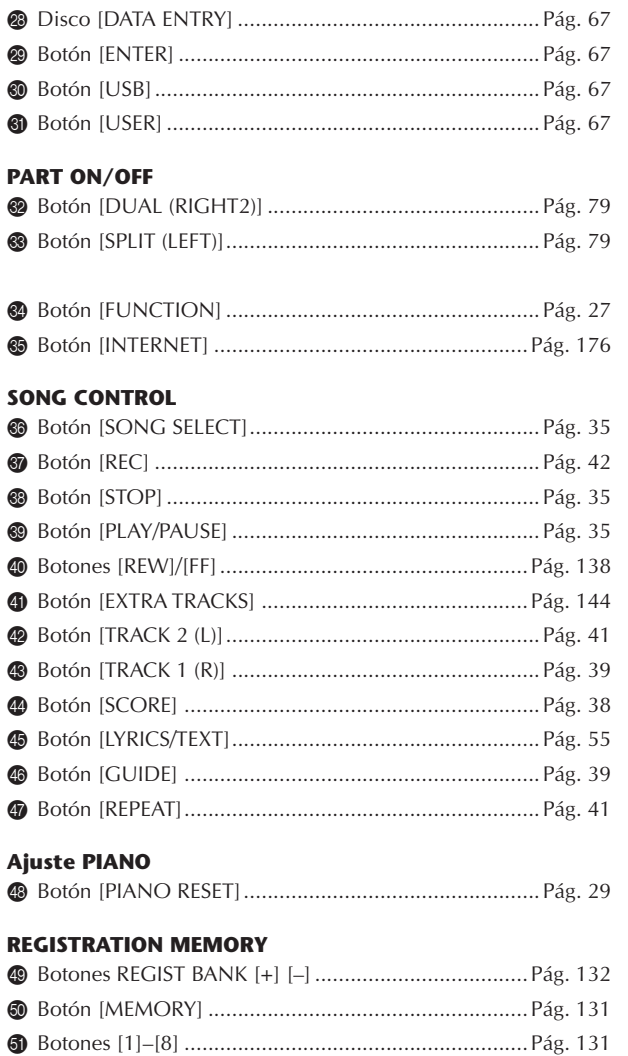

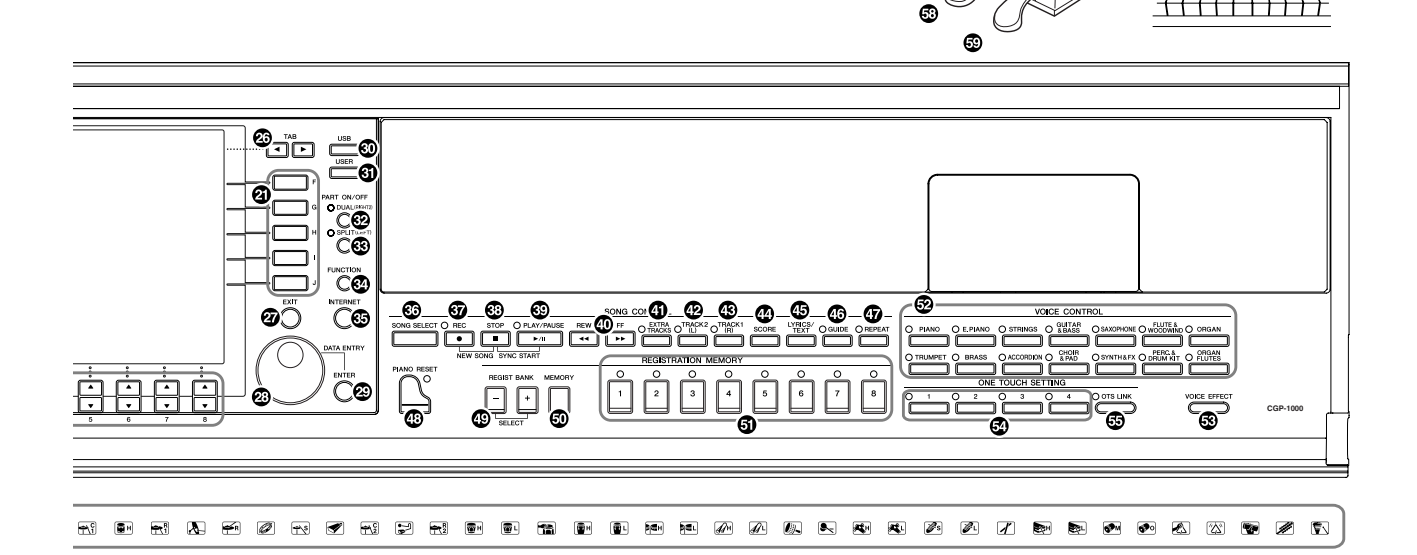

#### **VOICE CONTROL**

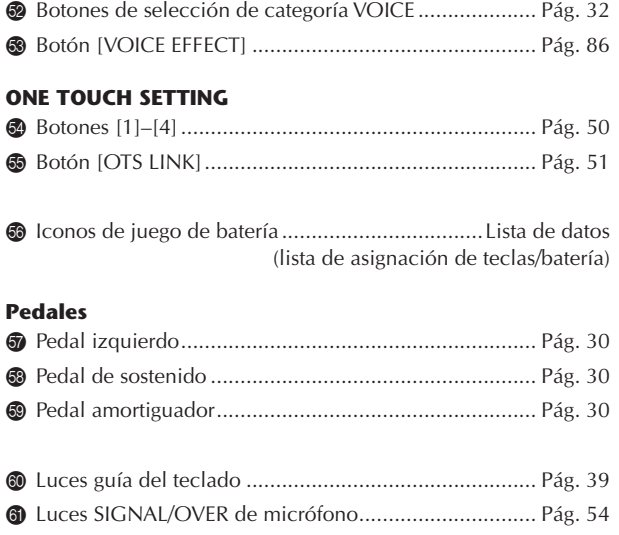

**Para realizar una consulta rápida, también puede consultar el "Gráfico de botones del panel", que aparecen ordenados alfabéticamente en la [página 219.](#page-218-1)**

**Para obtener información sobre las tomas y los conectores que se encuentran en la parte inferior izquierda del instrumento, consulte la [página 189.](#page-188-5)**

**El terminal [USB TO DEVICE] también está situado en la parte inferior izquierda del instrumento.**

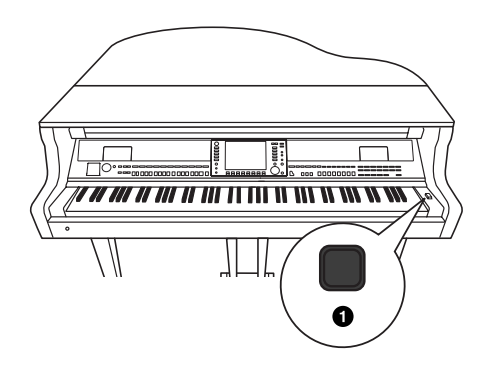

ക

# <span id="page-13-0"></span>Interpretación en el teclado

## 1 **Conexión del cable de alimentación**

Inserte primero la clavija o el cable de alimentación a la conexión de CA del Clavinova, y a continuación enchufe el otro extremo del cable a la correspondiente toma de CA de la pared.

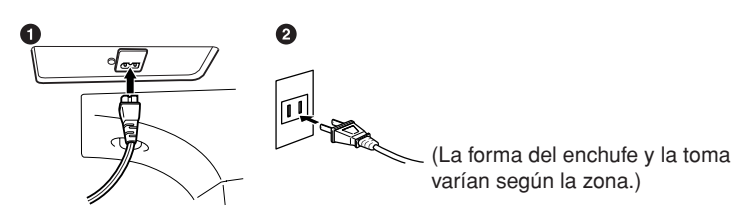

## 2 **Apertura de la tapa del teclado**

Levante con las manos la tapa del teclado sujetando el borde de la parte delantera.

Si desea tocar de esta manera (con el panel sin abrir), vaya al paso 4.

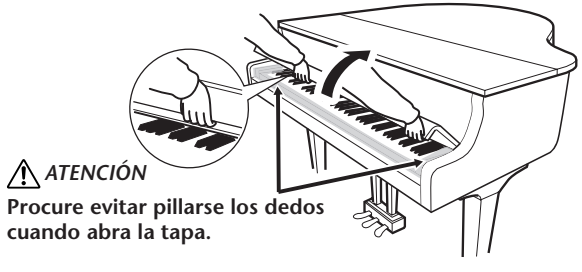

## 3 **Apertura del panel**

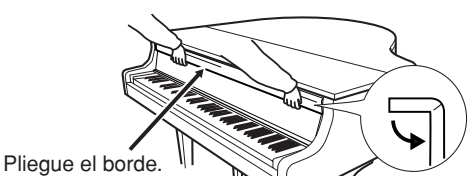

Pliegue el borde empujando desde la parte superior (ver figura) y, a continuación, sujete la tapa del teclado y levántela, empujándola suavemente hacia el interior del CGP-1000 para que aparezca el panel de control.

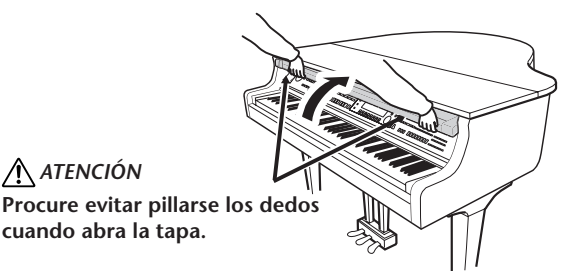

## 4 **Encendido del instrumento**

<span id="page-13-1"></span>Pulse el interruptor de alimentación [POWER] situado a la derecha del teclado para encender el instrumento. La pantalla situada en el centro del panel frontal y el indicador de alimentación situado debajo del extremo izquierdo del teclado se encenderán.

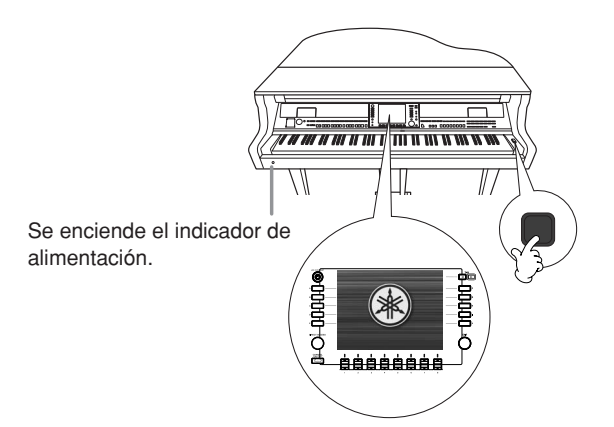

## *ATENCIÓN*

**Sujete la tapa con las dos manos al abrirla o cerrarla. No la suelte hasta que esté completamente abierta o cerrada. Tenga cuidado de no pillarse los dedos (los suyos o los de otras personas, especialmente de los niños) entre la tapa y la unidad.**

#### *ATENCIÓN*

**No coloque objetos como piezas de metal o papeles encima de la tapa del teclado. Los objetos pequeños situados sobre la tapa de las teclas podrían caerse dentro de la unidad cuando se abriera la tapa y sería casi imposible sacarlos. Esto podría causar descargas eléctricas, cortocircuitos, fuego u otros daños graves al instrumento.**

## 5 **Interpretación al teclado**

Toque el teclado para producir sonido.

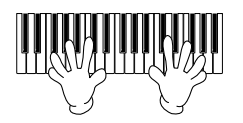

#### <span id="page-14-0"></span>**Ajuste del volumen**

Mientras toca el teclado, ajuste el nivel de volumen con el control [MASTER VOLUME] (volumen principal) situado a la izquierda del panel.

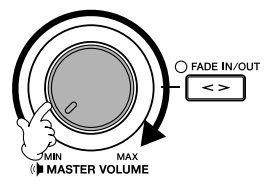

## 6 **Apagado del instrumento**

Pulse el interruptor de alimentación [POWER] para apagar el instrumento. Se apagarán la pantalla y el indicador de alimentación.

## 7 **Cierre del panel**

Sujete el borde situado en la parte superior del panel y baje la tapa del teclado para cerrarla.

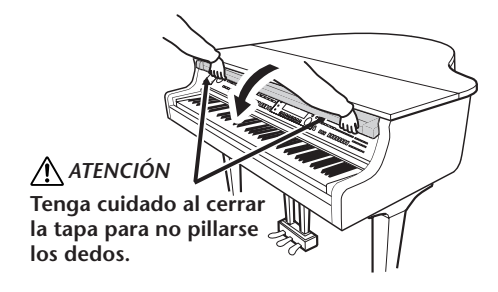

8 **Cierre de la tapa del teclado**

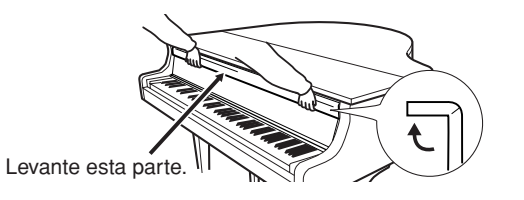

Tire del borde hacia arriba y, a continuación, cierre la tapa del teclado.

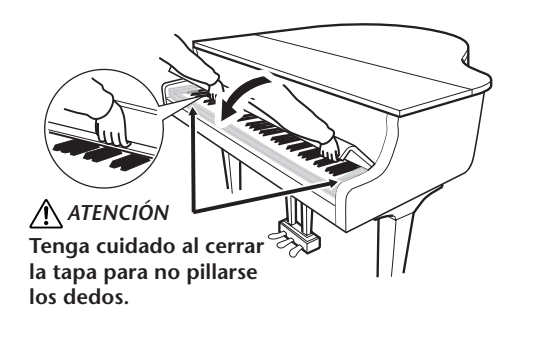

# <span id="page-15-0"></span>Instalación

# <span id="page-15-1"></span>**Atril**

## **Para levantar el atril:**

- 1 Abra suavemente la parte frontal de la tapa.
- 2 Levante el atril hasta alcanzar el ángulo que desee.
- 3 Baje suavemente el atril de forma que quede apoyado en el soporte.

## **Para bajar el atril:**

- 1 Tire del atril hacia usted hasta que alcance el tope.
- 2 Tire del soporte a la vez que baja suavemente el atril hacia atrás hasta abajo del todo.

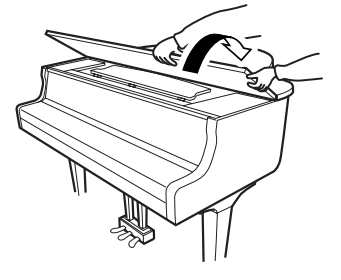

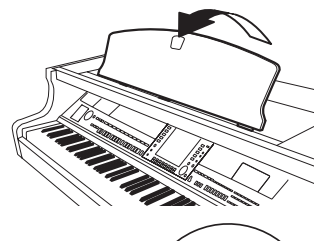

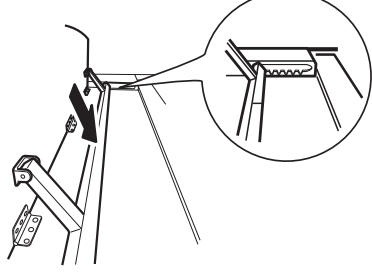

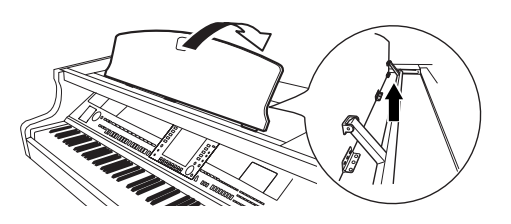

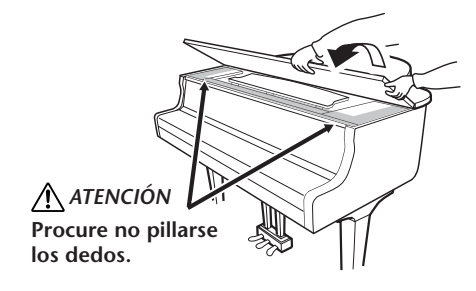

## <span id="page-15-2"></span>**Tapa**

En la tapa hay un soporte largo y otro corto. Utilice uno de estos soportes para abrir la tapa en el ángulo deseado.

- **Para abrir la tapa:**
- 1 Levante y sostenga la tapa por el lado derecho (vista desde el extremo del teclado del instrumento).
- 2 Levante el soporte y baje lentamente la tapa de tal forma que el extremo del soporte encaje en el hueco de la tapa.

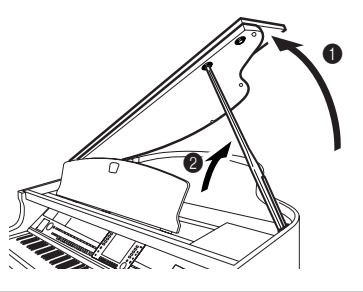

**Para activar el efecto iAFC [\(página 82\)](#page-81-2), abra la tapa con el soporte más largo utilizando para ello la cavidad interior. Cuando la tapa se cierra o se abre con el soporte más corto, el efecto iAFC no se activa.**

Si desea sujetar la tapa, utilice la cavidad interior para el soporte largo, y el hueco exterior para el soporte corto.

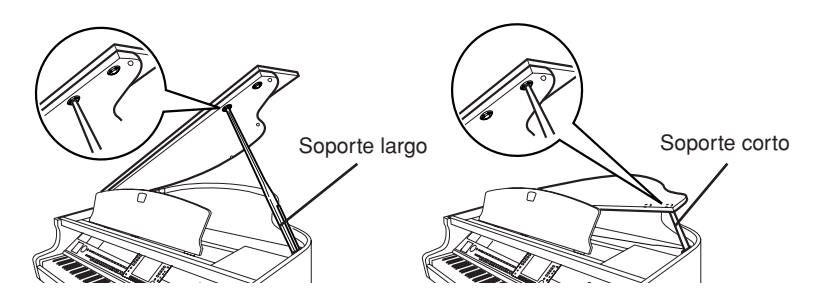

#### ■ **Para cerrar la tapa:**

- 1 Sostenga el soporte y levante lentamente la tapa.
- 2 Mantenga la tapa en posición elevada y baje el soporte.
- 3 Baje lentamente la tapa.

<span id="page-16-0"></span>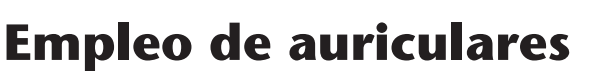

Conecte un par de auriculares a una de las tomas [PHONES] (auriculares) que se encuentran en la parte inferior izquierda del instrumento. Se puede conectar dos pares de auriculares estéreo estándar. (Si sólo utiliza un par de auriculares, puede conectarlos a cualquiera de las dos tomas.)

#### **Utilización del soporte para colgar los auriculares**

En el paquete del Clavinova se incluye un soporte de auriculares para que pueda colgarlos en el instrumento. Instálelo con los dos tornillos suministrados (4 x 10 mm), de la manera mostrada en la ilustración.

#### **Reproducción de sonido a través del altavoz cuando están conectados los auriculares**

- 1 **Active la pantalla de operaciones.**  $[FUNCTION] \rightarrow [1] UTLITY \rightarrow TAB[\blacktriangleleft][\blacktriangleright] CONFIG 2$
- 2 **Pulse el botón [3**π†**]/[4**π†**] (SPEAKER) para activarlo (ON).**

#### **Reproducción de sonido únicamente a través de los auriculares**

**Desde la pantalla indicada en el paso 2, pulse el botón [3**π†**]/[4**π†**] (SPEAKER) para desactivarlo (OFF).**  Cuando está seleccionado "OFF", los altavoces no sonarán y sólo podrá escuchar el sonido del Clavinova por los auriculares.

#### *ATENCIÓN*

**No utilice el hueco exterior para el soporte más largo; si lo hiciera la tapa podría perder estabilidad y caerse, produciéndose daños o lesiones.**

#### *ATENCIÓN*

 $\bf{0}$ 

2

**INPUT MIC. MIC. LINE PHONES VOLUME LINE IN**

,,,,,,,,,,,,,,,,,,,,,,,,

 $\bf{6}$ 

- **• Asegúrese de que el extremo del soporte queda bien fijado en el hueco de la tapa. Si el soporte no se coloca correctamente en el hueco, podría caerse la tapa y ocasionar daños o lesiones.**
- **• Procure no mover el soporte mientras la tapa permanece levantada. Si se mueve el soporte, éste puede salirse del hueco de la tapa y hacer que ésta se caiga.**
- **Tenga cuidado de no pillarse los dedos (los suyos o los de otras personas, especialmente de los niños) al levantar o bajar la tapa.**
- **• No coloque objetos pesados sobre la caja de resonancia ni sobre la parte de tejido, pues podría distorsionar el sonido e incluso dañar el instrumento.**

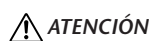

**No utilice los auriculares a un volumen alto durante mucho tiempo. Si lo hace, podría sufrir pérdida de audición.**

#### *ATENCIÓN*

**Utilice el soporte para colgar los auriculares únicamente. De lo contrario, el Clavinova o el soporte podrían resultar dañados.**

## <span id="page-17-0"></span>**Cambio del idioma de la pantalla**

Esto determina el idioma que se utiliza en la pantalla para mostrar los mensajes, nombres de archivo e introducción de caracteres.

## 1 **Active la pantalla de operaciones.**

 $[FUNCTION] \rightarrow []] UTLITY \rightarrow TAB[\blacktriangleleft][\blacktriangleright]$  OWNER

2 **Pulse el botón [4**π†**]/[5**π†**] para seleccionar un idioma.**

**UTILITY** NFIG 1 CONFIG 2 SCREEN OUT MEDIA OWNER SYSTEM RESET OWNER NAME LANGUAGE: ENGLISH<br>MAIN PICTURE: Default **OWNER**<br>NAME BACKUP RESTORE MAIN<br>PICTURE **VERSION** 

#### Pulse el botón [EXIT] para volver a la pantalla original.

## <span id="page-17-1"></span>**Ajustes de pantalla**

## <span id="page-17-2"></span>**Ajuste del contraste de la pantalla**

Se puede ajustar el contraste de la pantalla girando el mando de [LCD CONTRAST] que se encuentra a la izquierda de la pantalla.

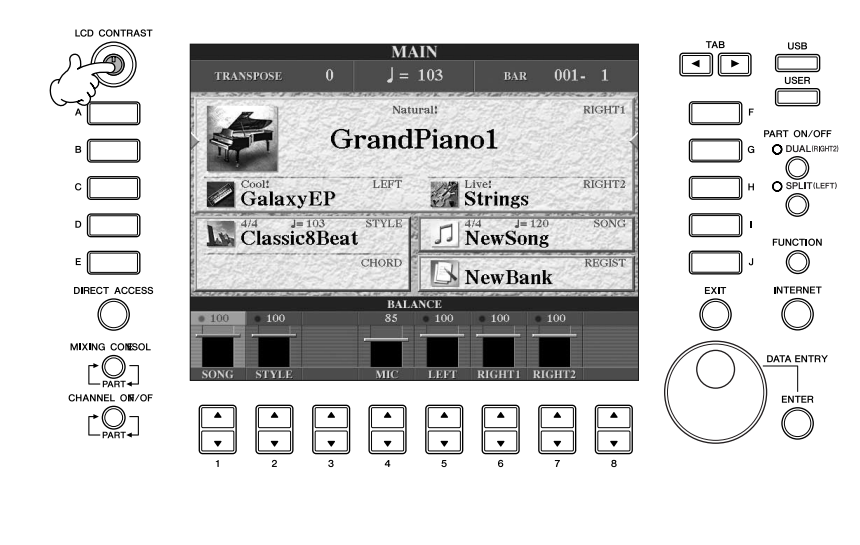

## **Ajuste del brillo de la pantalla**

Ajuste el brillo de la pantalla.

- 1 **Active la pantalla de operaciones.**  $[FUNCTION] \rightarrow []]$  UTILITY  $\rightarrow$  TAB $[ \blacktriangleleft] [ \blacktriangleright]$  CONFIG 2
- 2 **Pulse el botón [2**π†**] para ajustar el brillo de la pantalla.**

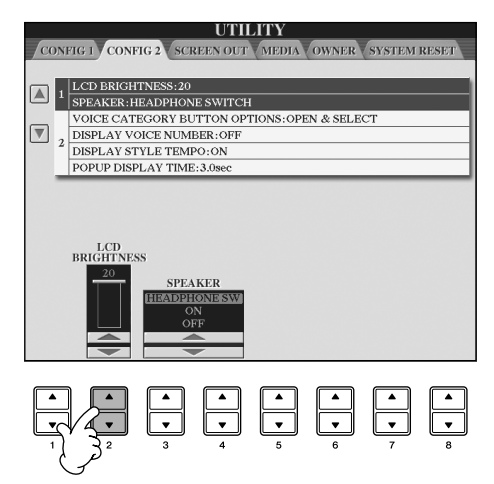

## **Selección de una imagen para el fondo de la pantalla principal**

Esta función permite seleccionar su imagen favorita como fondo de la pantalla Main (principal) ([página 25](#page-24-4)).

- 1 **Active la pantalla de operaciones.**  $[FUNCTION] \rightarrow []] UTLITY \rightarrow TAB[\blacktriangleleft][\blacktriangleright]$  OWNER
- 2 **Pulse el botón [J] (MAIN PICTURE) (imagen principal) para que se active la pantalla Picture Selection (selección de imágenes).**
- 3 **Utilice los botones [A]–[J] para seleccionar una imagen.**

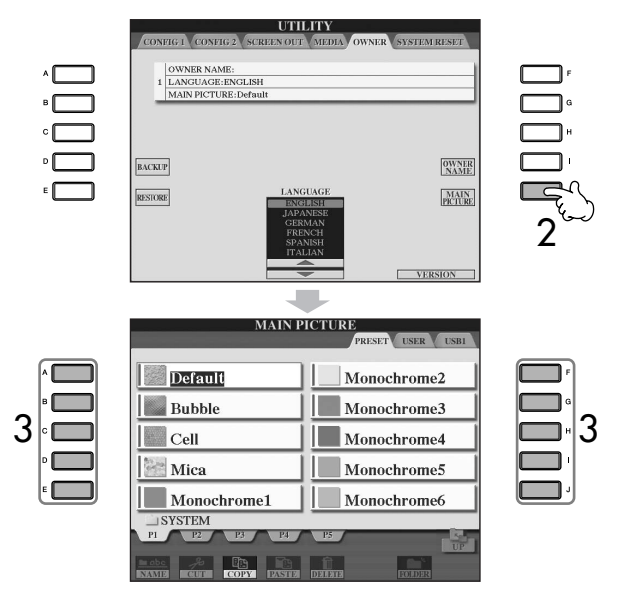

La explicación sobre la compatibilidad de imágenes que figura a la derecha también es válida para el fondo de la pantalla Song Lyrics (letras de canciones).

Cuando esté seleccionada, pulse el botón [DIRECT ACCESS] (acceso directo) y pulse el botón [EXIT] (salir) para volver a la pantalla Main. La imagen recién seleccionada aparece como fondo de la pantalla Main.

#### **Importación de una imagen favorita para el fondo de la pantalla principal**

Una gran variedad de imágenes están disponibles en la unidad Preset. Además, si lo desea puede cargar los datos de sus imágenes favoritas desde un dispositivo de almacenamiento USB (memoria flash USB, disquete, etc.) al instrumento para utilizarlas como fondo de pantalla. Asegúrese de que las imágenes no exceden los 640 x 480 píxeles. Cuando selecciona un archivo de imagen en el dispositivo de almacenamiento USB (memoria flash USB, disquete, etc.), puede transcurrir un tiempo hasta que se muestre el fondo. Si desea reducir el tiempo de espera, guarde el fondo de la unidad USB en la unidad USER (usuario) de la pantalla Picture Selection (selección de imagen). Si selecciona un archivo de imagen en la unidad USB, el fondo seleccionado no aparecerá cuando vuelva a encender el instrumento a menos que haya vuelto a insertar el mismo medio con los datos.

## **Introducción del nombre del propietario en la pantalla de inicio**

Puede incluir su nombre en la pantalla de inicio (la primera pantalla que aparece al encender el instrumento).

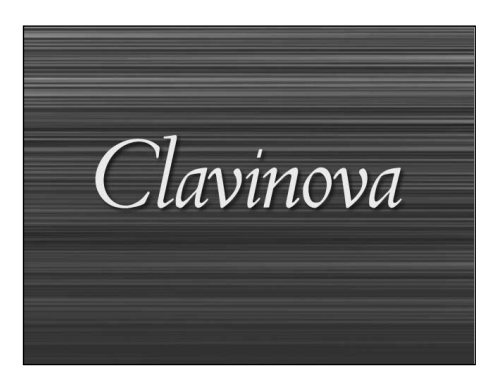

- 1 **Active la pantalla de operaciones.**  $[FUNCTION] \rightarrow []] UTLITY \rightarrow TABLE \Box$  OWNER
- 2 **Pulse el botón [I] (OWNER NAME) (nombre de propietario) y active la pantalla Owner Name.**

Consulte la [página 73](#page-72-0) para obtener detalles sobre la introducción de caracteres.

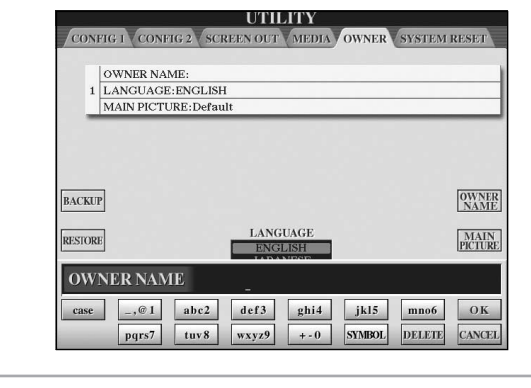

#### **Cómo comprobar el número de versión**

Para comprobar el número de versión de este instrumento, pulse los botones [7 **▲ ▼**]/[8 **▲ ▼**] (VERSION) en la pantalla, como en el paso 1 anterior. Presione el botón [EXIT] para volver a la pantalla original.

#### <span id="page-20-0"></span>**(La unidad de disquetes es opcional. Para obtener instrucciones sobre cómo instalar la unidad de disquetes, vea la [página 213.](#page-212-1))**

La unidad de disquetes le permite guardar en un disquete los datos originales creados en el instrumento, así como cargar en el instrumento los datos de un disquete. Manipule y trate con cuidado los disquetes y la unidad de disco. Es importante que tome las precauciones que se indican a continuación.

#### **Compatibilidad con disquetes**

• Pueden usarse disquetes de -3,5" de tipo 2DD y 2HD.

#### **Formateo de un disque**

• Si descubre que no puede utilizar discos nuevos en blanco o discos antiguos que se hayan utilizado con otros dispositivos, puede que necesite formatearlos. Para obtener detalles sobre cómo formatear un disco, consulte la [página 68.](#page-67-1) Tenga en cuenta que todos los datos del disco se perderán después de formatearlo. Compruebe de antemano si el disco contiene datos importantes.

#### **DI NOTA**

Es posible que los disquetes formateados en este dispositivo no puedan utilizarse como tales en otros dispositivos.

#### **Inserción/extracción de disquetes**

#### **Inserción de un disquete en una unidad de disco:**

• Sujete el disco de forma que la etiqueta quede hacia arriba y la cubierta deslizante quede hacia delante mirando a la ranura del disco. Inserte cuidadosamente el disco en la ranura, empujándolo lentamente hasta que entre haciendo clic y el botón de expulsión salte hacia fuer.

#### **DI NOTA**

Nunca inserte nada que no sean disquetes en la unidad de disco. Otros objetos podrían causar daños en la unidad o en los disquetes.

#### **Extracción de un disquete**

• Después de comprobar que el instrumento no accede\* al disquete (comprobar que la luz de uso situada junto a la ranura del disco está apagada), pulse firmemente hasta el fondo el botón de expulsión situado en la parte inferior derecha de la ranura del disco.

Cuando se expulse el disquete, extráigalo de la unidad. Si el disquete no puede extraerse por haberse atascado, no lo fuerce, sino que vuelva a pulsar el botón de expulsión o intente insertar de nuevo el disco para volver a extraerlo.

\* El acceso al disco indica una operación activa, como la grabación, la reproducción o la eliminación de datos. Si se inserta un disquete mientras la alimentación está activada, se accede al disco automáticamente, ya que el instrumento comprueba si el disco contiene datos.

#### *ATENCIÓN*

**No extraiga el disquete ni apague el propio instrumento mientras se esté accediendo al disco. De lo contrario, no sólo podrían perderse datos del disco, sino también dañarse la unidad de disquetes.**

• Asegúrese de extraer el disquete de la unidad antes de apagar el equipo. Si el disquete permanece en la unidad durante períodos de tiempo prolongados puede acumular polvo y suciedad, lo que podría ocasionar errores en la lectura y escritura de datos.

#### **Limpieza del cabezal de lectura/ escritura de la unidad de disco**

- Limpie el cabezal de lectura/escritura con regularidad. Este instrumento emplea un cabezal magnético de lectura/escritura de precisión en el que, tras un uso prolongado, se acumula una capa de partículas magnéticas de los discos utilizados que podrían ocasionar errores de lectura y escritura.
- Para mantener la unidad en condiciones óptimas de funcionamiento, Yamaha recomienda utilizar aproximadamente una vez al mes un disco de limpieza de cabezales de tipo seco disponible en tiendas. Pregunte a su proveedor de Yamaha dónde puede adquirir los discos de limpieza de cabezales apropiados.

#### **Acerca de los disquetes**

#### **Maneje los disquetes con cuidado y siga estas precauciones:**

- No coloque objetos pesados encima de un disco, ni doble o ejerza ningún tipo de presión sobre el disco. Mantenga los disquetes siempre dentro de sus cajas de protección cuando no los esté usando.
- No exponga el disco a la luz directa del sol, a temperaturas extremadamente altas o bajas, ni a una excesiva humedad, polvo o líquidos.
- No abra la lengüeta deslizante ni toque la superficie expuesta del disquete que hay dentro.
- No exponga el disco a campos magnéticos como los producidos por televisores, altavoces, motores, etc., pues estos campos magnéticos pueden borrar total o parcialmente los datos del disco y hacerlos ilegibles.
- Nunca utilice un disquete con la lengüeta o la carcasa deformada.
- Nunca pegue sobre el disquete nada que no sean las etiquetas proporcionadas. Asegúrese también de que las etiquetas están pegadas en la posición apropiada.

#### **Para proteger los datos (lengüeta de protección contra escritura):**

• Para prevenir el borrado accidental de datos importantes, deslice la lengüeta de protección contra escritura que tiene el disco hacia la posición de "protección" (lengüeta abierta). Al guardar datos, asegúrese de que la lengüeta de protección contra escritura del disco está ajustada en la posición de "sobrescritura" (lengüeta cerrada).

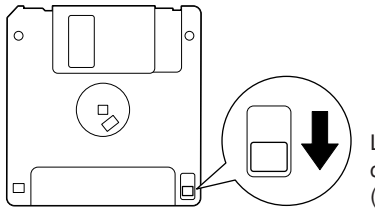

Lengüeta de protección contra escritura abierta (posición de protección) <span id="page-21-1"></span><span id="page-21-0"></span>Este instrumento dispone de un terminal [USB TO DEVICE] integrado. Si conecta el instrumento a un dispositivo de almacenamiento USB con un cable USB estándar, podrá guardar los datos que cree en el dispositivo conectado y leerlos desde el mismo. Asegúrese de manipular los dispositivos de almacenamiento USB con cuidado. Es importante que tome las precauciones que se indican a continuación.

#### **DI NOTA**

Para obtener más información acerca de la manipulación de los dispositivos de almacenamiento USB, consulte el manual de instrucciones del dispositivo.

#### **Dispositivos de almacenamiento USB compatibles**

- Se pueden conectar al terminal [USB TO DEVICE] hasta dos dispositivos de almacenamiento USB, como por ejemplo una unidad de disquetes, un disco duro, una unidad de CD-ROM, un lector/grabador de memoria Flash, etc. (Si es necesario, utilice un concentrador USB. Sólo se puede utilizar simultáneamente un máximo de dos dispositivos de almacenamiento USB con instrumentos musicales, aunque se utilice un concentrador USB.) Este instrumento puede reconocer hasta cuatro unidades en un dispositivo de almacenamiento USB. No se pueden utilizar otros dispositivos USB, como el teclado de un equipo o un ratón.
- El instrumento no tiene por qué admitir todos los dispositivos de almacenamiento USB disponibles en el mercado. Yamaha no puede garantizar el funcionamiento de los dispositivos de almacenamiento USB que compre. Antes de adquirir dispositivos de almacenamiento USB, consulte con su distribuidor Yamaha o un distribuidor de Yamaha autorizado (consulte la lista al final del manual de instrucciones), o visite la siguiente página Web: http://music.yamaha.com/homekeyboard
- **ANOTA** Aunque se pueden utilizar unidades de CD-R/RW para leer los datos del instrumento, no se pueden utilizar para guardar datos.

#### **Formateo de medios de almacenamiento USB**

• Al conectar un dispositivo de almacenamiento USB o introducir un medio, podrá aparecer un mensaje en el que se solicita formatear el dispositivo o medio. Si es así, ejecute la operación de formateo.

#### *ATENCIÓN*

**La operación de formateo sobrescribe cualquier dato que existiera anteriormente. Compruebe que el medio que va a formatear no contiene datos importantes. Actúe con cuidado, especialmente cuando conecte varios medios de almacenamiento USB.**

#### **Empleo de dispositivos de almacenamiento USB**

• Cuando conecte un dispositivo de almacenamiento USB al terminal [USB TO DEVICE], asegúrese de que el conector del dispositivo es del tipo adecuado y que está orientado correctamente. Antes de retirar el medio del dispositivo, asegúrese de que el instrumento no está accediendo a los datos (por ejemplo, realizando operaciones Guardar, Copiar y Borrar).

#### *ATENCIÓN*

- **• Evite encender y apagar frecuentemente el dispositivo de almacenamiento USB, o conectar y desconectar el cable demasiadas veces. Si lo hace, puede que el instrumento se bloquee o se quede colgado. Mientras el instrumento está accediendo a los datos (como en las operaciones Guardar, Copiar y Borrar), NO desenchufe el cable USB, NO retire los medios del dispositivo y NO apague ninguno de los dispositivos. Si lo hace, podría dañar los datos de cualquiera de ellos.**
- **• Si conecta un dispositivo de almacenamiento USB al terminal [USB TO DEVICE] del panel superior, retírelo antes de cerrar la tapa del teclado. Si cierra la tapa mientras el dispositivo de almacenamiento USB está conectado, podría dañarse el dispositivo.**
- Aunque existen dos terminales [USB TO DEVICE] en el instrumento, si conecta dos o tres dispositivos al mismo tiempo (por ejemplo, dos dispositivos de almacenamiento USB y un adaptador de red local), deberá utilizar un concentrador USB. El concentrador USB debe tener su propia fuente de alimentación y debe estar encendido. Sólo se puede utilizar un concentrador USB. Si aparece un mensaje de error mientras utiliza el concentrador USB, desconéctelo del instrumento, encienda el instrumento y vuelva a conectar el concentrador USB.
- Aunque el instrumento admite el estándar USB 1.1, puede conectar y utilizar un dispositivo de almacenamiento USB 2.0 con el instrumento. Aun así, tenga en cuenta que la velocidad de transmisión es la de USB 1.1.

#### **Para proteger los datos (protección contra escritura):**

Para evitar que se borre información importante por equivocación, aplique la protección contra escritura que se suministra con cada dispositivo o medio de almacenamiento. Si está guardando datos en el dispositivo de almacenamiento USB, asegúrese de desactivar la protección contra escritura.

# <span id="page-22-1"></span>Guía rápida

# <span id="page-22-2"></span><span id="page-22-0"></span>*Reproducción de las canciones de demostración*

**Las canciones de demostración son algo más que canciones, proporcionan una introducción útil y fácil de entender a las características, funciones y operaciones del instrumento. En cierto modo, las canciones de demostración constituyen un "minimanual" interactivo, que se completa con demostraciones de sonido y texto que muestran lo que puede hacer por usted.**

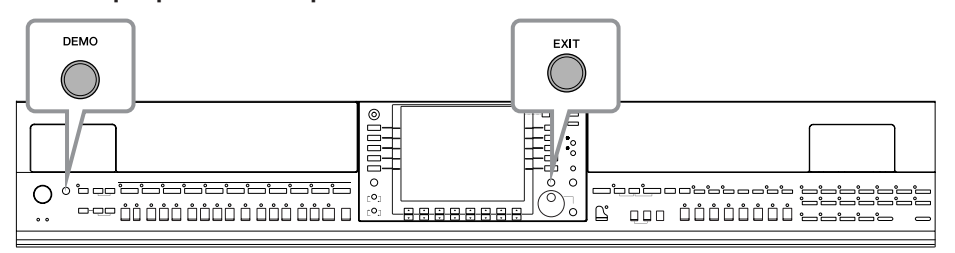

#### **1 Seleccione el idioma que desee.**

- **1 Active la pantalla de operaciones.** [FUNCTION] → [J]UTILITY → TAB[√][®] OWNER
- **2 Pulse los botones [4** $\blacktriangle$   $\blacktriangledown$ ]/[5 $\blacktriangle$   $\blacktriangledown$ ] **para seleccionar el idioma que prefiera.**

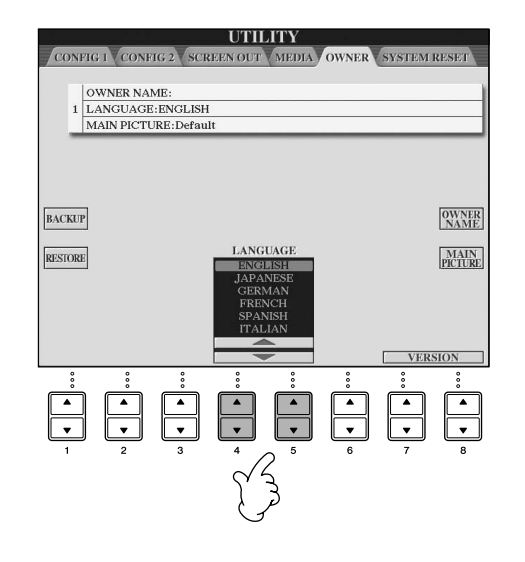

#### **2 Pulse el botón [DEMO] (demostración) para iniciar las canciones de demostración.**

Las canciones de demostración se reproducen de forma continua hasta que se detienen.

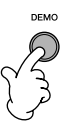

## **3 Pulse el botón [EXIT] (salir) para detener la reproducción de demostración.**

Al detener la demostración, la pantalla vuelve a MAIN (principal) ([página 65](#page-64-2)).

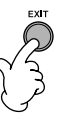

## **Visualización de temas específicos de demostración**

**1 Pulse los botones [7 ▲**  $\Pi$  )/[8 ▲  $\Pi$ ] en la pantalla Demo para activar el menú específico **de demostración.**

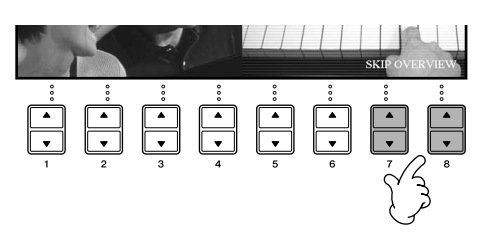

## **2 Pulse uno de los botones [A]–[I] para mostrar una demostración específica.**

Para volver a la pantalla anterior, **DEMO** pulse el botón [J]. **Ultimate Realism Home Studio** Sound Showcase **Internet Services Functions & Features Style Showcase** Interactive Features Play Overview Demo ELT: **Cuando la demostración tiene**  5. What is Registration Memory?<br>6. USB Audio Recorder **más de una pantalla.** 2. What is Song Creator?<br>3. What is Style Creator?<br>4. What is Voice Set? Pulse el botón [▲▼] correspondiente al número de la pantalla.

**3 Pulse el botón [EXIT] para salir de la demostración.**

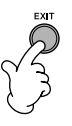

## <span id="page-24-0"></span>*Operaciones en las pantallas básicas*

**Para comenzar, debe familiarizarse con las pantallas básicas que aparecen en la Guía rápida. Existen tres pantallas básicas:**

**Pantalla Main** ➤ **Véase más abajo.**

**Pantalla File Selection (selección de archivos)** ➤ **[página 26](#page-25-2) Pantalla Function (funciones)** ▶ **[página 27](#page-26-0)** 

## <span id="page-24-4"></span><span id="page-24-1"></span>**Funcionamiento de la pantalla Main**

La pantalla Main muestra los ajustes básicos e información importante del instrumento (es la misma pantalla que aparece cuando se enciende el instrumento). También puede activar páginas de visualización relacionadas con la función mostrada en la pantalla Main.

**ANOTA** Acerca de la información en la pantalla Main Consulte la [página 65.](#page-64-3)

#### <span id="page-24-2"></span>**1 Botones [A]–[J]**

Los botones [A]–[J] corresponden a los ajustes que se indican junto a ellos. Por ejemplo, pulse el botón [F] y aparecerá la pantalla de selección de voces (RIGHT 1).

#### <span id="page-24-3"></span>**2 Botones**  $[1 \triangle \nabla] - [8 \triangle \nabla]$

Los botones [1 ▲ ▼]–[8 ▲ ▼] corresponden a los parámetros indicados encima de ellos. Por ejemplo, si pulsa el botón [1 **▲**], aumentará el volumen de la canción ([página 35](#page-34-5)).

#### **3 Botones [DIRECT ACCESS] (acceso directo) y [EXIT]**

Éste es un método sencillo de volver a la pantalla Main desde cualquier otra pantalla: Basta con presionar el botón [DIRECT ACCESS] y, a continuación, el botón [EXIT].

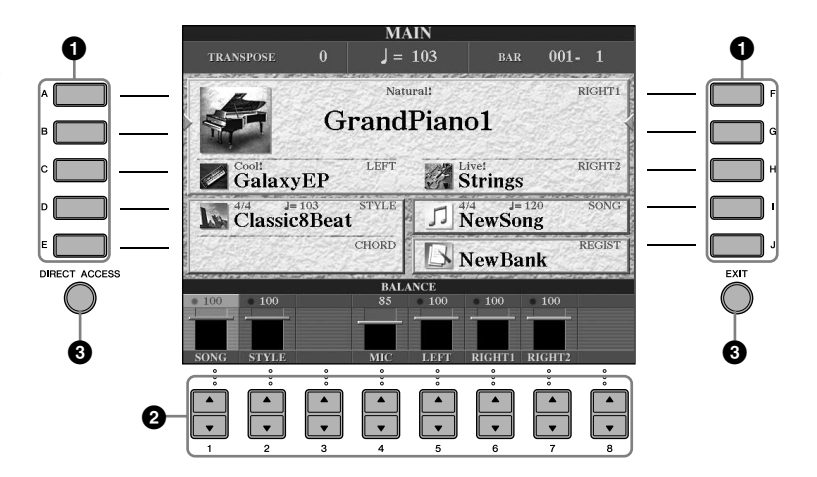

## <span id="page-25-2"></span>**Funcionamiento de la pantalla File Selection**

En la pantalla File Selection, se pueden seleccionar voces [\(página 28\)](#page-27-0), canciones [\(página 35\)](#page-34-5), estilos [\(página 44\)](#page-43-0), etc. En este ejemplo, vamos a activar y utilizar la pantalla Song Selection (selección de canciones).

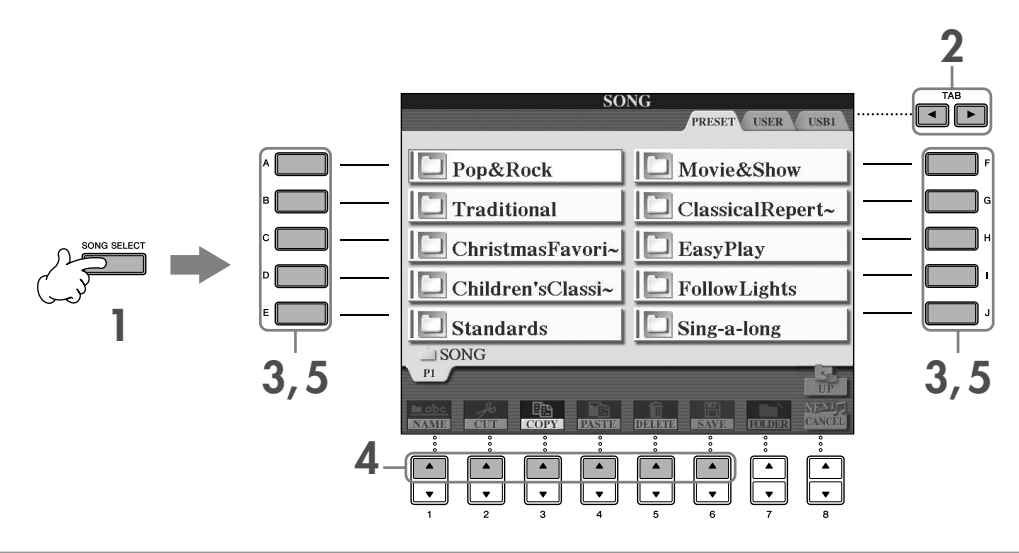

**1 Pulse el botón [SONG SELECT] (selección de canciones) para que aparezca la pantalla de selección de canciones.**

#### <span id="page-25-1"></span>**2 Pulse los botones TAB [**√**][**®**] para seleccionar la unidad que prefiera (PRESET/USER/USB) (predefinido/usuario/tarjeta).**

#### <span id="page-25-0"></span>**Acerca de PRESET/USER/USB**

PRESET ..............Memoria interna donde se instalan los datos preprogramados como datos predefinidos. USER .................Memoria interna que permite la lectura y escritura de datos. USB ...................Dispositivo de almacenamiento USB, como memoria flash USB o una unidad de disquetes, que se conecta al terminal [USB TO DEVICE].

**ENGA** En este manual, cualquier dispositivo de almacenamiento USB, como memoria Flash o una unidad de disquetes USB, etc., se denomina "dispositivo de almacenamiento USB".

#### **3 Seleccione una carpeta (si fuera necesario).**

Una carpeta puede contener varias canciones. En este caso, la carpeta o carpetas aparecen en la pantalla (consulte la ilustración de la derecha). Pulse uno de los botones [A]–[J] para seleccionar una carpeta. Pulse el botón [8 ▲] (UP) para acceder al siguiente nivel de carpeta más alto.

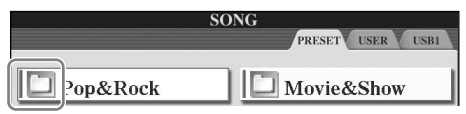

#### **4 Seleccione una página (si la pantalla consta de varias páginas).**

Cuando la unidad contiene más de diez canciones, la pantalla se divide en varias páginas. Las indicaciones de página se muestran en la parte inferior de la pantalla. Pulse uno de los botones [1∧]–[6∧] para seleccionar una página.

#### **5 Pulse uno de los botones [A]–[J] para seleccionar una canción.**

Puede seleccionar igualmente una canción utilizando el control [DATA ENTRY] y pulsando a continuación el botón [ENTER] para ejecutarla.

<span id="page-25-3"></span>**6 Pulse el botón [EXIT] para volver a la pantalla anterior.**

## <span id="page-26-1"></span><span id="page-26-0"></span>**Funcionamiento de la pantalla Function**

En la pantalla Function puede definir ajustes detallados. En este ejemplo, vamos a activar y utilizar la pantalla del ajuste de la sensibilidad de la pulsación del teclado.

#### **1 Pulse el botón [FUNCTION].**

Se muestran las categorías de ajustes detallados.

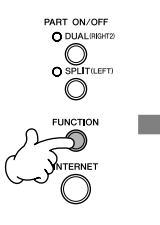

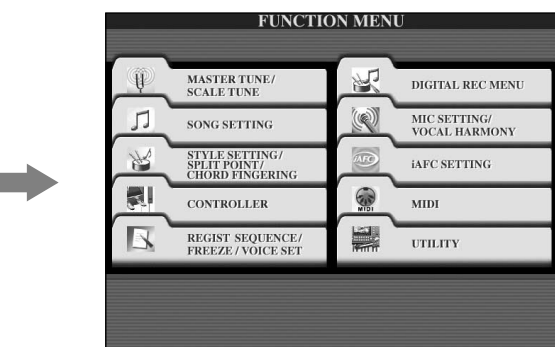

## **2 Pulse el botón [D] para seleccionar la categoría CONTROLLER (controlador).**

Cuando la categoría seleccionada está dividida en subcategorías, aparecen unas fichas en la pantalla.

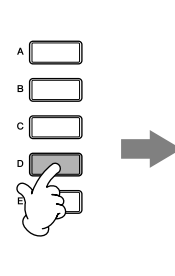

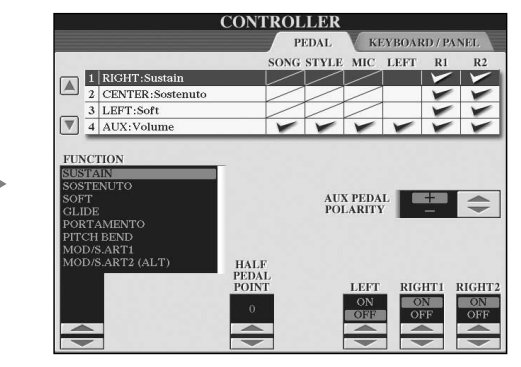

## **3 Pulse el botón TAB [**®**] para seleccionar la ficha KEYBOARD/PANEL (teclado/panel).**

Cuando el ajuste está dividido en ajustes adicionales, aparece una lista en la pantalla.

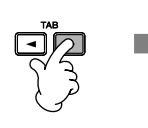

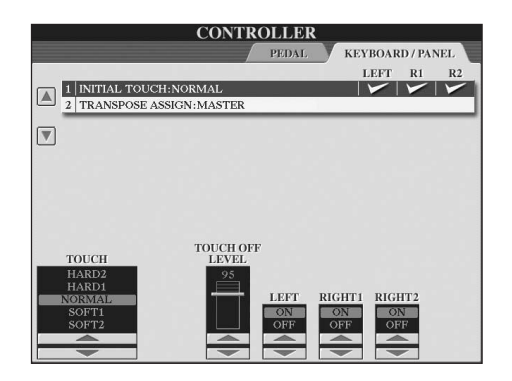

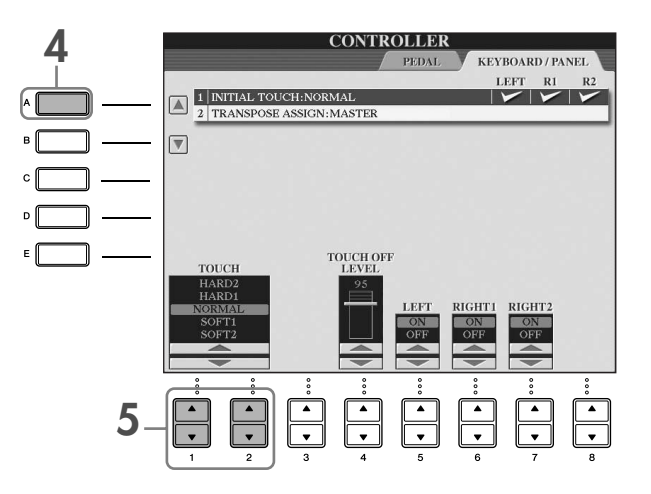

#### $\overline{5}$  Pulse el botón [1▲V]/[2▲V] para seleccionar la sensibilidad de pulsación **del teclado.**

Para obtener más información acerca de los ajustes de la sensibilidad de pulsación, consulte la [página 29](#page-28-1).

En este manual se utilizan flechas en las instrucciones, que indican, de manera abreviada, el proceso de activación de algunas pantallas y funciones.

Por ejemplo, las instrucciones anteriores pueden indicarse de forma abreviada del modo siguiente: [FUNCTION] → [D] CONTROLLER → TAB [®] KEYBOARD/PANEL → [A] 1 INITIAL TOUCH.

## <span id="page-27-0"></span>*Reproducción de voces*

**El instrumento dispone de varios sonidos, incluidos sonidos de piano excepcionalmente reales.**

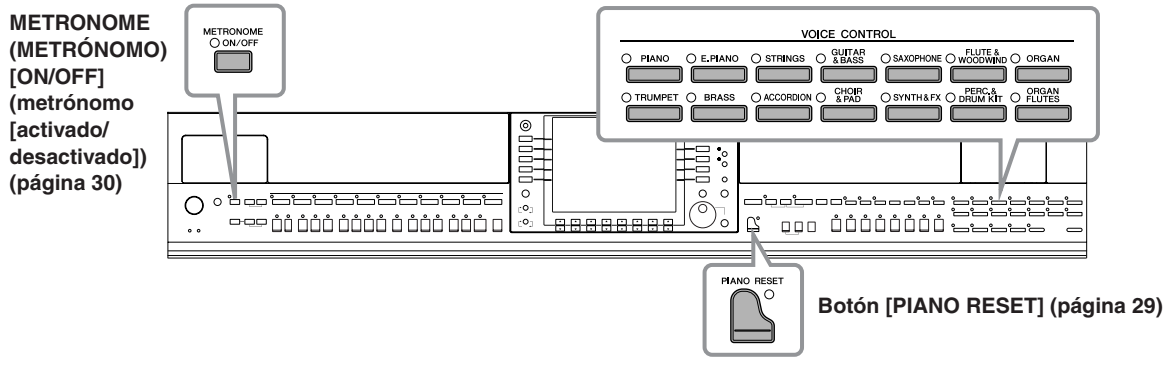

**Botones de selección de categoría VOICE [\(página 32\)](#page-31-2)**

## <span id="page-27-2"></span><span id="page-27-1"></span>**Interpretación de la voz de piano**

Vamos a activar y reproducir el sonido del piano. Se puede reproducir el sonido del piano mediante los pedales o el metrónomo.

## <span id="page-28-2"></span><span id="page-28-0"></span>**Interpretación de piano con una sola pulsación**

Esta función útil y fácil de utilizar reconfigura completa y automáticamente todo el instrumento para obtener una interpretación óptima del piano. Independientemente de los ajustes que haya realizado desde el panel, puede activar inmediatamente los ajustes de piano con una sola pulsación de botón.

#### **Pulse el botón en forma de piano [PIANO RESET] de la parte inferior derecha del panel.**

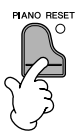

## **Función Piano Lock (bloqueo del piano)**

La función práctica Piano Lock permite "bloquear" el piano para que no se puedan cambiar por error los ajustes pulsando otro botón del panel. Una vez bloqueado, el instrumento sigue en el modo piano, incluso si se pulsan otros botones, lo que impide iniciar de manera fortuita una canción [\(página 35\)](#page-34-5) durante la interpretación de piano.

- **1 Mantenga pulsado el botón [PIANO RESET] de la parte inferior derecha del panel durante tres segundos o más, hasta que aparezca un mensaje en el que se le solicita que active Piano Lock.**
- **2 Pulse el botón [F] (OK) (aceptar) para activar Piano Lock.**
- **3 Para desactivar el bloqueo de piano, mantenga pulsado de nuevo el botón [PIANO RESET] durante tres segundos o más.**

#### <span id="page-28-1"></span>**Configuración de la sensibilidad de pulsación del teclado**

Se puede ajustar una respuesta de pulsación del instrumento (la respuesta del sonido a la forma de tocar las teclas). El tipo de sensibilidad de pulsación será común para todas las voces.

- **1** Active la pantalla de operaciones:  $[FUNCTION] \rightarrow [D] \quad CONTROLLER \rightarrow TAB [P] \quad KEYBOARD/$  $PANEL \rightarrow [A]$  1 INITIAL TOUCH
- **2** Pulse los botones  $[1 \triangle \blacktriangledown]/[2 \triangle \blacktriangledown]$  para especificar la respuesta de pulsación. HARD 2 (dura 2).......Requiere una interpretación con gran fuerza

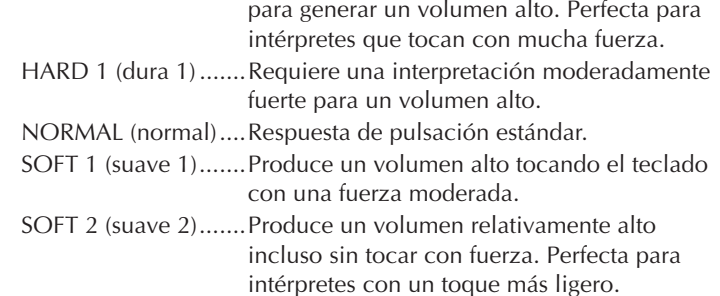

**DINGTA** • Este ajuste no cambia el peso de las teclas. • Cuando no desee aplicar la sensibilidad de pulsación, defina Touch (pulsación) en OFF (desactivado) para las partes correspondientes pulsando los botones [5  $\Pi$ ]–[7  $\Pi$ ]. Cuando Touch está definido en OFF, se puede especificar el nivel de volumen fijo pulsando el botón  $[4 \blacktriangle \blacktriangledown]$ .

• Los ajustes de la sensibilidad de pulsación pueden no tener efecto con ciertas voces.

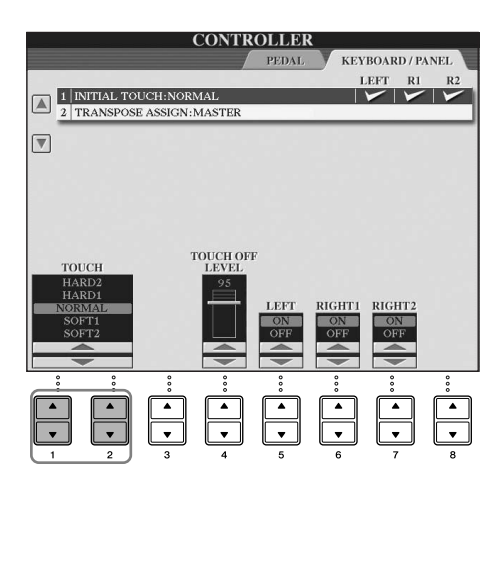

## <span id="page-29-1"></span>**Uso de los pedales**

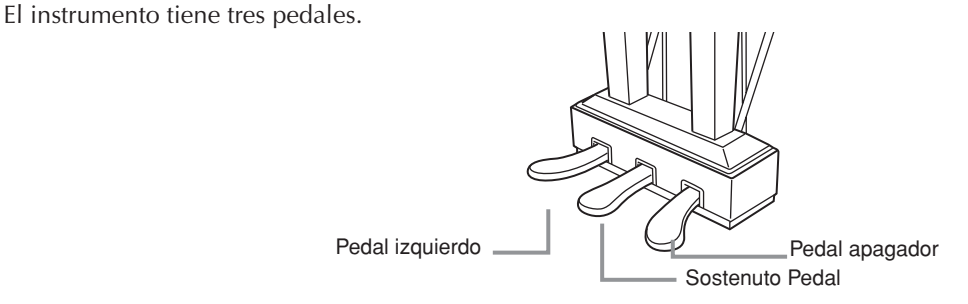

#### ● **Pedal apagador (derecha)**

El pedal apagador realiza la misma función que el de un piano acústico real, permitiéndole sostener el sonido incluso después de soltar las teclas.

- **DINOTE** Algunos sonidos podrían reproducirse de forma continuada o presentar una larga disminución después de soltar las notas mientras se mantiene pisado el pedal apagador.
	- Es posible que a algunos sonidos de los grupos "PERCUSSION & DRUM KIT" (percusión y juego de tambores), "GM&XG" y "GM2" no les afecte el uso del pedal apagador.

#### ● **Pedal de sostenido (centro)**

Si se toca una nota o un acorde en el teclado y se pisa el pedal de sostenido mientras se mantiene la nota o notas, éstas se mantendrán todo el tiempo que esté pisado el pedal. Las notas posteriores no se sostendrán.

- **DINOTA** Determinados sonidos, como [STRINGS] (cuerdas) o [BRASS] (metales) se sostienen de forma continuada al pisar el pedal de sostenido.
	- Es posible que a algunos sonidos de los grupos "PERCUSSION & DRUM KIT", "GM&XG" y "GM2" no les afecte el uso del pedal de sostenido.

#### ● **Pedal izquierdo**

Cuando se selecciona el sonido de piano y se pisa este pedal, se reduce el volumen y cambia ligeramente el timbre de las notas interpretadas. Los ajustes asignados a este pedal pueden diferir en función del sonido seleccionado.

**DINOTA** La intensidad del efecto del pedal izquierdo se puede ajustar ([página 101\)](#page-100-0).

#### ● **Controlador de pie/Interruptor de pedal**

Se puede conectar un controlador de pie (FC7) o interruptor de pedal (FC4 o FC5) opcional de Yamaha a la toma AUX PEDAL (pedal auxiliar) y utilizarlo para controlar varias funciones asignadas [\(página 191\)](#page-190-2).

#### **Ajustes para los pedales**

Se puede asignar una de las distintas funciones a los tres pedales o un controlador de pie/interruptor de pedal opcional para que realice acciones tales como controlas las voces de gran articulación [\(página 78\)](#page-77-3) o iniciar e interrumpir el estilo ([página 191\)](#page-190-2).

## <span id="page-29-2"></span><span id="page-29-0"></span>**Empleo del metrónomo**

El metrónomo emite un clic que sirve de guía de tempo precisa cuando durante la práctica o que permite escuchar y comprobar cómo suena un tempo específico.

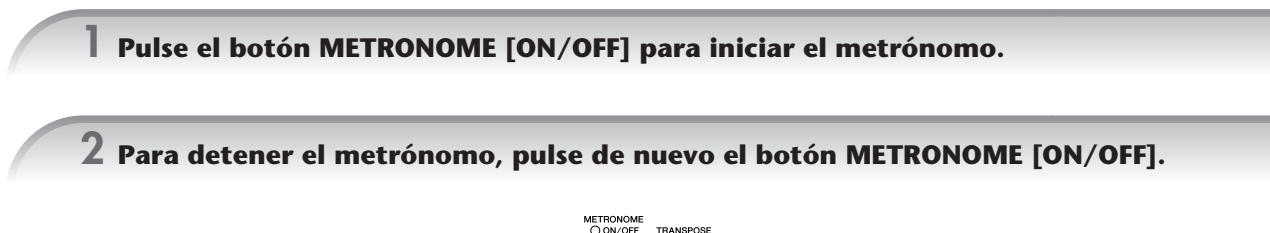

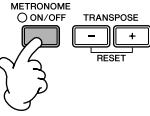

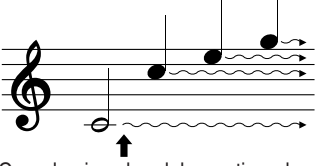

Cuando pise el pedal amortiguador, las notas que toque antes de soltarlo sonarán más tiempo.

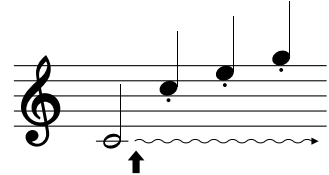

Si se pisa el pedal de sostenido mientras retiene una nota, ésta se sostendrá mientras mantenga pisado el pedal.

#### **Ajuste del tempo o configuración de la signatura de tiempo del sonido del metrónomo**

## <span id="page-30-0"></span>■ **Ajuste del tempo del metrónomo**

**1 Pulse el botón TEMPO [–]/[+] para activar la pantalla emergente de ajuste del tempo.**

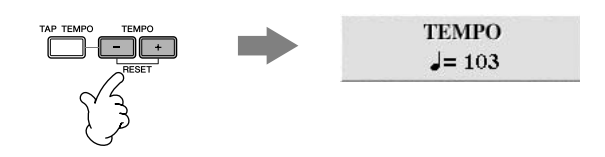

#### **2 Pulse los botones TEMPO [–]/[+] para configurar el tempo.**

Cuando se mantiene pulsado cualquiera de los dos botones, se puede aumentar o reducir de manera continua el valor.

También puede utilizar el control [DATA ENTRY] para ajustar el volumen. Para configurar de nuevo el tempo, pulse los botones TEMPO [–]/[+] simultáneamente.

#### **ANOTA** Acerca de la visualización del tempo

El número que aparece en pantalla indica cuántos compases de negra entran en un minuto. El rango es de 5 a 500. Cuanto más alto es el valor, más rápido es el tempo.

#### **3 Pulse el botón [EXIT] para cerrar la pantalla Tempo.**

#### **Ajuste del tiempo de pantalla emergente**

- **1** Active la pantalla de operaciones.  $[FUNCTION] \rightarrow []] UTLITY \rightarrow TAB [\blacktriangle] [\blacktriangleright] CONFIG 2$
- **2** Seleccione el botón [B] (2 POPUP DISPLAY TIME) y use los botones [7  $\blacktriangle$   $\blacktriangledown$ ]/[8 $\blacktriangle$   $\blacktriangledown$ ] para ajustar el tiempo.

#### ■ Determinación de la signatura de tiempo del metrónomo **y otros ajustes**

- **1 Active la pantalla de operaciones:** [FUNCTION] → [J] UTILITY → TAB [√] CONFIG 1 → [B] 2 METRONOME (metrónomo)
- **2 Defina los parámetros pulsando los botones [2**π†**]–[7**π†**].**

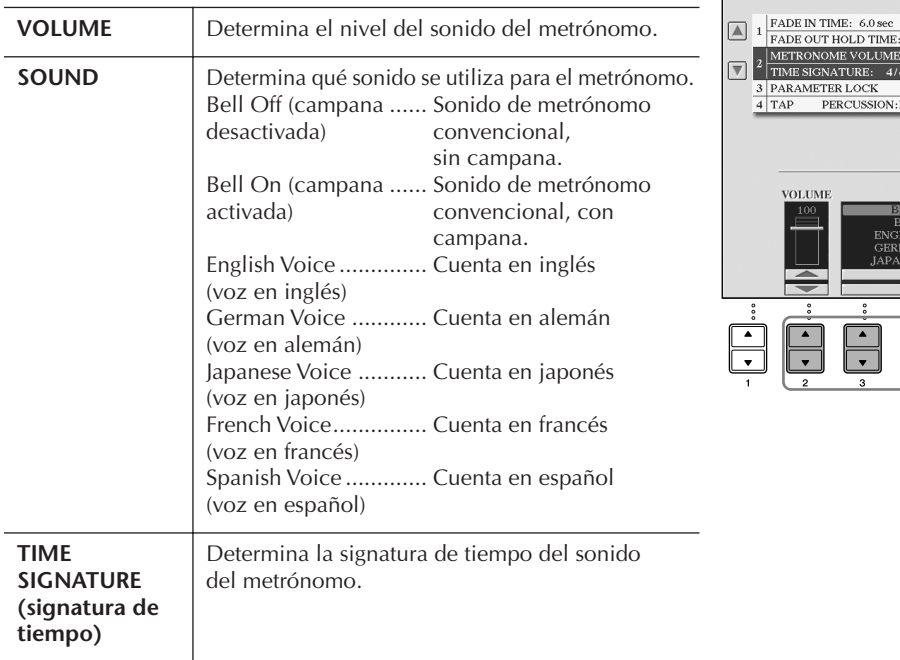

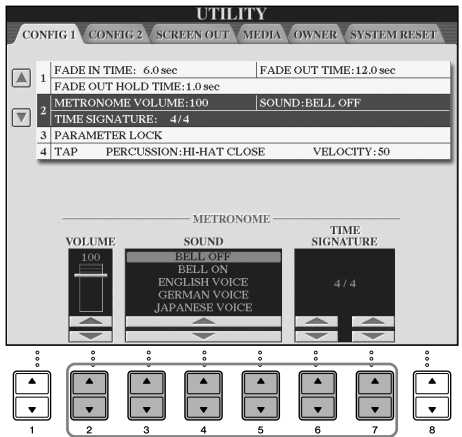

## <span id="page-31-1"></span><span id="page-31-0"></span>**Reproducción de varios sonidos**

El instrumento dispone de varios sonidos, como cuerdas e instrumentos de viento, e incluye sonidos de piano increíblemente reales.

## <span id="page-31-2"></span>**Reproducción de voces predefinidas**

Las voces predefinidas están ordenadas y clasificadas en sus carpetas correspondientes. Varios botones de selección de la categoría VOICE del panel corresponden a las categorías de voces predefinidas. Por ejemplo, pulse el botón [PIANO] para ver varias voces de piano.

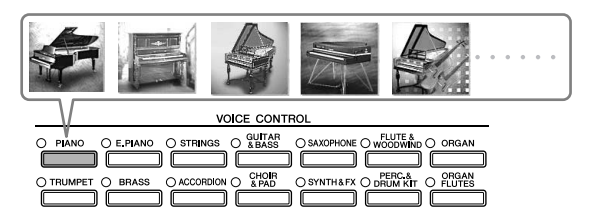

#### **Acerca de las distintas voces**

Consulte la lista de voces del folleto Lista de datos que se proporciona aparte.

#### **1 Use los botones [A]/[B]/[F]/[G] (RIGHT1) de la pantalla principal para seleccionar la parte RIGHT 1.**

Asegúrese de que los botones PART ON/OFF [DUAL (RIGHT2)]/[SPLIT (LEFT)] están desactivados. La voz seleccionada aquí es la parte RIGHT 1. Para la parte de voz, consulte la [página 79.](#page-78-3)

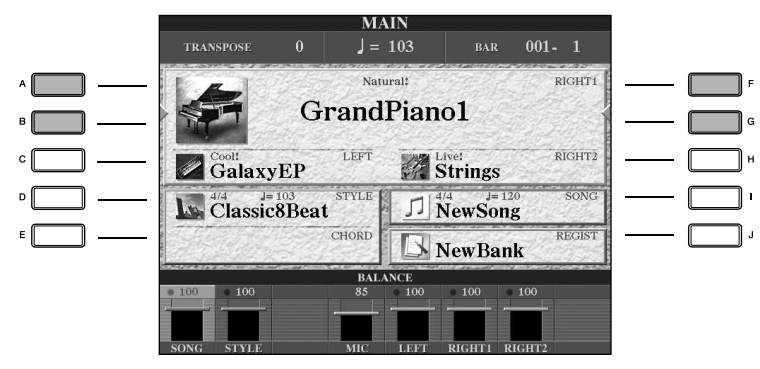

#### **Determina cómo se abre la pantalla de selección de sonidos (cuando se presiona uno de los botones de selección de la categoría VOICE).**

Puede seleccionar cómo se abre la pantalla de selección de sonidos (cuando se presiona uno de los botones de selección de la categoría VOICE).

**1** Active la pantalla de operaciones.

 $[FUNCTION] \rightarrow [J]$  UTILITY  $\rightarrow$  TAB  $[ \blacktriangleleft] [ \blacktriangleright ]$  CONFIG 2

**2** Seleccione el botón [B] (2 VOICE CATEGORY BUTTON OPTIONS) (Opciones de los botones de categoría de voces)

y use los botones  $[1 \blacktriangle \blacktriangledown]/[2 \blacktriangle \blacktriangledown]$  para cambiar cómo se abre la pantalla de selección de voces.

• OPEN&SELECT (abrir y seleccionar): Abre la pantalla de selección de voces con la voz principal (primera) de la categoría de voces seleccionada automáticamente (cuando se pulsa uno de los botones de selección de la categoría VOICE). Con los ajustes predeterminados, la función OPEN&SELECT está activada.

• OPEN ONLY (abrir únicamente): Abre la pantalla de selección de voces con la voz seleccionada actualmente (cuando se ha pulsado uno de los botones de selección de la categoría VOICE).

**2 Pulse uno de los botones de selección de la categoría VOICE (sonido) para seleccionar una categoría de sonido y activar la pantalla Voice Selection (selección de sonidos).**

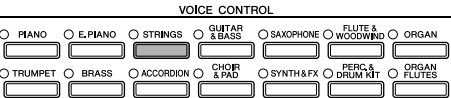

#### <span id="page-32-0"></span>**3 Pulse uno de los botones [A]–[J] para seleccionar el sonido que desee.**

Para acceder a la información de la voz seleccionada, pulse el botón [7▲] (INFORMATION).

**EL TEL 1500** El tipo de voz y las características que lo definen se indican encima del nombre de voz predefinida. Para más detalles sobre las características, consulte la [página 78.](#page-77-4)

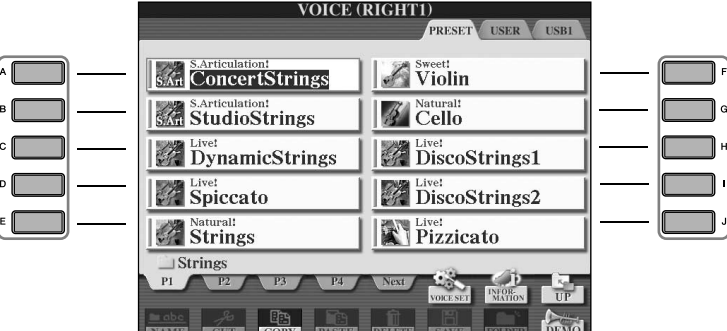

**ENGY** En cualquier momento puede volver a la pantalla original "haciendo doble clic" en uno de los botones [A]–[J].

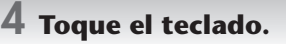

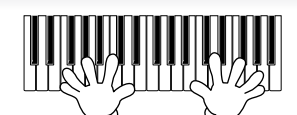

**Restablecimiento de los ajustes del piano** Pulse el botón con forma de piano [PIANO RESET].

#### **Recuperación de las voces favoritas**

El instrumento contiene una gran cantidad de voces de alta calidad que cubren una gama excepcionalmente amplia de sonidos de instrumentos, lo que le hace perfecto para prácticamente cualquier aplicación musical. No obstante, el número de voces en sí puede parecer abrumador a primera vista. Para recuperar fácilmente su voz favorita, existen dos métodos.

- **Guarde su voz preferida en la pantalla USER de la pantalla Voice Selection y recupérelo mediante el botón [USER] (usuario)**
	- **1** Copie sus sonidos favoritos desde la unidad Preset a la unidad User. Consulte la [página 70](#page-69-0) para ver más detalles sobre la operación de copia.
	- **2** Active la pantalla de selección.  $[USER] \rightarrow [F]$  VOICE (RIGHT1)
	- **3** Seleccione la voz deseada. Pulse uno de los botones [A]–[J] para seleccionar la voz.
- **Registre su sonido favorito en la memoria de registro y recupérela con los botones REGISTRATION MEMORY [1]–[8] (memoria de registro)**

Consulte la [página 131](#page-130-2) para ver más detalles sobre las operaciones de memoria de registro.

#### **Reproducción de demostraciones de voces**

Para escuchar las distintas voces y oír cómo suenan especialmente en un contexto, escuche las canciones de demostración para cada voz.

#### **1 En la pantalla Voice Selection [\(página 33](#page-32-0) paso 3), pulse el botón [8**†**] (DEMO) para iniciar la demostración del sonido seleccionado.**

## **2 Pulse de nuevo el botón [8**†**] (DEMO) para detener la demostración.**

#### **Selección de sonidos de percusión**

Cuando se selecciona uno de los sonidos de juego de percusión en el grupo [PERCUSSION & DRUM KIT], se puede interpretar varios sonidos de tambores e instrumentos de percusión en el teclado. Aparecen detalles en la lista de juego de percusión del folleto Lista de datos que se proporciona aparte.

Para comprobar que se han asignado sonidos de percusión "Standard Kit 1" (juego estándar 1) a cada tecla, vea los iconos impresos encima de las teclas.

#### **Selección de efectos de sonido**

Puede interpretar efectos de sonido individuales, tales como gorjeos de pájaros y sonidos del mar, desde el teclado. Los efectos de sonido están clasificados como "GM&XG"/"GM2".

- **1** Use los botones [A]/[B]/[F]/[G] (RIGHT 1) para seleccionar la parte RIGHT 1.
- **2** Pulse el botón [8 **△**] (UP) (arriba) para que aparezcan las categorías de sonidos.
- **3** Pulse el botón [2**⊥**] para ver la página 2.
- **4** Pulse el botón [E]/[F] para seleccionar "GM&XG"/"GM2".
- **5** Pulse el botón [2**⊥**] para ver la página 2.
- **6** Pulse el botón [F] para seleccionar "SoundEffect" (efectos de sonido).
- **7** Pulse uno de los botones [A]–[J] para seleccionar el efecto de sonido que desee.
- **8** Toque el teclado.

#### **Selección de voces GM/XG/GM2**

**PROZ** Para más detalles sobre la asignación de voces, vea la página [página 199](#page-198-1).

Puede seleccionar las voces GM/XG/GM2 directamente en el panel.

Realice los pasos 1–4 descritos anteriormente, seleccione la categoría deseada y, a continuación, seleccione el sonido deseado.

#### **Reproducción de varias voces simultáneamente**

El instrumento puede reproducir varias voces simultáneamente [\(página 79\)](#page-78-3).

**• Superposición de dos voces diferentes**

Es útil para la creación de sonidos complejos y densos.

**• Configuración de voces por separado en las secciones izquierda y derecha del teclado**

Se puede interpretar voces diferentes con las manos izquierda y derecha. Por ejemplo, se puede configurar el teclado para que interprete la voz del bajo con la mano izquierda y la de piano con la derecha.

## <span id="page-34-2"></span><span id="page-34-0"></span>*Práctica con las canciones*

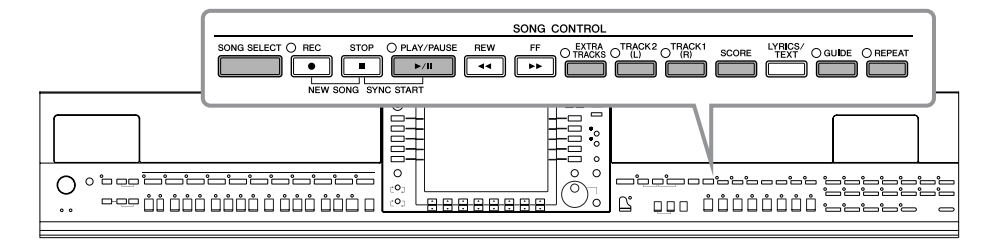

#### <span id="page-34-5"></span>**DIMOTA** Canción

En este instrumento, los datos de interpretación se llaman "canción".

## <span id="page-34-1"></span>**Reproducción de canciones antes de practicar**

El instrumento no sólo incluye las canciones de demostración predefinidas, sino también muchas canciones predefinidas. Esta sección contiene información básica sobre la reproducción de las canciones predeterminadas o canciones interpretadas en un CD-ROM.

<span id="page-34-4"></span><span id="page-34-3"></span>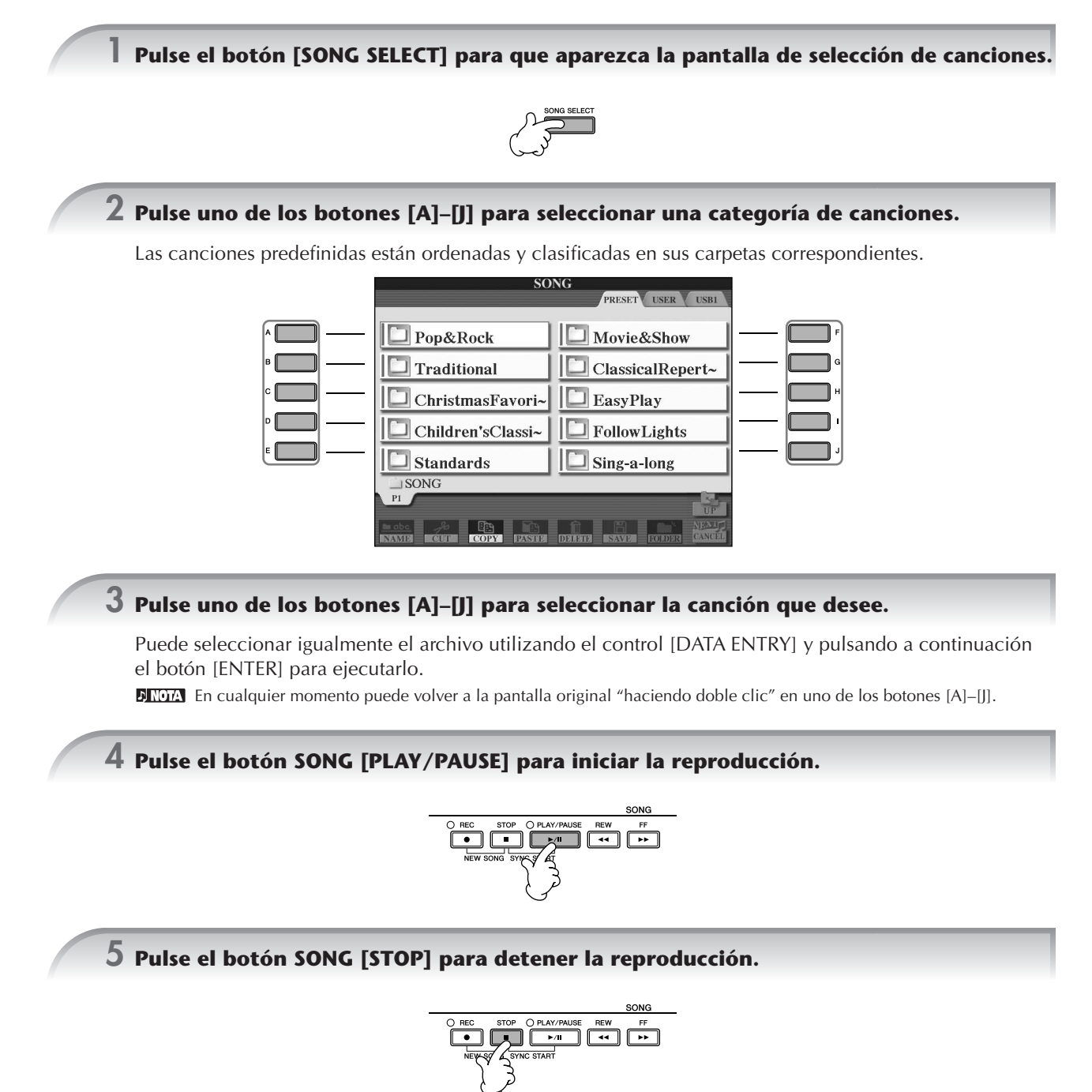

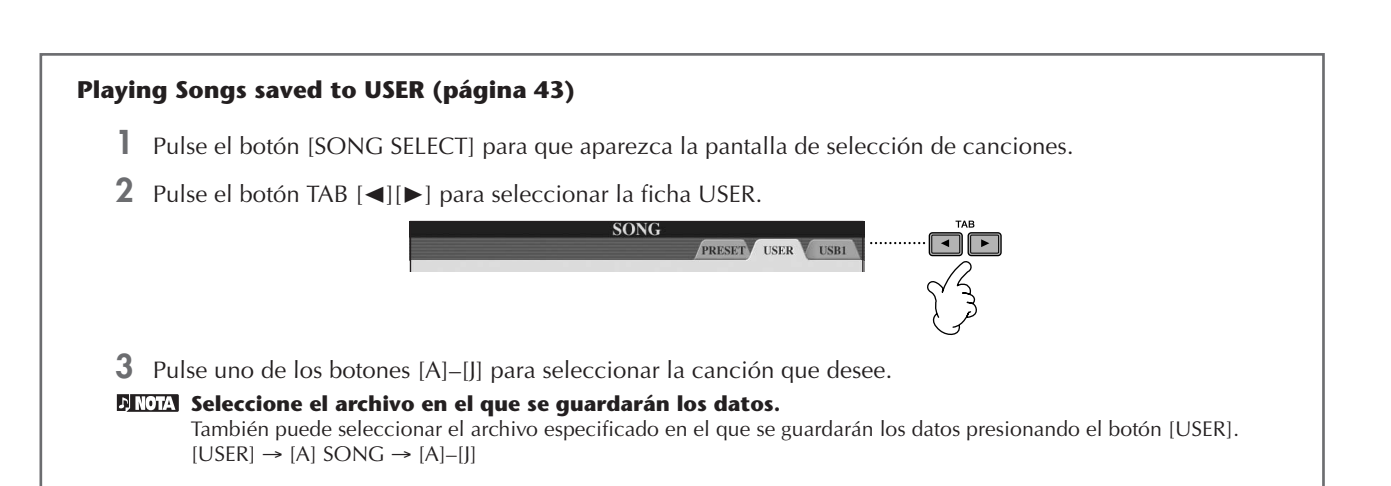

#### **Reproducción de canciones guardadas en un dispositivo de almacenamiento USB [\(página 43](#page-42-2))**

Para obtener más información acerca de cómo usar dispositivos de almacenamiento USB, consulte la [página 22.](#page-21-1)

- **1** Conecte el dispositivo de almacenamiento USB al terminal [USB TO DEVICE].
- **2** Pulse el botón [SONG SELECT] para que aparezca la pantalla de selección de canciones.
- **3** Pulse los botones TAB [◀][▶] para seleccionar la ficha USB ("USB1"/"USB2"), correspondiente al dispositivo de almacenamiento USB insertado en el paso 1.

Se mostrará la indicación "USB1"/"USB2" en función del número de dispositivos conectados.

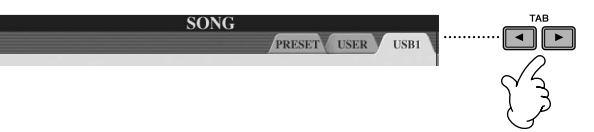

**4** Utilice los botones [A]–[J] para seleccionar una canción.

**Seleccione el archivo en el que se guardarán los datos.**

También puede seleccionar el archivo especificado en el que se guardarán los datos presionando el botón [USB].  $[USB] \rightarrow [A]$  SONG  $\rightarrow [A]$ – $[$ 

#### **Reproducción de canciones en serie**

Puede reproducir continuamente todas las canciones de una carpeta.

- **1** Seleccione una canción de la carpeta que desee.
- **2** Active la pantalla de operaciones. [FUNCTION] → [B] SONG SETTING (configuración de canción)
- **3** Pulse el botón [H] (REPEAT MODE) (modo de repetición) para seleccionar "ALL" (todo).
- **4** Pulse el botón SONG [PLAY/PAUSE] para iniciar la reproducción. Todas las canciones de las carpetas se reproducen de forma continua y ordenada.
- **5** Pulse el botón SONG [STOP] para detener la reproducción continua.
- **6** Para desactivar la reproducción en serie de canciones, pulse el botón [H] para seleccionar "OFF" en la pantalla, en el paso 2.
### **Aumento del volumen de la parte que se va a practicar**

En el instrumento, una única canción puede contener datos por separado hasta un máximo de dieciséis canales MIDI. Especifique el canal para practicar y aumente el volumen de reproducción del canal.

- **1** Seleccione una canción. El método para seleccionar una canción es el mismo que en "Reproducción de canciones antes de practicar [\(página 35](#page-34-0) pasos 1–5)".
- **2** Pulse el botón [MIXING CONSOLE] para que aparezca la pantalla MIXING CONSOLE.

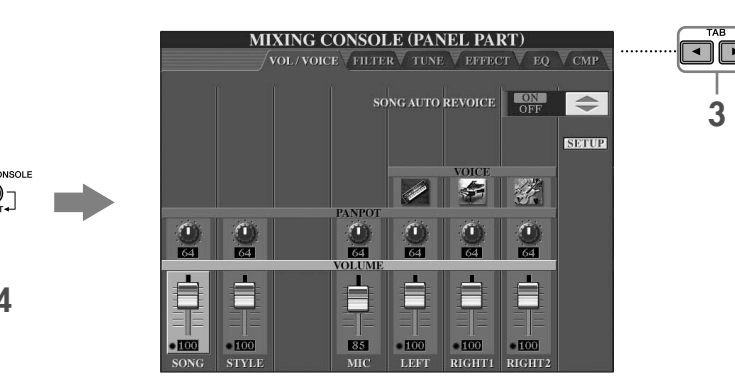

- **3** Pulse los botones TAB [√][®] para seleccionar la ficha VOL/VOICE (volumen/sonido).
- **4** Pulse el botón [MIXING CONSOLE] hasta que aparezca "MIXING CONSOLE (SONG CH1–8)" (consola de mezclas (canal de canción 1–8)) en la parte superior de la pantalla.
- **5** Pulse el botón [E]/[J] para seleccionar "VOLUME".

**2, 4**

**6** Para aumentar el nivel de los canales que desee, pulse los botones correspondientes [1 ▲ ▼]–[8 ▲ ▼]. Si no aparece el canal preferido en la pantalla MIXING CONSOLE (SONG CH1–8), pulse el botón [MIXING CONSOLE] para que aparezca la pantalla MIXING CONSOLE (SONG CH9–16).

#### **Si no sabe cuál es el canal cuyo volumen quiere aumentar:**

• Vea las ilustraciones de los instrumentos que se encuentran debajo de "VOICE".

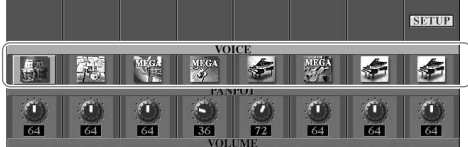

• Consulte los indicadores de canales, que se iluminan cuando se reproduce la canción. Si los mira mientras escucha, puede saber cuál es el canal cuyo volumen desea aumentar.

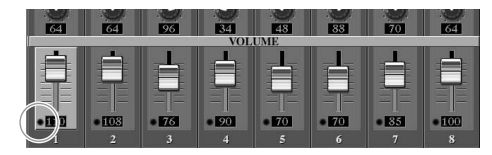

# **Visualización de notación musical (partitura)**

Puede ver la notación musical de la canción seleccionada. Se recomienda leer toda la notación musical antes de comenzar a practicar.

**ELIGION • El instrumento puede mostrar la notación musical de datos musicales disponibles en el mercado o de las canciones grabadas.** 

- El instrumento genera la notación que aparece en pantalla en función de los datos de la canción. En consecuencia, es posible que no sea exactamente igual a la de las partituras comercializadas de la misma canción, especialmente cuando se muestra notación de pasajes complicados o muchas notas breves.
- Las funciones de notación no pueden utilizarse para crear datos de canciones mediante la introducción de notas. Para obtener información sobre la creación de datos de canciones, consulte la [página 143.](#page-142-0)

## **1 Seleccione una canción [\(página 35\)](#page-34-1).**

## **2 Pulse el botón [SCORE] para ver la notación musical.**

**DIMM** Lea toda la partitura antes de reproducir la canción.

Pulse el botón TAB [▶] para seleccionar las páginas siguientes.

## **3 Pulse el botón SONG [PLAY/PAUSE] para empezar la reproducción.**

La "pelota" rebota por la partitura e indica la posición actual.

## **4 Pulse el botón SONG [STOP] para detener la reproducción.**

## **Cambio de la pantalla de notación**

Puede cambiar la pantalla de notación tal como desee para que se adapte a sus preferencias personales.

- **1 Pulse el botón [SCORE] para ver la notación musical.**
- **2 Cambio de los ajustes siguientes según las preferencias.**
	- **Cambio del tamaño de la notación musical** Pulse el botón [7 ▲ ▼] para cambiar el tamaño de la notación musical.

#### ● **Visualización sólo de la notación de la parte de la mano derecha o izquierda** Pulse el botón [1 ▲ ▼]/[2 ▲ ▼] para desactivar la visualización de la parte de la mano derecha o izquierda.

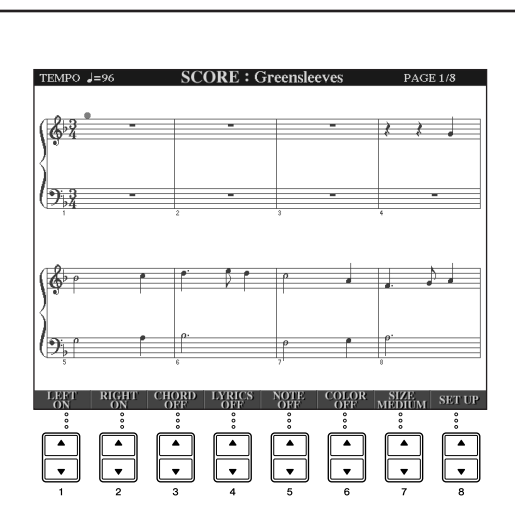

● **Personalización de la pantalla de notación**

### **• Visualización del nombre de la nota a la izquierda de la nota**

- **1** Pulse el botón [5 ▲ ▼] (NOTE) (nota) para mostrar el nombre de la nota.
- **2** Pulse el botón [8∧▼] (SET UP) (configurar) para que aparezca la pantalla de ajustes detallados.
- **3** Pulse el botón [6†] (NOTE NAME) (nombre de nota) para seleccionar "Fixed Do" (do fijo).
- **4** Pulse el botón [8 **A**] (OK) para aplicar el ajuste.

### **• Activación de los colores de las notas**

Pulse el botón [6  $\blacktriangle$   $\blacktriangledown$ ] para activar el COLOR.

#### **ANOTA** Acerca de los colores de las notas

Estos colores son fijos para cada nota y no se pueden modificar. C (Do): rojo, D (Re): amarillo, E (Mi): verde, F (Fa): naranja, G (Sol): azul, A (La): morado y B (Si): gris

### ● **Aumento del número de compases en la pantalla**

Se puede aumentar el número de compases que se mostrarán reduciendo los demás elementos que van a aparecer en pantalla (parte, letras, acordes, etc.).

Utilice los botones [1 ▲ ▼]–[4 ▲ ▼] para desactivar los elementos que no desea mostrar en pantalla.

Defina los parámetros detallados del tipo de vista tal como lo prefiera.

- **1 Pulse el botón [8▲ ▼] (SET UP) para que aparezca la pantalla de ajustes detallados.**
- **2 Pulse los botones [1**π†**]–[6**π†**] para definir el tipo de vista.**

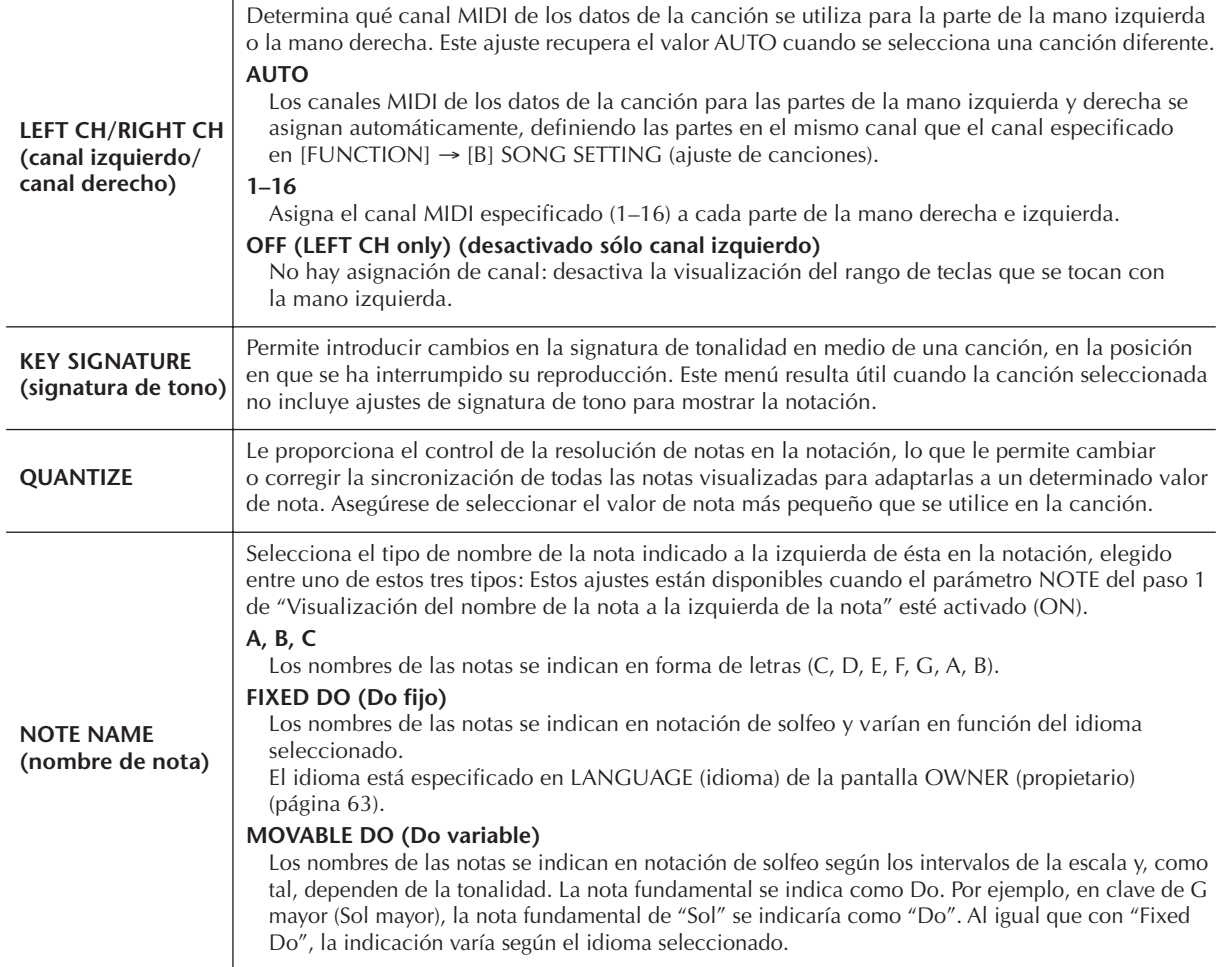

## **3 Pulse el botón [8**π**] (OK) para aplicar el ajuste.**

**Almacenamiento de los ajustes de la vista de notación** Los ajustes de la vista de notación se pueden guardar como parte de una canción [\(página 162\)](#page-161-0).

# <span id="page-38-0"></span>**Práctica con una mano con las luces guía**

Las luces guía del teclado indican las notas que deben tocarse, cuándo deben tocarse y durante cuánto tiempo deben mantenerse pulsadas. Asimismo puede practicar a su propio ritmo, ya que el acompañamiento espera a que toque las notas correctamente. Silencie la parte de la mano derecha o izquierda e intente practicar la parte mediante las luces guía.

## **Práctica de la parte de la mano derecha (TRACK 1) (pista 1) mediante las luces guía**

**1 Seleccione una canción [\(página 35\)](#page-34-1).**

**2 Active el botón [GUIDE].**

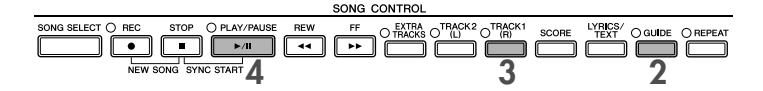

## **3 Pulse el botón [TRACK 1 (R)] (pista 1 derecha) para silenciar la parte de la mano derecha.**

El indicador del botón [TRACK 1 (R)] desaparece. Ahora ya puede tocar esa parte.

**Parpadeo de la luz guía para una introducción a la música** En GUIDE LAMP TIMING (sincronización de la luz guía), seleccione NEXT (siguiente) ([página 142](#page-141-0)).

**4 Pulse el botón SONG [PLAY/PAUSE] para empezar la reproducción.**

Practique la parte silenciada mediante las luces guía.

#### **Ajustar el tempo**

Consulte la [página 31](#page-30-0).

**Cambio rápido de tempo durante una interpretación (función Tap)** También se puede cambiar el tempo durante la reproducción de una canción pulsando el botón [TAP TEMPO] (tempo de pulsación) dos veces con el tempo deseado.

## **5 Pulse el botón SONG [STOP] para detener la reproducción.**

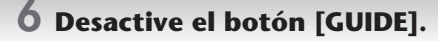

### <span id="page-39-0"></span>**Ajuste del balance del volumen entre la canción y el teclado**

Esto permite ajustar el balance del volumen entre la reproducción de la canción y el sonido de lo que interpreta con el teclado.

**1** Active la pantalla Main.

[DIRECT ACCESS] → [EXIT]

- **DIMOTA** La pantalla de balance se indica en la parte inferior de la pantalla principal. Cuando no se indique la pantalla de balance, pulse el botón [EXIT].
- **2** Para ajustar el volumen de la canción, pulse el botón [1▲▼]. Para ajustar el volumen del teclado (RIGHT 1), pulse el botón [6 ▲ ▼].

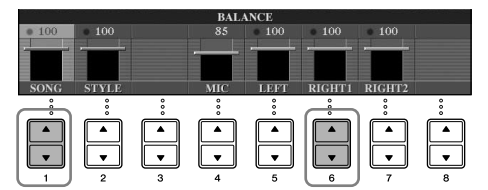

**Acerca de las partes del teclado (Right 1, Right 2, Left)** Consulte la [página 79.](#page-78-0)

### **Otras funciones de guía**

Se ha utilizado el ajuste inicial "Follow Lights ([página 142\)](#page-141-1)" (luces guía) en las instrucciones "Práctica con una mano mediante las luces guía" anteriores. Existen funciones adicionales en la función de guía, que se describen a continuación. Para seleccionar una función de guía, consulte la [página 141.](#page-140-0)

### **Para interpretación al teclado**

**• Cualquier tecla**

Le permite practicar la sincronización de las teclas que está tocando.

#### **Para karaoke**

**• Karao-Key (tecla de karaoke)**

Con esta función puede controlar con un solo dedo el ritmo de la reproducción de la canción mientras canta.

**• Vocal CueTIME**

Controla automáticamente la sincronización del acompañamiento para que coincida con la melodía (tono) del canto, lo que permite cantar con el tono correcto.

# **Práctica de la parte de la mano izquierda (TRACK 2) (pista 2) mediante las luces guía**

- **1,2 Siga los mismos pasos que en "Práctica de la parte de la mano derecha (TRACK 1) mediante las luces guía" de la [página 39.](#page-38-0)**
- **3 Pulse el botón [TRACK 2] para silenciar la parte de la mano izquierda.**

El indicador del botón [TRACK 2 (L)] (pista 2 izquierda) se apaga. Ahora ya puede tocar esa parte.

**4 Pulse el botón SONG [PLAY/PAUSE] para iniciar la reproducción y practicar la parte silenciada mediante las luces guía.**

**5 Pulse el botón SONG [STOP] para detener la reproducción.**

**6 Desactive el botón [GUIDE].**

# **Práctica con la función de repetición de la reproducción**

La función Song Repeat (repetición de canción) se puede utilizar para reproducir de forma repetida una canción o un rango específico de compases de una canción. Es útil para la práctica repetida de unas frases difíciles de tocar.

# **Repetición de la reproducción de una canción**

- **1 Seleccione una canción [\(página 35](#page-34-1)).**
- **2 Pulse el botón [REPEAT] (repetir) para activar la repetición de la reproducción.**
- **3 Pulse el botón SONG [PLAY/PAUSE] para iniciar la reproducción.** Las canciones se reproducirán varias veces hasta que pulse el botón SONG [STOP].
- **4 Pulse el botón SONG [STOP] para detener la reproducción.**
- **5 Pulse el botón [REPEAT] para desactivar la repetición de la reproducción.**

## **Especificación de un rango de compases y repetición de la reproducción (A-B Repeat) (repetición de A-B)**

- **1 Seleccione una canción [\(página 35](#page-34-1)).**
- **2 Pulse el botón SONG [PLAY/PAUSE] para iniciar la reproducción.**
- **3 Especifique el rango de repetición.**

Presione el botón [REPEAT] en el punto inicial (A) del rango que desea repetir. Presione el botón [REPEAT] de nuevo en el punto final (B). Tras una introducción automática (para guiarle en la frase), el rango del punto A al punto B se reproduce de forma repetida.

## **Retorno instantáneo al punto A**

Con independencia de que la canción se reproduzca o se detenga, al pulsar el botón [STOP] se vuelve al punto A.

- **4 Pulse el botón SONG [STOP] para detener la reproducción.**
- **5 Pulse el botón [REPEAT] para desactivar la repetición de la reproducción.**

## **Otros métodos para especificar el rango de repetición A–B**

## ● **Especificación del rango de repetición cuando se detienen las canciones**

- **1 Pulse el botón [FF] para avanzar hasta la ubicación del punto A.**
- **2 Pulse el botón [REPEAT] para especificar el punto A.**
- **3 Pulse el botón [FF] para avanzar hasta la ubicación del punto B.**
- **4 Pulse de nuevo el botón [REPEAT] para especificar el punto B.**

## ● **Especificación del rango de repetición entre el punto A y el final de la canción**

Si especifica sólo el punto A, la reproducción se repetirá entre el punto A y el final de la canción.

# **Grabación de la interpretación**

Grabe su interpretación con la función de grabación rápida. Se trata de una eficaz herramienta de práctica que le permite comparar fácilmente su propia interpretación con la canción original que está practicando. También puede utilizarla para practicar dúos solo, si dispone previamente de la parte de la grabación de un profesor o compañero.

Se configura automáticamente una canción en blanco para la grabación.

**1 Pulse los botones [REC] (grabación) y [STOP] a la vez.**

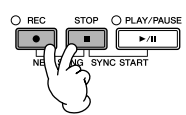

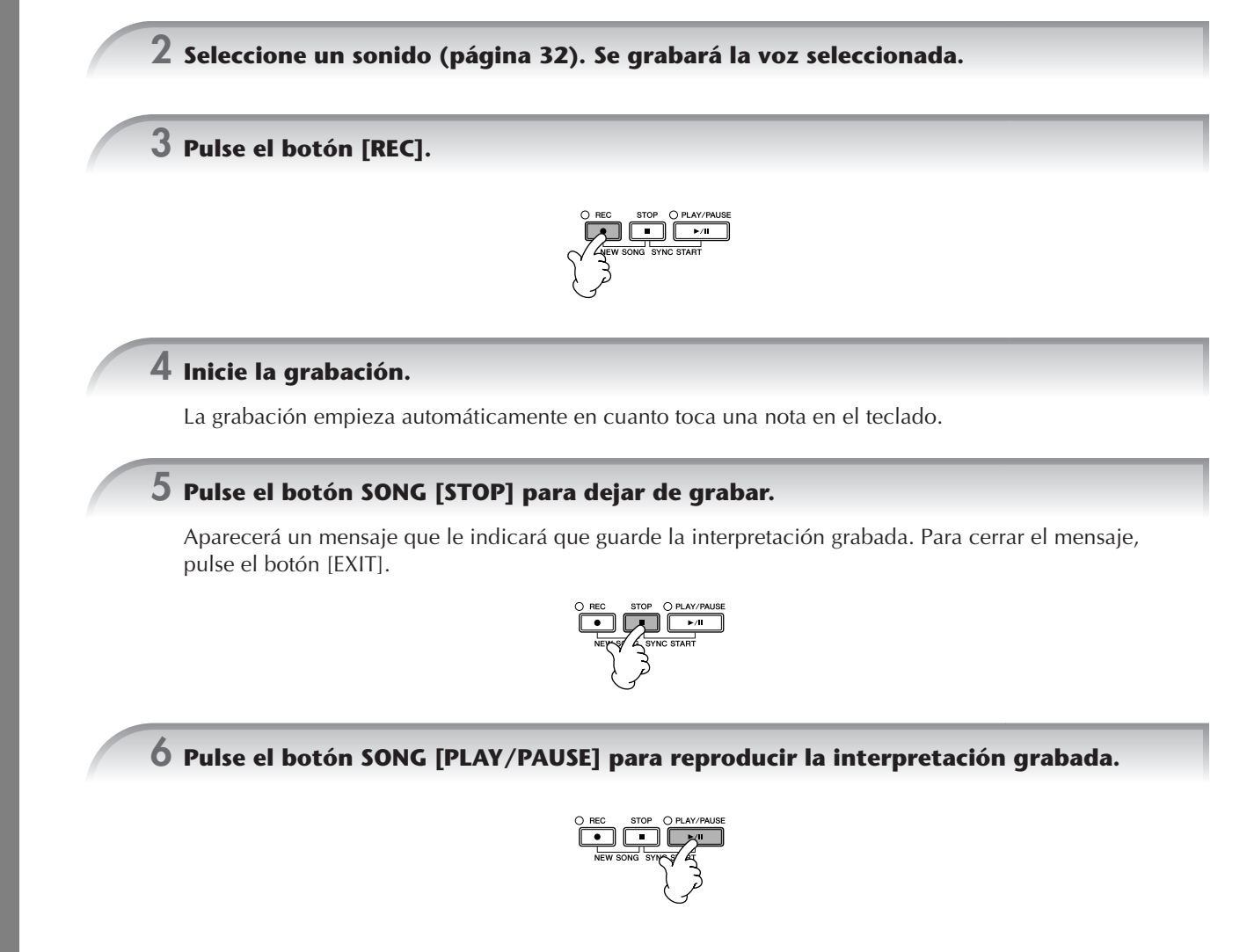

## **7 Guarde la interpretación grabada.**

- **1 Pulse el botón [SONG SELECT] para que aparezca la pantalla de selección de canciones.**
- **2 Pulse los botones TAB [**√**][**®**] para seleccionar la ficha adecuada (USER, USB, etc.) en la que desea guardar los datos. Seleccione USER para guardar los datos en la memoria interna o USB para guardarlos en un dispositivo de almacenamiento USB.**
- **3 Pulse el botón [6**†**] (SAVE) (guardar) para que aparezca la pantalla para nombrar archivos.**
- **4 Introduzca el nombre del archivo [\(página 73](#page-72-0)).**
- **5 Pulse el botón [8**π**] (OK) para guardar el archivo.** Para cancelar la operación de guardado, pulse el botón [8▼] (CANCEL) (cancelar).

#### *ATENCIÓN*

**La canción grabada se perderá si cambia a otra canción o si desconecta la alimentación sin ejecutar antes la operación de guardado.**

**Cuando aparece el siguiente mensaje: "Song" changed. Save?/"Song" speichern?/"Song" modifié. Sauv.?/"Song" cambiado. ¿Guardar?/Salvare "'Song"?**

Los datos grabados no se han guardado aún. Para guardarlos, pulse el botón [G] (YES) (sí) para abrir la pantalla de selección de canciones y guardar los datos (véase arriba). Para cancelar la operación, pulse el botón [H] (NO).

**Reproducción de canciones guardadas en un dispositivo de almacenamiento USER/USB** Consulte la [página 36](#page-35-0).

# *Reproducción de partes de acompañamiento con la tecnología del ayudante de interpretación*

**Esta función simplifica la interpretación del acompañamiento junto con la reproducción de la canción.**

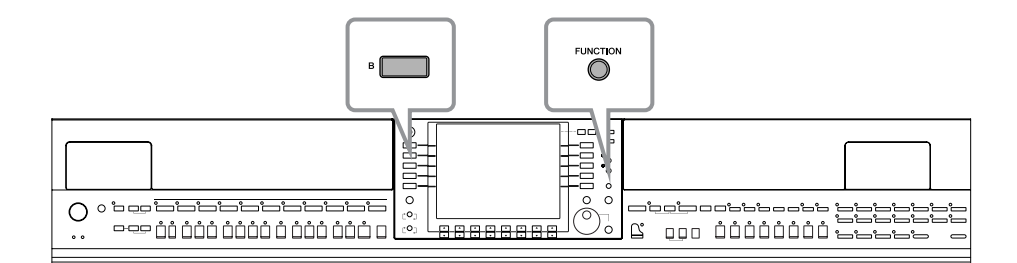

#### **Antes de utilizar la tecnología del ayudante de interpretación**

Para utilizar la tecnología del ayudante de interpretación, la canción debe contener datos de acordes. Si la canción contiene estos datos, el nombre del acorde actual aparecerá en la pantalla Main durante la reproducción de la canción, lo que le permite comprobar fácilmente si la canción contiene datos de acordes o no.

#### **1 Seleccione una canción [\(página 35\)](#page-34-1).**

En estas instrucciones de ejemplo se recomienda utilizar las canciones de la carpeta "Sing-a-long".

## **2 Active la pantalla de operaciones.**

 $[FUNCTION] \rightarrow [B]$  SONG SETTING

 $\overline{\textbf{3}}$  <code>Pulse</code> el botón [8▲▼] para activar el ayudante de interpretación [P.A.T.].

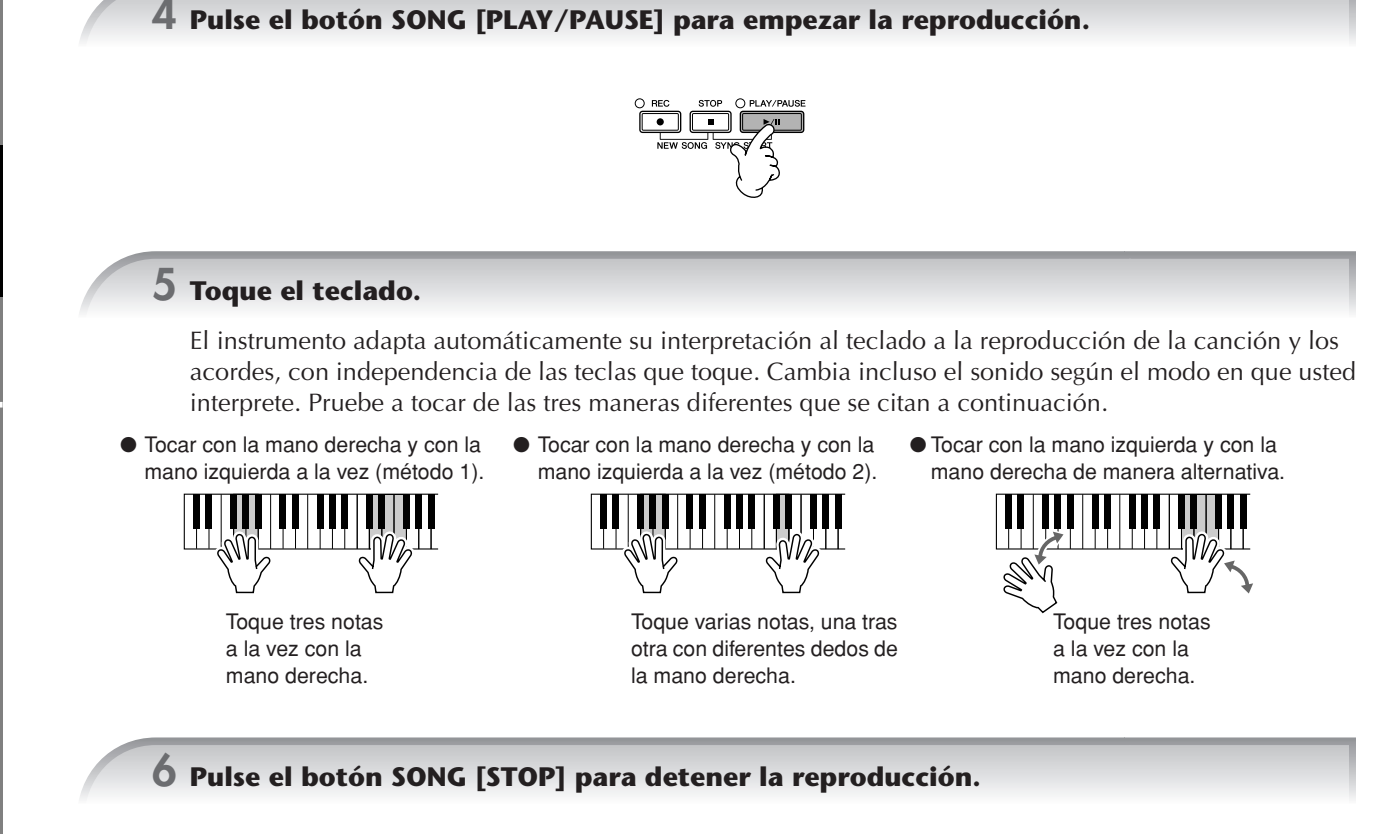

**Pulse el botón [8▲ ▼] para desactivar el ayudante de interpretación [P.A.T.].** 

# *Reproducción del acompañamiento con la función de acompañamiento automático (reproducción de estilo)*

**Las funciones de acompañamiento automático permiten reproducir el acompañamiento automático simplemente tocando "acordes" con la mano izquierda. Esto permite recrear automáticamente el sonido de una banda u orquestra completa, incluso si está tocando solo. El sonido de acompañamiento automático está formado por los patrones de ritmo de los estilos. Los estilos del instrumento incluyen una amplia gama de géneros musicales, entre ellos, pop, jazz y muchos otros.**

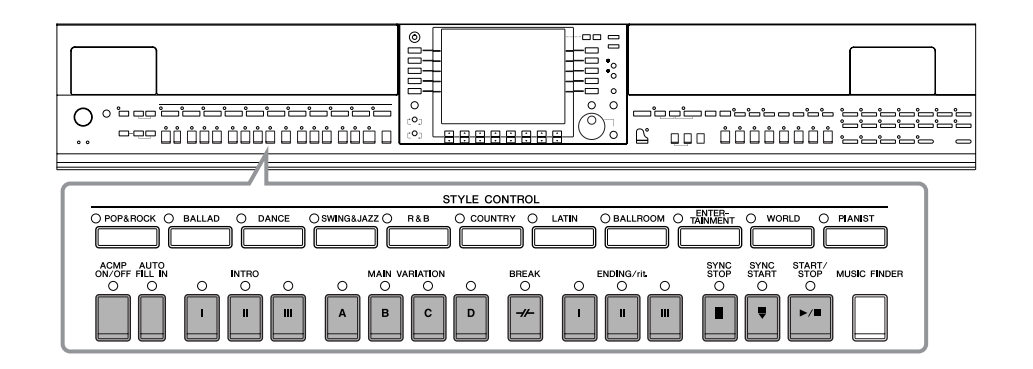

# **Interpretación de "Mary Had a Little Lamb" con la función de acompañamiento automático**

## **MARY HAD A LITTLE LAMB**

<span id="page-44-0"></span>Tradicional

Estilo: Country Pop

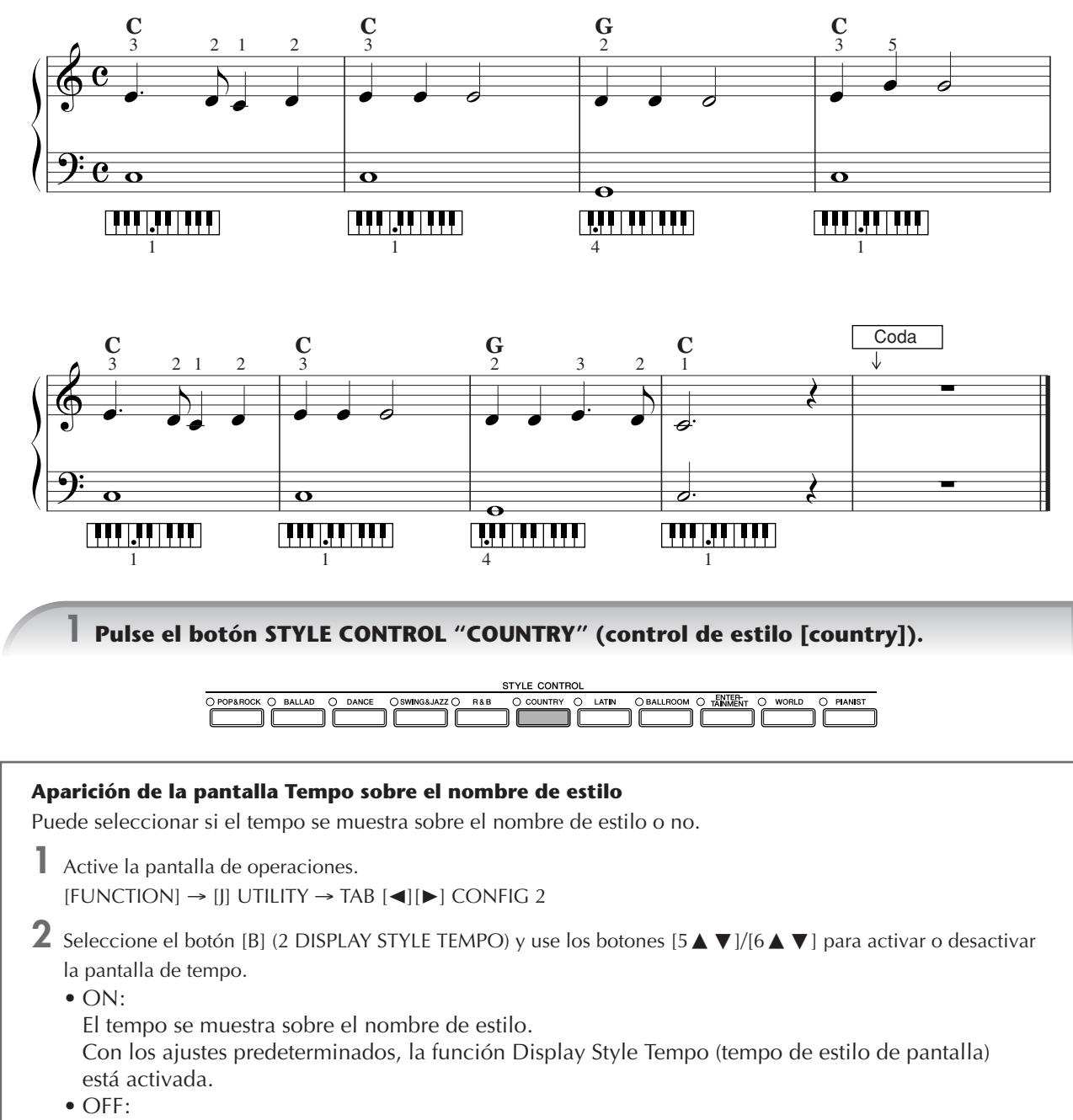

<span id="page-44-1"></span>El tempo no se muestra sobre el nombre de estilo.

<span id="page-45-0"></span>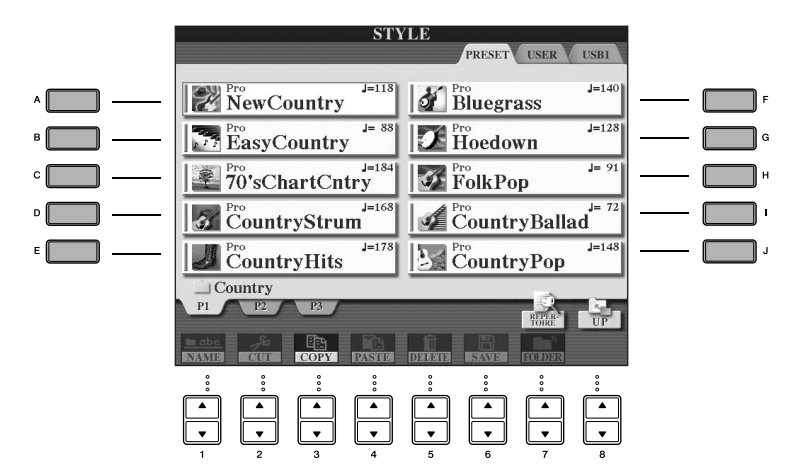

**EL TELO +** El tipo de estilo y las características que lo definen se indican encima del nombre del estilo predefinido. Para más detalles sobre las características, consulte la [página 107.](#page-106-0)

- Cuando se pulse el botón [7▲] (REPERTOIRE) después de seleccionar un estilo, podrá activar los ajustes del panel personalizado (para voces y tempos, etc.) diseñados para coincidir mejor con el estilo seleccionado. Para volver a la pantalla anterior, pulse el botón [EXIT].
- En cualquier momento puede volver a la pantalla original "haciendo doble clic" en uno de los botones [A]–[J].

## **3 Pulse el botón [ACMP ON/OFF] para activar el acompañamiento automático.**

Utilice la sección izquierda (parte inferior) del teclado para reproducir los acordes del sonido de acompañamiento automático.

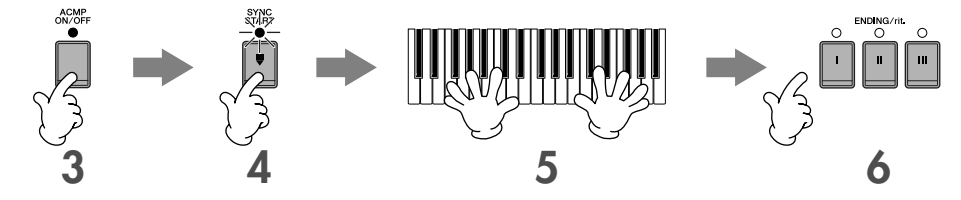

**4 Pulse el botón [SYNC START] (inicio sincronizado) para poner el acompañamiento automático en espera, lo que le permite iniciar simultáneamente el acompañamiento tan pronto como comience a tocar.**

### **5 En cuanto toque un acorde con la mano izquierda, comenzará el acompañamiento automático.**

Pruebe a tocar acordes con la mano izquierda y una melodía con la derecha.

**Digitados de acordes**

Existen siete métodos de digitado distintos que puede utilizar para especificar los acordes ([página 107](#page-106-1)).

### <span id="page-45-1"></span>**6 Toque automáticamente una coda apropiada pulsando el botón [ENDING] (coda), en el punto de la partitura [\(página 45\)](#page-44-0) donde se indica "Ending".**

Cuando finalice la reproducción de la coda, el estilo se detendrá automáticamente.

• **Acerca de los distintos estilos**

- Consulte la lista de estilos del folleto Lista de datos que se proporciona aparte.
- **Cambio rápido de tempo de estilo durante una interpretación (función Tap)** También se puede cambiar el tempo durante la reproducción pulsando el botón [TAP TEMPO] dos veces con el tempo deseado.
- **Especificación del punto de división (la frontera entre la zona de la mano izquierda y la derecha).** Consulte la [página 111](#page-110-0).
- **Activación y desactivación de la respuesta de pulsación para la reproducción de estilos (pulsación de estilo)** Consulte la [página 110](#page-109-0).

#### **Ajuste del balance del volumen entre el estilo y el teclado [\(página 40](#page-39-0))**

Esto permite ajustar el balance del volumen entre la reproducción del estilo y el sonido de lo que se toca con el teclado.

- **1** Active la pantalla Main. [DIRECT ACCESS] → [EXIT]
- La pantalla de balance se indica en la parte inferior de la pantalla principal. Si no está seleccionada la pantalla de balance, pulse el botón [EXIT].
- **2** Para ajustar el volumen del estilo, pulse el botón [2▲▼]. Para ajustar el volumen del teclado (RIGHT 1), pulse el botón [6 **▲ ▼**].

## **Variación de patrón**

Mientras toca, puede añadir automáticamente preludios y codas creados especialmente, así como variaciones en los patrones de ritmo y acordes para lograr una interpretación más dinámica y con un sonido profesional. Existen diversas variaciones de patrones de acompañamiento automático para cada situación: para iniciar la interpretación, durante ésta y al fin de ella. Intente aplicar las variaciones y combínelas con libertad.

## **Para iniciar la interpretación**

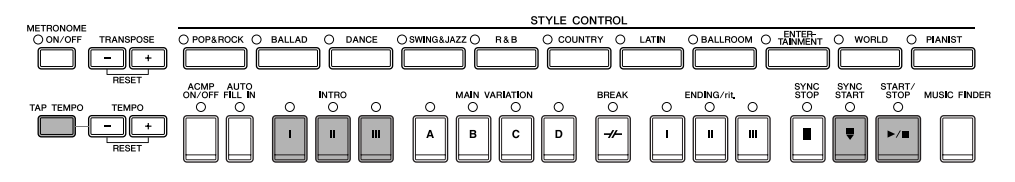

### ● **Start/Stop (inicio/parada)**

Los estilos comienzan la reproducción en cuanto se pulsa el botón STYLE CONTROL [START/STOP] (control de estilo [inicio/parada]).

#### ● **Preludio**

Se utiliza para el comienzo de la canción. Cada estilo predefinido presenta tres preludios distintos. Cuando el preludio finaliza, el acompañamiento cambia a la sección Main (principal) (consulte "Main" en "Durante la reproducción de estilos" más abajo).

Pulse uno de los botones INTRO [I]–[III] antes de iniciar la reproducción de estilos y pulse el botón STYLE CONTROL [START/STOP] para iniciar la reproducción de estilos.

### ● **Synchro Start**

Permite iniciar la reproducción en cuanto toca el teclado.

Pulse el botón [SYNC START] cuando se interrumpe la reproducción de estilos y toque un acorde en la sección de acordes del teclado para iniciar la reproducción de estilos.

### ● **Tap (pulsación)**

Pulse para ajustar el tempo e inicie automáticamente el estilo a la velocidad pulsada. Simplemente pulse (presione y suelte) el botón [TAP TEMPO] (cuatro veces si es un compás de 4/4) y la reproducción de estilos comienza automáticamente con el tempo ajustado.

**BEGE** Se puede seleccionar el sonido particular de la percusión y la velocidad (volumen) del sonido cuando se utiliza la función Tap en la pantalla siguiente.

 $[FUNCTION] \rightarrow []]$  UTILITY  $\rightarrow$  TAB $[ \blacktriangleleft ]$  CONFIG 1  $\rightarrow$   $[ B ]$  4 TAP

#### **Aumento progresivo**

Para obtener información sobre los ajustes, consulte [página 191](#page-190-0). **PITOTA** Para ver más detalles sobre la definición del tiempo de aumento y reducción progresivos, consulte la [página 109.](#page-108-0)

## **Durante la reproducción de estilos**

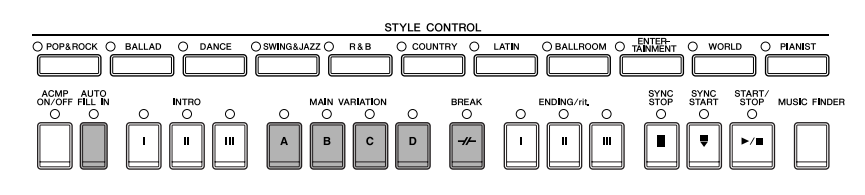

### ● **Principal**

Se utiliza para interpretar la parte principal de la canción. Reproduce un patrón de acompañamiento de varios compases y se repite indefinidamente. Cada estilo predefinido presenta cuatro patrones distintos. Pulse uno de los botones MAIN [A]–[D] durante la reproducción de estilos.

#### ● **Fill In (relleno)**

Las secciones de relleno permiten añadir variaciones y cambios dinámicos en el ritmo del acompañamiento para que la interpretación tenga un sonido aún más profesional.

Active el botón [AUTO FILL IN] (relleno automático) antes de iniciar la reproducción de estilos o durante la reproducción. Luego, pulse sencillamente uno de los botones MAIN VARIATION (A, B, C, D) (variación principal) durante la interpretación y la sección de relleno seleccionada se reproduce automáticamente (AUT O FILL) (relleno automático), dando vida al acompañamiento automático. Al finalizar el relleno, pasa suavemente a la sección principal seleccionada (A, B, C, D).

Incluso cuando el botón [AUTO FILL IN] está desactivado, al pulsar el mismo botón de la sección que se está reproduciendo actualmente, se reproduce automáticamente un relleno antes de volver a la misma sección principal.

#### ● **Break (pausa)**

Permite añadir pausas dinámicas en el ritmo del acompañamiento para que la interpretación suene aún más profesional.

Pulse el botón [BREAK] durante la reproducción de estilos.

## **Fin de la interpretación**

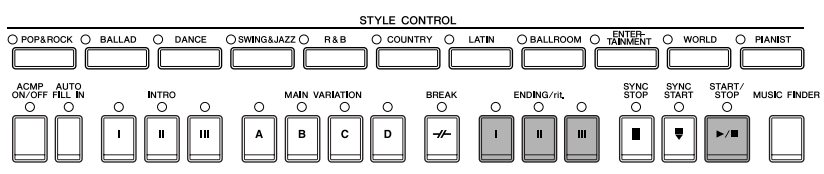

## ● **Start/stop (inicio/parada)**

Los estilos se detienen en cuanto se pulsa el botón STYLE CONTROL [START/STOP].

### ● **Ending (coda)**

Se utiliza para el final de la canción. Cada estilo predefinido presenta tres codas distintas. Cuando finalice la coda, el estilo se detendrá automáticamente.

Pulse uno de los botones ENDING/rit. Botones [I]–[III] durante la reproducción de estilos. Puede hacer que la coda se reduzca lentamente (ritardando) pulsando de nuevo el mismo botón ENDING/rit. mientras se reproduce la coda.

**BINIA** Si pulsa el botón ENDING/rit. [I] en mitad de su interpretación, se reproducirá un relleno automáticamente antes del ENDING/rit. [I].

### ● **Fade Out (reducción progresiva)**

Para obtener información sobre los ajustes, consulte [página 191](#page-190-0).

**PIIOZI** Para ver más detalles sobre la definición del tiempo de aumento y reducción progresivos, consulte la [página 109.](#page-108-0)

## **Otros**

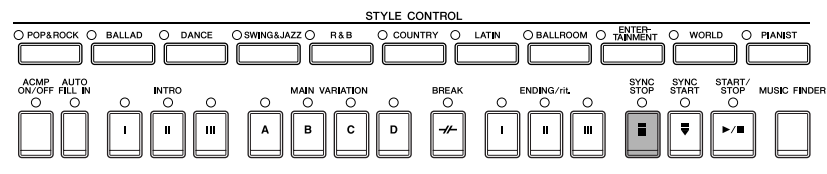

### ● **Synchro Stop (parada sincronizada)**

Cuando la función de parada sincronizada está activada, se puede interrumpir e iniciar el estilo en cualquier momento simplemente soltando o tocando las teclas (de la sección de acordes del teclado). Se trata de una forma estupenda de añadir variaciones y acentos de gran efecto a la interpretación.

Pulse el botón [SYNC STOP] antes de iniciar la reproducción de estilos.

- **Activación de la parada sincronizada pulsando y soltando las teclas (Synchro Stop Window) (ventana de parada sincronizada)** Consulte la [página 110.](#page-109-1)
	- **Definición del patrón de sección en Intro o Main (Section Set) (ajuste de sección)** Por ejemplo, puede ajustar esta función en Intro para tener automáticamente una reproducción de un preludio cuando seleccione un estilo ([página 110\)](#page-109-2).

## **Acerca de las luces de los botones de sección (INTRO/MAIN/ENDING, etc.)**

- Verde
	- La sección no está seleccionada.
- Rojo
- La sección está seleccionada actualmente.
- Desactivado
	- La sección no contiene datos y no se puede reproducir.

## **Aprender a tocar (indicar) acordes para la reproducción de estilos**

## **Cómo aprender a tocar las notas para determinados acordes**

Si conoce el nombre de un acorde pero no sabe cómo tocarlo, puede hacer que el instrumento le indique las notas que debe tocar (función Chord Tutor) (tutor de acorde).

## **1 Active la pantalla de operaciones.**

[FUNCTION] → [C] STYLE SETTING/SPLIT POINT/CHORD FINGERING (configuración de estilo/punto de división/digitado de acorde) → TAB[√][®] CHORD FINGERING (digitado de acorde)

## **2 Pulse el botón [6**∧ **V**] para seleccionar la nota fundamental.

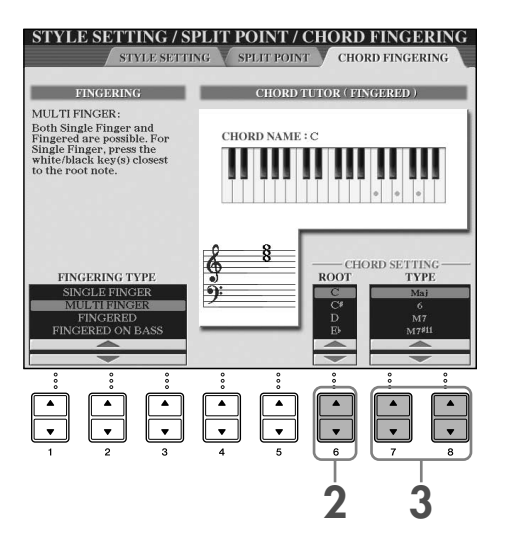

# **3 Pulse el botón [7**π†**]/[8**π†**] para seleccionar el tipo de acorde.**

Las notas que debe tocar para obtener el acorde seleccionado aparecen en la pantalla.

**DINOTA** Las notas que se muestran corresponden a Fingered (digitado), con independencia del tipo de digitado seleccionado [\(página 108\)](#page-107-0).

## **Cómo tocar acordes con las luces guía**

Para las canciones que contienen datos de acordes, puede ver las notas individuales de los acordes indicadas con las luces guía del instrumento.

**1 Seleccione una canción [\(página 35\)](#page-34-1).**

**2 Pulse el botón [FUNCTION] y luego el botón [B] para que aparezca la pantalla Song Setting y asegúrese de que GUIDE MODE (modo guía) está definido en "Follow Lights".**

**3 Pulse el botón [ACMP ON/OFF] para activar el acompañamiento automático.**

**4 Pulse el botón [GUIDE].**

## **5 Pulse el botón SONG [PLAY/PAUSE] para empezar la reproducción.**

Las luces guía de la sección de acordes del teclado parpadean según los acordes de la canción. Intente practicar los acordes siguiendo las luces guía.

## **Ajustes de panel adecuados para el estilo seleccionado (One Touch Setting) (ajuste de una pulsación)**

One Touch Setting es una función potente y muy práctica que accede automáticamente a los ajustes adecuados de panel (voces o efectos, etc.) del estilo seleccionado actualmente, con la pulsación de un solo botón. Si ya ha decidido qué estilo quiere utilizar, One Touch Setting puede seleccionar automáticamente el sonido adecuada por usted.

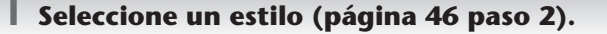

### **2 Pulse uno de los botones ONE TOUCH SETTING [1]–[4].**

Al hacerlo, no sólo se accede inmediatamente a todos los ajustes (sonidos, efectos, etc.) que se adaptan al estilo actual, sino que también activa automáticamente ACMP y SYNC START, para que pueda comenzar de inmediato a interpretar el estilo.

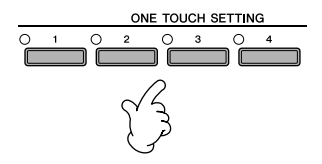

**3 En cuanto toque un acorde con la mano izquierda, comenzará el estilo seleccionado.**

#### **Bloqueo de parámetros**

Puede "bloquear" parámetros concretos, como efecto, punto de división, etc., para que sólo se puedan seleccionar con los controles del panel ([página 132\)](#page-131-0).

### **Consejos prácticos para el uso de One Touch Setting**

### ● **Cambio automático del ajuste de One Touch Settings con las secciones Main (OTS Link) (enlace OTS)**

Con la práctica función OTS (One Touch Setting) Link puede cambiar automáticamente el ajuste de una sola pulsación al seleccionar una sección Main diferente (A–D). Para utilizar esta función, pulse el botón [OTS LINK].

#### **Configuración de la sincronización para los cambios de OTS**

Puede definirse la configuración de One Touch Settings para que cambie con las secciones en cualquiera de estas dos sincronizaciones [\(página 110\)](#page-109-3).

#### ● **Memorización de los ajustes de panel en OTS**

También puede crear sus propias configuraciones de One Touch Setting.

- **1** Configure los controles de panel (como voz, estilo, efectos, etc.) a su gusto.
- **2** Pulse el botón [MEMORY] (memoria).
- **3** Pulse uno de los botones ONE TOUCH SETTING [1]–[4]. Aparece un mensaje en la pantalla en el que se le solicita que guarde los ajustes de panel. Los ajustes del panel se pueden guardar con otro archivo

(paso 4), por lo que regístrelo con un número favorito del 1 al 4.

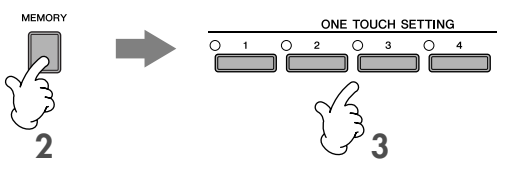

**4** Pulse el botón [F] (YES) para que aparezca la pantalla de selección de estilos y guarde los ajustes de panel como archivo de estilo ([página 69](#page-68-0)).

#### *ATENCIÓN*

**Los ajustes de panel memorizados en cada botón de OTS se perderán si cambia el estilo o apaga la alimentación sin haber ejecutado antes una operación de guardado.**

# *Acceso a los ajustes idóneos para cada canción: Music Finder*

**Si desea interpretar un determinado género musical pero no sabe qué ajustes de estilo y sonido serían los más adecuados, la práctica función Music Finder le servirá de gran ayuda. Sólo tiene que seleccionar el género musical en cuestión entre los "registros" de Music Finder y el instrumento define automáticamente todos los ajustes de panel necesarios para que pueda tocar en ese estilo musical.**

**Se puede crear un nuevo registro editando el que está seleccionado actualmente ([página 114](#page-113-0)).**

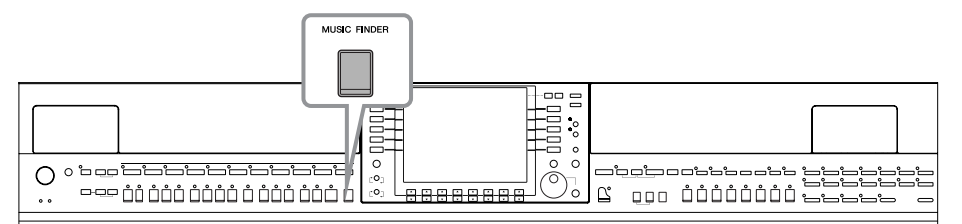

**DIGIA** Los datos (registros) de Music Finder no son lo mismo que los datos de canciones y no se pueden reproducir.

## **1 Pulse el botón [MUSIC FINDER] para que aparezca la pantalla MUSIC FINDER.**

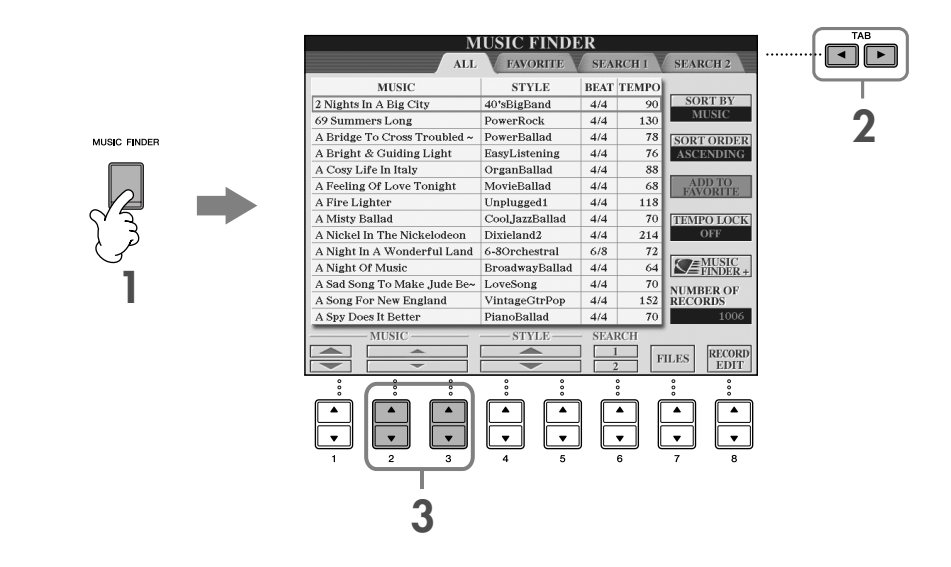

## **2 Pulse el botón TAB [**√**] para seleccionar la ficha ALL (todos).**

La ficha ALL contiene los registros predefinidos.

## **3 Seleccione el registro que desee mediante las cuatro categorías de búsqueda siguientes. Para seleccionar un registro, pulse los botones [2▲** $\Pi$ **]/[3▲** $\Pi$ **].**

- **ELTON** Puede seleccionar igualmente el registro que desee utilizando el control [DATA ENTRY] y pulsando a continuación el botón [ENTER] para ejecutarlo.
	- **Búsqueda de registros**
	- Music Finder dispone también de una cómoda función de búsqueda que le permite introducir una palabra clave o título de canción para obtener de inmediato todos los registros que coinciden con los criterios de búsqueda ([página 112](#page-111-0)).
- **MUSIC** ...............Contiene el título de la canción o el género de música que describe cada registro,
	- **(música)** lo que permite buscar rápidamente el estilo de música que se prefiera.
		- **Pasar las canciones alfabéticamente hacia arriba o hacia abajo**

Al ordenar los registros por título de canción, utilice el botón [1  $\blacktriangle$   $\blacktriangledown$ ] para desplazarse por las canciones alfabéticamente hacia arriba o hacia abajo. Pulse a la vez los botones [▲▼] para desplazar el cursor al primer registro.

- **STYLE (estilo)**....Es el estilo predefinido asignado al registro.
	- **Pasar los estilos alfabéticamente hacia arriba o hacia abajo**

Al ordenar los registros por nombre de estilo, utilice el botón [4▲ ▼ $1/5$ • ▼] para desplazar los estilos alfabéticamente hacia arriba o hacia abajo. Pulse a la vez los botones [▲▼] para desplazar el cursor al primer registro.

- **BEAT (tiempo)** ..Es la signatura de tiempo registrada para cada registro.
- **TEMPO** ..............Es el ajuste de tempo asignado al registro.

**Guía rápida**

## **4 Toque el teclado.**

Tenga en cuenta que los ajustes de panel se han cambiado automáticamente para que coincidan con el género de música del registro seleccionado.

#### • **Tempo Lock (bloqueo de tempo)**

- La función Tempo Lock evita cambiar el tempo al seleccionar otro registro durante la reproducción de estilos. Para activar
- la función Tempo Lock, pulse el botón [I] (TEMPO LOCK) en la pantalla de Music Finder. • **Bloqueo de parámetros**
- Puede "bloquear" parámetros concretos, como efecto, punto de división, etc., para que sólo se puedan seleccionar con los controles del panel [\(página 132\)](#page-131-0).

# **Acceso a los ajustes del panel para hacer que coincidan con el estilo (Repertoire)**

La función Repertoire (repertorio) adecuada activa automáticamente los ajustes de panel adecuados (número de voz, etc.) para el estilo seleccionado actualmente.

**1 Seleccione el estilo deseado para el que desea activar los ajustes del panel desde la ficha "PRESET"/"USER" en la pantalla de selección de estilos.**

**DINIA** La función Repertoire es válida para los estilos de la ficha "PRESET"/"USER". La función Repertoire no se puede usar con los estilos guardados en un dispositivo de almacenamiento USB. Para usar la función Repertoire, guarde el estilo deseado en la ficha "USER".

## **2 Pulse el botón [7**π**] (REPERTOIRE).**

Los ajustes del panel que coinciden con el estilo de la selección se buscan según el grupo de registro de Music Finder. La lista de resultados de búsqueda se muestra en la pantalla "SEARCH 2" de Music Finder.

### *ATENCIÓN*

**Cuando el resultado de la búsqueda de registros en la pantalla "SEARCH 2" ya se ha mostrado, los resultados de la búsqueda se pierden.**

## $\bf{3}$  <code>Pulse</code> los botones [2▲▼]–[3▲▼] para seleccionar los ajustes del panel deseados.

### **Clasificación de los registros**

Pulse el botón [F] (SORT BY) (ordenar por) para clasificar los registros.

- MUSIC .................. El registro se clasifica por título de canción.
- STYLE.................... El registro se clasifica por nombre de estilo.
- BEAT ..................... El registro se clasifica por tiempo.
- TEMPO ................. El registro se clasifica por tempo.

#### **Cambio del orden de los registros**

Pulse el botón [G] (SORT ORDER) (orden de clasificación) para cambiar el orden de los registros (ascendente o descendente).

# *Cómo cantar junto con la reproducción de canciones (karaoke) o con su propia interpretación*

**Conecte un micrófono al instrumento y cante con la reproducción de canciones (karaoke) o con su propia interpretación.**

**Se puede ver la letra si está incluida en la canción. Cante con el micrófono mientras lee la letra que aparece en la pantalla. También se puede mostrar la letra con la partitura de música, lo que le permite tocar y cantar siguiendo la notación y la letra a la vez.**

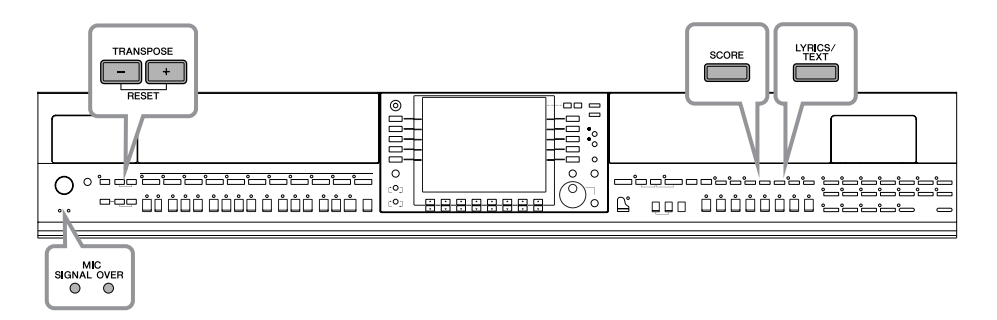

# <span id="page-53-0"></span>**Conexión de un micrófono**

**1 Compruebe que dispone de un micrófono dinámico convencional.**

**2 Ajuste el potenciómetro [INPUT VOLUME] (volumen de entrada) del panel inferior del instrumento en la posición mínima.**

**3 Conecte el micrófono a la toma [MIC./LINE IN] (micrófono/línea de entrada).**

**DINOTA** Ajuste siempre INPUT VOLUME al mínimo cuando no haya nada conectado a la toma [MIC/LINE IN]. Como la toma [MIC/LINE IN] es muy sensible, puede recoger y reproducir sonido cuando no haya nada conectado.

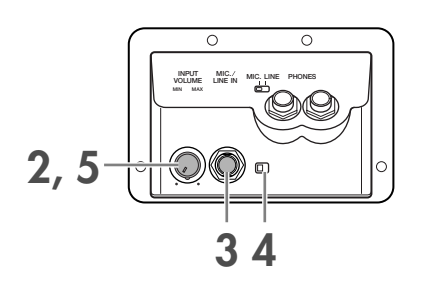

## **4 Coloque el conmutador [MIC. LINE] en "MIC".**

**5 (Para los micrófonos que tienen una fuente de alimentación, enciéndala primero.) Ajuste el potenciómetro [INPUT VOLUME] mientras canta con el micrófono.**

Ajuste los controles mientras comprueba las luces SIGNAL (señal) y OVER (demasiado alto). La luz SIGNAL se enciende para indicar que se está recibiendo una señal de audio. Asegúrese de ajustar INPUT VOLUME para que se encienda esta luz. La luz OVER se enciende cuando el nivel de entrada es demasiado alto. Asegúrese de ajustar INPUT VOLUME para que no se encienda esta luz.

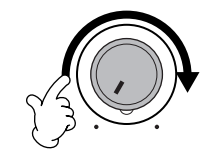

## **Desconexión del micrófono**

- **1 Ajuste el potenciómetro [INPUT VOLUME] del panel inferior del instrumento en la posición mínima.**
- **2 Desconecte el micrófono de la toma [MIC./LINE IN].**

**AINIA** Ajuste el potenciómetro [INPUT VOLUME] en la posición mínima antes de apagar la alimentación.

# **Interpretación de canciones con la pantalla Lyrics (letras)**

Intente cantar mientras se reproduce una canción que incluye datos de letras.

## **1 Seleccione una canción [\(página 35\)](#page-34-1).**

## **2 Pulse el botón [LYRICS/TEXT] para mostrar las letras.**

Cuando aparezca la pantalla de texto, pulse el botón [1  $\blacktriangledown$ ] (LYRICS) para mostrar las letras.

## **3 Pulse el botón SONG [PLAY/PAUSE] para empezar la reproducción.**

Cante mientras sigue la letra en la pantalla. El color de la letra cambia según se reproduce la canción.

## **4 Pulse el botón SONG [STOP] para detener la reproducción.**

#### • **Cuando no se pueden leer las letras**

Es posible que necesite cambiar el ajuste del idioma de las letras a "International" (internacional) o "Japanese" (japonés) en la pantalla Song Setting ([FUNCTION] → [B] SONG SETTING), si las letras que se muestran son incomprensibles o no se pueden leer. Este ajuste se puede memorizar como parte de los datos de la canción [\(página 162\)](#page-161-0).

#### • **Cambio de la imagen de fondo de las letras**

Puede cambiar la imagen de fondo de la pantalla de las letras. Pulse el botón [7▲▼]/[8▲▼] (BACKGROUND) (fondo) de la pantalla de las letras para que aparezca la pantalla de selección de imagen de las letras para ver los archivos de imágenes disponibles y seleccione la que prefiera. Pulse el botón [EXIT] para volver a la pantalla anterior. La imagen de fondo de las letras se puede guardar en la canción ([página 162\)](#page-161-0).

• **Cambio de letras** Si lo desea, puede cambiar las letras [\(página 166\)](#page-165-0).

#### **Visualización de texto**

Esta característica permite mostrar archivos de texto (creados en un equipo) en la pantalla del instrumento, lo que ofrece diversas posibilidades útiles, como mostrar las letras, nombres de acordes y notas de texto. **1** Conecte el dispositivo de almacenamiento USB que contiene el archivo de texto al terminal [USB TO DEVICE]. **2** Pulse el botón [LYRICS/TEXT] para mostrar el texto. Cuando aparezca el texto, pulse el botón [1 ▼] (TEXT) para mostrar el texto. **3** Pulse los botones [5 ▲  $\blacktriangledown$ ]/[6 ▲  $\blacktriangledown$ ] (TEXT FILE) para acceder a la pantalla de selección de texto. **4** Pulse el botón TAB [√][®] para seleccionar la ficha deseada. **5** Haga doble clic en uno de los botones [A]–[J] para seleccionar un archivo de texto. Si el texto es largo, utilice los botones TAB [√][®] para seleccionar otras páginas.

**DITOZ** También puede utilizarse un pedal para pasar de página ([página 191](#page-190-0)).

En la pantalla TEXT están disponibles los siguientes ajustes adicionales: LYRICS ..........................................Cambia la pantalla a Lyrics. CLEAR...........................................Borra el texto de la pantalla (los datos de texto propiamente dichos no se borran). FIXED 16-PROPORTIONAL 28 .....Determina el tipo de texto (fijo o proporcional) y el tamaño de fuente. TEXT FILE......................................Abre la pantalla de selección de texto. BACK GROUND...........................Permite cambiar la imagen de fondo de la pantalla de texto, al igual que en la pantalla Lyrics descrita anteriormente. El ajuste de fondo es común a la pantalla Lyrics y la pantalla Text. **EUNION** • Se puede mostrar el archivo de texto que se copia en la ficha USER.

• El avance de línea (o "retornos de carro") no se realiza de manera automática en el instrumento. Si no aparece una frase completa debido a las limitaciones de espacio de la pantalla, avance una línea en su equipo.

• Cuando se especifica el color de fondo en los datos de las canciones, no se puede cambiar el ajuste BACKGROUND.

#### <span id="page-55-0"></span>**Visualización de las letras/texto en un monitor externo de televisión, vídeo u ordenador.**

Las letras/texto que aparecen en la pantalla también se pueden emitir a través del terminal VIDEO OUT/RGB OUT (salida de vídeo y de RGB).

- **1** Utilice un cable adecuado para conectar el conector [VIDEO OUT]/ [RGB OUT] del instrumento al conector de entrada de vídeo en la televisión o en el monitor del ordenador.
- **2** Ajuste la señal del monitor externo de televisión, de vídeo o de ordenador (NTSC, PAL o RGB) que utiliza el equipo de vídeo, si es necesario.
	- **1** Active la pantalla de operaciones.  $[FUNCTION] \rightarrow [J]$  UTILITY  $\rightarrow$  TAB  $[ \blacktriangleleft] [ \blacktriangleright ]$  SCREEN OUT
	- **2** Pulse el botón [1 ▲ ▼] para seleccionar la señal del monitor externo de televisión, de vídeo o de ordenador.

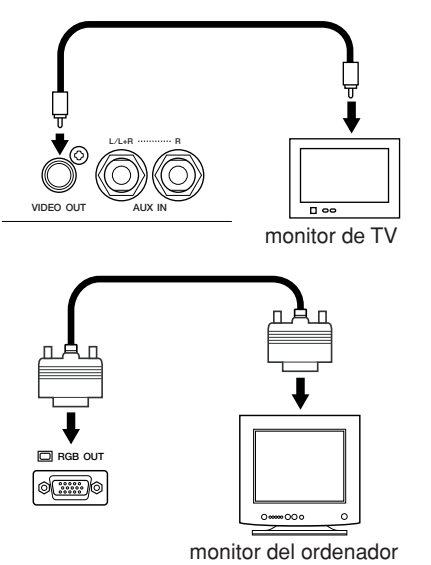

# **Funciones prácticas para karaoke**

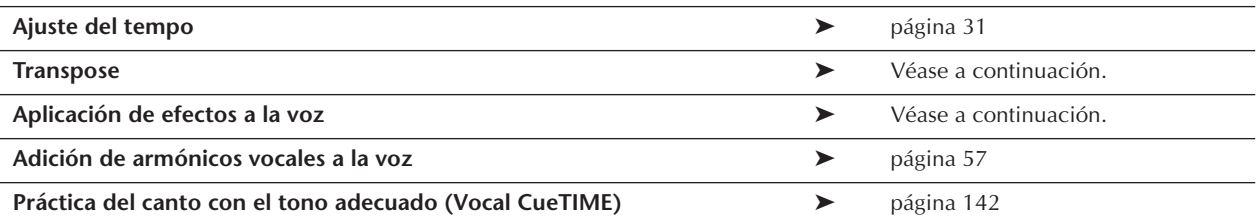

## <span id="page-55-1"></span>**Transpose (transposición)**

Puede utilizarlo para ajustar el tono de la canción si está demasiado alto o bajo.

- Transposición del tono de la canción hacia arriba .......... Pulse el botón TRANSPOSE [+].
- Transposición del tono de la canción hacia abajo........... Pulse el botón TRANSPOSE [–].
- Reajuste de la transposición............................................ Pulse los botones TRANSPOSE [+][–] simultáneamente.

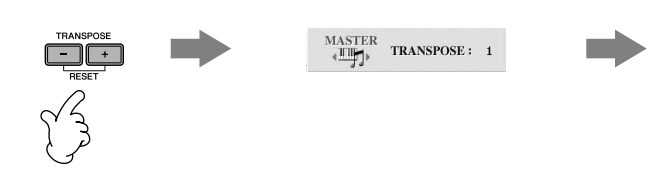

## **Aplicación de efectos a la voz**

También puede aplicar varios efectos a la voz.

## **1 Active la pantalla de operaciones.**

[FUNCTION] → [G] MIC SETTING/VOCAL HARMONY

## $2$  Pulse los botones [4▲▼]/[5▲▼] para activar el efecto.

#### **Selección de un tipo de efecto**

Puede seleccionar el tipo de efecto en Mixing Console [\(página 92](#page-91-0)).

## <span id="page-56-0"></span>**Adición de armónicos vocales a la voz**

También puede aplicar automáticamente varias partes vocales armónicas a la voz.

### **1 Seleccione una canción que incluya datos de acordes [\(página 35](#page-34-1)).**

Si la canción contiene estos datos, el nombre del acorde actual aparecerá en la pantalla Main durante la reproducción de la canción, lo que le permite comprobar fácilmente si la canción contiene datos de acordes o no.

# **2 Active la pantalla de operaciones.**

[FUNCTION] → [G] MIC SETTING/VOCAL HARMONY

## **3 Pulse los botones [6**π†**]/[7**π†**] para activar las partes vocales armónicas (armonía vocal).**

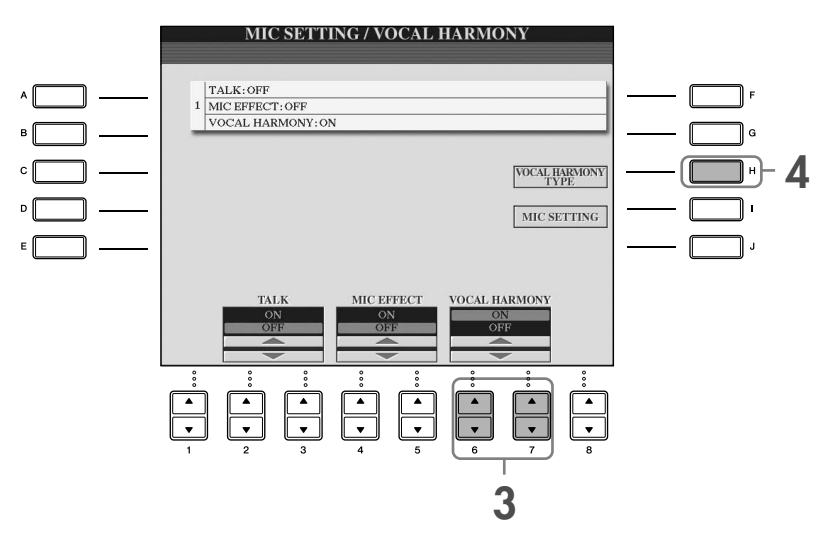

## **4 Pulse el botón [H] para que aparezca la pantalla de selección de armonía vocal.**

## **5 Pulse uno de los botones [A]–[J] para seleccionar el tipo de armonía vocal.**

Para obtener más datos sobre los tipos de armonía vocal, consulte el folleto Lista de datos que se proporciona por separado.

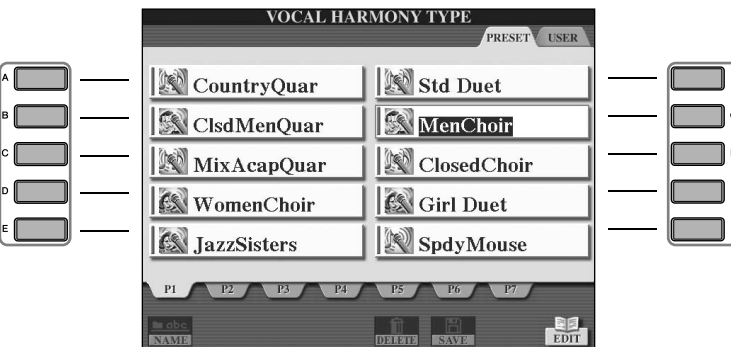

**6 Pulse el botón [ACMP ON/OFF] (acompañamiento activado/desactivado) para activar el acompañamiento automático.**

## **7 Pulse el botón SONG [PLAY/PAUSE] y cante con el micrófono.**

La armonía se aplica a la voz según los datos de acordes.

## **Ajuste del volumen del micrófono y de la canción [\(página 40\)](#page-39-0)** Puede ajustar el balance entre la reproducción de la canción y el micrófono. **1** Active la pantalla Main. [DIRECT ACCESS] → [EXIT] **DIGTA** La pantalla de balance se indica en la parte inferior de la pantalla principal. Si no se indica la pantalla de balance, pulse el botón [EXIT]. **2** Para ajustar el volumen del micrófono, pulse el botón [4 **▲ ▼**]. Para ajustar el volumen de la canción, pulse el botón [1 ▲ ▼].

# **Funciones prácticas para cantar mientras se toca**

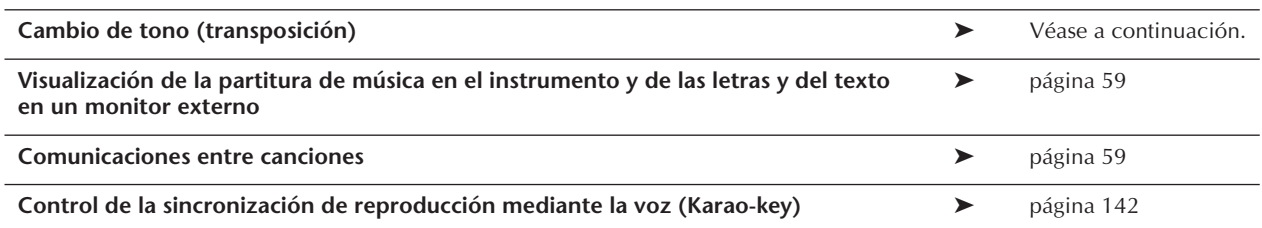

## **Cambio de tono (transposición)**

Puede hacer coincidir la canción y la interpretación del teclado con un tono determinado. Por ejemplo, los datos de la canción están en F (Fa), pero se siente más cómodo cantando en D (Re) y está acostumbrado a tocar la parte del teclado en C (Do). Para adaptar los tonos, conserve el ajuste Master Transpose (transposición principal) en "0", ajuste Keyboard Transpose (transposición del teclado ) en "2" y Song Transpose (transposición de canción) en "-3" . De esta forma se eleva la parte del teclado y se bajan los datos de la canción al tono que se prefiera para cantar.

## **1 Active la pantalla de operaciones.**

[FUNCTION] → [D] CONTROLLER → TAB [®] KEYBOARD/PANEL → [B] TRANSPOSE ASSIGN (asignación de transposición)

## $2$  Pulse el botón [4▲▼]/[5▲▼] para seleccionar el tipo de transposición que desee.

Están disponibles los tipos siguientes. Seleccione el que le resulte más adecuado. ●**KEYBOARD (teclado)** Transposición del tono de la reproducción de las voces y los estilos tocados en el teclado (controlado por lo que toca en la sección de acordes del teclado). ●**SONG (canción)** Transposición del tono de la reproducción de la canción. ●**MASTER** Transposición del tono general del instrumento.

## **3 Pulse el botón TRANSPOSE [–]/[+] para transponer.**

Puede definir el valor por semitonos. Para configurar de nuevo el valor de transposición, pulse los botones [–][+] simultáneamente.

## **4 Pulse el botón [EXIT] para cerrar la pantalla TRANSPOSE.**

## <span id="page-58-0"></span>**Visualización de la partitura de música en el instrumento y de las letras y del texto en un monitor externo**

Esta práctica función para interpretar y cantar a la vez le permite tener la partitura de música en la pantalla del instrumento (para interpretarla), mientras se muestran las letras en otro monitor externo independiente [\(página 56\)](#page-55-0) para que su público pueda cantar.

## **1 Active la pantalla de operaciones.**

 $[FUNCTION] \rightarrow []] UTLITY \rightarrow TAB [ \blacktriangle] \triangleright] SCREEN OUT$ 

**2 Pulse el botón [3**π**]/[4**π**] para seleccionar LYRICS.**

## <span id="page-58-1"></span>**Comunicaciones entre canciones**

Esta función es perfecta para incluir anuncios entre las canciones. Al cantar una canción, se suelen asignar varios efectos a MIC Setup (ajustes de MIC). Sin embargo, al dirigirse al público estos efectos pueden sonar un tanto perturbadores o poco naturales. Siempre que la función TALK (conversación) esté activada, los efectos se desactivan automáticamente.

## **1 Active la pantalla de operaciones.**

[FUNCTION] → [G] MIC SETTING/VOCAL HARMONY

## **2 Pulse los botones [2**π**]/[3**π**] (TALK) para activar la función.**

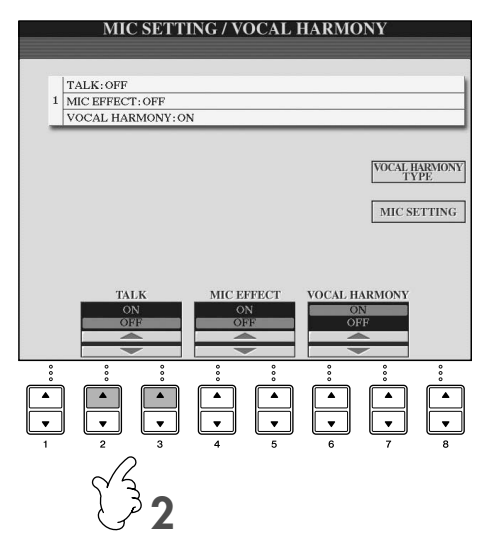

**DEGA** Los ajustes de conversación también pueden personalizarse para así poder añadir efectos a la voz mientras se dirige al público [\(página 174\)](#page-173-0).

# *Grabación de su interpretación como audio (USB Audio Recorder)*

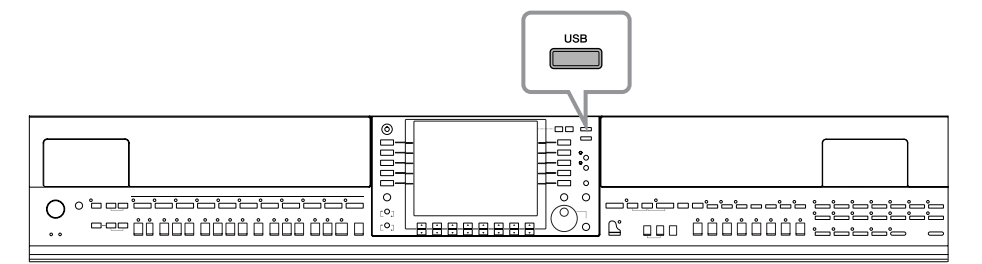

Aquí aprenderá cómo puede grabar su interpretación como datos de audio en una memoria flash USB. Por ejemplo, si conecta una guitarra, micrófono u otro dispositivo al instrumento, puede grabar una interpretación conjunta de guitarra y teclado o grabarse usted mismo cantando mientras se reproduce la canción. Los datos de la interpretación se guardan como un archivo WAV con calidad de CD convencional (44,1 kHz/16 bits). Dado que es posible reproducir el archivo en un ordenador, no es necesario tener el instrumento en cuestión para oír la interpretación. Esto permite compartir más fácilmente sus interpretaciones y grabaciones con sus amigos por correo electrónico, grabar sus propios CD o cargar las grabaciones en sitios Web para que otros puedan disfrutarlo.

Los métodos de grabación en el instrumento incluyen grabaciones MIDI y grabación de audio. Para obtener más información sobre la diferencia entre grabación de audio y de MIDI, consulte la [página 196.](#page-195-0) Para obtener instrucciones detalladas sobre la grabación de MIDI, consulte la [página 200](#page-199-0).

- **DINIMORES •** Cuando grabe con la función USB Audio Recorder, asegúrese de que utiliza el dispositivo de memoria flash USB adecuado. • Para grabar su propio CD original, necesita una unidad de CD-R (o un dispositivo compatible). Para obtener más información, consulte el manual que se incluye con su ordenador específico.
	- Cuando adjunte un archivo guardado en un mensaje de correo electrónico, asegúrese de que el tamaño del archivo es lo suficientemente pequeño como para que se pueda enviar.

### **Se pueden grabar los sonidos siguientes.**

- Generador de tonos interno del instrumento.
- Partes del teclado (Right 1, Right 2, Left) (derecha 1, derecha 2, izquierda), partes de la canción, partes del estilo
- Entrada desde un micrófono, una guitarra u otro instrumento (a través de las tomas [MIC./LINE IN]).
- Entrada desde otro dispositivo de audio, como un reproductor de CD, de MP3 o similar (a través de la toma [MIC./LINE IN]).

**DEGIA** Las melodías protegidas por copyright, como las melodías predeterminadas, y el sonido del metrónomo no se pueden grabar. Además, el efecto de la caja de resonancia no se percibe en la grabación. Tampoco se pueden grabar las muestras de amplificación, que simulan la resonancia de las cuerdas del piano con la sordina, si está

activado el efecto iAFC ([página 82\)](#page-81-0). Si desea grabar las muestras de amplificación, desactive el efecto iAFC.

## **Los datos grabados con esta función se guardan como:**

- Datos Stereo WAV
- 44,1 kHz de velocidad de muestreo y resolución de 16 bits

# **Grabación de su interpretación como audio**

Ahora, intente grabar una interpretación de su canción con la canción original sonando de fondo mediante un micrófono conectado. El tiempo de grabación máximo es de 80 minutos, aunque esta cantidad puede variar en función de la capacidad de la memoria flash USB en cuestión.

### <span id="page-59-0"></span>**1 Ajuste la voz deseada, etc., que desee usar para su interpretación y conecte un micrófono. (Para obtener información acerca de cómo ajustar la voz, consulte [página 28](#page-27-0); para la conexión con un micrófono, consulte [página 54.](#page-53-0))**

Aquí también verá, por ejemplo, como cantar junto con reproducción de acompañamiento/estilo. Para ajustar el estilo, vaya al paso 6 [\(página 46](#page-45-1)).

## **2 Conecte la memoria flash USB al terminal [USB TO DEVICE].**

- **DIGTA** Para grabar su interpretación mediante USB Audio Recorder, use la memoria flash USB compatible. Cuando la memoria flash USB no es compatible, no es capaz de grabar o reproducir con normalidad.
	- Antes de usar una memoria flash USB, asegúrese de leer "Manejo del dispositivo de almacenamiento USB (memoria Flash o unidad de disquetes USB, etc.)" en la [página 22.](#page-21-0)

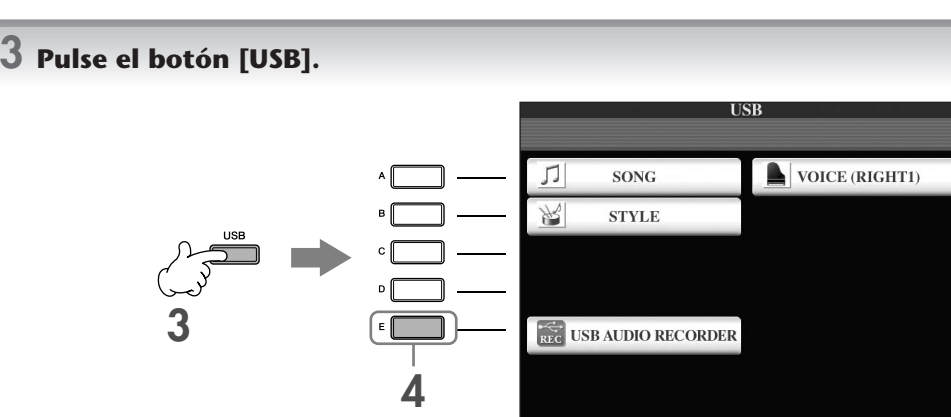

- **4 Pulse el botón [E] (USB AUDIO RECORDER) para que aparezca la pantalla de grabación (pantalla USB AUDIO RECORDER).**
- **5 Si es necesario, pulse el botón [E] (PROPERTY) para abrir la pantalla de propiedades y, a continuación, compruebe la información de la memoria flash USB.**

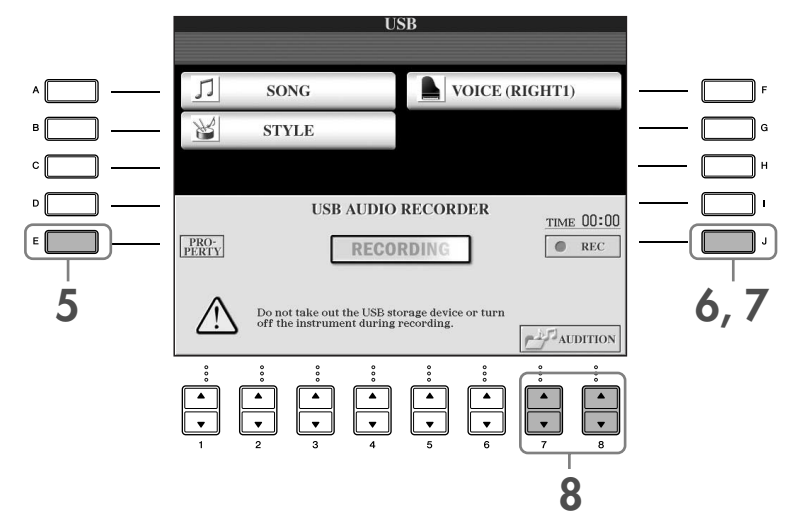

La información siguiente se indica en la pantalla PROPERTY.

- DRIVE NAME ...................................... Número de dispositivos de almacenamiento USB (USB 1, USB 2, etc.)
- ALL SIZE .............................................. Tamaño de los dispositivos de almacenamiento USB
- FREE AREA .......................................... Espacio de grabación disponible en el dispositivo de almacenamiento USB
- POSSIBLE TIME ................................... Tiempo disponible de grabación
- Pulse el botón [F] (OK)/[EXIT] para cerrar la pantalla PROPERTY.

**ELIGIA** El dispositivo de almacenamiento USB de "USB1" se selecciona como destino de grabación cuando hay varios dispositivos de almacenamiento USB conectados. Si se asigna una unidad de disquetes a "USB1", "USB1" se ignorará. Para comprobar el número de dispositivos de almacenamiento USB (USB1 y USB2, etc.), pulse el botón [A]/[B]/[F] en la pantalla del paso 4 y cambie la ficha. Pulse el botón [EXIT] para volver a la pantalla anterior.

### **6 Para comenzar la grabación, pulse el botón [J] (REC) y, a continuación, inicie su interpretación.**

Cuando comienza la grabación, la indicación "RECORDING" de la pantalla cambia a roja y se muestra el tiempo de grabación transcurrido.

## *ATENCIÓN*

**Evite conectar o desconectar con frecuencia la memoria flash USB, o conectar/desconectar la alimentación a menudo. Si lo hace, podría dañar los datos de la memoria o de la grabación.**

## **7 Deje de grabar pulsando el botón [J] (STOP).**

El nombre de archivo se asigna automáticamente (y siempre se da un nuevo nombre único) y aparece un mensaje indicando el nombre del archivo.

**DETA** La operación de grabación continúa, incluso si cierra la pantalla de grabación empujando el botón [EXIT]. Para detener la grabación, presione el botón [J] (STOP) en la pantalla de grabación.

# **Reproducción de la interpretación grabada**

Reproduzca la interpretación grabada.

## **1 Abra la pantalla USB AUDIO RECORDER.**

 $[USB] \rightarrow [E]$  (USB AUDIO RECORDER).

## $2$  <code>Pulse</code> el botón [7▲▼]/[8▲▼] (AUDITION) para ver los archivos de audio (datos WAV)  $\,$ **guardados en la memoria flash USB conectada.**

El archivo grabado se selecciona en el paso 1-7 ([página 60](#page-59-0)). Para obtener más información acerca del método para cambiar el nombre del archivo mostrado o para eliminar un archivo, consulte la sección ["Operaciones de archivos/carpetas en la pantalla File Selection" en la página 68](#page-67-0). Sin embargo, la operación que copia o mueve el archivo o carpeta a la ficha User, no se puede realizar aquí.

## **3 Pulse uno de los botones [A]–[J] correspondientes al archivo que desea escuchar y, a continuación, pulse el botón [8**†**] (AUDITION).**

La canción se reproduce desde el principio y en la pantalla se indica el proceso de audición. Esta pantalla se cierra automáticamente cuando se detiene la audición. Presione el botón [G] (CANCEL) o [EXIT] para detener la audición.

## *ATENCIÓN*

**Evite conectar o desconectar con frecuencia la memoria flash USB, o conectar/desconectar la alimentación a menudo. Si lo hace, podría dañar los datos de la memoria o de sonido.**

**DEGA** La grabación de audio se procesa internamente, por lo que el volumen de reproducción será adecuado cuando se reproduzca en un ordenador. Por lo tanto, el sonido de reproducción puede estar distorsionado si graba a un volumen demasiado alto. En este caso, disminuya y ajuste el volumen de cada parte con la pantalla de balance de volumen [\(página 40](#page-39-0)) y la consola de mezclas ([página 88\)](#page-87-0), etc., e intente la grabación nuevamente.

**4 Pulse el botón [EXIT] para regresar a la pantalla USB AUDIO RECORDER mostrada en el paso 4 de la sección "Grabación de su interpretación como audio" vista anteriormente.**

# <span id="page-62-0"></span>**Selección del idioma de los mensajes**

Puede seleccionar el idioma en el que aparecerán los mensajes en la pantalla.

- 1 **Active la pantalla de operaciones.**  $[FUNCTION] \rightarrow []] UTLITY \rightarrow TABLE \rightarrow [Note: The image]$
- 2 **Utilice los botones [4**π†**]/[5**π†**] (LANGUAGE) para seleccionar el idioma.**
- 3 **Pulse el botón [EXIT] para volver a la pantalla anterior.**

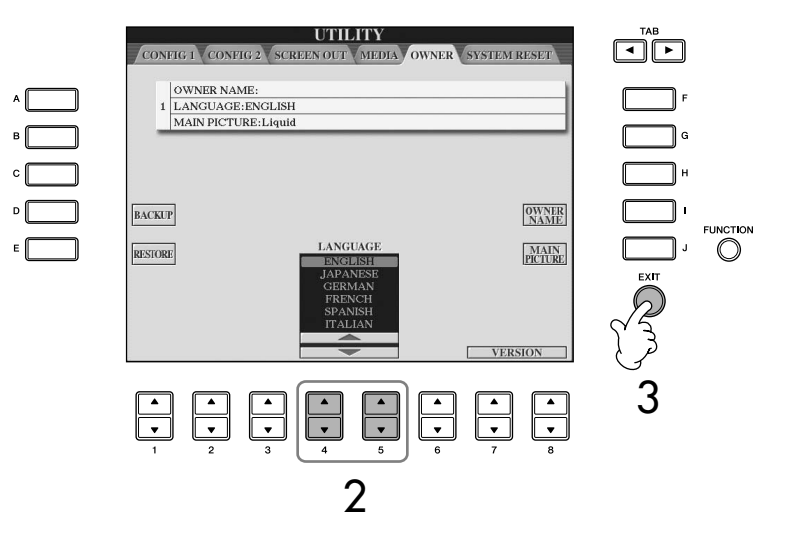

# **Mensajes que se muestran en la pantalla**

A veces aparece en la pantalla un mensaje (cuadro de diálogo de información o de confirmación) para facilitar la utilización. Cuando se muestre el mensaje, pulse simplemente el botón adecuado.

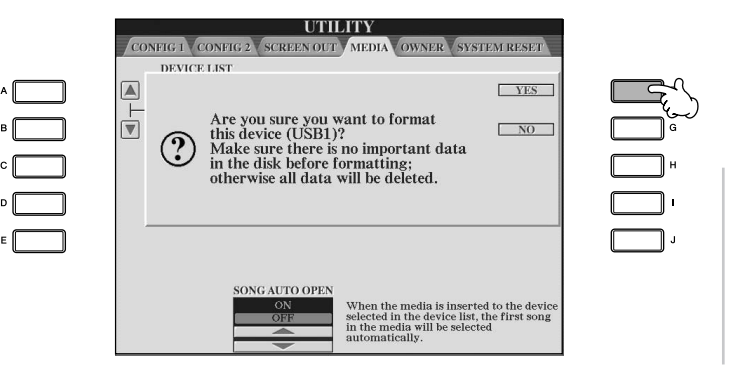

En este ejemplo, pulse el botón [F] (YES) (sí) para formatear el medio (dispositivo de almacenamiento USB, como memoria Flash o una unidad de disquetes USB, etc.).

El idioma que seleccione aquí se utilizará también para los distintos mensajes que se muestran durante las operaciones.

# **Selección instantánea de las pantallas: Direct Access (acceso directo)**

Con la útil función de acceso directo, puede abrir al instante la pantalla que desee, con una sola pulsación de botón adicional.

1 **Pulse el botón [DIRECT ACCESS].**

Se muestra un mensaje en la pantalla en el que se le indica que pulse el botón correspondiente.

2 **Pulse el botón correspondiente a la pantalla de ajustes que desee para abrirla inmediatamente.**

Consulte el folleto Data List, suministrado aparte, para ver una lista de las pantallas que se pueden abrir con la función Direct Access.

**Ejemplo de apertura de la pantalla de función Guide (guía)** Pulse el botón [DIRECT ACCESS] y, a continuación, el botón [GUIDE].

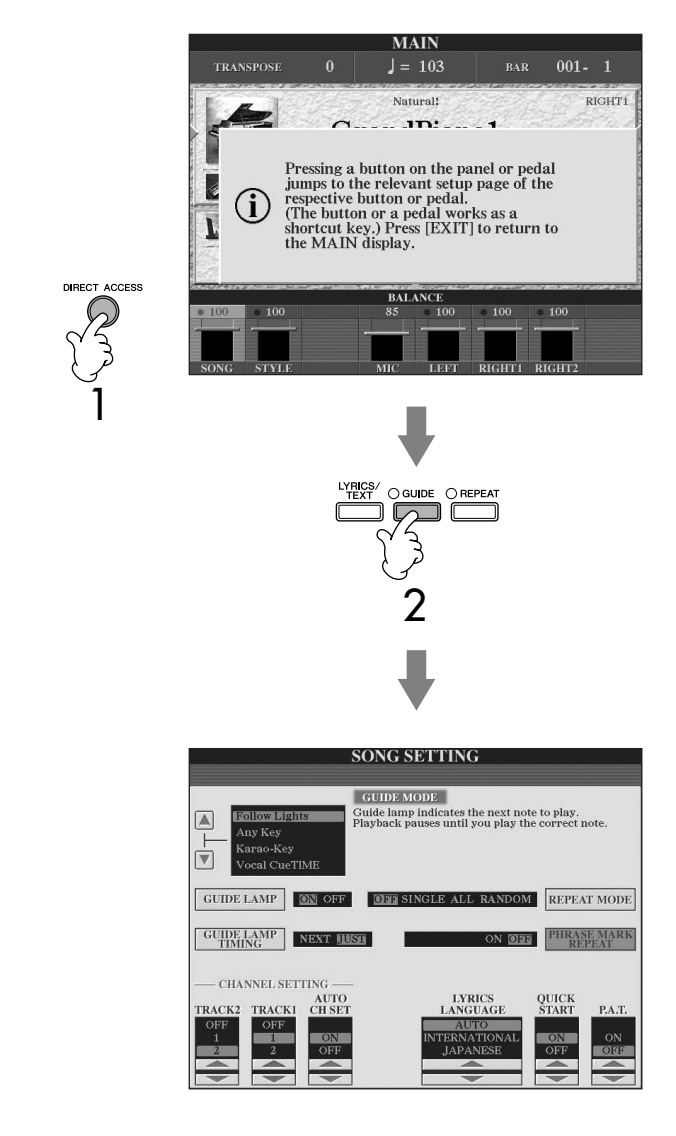

### **Vuelta a la pantalla principal**

Puede volver fácilmente a la pantalla principal desde cualquier otra pantalla con sólo pulsar el botón [DIRECT ACCESS], seguido del botón [EXIT].

# **Pantallas básicas (pantalla Main y pantalla File Selection)**

Hay dos tipos de pantalla básica: Main (principal) y Selection (selección). A continuación se describe cada segmento de pantalla y su funcionamiento básico.

# **Pantalla principal**

La pantalla Main muestra los ajustes básicos actuales del instrumento, como la voz y el estilo seleccionados, de manera que se puedan ver con un sólo vistazo. La pantalla Main es la que se suele ver al tocar el teclado.

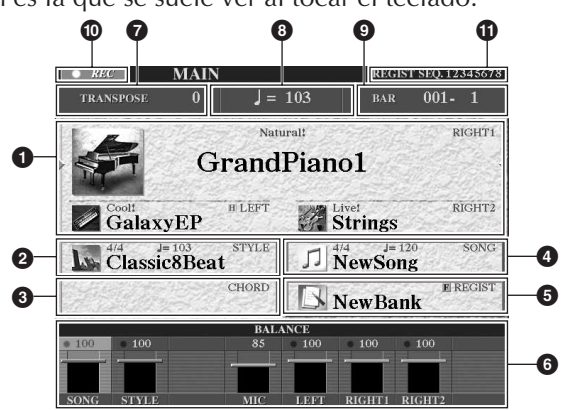

## **1 Nombre de la voz**

- RIGHT 1 (derecha 1) (indicado en el borde derecho): nombre de la voz seleccionada para la parte RIGHT 1 [\(página 79\)](#page-78-0).
- RIGHT 2 (derecha 2) (indicado en el borde derecho): nombre de la voz seleccionada para la parte RIGHT 2 [\(página 79\)](#page-78-0).
- LEFT (izquierda) (indicado en el borde derecho): nombre de la voz seleccionada para la parte LEFT [\(página 79\)](#page-78-0).

Cuando la función Left Hold (retención izquierda) está activada (ON), aparece la indicación "H" ([página 86\)](#page-85-0). Al pulsar uno de los botones [A]–[C] y [F]–[H] se muestra la pantalla Voice Selection (selección de voz) para cada parte [\(página 32\)](#page-31-1).

### **2 Nombre del estilo e información relacionada**

Se muestra el nombre del estilo, la signatura de tiempo y el tempo seleccionados. Al pulsar el botón [D], se muestra la pantalla Style Selection (selección de estilos) ([página 45\)](#page-44-1).

### **3 Nombre del acorde actual**

Si el botón [ACMP ON/OFF] (acompañamiento activado/desactivado) está activado (On), se indica el acorde especificado.

### **4 Nombre de la canción e información relacionada**

Se muestra el nombre de la canción, la signatura de tiempo y el tempo seleccionados. Si la canción contiene datos de acordes, se muestra el nombre del acorde actual en el segmento "CHORD" (acorde) (consulte **3** más arriba). Al pulsar el botón [I] se muestra la pantalla Song Selection (selección de canciones) ([página 35](#page-34-2)).

## **5 Nombre del banco de la memoria de registro**

Muestra el nombre del banco de la memoria de registro seleccionado. Al pulsar el botón [J] se muestra la pantalla Registration Memory Bank Selection (selección de banco de la memoria de registro) ([página 132\)](#page-131-1). Cuando la función Freeze (bloqueo) está activada (ON), aparece la indicación " F" ([página 133\)](#page-132-0).

### **6 Balance de volumen**

Indica el balance del volumen entre las partes.

Ajuste el balance del volumen entre las partes con los botones  $[1 \blacktriangle \blacktriangledown]$ – $[8 \blacktriangle \blacktriangledown]$ .

### **7 Transposición**

Muestra la cantidad de transposición en unidades de semitono [\(página 56](#page-55-1)).

### **8 Tempo**

Muestra el tempo actual de la canción o estilo.

### **9 BAR (compás) (posición actual de la canción o estilo)**

Muestra la posición actual de la canción o el número del compás o tiempo desde el inicio de la reproducción del estilo.

### **) Estado de grabación de la grabadora de audio USB**

Durante la grabación aparece la indicación "REC".

### **! Registration Sequence**

Aparece cuando la secuencia de registro está activada ([página 134](#page-133-0)).

## **Vuelta a la pantalla principal**

Éste es un método sencillo de volver a la pantalla Main desde cualquier otra pantalla: Basta con presionar el botón [DIRECT ACCESS] y, a continuación, el botón [EXIT].

Cuando selecciona la parte RIGHT 1, < se muestra a la derecha del nombre de la voz.

Cuando selecciona la parte RIGHT 2, < se muestra a la derecha del nombre de la voz.

Cuando selecciona la parte LEFT, ® se muestra a la izquierda del nombre de la voz.

## **Configuración y funcionamiento básico de la pantalla File Selection**

La pantalla File Selection aparece cuando se pulsa uno de los botones indicados a continuación. Desde aquí puede seleccionar voces, estilos y otros datos.

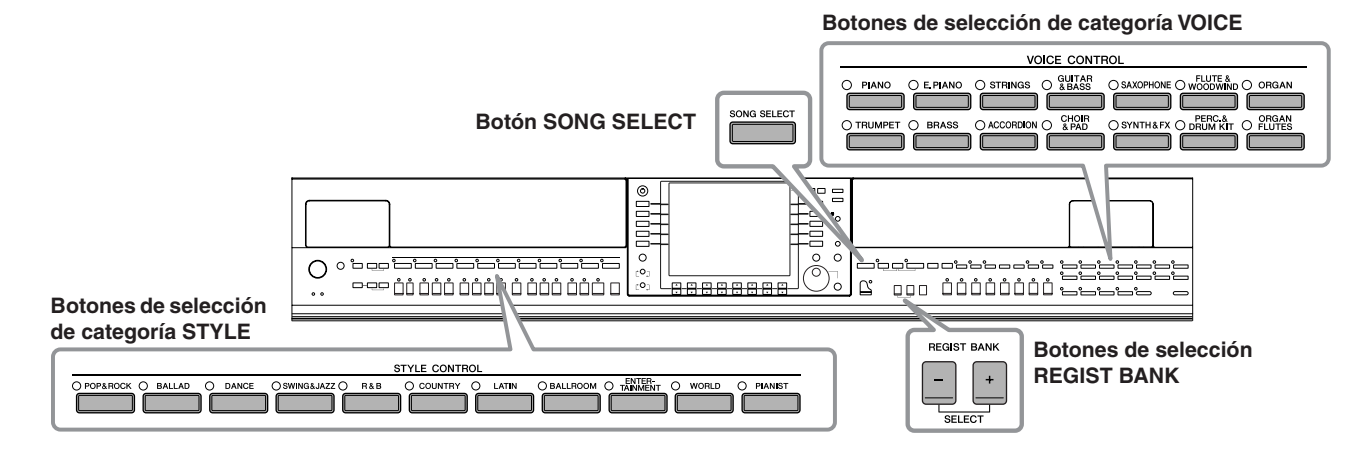

# **Configuración de la pantalla File Selection**

## **• Ubicación (unidad) de los datos**

**Preset (predeterminado)** Lugar donde se almacenan los Lugar donde se guardan datos preprogramados (predeterminados).

**User (usuario)** los datos grabados o editados.

#### **USB**

Lugar donde se guardan los datos en el dispositivo de almacenamiento USB (memoria Flash o unidad de disquetes USB, etc.).

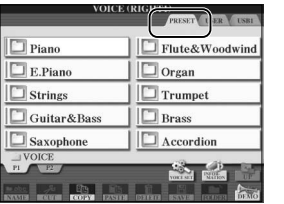

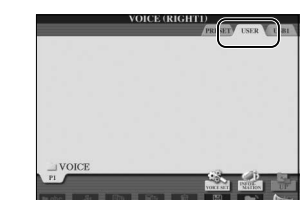

En este manual, cualquier dispositivo de almacenamiento USB, como memoria Flash o una unidad de disquetes USB, etc., se denomina "dispositivo de almacenamiento USB".

### **• Archivos de datos y carpetas**

Los datos tanto preprogramados como originales se guardan como "archivos". Puede colocar archivos en una carpeta.

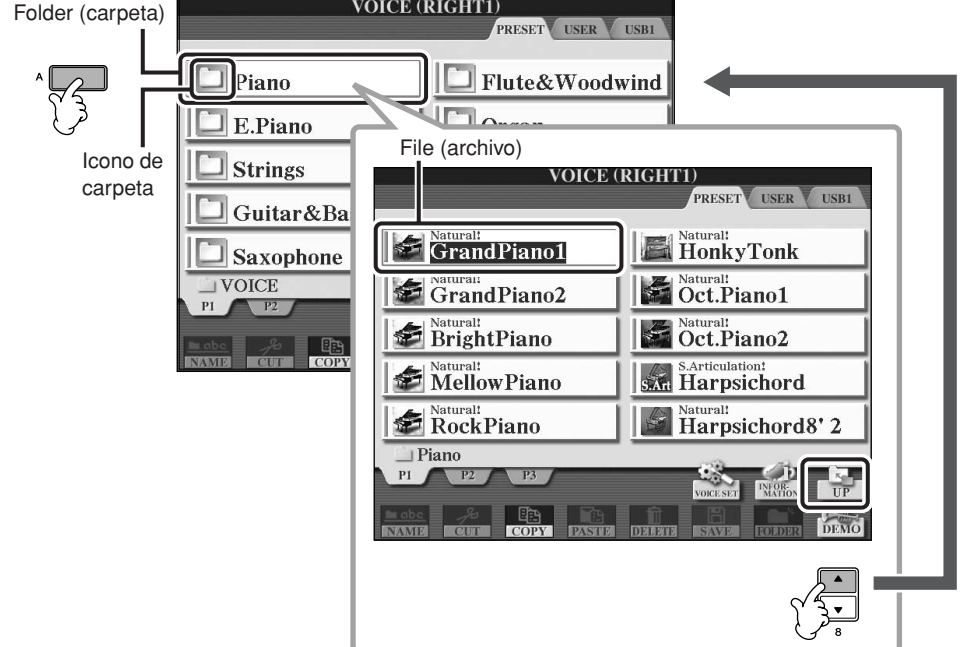

# **Funcionamiento básico de la pantalla File Selection**

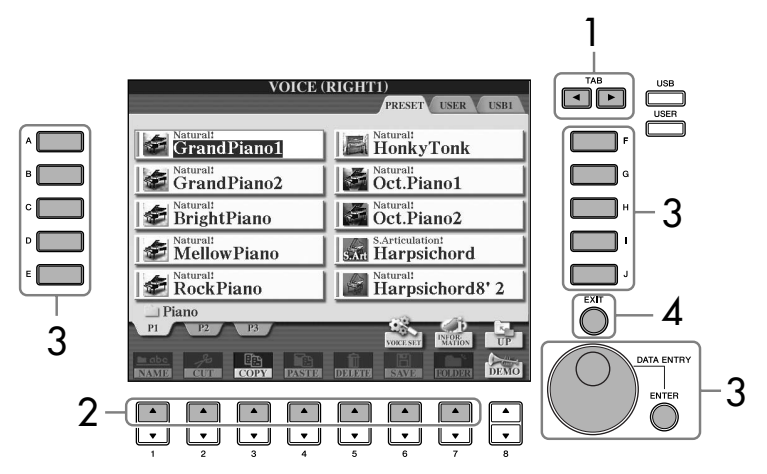

**Seleccione el archivo en el que se guardarán los datos.** También puede seleccionar el archivo especificado en el que se guardarán los datos presionando los botones [USB]/[USER].  $[USB]/[USER] \rightarrow [A] SONG/[B]$  $STYLE/[F]$  VOICE  $\rightarrow$  [A]–[J]

- 1 **Seleccione la ficha que contiene el archivo deseado con los botones TAB**  $[ \blacktriangleleft ] [ \blacktriangleright ]$ .
- 2 **Seleccione la página que contiene el archivo que desea mediante los botones [1 Δ]–[7 Δ] (botones [1 Δ]–[5 Δ] para voces, botones [1**π**]–[6**π**] para canciones y estilos).**
- 3 **Seleccione el archivo. Se puede seleccionar de dos maneras.** • Pulse uno de los botones [A]–[J].
	- Seleccione el archivo utilizando el control [DATA ENTRY] (introducción de datos) y, a continuación, pulse el botón [ENTER] (introducir).
- 4 **Pulse el botón [EXIT] para volver a la pantalla anterior.**

### **Cierre de la carpeta actual y recuperación de la carpeta del nivel superior siguiente**

Para cerrar la carpeta actual y recuperar la carpeta del nivel superior siguiente, pulse el botón [8 ▲] (UP) (subir).

### **Ejemplo de la pantalla PRESET Voice Selection (selección de voces predefinida)**

Los archivos PRESET Voice (voces predefinidas) están ordenados y

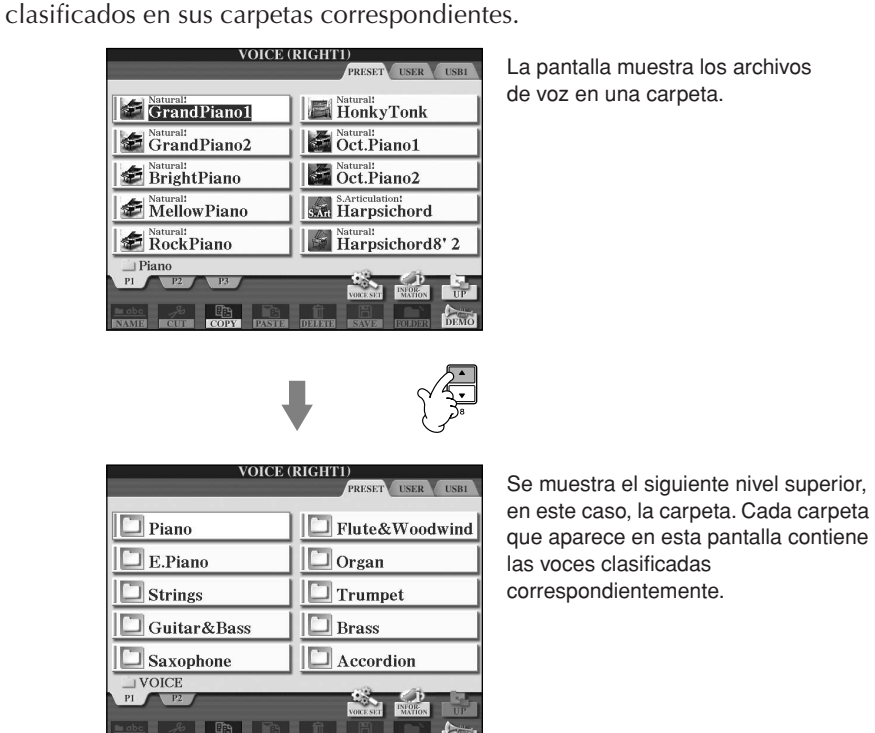

La pantalla muestra los archivos

## <span id="page-67-0"></span>**Operaciones de archivos/carpetas en la pantalla File Selection**

<span id="page-67-1"></span>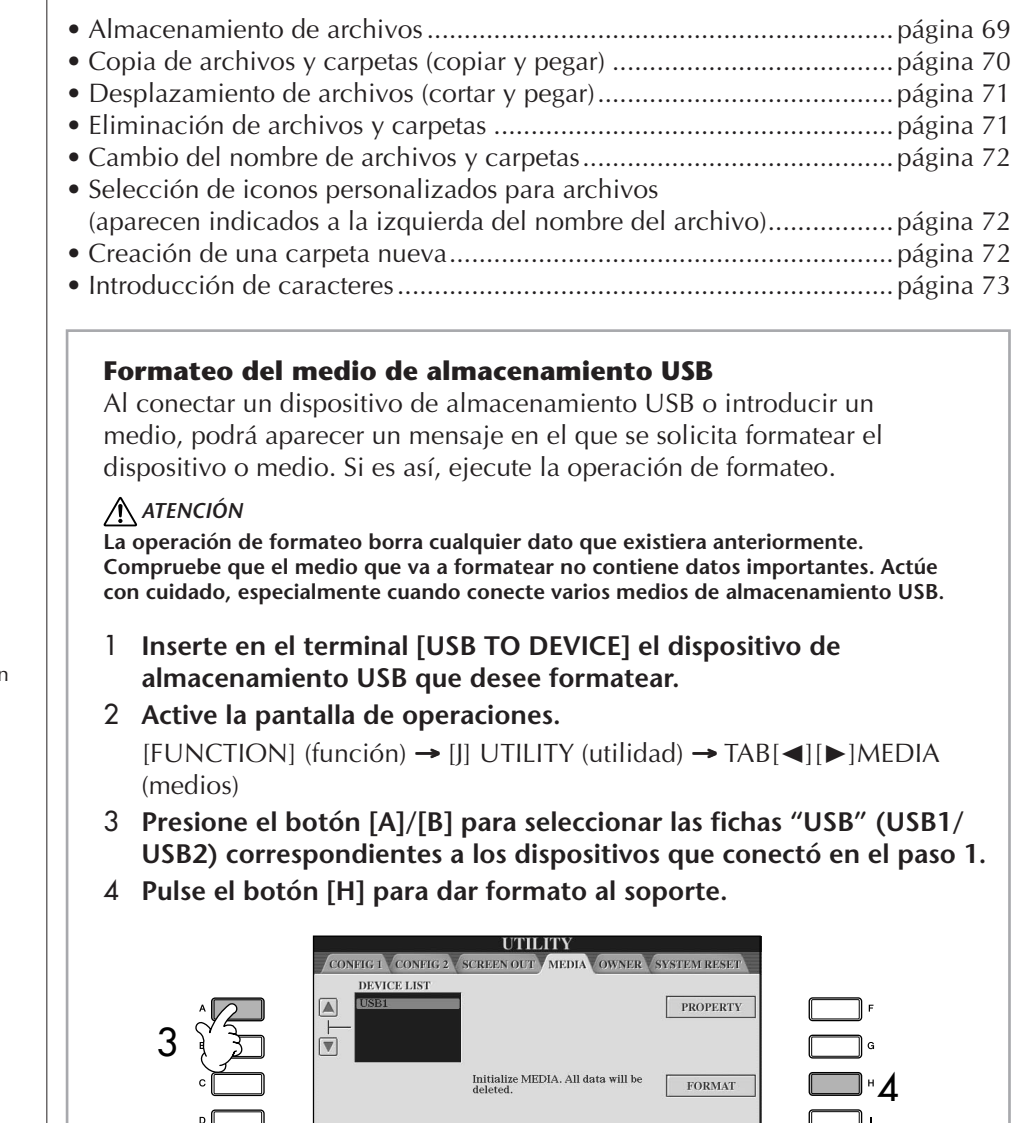

**SONG AUTO OPEN** 

When the media is inserted to the device<br>selected in the device list, the first song<br>in the media will be selected<br>automatically.

 $\epsilon$ 

 $\overline{\Box}$ 

Se mostrarán las indicaciones USB 1, USB 2, etc., en función del número de dispositivos conectados.

## <span id="page-68-1"></span><span id="page-68-0"></span>**Almacenamiento de archivos**

Esta operación permite guardar en un archivo los datos originales (como canciones y sonidos que haya creado).

1 **Cuando haya creado una canción o una voz en la pantalla SONG CREATOR (creador de canciones) o VOICE SET correspondiente, pulse el botón [SAVE] (guardar).**

Aparece la pantalla File Selection para los datos correspondientes. Tenga en cuenta que la operación de guardar se lleva a cabo desde la pantalla File Selection.

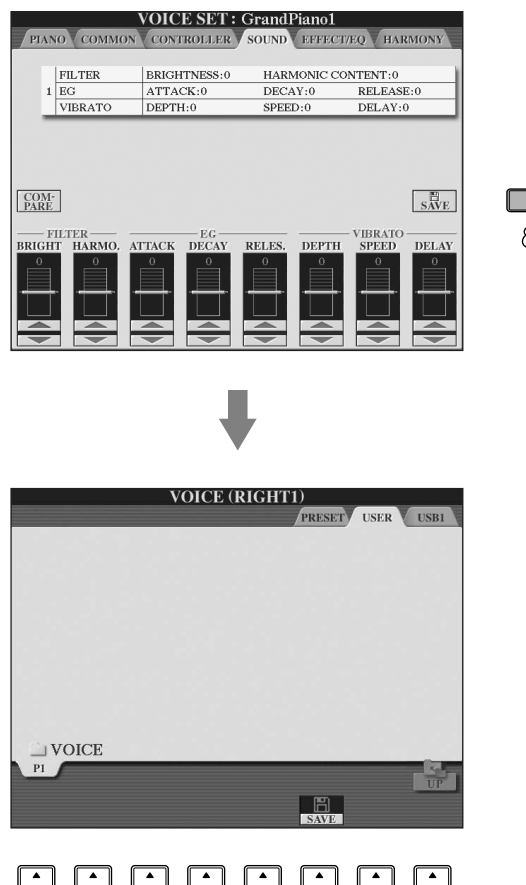

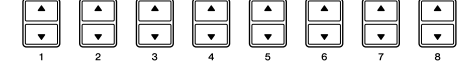

- 2 **Seleccione la ficha correspondiente (USER/USB) en la que desee guardar los datos con los botones TAB [**√**][**®**].**
- 3 **Pulse el botón [6**†**] (SAVE) (guardar) para mostrar la pantalla para nombrar archivos.**

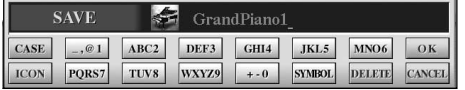

- 4 **Introduzca el nombre del archivo [\(página 73\)](#page-72-1).**
- 5 **Pulse el botón [8**π**] (OK) (aceptar) para guardar el archivo.** Si desea cancelar la operación de guardar, pulse el botón [8†] (CANCEL)

(cancelar). El archivo guardado se sitúa automáticamente en la posición correspondiente en la lista de archivos, por orden alfabético.

#### **Capacidad de la memoria interna (pantallas de la ficha User)**

La capacidad de la memoria interna del instrumento es de aproximadamente 3,2 MB. Esta capacidad se refiere a todos los tipos de archivos, incluidos los archivos de datos de voces, estilos, canciones y registro.

## **Restricciones para canciones protegidas**

Los datos de canciones disponibles comercialmente pueden estar protegidos contra copia para evitar su copia ilegal o borrado accidental. Las indicaciones en la parte superior izquierda de los nombres de archivos muestran que los archivos están protegidos. Se detallan a continuación las indicaciones y restricciones pertinentes.

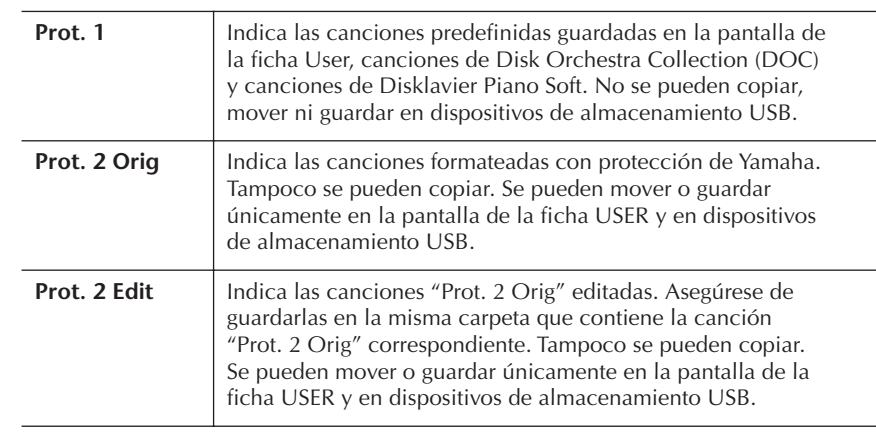

### **Nota para la utilización del archivo de canciones "Prot. 2 Orig" y "Prot. 2 Edit"**

Asegúrese de guardar la canción "Prot. 2 Edit" en la misma carpeta que contenga la canción original "Prot. 2 Orig". De lo contrario, no se podrá reproducir la canción "Prot. 2 Edit". Además, si mueve una canción "Prot. 2 Edit", asegúrese de mover simultáneamente la canción "Prot. 2 Orig" original a la misma ubicación (carpeta).

## <span id="page-69-0"></span>**Copia de archivos y carpetas (copiar y pegar)**

Esta operación permite copiar un archivo o una carpeta y pegarlo en otra ubicación (carpeta).

1 **Active la pantalla que contiene el archivo o la carpeta que desea copiar.**

## 2 **Pulse el botón [3**†**] (COPY) (copiar) para copiar el archivo o la carpeta.**

Aparece la ventana emergente de la operación de copiado en la parte inferior de la pantalla.

> **COPY** Select files and/or folders to be<br>copied to the clipboard. ALL OFF OK CANCEL

3 **Pulse uno de los botones [A]–[J] correspondientes al archivo/carpeta.** Para cancelar la selección, vuelva a pulsar el mismo botón [A]–[J].

■ Selección de todos los archivos o carpetas Pulse el botón [6  $\blacktriangledown$ ] (ALL) para seleccionar todos los archivos o carpetas que aparecen en la pantalla, incluidas las demás páginas. Para cancelar la selección, vuelva a pulsar el botón [6 ▼] (ALL OFF).

4 **Pulse el botón [7**†**] (OK) para confirmar la selección de archivo/carpeta.**

Para cancelar la operación de copia, pulse el botón [8 ▼] (CANCEL).

- 5 **Seleccione la ficha de destino (USER/USB) en la que desea pegar el archivo o la carpeta con los botones TAB [**√**][**®**].**
- 6 **Pulse el botón [4**†**] (PASTE) para pegar el archivo o la carpeta.** El archivo o carpeta copiado y pegado aparece en la pantalla en la posición correspondiente de la lista de archivos, en orden alfabético.

# <span id="page-70-0"></span>**Desplazamiento de archivos (cortar y pegar)**

Esta operación permite cortar un archivo y pegarlo en otra ubicación (carpeta).

<span id="page-70-1"></span>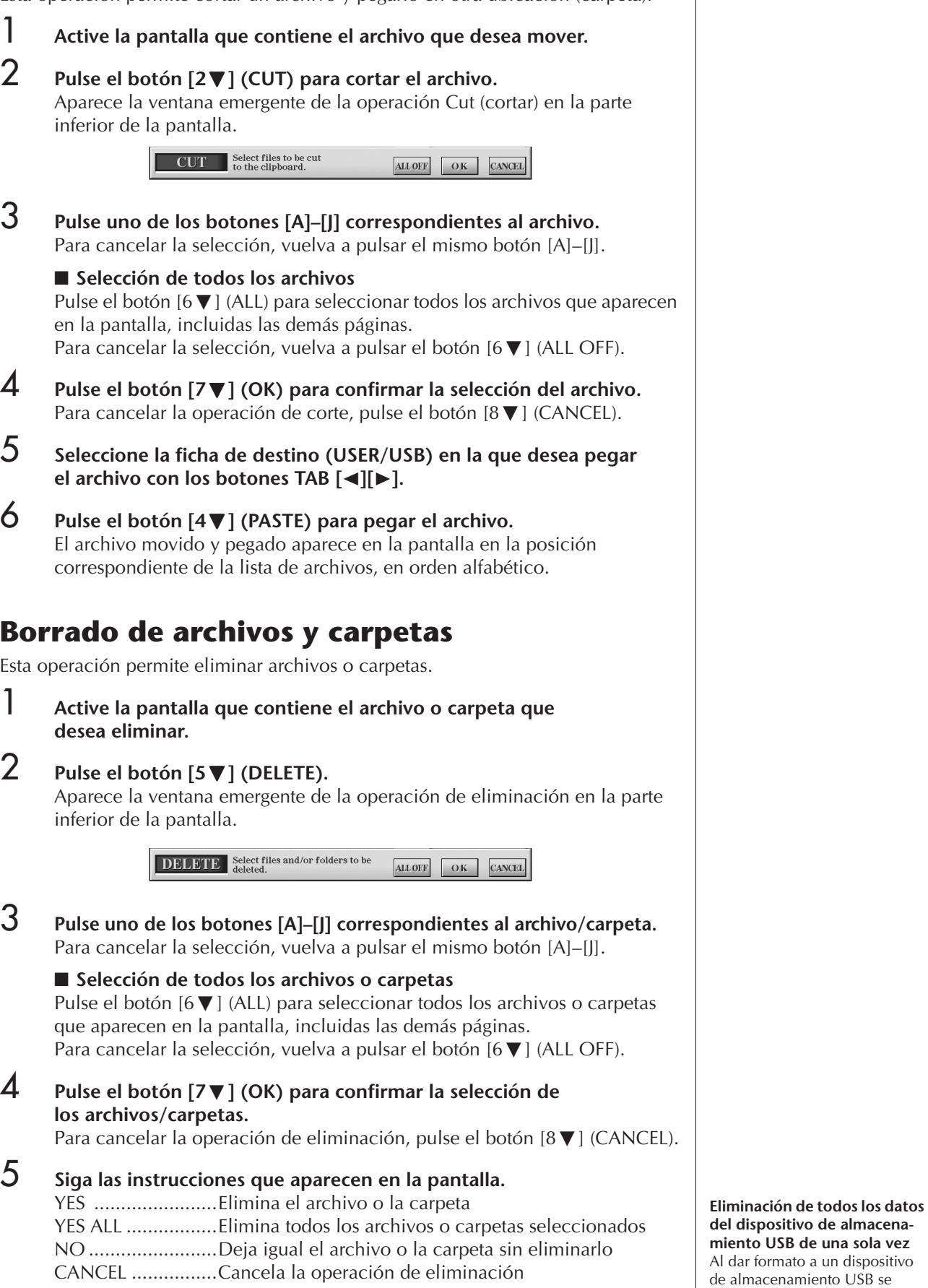

borran completamente todos los datos del dispositivo ([página 68](#page-67-1)).

de una sola vez

<span id="page-71-0"></span>**Cambio de nombre de archivos o carpetas**

Esta operación permite cambiar el nombre de archivos o carpetas.

- 1 **Active la pantalla que contiene el archivo o la carpeta cuyo nombre desea cambiar.**
- 2 **Pulse el botón [1**†**] (NAME) (nombre).** Aparece la ventana emergente de la operación de cambio de nombre en la parte inferior de la pantalla.

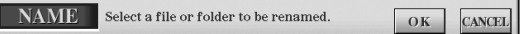

- 3 **Pulse uno de los botones [A]–[J] correspondientes al archivo/carpeta.**
- 4 **Pulse el botón [7**†**] (OK) para confirmar la selección de los archivos/carpetas.** Para cancelar la operación de cambio de nombre, pulse el botón  $[8\blacktriangledown]$  (CANCEL).
- 5 **Escriba el nombre (caracteres) del archivo o carpeta que haya seleccionado ([página 73](#page-72-2)).**

El archivo o la carpeta aparece con su nombre nuevo en la pantalla en la posición correspondiente de la lista de archivos, en orden alfabético.

6 **Pulse el botón [8**π **] (OK) para introducir el nuevo nombre.**

## <span id="page-71-1"></span>**Selección de iconos personalizados para archivos (aparecen indicados a la izquierda del nombre del archivo)**

Puede seleccionar iconos personalizados para archivos (aparecen indicados a la izquierda del nombre del archivo).

- 1–4 **Las operaciones son iguales que las de la sección "Cambio de nombre de archivos o carpetas".**
- 5 **Pulse el botón [1**†**] (ICON) (icono) para que aparezca la pantalla ICON.**
- 6 **Seleccione el icono con los botones [A]–[J] o los botones**   $[3 \triangle \nabla]$ –[5 $\triangle \nabla$ ].

La pantalla ICON incluye varias páginas. Pulse el botón TAB [ $\blacktriangleright$ ] para seleccionar las distintas páginas.

Para cancelar la operación, pulse el botón [8 ▼] (CANCEL).

- 7 **Pulse el botón [8**π**] (OK) para aplicar el icono seleccionado.**
- 8 **Pulse el botón [8**π **] (OK) para introducir el nuevo nombre.**

## <span id="page-71-2"></span>**Creación de una carpeta nueva**

Esta operación permite crear carpetas nuevas. Se pueden crear, nombrar y organizar las carpetas como se desee, de manera que sea más sencillo buscar y seleccionar los datos originales.

1 **Active la página de la pantalla File Selection para la que desea crear una carpeta nueva.**

2 **Pulse el botón [7**†**] (FOLDER) (carpeta) para que aparezca la pantalla para nombrar una carpeta nueva.**

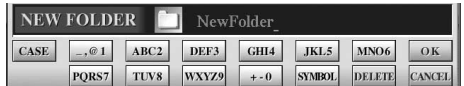

3 **Escriba el nombre de la carpeta nueva [\(página 73\)](#page-72-1).**

No se puede crear una nueva carpeta en la ficha PRESET

**Directorios de carpeta para la pantalla de la ficha USER** En la pantalla de la ficha USER, los directorios de carpeta pueden contener un máximo de cuatro niveles. Se pueden almacenar como máximo 2.550 archivos y carpetas, pero esto puede variar dependiendo de la longitud de los nombres de archivo. La cantidad máxima de archivos y carpetas que se pueden almacenar en una carpeta en la ficha USER es 250.

(preajuste).
## **Introducción de caracteres**

Las instrucciones que se detallan a continuación muestran cómo se introducen los caracteres al nombrar los archivos o las carpetas y al introducir la palabra clave de la función/sitio web Music Finder (localizador de música). Este método es muy similar al que se emplea para introducir nombres y números en los teléfonos móviles convencionales. Los caracteres se deben introducir en la pantalla que se muestra a continuación.

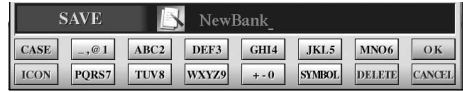

- 1 **Cambie el tipo de carácter pulsando el botón [1**π**].**
	- **• Si selecciona un idioma que no sea el japonés ([página 63](#page-62-0)), dispone de los siguientes tipos de caracteres:**

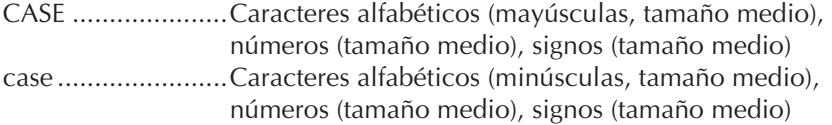

**• Si selecciona el japonés como idioma ([página 63](#page-62-0)), podrá introducir los siguientes tipos de caracteres y tamaños:**

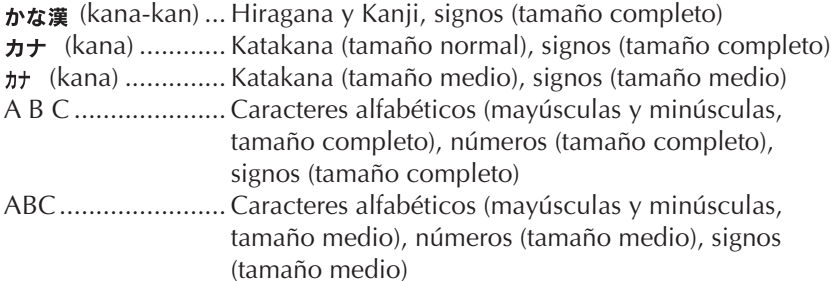

- 2 **Utilice el control [DATA ENTRY] para desplazar el cursor a la posición deseada.**
- 3 **Pulse los botones [2**π†**]–[6**π†**] y [7**π**], según el carácter que desee introducir.**

Para obtener más detalles acerca de la introducción de caracteres, consulte la sección siguiente, a partir del paso 4.

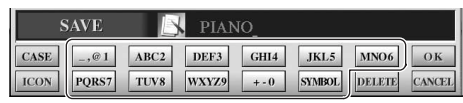

Cada botón tiene varios caracteres asignados, que cambian cada vez que se presiona el botón.

## 4 **Pulse el botón [8**π**] (OK) para introducir el nuevo nombre y volver a la pantalla anterior.**

Se pueden introducir letras, números y símbolos desplazando el cursor o pulsando uno de los botones de introducción de caracteres. O espere un tiempo breve para que los caracteres se introduzcan automáticamente.

**• Eliminación de caracteres**

Desplace el cursor al carácter que desea borrar con el control [DATA ENTRY] y pulse el botón [7†] (DELETE). Para borrar todos los caracteres de la fila al mismo tiempo, mantenga pulsado el botón [7†] (DELETE).

- **Introducción de signos especiales** (" <sup>\*</sup> " y " <sup>o</sup> " japoneses) Seleccione el carácter al que se vaya a añadir el signo y pulse el botón [6  $\blacktriangledown$ ] antes de introducir el carácter.
- **• Introducción de signos**
	- 1 Tras introducir un carácter desplazando el cursor, pulse el botón  $[6 \blacktriangledown]$  para que aparezca la lista de signos.
	- 2 Utilice el control [DATA ENTRY] para desplazar el cursor hasta el signo que desee y pulse el botón [8 ▲] (OK).

En función de la pantalla de introducción de caracteres que aparezca, no podrán introducirse algunos tipos de caracteres.

Aunque seleccione el idioma japonés, cuando introduzca los caracteres en la pantalla de edición de letras ([página 166\)](#page-165-0), la pantalla Configuración de Internet [\(página 183\)](#page-182-0) o el sitio web, podrá introducirse el tipo de caracteres "CASE"/"case".

No se pueden utilizar los signos de tamaño medio siguientes para el nombre del archivo o de la carpeta.  $\setminus$  / : \* ? " < > |

Si se introduce en el sitio web una contraseña o la clave WEP de conexión a una LAN inalámbrica, esos caracteres se convertirán en "\*".

En el caso de caracteres que no van acompañados de signos especiales, (a excepción de kanakan y katakana de tamaño medio), puede abrir la lista de signos pulsando el botón [6 $\blacktriangledown$ ] después de seleccionar un carácter (antes de llevar a cabo su introducción).

- 1 Desplace el cursor hasta la posición deseada. Siga el procedimiento descrito en la anterior sección "Eliminación de caracteres".
- 2 Pulse los botones [2 ▲ ▼]–[6 ▲ ▼], [7 ▲] para introducir números y símbolos.
- 3 Pulse el botón [8▲] (OK) para introducir caracteres.
- **• Introducción de un espacio**
	- 1 Desplace el cursor hasta la posición deseada. Siga el procedimiento descrito en la anterior sección "Eliminación de caracteres".
	- 2 Pulse el botón  $[6\blacktriangledown]$  para acceder a la lista de signos.
	- 3 Asegúrese de que el cursor se encuentra en el espacio (en blanco) al principio de la lista de signos y pulse el botón  $[8 \triangle]$  (OK).

#### **• Introducción de números**

En primer lugar, realice una de las selecciones siguientes: "A B C" (carácter alfabético de tamaño completo), "ABC" "CASE" (carácter alfabético de tamaño medio) y "case" (letra minúscula de tamaño medio). A continuación, mantenga pulsado el botón correspondiente,  $[2\blacktriangle \blacktriangledown]$ – $[5\blacktriangle \blacktriangledown]$ ,  $[6\blacktriangle]$  y  $[7\blacktriangle]$  durante un momento o púlselo varias veces hasta seleccionar el número deseado.

#### **• Conversión a Kanji (japonés)**

Cuando los caracteres "hiragana" introducidos se muestren en visualización inversa (resaltados), pulse el botón [1 ▲ ]/[ENTER] una o varias veces para convertirlos al kanji apropiado. Para que el cambio se efectúe, pulse el botón [1  $\Pi$ ]/[8 **A**] (OK) o introduzca el siguiente carácter.

**Cuando los caracteres "hiragana" introducidos aparecen en visualización inversa (resaltados):**

- **• Reconversión de los caracteres a otros kanji** Presione el botón [1 ▲]/[ENTER].
- **• Cambio del área resaltada** Utilice el control [DATA ENTRY].
- **• Cambio del kanji convertido de nuevo a "hiragana"** Pulse el botón [7  $\Pi$ ] (DELETE).
- **• Borrado del área resaltada al completo** Pulse el botón [8  $\Pi$ ] (CANCEL).
- **• Introducción directamente del "hiragana" (sin convertirlo)** Pulse el botón [8▲] (OK) (aceptar).
- **• Cancelación de la introducción de caracteres** Pulse el botón [8  $\Pi$ ] (CANCEL).

## **Restablecimiento de los ajustes programados de fábrica**

## **Restablecimiento del sistema programado en fábrica**

Mientras pulsa la tecla C7 (tecla situada en el extremo derecho del teclado), active el botón [POWER] (alimentación).

Esta operación funciona como acceso directo para la operación de restablecimiento de la configuración del sistema que se describe en el paso 2 de la siguiente sección.

La operación de

restablecimiento de los ajustes programados en fábrica no afecta a los ajustes de Internet. Para restablecer los ajustes de Internet consulte [página 187](#page-186-0).

## <span id="page-74-0"></span>**Restablecimiento de los ajustes programados en fábrica para cada elemento**

## 1 **Active la pantalla de operaciones.**

 $[FUNCTION] \rightarrow []] UTLITY \rightarrow TABLE$  SYSTEM RESET

## **2** Seleccione los elementos con los botones [1▲▼]–[3▲▼].

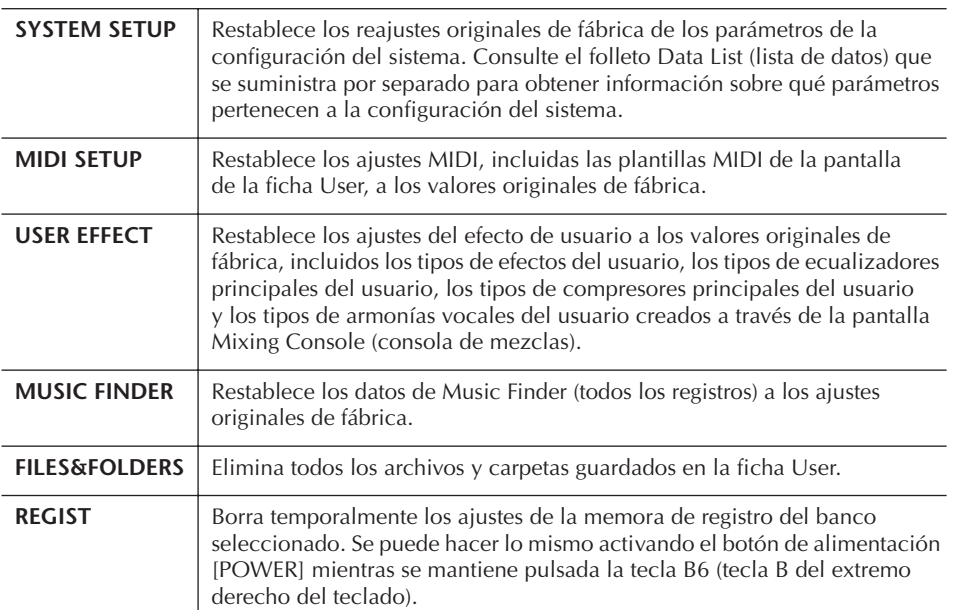

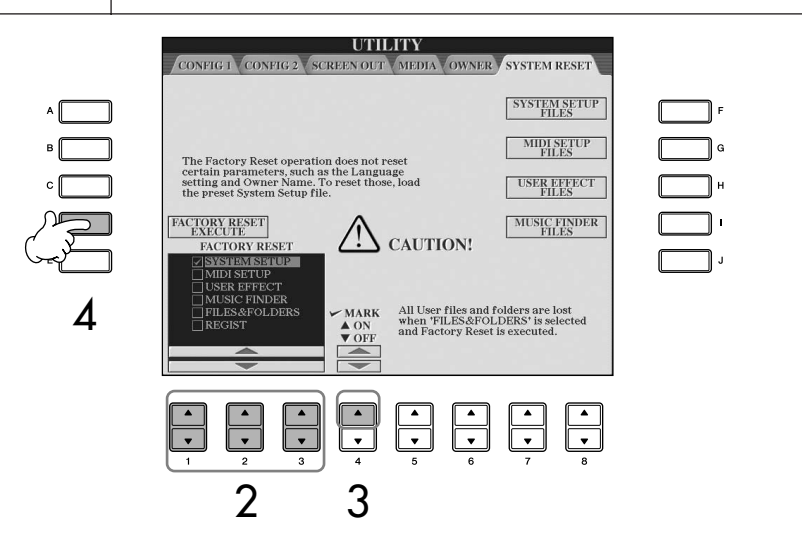

- 3 **Active la casilla del elemento para el que desea restablecer los ajustes originales de fábrica, pulsando el botón [4**π**].**
- 4 **Pulse el botón [D] para ejecutar la operación Factory Reset (restablecer valores de fábrica) para todos los elementos marcados.**

## **Almacenamiento y recuperación de los ajustes originales como archivo único**

Para los siguientes elementos, puede guardar los ajustes originales como un archivo único para recuperarlos más adelante.

- 1 **Establezca todos los ajustes deseados en el instrumento.**
- 2 **Active la pantalla de operaciones.**  $[FUNCTION] \rightarrow [J]$  UTILITY  $\rightarrow$  TAB[ $\triangleright$ ]SYSTEM RESET

## *ATENCIÓN*

**Esta operación elimina todos los datos originales del elemento correspondiente (MIDI SETUP, USER EFFECT, MUSIC FINDER y FILES&FOLDERS) (configuración MIDI, efecto de usuario, localizador de música, archivos y carpetas).**

## 3 **Pulse uno de los botones [F]–[I] para recuperar la pantalla correspondiente para guardar los datos.**

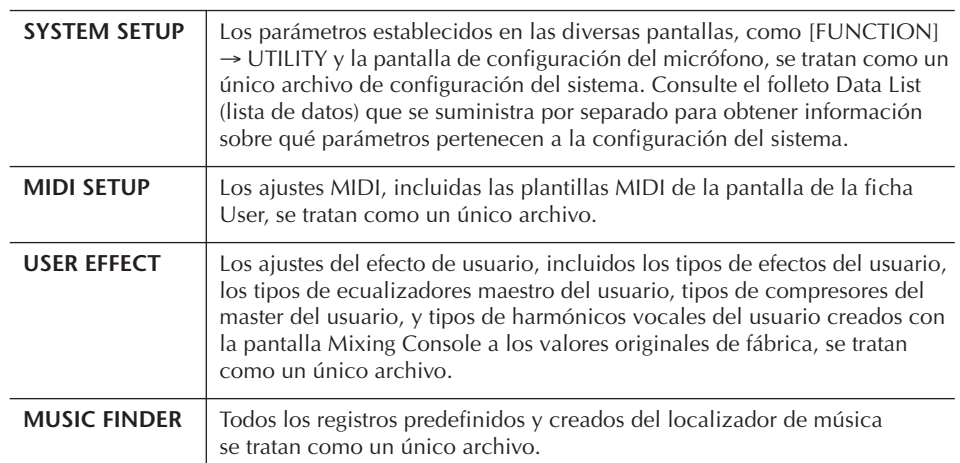

## 4 **Seleccione una de las fichas (que no sea PRESET) pulsando los botones TAB [**√**][**®**].**

Tenga en cuenta que el archivo de la ficha PRESET es el archivo de los ajustes programados en fábrica. Si lo selecciona, se restablecerán los ajustes programados en fábrica para el elemento correspondiente. (Esto genera el mismo resultado que [página 75](#page-74-0) "Restablecimiento de los ajustes programados en fábrica para cada elemento".)

- 5 **Guarde el archivo ([página 69](#page-68-0)).**
- 6 **Para recuperar el archivo, seleccione la ficha y página en la que ha guardado el archivo (la misma ficha y página del paso 4), y pulse el botón [A]–[J] correspondiente.**

## **Copia de seguridad de los datos**

Para la máxima seguridad de los datos, Yamaha recomienda hacer una copia de los datos importantes o guardarlos en un dispositivo de almacenamiento USB. Así se dispone de una práctica copia de seguridad si se deteriora la memoria interna.

### **Datos que pueden guardarse1**

- 1 Canciones\*, estilos, bancos de memoria de registro y voces
- 2 Registros Music Finder, efectos\*\*, plantilla MIDI y sistema de archivos
	- \* Las canciones protegidas (las que tienen una indicación "Prot.1/Prot.2" en la esquina superior izquierda del nombre del nombre) no se pueden guardar. No obstante, las canciones con la indicación "Prot.2" se pueden mover (operación "cortar y pegar") a una memoria Flash USB.
	- \*\*Entre los datos de efectos se incluyen los siguientes:
		- Datos editados o guardados en la consola de mezclas "EFFECT/EQ/CMP".
	- Datos editados o guardados del tipo de armonía vocal.

3 Todos los datos de los puntos 1 y 2 anteriores, así como los ajustes de Internet.

El procedimiento de realización de copia de seguridad es diferente para los tipos de datos de los puntos 1, 2 y 3 anteriores.

## **Procedimiento de realización de copia de seguridad**

- **1 Datos de canciones, estilos, bancos de memoria de registro y voces**
- 1 **Inserte/conecte el dispositivo de almacenamiento USB en el que se realizará la copia de seguridad (destino).**
- 2 **Active la pantalla que contiene el archivo que desea copiar.**

### **Canción:**

presione el botón [SONG SELECT].

### **Estilo:**

presione los botones de selección de categoría [STYLE].

**Banco de la memoria de registro:** pulse simultáneamente los botones REGIS-TRATION MEMORY [REGIST BANK] [+][–]. **Voz:**

presione uno de los botones VOICE.

- 3 **Seleccione la ficha USER con los botones TAB [**√**][**®**].**
- 4 **Pulse el botón [3**†**] (COPY) (copiar) para copiar el archivo o carpeta.**

Aparece la ventana emergente de la operación de copiado en la parte inferior de la pantalla.

**COPY** Select files and/or folders to be copied to the clipboard. ALL OFF OK CANCEL

- 5 **Pulse el botón [6**†**] (ALL) para seleccionar todos los archivos o carpetas que aparecen en la pantalla y en las demás páginas.** Para cancelar la selección, vuelva a pulsar el botón [6  $\Pi$ ] (ALL OFF).
- 6 **Pulse el botón [7**†**] (OK) para confirmar la selección de los archivos/carpetas.** Para cancelar la operación de copia, pulse el botón [8  $\blacktriangledown$ ] (CANCEL).
- 7 **Seleccione la ficha USB de destino en el que desea copiar el archivo o carpeta con los botones TAB [**√**][**®**].**
- 8 **Pulse el botón [4**†**] (PASTE) para pegar el archivo o carpeta.**

## **Si aparece un mensaje que indica que no se pueden copiar los datos**

Las canciones protegidas (con la indicación "Prot. 1/Prot.2" en la esquina superior izquierda del nombre del archivo) se incluyen en los archivos copiados. Estas canciones protegidas no se pueden copiar. No obstante, las canciones con la indicación "Prot.2" se pueden mover (operación "cortar y pegar") a una memoria Flash USB.

### **2 Datos de registros de Music Finder, de efectos, de plantillas MIDI y del sistema**

- 1 **Inserte/conecte el dispositivo de almacenamiento USB en el que se realizará la copia de seguridad (destino).**
- 2 **Active la pantalla de operaciones.**  $[FUNCTION] \rightarrow []]$  UTILITY  $\rightarrow$  TAB  $[ \blacktriangle]$ [ $\blacktriangleright$ ] SYSTEM RESET
- 3 **Pulse uno de los botones [F]–[I] para recuperar la pantalla correspondiente para guardar los datos.**
- 4 **Seleccione la ficha USB correspondiente en la que desee guardar los datos con los botones TAB**  $[$ **∢**][▶].
- 5 **Guarde los datos ([página 69](#page-68-0)).**

### **3 Todos los datos indicados en los puntos 1 y 2 anteriores**

- 1 **Inserte/conecte el dispositivo de almacenamiento USB en el que se realizará la copia de seguridad (destino).**
- 2 **Active la pantalla de operaciones.**   $[FUNCTION] \rightarrow [[] \cup TILITY \rightarrow TAB [\blacktriangle]$ OWNER
- 3 **Pulse el botón [D] (BACKUP) para guardar los datos en el dispositivo de almacenamiento USB.**

Para restaurar los datos, pulse el botón [E] (RESTORE) en el paso 3 anterior.

- **DINOTA** La operación de copia de seguridad/restauración tardará unos minutos en realizarse.
	- No se pueden restaurar los datos de la copia de seguridad que no se hayan creado en el CGP-1000.

### *ATENCIÓN*

**Mueva las canciones protegidas que se guardaron en la pantalla USER antes de restaurar los datos. Si no mueve las canciones, la operación borrará los datos.**

## **Referencia a las páginas de la Guía rápida**

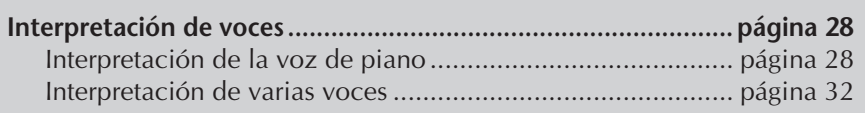

# **Características de las voces**

El tipo de voz y las características que lo definen se indican encima del nombre de voz predefinida.

<span id="page-77-0"></span>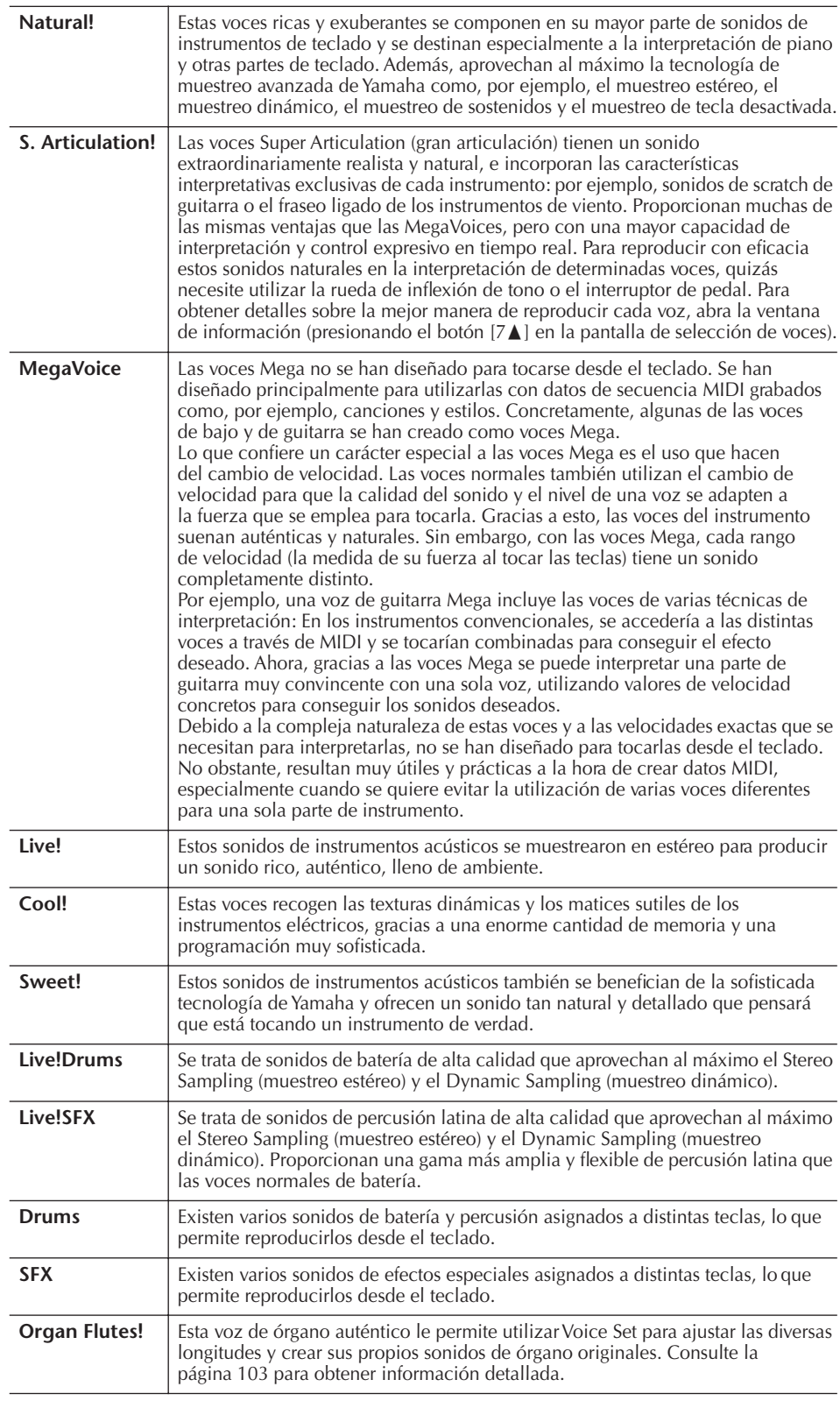

### **Compatibilidad con las voces Mega**

Las voces Mega son exclusivas del Clavinova y no son compatibles con otros modelos. Los datos de canción/estilo que haya creado en el Clavinova utilizando las voces Mega no sonarán correctamente cuando se reproduzcan en otros instrumentos.

## **Interpretación de varias voces a la vez**

El teclado del instrumento dispone también de varias funciones y prácticas utilidades de interpretación de las que carecen los instrumentos acústicos. Le permite interpretar distintos tipos de voces superpuestas en una capa, o tocar una voz con la mano izquierda y otra distinta (o incluso dos superpuestas) con la mano derecha.

## **Partes del teclado (Right 1, Right 2, Left) (derecha 1, derecha 2, izquierda)**

Se pueden asignar las voces de forma independiente a cada parte del teclado: Right 1, Right 2 y Left. Puede combinar estas partes mediante los botones PART ON/OFF para crear un sonido de conjunto rico.

## **Combinaciones de las partes del teclado**

## ■ **Interpretación de una sola voz (parte Right 1)**

Puede interpretar una voz única en todo el teclado. Se emplea para la interpretación normal (por ejemplo, con el sonido de piano). Asegúrese de que los botones PART ON/OFF [DUAL (RIGHT2)]/[SPLIT (LEFT)] están desactivados.

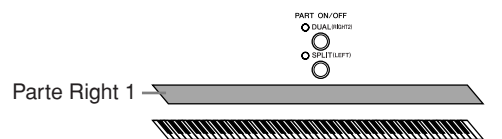

## ■ **Dual: Interpretación de dos voces simultáneamente (partes Right 1 y 2)**

Puede simular un dúo melódico o combinar dos voces similares para crear un sonido más fuerte.

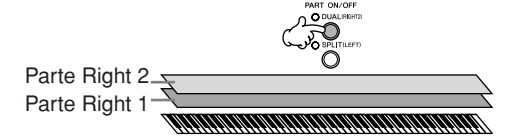

Consulte la [página 80](#page-79-0) para obtener información sobre las operaciones de selección de voces para la parte Right 2.

## ■ Split: Interpretación de varias voces con ambas manos (partes Right 1 v Left)

Se puede interpretar voces diferentes con las manos izquierda y derecha. Por ejemplo, pruebe a tocar la voz de bajo con la mano izquierda y la de piano con la derecha.

La luz del teclado se encenderá en el punto de división del teclado.

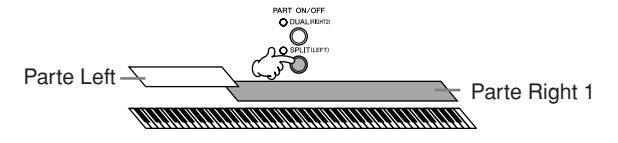

Consulte la [página 81](#page-80-0) para obtener información sobre las operaciones de selección de voces para la parte Left.

### ■ Dual+Split: Interpretación de tres voces diferentes con ambas manos **(partes Right 1, 2 y Left)**

Puede combinar estas tres partes para crear un sonido de conjunto rico.

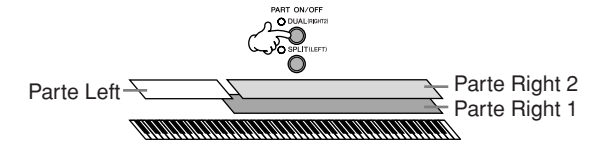

### **Ajuste del balance de**

**volumen entre las partes** Ajuste el balance del volumen entre las partes en la pantalla BALANCE [\(página 40\)](#page-39-0).

**Especificación del punto de división (la frontera entre la zona de la mano izquierda y la derecha)**

Consulte la [página 111.](#page-110-0)

Utilización, creación y edición de voces

Utilización, creación y edición de voces

Para la parte seleccionada, aparece una marca LEFT a la derecha del nombre de la voz en la pantalla Main.

**Selección rápida de voces para las partes Right 1 y 2**  Puede seleccionar rápidamente las voces para las partes Right 1 y 2 desde los botones de voz. Mantenga pulsado un botón de voz y, a continuación, pulse otro. La voz del primer botón que se haya pulsado se establece automáticamente para la parte Right 1, mientras que la voz del segundo botón que se haya pulsado se establece para la

parte Right 2.

**Activación o desactivación del modo Dual con un pedal** Puede utilizar un pedal para activar o desactivar el modo Dual (cuando se ha asignado adecuadamente PART ON/OFF [DUAL (RIGHT2)]; consulte la [página 191](#page-190-0)). Resulta útil para activar o desactivar el modo Dual mientras toca.

## <span id="page-79-0"></span>**Interpretación de dos voces simultáneamente (partes Right 1 y 2)**

Puede interpretar dos voces al mismo tiempo con las partes Right 1 y 2 activando el modo Dual.

- 1 **Pulse el botón PART ON/OFF [DUAL (RIGHT2)] para interpretar dos voces simultáneamente con las partes Right 1 y 2.**
	- O DUAL(RIGHT2)
- 2 **Pulse uno de los botones VOICE para que aparezca la pantalla de selección de voces para la parte Right 2.**

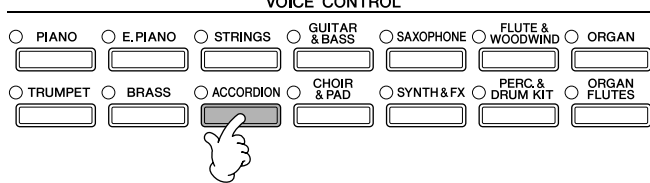

3 **Pulse el botón TAB [**√**] para seleccionar la pantalla PRESET (preajuste).**

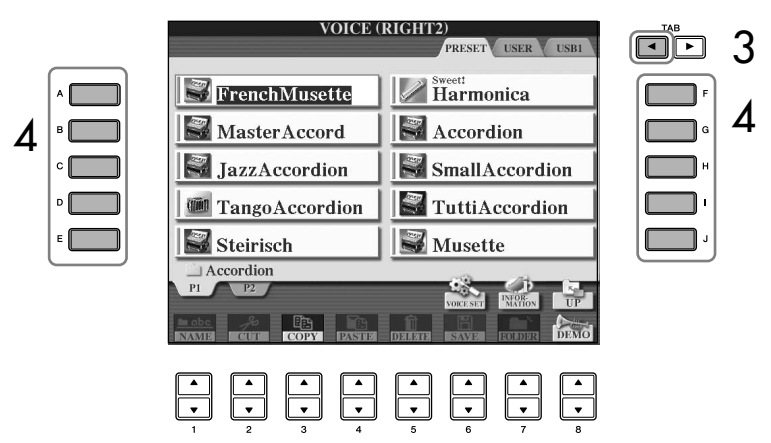

- 4 **Pulse uno de los botones [A]–[J] para seleccionar una voz.**
- 5 **Toque el teclado.**
- 6 **Vuelva a pulsar el botón PART ON/OFF [DUAL (RIGHT2)] para desactivarlo.**

## <span id="page-80-0"></span>**Interpretación de varias voces con ambas manos (partes Right 1 y Left)**

Puede interpretar voces diferentes con las manos izquierda y derecha (partes Right 1 y Left) activando el modo Split.

1 **Pulse el botón PART ON/OFF [SPLIT (LEFT)] para interpretar voces diferentes con las manos derecha e izquierda (partes Right 1 y Left).**

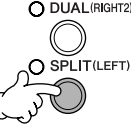

2 **Pulse uno de los botones VOICE para que aparezca la pantalla de selección de voces para la parte Left.**

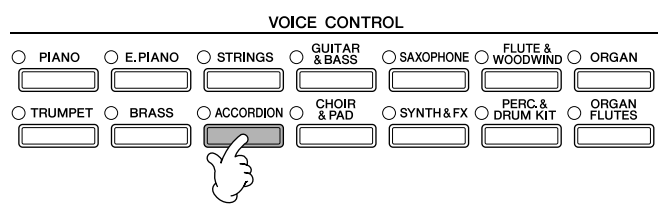

3 **Pulse el botón TAB [**√**] para seleccionar la pantalla PRESET (preajuste).**

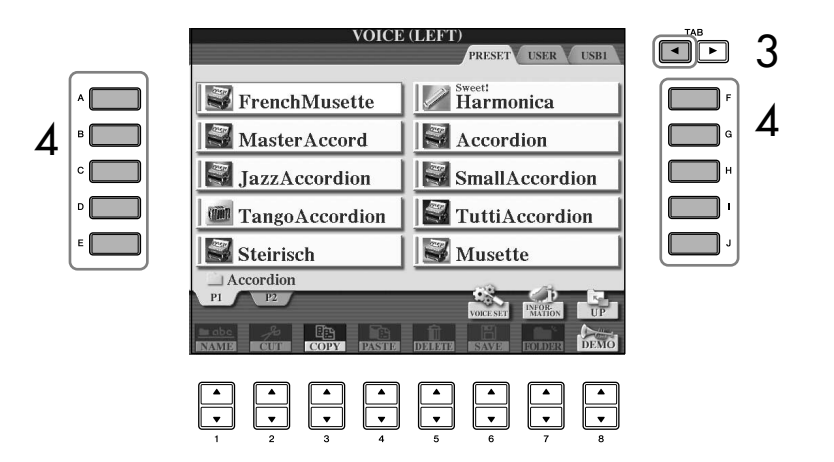

- 4 **Pulse uno de los botones [A]–[J] para seleccionar una voz.**
- 5 **Toque el teclado.**
- 6 **Pulse nuevamente el botón PART ON/OFF [SPLIT (LEFT)] para desactivarlo.**

Para la parte seleccionada, aparece una marca RIGHT a la izquierda del nombre de la voz en la pantalla Main.

**Activación o desactivación del modo Split con un pedal** Puede utilizar un pedal para activar o desactivar el modo Split (cuando se ha asignado adecuadamente PART ON/OFF [SPLIT (LEFT)]; consulte la [página 191\)](#page-190-0). Resulta útil para activar o desactivar el modo Split mientras toca.

**Especificación del punto de división (la frontera entre la zona de la mano izquierda y la derecha)** Consulte la [página 111.](#page-110-0)

#### **No se puede utilizar iAFC en los casos siguientes.**

- Cuando la tapa se abre o se cierra con el soporte más corto.
- Cuando los altavoces están establecidos en "Headphones SW" (interruptor de auriculares, [página 17](#page-16-0)) y los auriculares están conectados.
- Cuando los altavoces están establecidos en "Off".

iAFC utiliza la tecnología EMR (Electronic Microphone Rotator [rotor de micrófono electrónico]) de Yamaha para garantizar la estabilidad frente al retorno acústico.

## **Mejorar el realismo acústico del sonido (iAFC)**

Cuando iAFC está activado, el instrumento sonará con mayor profundidad y más resonancia, como un instrumento musical acústico. Esto permite sentir el ambiente y la reverberación característicos de una actuación en el escenario o simular el sonido sostenido que se produce cuando se pisa el pedal del amortiguador de un piano de cola.

En esta sección se explica cómo realizar los ajustes detallados para las diversas funciones del iAFC.

## **Ajustar la profundidad de iAFC**

Se puede ajustar la profundidad para la simulación de resonancia de un piano acústico y para la simulación del ambiente de una sala.

1 **Active la pantalla de operaciones.**  $[FUNCTION] \rightarrow [H]$  iAFC SETTING

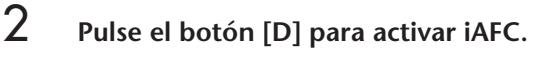

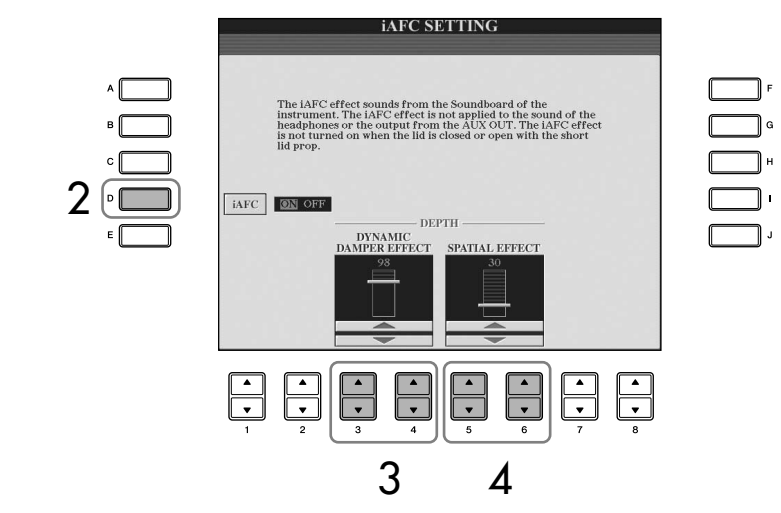

## 3 **Pulse los botones [3**π†**]/[4**π†**] para ajustar la profundidad de DYNAMIC DAMPER EFFECT (efecto de amortiguador dinámico).**

### **• Efecto DYNAMIC DAMPER**

Simula el sonido sostenido que se produce cuando se pisa el pedal apagador de un piano de cola. Aunque el micrófono no se utilice, el sonido producido en el instrumento se procesa para crear una sensación de amplitud.

## 4 **Pulse los botones [5**π†**]/[6**π†**] para ajustar la profundidad de SPATIAL EFFECT.**

## **• SPATIAL EFFECT**

Spatial Effect crea una sensación de amplitud y mejora el realismo acústico recogiendo la emisión de sonido de los micrófonos internos y la salida del sonido de la tabla armónica. La amplitud y espacio del sonido son diferentes dependiendo de la profundidad. El ajuste predeterminado para la profundidad es 30.

Para ajustes de profundidad más baja: utiliza la caja integrada para generar resonancia y mejorar el realismo acústico del sonido con las características de instrumentos acústicos reales.

Para ajustes de la profundidad más profundos: Un micrófono interno recoge el sonido del instrumento y el sonido de la interpretación vocal y de otros instrumentos que tocan junto a la voz. Estos sonidos se procesan para simular las sensaciones espaciales de actuar en grupo en un escenario.

### **Si el efecto iAFC es muy suave o inaudible:**

Si tuviera la sensación de que iAFC no funciona al reproducir canciones o estilos, desactive la función iAFC.

- 1 **Active la pantalla de operaciones.** [FUNCTION] → [H] iAFC SETTING
- 2 **Pulse el botón [D] para desactivar iAFC.**

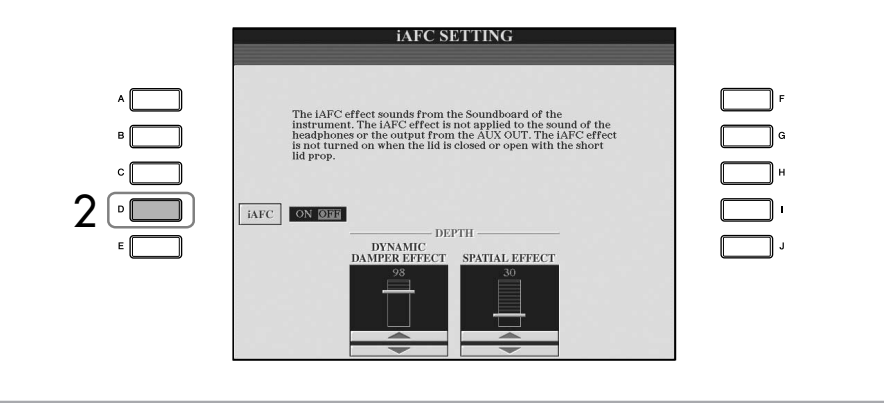

Los ajustes de profundidad más altos pueden causar realimentación acústica. Si ocurre, se debe bajar la profundidad para eliminar la realimentación.

## **Cambio de tonos Transpose (transposición)**

Sube o baja (en semitonos) el tono del teclado.

**• Transposición durante la interpretación**

Puede establecer fácilmente la transposición que desee para el sonido general del instrumento pulsando los botones TRANSPOSE [–]/[+].

### **• Transposición antes de la interpretación**

Cambie los ajustes de transposición en la pantalla MIXING CONSOLE (consola de mezclas). Puede establecer la transposición del tono del teclado (KBD), de la reproducción de canciones (SONG) (canción) o del sonido en general del instrumento (MASTER) (principal), respectivamente.

- 1 **Active la pantalla de operaciones.**
- [MIXING CONSOLE]  $\rightarrow$  TAB  $[\blacktriangleleft][\blacktriangleright]$  TUNE (afinación)
- 2 **Utilice los botones [1 A**  $\Pi$ ]–[3 A  $\Pi$ ] para establecer la transposición.

## **Afinación precisa del tono de todo el instrumento**

Puede afinar con precisión el tono de todo el instrumento, lo que resulta útil cuando toca el instrumento con otros instrumentos o música en CD.

## 1 **Active la pantalla de operaciones.**

 $[FUNCTION] \rightarrow [A]$  MASTER TUNE/SCALE TUNE  $\rightarrow$  TAB  $[ \blacktriangleleft ]$  MASTER TUNE

2 **Utilice los botones [4**π†**]/[5**π†**] para establecer la afinación.**  Pulse simultáneamente los botones  $\lceil \blacktriangle \rceil$  y  $\lceil \blacktriangledown \rceil$  de 4 o 5 para restablecer el valor de reajuste de fábrica de 440,0 Hz.

## **Afinación de escala**

Puede seleccionar varias escalas para interpretar géneros musicales o de periodos históricos concretos con una afinación personalizada.

- 1 **Active la pantalla de operaciones.**   $[FUNCTION] \rightarrow [A]$  MASTER TUNE/SCALE TUNE  $\rightarrow$  TAB  $[]\rightarrow$  SCALE TUNE
- 2 **Seleccione la parte para la que desea establecer la escala por medio de los botones [6** $\blacktriangle$  **▼**]/[7 $\blacktriangle$  **▼**]. Marque el cuadro pulsando el botón  $[8\blacktriangle]$ .
- 3 **Utilice los botones [A]/[B] para seleccionar el tipo de escala que desea.**

La afinación de cada nota para la escala seleccionada en ese momento se indica en la ilustración del teclado de la parte superior derecha de la pantalla.

### **Hz (hercio):**

Drum o SFX.

Esta unidad de medida se refiere a la frecuencia de un sonido y representa el número de veces que una onda de sonido vibra en un segundo.

Tenga en cuenta que la función Tune no tiene efecto alguno sobre los juegos de voces

## 4 **Cambie los siguientes ajustes según sea necesario.**

- **• Afinación de las notas individuales del teclado (TUNE)**
	- 1 **Pulse el botón [3 ▲ ▼] para seleccionar la nota a afinar.**
	- 2 **Utilice los botones [4**π†**]/[5**π†**] para establecer la afinación en centésimas.**
- **• Determina la nota base para cada escala.**

Pulse el botón [2∧ V] para seleccionar la nota base. Cuando se cambia esta nota, el tono del teclado se transpone aunque se mantiene la relación de tono original entre las notas.

## **Tipos de escala predefinidos**

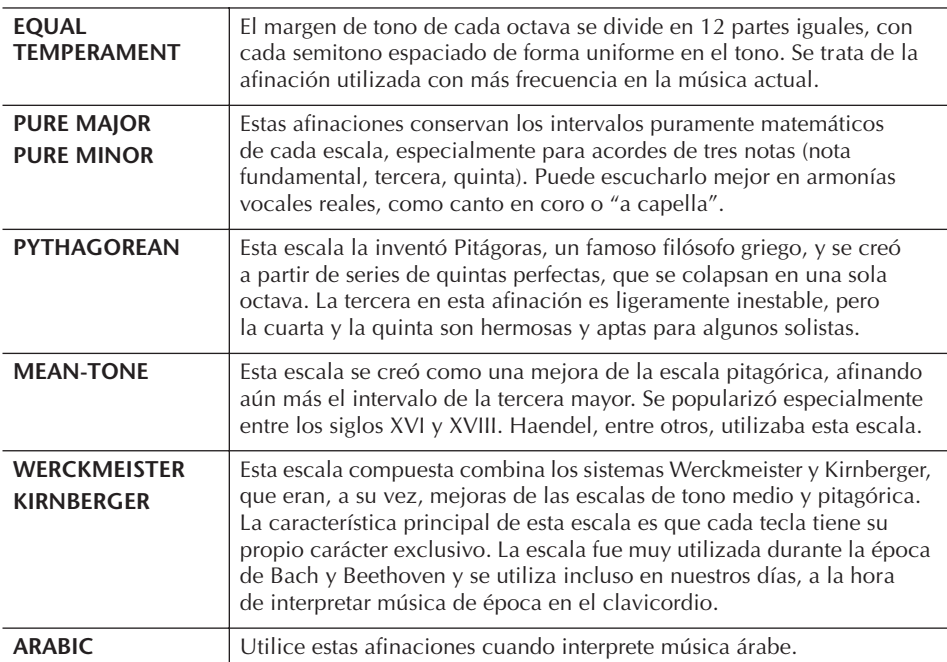

## **Valores de afinación para las escalas predefinidas (nota base: C (Do)) (en centésimas)**

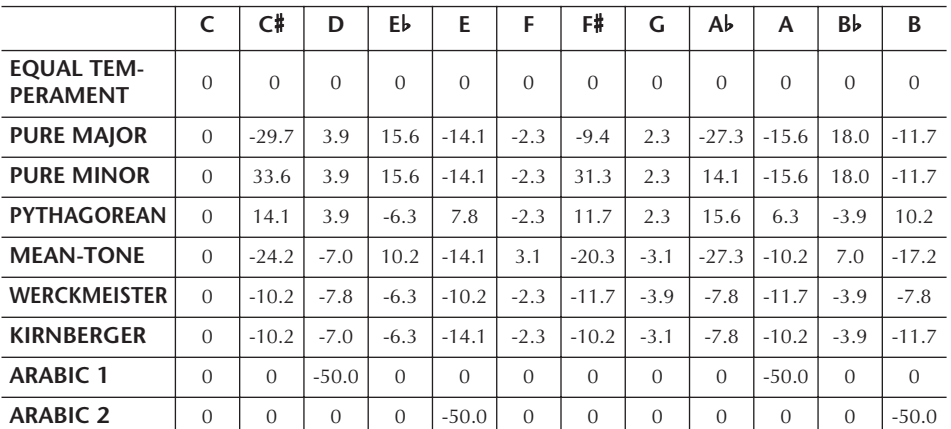

\* En la pantalla se muestra el valor redondeado.

#### **Centésima:**

En términos musicales, es la centésima parte de un semitono. (100 centésimas equivalen a un semitono.)

### **Activación instantánea**

**de la escala deseada** Registre la escala que desee en la memoria de registro. Compruebe que selecciona el elemento SCALE (escala) al registrarlo [\(página 131\)](#page-130-0).

## **Adición de efectos a las voces que se interpretan en el teclado**

El instrumento tiene un sistema de efectos multiprocesador muy sofisticado que puede añadir una profundidad y una expresión extraordinarias al sonido.

- 1 **Active la pantalla de operaciones.** [DIRECT ACCESS] → [EXIT]
- 2 **Seleccione la parte en la que desea añadir efectos pulsando uno de los botones [A]–[C], [F]–[H].**

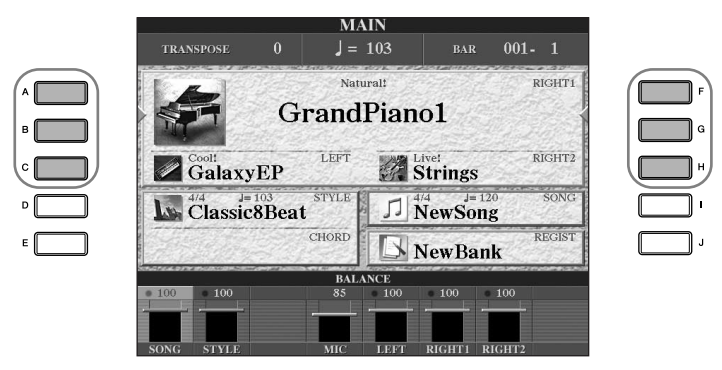

3 **Pulse el botón [VOICE EFFECT] (efecto de voz) para que aparezca la pantalla VOICE EFFECT.**

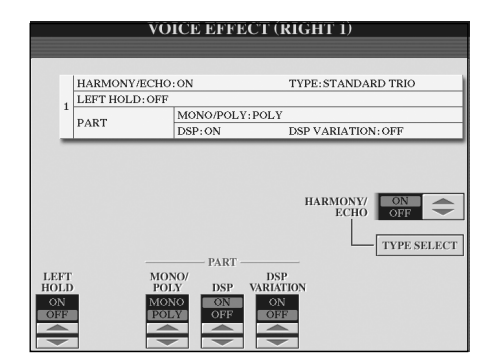

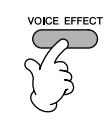

4 **Utilice los botones de la parte inferior/derecha de la pantalla para aplicar los efectos a las voces.** 

### **Parámetros de efecto**

<span id="page-85-0"></span>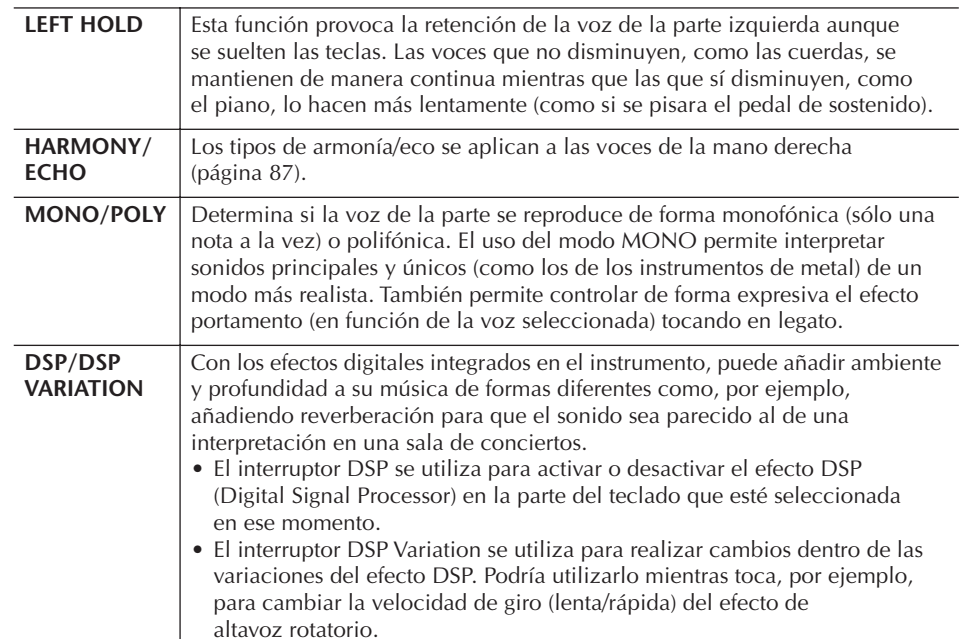

 Puede utilizar un pedal para activar y desactivar los efectos Harmony/Echo (armonía/eco) ([página 191](#page-190-0)).

#### **Portamento:**

Portamento es una función que crea una transición suave desde el tono de la primera nota tocada en el teclado a la siguiente. Se puede establecer el tiempo de portamento (tiempo de transición de tono) en la pantalla MIXING CONSOLE [\(página 90](#page-89-0)).

#### **DSP:**

Siglas de Digital Signal Processor (Procesador [o procesamiento] de señales digitales). DSP cambia y mejora la señal de audio en el terreno digital para producir una amplia gama de efectos.

**Tipos de eco**

Estos tipos aplican efectos de eco a las notas que se tocan en la sección de la mano derecha del teclado siguiendo el ritmo del tempo establecido en el momento.

## <span id="page-86-1"></span>**Selección del tipo de armonía/eco**

Puede seleccionar el efecto de armonía/eco que desee entre varios tipos. Para que el tipo que haya seleccionado en este punto resulte efectivo, establezca HARMONY/ECHO en On (activado) en la pantalla que se ha mostrado anteriormente en el paso 4.

- 1 **Acceda a la pantalla de operaciones pulsando el botón [J] (TYPE SELECT).**
- $2$  Utilice los botones [1▲▼]–[3▲▼] para seleccionar el tipo **de armonía/eco (ver a continuación).**
- 3 **Utilice los botones [4**π†**]–[8**π†**] para seleccionar los diversos ajustes de armonía/eco [\(página 88\)](#page-87-0).**  Los ajustes disponibles varían en función del tipo de armonía/eco.

## <span id="page-86-0"></span>**Tipos de armonía/eco**

Los tipos de armonía y eco se dividen en los grupos siguientes, en función del efecto concreto que se aplique.

TYPE

STANDARD DUET **STANDARD TRO**<br>FULL CHORD<br>ROCK DUET **COUNTRY DUET** COUNTRY TRIO<br>BLOCK<br>4-WAY CLOSE1 WAY CLOSE2 AY OPEN<br>AY OPEN<br>1+5 OCTAVE <u>MULTI ASSIGN</u><br>ECHO TREMOLO<br>TRILL

#### **Tipos de armonía**

Estos tipos aplican el efecto de armonía a las notas que se tocan en la sección de la mano derecha del teclado, según los acordes especificados en la sección de la mano izquierda. (Tenga presente que a los ajustes de "1+5" y "Octave"(octava) no les afecta el acorde.)

#### **Tipo Multi Assign (asignación múltiple)**

Este tipo aplica un efecto especial a los acordes que se tocan en la sección de la mano derecha del teclado.

### ● **Tipos de armonía**

Cuando se selecciona un tipo de armonía, el efecto armonía se aplica a las notas que se tocan en la sección de la mano derecha del teclado, según el tipo seleccionado anteriormente, y al acorde especificado en la sección de acordes del teclado, como se muestra a continuación.

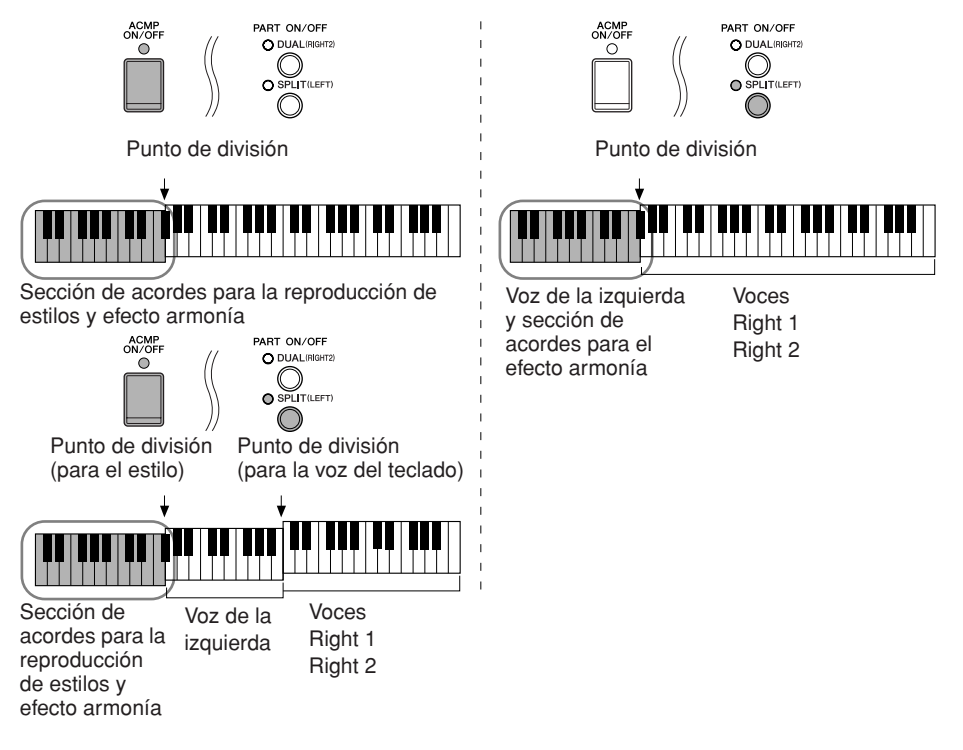

#### **Cancelación del sonido del acorde en favor del efecto de armonía**

Esto cancela el sonido del acorde que se toca en la sección de acordes del teclado, de modo que sólo se escucha el efecto armonía. Establezca [ACMP ON/ OFF] (acompañamiento activado/desactivado) en On y [SYNC START] (inicio sincronizado) en Off, y seleccione "Off" para el parámetro Stop Accompaniment (interrupción del acompañamiento).

### ● **Tipo de Multi Assign**

El efecto Multi Assign (asignación múltiple) asigna automáticamente las notas que se tocan simultáneamente en la sección de la mano derecha del teclado para las partes separadas (voces). Cuando se utiliza el efecto de asignación múltiple, ambas partes [RIGHT 1] y [RIGHT 2] del teclado han de estar activadas. Las voces de Right 1 y Right 2 se asignan alternativamente a las notas, según el orden con el que se tocan.

### ● **Tipos de eco**

Cuando se selecciona un tipo de eco, se aplica el efecto correspondiente (eco, trémolo, trino) a la nota que se toca en la sección de la mano derecha del teclado siguiendo el ritmo del tempo establecido en el momento, con independencia del estado de activación/desactivación de [ACMP ON/OFF] y de la parte LEFT. Tenga en cuenta que el efecto trino se aplica cuando se mantienen pulsadas simultáneamente dos notas en el teclado (las dos últimas notas en caso de que se mantengan más de dos), y se interpretan ambas alternativamente.

### <span id="page-87-0"></span>**Ajustes de armonía/eco**

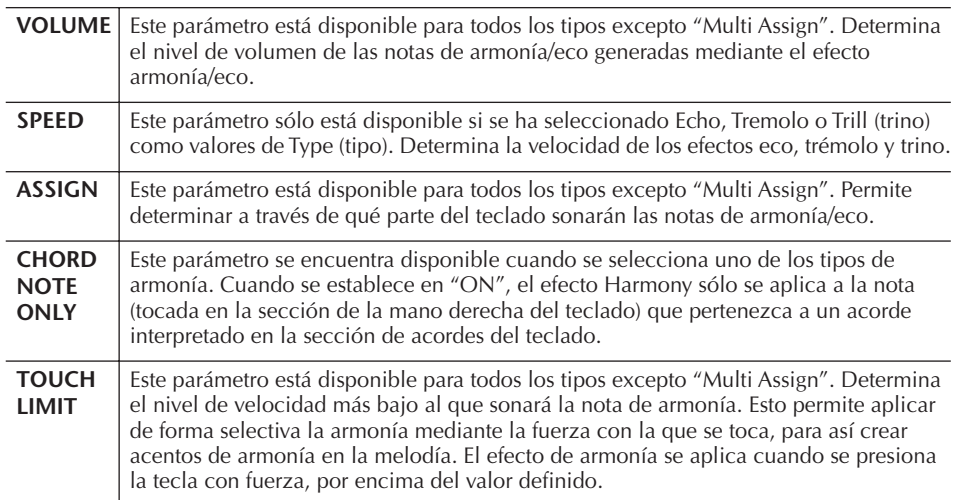

# **Edición del balance tonal y de volumen (MIXING CONSOLE)**

La consola de mezclas proporciona un control intuitivo sobre los aspectos de las partes del teclado y los canales de estilo/canción, incluyendo el balance del volumen y el timbre de los sonidos. Permite ajustar los niveles y la posición estéreo (panorámica) de cada voz para establecer la imagen estéreo y el balance óptimo, así como definir cómo se aplican los efectos.

## <span id="page-87-1"></span>**Procedimiento básico**

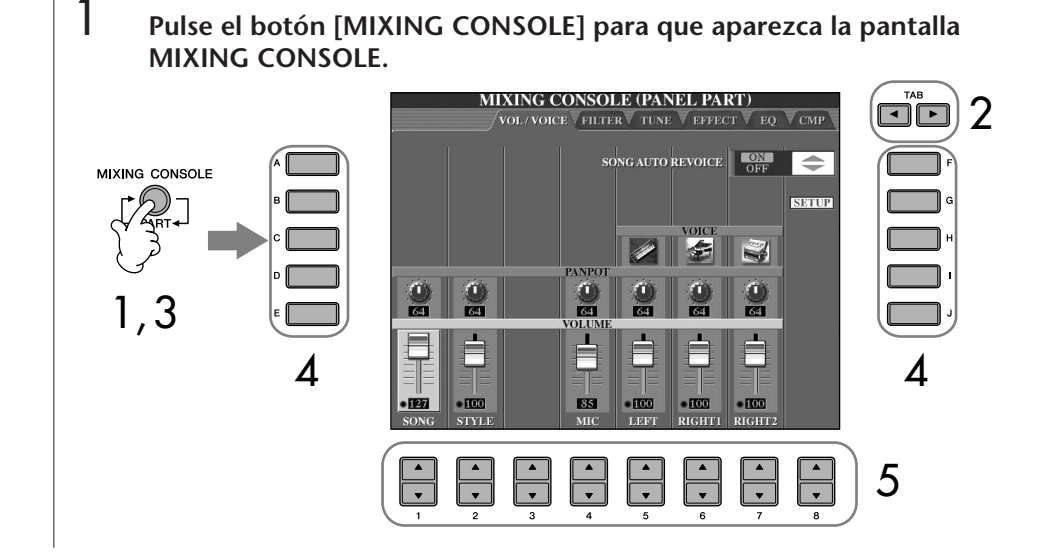

2 **Utilice los botones TAB [**√**][**®**] para acceder a la pantalla del ajuste correspondiente.**

Para obtener más información sobre los parámetros disponibles, consulte la sección "Elementos ajustables (parámetros) en las pantallas MIXING CONSOLE" en la [página 90](#page-89-1).

3 **Pulse varias veces el botón [MIXING CONSOLE] para acceder a las partes correspondientes de la pantalla MIXING CONSOLE. En realidad, la pantalla MIXING CONSOLE se compone de varias pantallas de partes diferentes. El nombre de la parte se indica en la parte superior de la pantalla. Las distintas pantallas MIXING CONSOLE se alternan entre las siguientes:**

Pantalla PANEL PART (parte de panel) → pantalla STYLE PART (parte de estilo) → pantalla SONG CH 1–8 (canales de canción 1–8) → pantalla SONG CH 9–16 (canales de canción 9–16)

- 4 **Pulse uno de los botones [A]–[J] para seleccionar el parámetro que desee.**
- 5 **Utilice los botones [1 Δ V**]–[8 **Δ V**] para establecer el valor.<br>6 Cuarde los ajustes que baya realizado en MIXING CONSOLE
	- 6 **Guarde los ajustes que haya realizado en MIXING CONSOLE.**
		- **• Almacenamiento de los ajustes de la pantalla PANEL PART** Regístrelos en la memoria de registro [\(página 131\)](#page-130-0).
		- **• Almacenamiento de los ajustes de la pantalla STYLE PART** Guárdelos como datos de estilo.
			- 1 Active la pantalla de operaciones.  $[FUNCTION] \rightarrow [F]$  DIGITAL REC MENU  $\rightarrow$  [B] STYLE CREATOR
			- 2 Pulse el botón [EXIT] (salir) para cerrar la pantalla RECORD (grabar).
			- 3 Pulse el botón [I] (SAVE) (guardar) para que aparezca la pantalla Style Selection (selección de estilo), que le permite guardar los datos, y guárdelos a continuación [\(página 69](#page-68-1)).
		- **• Almacenamiento de los ajustes de las pantallas SONG CH 1–8/9–16** En primer lugar, registre los ajustes editados como parte de los datos de la canción (SET UP) (configuración) y, a continuación, guarde la canción. Consulte la explicación sobre SONG CREATOR (creador de canciones) → pantalla CHANNEL (canal) → elemento SETUP en la [página 162](#page-161-0).

## **Acerca de las partes**

### **PANEL PART**

En la pantalla PANEL PART de MIXING CONSOLE puede ajustar independientemente el nivel de balance entre las partes del teclado (RIGHT 1, RIGHT 2 y LEFT) y las partes SONG, STYLE (estilo) y MIC (micrófono). Los componentes de las partes son los mismos que los que aparecen en la pantalla cuando se pulsa el botón [BALANCE] del panel ([página 40\)](#page-39-0).

## **STYLE PART (parte de estilo)**

Un estilo se compone de ocho canales independientes. Aquí puede ajustar el balance de nivel entre estos ocho canales o partes. Los componentes de esta parte son los mismos que los que aparecen en la pantalla al pulsar el botón [CHANNEL ON/OFF] (canal activado/desactivado) del panel para activar la pantalla STYLE.

### **SONG CH 1–8/9–16**

Una canción se compone de dieciséis canales independientes. Aquí se puede ajustar el balance de nivel entre estos dieciséis canales o partes. Los componentes de esta parte son los mismos que los que aparecen en la pantalla al pulsar el botón [CHANNEL ON/OFF] del panel para activar la pantalla SONG.

**Acerca de las partes** Véase a continuación.

#### **Establecimiento instantáneo del mismo valor en todas las partes**

Cuando haya seleccionado un parámetro en el paso 4, puede establecer el mismo valor de forma instantánea en las demás partes. Para ello, mantenga pulsado uno de los botones [A]–[J] y, simultáneamente, utilice los botones [1]–[8] o el dial [DATA ENTRY] (introducción de datos).

## <span id="page-89-1"></span>**Elementos ajustables (parámetros) en las pantallas MIXING CONSOLE**

Las explicaciones siguientes se refieren a los elementos disponibles (parámetros) en las pantallas MIXING CONSOLE.

### **VOL/VOICE**

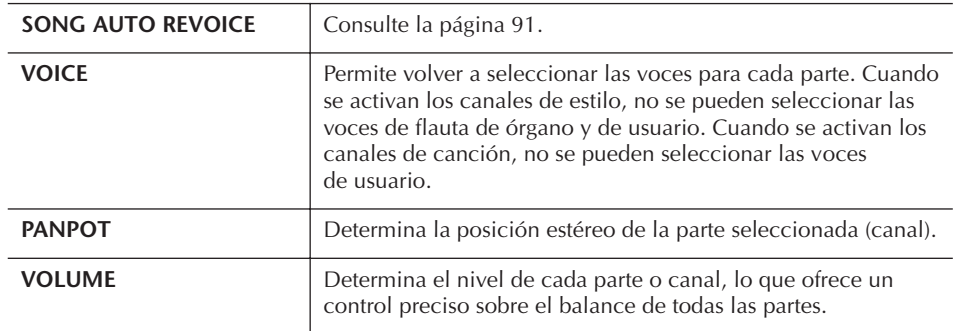

### **FILTER**

<span id="page-89-0"></span>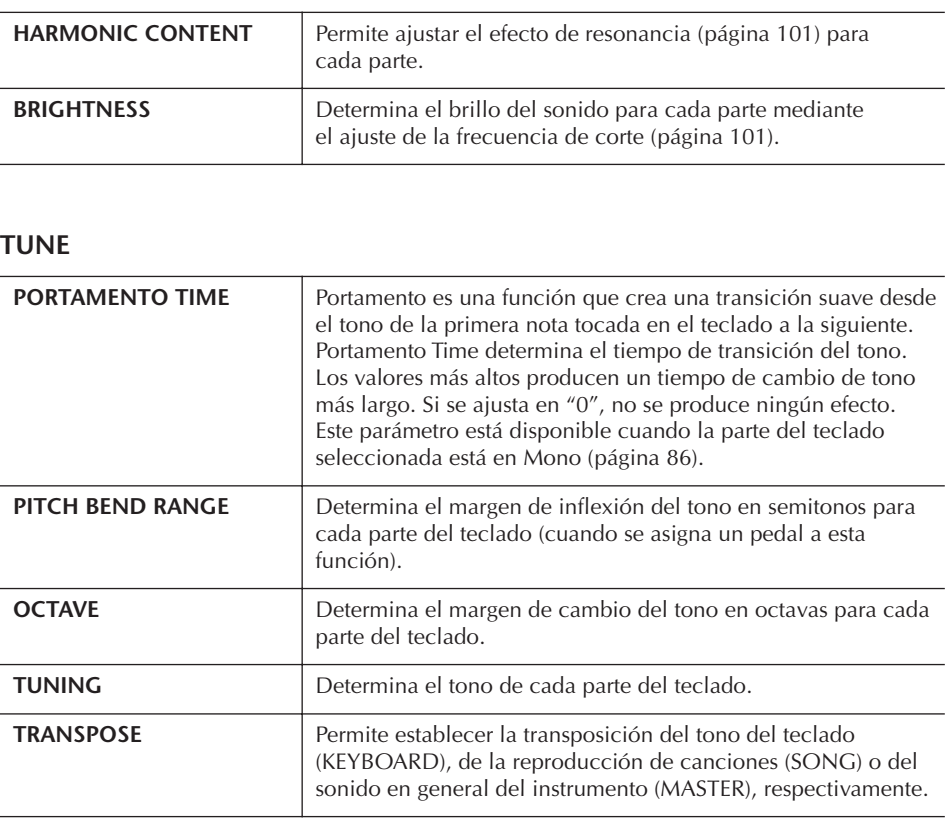

### **EFFECT**

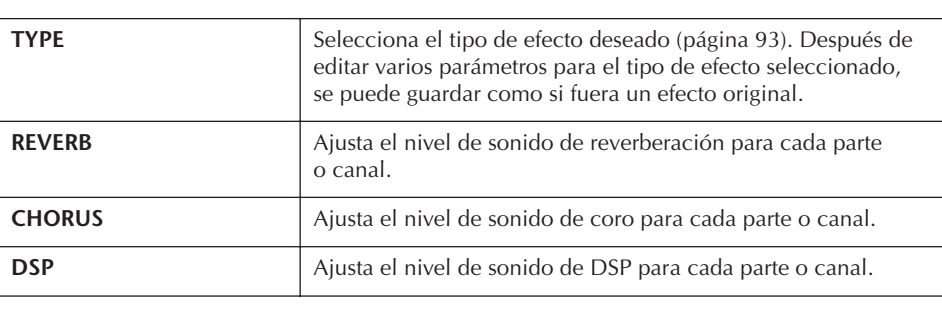

- El canal RHY2 de la pantalla STYLE PART sólo se puede asignar al sonido de juego de batería y a los sonidos del juego SFX.
- Al reproducir datos de canciones GM, el canal 10 (de la página SONG CH 9–16) sólo puede utilizarse para una voz de juego de percusión.

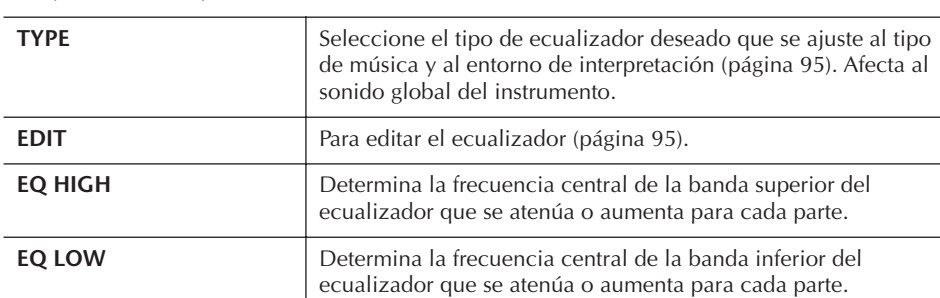

### **EQ (ecualizador)**

### **CMP (Compresor principal)**

Consulte la [página 97.](#page-96-0) Afecta al sonido global del instrumento.

## <span id="page-90-0"></span>**Song Auto Revoice (reconfiguración automática de voces para canciones)**

Esta función permite utilizar los sonidos de alta calidad del instrumento para sacar el máximo partido de los datos de canciones compatibles con XG. Cuando se reproducen datos de una canción XG disponible comercialmente o que se hayan creado en otros instrumentos, se puede utilizar la función Auto Revoice para asignar automáticamente las voces del instrumento (Natural!, Live!, Cool!, etc.) creadas especialmente en lugar de las voces XG convencionales del mismo tipo.

- 1–3 **Es la misma operación que la contemplada en "Procedimiento básico" de la [página 88.](#page-87-1) En el paso 2, seleccione la ficha VOL/VOICE.**
- 4 **Pulse el botón [G] (SETUP) para que aparezca la pantalla AUTO REVOICE SETUP (ajuste de la reconfiguración automática de voces).**
- 5 **Utilice los botones [1**π†**]–[3**π†**] para seleccionar la voz que se va a sustituir.**

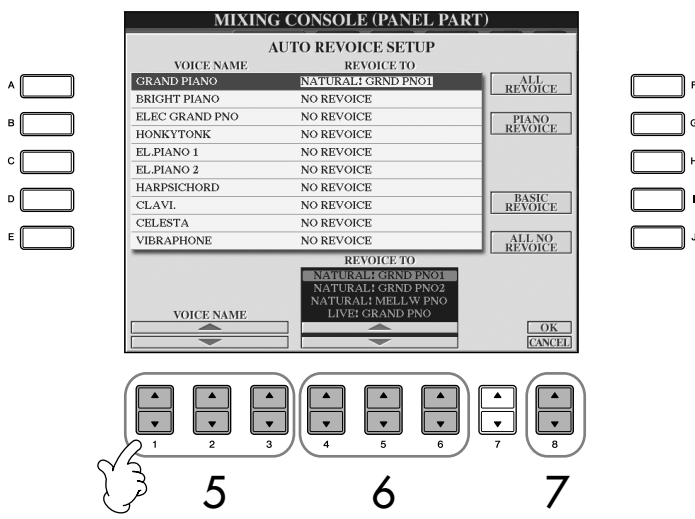

6 **Utilice los botones [4**π†**]–[6**π†**] para seleccionar la voz que va a sustituir al XG seleccionado en el paso 5.**

Se puede acceder a diversos ajustes de reconfiguración de sonidos mediante los botones [F]/[G]/[I], de modo que los ajustes de reconfiguración recomendados se efectúen cómodamente y con una sola acción.

### **ALL REVOICE (reconfiguración de todas las voces):**

Sustituye todas las voces XG sustituibles por las voces de alta calidad del instrumento.

## **PIANO REVOICE (reconfiguración de piano):**

Sólo sustituye las voces de piano.

### **BASIC REVOICE (reconfiguración básica):**

Sustituye únicamente las voces recomendadas que son adecuadas para la reproducción de la canción.

### **ALL NO REVOICE (deshacer reconfiguración de todas):**

Todas las voces vuelven a las voces XG originales.

- 7 **Pulse el botón [8**π**] (OK [aceptar]) para aplicar los ajustes de reconfiguración.** Para cancelar la operación Revoice, pulse el botón  $[8, \nabla]$ (CANCEL [cancelar]).
- 8 **En la pantalla de la ficha VOL/VOICE, pulse el botón [F] para establecer SONG AUTO REVOICE en ON.**

## **Tipo de efecto**

- Selección de un tipo de efecto
- 1–3 **Es la misma operación que la contemplada en "Procedimiento básico" de la [página 88](#page-87-1). En el paso 2, seleccione la ficha EFFECT.**
- 4 **Pulse el botón [F] (TYPE) para que aparezca la pantalla de selección del tipo de efecto.**

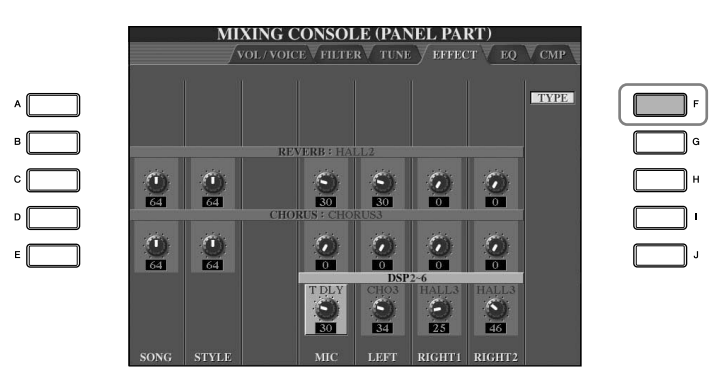

5 **Utilice los botones [1**π†**]/[2**π†**] para seleccionar el efecto (BLOCK)** (bloque).

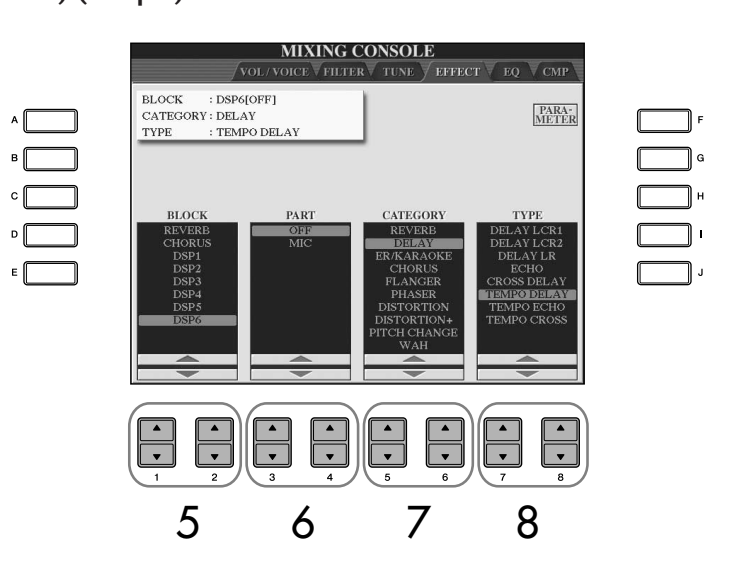

Siglas de Digital Signal Processor (Procesador [o procesamiento] de señales digitales). DSP cambia y mejora la señal de audio en el terreno digital para producir una amplia gama de efectos.

<span id="page-92-3"></span><span id="page-92-2"></span><span id="page-92-1"></span><span id="page-92-0"></span>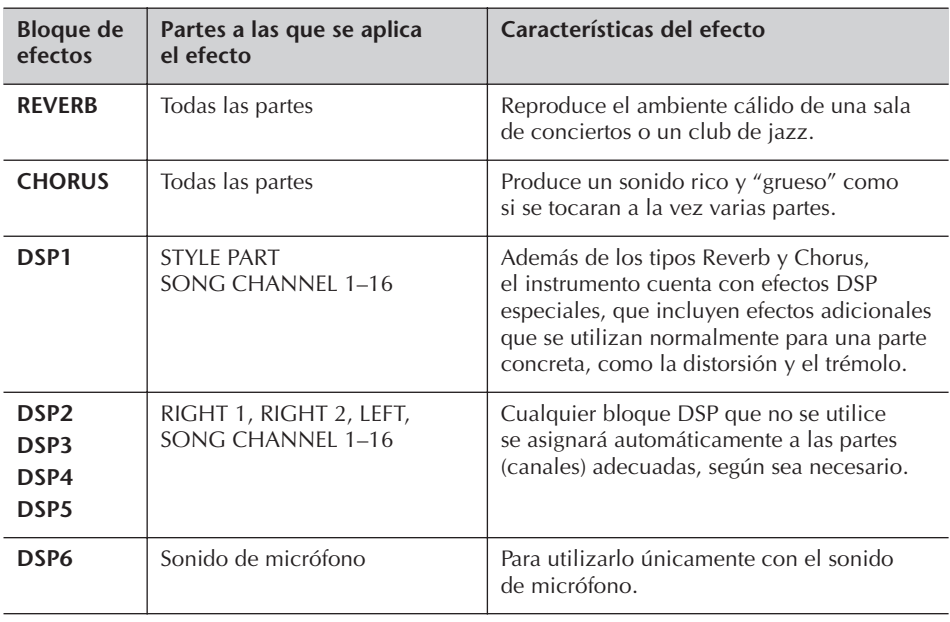

- 6 **Utilice los botones [3**π†**]/[4**π†**] para seleccionar la parte a la que desea aplicar el efecto.**
- 7 **Utilice los botones [5**π†**]/[6**π†**] para seleccionar la categoría del efecto (CATEGORY).**
- <span id="page-92-4"></span>8 **Utilice los botones [7**π†**]/[8**π†**] para seleccionar el tipo de efecto (TYPE).**

Si desea editar los parámetros de los efectos, pase a la operación siguiente.

## ■ **Edición y almacenamiento de los efectos**

9 **Pulse el botón [F] (PARAMETER) (parámetro) para que aparezca la pantalla de edición de los parámetros de los efectos.**

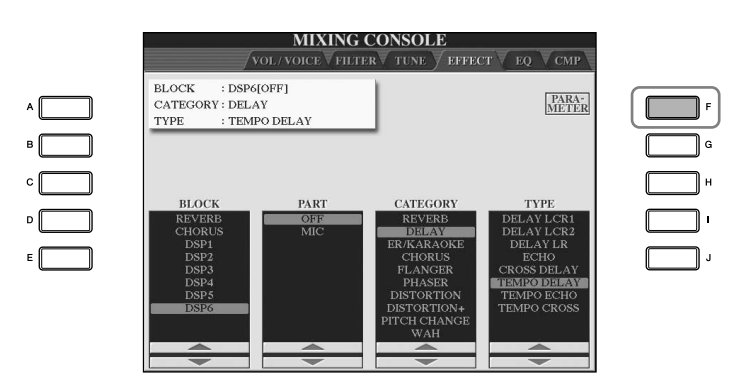

**Nueva selección del bloque, categoría y tipo de efectos** Utilice los botones [1 ▲ ▼]– [3  $\blacktriangle$   $\blacktriangledown$ ]. La configuración de los efectos seleccionados nuevamente aparecerá en el cuadro superior izquierdo de la pantalla.

**Nivel de retorno del efecto:** Determina el nivel o cantidad de efecto aplicado. Se establece para todas las partes o canales.

10 **Si en el paso 5 ha seleccionado uno de los bloques de efecto DSP 2–5:** Puede editar tanto sus parámetros estándar como el parámetro de variación. Para seleccionar los parámetros de tipo estándar, pulse el botón [B].

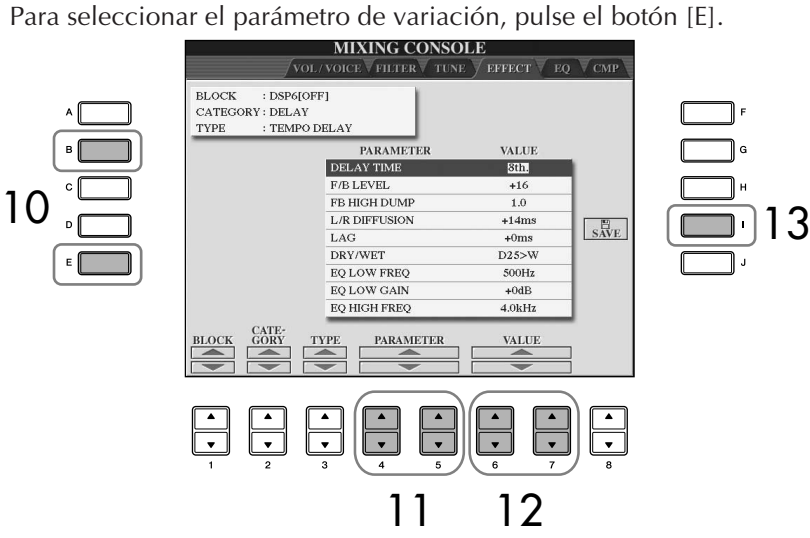

11 **Seleccione uno de los parámetros que quiera editar con los botones**   $[4 \triangle \blacktriangledown]/[5 \triangle \blacktriangledown]$ .

Los parámetros disponibles varían en función del tipo de efecto seleccionado.

12 **Ajuste el valor del parámetro seleccionado mediante los botones [6**π†**]/[7**π†**]. Si en el paso 5 ha seleccionado el bloque de efectos REVERB, CHORUS o DSP1:**

Ajuste el nivel de retorno del efecto pulsando el botón [8 ▲ ▼].

- 13 **Pulse el botón [I] (SAVE) (guardar) para que aparezca la pantalla en la que puede guardar sus propios efectos.**
- 14 **Utilice los botones [3**π†**]–[6**π†**] para seleccionar el destino en el que guardar los efectos.**

El número máximo de efectos que pueden guardarse varía en función del bloque de efectos.

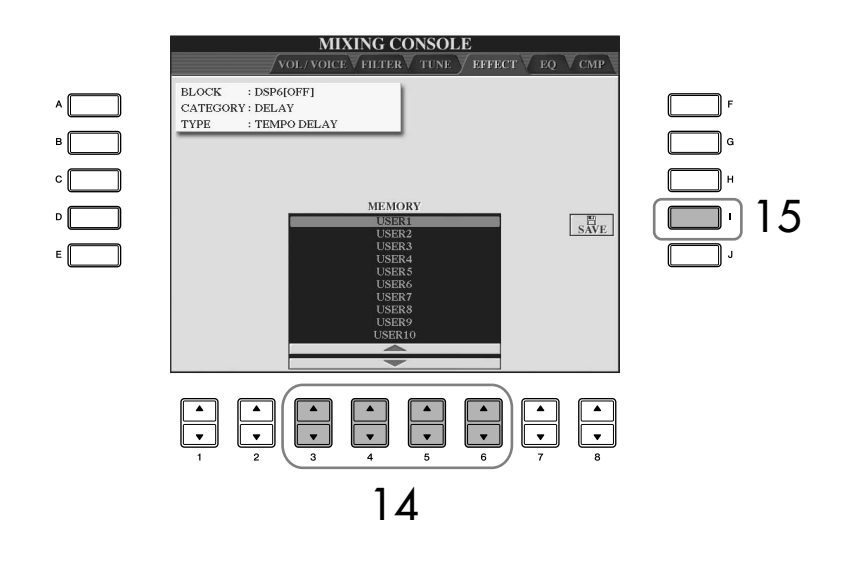

15 **Pulse el botón [I] (SAVE) para guardar el efecto [\(página 69\)](#page-68-1).** Cuando desee recuperar el efecto guardado, siga el mismo procedimiento del paso 8.

## <span id="page-94-0"></span>**EQ (ecualizador)**

El ecualizador (también denominado "EQ") es un procesador de sonido que divide el espectro de frecuencias en varias bandas que se pueden aumentar o reducir según sea necesario para adaptarse a la respuesta de frecuencia global. Normalmente se emplea un ecualizador para corregir el sonido de los altavoces para que se ajuste a las características especiales del lugar. Por ejemplo, puede reducir algunas de las frecuencias de rango bajo cuando toque en espacios amplios donde el sonido "retumba" demasiado, o bien incrementar las frecuencias altas en habitaciones y espacios cerrados en los que el sonido resulta relativamente "inocuo" y sin ecos. El instrumento dispone de una función de EQ digital de cinco bandas de alta calidad. Esta función permite añadir un control de efecto/tono final a la salida del instrumento. En la pantalla EQ se puede seleccionar uno de los cinco ajustes predefinidos de ecualizador. Incluso puede crear sus ajustes de ecualizador personalizados por medio del ajuste de bandas de frecuencia y guardar estos ajustes en uno de los dos tipos de User Master EQ (ecualizador principal de usuario).

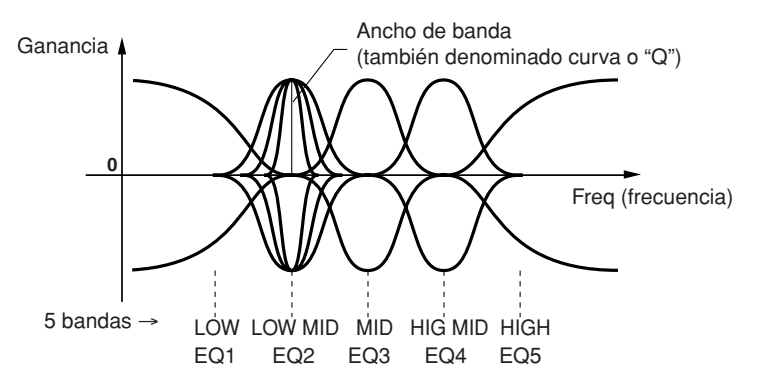

- Selección de un tipo de EQ predefinido.
- 1–3 **Es la misma operación que la contemplada en "Procedimiento básico" de la [página 88.](#page-87-1) En el paso 2, seleccione la ficha EQ.**
- 4 **Utilice los botones [A]/[B] para seleccionar un tipo de EQ predefinido que se ajuste a su interpretación (estilo de música o entorno).**

Si desea editar los parámetros de EQ, pase a la siguiente operación.

## <span id="page-94-1"></span>■ **Edición y almacenamiento del EQ seleccionado**

5 **Pulse el botón [F] (EDIT) para que aparezca la pantalla MASTER EQ EDIT (edición de ecualizador principal).**

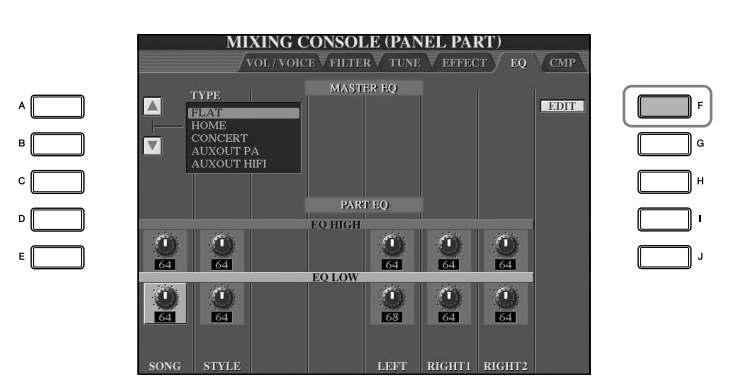

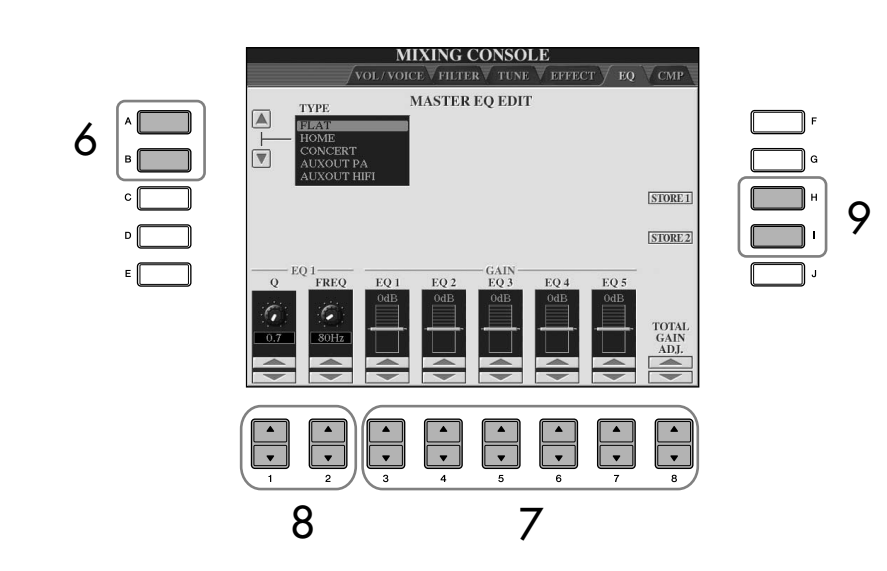

6 **Utilice los botones [A]/[B] para seleccionar un tipo de EQ predefinido.**

**7** Utilice los botones [3 **A**  $\Pi$ ]–[7 **A**  $\Pi$ ] para aumentar o reducir el nivel **de cada una de las cinco bandas.**

Utilice el botón [8▲ ▼] para aumentar o reducir al mismo tiempo el nivel de las cinco bandas.

8 **Ajuste Q (ancho de banda) y FREQ (frecuencia central) de la banda que haya seleccionado en el paso 7.**

**• Ancho de banda (también denominado curva o "Q")** Utilice el botón [1 ▲ ▼]. Cuanto mayor sea el valor de Q, menor será el valor del ancho de banda.

- **• FREQ (frecuencia central)** Utilice el botón [2 ★ ▼ ]. El rango FREQ disponible es distinto para cada banda.
- 9 **Pulse los botones [H] o [I] (STORE 1 o 2) para guardar el tipo de EQ editado ([página 69](#page-68-1)).**

Se pueden crear y guardar hasta dos tipos de ecualizador. Cuando desee recuperar el tipo de EQ guardado, siga el mismo procedimiento del paso 6.

## <span id="page-96-0"></span>**Compresor principal**

Se trata de un efecto que se utiliza normalmente para limitar y comprimir las características dinámicas, volumen bajo o alto, de una señal de audio. En las señales con una variación grande, como las partes vocales y de guitarra, "comprime" la gama dinámica de forma que los sonidos bajos suenan más altos y los altos, más bajos. Cuando se utiliza con la ganancia para incrementar el nivel general, se crea un sonido de alto nivel más uniforme y potente. La compresión puede emplearse para incrementar el sostenido para la guitarra eléctrica, suavizar el volumen de las partes vocales o realzar un juego de percusión o patrón de ritmo en la mezcla. El instrumento dispone de un sofisticado compresor multibanda que le permite ajustar el efecto de compresión para bandas de frecuencia individuales, proporcionándole un control detallado sobre el sonido. Puede editar y guardar sus propios tipos de compresor personalizados o elegirlos cómodamente entre los predefinidos.

## ■ Selección de un tipo de compresor del máster

1–3 **Es la misma operación que la contemplada en "Procedimiento básico" de la [página 88.](#page-87-1) En el paso 2, seleccione la ficha CMP.**

4 **Utilice los botones [A]/[B] para seleccionar un tipo de compresor del máster.** 

Al seleccionar un tipo de compresor del máster, se establece automáticamente el valor óptimo de los parámetros (en la parte inferior de la pantalla) para ese tipo.

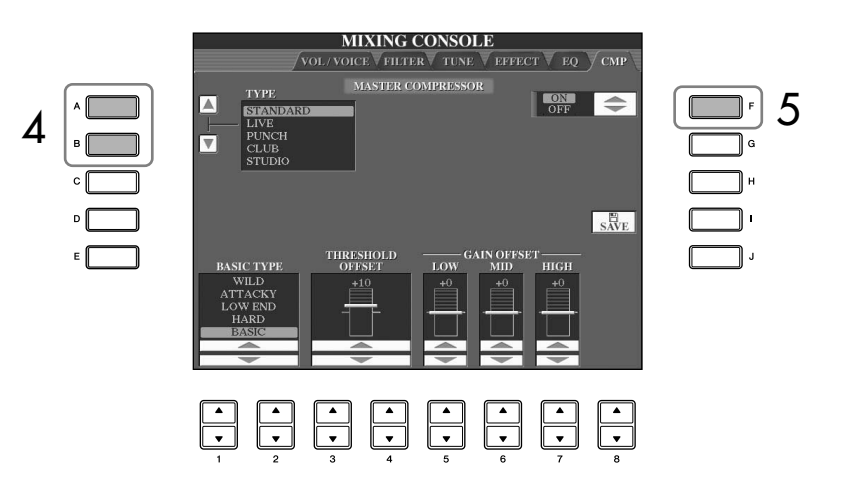

## 5 **Pulse el botón [F] para establecer Master Compressor en ON.**

Si desea editar los parámetros del compresor del máster, pase a la siguiente operación.

### ■ **Editar y almacenar el compresor Master Compresor seleccionado**

### 6 **Utilice los botones [1**π†**]/[2**π†**] para seleccionar la curva de frecuencias del compresor o la compresión de frecuencias que se aplica.**

Por ejemplo, seleccione "LOW" (baja) cuando quiera resaltar las frecuencias bajas y "HIGH" (alta) cuando desee resaltar las frecuencias altas.

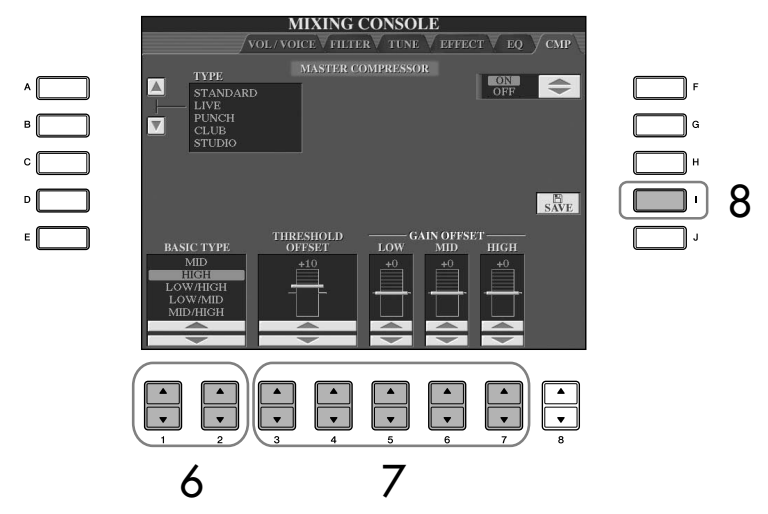

#### **Threshold (umbral):**

Determina el nivel mínimo en el que comienza la compresión. El compresor afecta únicamente a los niveles de sonido superiores al marcado por el umbral.

7 **Utilice los botones [3**π†**]–[7**π†**] para establecer los valores de umbral (nivel mínimo en el que comienza la compresión) y ganancia (nivel de señal comprimida en tres bandas de frecuencia distintas).** Estos valores compensan los ajustes de la curva de frecuencias establecidos en el paso 6.

- 8 **Pulse el botón [I] (SAVE) (guardar) para acceder a la pantalla en la puede guardar sus propios ajustes del compresor principal.**
- 9 **Utilice los botones [3**π†**]–[6**π†**] para seleccionar el destino en el que guardar los ajustes del compresor del máster.**

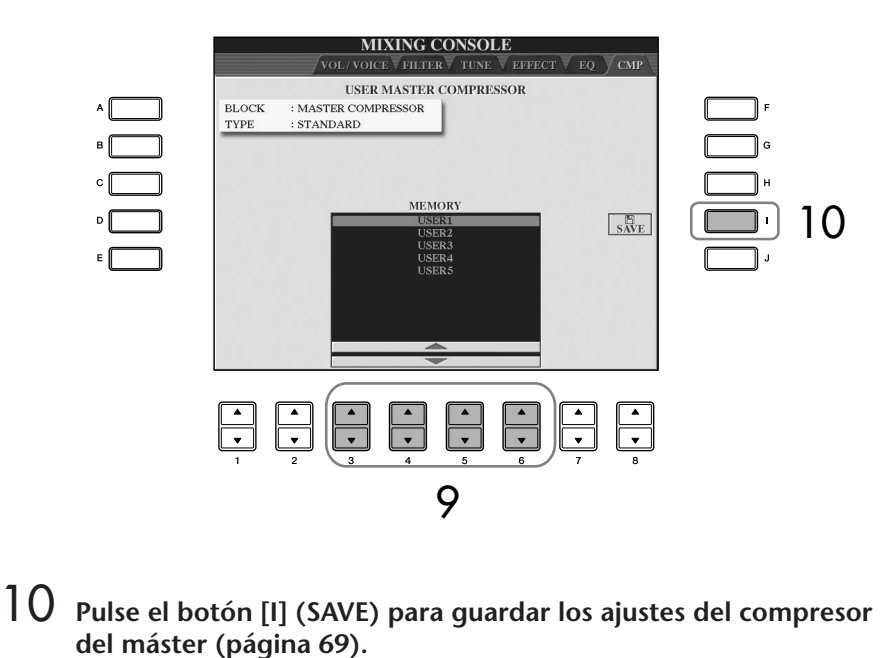

Cuando desee recuperar el compresor principal guardado, siga el mismo procedimiento del paso 4.

# **Creación de voces (Voice Set)**

El instrumento dispone de una función Voice Set que le permite crear sus propias voces mediante la edición de algunos parámetros de las voces existentes. Una vez creada una voz, puede guardarla como una voz de usuario en la pantalla USER/(USB) para recuperarla posteriormente. El método de edición de las voces ORGAN FLUTES es distinto al de otras voces.

## <span id="page-98-0"></span>**Procedimiento básico**

- 1 **Seleccione la voz que desee (que no sea Organ Flutes) [\(página 32](#page-31-1)).**
- 2 **Pulse el botón [6**π**] (VOICE SET) para que aparezca la pantalla VOICE SET.**

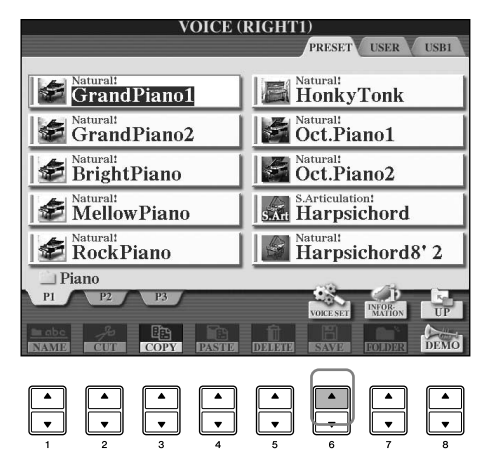

## 3 **Utilice los botones TAB [**√**][**®**] para acceder a la pantalla del ajuste correspondiente.**

Si desea más información sobre los parámetros disponibles, consulte el apartado "Parámetros editables en las pantallas VOICE SET" de la [página 100](#page-99-0).

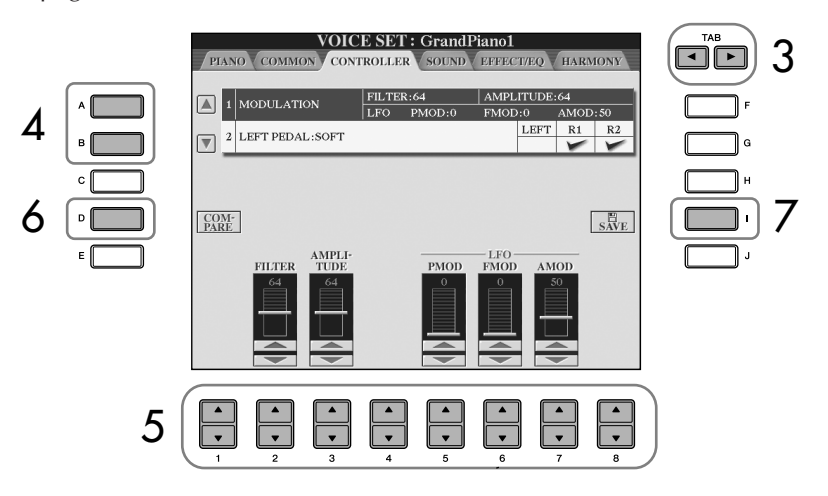

- 4 **Según sea necesario, utilice los botones [A]/[B] para seleccionar el elemento (parámetro) que va a editarse.**
- $5$  Utilice los botones [1▲**▼**]–[8▲▼] para editar la voz.
- 6 **Pulse el botón [D] (COMPARE) (comparar) para comparar la voz editada con la que no lo está.**
- 7 **Pulse el botón [I] (SAVE) para guardar la voz editada ([página 69](#page-68-1)).**

#### **Edición de las voces ORGAN FLUTES**

El método de edición de las voces ORGAN FLUTES es diferente al de otras voces. Para obtener instrucciones sobre la edición de las voces ORGAN FLUTES, consulte la [página 103.](#page-102-0)

## *ATENCIÓN*

**Si selecciona otra voz sin guardar los ajustes, éstos se perderán. Si desea guardar los ajustes en este punto, asegúrese de almacenarlos como voces de usuario antes de seleccionar otra voz o desconectar el instrumento.**

Los parámetros disponibles varían en función de la voz de que se trate.

#### **Cambios de la curva de velocidad de acuerdo con la sensibilidad de pulsación**

#### **TOUCH SENSE DEPTH**

Cambios de la curva de velocidad de acuerdo con VelDepth (con Offset establecido en 64)

Velocidad real para el generador de tonos

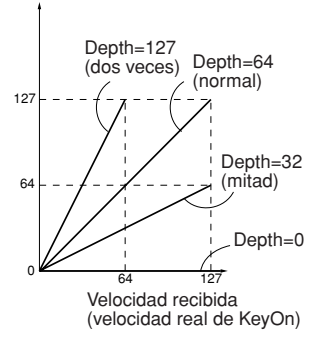

#### **TOUCH SENSE OFFSET**

Cambios de la curva de velocidad de acuerdo con VelOffset (con Depth establecido en 64)

#### Velocidad real para el generador de tonos

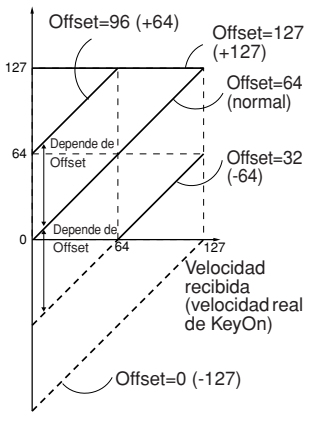

#### **Portamento Time (tiempo de portamento):**

Portamento Time determina el tiempo de transición del tono. Portamento es una función que crea una transición suave desde el tono de la primera nota tocada en el teclado a la siguiente.

## <span id="page-99-0"></span>**Parámetros editables en las pantallas VOICE SET**

Las explicaciones siguientes describen en detalle los parámetros editables que se definen en las pantallas explicadas en el paso 3 del "Procedimiento básico" de la [página 99](#page-98-0). Los parámetros de Voice Set se organizan en cinco pantallas diferentes. Los parámetros de cada pantalla se describen a continuación de forma separada. También se tratan como parte de los parámetros de Voice Set [\(página 106](#page-105-0)), que aparecen de forma automática cuando se selecciona una voz.

### **PIANO**

Esta pantalla sólo está disponible cuando se selecciona la voz de piano Natural! [\(página 78](#page-77-0)).

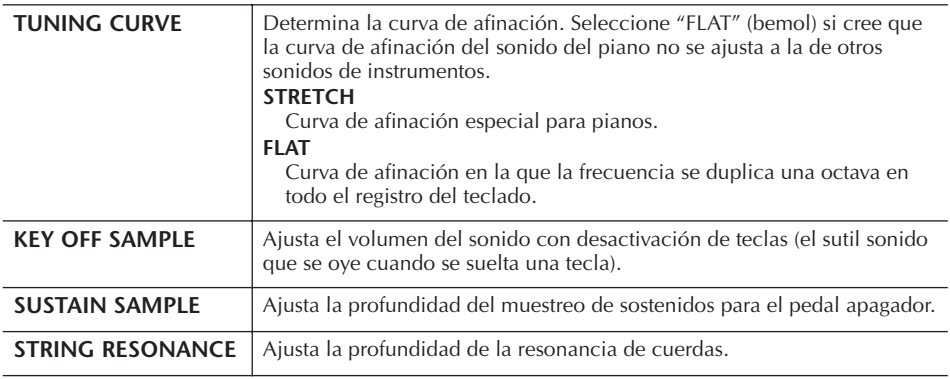

### **COMMON**

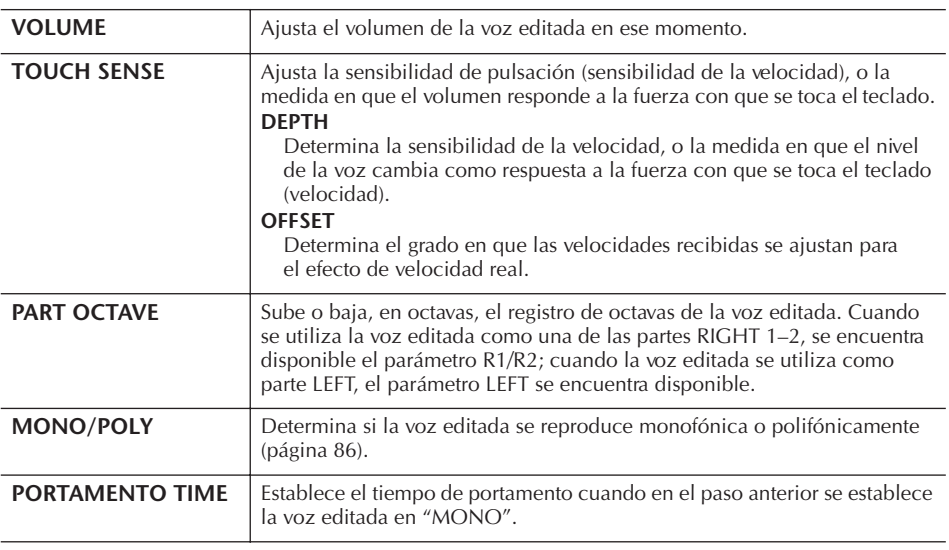

## **CONTROLLER 1. MODULATION**

Cuando se asigna una función de pedal a la modulación, se puede utilizar el pedal para modular el tono (vibrato) y los parámetros que se indican a continuación. Aquí se puede establecer el nivel con el que el pedal modula cada uno de los parámetros siguientes.

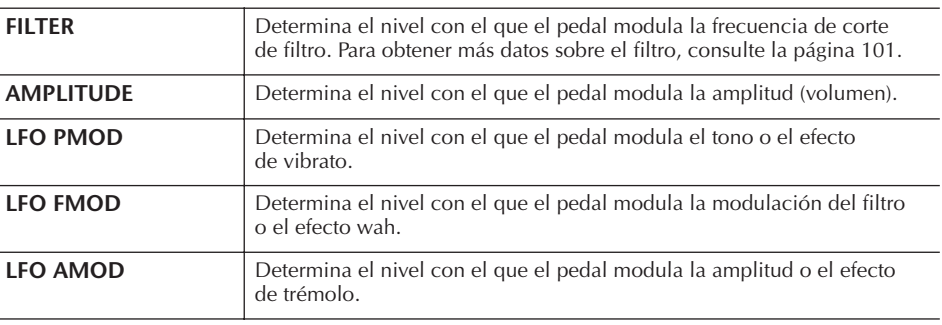

## **2. LEFT PEDAL**

Permite seleccionar las funciones que se vayan a asignar al pedal izquierdo.

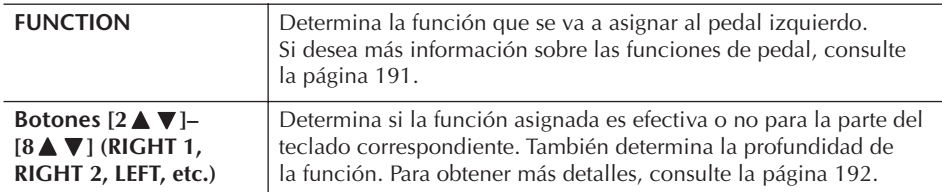

### <span id="page-100-2"></span>**SOUND** ● **FILTER**

El filtro es un procesador que cambia el timbre o tono de un sonido bloqueando o dejando pasar un intervalo de frecuencias específico. Los parámetros siguientes determinan el timbre global del sonido mediante el refuerzo o el recorte de un intervalo de frecuencias determinado. Además de para hacer que el sonido sea más brillante o más melodioso, el filtro se puede utilizar para producir efectos electrónicos similares a los de un sintetizador.

<span id="page-100-1"></span><span id="page-100-0"></span>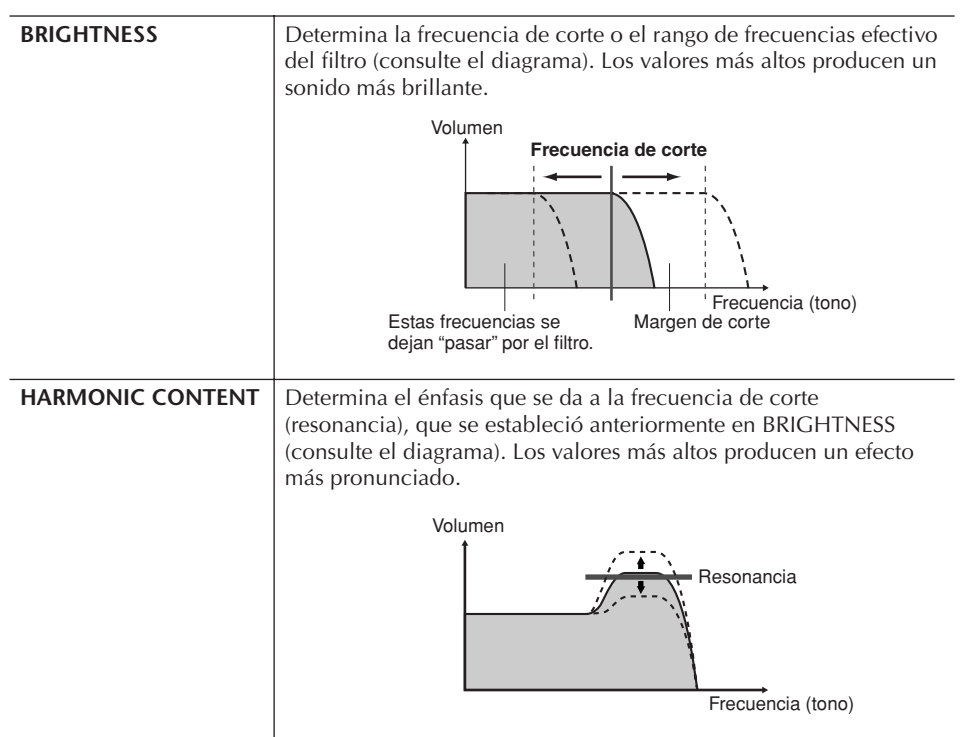

## ● **EG**

Los ajustes del EG (generador de envolvente) determinan cómo cambia el nivel de sonido con el tiempo. Esto le permite reproducir muchas características de sonido de los instrumentos acústicos naturales como, por ejemplo, el ataque y disminución rápidos de los sonidos de percusión o la larga liberación de un tono de piano sostenido.

<span id="page-101-0"></span>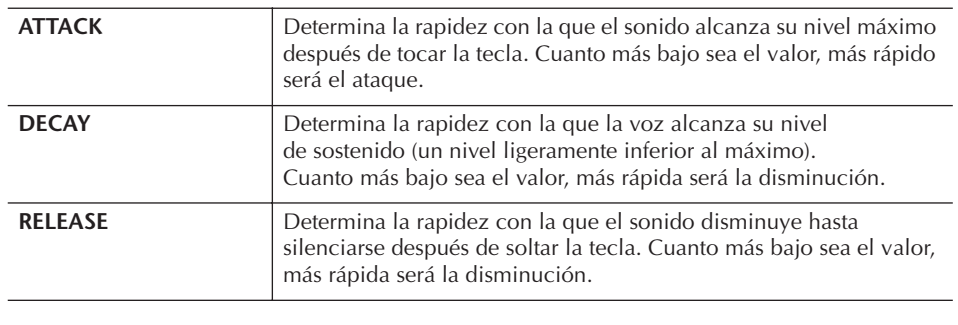

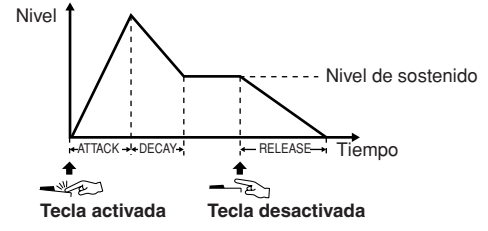

## ● **VIBRATO**

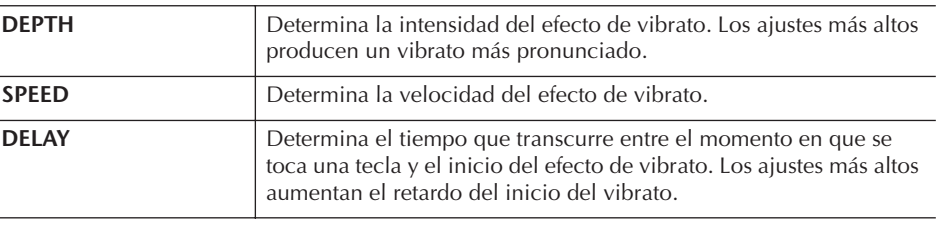

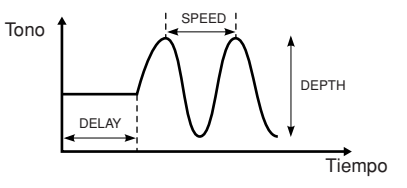

## <span id="page-101-1"></span>**EFFECT/EQ**

## **1. REVERB DEPTH/CHORUS DEPTH/DSP DEPTH**

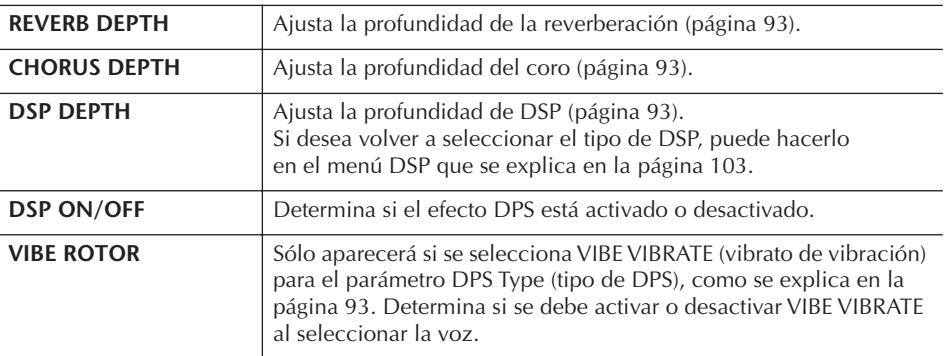

### **Vibrato:**

Efecto de sonido vibrante y tembloroso que se produce modulando periódicamente el tono de la voz.

**Activación o desactivación de VIBE ROTOR (rotor de vibración) con un pedal** Se puede utilizar un pedal para activar o desactivar el rotor de vibración (siempre que esté

asignada correctamente la función VIBE ROTOR ON/OFF [rotor de vibración activado/ desactivado]; consulte la [página 191](#page-190-0)).

<span id="page-102-2"></span><span id="page-102-1"></span>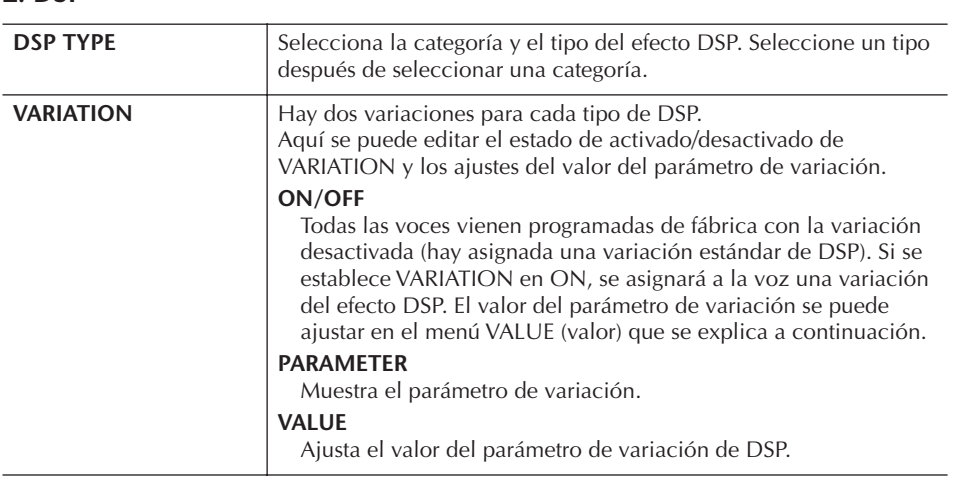

## **3. EQ**

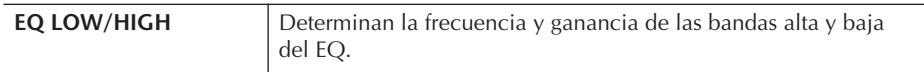

## **HARMONY**

Con Harmony (armonía) se ajustan las partes Right 1 y 2 a la vez. Seleccione la parte Right 1 [\(página 32,](#page-31-2) paso1) en la pantalla principal, antes de ajustarla. Los ajustes son los mismos que los de la pantalla descrita en ["Selección del tipo de](#page-86-1)  [armonía/eco" en la página 87](#page-86-1) en el paso 1.

## <span id="page-102-0"></span>**Creación de voces de flautas de órgano originales**

El instrumento dispone de una amplia gama de sonidos de órgano dinámicos y exuberantes a los que se puede acceder con el botón [ORGAN FLUTES]. También proporciona las herramientas para crear sus propios sonidos de órgano originales mediante la función Voice Set. Al igual que un órgano tradicional, puede crear sus propios sonidos ajustando los niveles de las longitudes de flauta.

## <span id="page-102-3"></span>**Procedimiento básico**

1 **Seleccione la voz Organ Flutes que desea editar [\(página 32](#page-31-1)).**

2 **En la pantalla Voice Selection de ORGAN FLUTES, pulse el botón [6**π**] (FOOTAGE) (longitudes) para que se active la pantalla VOICE SET [ORGAN FLUTES].**

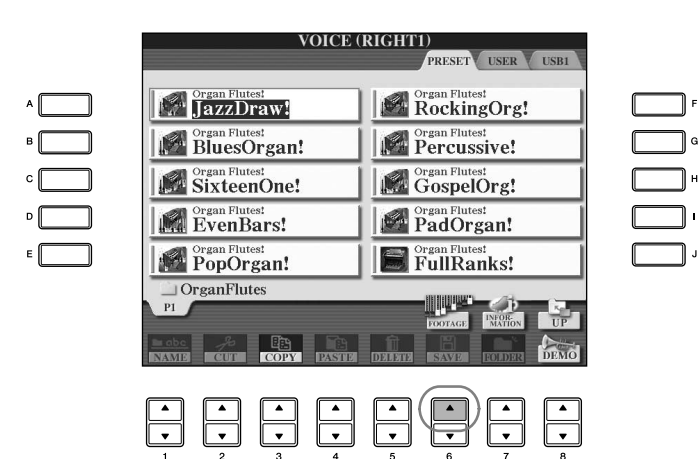

## 3 **Utilice los botones TAB [**√**][**®**] para acceder a la pantalla del ajuste correspondiente.**

Si desea más información sobre los parámetros disponibles, consulte el apartado siguiente "Parámetros editables de las pantallas VOICE SET [ORGAN FLUTES]".

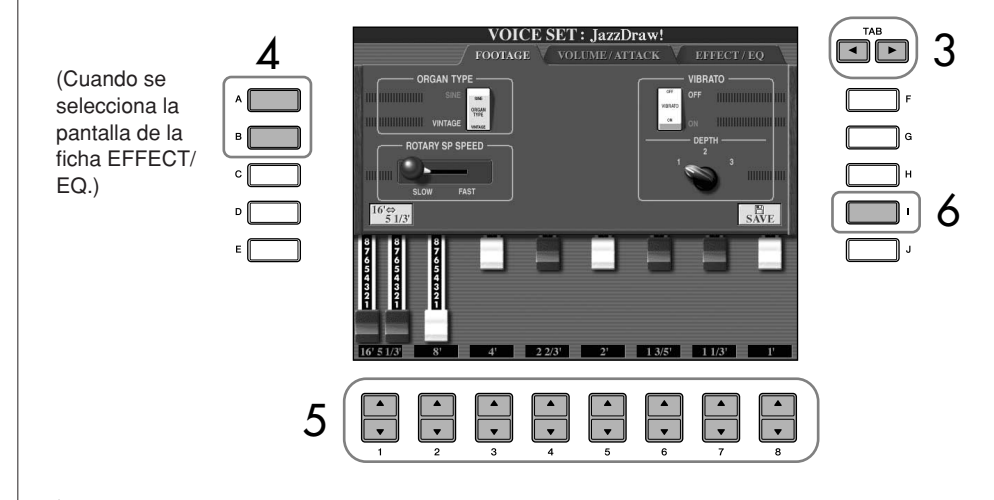

- 4 **Si selecciona la pantalla de la ficha EFFECT/EQ, utilice los botones [A]/[B] para elegir el parámetro que se va a editar.**
- $\overline{5}$  Utilice los botones [A]–[D], [F]–[H] y [1▲**▼**]–[8▲▼] para editar **la voz.**
- 6 **Pulse el botón [I] (SAVE) para guardar la voz ORGAN FLUTES editada [\(página 69](#page-68-1)).**

## *ATENCIÓN*

**Si selecciona otra voz sin guardar los ajustes, éstos se perderán. Si desea guardar los ajustes en este punto, asegúrese de almacenarlos como voces de usuario antes de seleccionar otra voz o desconectar el instrumento.**

## **Parámetros editables en las pantallas VOICE SET [ORGAN FLUTES]**

Las explicaciones siguientes describen en detalle los parámetros editables que se definen en las pantallas explicadas en el paso 3 del "Procedimiento básico" de la [página 103](#page-102-3). Los parámetros de las flautas de órgano están organizados en tres páginas diferentes. Los parámetros de cada pantalla se describen a continuación de forma separada. También se tratan como parte de los parámetros de Voice Set ([página 106](#page-105-0)), que aparecen de forma automática cuando se selecciona una voz.

## **FOOTAGE, VOLUME/ATTACK (parámetros comunes)**

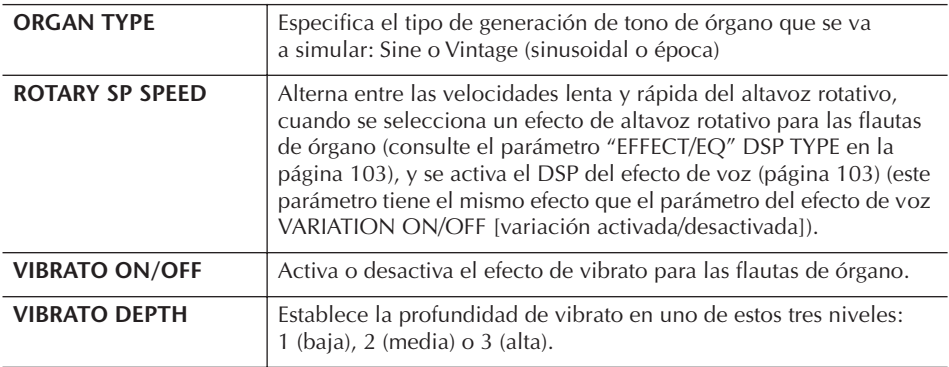

## **FOOTAGE**

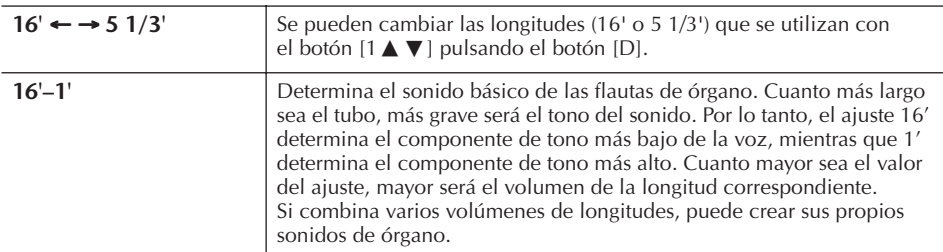

## **VOLUME/ATTACK**

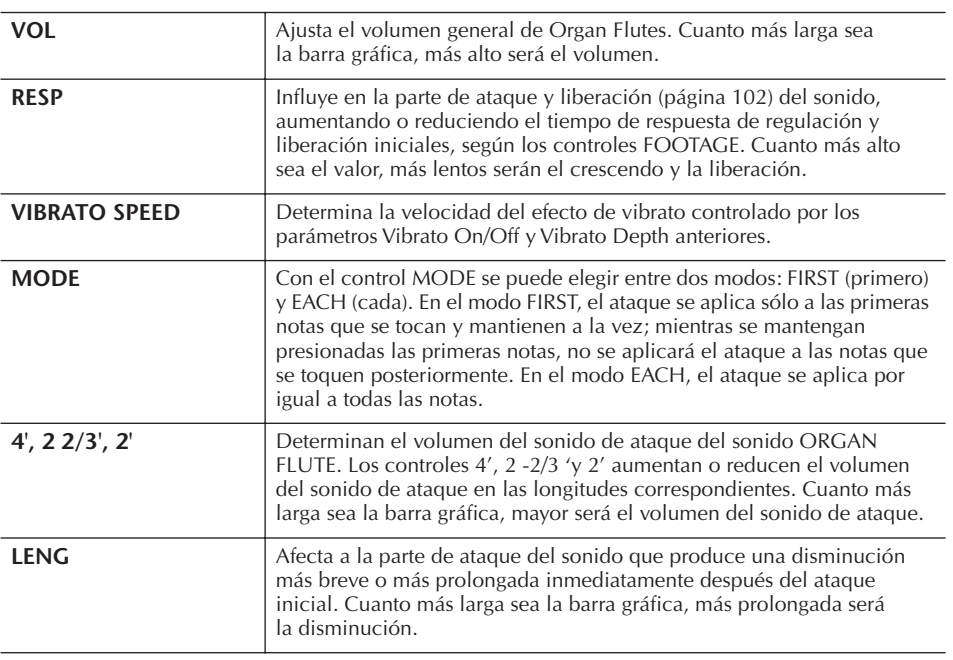

### **Longitud:**

El término "longitud" es una referencia a la generación de sonido de los órganos de tubos tradicionales, en los que tubos de distintas longitudes (en pies) producen el sonido.

## **EFFECT/EQ**

Son los mismos parámetros que los de la pantalla de la ficha "EFFECT/EQ" de VOICE SET que se explicaron en la [página 102.](#page-101-1)

### <span id="page-105-0"></span>**Desactivación de la selección automática de los ajustes de voces (efectos, etc.)**

Cada voz está vinculada a sus ajustes de parámetros relacionados que se indican en las pantallas VOICE SET, incluidos los efectos y EQ. Normalmente, estos ajustes se activan automáticamente cuando se selecciona una voz. No obstante, también puede desactivar esta función si realiza operaciones en la pantalla correspondiente, tal como se explica a continuación.

Por ejemplo, si desea cambiar la voz pero mantener el mismo efecto de armonía, establezca el parámetro HARMONY/ECHO en OFF (en la pantalla que se explica a continuación).

Puede definirlos de forma independiente por parte del teclado y grupo de parámetros.

1 **Active la pantalla de operaciones.**

 $[FUNCTION] \rightarrow [E] REGIST. SEQUENCE/FREEZE/VOICE SET \rightarrow TAB [D]$ VOICE SET

- 2 **Utilice los botones [A]/[B] para seleccionar una parte del teclado.**
- 3 **Utilice los botones [4**π†**]–[8**π†**] para habilitar o deshabilitar la activación automática de los ajustes (en ON u OFF) de forma independiente para cada grupo de parámetros.**

Consulte el folleto Lista de Datos para obtener una lista de los parámetros que componen cada grupo de parámetros.

## **Referencia a las páginas de la Guía rápida**

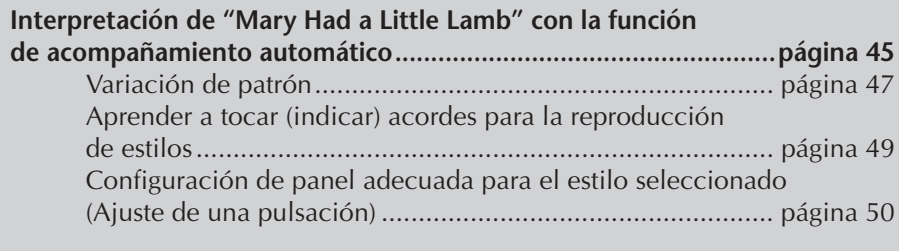

## **Características de estilo**

El tipo de estilo y las características que lo definen se indican encima del nombre del estilo predefinido.

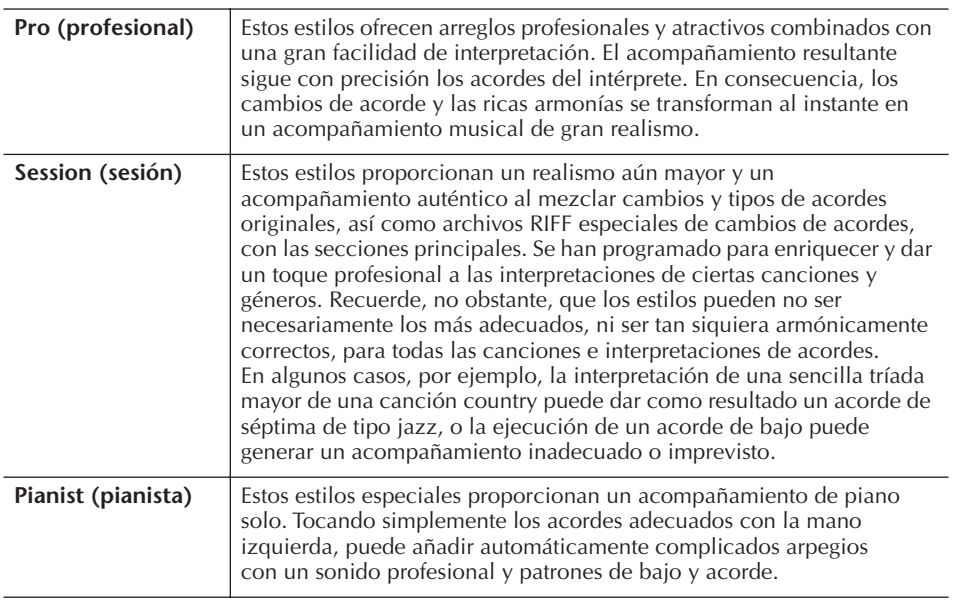

# **Selección de un tipo de digitado de acordes**

Se puede controlar la reproducción de estilos mediante los acordes que se tocan en la sección de acordes del teclado. Existen siete tipos de digitado.

1 **Active la pantalla de operaciones.**

[FUNCTION] → [C] STYLE SETTING/SPLIT POINT/CHORD FINGERING → TAB [ ®] CHORD FINGERING

 $2$  Pulse los botones [1▲▼]–[3▲▼] para seleccionar un digitado.

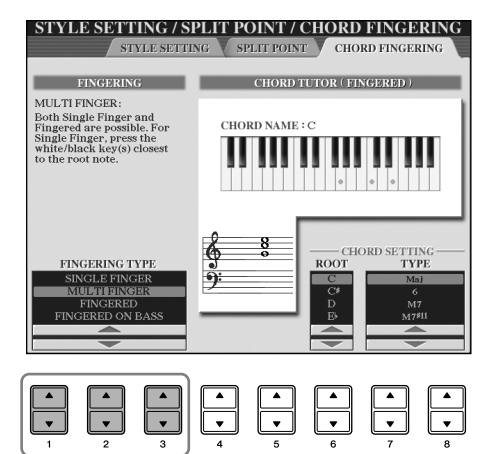

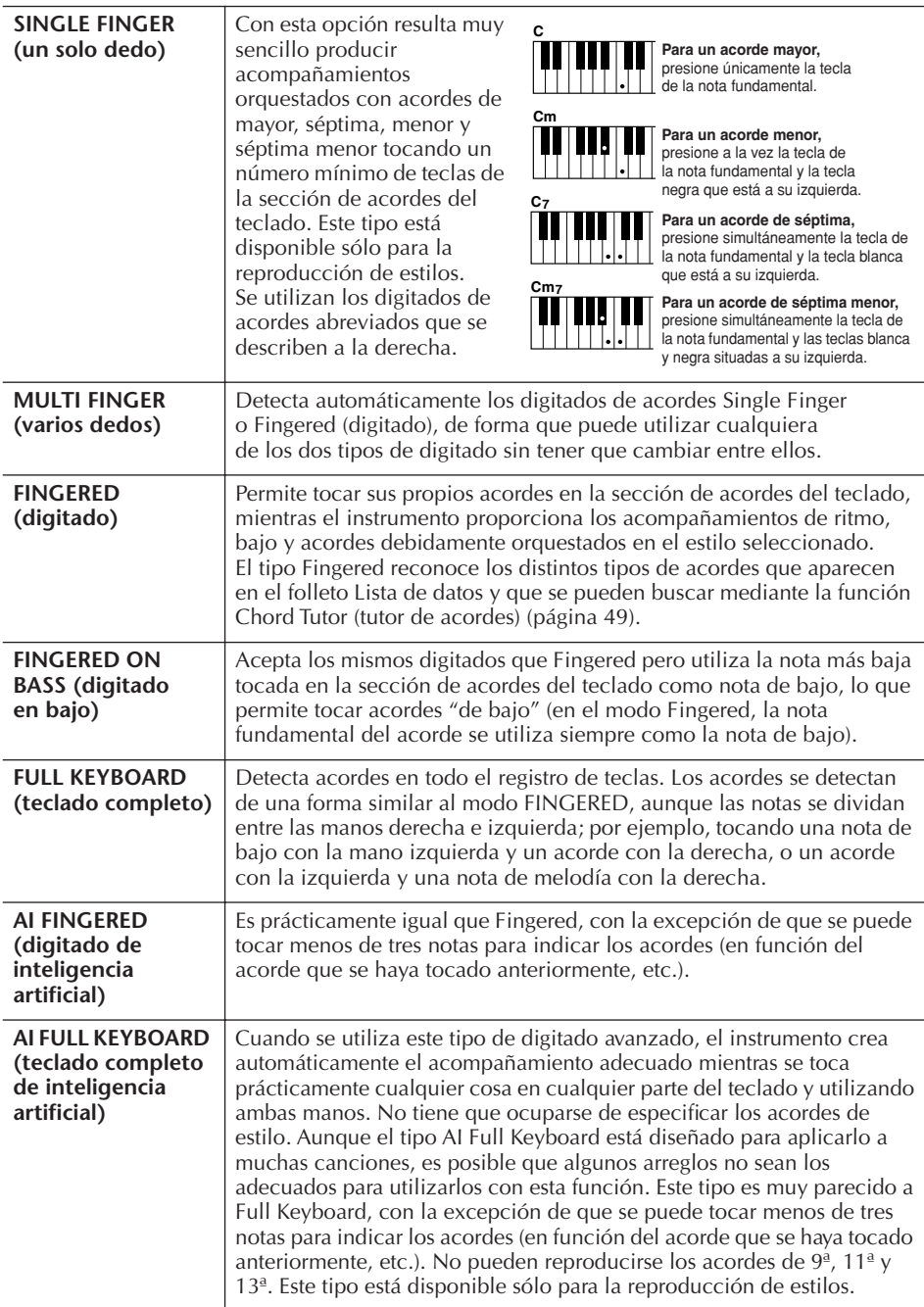

## **Interpretación únicamente de los canales de ritmo de un estilo**

El ritmo es una de las partes más importantes de un estilo. Pruebe a tocar la melodía solamente con el ritmo. Puede interpretar distintos ritmos para cada estilo. Recuerde, no obstante, que no todos los estilos contienen canales de ritmo.

- 1 **Seleccione un estilo ([página 45](#page-44-1)).**
- 2 **Pulse [ACMP ON/OFF] para desactivar el acompañamiento automático.**
- 3 **Pulse el botón STYLE CONTROL [START/STOP] (control de estilo [inicio/parada]) para reproducir los canales de ritmo.**
- 4 **Pulse el botón STYLE CONTROL [START/STOP] para detener el ritmo.**

**AI:** Inteligencia artificial

#### **Inicio del ritmo mediante el inicio sincronizado**

Si Sync Start está activado (active el botón [SYNC START] ), también puede iniciar el ritmo simplemente tocando una tecla del teclado.

El ritmo no suena para los estilos de pianista (u otros estilos similares). Si desea utilizar cualquiera de estos estilos, compruebe siempre que ACMP ON/OFF (acompañamiento activado/desactivado) está activado.
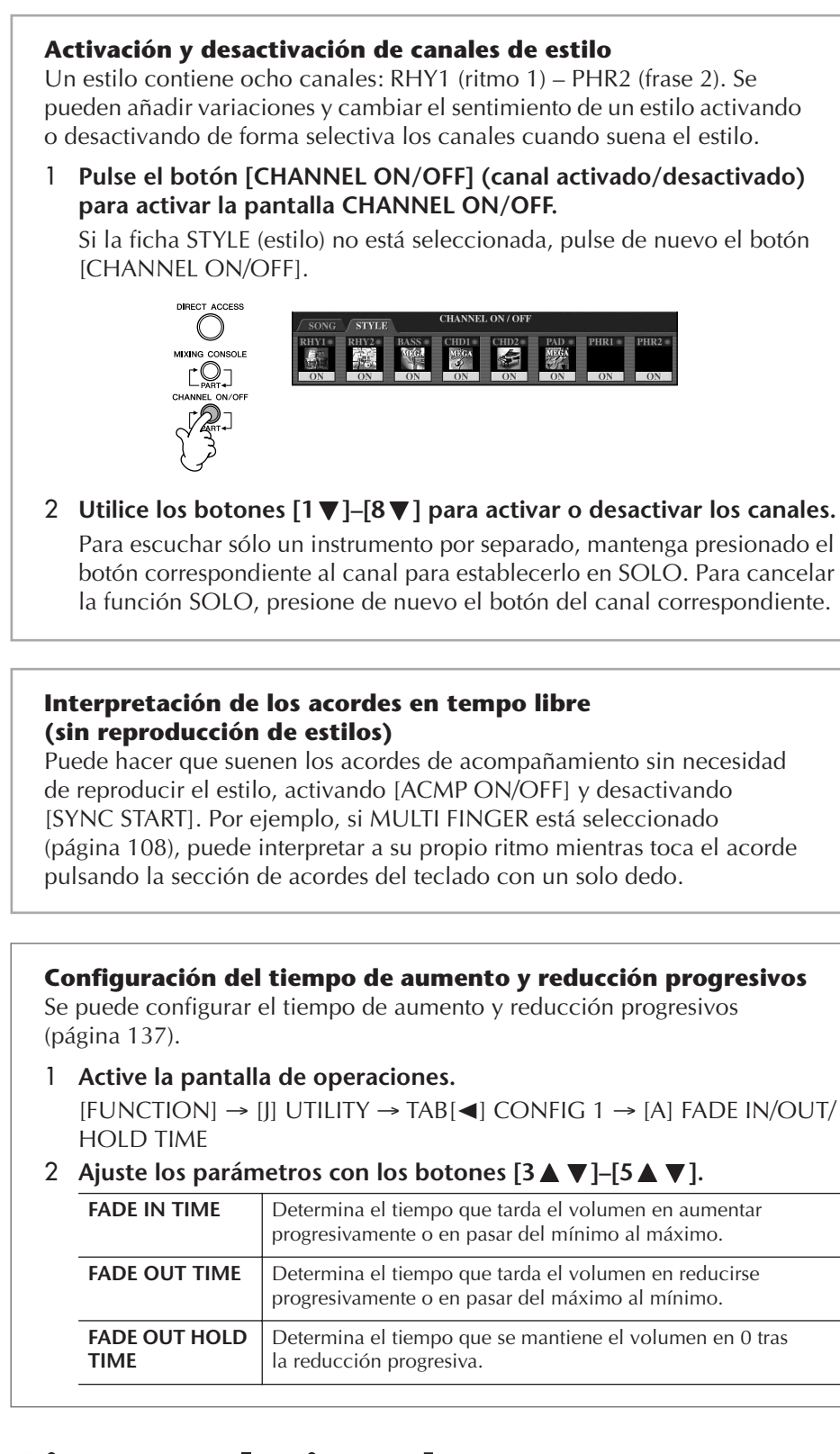

# <span id="page-108-0"></span>**Ajustes relacionados con la reproducción de estilos**

El instrumento ofrece una variedad de funciones de reproducción de estilos a las que se puede acceder en la pantalla mostrada a continuación, consulte la [página 110](#page-109-0).

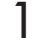

### 1 **Active la pantalla de operaciones.**

[FUNCTION] → [C] STYLE SETTING/SPLIT POINT/CHORD FINGERING → TAB[√] STYLE SETTING

### <span id="page-109-0"></span>π †**]–[8** π †**] para cada ajuste.**

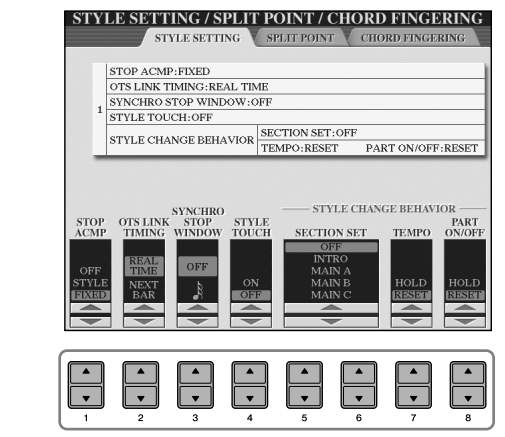

#### **• Stop Accompaniment**

Si se activa [ACMP ON/OFF] y se desactiva [SYNC START], se puede tocar acordes en la sección de acordes del teclado con el estilo detenido, y aún así escuchar el acorde del acompañamiento. En esta situación, llamada "Stop Accompaniment", se reconoce cualquier digitado de acordes válido y aparece en la pantalla la nota fundamental o el tipo del acorde.

En la pantalla anterior, se puede determinar si el acorde interpretado en la sección de acordes sonará o no en el estado Stop Accompaniment.

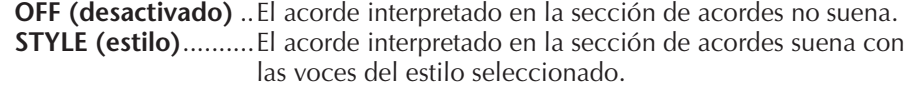

**FIXED (fijo)**..............El acorde interpretado en la sección de acordes suena con la voz especificada, independientemente del estilo seleccionado.

#### **• OTS Link Timing**

Corresponde a la función OTS Link (enlace OTS) ([página 51\)](#page-50-0). Este parámetro determina la sincronización en la que cambia la función One Touch Setting (ajustes de una sola pulsación) al cambiar MAIN VARIATION [A]–[D] (variación principal). (El botón [OTS LINK] debe estar activado.)

**Real Time (tiempo real)** ........... Se accede automáticamente a One Touch Setting al pulsar un botón de MAIN VARIATION. **Next Bar (siguiente compás)**... Se accede a la función One Touch Setting en el

siguiente compás, después de pulsar un botón de MAIN VARIATION.

#### **• Ventana Synchro Stop**

2<br>
11 Utilice los botones [1<br>
1110 Manual de instrucciones de activa (NAP) Contact de la CHAP (NAP) Contact de activa (NAP) Contact de instrucciones de activa (NAP) Contact de la CAP (described activa en activa (NAP) Cont Determina el tiempo que se puede mantener un acorde antes de que la función de parada sincronizada se cancele automáticamente. Cuando el botón [SYNC STOP] (parada sincronizada) está activado y esta opción está definida en un valor que no sea "OFF", la función de parada sincronizada se cancela automáticamente si se mantiene un acorde durante más tiempo que el definido aquí. Esto reajusta de manera práctica el control de reproducción de estilos a su estado normal, lo que permite soltar las teclas y mantener la ejecución del estilo. En otras palabras, si suelta las teclas antes del tiempo definido aquí, se ejecutará la función Synchro Stop.

#### **• Style Touch**

Activa y desactiva la respuesta de pulsación para la reproducción de estilos. Cuando se ajusta en "ON" (activado), el volumen del estilo cambia como respuesta a la fuerza de su interpretación en la sección de acordes del teclado.

#### **• Comportamiento del cambio de estilo**

Existen tres tipos, como se muestra a continuación.

#### **Section Set**

Define la sección predefinida a la que se accede automáticamente cuando se seleccionan estilos diferentes (al interrumpirse la reproducción de estilos). Si está definido en "OFF" y se ha interrumpido la reproducción de estilos, la sección activa se mantiene aunque se seleccione un estilo distinto.

Cuando no se incluye ninguna de las secciones MAIN A-D (principal) en los datos de estilo, se selecciona automáticamente la sección más próxima. Por ejemplo, si MAIN D no está incluida en el estilo seleccionado, se activará MAIN C.

#### **Datos grabados en la grabación de una canción**

Tenga en cuenta que la voz que se reproduce y los datos de los acordes se graban si la opción está definida en "STYLE", y sólo se graban los datos de acordes si está definida en "OFF" o "FIXED".

#### **Tempo**

Determina si el tempo cambia o no cuando se cambia de estilo durante la reproducción de estilos.

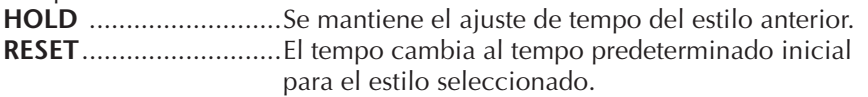

#### **Part On/Off**

Determina si se cambia el estado de activado o desactivado del canal de estilo al cambiar el estilo durante la reproducción de estilos. **HOLD** ..........................Se mantiene el estado de activado o desactivado del canal del estilo anterior. **RESET**...........................Todos los canales de estilo están definidos como activad.

# **Ajustes del punto de división**

Estos son los ajustes (hay dos puntos de división) que separan las diferentes secciones del teclado: la sección de acordes, la sección de la parte LEFT (izquierda), y la sección RIGHT 1 y 2 (derecha 1 y 2). Los ajustes de los dos puntos de división (siguientes) se especifican como nombres de notas.

### 1 **Active la pantalla de operaciones.**

[FUNCTION] → [C] STYLE SETTING/SPLIT POINT/CHORD  $FINGERING \rightarrow TAB$   $\lceil \blacktriangleleft \rceil \triangleright \rceil$  SPLIT POINT

2 **Utilice los botones [F]–[H] para ajustar el punto de división (véase a continuación).**

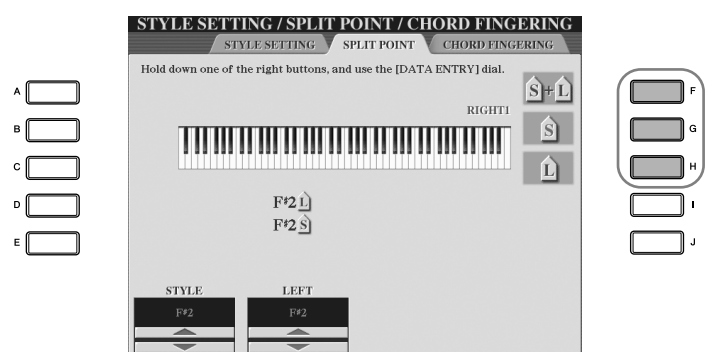

- Split Point (S): separa la sección de acordes para la reproducción de estilos de la sección o secciones para la interpretación de voces (RIGHT 1, 2 y LEFT)
- Split Point (L): separa las dos secciones para la interpretación de voces, LEFT y RIGHT 1–2.

Estos dos ajustes se pueden definir con la misma nota (como en el ajuste predefinido) o, si se prefiere, con dos notas distintas.

#### Punto de división (S+L) **Configuración del punto de división (S) y el punto de división (L) con la misma nota**

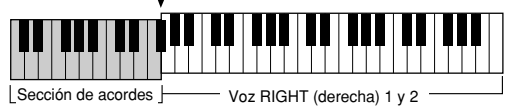

Sección de acordes + voz LEFT (izquierda)

Pulse el botón [F] (S+L) y gire el control [DATA ENTRY] (introducción de datos).

**Configuración del punto de división (S) y el punto de división (L)** 

Punto de división (S) Punto de división (L) **con notas distintas**

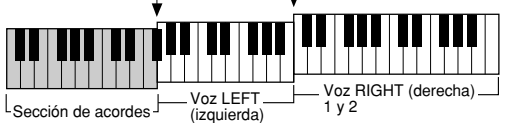

El punto de división (L) no puede ser inferior al punto de división (S) y el punto de división (S) no puede ser superior al punto de división (L). Pulse el botón [H] (S) o el botón [G] (L) y gire el control [DATA ENTRY] (introducción de datos).

**Especificación del punto de división por nombre de nota** Presione los botones [1 ▲ ▼]–

 $[4 \blacktriangle \blacktriangledown]$ . Puede especificar el punto de división de la voz y la sección de acordes del teclado utilizando STYLE en la pantalla, así como especificar el punto de división de las voces izquierda y derecha mediante LEFT.

# **Edición del volumen y del balance tonal del estilo (MIXING CONSOLE) (consola de mezclas)**

Se puede definir varios parámetros relacionados con las mezclas del estilo. (Consulte "Elementos ajustables (parámetros) en la pantalla MIXING CONSOLE" en la [página 90.](#page-89-0)) Active la pantalla "STYLE PART" (parte de estilo) en el paso 3 del procedimiento básico de "Edición del balance del volumen y de la combinación de voces (MIXING CONSOLE)" en la [página 88](#page-87-0) y siga las instrucciones.

# **Función práctica Music Finder (localizador de música)**

Music Finder [\(página 52](#page-51-0)) es una función práctica que activa los ajustes de panel preprogramados (para voces, estilos, etc.) que coinciden con la canción o el tipo de música que se desea interpretar. Se puede buscar y editar los registros de Music Finder.

# **Búsqueda de registros**

Se puede buscar los registros especificando un nombre de canción o palabra clave mediante la función Search (buscar) de Music Finder. También se puede guardar los registros favoritos en la pantalla FAVORITE (favoritos).

- 1 **Pulse el botón [MUSIC FINDER] para que aparezca la pantalla MUSIC FINDER.**
- 2 **Pulse el botón TAB [** √**] para seleccionar la ficha ALL (todos).** La pantalla de la ficha ALL contiene los registros predefinidos.

 $3$  Pulse el botón [6▲] (SEARCH 1) para acceder a la pantalla Search.

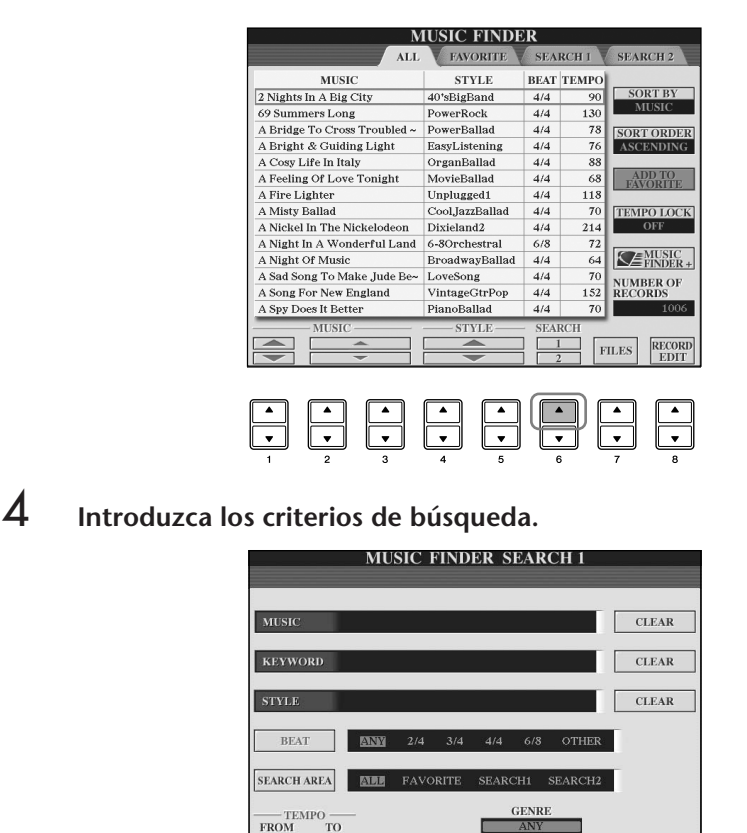

**START**<br>SEARCH

**Eliminación de los criterios de búsqueda** Para borrar la música, palabra

clave o estilo introducidos, pulse el botón [F]/[G]/[H] (CLEAR) (borrar).

- <span id="page-112-0"></span>**• Búsqueda por título de canción, género de música (MUSIC) o palabra clave**
	- 1 **Pulse el botón [A] (MUSIC)/[B](KEYWORD) (palabra clave) para que aparezca la pantalla de introducción de caracteres.**
	- 2 **Introduzca el título de la canción, el género de música o la palabra clave ([página 73](#page-72-0)).**
- **• Búsqueda por nombre de estilo**
	- 1 **Pulse el botón [C] (STYLE) para que aparezca la pantalla de selección de estilos.**
	- 2 **Utilice los botones [A]–[J] para seleccionar un estilo.**
	- 3 **Pulse el botón [EXIT] (salir) para volver a la pantalla de búsqueda.**

#### **• Adición de criterios de búsqueda**

Se puede especificar otros criterios de búsqueda además del nombre de la canción, palabra clave o nombre de estilo.

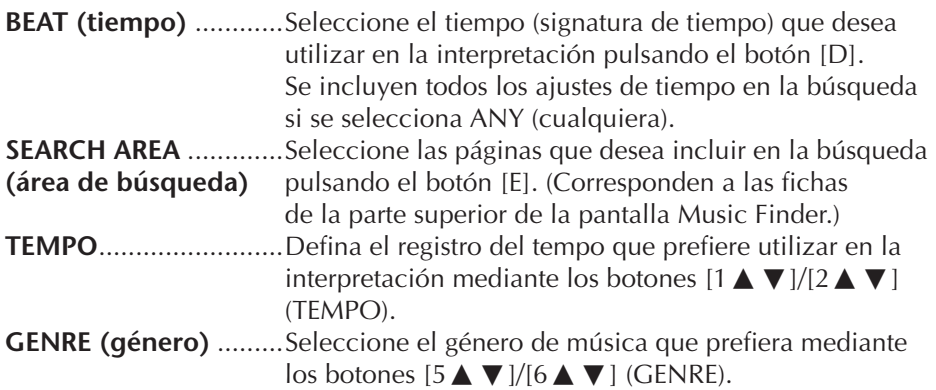

### 5 **Pulse el botón [8**π**] (START SEARCH) (inicio de búsqueda) para iniciar la búsqueda.**

Se abre la pantalla Search 1 con los resultados de la búsqueda. Para cancelar la búsqueda, pulse el botón [8 ▼] (CANCEL).

#### **Búsqueda de otros géneros musicales**

Si desea buscar otros géneros musicales, pulse el botón [6 ▼] (SEARCH 2) en la pantalla Music Finder. Los resultados de la búsqueda aparecen en la pantalla SEARCH 2.

#### **Acceso a los ajustes del panel para hacer que coincidan con el estilo (REPERTOIRE)**

Cuando se realiza una búsqueda por nombre de estilo, se obtiene el mismo resultado aunque la búsqueda se lleve a cabo mediante la función Repertoire. Consulte [página 53](#page-52-0) para obtener información detallada.

#### **Introducción de varias palabras clave**

Se puede buscar varias palabras clave distintas a la vez insertando un carácter separador (coma) entre cada una de ellas.

# **Creación de un conjunto de registros favoritos**

Además de lo práctica que resulta la función de búsqueda para sondear las profundidades de los registros de Music Finder, es posible que quiera crear una "carpeta" de registros favoritos para poder activar rápidamente los estilos y ajustes que utiliza con mayor frecuencia en las interpretaciones.

- 1 **Seleccione el registro que prefiera de la pantalla Music Finder.**
- 2 **Pulse el botón [H] (ADD FAVORITE) (añadir a favoritos) para añadir el registro seleccionado a la pantalla FAVORITE.**

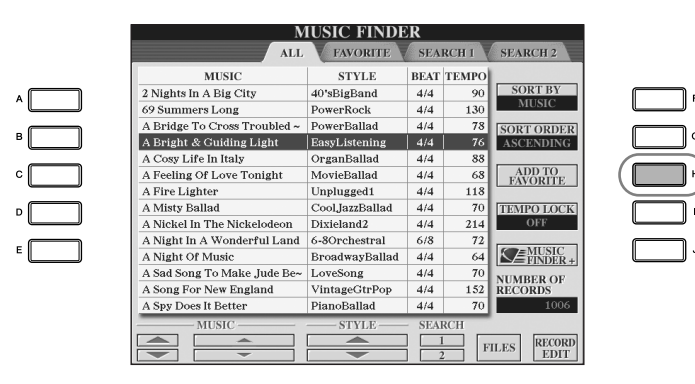

3 **Active la pantalla FAVORITE mediante los botones TAB [** √**][** ®**] y compruebe que se ha añadido el registro.**

# **Eliminación de registros de la pantalla FAVORITE**

- 1 **Seleccione el registro que desea eliminar de la pantalla FAVORITE.**
- 2 **Pulse el botón [H] (DELETE FROM FAVORITE) (eliminar de favoritos).**

# **Edición de registros**

Puede crear un registro nuevo editando el registro que está seleccionado. Los registros creados recientemente se guardan automáticamente en la memoria interna.

1 **Seleccione el registro que desee editar en la pantalla Music Finder.**

2 **Pulse el botón [8**π†**] (RECORD EDIT) (edición de registro) para que aparezca la pantalla de edición.**

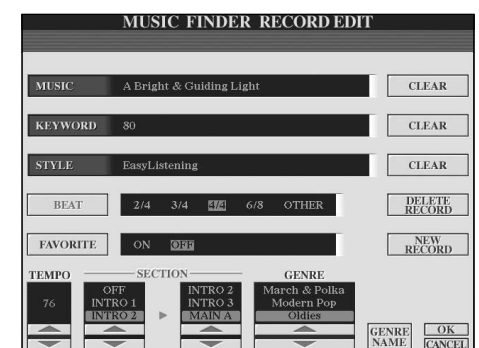

*ATENCIÓN*

**También se puede cambiar un registro predefinido para crear uno nuevo. Si desea conservar el preajuste original, asegúrese de cambiar el nombre y guardar el registro editado como un registro nuevo (consulte el paso 5, [página 115](#page-114-0)).** 

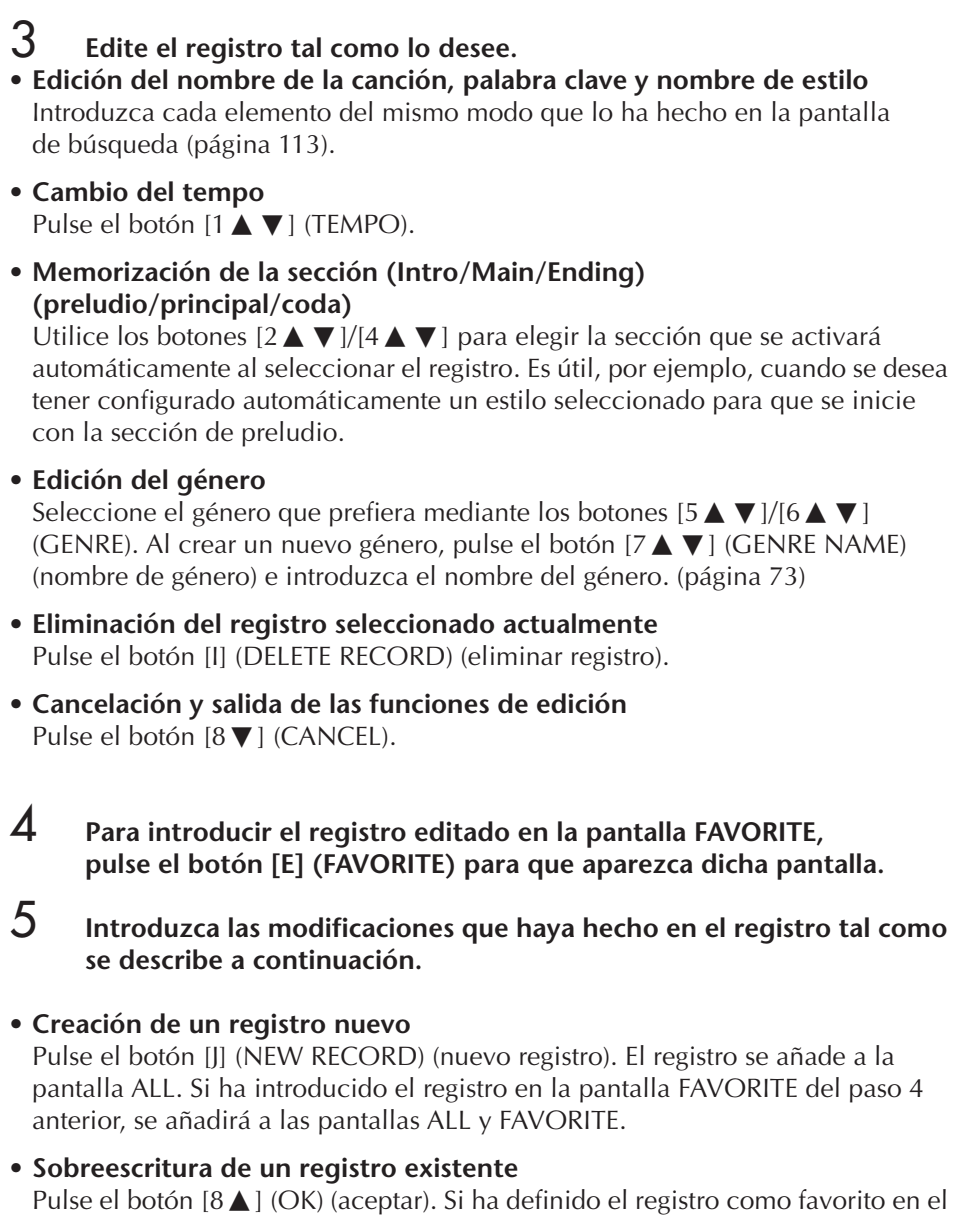

<span id="page-114-0"></span>Pulse el botón [8 **A**] (OK) (aceptar). Si ha definido el registro como favorito en el paso 4 anterior, el registro se añade a la pantalla FAVORITE. Si edita el registro en la pantalla FAVORITE, se sobreescribirá.

# **Almacenamiento del registro**

La función Music Finder gestiona todos los registros, incluidos los predefinidos y los creados adicionalmente, como archivos únicos. Tenga en cuenta que los registros individuales (ajustes de panel) no se pueden gestionar como archivos independientes.

- 1 **Active la pantalla Save (guardar).**  $IMUSIC FINDERI \rightarrow TAB[ \blacktriangleleft I] \blacktriangleright IALL \rightarrow [7 \blacktriangleleft \blacktriangleright I]$  (FILES)
- 2 **Pulse los botones TAB [**√**][**®**] para seleccionar la ubicación donde desee guardar (USER/CARD) (usuario/tarjeta).**
- 3 **Pulse el botón [6**†**] para guardar el archivo ([página 69](#page-68-0)).** Todos los registros se guardan juntos en un único archivo.

Tenga en cuenta que el ajuste de tiempo que se realiza aquí es sólo para la función de búsqueda Music Finder y no afecta al ajuste real de tiempo del estilo en sí.

El número máximo de registros es de 2.500, incluidos los registros internos.

#### **Activación de los registros de Music Finder guardados en USER/USB**

Para activar los registros de Music Finder que ha guardado en USER/USB, siga las instrucciones siguientes.

1 **Acceda a la pantalla [MUSIC FINDER].**

 $[MUSIC FINDER] \rightarrow \text{TAB} [\blacktriangle] [\blacktriangleright]$  ALL

- 2 **Pulse el botón [7** π †**] (FILES) para abrir la pantalla de selección File de Music Finder.**
- 3 **Utilice los botones TAB [** √**][** ®**] para seleccionar USER/USB.**
- 4 **Pulse los botones [A]–[J] para seleccionar el archivo de Music Finder que desee.**

El mensaje mostrado dependerá del contenido del archivo cuando se elija, y se pulse el botón deseado.

**• REPLACE**

Todos los registros de Music Finder que están actualmente en el instrumento se eliminan y son sustituidos por los registros del archivo seleccionado.

**• APPEND**

Se añaden los registros recuperados.

Ejecute la operación para acceder al archivo de Music Finder. Seleccione "CANCEL" para interrumpir esta operación.

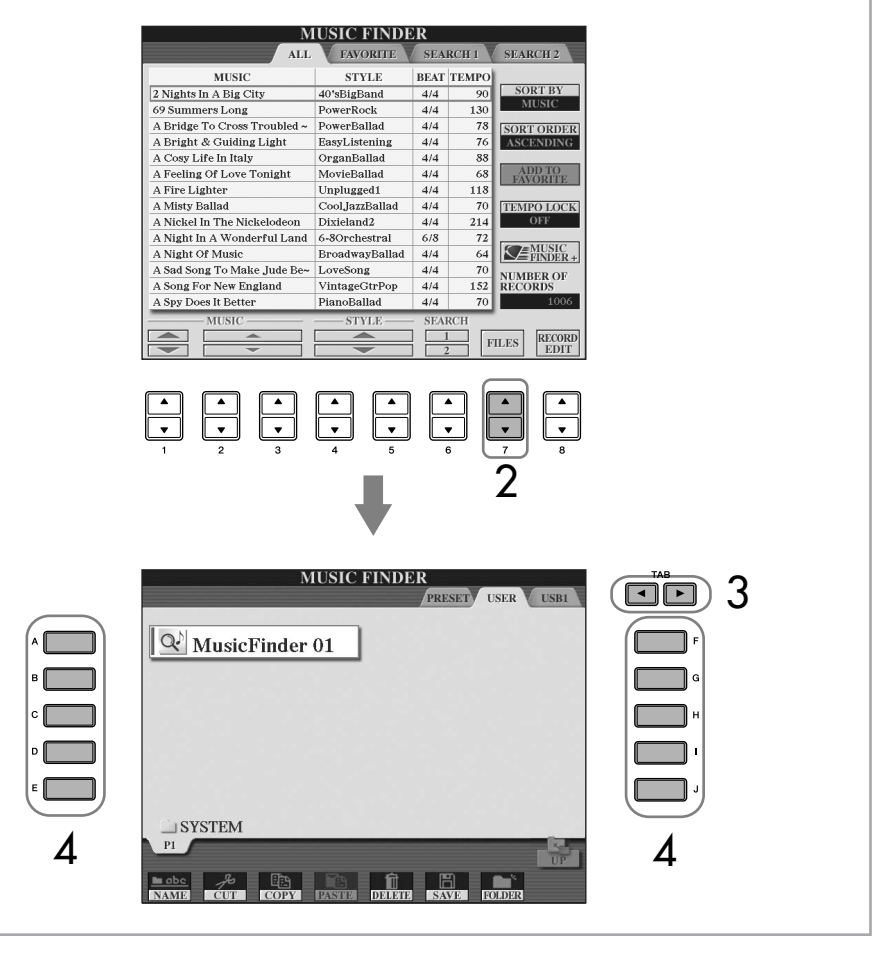

- The *Al selectionar* "REPLACE", se<br>
 Al selectionar "REPLACE", se<br>
eliminan automáticamente<br>
todos los regiúres de que<br>
instrua. Asegúres de que<br>
se han archivado todos<br>
los datos importantes en<br>
otro lugar.<br>
 Asegúres d **eliminan automáticamente todos los registros originales de la memoria interna. Asegúrese de que se han archivado todos los datos importantes en otro lugar.**
	- **• Asegúrese de archivar antes todos los datos importantes en otra ubicación cuando el archivo que eliminará todos los registros Music Finder se descargue de Internet ([página 117\)](#page-116-0) y se ejecute.**

#### **Restablecimiento de los datos de Music Finder**

Puede restablecer los ajustes de fábrica originales de Music Finder en el instrumento ([página 74](#page-73-0)).

<span id="page-116-0"></span>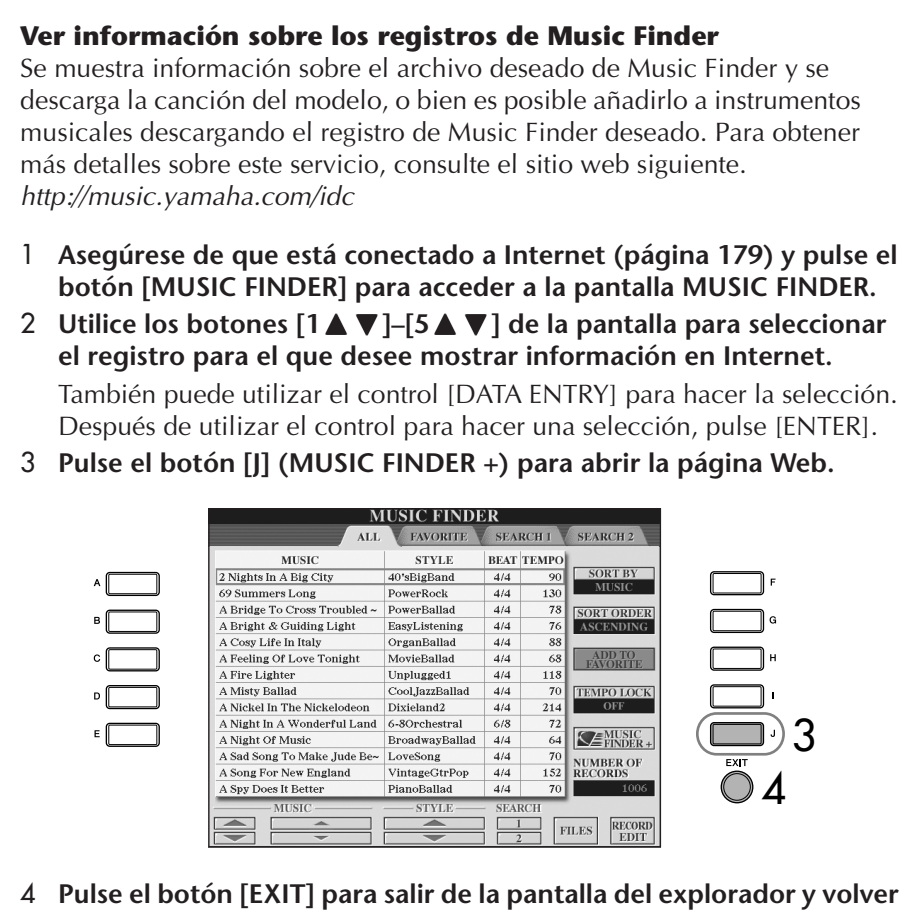

**a la pantalla MUSIC FINDER.**

# **Style Creator (creador de estilos)**

Es posible crear sus propios estilos grabando o combinando los datos de estilos internos. Se pueden editar los estilos creados.

# <span id="page-116-1"></span>**Estructura de estilos**

Los estilos comprenden hasta un máximo de quince secciones diferentes y cada sección incluye ocho canales separados. Con la función Style Creator, puede crear un estilo por separado grabando los canales o importando los datos de patrones de otros estilos existentes.

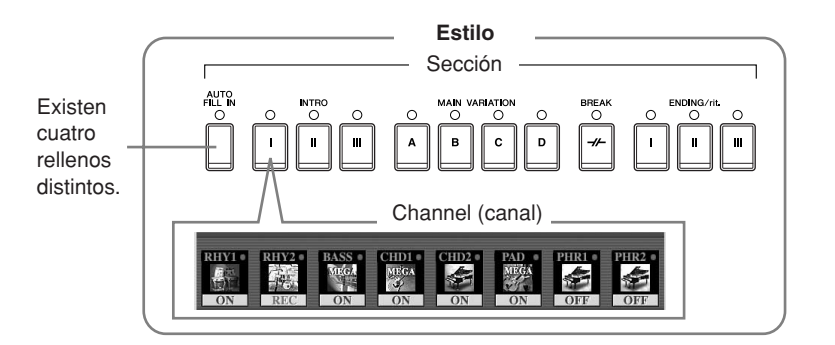

Los contenidos disponibles del servicio descrito a la izquierda están sujetos a cambios.

# **Creación de un estilo**

Se puede utilizar uno de los tres métodos que se describen a continuación para crear un estilo. También se pueden editar los estilos creados [\(página 123\)](#page-122-0).

#### ■ Grabación en tiempo real ▶ Ver a continuación

Este método permite grabar el estilo tocando simplemente el instrumento. Se puede seleccionar un estilo interno que coincida lo más posible con la imagen del estilo que se desea crear y luego grabar de nuevo las partes del estilo tal como se prefieran, o bien se puede crear un estilo nuevo desde cero.

#### ■ **Grabación por pasos** ➤ **Consulte la [página 121](#page-120-0)**

Este método es como escribir notación musical en papel, ya que permite introducir cada nota individualmente, además de especificar su duración.

Permite crear un estilo sin tener que tocar las partes en el instrumento, ya que se puede introducir cada evento manualmente.

#### ■ **Montaje de estilos** ➤ **Consulte la [página 122](#page-121-0)**

Con esta práctica función se pueden crear estilos compuestos combinando varios patrones de estilos predefinidos internos. Por ejemplo, para crear un estilo original de 8 tiempos, se podrían tomar los patrones de ritmo del estilo "70's 8Beat", utilizar el patrón de bajo de " 60's Rock1" e importar los patrones de acordes del estilo "Cool8Beat" para combinar los distintos elementos y crear un estilo nuevo.

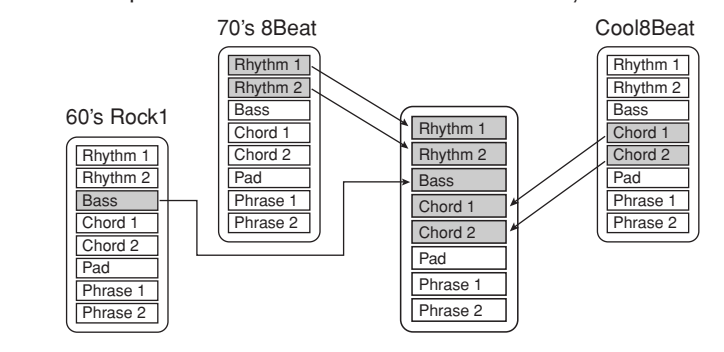

# <span id="page-117-0"></span>**Grabación en tiempo real (BASIC) (básica)**

Cree un único estilo grabando los canales individuales uno a uno con la grabación en tiempo real.

### **Características de la grabación en tiempo real**

#### **• Grabación de bucles**

La reproducción de estilos repite los patrones de ritmo de varios compases en un "bucle" y la grabación de estilos se realiza igualmente mediante bucles. Por ejemplo, si se inicia la grabación con una sección principal de dos compases, los dos compases se graban de forma repetida. Las notas que se graben se reproducirán desde la siguiente repetición (bucle), por lo que se puede grabar mientras se escucha el material grabado previamente.

#### **• Sobregrabación**

Este método graba material nuevo en un canal que ya contiene datos grabados, sin eliminar los datos originales. En la grabación de estilos, los datos grabados no se eliminan excepto cuando se utilizan funciones como Rhythm Clear (eliminar ritmo) [\(página 120\)](#page-119-0) y Delete (eliminar) ([página 120](#page-119-1)). Por ejemplo, si se inicia la grabación con una sección MAIN (principal) de dos compases, se repiten los dos compases varias veces. Las notas que se graben se reproducirán desde la siguiente repetición, por lo que se puede sobregrabar material nuevo en el bucle mientras se escucha el material grabado previamente.

Al crear un estilo basado en un estilo interno existente, la sobregrabación se aplica sólo a los canales de ritmo. Para todos los demás canales (excepto ritmo), elimine los datos originales antes de grabar.

#### **Cuando se utiliza la grabación en tiempo real basándose en los estilos internos:**

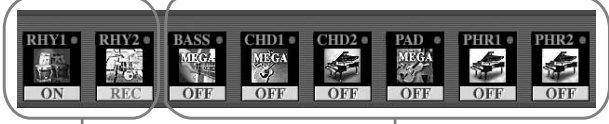

Es posible la sobregrabación. No es posible la sobregrabación. Elimine los datos antes de grabar.

1 **Seleccione el estilo que desee para que sirva de base a la grabación y la edición [\(página 45\)](#page-44-0).**

Para crear un estilo nuevo desde el principio, pulse el botón [C] (NEW STYLE) (estilo nuevo) en la pantalla mostrada en el paso 5 siguiente.

- 2 **Active la pantalla de operaciones.** [FUNCTION] → [F] DIGITAL REC MENU
- 3 **Pulse el botón [B] para que aparezca la pantalla de creación de estilos.**
- <span id="page-118-0"></span>4 **Utilice los botones TAB [**√**][**®**] y, a continuación, seleccione la ficha BASIC para acceder a la pantalla RECORD.**
- 5 **Active la pantalla para elegir las secciones, etc. pulsando el botón [EXIT].**
- 6 **Utilice los botones [3**π†**]/[4**π†**] para elegir la sección [\(página 117\)](#page-116-1) que va a grabar.**

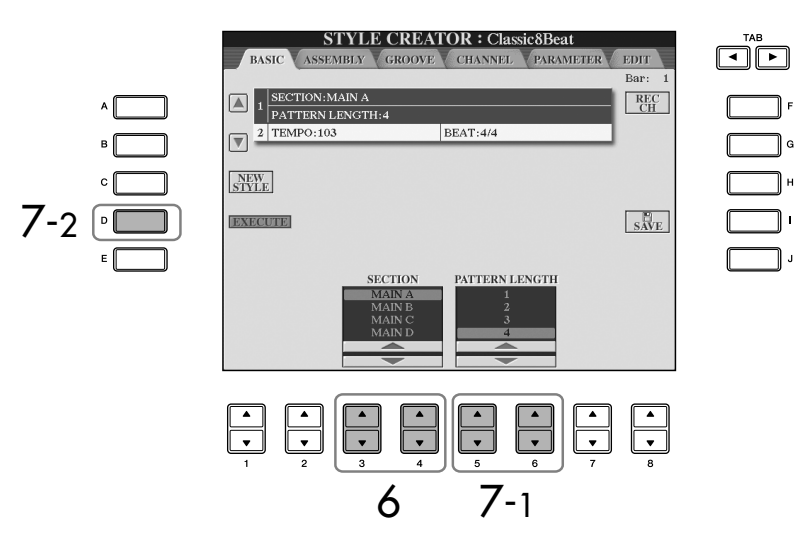

#### 7 **Utilice los botones [5**π†**]/[6**π†**] para determinar la duración (número de compases) de la sección elegida.**  Introduzca la duración especificada de la sección elegida pulsando el botón [D] (EXECUTE) (ejecutar).

Cuando grabe canales BASS-PHR2 (frase 2 de bajo) que se basen en un estilo interno, elimine los datos originales antes de grabar. No es posible sobregrabar en canales BASS-PHR2 (consulte la [página 118\)](#page-117-0).

Cuando desaparezca la pantalla RECORD (indicación de canal) en la parte inferior de la pantalla STYLE CREATOR, puede pulsar el botón [F] (REC CH) (grabar canal) para que aparezca de nuevo.

#### **Silenciamiento de canales concretos durante la grabación**

Desactive los canales que desee pulsando los botones  $[1\blacktriangledown]-[8\blacktriangledown].$ 

#### **Especificación de secciones con los botones del panel**

Puede especificar las secciones que va a grabar utilizando los botones de sección ([INTRO]/ [MAIN]/[ENDING], etc.) del panel. Al pulsar uno de los botones de sección, se activa la pantalla SECTION (sección). Cambie las secciones mediante los botones [6 $\blacktriangle$   $\nabla$  ]/[7 $\blacktriangle$   $\nabla$  ] y ejecute la selección pulsando el botón  $[8 \blacktriangle]$ .

Las secciones INTRO 4/ENDING 4 no se pueden especificar con los controles del panel.

Para cancelar la selección, pulse de nuevo el botón numérico correspondiente  $[1 \blacktriangledown] - [8 \blacktriangledown]$ .

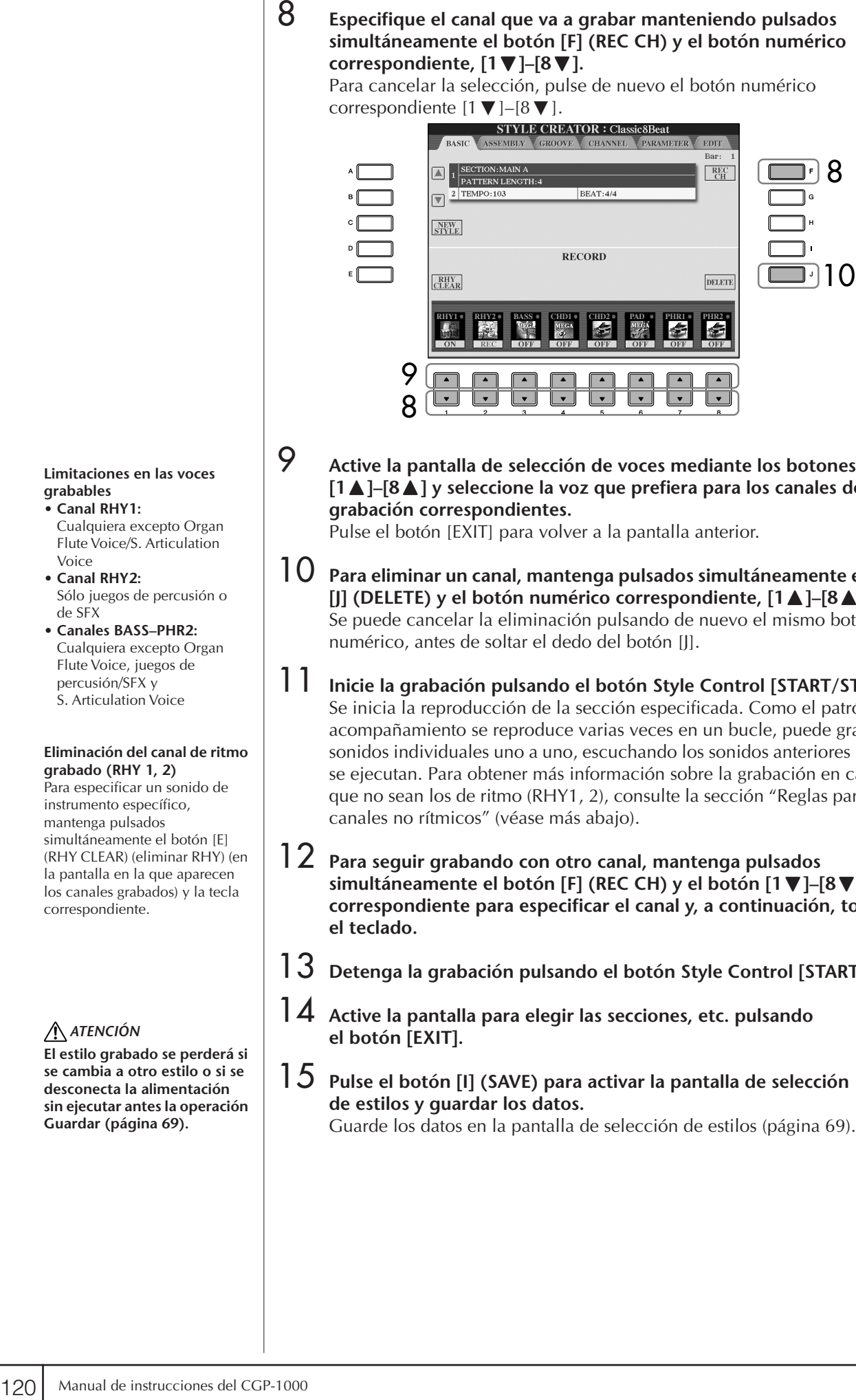

### 9 **Active la pantalla de selección de voces mediante los botones [1** π**]–[8** π**] y seleccione la voz que prefiera para los canales de grabación correspondientes.**

Pulse el botón [EXIT] para volver a la pantalla anterior.

- <span id="page-119-1"></span>10 **Para eliminar un canal, mantenga pulsados simultáneamente el botón [J] (DELETE) y el botón numérico correspondiente, [1** π**]–[8** π**].**  Se puede cancelar la eliminación pulsando de nuevo el mismo botón numérico, antes de soltar el dedo del botón [J].
- 11 **Inicie la grabación pulsando el botón Style Control [START/STOP].** Se inicia la reproducción de la sección especificada. Como el patrón de acompañamiento se reproduce varias veces en un bucle, puede grabar sonidos individuales uno a uno, escuchando los sonidos anteriores mientras se ejecutan. Para obtener más información sobre la grabación en canales que no sean los de ritmo (RHY1, 2), consulte la sección "Reglas para grabar canales no rítmicos" (véase más abajo).
- 12 **Para seguir grabando con otro canal, mantenga pulsados simultáneamente el botón [F] (REC CH) y el botón [1** †**]–[8** †**] correspondiente para especificar el canal y, a continuación, toque el teclado.**
- 13 **Detenga la grabación pulsando el botón Style Control [START/STOP].**
- 14 **Active la pantalla para elegir las secciones, etc. pulsando el botón [EXIT].**
- 15 **Pulse el botón [I] (SAVE) para activar la pantalla de selección de estilos y guardar los datos.**

#### **Limitaciones en las voces grabables** • **Canal RHY1:**

- Cualquiera excepto Organ Flute Voice/S. Articulation Voice
- **Canal RHY2:** Sólo juegos de percusión o de SFX
- **Canales BASS–PHR2:** Cualquiera excepto Organ Flute Voice, juegos de percusión/SFX y S. Articulation Voice

#### <span id="page-119-0"></span>**Eliminación del canal de ritmo grabado (RHY 1, 2)**

Para especificar un sonido de instrumento específico, mantenga pulsados simultáneamente el botón [E] (RHY CLEAR) (eliminar RHY) (en la pantalla en la que aparecen los canales grabados) y la tecla correspondiente.

## *ATENCIÓN*

**El estilo grabado se perderá si se cambia a otro estilo o si se desconecta la alimentación sin ejecutar antes la operación Guardar ([página 69](#page-68-0)).**

#### **Reglas para grabar canales no rítmicos**

- Utilice únicamente los tonos de la escala CM7 para grabar los canales BASS (bajo) y PHRASE (frase) (es decir, C (Do), D (Re), E (Mi), G (Sol), A (La) y B (Si)).
- Utilice únicamente los tonos de acorde al grabar los canales CHORD (acorde) y PAD (pulsador) (es decir, C (Do), E (Mi), G (Sol) y B (Si)).

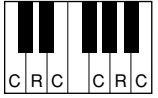

C = notas de acorde  $C, B =$  notas recomendadas

Si utiliza los datos grabados aquí, el acompañamiento automático (reproducción de estilos) se convierte adecuadamente según los cambios de acorde que haga durante la interpretación. El acorde que forma la base de esta conversión de nota se llama acorde fuente y se define de forma predefinida en CM7 (como en la ilustración del ejemplo anterior). Se puede cambiar el acorde fuente (su nota fundamental y tipo) en la pantalla PARAMETER de la [página 127](#page-126-0). Tenga en cuenta que cuando se cambia el acorde fuente del CM7 predeterminado por otro acorde, las notas de acorde y las notas recomendadas cambian igualmente. Para obtener más datos sobre las notas de acordes y de escala, consulte la [página 128.](#page-127-0)

# <span id="page-120-0"></span>**Grabación por pasos (EDIT)**

Esta explicación es aplicable a la selección de la ficha EDIT del paso 4 de "Grabación en tiempo real" [\(página 119\)](#page-118-0).

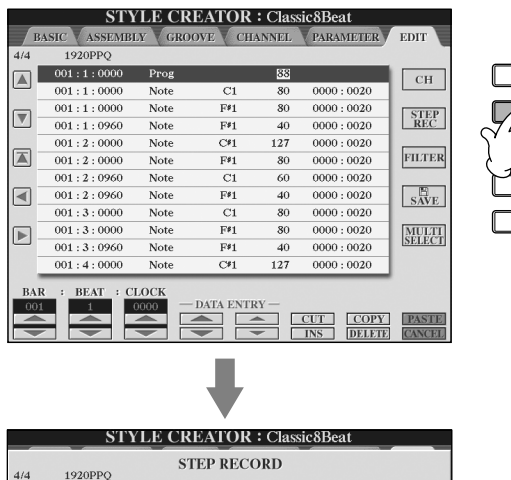

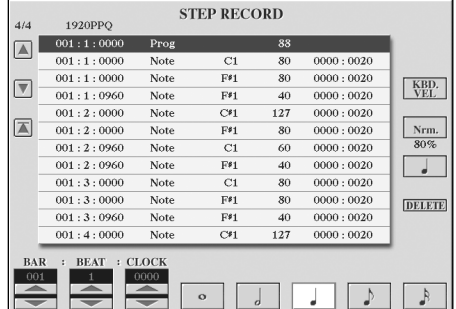

En la pantalla EDIT, se pueden grabar notas con una sincronización absolutamente precisa. Este procedimiento de grabación por pasos es básicamente el mismo que la grabación de canciones [\(página 147\)](#page-146-0), con la excepción de los puntos que se indican a continuación:

• En Song Creator (creador de canciones), se puede cambiar libremente la posición de la marca de fin; en Style Creator (creador de estilos), no es posible hacerlo. Esto se debe a que la duración del estilo se fija automáticamente según la sección elegida. Por ejemplo, si se crea un estilo basado en una sección de cuatro compases, la posición de marca de fin se ajusta automáticamente al final del cuarto compás y no puede modificarse en la pantalla Step Recording (grabación por pasos).

Para las secciones INTRO y ENDING se puede utilizar cualquier acorde o progresión de acordes que prefiera.

#### **Cambio del acorde fuente**

Si desea grabar el patrón con un acorde fuente que no sea CM7, defina los parámetros PLAY ROOT (tocar nota fundamental) y PLAY CHORD (tocar acorde) en la página PARAMETER (parámetro) [\(página 127\)](#page-126-0) antes de grabar.

- Creator 1–16; pero no se pueden cambiar en Style Creator. Seleccione el canal de grabación en la pantalla de la ficha BASIC.
- En Style Creator se pueden introducir los datos de los canales y se pueden editar los datos System Exclusive (eliminar, copiar o mover). Puede cambiar entre ambos pulsando el botón [F]. Sin embargo, los datos de acordes, de letras y exclusivos del sistema no se pueden introducir.

# <span id="page-121-0"></span>**Montaje de estilos (ASSEMBLY)**

El montaje de estilos permite crear un estilo único combinando los distintos patrones (canales) a partir de estilos internos existentes.

1 **Seleccione el estilo básico y, a continuación, active la pantalla para el montaje de estilos.**

Los pasos de la operación son los mismos que los pasos 1–4 de "Grabación en tiempo real" [\(página 119\)](#page-118-0). En el paso 4, seleccione la ficha ASSEMBLY (montaje).

2 **Elija la sección que desee (preludio, principal, coda, etc.) para el nuevo estilo.** 

Active la pantalla SECTION pulsando uno de los botones de sección ([INTRO]/[MAIN]/[ENDING], etc.) en el panel. Cambie la sección mediante los botones [6 **A**  $\blacktriangledown$  |/[7 **A**  $\blacktriangledown$ ] y ejecute la operación pulsando el botón  $[8 \triangle]$  (OK).

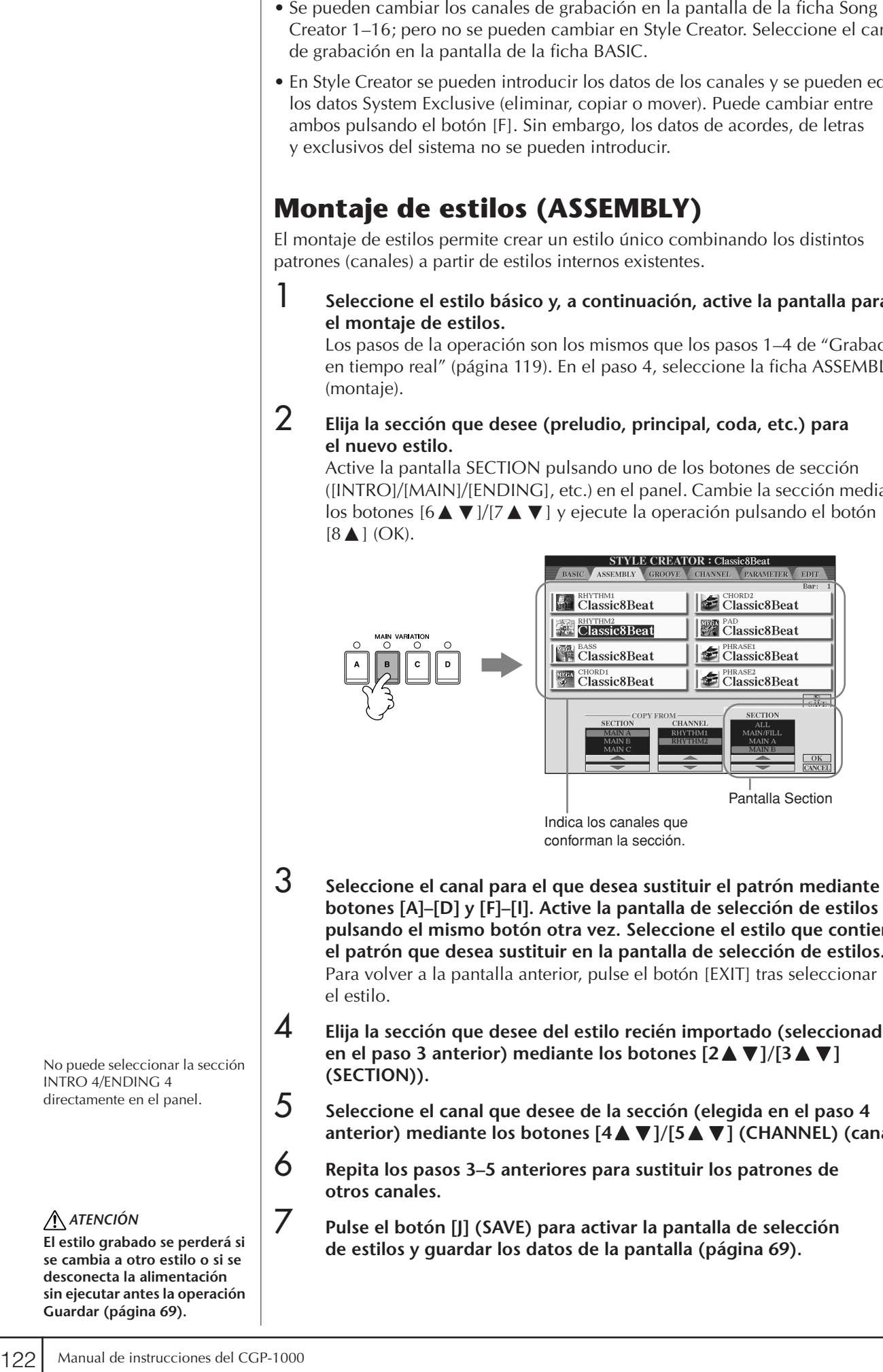

conforman la sección.

- 3 **Seleccione el canal para el que desea sustituir el patrón mediante los botones [A]–[D] y [F]–[I]. Active la pantalla de selección de estilos pulsando el mismo botón otra vez. Seleccione el estilo que contiene el patrón que desea sustituir en la pantalla de selección de estilos.**  Para volver a la pantalla anterior, pulse el botón [EXIT] tras seleccionar el estilo.
- 4 **Elija la sección que desee del estilo recién importado (seleccionado en el paso 3 anterior) mediante los botones [2▲▼]/[3▲▼] (SECTION)).**
- 5 **Seleccione el canal que desee de la sección (elegida en el paso 4 anterior) mediante los botones [4▲▼]/[5▲▼] (CHANNEL) (canal).**
- 6 **Repita los pasos 3–5 anteriores para sustituir los patrones de otros canales.**
- 7 **Pulse el botón [J] (SAVE) para activar la pantalla de selección de estilos y guardar los datos de la pantalla ([página 69](#page-68-0)).**

Jtilización, creación y edición de los estilos de acompañamiento automático Utilización, creación y edición de los estilos de acompañamiento automático

> No puede seleccionar la sección INTRO 4/ENDING 4 directamente en el panel.

### *ATENCIÓN*

**El estilo grabado se perderá si se cambia a otro estilo o si se desconecta la alimentación sin ejecutar antes la operación Guardar ([página 69](#page-68-0)).**

### **Reproducción del estilo durante el montaje de estilos**

Mientras monta un estilo, puede reproducir el estilo y seleccionar el método de reproducción. Utilice los botones [6 ▲ ▼]/[7 ▲ ▼] (PLAY TYPE) (tipo de reproducción) en la pantalla del montaje de estilos para seleccionar el método de reproducción.

#### • **SOLO**

Silencia todo menos el canal seleccionado en la pantalla de la ficha ASSEMBLY. Los canales activados (ON) en la pantalla RECORD de la página BASIC se reproducen simultáneamente.

#### • **ON**

Reproduce el canal seleccionado en la pantalla de la ficha ASSEMBLY. Los canales que no estén ajustados en OFF en la pantalla RECORD de la página BASIC se reproducen simultáneamente.

#### • **OFF**

Silencia el canal seleccionado en la pantalla de la ficha ASSEMBLY.

# <span id="page-122-0"></span>**Edición del estilo creado**

Se puede editar el estilo que ha creado mediante grabación en tiempo real, grabación por pasos o montaje de estilos.

# <span id="page-122-1"></span>**Operaciones básicas para la edición de estilos**

1 **Seleccione un estilo que vaya a editar.** 2 **Active la pantalla de operaciones.**  $[FUNCTION] \rightarrow [F]$  DIGITAL REC MENU 3 **Active la pantalla Style Creator/Edit (creador/editor de estilo) pulsando el botón [B].** 4 **Pulse el botón TAB [**√**][**®**] para seleccionar una ficha. • Cambio de la sensación rítmica (GROOVE) (surco)**  ➤ **Consulte la [página 124](#page-123-0)** Estas versátiles funciones ofrecen una amplia gama de herramientas para cambiar la sensación rítmica del estilo que se ha creado. **• Edición de datos para cada canal (CHANNEL)**  ➤ **Consulte la [página 126](#page-125-0)** Estas funciones de edición permiten eliminar datos tal como se desee y aplicar ajustes de cuantización para cada canal en los datos de estilo. **• Realización de ajustes de formato de archivo de estilo (PARAMETER)**  ➤ **Consulte la [página 127](#page-126-0)** En la reproducción del estilo creado, se puede decidir cómo se van a convertir las notas y cómo van a sonar para el acompañamiento al cambiar los acordes en la sección de acordes del teclado. 5 **Edite el estilo seleccionado.**

**Seleccione el archivo en el que se guardarán los datos.** También puede seleccionar el archivo especificado en el que se guardarán los datos presionando los botones [USB]/[USER].  $[USB]/[USER] \rightarrow [B] STPLE \rightarrow$  $[A]-[1]$ 

# <span id="page-123-0"></span>**Cambio de la sensación rítmica (GROOVE)**

Esta explicación es aplicable a la selección de la ficha GROOVE del paso 4 de "Operaciones básicas para la edición de estilos" [\(página 123\)](#page-122-1).

# 1 **Pulse el botón [A]/[B] para seleccionar el menú de edición [\(página 125](#page-124-0)).**

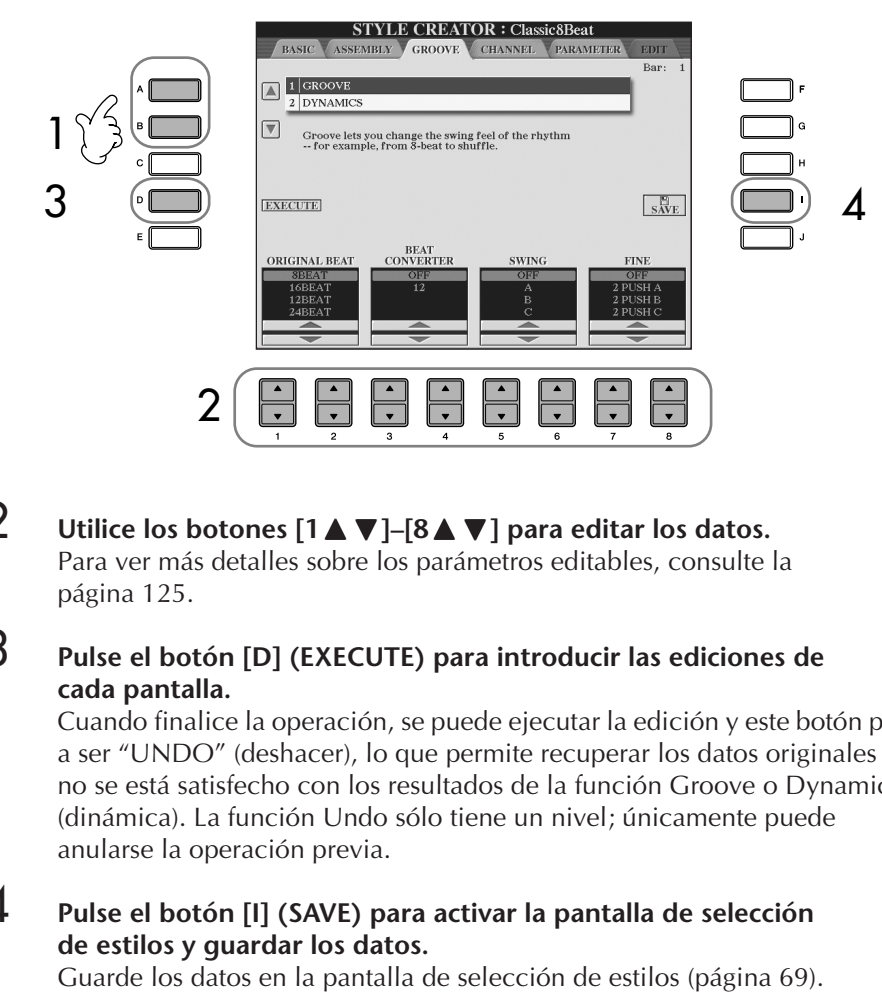

#### $2$  Utilice los botones [1▲▼]–[8▲▼] para editar los datos. Para ver más detalles sobre los parámetros editables, consulte la [página 125](#page-124-0).

### 3 **Pulse el botón [D] (EXECUTE) para introducir las ediciones de cada pantalla.**

Cuando finalice la operación, se puede ejecutar la edición y este botón pasa a ser "UNDO" (deshacer), lo que permite recuperar los datos originales si no se está satisfecho con los resultados de la función Groove o Dynamics (dinámica). La función Undo sólo tiene un nivel; únicamente puede anularse la operación previa.

### 4 **Pulse el botón [I] (SAVE) para activar la pantalla de selección de estilos y guardar los datos.**

### *ATENCIÓN*

**El estilo editado se perderá si cambia a otro estilo o si desconecta la alimentación sin ejecutar antes la operación Guardar ([página 69](#page-68-0)).**

#### <span id="page-124-0"></span>■ **GROOVE**

Permite añadir "swing" a la música o cambiar el "sentimiento" del tiempo al hacer cambios sutiles en la sincronización (reloj) del estilo. Los ajustes de Groove se aplican a todos los canales del estilo seleccionado.

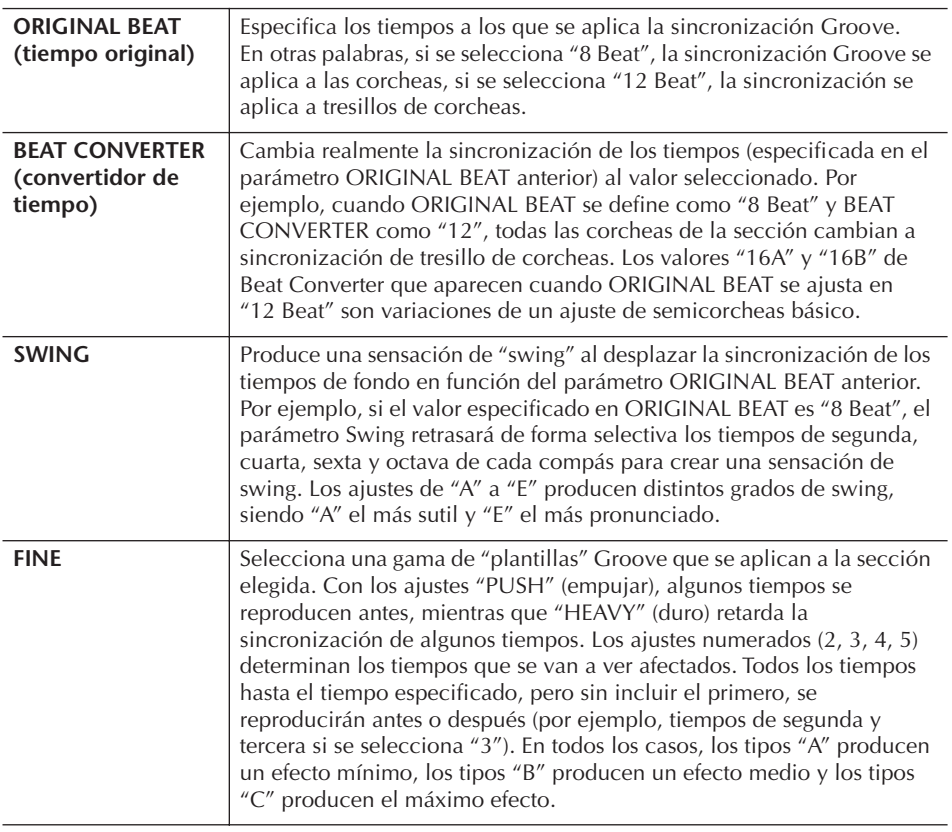

#### ■ **DYNAMICS**

Cambia la velocidad y el volumen (o acento) de algunas notas en la reproducción de estilos. Los ajustes de Dynamics se aplican a cada canal o a todos los canales del estilo seleccionado.

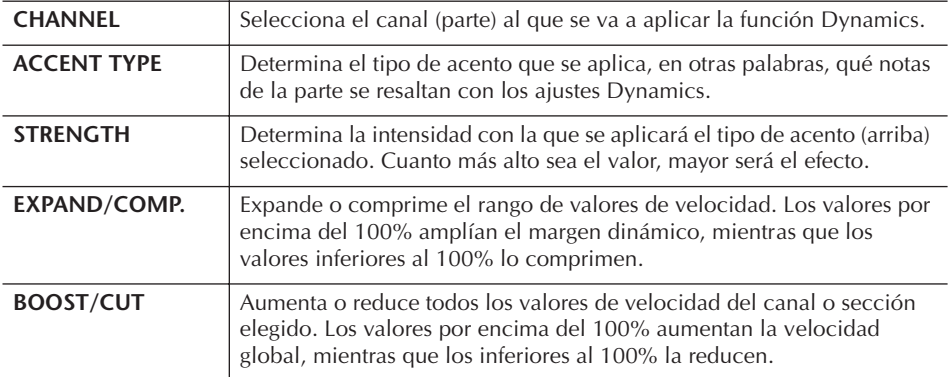

<span id="page-125-0"></span>**Edición de datos para cada canal (CHANNEL)**

Esta explicación es aplicable a la selección de la ficha CHANNEL del paso 4 de "Operaciones básicas para la edición de estilos" [\(página 123\)](#page-122-1).

### 1 **Pulse el botón [A]/[B] para seleccionar el menú de edición (véase más abajo).**

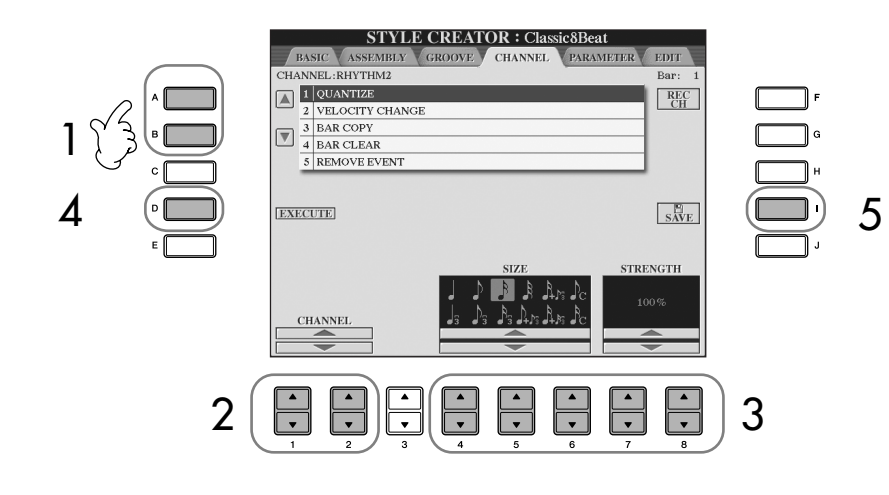

 $2$  Utilice los botones [1▲▼]/[2▲▼] (CHANNEL) para seleccionar **el canal que se va a editar.**

El canal seleccionado aparece en la parte superior izquierda de la pantalla.

- $\bf\emph{3}$  Utilice los botones [4▲▼]–[8▲▼] para editar los datos. Para ver más detalles sobre los parámetros editables, consulte más abajo.
- 4 **Pulse el botón [D] (EXECUTE) para introducir las ediciones de cada pantalla.**

Una vez finalizada la operación, se puede ejecutar la edición y este botón pasa a ser [UNDO] (deshacer), lo que permite recuperar los datos originales si no se está satisfecho con los resultados de la edición. La función Undo sólo tiene un nivel; únicamente puede anularse la operación previa.

### 5 **Pulse el botón [I] (SAVE) para activar la pantalla de selección de estilos y guardar los datos.**

Guarde los datos en la pantalla de selección de estilos ([página 69\)](#page-68-0).

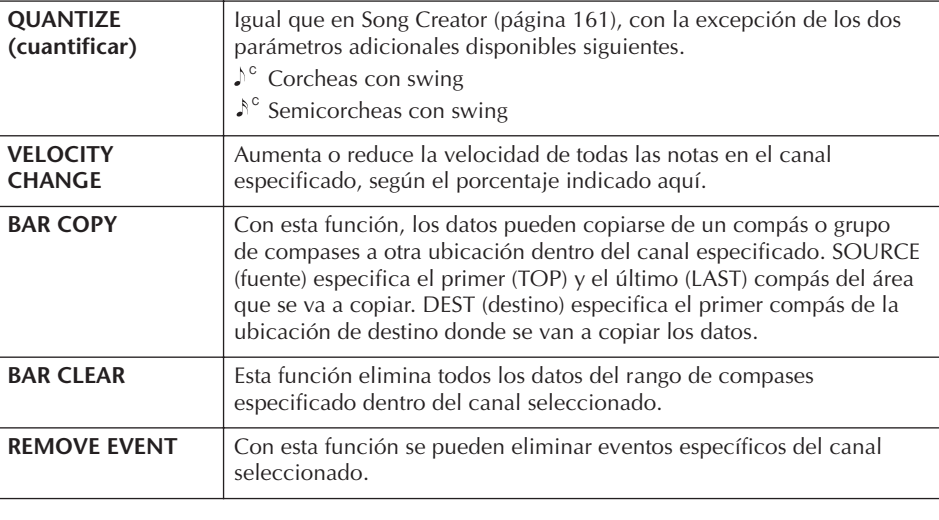

*ATENCIÓN*

**El estilo editado se perderá si se cambia a otro estilo o si se desconecta la alimentación sin ejecutar antes la operación Guardar.**

# <span id="page-126-0"></span>**Realización de ajustes de formato del archivo de estilo (PARAMETER)**

# **Ajustes de parámetros especiales basados en el formato del archivo de estilo**

#### **Patrón fuente**

SOURCE ROOT (nota fundamental fuente) (Ajuste de nota fundamental de acorde de un patrón fuente) SOURCE CHORD (acorde fuente) (Ajuste de tipo de acorde de un patrón fuente)

> Cambio de acorde mediante la sección de acordes del teclado.

#### **Transposición de notas**

**NTR** (Regla de transposición de notas aplicada al cambio de nota fundamental de acorde) NTT

(Tabla de transposición de notas aplicada al cambio de tipo de acorde)

#### **Otros ajustes**

HIGH KEY (nota alta) (Límite superior de las octavas de la transposición de notas generada por el cambio de nota fundamental de acorde) NOTE LIMIT (límite de notas) (Registro de notas en el que suena la nota)

RTR

1

(Regla de reactivación que determina cómo se gestionan las notas pulsadas a través de los cambios de acordes)

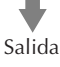

El formato de archivo de estilo (SFF) combina toda la experiencia y conocimientos de Yamaha sobre el acompañamiento automático (reproducción de estilos) en un solo formato unificado. Mediante el uso de Style Creator, se puede aprovechar la potencia del formato SFF y crear libremente estilos propios.

El gráfico de la izquierda indica el proceso mediante el cual se reproduce el estilo. (Esto no es aplicable a la pista de ritmos.) Estos parámetros se pueden definir mediante la función Style Creator.

#### **• Patrón fuente**

Existen varias posibilidades para las notas de reproducción de estilos, según la nota fundamental concreta y el tipo de acorde que estén seleccionados. Los datos de estilo se convierten según los cambios de acorde que se hacen durante su interpretación. Estos datos de estilo básicos que se crean con Style Creator se denominan "patrón fuente".

#### **• Transposición de notas**

Este grupo de parámetros presentan dos parámetros que determinan cómo se van a convertir las notas del patrón fuente en respuesta a los cambios de acordes.

#### **• Otros ajustes**

Al utilizar los parámetros de este grupo, se puede ajustar la respuesta de la reproducción de estilos a los acordes que se tocan. Por ejemplo, el parámetro Note Limit (margen de sonoridad) permite lograr las voces y el sonido de estilo del modo más realista posible cambiando el tono a un registro auténtico, lo que asegura que no hay ninguna nota que suene fuera del registro natural del instrumento real (por ejemplo, notas muy bajas de un sonido "piccolo").

Esta explicación es aplicable a la selección de la ficha PARAMETER del paso 4 de "Operaciones básicas para la edición de estilos" ([página 123](#page-122-1)).

### 1 **Pulse el botón [A]/[B] para seleccionar el menú de edición [\(página 128\)](#page-127-0).**

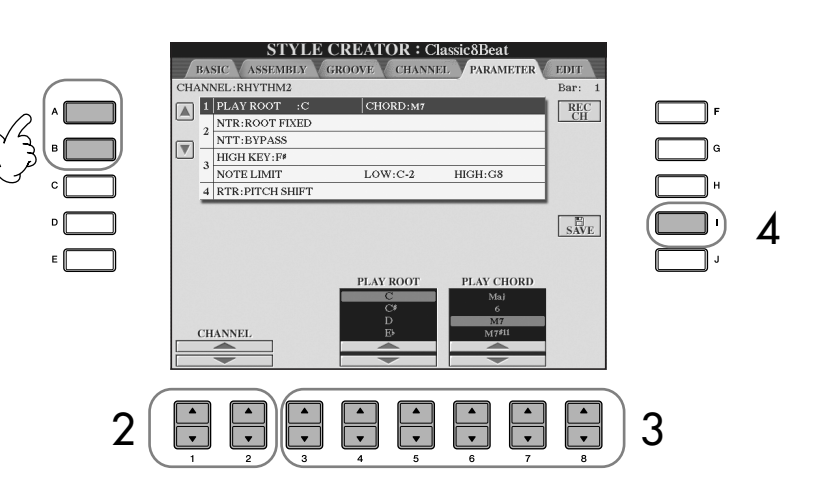

La edición de los datos de formato del archivo de estilo sólo afecta a la conversión de notas. La edición de los canales de ritmo no tiene efecto alguno.

#### *ATENCIÓN*

**El estilo editado se perderá si cambia a otro estilo o si desconecta la alimentación sin ejecutar antes la operación Guardar.**

#### **Audición del estilo con un acorde específico**

En general, en Style Creator se puede escuchar el estilo en proceso original con el patrón fuente. No obstante, hay una manera de escucharlo interpretado con un acorde y una nota fundamental específicos. Para ello, defina NTR en "Root Fixed" (nota fundamental fija), NTT en "Bypass" (ignorar) y NTT BASS en "OFF" y, a continuación, cambie los parámetros recién mostrados "Play Root" y "Play Chord" por los ajustes que prefiera.

#### π †**]/[2** π †**] (CHANNEL) para seleccionar el canal que se va a editar.**

El canal seleccionado aparece en la parte superior izquierda de la pantalla.

- $\bf\bar{3}$  Utilice los botones [3▲▼]–[8▲▼] para editar los datos. Para ver más detalles sobre los parámetros editables, consulte más abajo.
- 4 **Pulse el botón [I] (SAVE) para activar la pantalla de selección de estilos y guardar los datos.**

Guarde los datos en la pantalla de selección de estilos ([página 69\)](#page-68-0).

#### <span id="page-127-0"></span>■ **SOURCE ROOT/CHORD** (acorde/nota fundamental fuente)

Estos ajustes determinan el tono original del patrón fuente (es decir, el tono que se utiliza al grabar el patrón). El ajuste predefinido de CM7 (con un valor "C" para Source Root (nota fundamental fuente) y "M7" para Source Type (tipo fuente)) se selecciona automáticamente siempre que los datos predefinidos se eliminen antes de grabar un nuevo estilo, con independencia de los valores de la nota fundamental y el acorde fuentes incluidos en los datos predefinidos. Si se cambia el valor de la nota fundamental/acorde fuente del CM7 predeterminado a otro acorde, las notas de acorde y las de escala también cambiarán, en función del nuevo tipo de acorde seleccionado.

#### **Cuando la nota fundamental es C:**

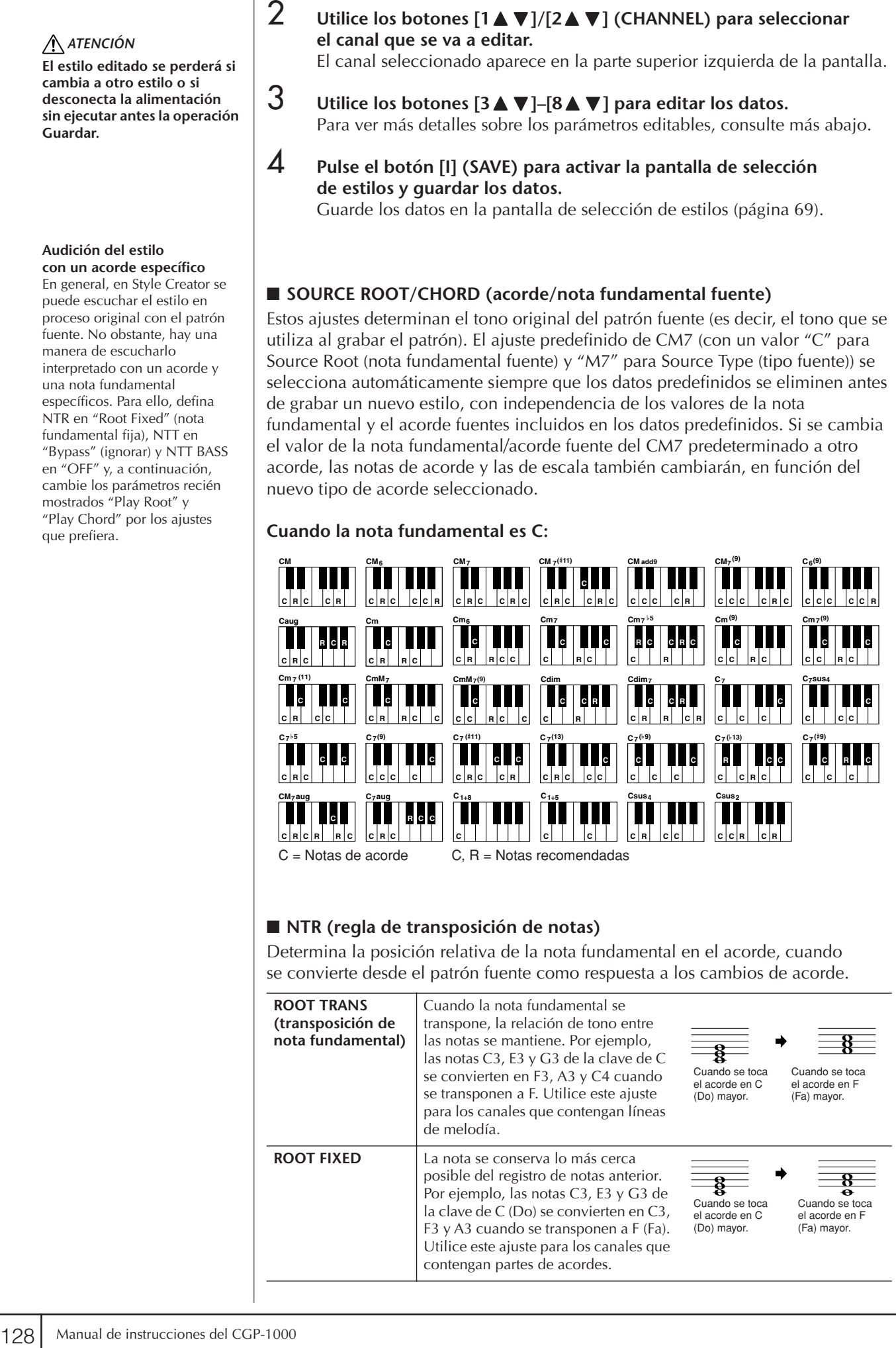

#### ■ **NTR** (regla de transposición de notas)

Determina la posición relativa de la nota fundamental en el acorde, cuando se convierte desde el patrón fuente como respuesta a los cambios de acorde.

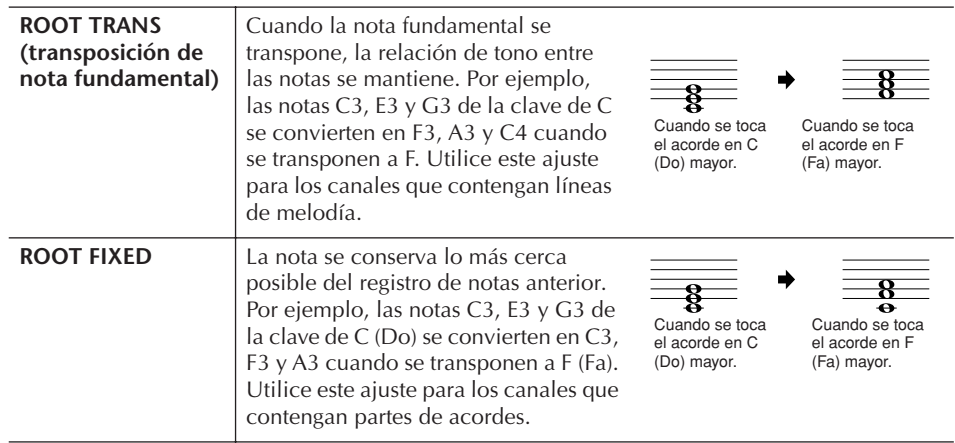

#### ■ **NTT** (tabla de transposición de notas)

Determina la tabla de transposición de notas para el patrón fuente.

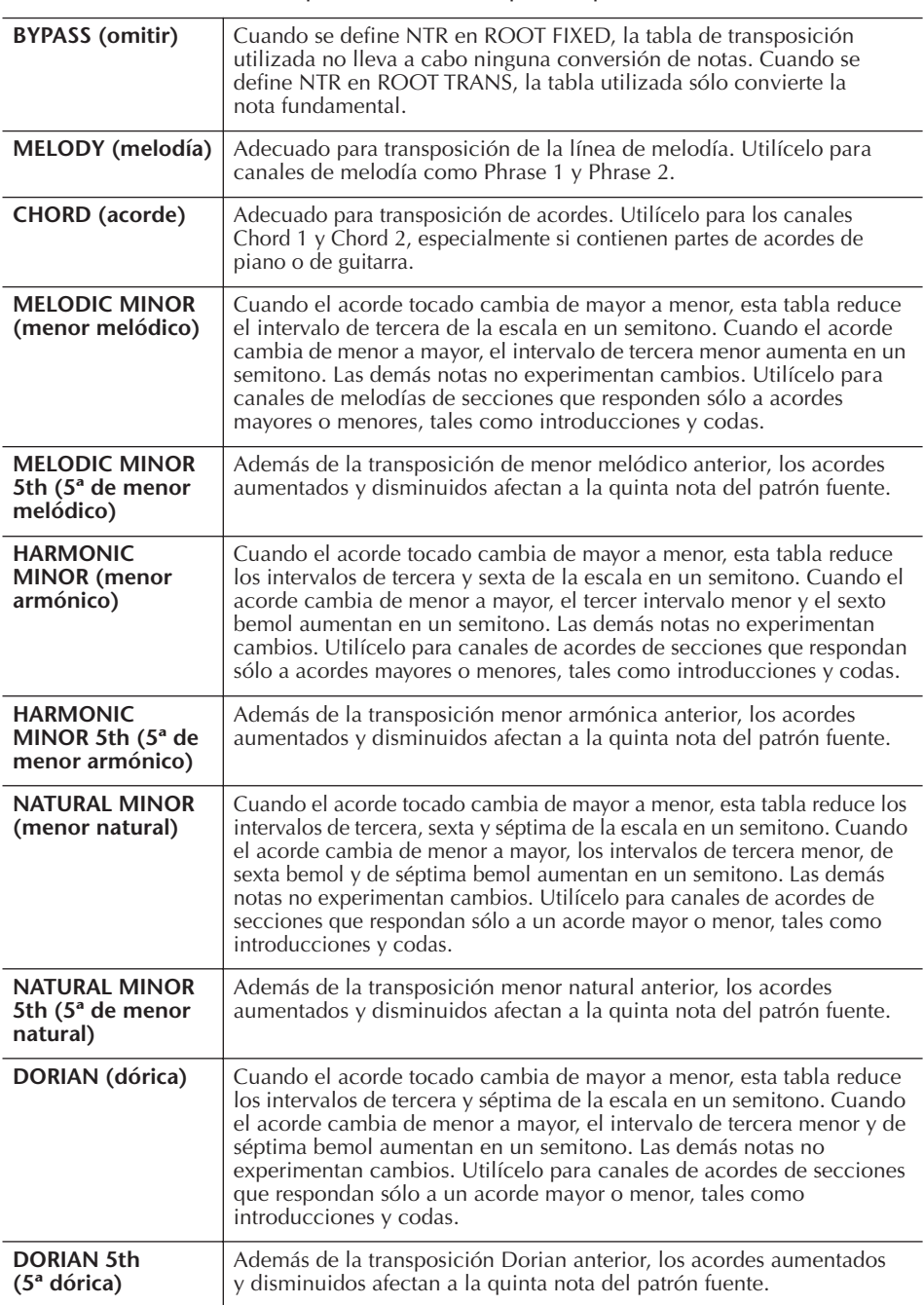

#### ■ **NTT BASS ON/OFF (bajo de NTT activado/desactivado)**

Los canales para los que esta opción está activada (ON) se reproducirán con la nota fundamental de bajo, cuando el instrumento reconozca el acorde de bajo.

#### ■ **HIGH KEY** (nota alta)

Define la nota más alta (límite de octava superior) de la transposición de notas para el cambio de la nota fundamental del acorde. Cualquier nota que según los cálculos sea más alta que la nota más alta se transpone a la octava inmediatamente inferior. Este ajuste sólo está disponible cuando el parámetro NTR ([página 128](#page-127-0)) se ha configurado como "Root Trans".

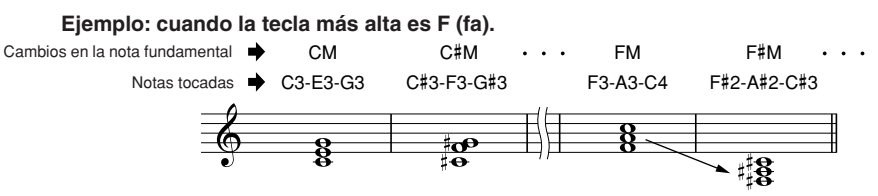

Define el rango de notas (la más alta y la más baja) para las voces grabadas en los canales de estilo. Con el ajuste razonable de este registro, puede asegurarse de que los sonidos suenen de la forma más real posible, en otras palabras, que no suene ninguna nota fuera del registro natural (por ejemplo, sonidos de bajo altos o sonidos "piccolo" bajos). Las notas reales que suenan cambian automáticamente al registro definido.

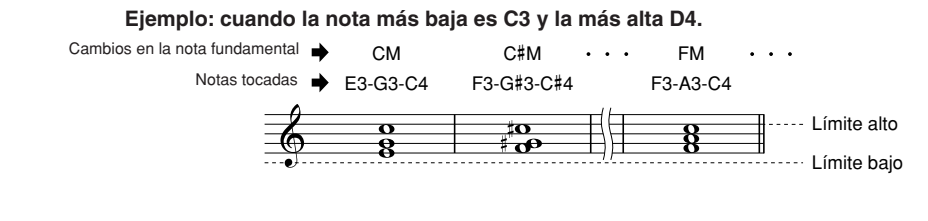

#### ■ **RTR (regla de reactivación)**

Estos ajustes determinan si las notas dejan de sonar o no y cómo cambian de tono como respuesta a los cambios de acordes.

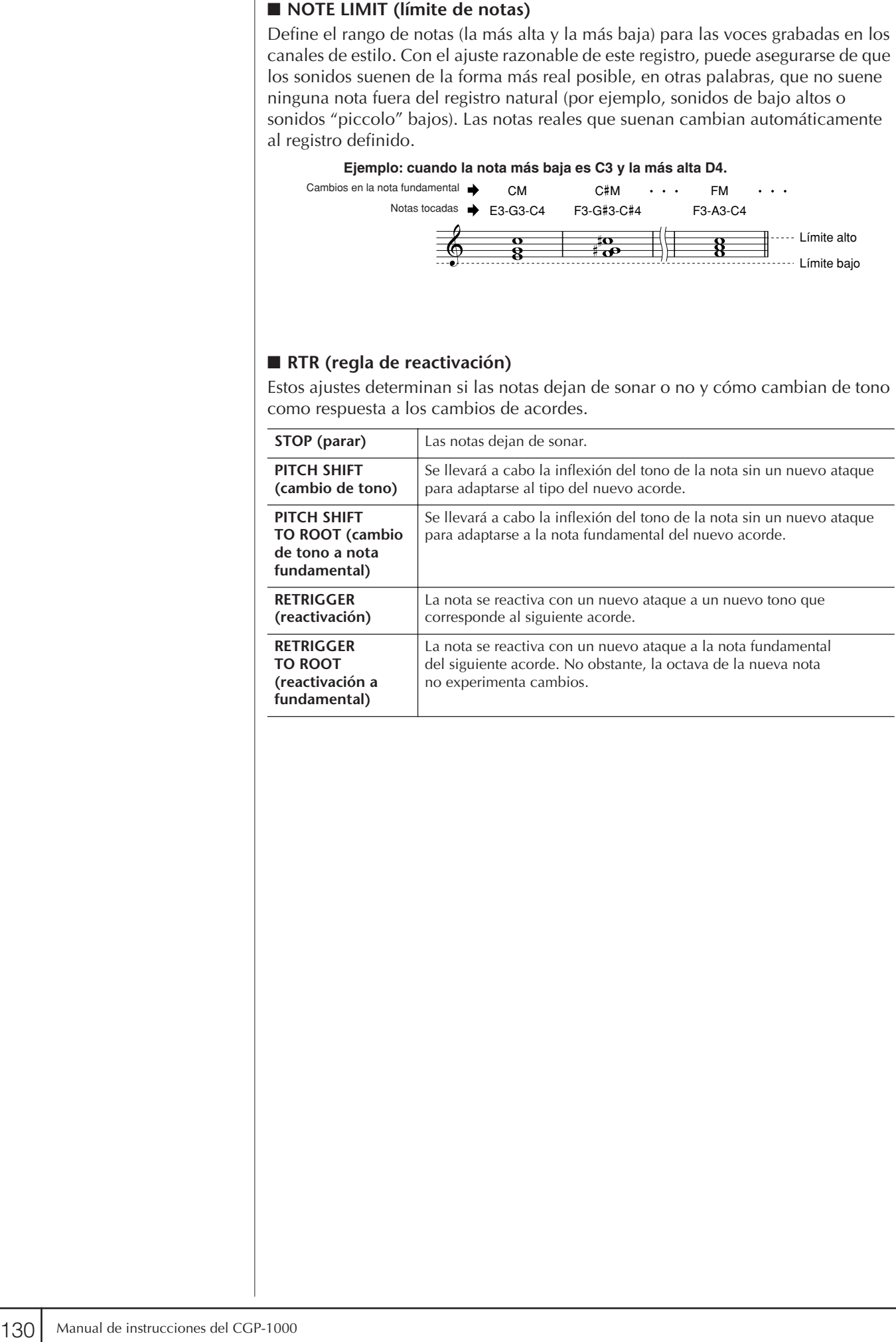

# Registro y recuperación de ajustes personalizados del panel: memoria de registro

La función Registration Memory (memoria de registro) permite guardar (o "registrar") prácticamente cualquier ajuste del panel en un botón Registration Memory, de manera que pueda recuperar en el acto los ajustes personalizados del panel con solo pulsar un botón. Los ajustes registrados para ocho botones Registration Memory se deben guardar como un único banco (archivo).

# **Registro y almacenamiento de ajustes personalizados del panel**

# **Registro de ajustes personalizados del panel**

1 **Configure los controles de panel (como voz, estilo, efectos, etc.) a su gusto.** Consulte la Lista de datos, que se suministra por separado, en la que indican

los parámetros que se pueden registrar con la función Registration Memory.

2 **Pulse el botón REGISTRATION MEMORY [MEMORY] (memoria de registro [memoria]). Aparece la pantalla en la que puede seleccionar los elementos que desea registrar.**

Sólo se registrarán los elementos que se seleccionen aquí.

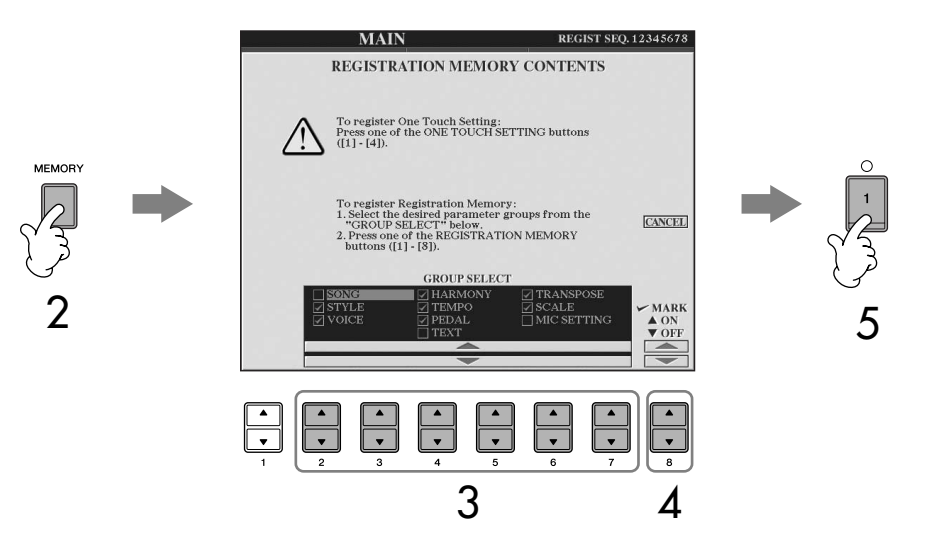

- 3 **Pulse los botones [2**π†**]–[7**π†**] para seleccionar los elementos.** Para cancelar la operación, pulse el botón [I] (CANCEL) (cancelar).
- 4 **Active o desactive la casilla de verificación del elemento para**  determinar si se registra o no, pulsando el botón [8▲**▼**].

5 **Pulse uno de los botones REGISTRATION MEMORY [1]–[8] (memoria de registro [1]–[8]) para registrar los ajustes.** Se recomienda que seleccione un botón que no esté iluminado en rojo o verde. Los botones iluminados en rojo o verde ya contienen datos de

configuración de panel. Los ajustes de panel que se hayan registrado previamente en el botón REGISTRATION MEMORY seleccionado (indicador verde o rojo) se eliminarán y serán sustituidos por los nuevos.

6 **Registre varios ajustes de panel en los demás botones repitiendo los pasos 1 a 5.**

Al activar la configuración de los registros, también se pueden seleccionar los elementos que se desea recuperar o no, aunque se hayan seleccionado todos los elementos al realizar el registro ([página 133\)](#page-132-0).

#### **Acerca del estado del indicador luminoso:**

Apagado.....no hay datos registrados Encendido ...datos registrados sin (verde) seleccionar Encendido ..datos registrados y<br>
(rojo) seleccionados seleccionados

**Eliminación de un ajuste de panel innecesario** Consulte la [página 133](#page-132-1).

#### **Eliminación de los ocho ajustes de panel actuales**

Para eliminar los ocho ajustes de panel actuales, active el botón [POWER] (alimentación) mientras mantiene pulsada la tecla B6 (tecla B del extremo derecho del teclado).

### **Almacenamiento de los ajustes de panel registrados**

Puede guardar los ocho ajustes de panel registrados como un único archivo de banco de memoria de registro.

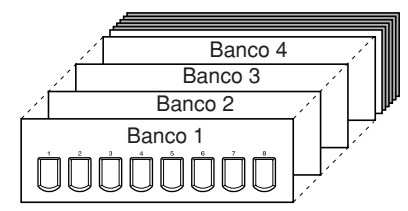

- 1 **Presione ambos botones REGISTRATION MEMORY [REGIST BANK] [+][–] simultáneamente para abrir la pantalla de selección REGISTRATION BANK.**
	-
- 2 **Pulse el botón [6**†**] para guardar el archivo del banco [\(página 69\)](#page-68-0).**

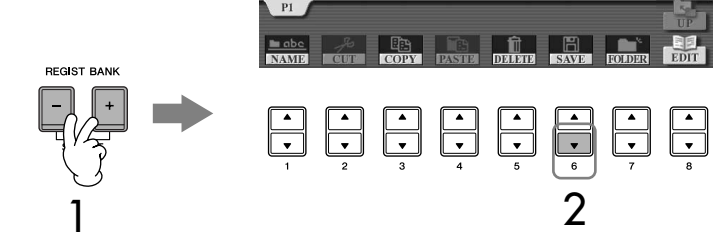

# <span id="page-131-0"></span>**Recuperación de los ajustes de panel registrados**

1 **Presione ambos botones REGISTRATION MEMORY [REGIST BANK] [+][–] simultáneamente para abrir la pantalla de selección REGISTRATION BANK.**

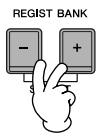

2 **Pulse uno de los botones [A]–[J] para seleccionar un banco.**

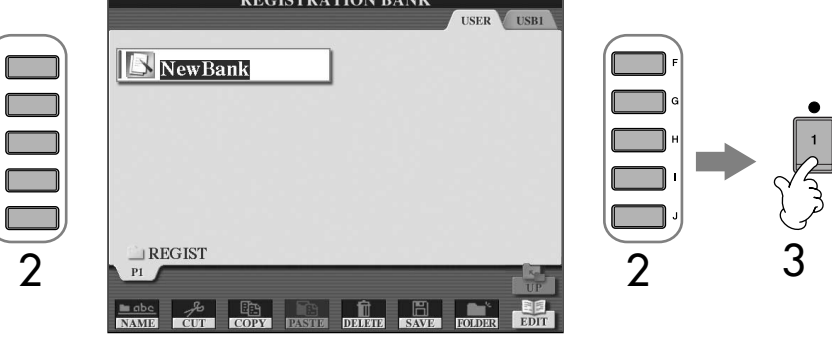

3 **Pulse uno de los botones iluminados en verde ([1]–[8]) en la sección Registration Memory.**

#### <span id="page-131-1"></span>**Bloqueo de parámetros**

Puede "bloquear" parámetros concretos (como efecto, punto de división, etc.) para que sólo se puedan seleccionar con los controles del panel, en otras palabras, en lugar hacerlo con la memoria de registro, el ajuste de una pulsación, Music Finder, datos de canciones o MIDI de entrada, etc. Abra la pantalla Parameter Lock ([FUNCTION] → [J] UTILITY → TAB [√] CONFIG 1 → [B] 3 PARAMETER LOCK). Seleccione el parámetro deseado con los botones [1 ▲ ▼]–[7 ▲ ▼] y, a continuación, bloquéelo con el botón  $[8 \blacktriangle]$ .

#### **Compatibilidad de datos de la memoria de registro**

En general, los datos de la memoria de registro (archivos de banco) son compatibles con los modelos CGP-1000/CVP-409/ 407/405/403/401. Sin embargo, según las especificaciones de cada modelo, puede que los datos no sean totalmente compatibles.

#### **Acerca de la recuperación de los ajustes desde un dispositivo de almacenamiento USB**

Cuando recupere los ajustes, incluida la selección de archivos de canciones/estilos, desde un dispositivo de almacenamiento USB, asegúrese de que el dispositivo de almacenamiento adecuado que incluye la canción/estilo registrada está conectado al terminal [USB TO DEVICE].

# <span id="page-132-1"></span>**Eliminación de un ajuste de panel innecesario/ nominación de un ajuste de panel**

Los ajustes de panel se pueden eliminar o nombrar individualmente, tal como se desee.

- 1 **Presione ambos botones REGISTRATION MEMORY [REGIST BANK] [+][–] simultáneamente para abrir la pantalla de selección REGISTRATION BANK.**
- 2 **Pulse uno de los botones [A]–[J] para seleccionar el banco que desea editar.**
- 3 **Pulse el botón [8**†**] (EDIT) (editar) para que aparezca la pantalla REGISTRATION EDIT (edición de registro).**
- 4 **Edite los ajustes del panel.**
	- **• Eliminación de un ajuste de panel** Pulse el botón [5  $\blacktriangledown$ ] para eliminar un ajuste de panel ([página 71\)](#page-70-0).
	- **• Cambio de nombre de un ajuste de panel** Pulse el botón [1  $\blacktriangledown$ ] para cambiar el nombre de un ajuste de panel ([página 72](#page-71-0)).

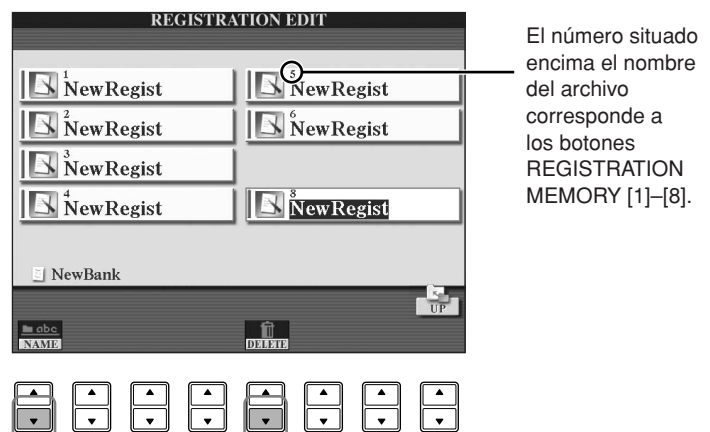

5 **Pulse el botón [8**π**] (UP) (arriba) para volver a la pantalla de selección REGISTRATION BANK.**

# <span id="page-132-0"></span>**Desactivación de la recuperación de elementos concretos (función Freeze [bloqueo])**

La memoria de registro permite recuperar todos los ajustes de panel que ha realizado con sólo pulsar un botón. Sin embargo, habrá ocasiones en las que no desee que varíen algunos elementos, incluso cuando se cambia de un ajuste de memoria de registro a otro. Por ejemplo, puede que quiera cambiar los ajustes de voces o de efectos y mantener el mismo estilo de acompañamiento. En este caso, la función Freeze le resultará muy útil. Permite mantener invariables los ajustes de algunos elementos, incluso al seleccionar otros botones de Registration Memory.

## 1 **Active la pantalla de operaciones.**

[FUNCTION] → [E] REGIST SEQUENCE/FREEZE/VOICE SET → TAB [◀][▶] FREEZE

### *ATENCIÓN*

**Los ajustes de la pantalla REGISTRATION FREEZE (bloqueo de registro) se guardan automáticamente en el instrumento al salir de la pantalla. Sin embargo, si apaga el instrumento sin salir de esta pantalla, se perderán los ajustes.**

- 2 **Pulse los botones [2**π†**]–[7**π†**] para seleccionar los elementos.**
- 3 **Active las casillas de verificación de los elementos que desea bloquear, es decir, que permanezcan igual, pulsando el**  botón  $[8 \blacktriangle \blacktriangledown]$ .
- 4 **Pulse el botón [FREEZE] en el panel para activar la función Freeze.**
- 5 **Pulse el botón [EXIT] para salir de la pantalla de operaciones.**

# **Visualización de los números de la memoria de registro en orden: secuencia de registro**

Aunque los botones Registration Memory sean muy prácticos, habrá casos en los que desee cambiar de ajuste rápidamente durante una interpretación, sin tener que levantar las manos del teclado. La práctica función Registration Sequence (secuencia de registro) permite acceder a los ocho ajustes en cualquier orden que especifique, simplemente utilizando los botones TAB [√][®] o el pedal mientras toca.

- 1 **Seleccione el banco de memoria de registro que desee para programar una secuencia [\(página 132\)](#page-131-0).**
	-
- 2 **Active la pantalla de operaciones.** [FUNCTION] → [E] REGIST SEQUENCE/FREEZE/VOICE SET → TAB [◀][▶] REGISTRATION SEQUENCE

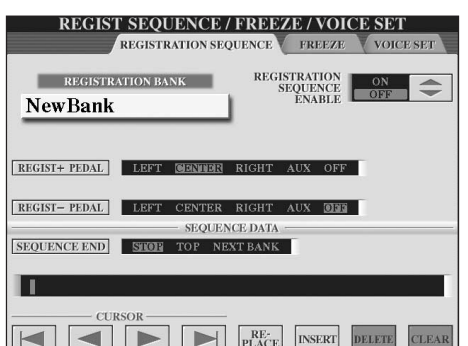

- 
- 3 **Si pretende utilizar un pedal para cambiar los ajustes de la memoria de registro, especifique cómo se va a utilizar el pedal: para avanzar o retroceder en la secuencia.**

Utilice el botón [C] para seleccionar el pedal con el que desea avanzar por la secuencia.

Utilice el botón [D] para seleccionar el pedal con el que desea retroceder por la secuencia.

4 **Utilice el botón [E] para definir el comportamiento de la secuencia de registro al llegar al final de la secuencia (SEQUENCE END).** STOP (parada)........Pulsar el botón TAB [D] o pisar el pedal de "avance" no tiene ningún efecto. La secuencia se "detiene".

TOP (arriba) ...........La secuencia vuelve a empezar desde el principio. NEXT BANK...........La secuencia pasa automáticamente al principio del (banco siguiente)siguiente banco de la memoria de registro de la misma carpeta.

5 **Programe el orden de la secuencia.**

Los números que aparecen en la parte inferior de la pantalla corresponden a los botones REGISTRATION MEMORY [1]–[8] del panel. Programe el orden de la secuencia de izquierda a derecha.

#### **Pulse uno de los botones REGISTRATION MEMORY [1]–[8] en el panel y, a continuación, pulse el botón [6**π†**] (INSERT) (insertar) para introducir el número.**

**• Sustitución del número**

Pulse el botón [5 ▲ ▼] (REPLACE) (sustituir) para sustituir el número en la posición del cursor por el número de la memoria de registro seleccionado actualmente.

- **• Eliminación del número** Pulse el botón [7 ▲ ▼] (DELETE) (eliminar) para eliminar el número de la posición del cursor.
- **• Eliminación de todos los números** Pulse el botón [8∧ V] (CLEAR) (borrar) para borrar todos los números de la secuencia.

6 **Pulse el botón [F] para activar la función Registration Sequence.**

#### 7 **Pulse el botón [DIRECT ACCESS] y, a continuación, el botón [EXIT] para volver a la pantalla Main (principal) y compruebe si aparecen los números de la memoria de registro según la secuencia programada anteriormente.**

- Utilice el botón TAB [®] para activar los números de la memoria de registro en el orden de la secuencia, o bien utilice el botón TAB [√] para activarlos en el orden inverso. Los botones TAB [◀] [▶] sólo se pueden utilizar para la secuencia de registro cuando está activada la pantalla principal.
- Si se ha ajustado la operación del pedal en el paso 3, podrá utilizar un pedal para seleccionar los números de la memoria de registro en orden. El pedal se puede utilizar para la secuencia de registro independientemente de la pantalla que se active (a excepción de la pantalla del paso 3 anterior).

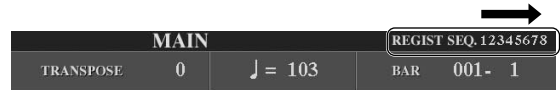

La secuencia de registro se indica en la parte superior derecha de la pantalla Main, de manera que pueda comprobar el número seleccionado actualmente.

## **Almacenamiento de los ajustes de la secuencia de registro**

Los ajustes del orden de secuencia y del comportamiento de la secuencia de registro al llegar al final de la secuencia (SEQUENCE END) se incluyen como parte del archivo de banco de memoria de registro. Para almacenar la secuencia de registro que se acaba de programar, guarde el archivo de banco de memoria de registro.

- 1 **Presione ambos botones REGISTRATION MEMORY [REGIST BANK] [+][–] simultáneamente para abrir la pantalla de selección REGISTRATION BANK.**
- 2 **Pulse el botón [6**†**] para guardar el archivo del banco ([página 69](#page-68-0)).**

### *ATENCIÓN*

**Los ajustes de la pantalla REGISTRATION SEQUENCE se guardan automáticamente en el instrumento al salir de la pantalla. Sin embargo, si apaga el instrumento sin salir de esta pantalla, se perderán los ajustes.**

#### **Retorno a la primera**

**secuencia con una sola acción** En la pantalla Main, pulse los botones TAB  $[$   $\blacktriangleleft$   $]$  y  $[$   $\blacktriangleright$   $]$  a la vez. De esta manera, se cancela el número de secuencia seleccionado (desaparece el indicador de la casilla situada en la parte superior derecha). Se seleccionará la primera secuencia al pulsar uno de los botones TAB [√][®] o al pisar el pedal.

# *ATENCIÓN*

**Tenga en cuenta que todos los datos de la secuencia de registro se pierden al cambiar de banco, a menos que los haya guardado con el archivo de banco de memoria de registro.** 

### **Referencia a las páginas de la Guía rápida**

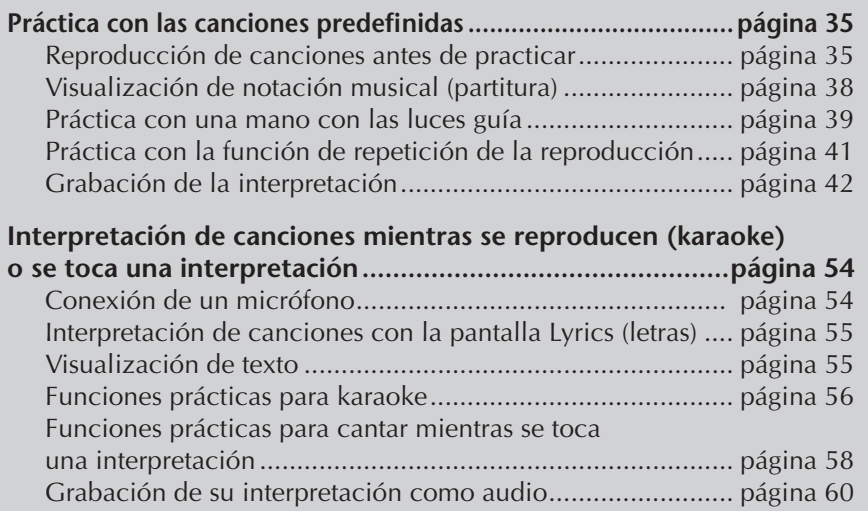

# **Tipos de canciones compatibles**

El instrumento puede reproducir los siguientes tipos de canciones.

# **Canciones predefinidas**

Canciones en la pantalla PRESET (preajuste) de selección de canciones.

# **Canciones propias grabadas**

Son canciones grabadas ([página 42](#page-41-0), [página 143](#page-142-0)) y guardadas en la pantalla USER/ USB. (USB está disponible cuando se conecta al instrumento un dispositivo de almacenamiento USB, como una memoria Flash USB o una unidad de disquetes.)

# **Datos de canciones comercializadas**

Cuando se conecta al instrumento la unidad de disquetes opcional, se puede disponer de los datos de canciones descargadas del sitio web de Yamaha y de los discos de canciones disponibles en el mercado. El instrumento es compatible con los discos de canciones (disquetes) de las siguientes marcas:

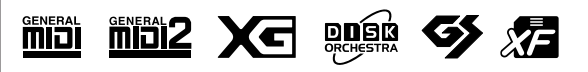

Los datos de música comercializada están protegidos por las leyes de copyright. La copia de este tipo de datos está terminantemente prohibida, excepto para uso personal.

Antes de utilizar un dispositivo

Consulte la [página 199](#page-198-0) para obtener información sobre los tipos de datos de canciones que pueden reproducirse en el instrumento.

# **Operaciones de reproducción de canciones**

En este apartado se explican detalladamente las operaciones y funciones relacionadas con la reproducción de canciones que no se examinan en la "Guía rápida".

# ■ **Inicio e interrupción de una canción**

Pulse el botón SONG [PLAY/PAUSE] (canción [reproducción/pausa]) para iniciar la reproducción de la canción y el botón SONG [STOP] (canción [parada]) para detenerla. Además, hay otras maneras prácticas de iniciar o interrumpir una canción.

# **Inicio de la reproducción**

#### **Synchro Start**

Puede comenzar la reproducción tan pronto como empiece a tocar en el teclado. Con la reproducción interrumpida, mantenga pulsados simultáneamente los botones SONG [STOP] y [PLAY/PAUSE].

Para cancelar la función de inicio sincronizado, mantenga pulsado el botón SONG [STOP] y pulse otra vez el botón [PLAY/PAUSE].

#### **• Función de pulsación**

Esta útil función le permite pulsar el botón [TAP TEMPO] (tempo por pulsación) para ajustar el tempo e iniciar la canción automáticamente a la velocidad pulsada. Con el instrumento en el modo de espera de Synchro Start, sólo es necesario pulsar (presionar/soltar) el botón (cuatro veces para un compás de 4/4) y, de forma automática, comenzará la reproducción de canciones con el tempo seleccionado.

#### **Aumento progresivo**

La función Fade In se puede utilizar para producir aumentos progresivos suaves al iniciar la canción. Para producir aumentos progresivos, pise el pedal asignado a la función Fade In/Out mientras la reproducción está interrumpida y, a continuación, pulse el botón SONG [PLAY/PAUSE] para reanudar la reproducción. Para obtener información sobre los ajustes, consulte [página 191.](#page-190-0)

### **Detener la reproducción**

#### **Reducción progresiva**

Se puede utilizar la función Fade Out para producir reducciones progresivas suaves al detener la reproducción de canciones. Pise el pedal asignado a la función Fade In/Out al principio de la frase que desee reducir progresivamente. Para obtener información sobre los ajustes, consulte [página 191](#page-190-0).

#### <span id="page-136-0"></span>**Ajuste del tiempo de aumento y reducción progresivos**

Los tiempos de aumento y reducción progresivos pueden definirse de modo independiente. Para obtener más información, consulte la [página 109](#page-108-0).

En función de los datos de canciones concretos, el estilo también se reproducirá al mismo tiempo.

## ■ **Principio/Pausa/Rebobinar/Avance rápido**

#### **Desplazamiento al principio de la canción**

Con independencia de que la canción se esté reproduciendo o esté detenida, pulse el botón SONG [STOP].

#### **Pausa en la canción**

Pulse el botón SONG [PLAY/PAUSE] durante la reproducción de la canción. Vuelva a pulsar el botón SONG [PLAY/PAUSE] y se reanudará la canción desde la posición en que estaba.

#### **Desplazamiento hacia adelante y hacia atrás (rebobinado y avance rápido)**

1 **Pulse los botones SONG [REW] o SONG [FF] para ir hacia atrás o hacia adelante (rebobinado y avance rápido).**

Aparecerá una ventana emergente en la que se muestra el número de compás actual en la pantalla Main.

En las canciones que contengan marcas de frase, se pueden utilizar los botones [FF] o [REW] para navegar por las marcas de frase de la canción. Si no desea establecer la posición de la canción mediante las marcas de frase, pulse el botón [E] y seleccione "BAR" (compás) en la ventana que muestra la posición de las canciones.

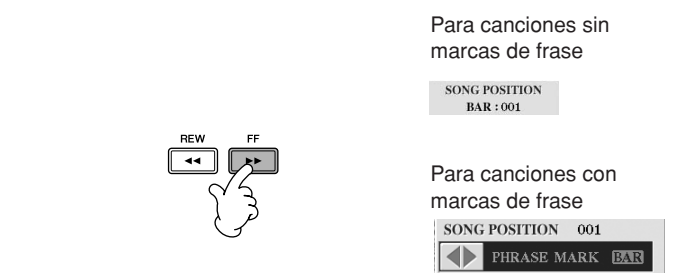

2 **Pulse el botón [EXIT] (salir) para cerrar la ventana emergente que muestra el número del compás actual (o el número de marca de frase).**

### ■ **Repetición de reproducción/reproducción en cadena**

- 1 **Active la pantalla de operaciones.** 
	- $[FUNCTION] \rightarrow [B]$  SONG SETTING
- 2 **Establezca los parámetros para la repetición de la reproducción con los botones [H]/[I]. A continuación se muestran los parámetros disponibles.**

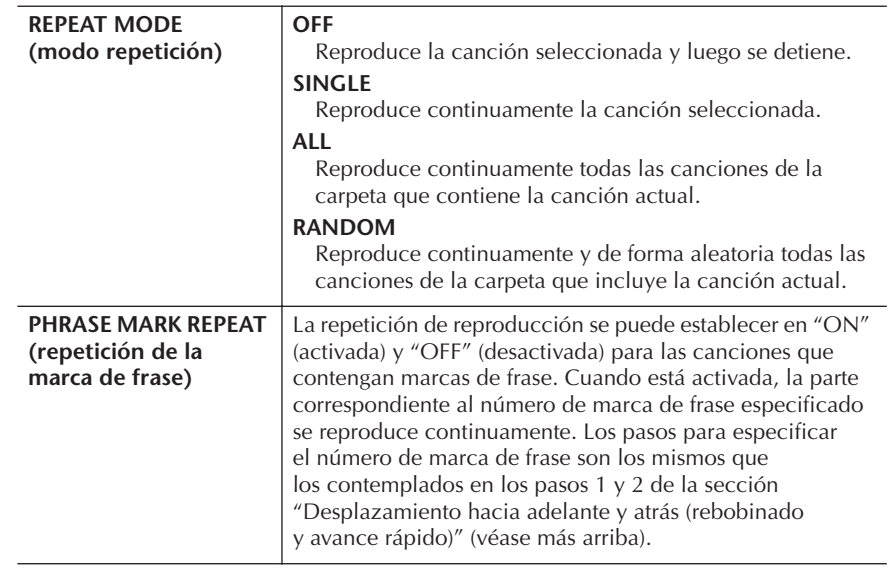

#### **Marca de frase:**

La marca de frase es un marcador preprogramado en algunos datos de canciones que señala una ubicación concreta (grupo de compases) en la canción.

Las canciones predeterminadas de la carpeta "Follow Lights" contienen los ajustes de guía. Estas canciones no resultan adecuadas para utilizarse con la repetición ALL (todo) o RANDOM (aleatoria).

Utilización, creación y edición de canciones

Utilización, creación y edición de canciones

### ■ Colocación de la siguiente canción en cola **de reproducción**

Mientras se reproduce una canción, la siguiente canción se puede añadir a la cola de reproducción. Resulta útil para encadenar la siguiente canción suavemente durante la interpretación en un escenario.

Seleccione la canción que desea reproducir a continuación en la pantalla Song Selection (selección de canciones) mientras se reproduce otra. En la parte superior derecha del nombre de la canción correspondiente aparece la indicación "NEXT" (siguiente).

Para cancelar este ajuste, pulse el botón [8 ▼] (cancelar).

### ■ **Uso de las funciones de acompañamiento automático con la reproducción de canciones**

Cuando se reproducen al mismo tiempo una canción y un estilo, los canales 9–16 de los datos de la canción se sustituyen por canales de estilo, permitiendo la interpretación del acompañamiento de la canción. Pruebe a tocar los acordes mientras se reproduce la canción, tal como se muestra en las instrucciones siguientes. Cuando reproduzca una canción y un estilo al mismo tiempo, se recomienda utilizar las canciones predeterminadas de la carpeta "Sing-a-long".

- 1 **Seleccione una canción ([página 35](#page-34-2)).**
- 2 **Seleccione un estilo [\(página 45\)](#page-44-0).**
- 3 **Pulse el botón STYLE CONTROL (control de estilo) [ACMP ON/OFF] (acompañamiento activado/desactivado) para activar el acompañamiento automático.**
- 4 **Pulse el botón STYLE CONTROL [SYNC START] (control de estilo [inicio sincronizado]) para activar el modo de espera, que permite iniciar el acompañamiento en el momento en que se empiece a tocar.**
- 5 **Pulse el botón SONG [PLAY/PAUSE] para empezar la reproducción.**
- 6 **Toque los acordes con la canción.**

El nombre del acorde se indica en la pantalla Main. Para volver a la pantalla Main, pulse el botón [DIRECT ACCESS] (acceso directo) y, a continuación, pulse el botón [EXIT].

Cuando se interrumpe la reproducción de la canción, la reproducción de estilo se detiene al mismo tiempo.

**• Tempo para reproducir una canción y un estilo al mismo tiempo** Cuando se reproducen a la vez una canción y un estilo, se utiliza automáticamente el tempo establecido en la canción.

**Interpretación de canciones con la función Quick Start (inicio rápido)** Con los ajustes predeterminados, la función Quick Start está activada. En algunos datos de canciones comercializadas, determinados ajustes relacionados con la canción (por ejemplo, selección de voces, volumen, etc.) se registran en el primer compás, antes de los datos reales de las notas. Cuando Quick Start se configura en "ON", el instrumento lee todos los datos iniciales que no sean notas a la velocidad más rápida posible y después reduce el tempo al valor adecuado en la primera nota. De esta forma puede iniciar la reproducción lo más rápidamente posible, con una pausa mínima para la lectura de datos. Cuando Quick Start se establece en "ON", las canciones se reproducen directamente desde la primera nota (que puede encontrarse en medio de un compás). Si desea realizar la reproducción desde el principio de un compás que tiene un silencio antes de la primera nota, establezca Quick Start en "OFF".

- 1 **Active la pantalla de operaciones.** [FUNCTION] → [B] SONG SETTING
- 2 **Pulse el botón [7**†**] (QUICK START) para establecer el inicio rápido en "OFF".**

#### **Bloqueo de parámetros**

Puede "bloquear" parámetros concretos, como efecto, punto de división, etc., para que sólo se puedan seleccionar con los controles del panel ([página 132](#page-131-1)).

Si los datos de la canción no contienen esta información, durante la reproducción de la canción no aparecerá en la pantalla principal el nombre del acorde actual.

#### **Lectura automática de datos de canciones al conectar un dispositivo de almacenamiento USB**

Puede hacer que el instrumento acceda automáticamente a la primera canción (no incluida en una carpeta) de un dispositivo de almacenamiento USB tan pronto como éste se conecte al terminal [USB TO DEVICE].

- 1 **Active la pantalla de operaciones.**   $[FUNCTION] \rightarrow []] UTLITY \rightarrow TAB [ \blacktriangle] [\blacktriangleright] \text{ MEDIA}$
- 2 **Pulse el botón [3**π**]/[4**π**] (SONG AUTO OPEN) para seleccionar "ON".**

# **Ajuste del balance de volumen y de la combinación de voces, etc. (MIXING CONSOLE [consola de mezclas])**

Se pueden establecer los parámetros de mezcla de una canción. Consulte el apartado "Elementos ajustables (parámetros) en la pantalla MIXING CONSOLE" en la [página 90.](#page-89-0) Active las pantallas "SONG CH 1–8" o "SONG CH 9–16" como se explica en el paso 3 del procedimiento básico de "Edición del balance del volumen y de la combinación de voces (MIXING CONSOLE)", en la [página 88](#page-87-0). A continuación se muestran dos ejemplos de operación.

### <span id="page-139-0"></span>**Ajuste del balance del volumen de cada canal**

- 1 **Seleccione una canción [\(página 35\)](#page-34-2).**
- 2 **Pulse el botón [MIXING CONSOLE] para que aparezca la pantalla MIXING CONSOLE.**
- 3 **Seleccione la ficha [VOL/VOICE] (volumen/voz) con los botones TAB [**√**][**®**].**
- 4 **Pulse varias veces el botón [MIXING CONSOLE] para que aparezcan las pantallas "SONG CH 1–8" o "SONG CH 9–16".**
- 5 **Pulse el botón [J] para seleccionar "VOLUME" (volumen).**
- 6 **Ajuste el balance del volumen de cada canal con los botones**   $[1 \triangle \mathbf{V}]$ – $[8 \triangle \mathbf{V}]$ .
- 7 **Se pueden guardar los ajustes de volumen para la canción en la operación de configuración de SETUP (configuración) ([página 162\)](#page-161-0).**  Asegúrese de marcar el elemento "VOLUME" en el paso 2 del procedimiento de configuración.

parámetros en las pantallas SONG CH 1–8 o SONG CH 9–16 respectivamente. Normalmente, el canal 1 se asigna al botón [TRACK 1] (pista 1), el canal 2 se asigna al botón [TRACK 2] (pista 2) y los canales 3 a 16 se asignan al botón [EXTRA TRACKS] (otras pistas), respectivamente.

**Acerca de las pantallas [SONG CH 1–8]/[SONG CH 9–16] (canales de canción 1–8/ canales de canción 9–16)** Una canción se compone de 16 canales independientes. En la pantalla MIXING CONSOLE se pueden realizar ajustes independientes para cada uno de los 16 canales. Ajuste los

Pulse los botones [C]/[H] (VOICE) en el paso 5 para seleccionar la voz que desea cambiar. A continuación, pulse uno de los botones [1 ▲ ▼ La  $[8 \blacktriangle \blacktriangledown]$  para que aparezca la pantalla de selección de voz del canal.

# **Modificación de voces**

- 1–4 **Los pasos a seguir son los mismos que en "Ajuste del balance del volumen de cada canal" (consulte la [página 140](#page-139-0)).**
- 5 **Pulse el botón [H] para seleccionar "VOICE".**
- $\overrightarrow{6}$  **Pulse uno de los botones [1 A**  $\Psi$ **]–[8 A**  $\Psi$ **] para que aparezca <b>i la pantalla de selección de voz del canal.**
- 7 **Pulse uno de los botones [A]–[J] para seleccionar una voz.**
- 8 **Puede guardar la selección de voces modificadas de la canción en la operación de configuración ([página 162\)](#page-161-0).**  Asegúrese de marcar el elemento "VOICE" en el paso 2 del procedimiento de configuración.

# **Utilización de la función Practice (práctica) (Guide)**

Las luces guía del teclado indican las notas (posición y ritmo) que debe tocar. Igualmente, cuando canta con un micrófono mientras se reproduce una canción, el instrumento ajusta automáticamente el ritmo de la reproducción de la canción para que se adapte a su interpretación vocal.

Para utilizar la función de práctica, pulse el botón [GUIDE].

# <span id="page-140-0"></span>**Selección del tipo de función Guide**

- 1 **Active la pantalla de configuración:**  $[FUNCTION] \rightarrow [B]$  SONG SETTING
- 2 **Utilice los botones [A]/[B] para seleccionar el tipo de función Guide que desea. Están disponibles los tipos siguientes.**

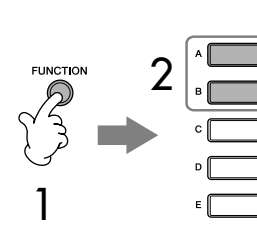

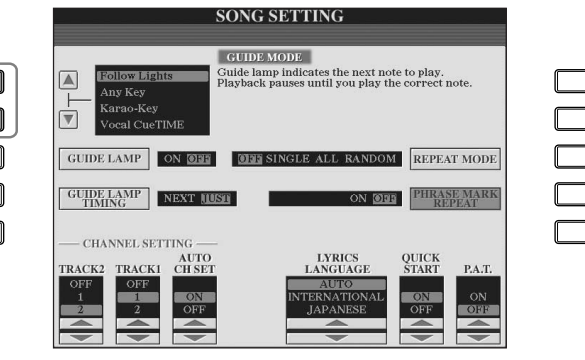

#### **Grabación de los ajustes de guía en la pantalla SONG SETTING**

Se pueden guardar los ajustes de guía como parte de los datos de la canción [\(página 162\)](#page-161-0). En las canciones que tengan guardados ajustes de guía, la función Guide (guía) se activará

automáticamente, recuperando los ajustes correspondientes cuando se seleccione la canción.

#### **Desactivación de las luces guía del teclado**

Pulse el botón [C] (GUIDE LAMP) (luz guía) en la pantalla SONG SETTING (como se describe en el paso 1, a la izquierda) para desactivar las luces guía del teclado.

### **Para interpretación al teclado**

#### **Luces guía**

Con esta función, las luces guía del teclado indican las notas que debe tocar [\(página 39](#page-38-0)). Se detiene la reproducción de la canción y el instrumento espera a que toque. Al tocar las notas correctas, se reanuda la reproducción de la canción.

#### **Cualquier tecla**

Con esta función puede tocar la melodía de una canción simplemente pulsando una sola tecla (vale cualquier tecla) siguiendo el ritmo. Se detiene la reproducción de la canción y el instrumento espera a que toque cualquier tecla. Sólo tiene que tocar una tecla del teclado siguiendo el ritmo de la música (cualquier tecla es válida) para que prosiga la reproducción de la canción.

# **Para karaoke**

#### **Karao-key**

Con esta función puede controlar con un solo dedo el ritmo de la reproducción de la canción mientras canta. La reproducción de la canción se detiene y el instrumento espera a que cante. Sólo tiene que tocar una tecla del teclado (cualquiera es válida) para que prosiga la reproducción de la canción (para esta función, las notas del teclado no suenan).

#### **Vocal CueTIME**

Esta función permite la práctica del canto con el tono adecuado. La reproducción de la canción se detiene y el instrumento espera a que cante. Cuando canta con el tono adecuado, se reanuda la reproducción de la canción.

#### **Determinación del ritmo con el que se encienden las luces guía del teclado (GUIDE LAMP TIMING)**

Pulse el botón [D] en la pantalla SONG SETTING, paso 1 ([página 141](#page-140-0)), para seleccionar el ritmo con el que se encienden las luces guía del teclado.

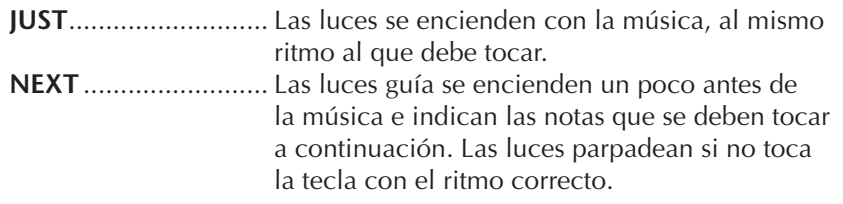

#### **Si las luces guía no se encienden correctamente**

Las luces guía se encienden de acuerdo con los canales de canciones grabados en las pistas 1 y 2 y los datos de acordes de la canción (si se incluyen dichos datos).

Si las luces guía no se encienden correctamente, puede que necesite asignar los canales derecho e izquierdo adecuados a las pistas 1 y 2, respectivamente, por medio de los botones  $[1 \blacktriangle \blacktriangledown]/[2 \blacktriangle \blacktriangledown]$ , en la pantalla SONG SETTING, tal como se ha descrito en el paso 1 de la página anterior.

#### **Activación y desactivación de los canales de reproducción de la canción**

Una canción se compone de 16 canales independientes. Cada canal de reproducción de la canción seleccionada se puede activar y desactivar independientemente. Normalmente, el canal 1 se asigna al botón [TRACK 1], el canal 2 se asigna al botón [TRACK 2] y los canales 3 a 16 se asignan al botón [EXTRA TRACKS].

1 **Pulse el botón [CHANNEL ON/OFF] (canal activado/desactivado) para que se muestre la pantalla CHANNEL ON/OFF de la canción.** Si no se muestra la pantalla siguiente, vuelva a pulsar el botón [CHANNEL ON/OFF].

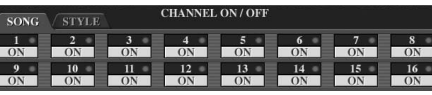

2 **Utilice los botones [1▲▼]–[8▲▼] para activar o desactivar cada canal.** 

Si sólo quiere que se reproduzca un canal en concreto (silenciando los demás canales), mantenga pulsado uno de los botones [1∧V]–[8∧V] que corresponda al canal deseado. Para cancelar la reproducción en solitario, vuelva a pulsar el mismo botón.

# <span id="page-142-0"></span>**Grabación de su interpretación**

Puede registrar sus propias interpretaciones y guardarlas en la pantalla de la ficha User o en un dispositivo de almacenamiento USB. Se dispone de varios métodos de grabación diferentes:

Grabación rápida, que le permite grabar interpretaciones de forma cómoda y rápida; Grabación de varias pistas, para grabar varias partes diferentes en diversos canales; y Grabación por pasos, que le permite introducir las notas de una en una. También puede editar las canciones que haya grabado.

Para obtener información detallada sobre la grabación de datos MIDI, consulte la [página 196.](#page-195-0)

Para obtener información detallada sobre la grabación de audio MIDI, consulte la [página 60](#page-59-0).

# **Métodos de grabación**

Existen tres métodos, como se muestra a continuación.

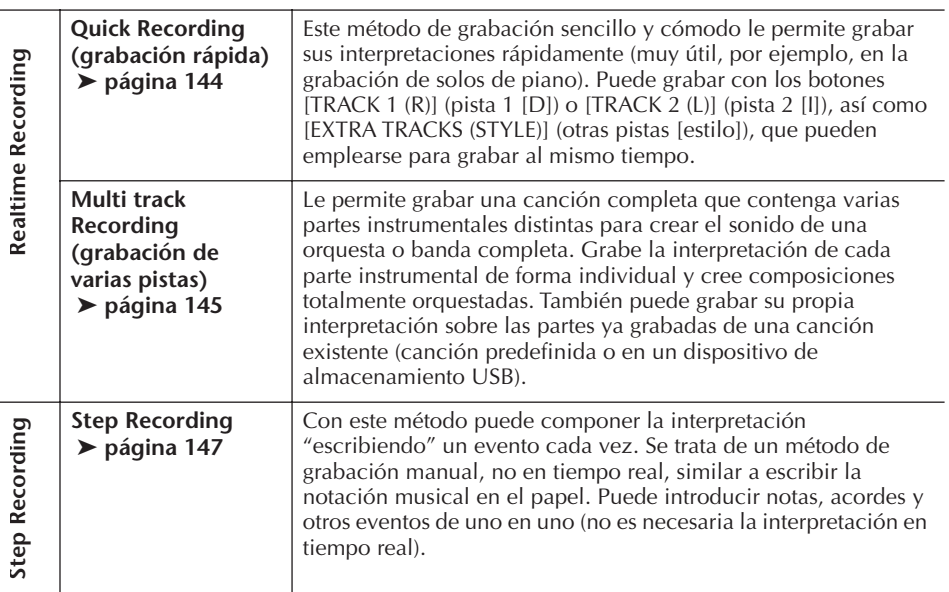

También puede editar canciones cuando estén grabadas [\(página 158\)](#page-157-0). Por ejemplo, puede editar una a una cada nota o utilizar la función Punch In/Out (entrada y salida de inserción) para volver a grabar una parte concreta.

La señal de entrada del micrófono no puede grabarse.

#### **Capacidad de la memoria interna (pantallas de la ficha User)**

La capacidad de la memoria interna del instrumento es de aproximadamente 3,2 MB. Esta capacidad se refiere a todos los tipos de archivos, incluidos los archivos de datos de voces, estilos, canciones y registro.

# <span id="page-143-0"></span>**Quick Recording (grabación rápida)**

Le permite grabar sus interpretaciones de forma cómoda y rápida.

# 1 **Pulse los botones SONG [REC] y SONG [STOP] a la vez.**

Aparece una canción en blanco ("New Song") para su grabación.

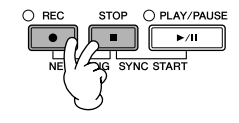

### 2 **Realice los ajustes del panel que desee para su interpretación al teclado.**

A continuación se muestran algunas configuraciones de ejemplo que podrían interesarle.

**• Grabación de la parte RIGHT 1 (derecha 1)** Seleccione la voz para la parte RIGHT 1, accediendo a la pantalla

de selección de voces [\(página 32](#page-31-0)).

**• Grabación de la voz dual (partes RIGHT 1 y 2)**

Active el botón PART ON/OFF [DUAL (RIGHT2)] [\(página 80](#page-79-0)). Seleccione la voz para cada parte del teclado (RIGHT 1, 2) accediendo a la pantalla de selección de voces [\(página 32](#page-31-0)).

**• Grabación de la parte LEFT (izquierda)**

Active el botón PART ON/OFF [SPLIT (LEFT)] ([página 81](#page-80-0)). Seleccione la voz para la parte LEFT, accediendo a la pantalla de selección de voces [\(página 32](#page-31-0)).

#### **• Grabación de estilos**

- 1 Seleccione un estilo [\(página 45\)](#page-44-0).
- 2 Ajuste el tempo de la grabación pulsando los botones TEMPO [–] [+], según sea necesario.
- **• Uso de los ajustes del panel Registration Memory (memoria de registro)**

Pulse uno de los botones REGISTRATION MEMORY [1–8].

3 **Mientras mantiene pulsado el botón SONG [REC], pulse los botones SONG TRACK (pista de la canción) de las pistas que vayan a grabarse.**

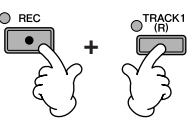

- **• Grabación de la interpretación** Pulse el botón SONG [TRACK 1 (R)] para la grabación de la parte de la mano derecha y/o el botón SONG [TRACK 2 (L)] para la grabación de la parte de la mano izquierda.
- **• Grabación de estilos** Pulse el botón SONG [EXTRA TRACKS (STYLE)].
- **• Grabación simultánea de la interpretación y de la reproducción del estilo**

Pulse los botones SONG [TRACK 1 (R)]/[TRACK 2 (L)] y SONG [EXTRA TRACKS (STYLE)].

Las partes RIGHT (derecha) y/o LEFT (izquierda) se graban en pistas separadas.

Con la grabación de varias pistas puede grabar la parte RIGHT 2 individualmente.
### <span id="page-144-0"></span>4 **Iniciar la grabación.**

Hay varios modos de iniciar una grabación.

**• Inicio al tocar el teclado**

Si ha seleccionado los botones SONG [TRACK 1(R)]/[TRACK 2 (L)] en el paso 3 anterior, toque en la sección de la mano derecha del teclado ([página 79](#page-78-0)). Si ha seleccionado el botón SONG [EXTRA TRACKS (STYLES)] en el paso 3 anterior, toque en la sección de la mano izquierda (acordes) del teclado ([página 111\)](#page-110-0). La grabación empieza automáticamente en cuanto toca una nota en el teclado.

#### **• Inicio al pulsar el botón SONG [PLAY/PAUSE]**

Si inicia la grabación de esta manera, se graban datos "vacíos" hasta que toca una nota en el teclado. Resulta útil para iniciar una canción marcando el tempo con uno o dos compases de baquetas o una introducción.

#### **• Inicio al pulsar el botón STYLE CONTROL [START/STOP] (control de estilo [inicio/parada])**

En este caso, las partes del ritmo (canales) del estilo empiezan a reproducirse y la grabación comienza simultáneamente.

### 5 **Pulse el botón SONG [STOP] para dejar de grabar.**

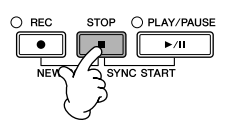

Al terminar la grabación, aparece un mensaje solicitando que guarde los datos de la interpretación grabada. Para cerrar el mensaje, pulse el botón [EXIT]. Consulte el paso 7 para obtener instrucciones sobre cómo guardar la grabación.

6 **Escuche la interpretación que acaba de grabar. Pulse el botón SONG [PLAY/PAUSE] para reproducir la interpretación que acaba de grabar.**

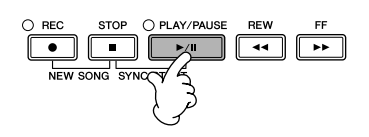

7 **Pulse el botón [SONG SELECT] (selección de canción) para que aparezca la pantalla Song Selection que le permite guardar los datos y, a continuación, guarde los datos en esta pantalla [\(página 69\)](#page-68-0).** 

# **Grabación de varias pistas**

Una canción se compone de 16 canales independientes. Con este método, puede grabar los datos de forma independiente en cada canal, uno a uno. Se pueden guardar tanto las partes de teclado como de estilo.

### 1 **Pulse los botones SONG [REC] y SONG [STOP] a la vez.**

Aparece una canción en blanco ("New Song") para su grabación. Seleccione las voces para grabar las partes del teclado (RIGHT 1, RIGHT 2 y/o LEFT) [\(página 32](#page-31-0), [página 80](#page-79-0), [página 81\)](#page-80-0). Seleccione también un estilo de grabación, según sea necesario ([página 45\)](#page-44-0).

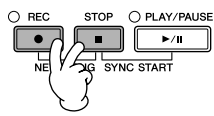

### **Ejemplo**

**Grabación de la parte RIGHT 2 del teclado en el canal 2**

Active el botón PART ON/OFF [DUAL (RIGHT2)]. A continuación, acceda a la pantalla Voice Selection y seleccione una voz para la parte RIGHT 2 ([página 80\)](#page-79-0).

#### **Empleo del metrónomo**

Puede grabar la interpretación con el metrónomo activado ([página 30](#page-29-0)). Sin embargo, el sonido del metrónomo no se graba.

#### <span id="page-144-1"></span>**Pausa y reinicio de la grabación**

Para que la grabación quede en pausa, pulse el botón SONG [PLAY/PAUSE] durante la misma. Para reanudar la grabación, siga las operaciones que se muestran a continuación.

- Para grabar en [TRACK 1]/ [TRACK 2], pulse el botón SONG [PLAY/PAUSE].
- Para grabar en [EXTRA TRACKS (STYLES)], pulse el botón STYLE CONTROL [SYNC START] y, a continuación, toque en la sección de acordes del teclado.

#### *ATENCIÓN*

**Los datos de la canción grabada se perderán si selecciona otra canción o apaga el instrumento sin realizar la operación Guardar ([página 69\)](#page-68-0).** 

**Acerca de los canales** Consulte la [página 147](#page-146-0).

#### **Establecimiento de todos los canales 9–16 en "REC" simultáneamente**

Mientras mantiene pulsado el botón SONG [REC], pulse el botón SONG [EXTRA TRACKS (STYLE)].

#### **Al seleccionar la parte MIDI**

• Ajuste de un solo canal en MIDI

Se graban todos los datos de entrada que se reciben a través de cualquiera de los canales MIDI del 1 al 16. Cuando se utiliza un controlador o teclado MIDI externo para grabar, se puede grabar sin tener que ajustar el canal de transmisión MIDI en el dispositivo externo.

• Ajuste de varios canales en MIDI Cuando se utiliza un controlador o teclado MIDI externo para grabar, sólo se graban datos a través del canal MIDI, lo que significa que el dispositivo externo debe estar

#### **Grabación de cada canal con el mismo tempo**

también configurado en el mismo canal.

Utilice la función Metronome (metrónomo) ([página 30](#page-29-0)) para grabar cada canal con el mismo tempo. Tenga en cuenta que el sonido del metrónomo no se graba.

#### **Pausa y reinicio de la grabación** Consulte la [página 145.](#page-144-1)

#### 2 **Mientras mantiene pulsado el botón SONG [REC], pulse los botones [1**π†**]–[8**π†**] para establecer en "REC" los canales que desee.**

Normalmente, se deben grabar las partes de teclado en los canales 1–8, y los estilos en los canales 9–16. Para cancelar la selección de canal, pulse nuevamente el botón SONG [REC].

Mientras mantiene pulsado el botón SONG [REC], pulse el botón [2 ▲] para establece el canal 2 en "REC".

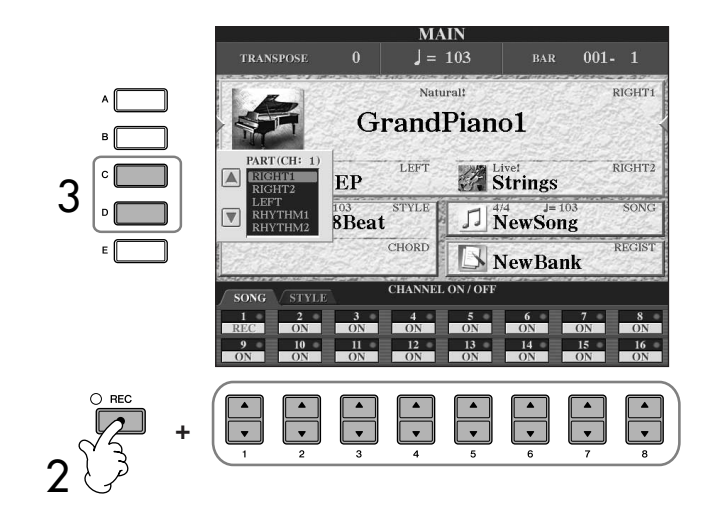

#### 3 **Utilice los botones [C]/[D] para seleccionar la parte que desee para el canal que vaya a grabarse.**

Esto determina qué parte, teclado o estilo (ritmo 1/2, bajo, etc.), se graba en cada uno de los canales elegidos en el paso 2. Las asignaciones predefinidas de canales/ partes se muestran en la sección "Acerca de los canales de canción" [\(página 147](#page-146-0)). Para cerrar la pantalla de elección de PART, pulse el botón [EXIT].

#### Pulse el botón [D] para seleccionar "RIGHT2".

### 4 **Inicie la grabación.**

El método de inicio es el mismo que el del paso 4 de la grabación rápida ([página 145](#page-144-0)).

## 5 **Pulse el botón SONG [STOP] para dejar de grabar.**

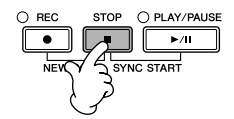

Al terminar la grabación, aparece un mensaje solicitando que guarde la interpretación grabada. Para cerrar el mensaje, pulse el botón [EXIT]. Consulte el paso 8 para obtener instrucciones sobre cómo guardar los datos de la canción.

6 **Escuche la interpretación que acaba de grabar. Pulse el botón SONG [PLAY/PAUSE] para reproducir la interpretación que acaba de grabar.**

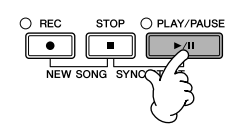

7 **Para grabar otro canal, repita los pasos 2 a 6.**

8 **Pulse el botón [SONG SELECT] (selección de canción) para que aparezca la pantalla Song Selection que le permite guardar los datos y, a continuación, guarde los datos en esta pantalla [\(página 69\)](#page-68-0).** 

#### <span id="page-146-0"></span>**Acerca de los canales de canción**

A continuación se muestran las asignaciones predefinidas de canal/parte.

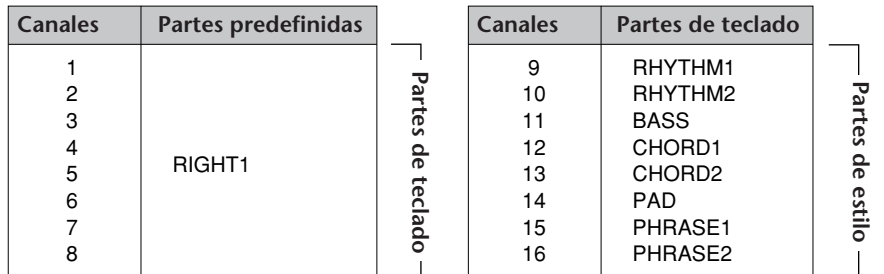

#### **Acerca de las partes de teclado**

Hay tres partes de teclado: RIGHT 1, RIGHT 2 y LEFT. De forma predefinida, se asigna la parte RIGHT 1 a cada uno de los canales 1–8. Normalmente, las partes de teclado deben grabarse en los canales 1–8.

#### **Acerca de las partes de estilo**

De forma predefinida, cada una de las partes de estilo se asigna a los canales 9–16, respectivamente, como se muestra a continuación. Normalmente, las partes de estilo deben grabarse en los canales 9–16.

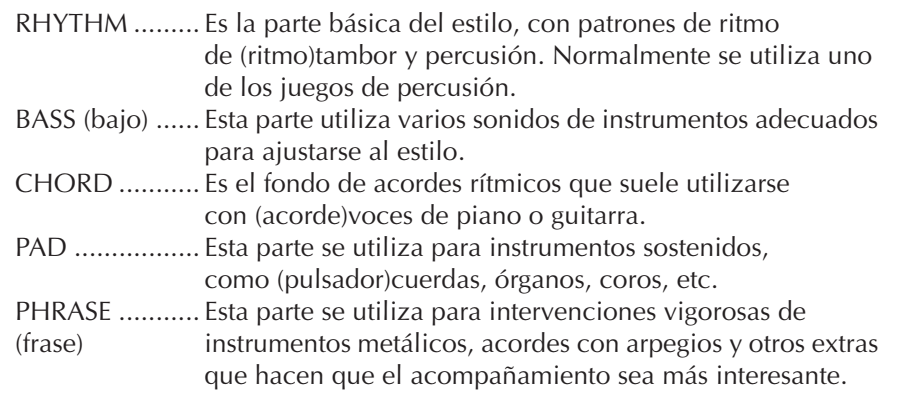

## **Grabación por pasos**

Este método le permite grabar datos musicales regulares, como melodías y acordes.

### **Operaciones básicas en la grabación por pasos**

1 **Pulse los botones SONG [REC] y SONG [STOP] a la vez.** Aparece una canción en blanco ("New Song") para su grabación.

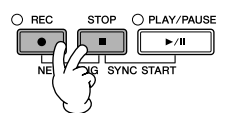

2 **Active la pantalla de operaciones.**  $[FUNCTION] \rightarrow [F]$  DIGITAL REC MENU

#### *ATENCIÓN*

**Los datos de la canción grabada se perderán si selecciona otra canción o apaga el instrumento sin realizar la operación Guardar ([página 69\)](#page-68-0).** 

<span id="page-147-1"></span><span id="page-147-0"></span>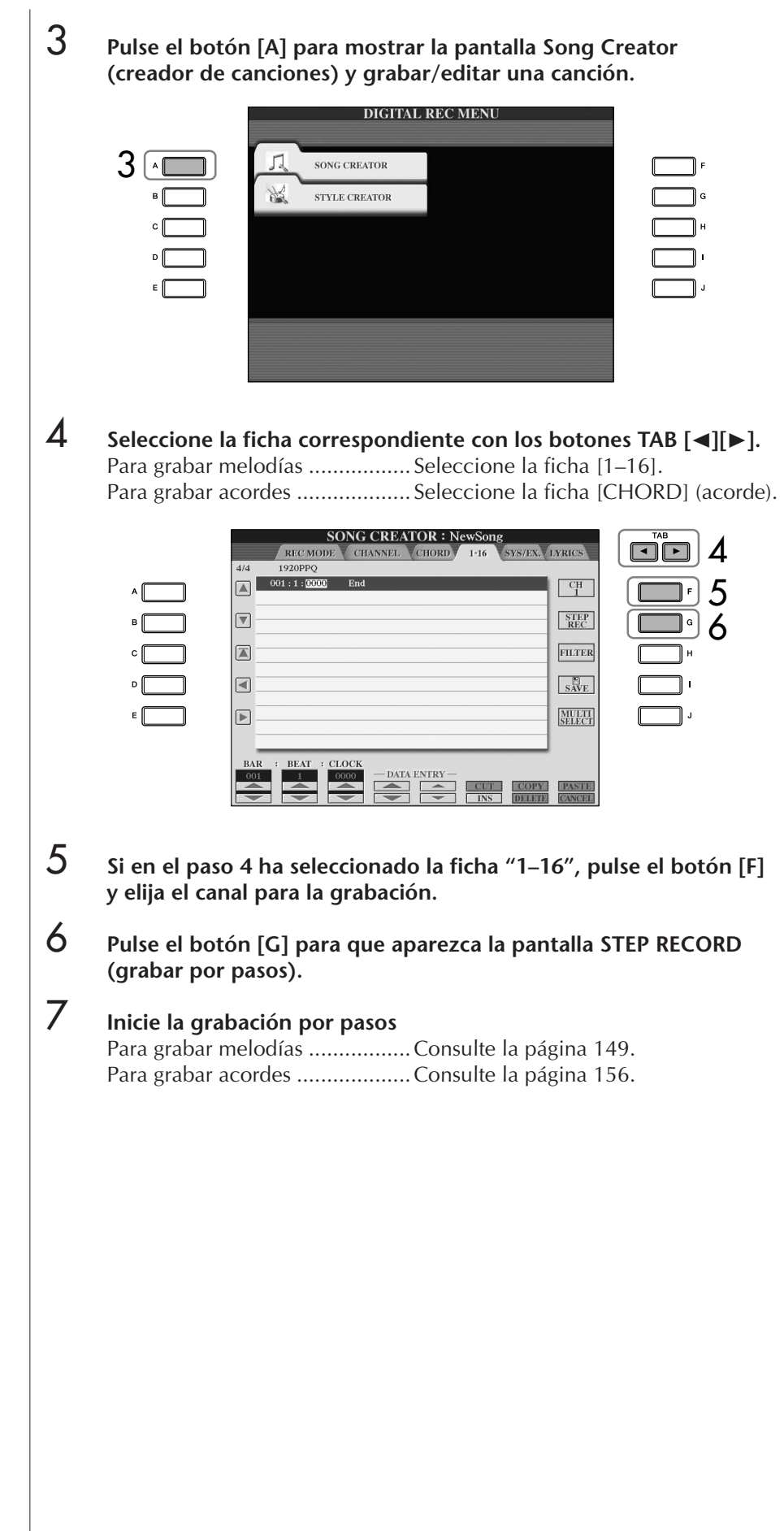

### <span id="page-148-0"></span>**Grabación de melodías**

En esta sección se explica cómo se graban las notas por pasos, utilizando tres partituras como ejemplo.

#### **Ejemplo 1**

Estas explicaciones son aplicables al paso 7 de la sección "Operaciones básicas en la grabación por pasos" de la [página 148](#page-147-0).

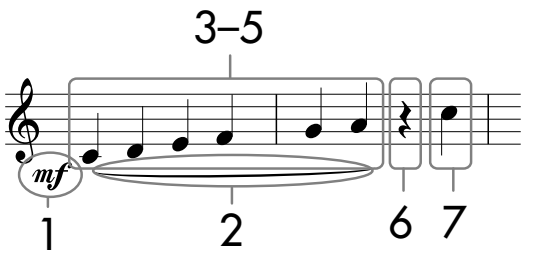

\* Los números que se muestran en la notación corresponden a los números de paso de las operaciones siguientes.

Tras acceder a la pantalla Step Record, seleccione la voz que se va a grabar.

## 1 **Pulse el botón [G] para seleccionar "".**

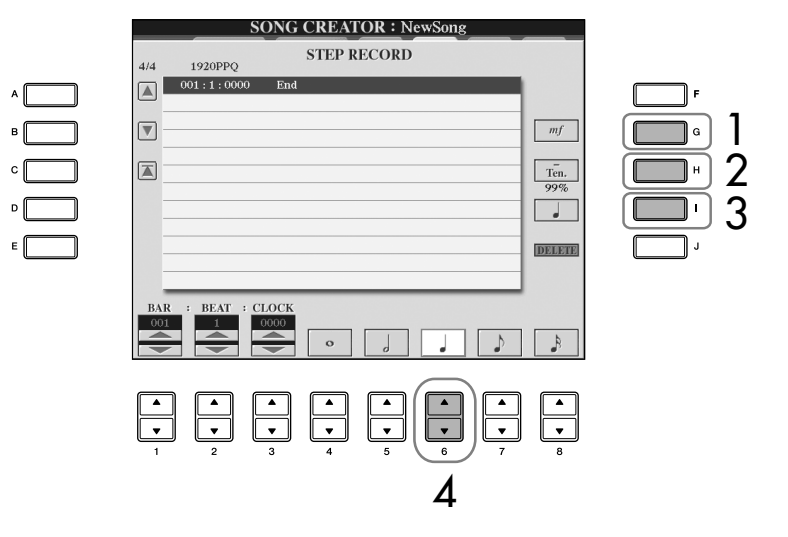

- 2 **Pulse el botón [H] para seleccionar "Tenuto".**
- 3 **Pulse el botón [I] para seleccionar el tipo de nota "normal".**
- 4 **Pulse el botón [6**π†**] para seleccionar la duración de la negra.**
- 5 **Pulse las teclas C3, D3, E3, F3, G3 y A3 en orden, según la notación del ejemplo.**

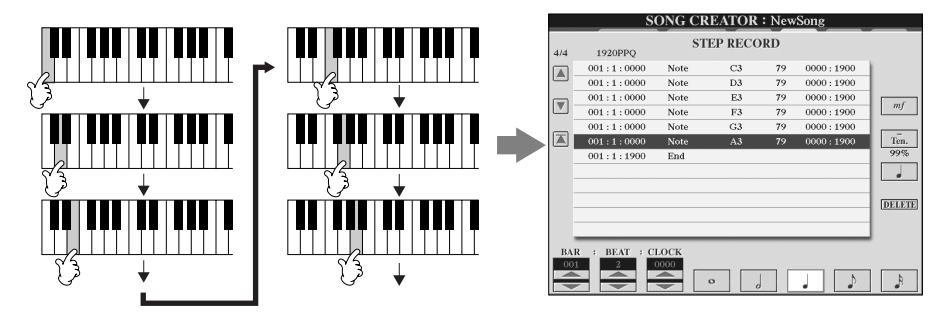

**Acerca de los elementos que pueden seleccionarse mediante los botones [G] [H] [I]** Consulte la [página 151](#page-150-0).

Dado que la partitura que muestra el instrumento se genera con los datos MIDI grabados, puede que la misma no coincida exactamente con lo que aparece a continuación.

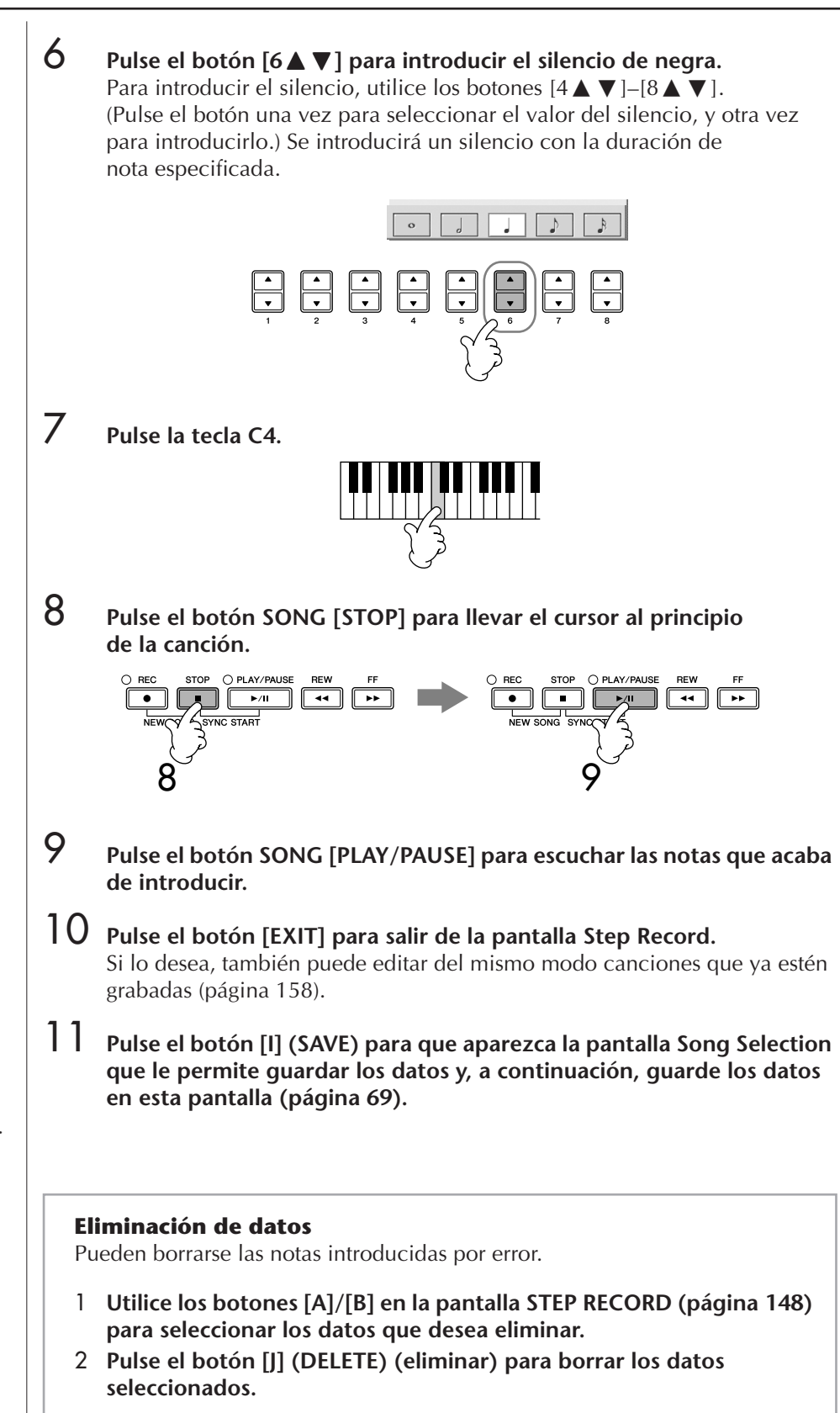

*ATENCIÓN* **Los datos de la canción grabada se perderán si selecciona otra canción o apaga el instrumento sin realizar la operación Guardar [\(página 69\)](#page-68-0).**

<span id="page-149-0"></span>**Lleve el cursor al principio de la canción.** Pulse el botón SONG [STOP]

durante la grabación.

#### <span id="page-150-0"></span>**Acerca de los elementos que pueden seleccionarse mediante los botones [G] [H] [I] en la pantalla Step Record**

**Botón [G]**............. Determina la velocidad (sonoridad) de la nota que va a introducirse.

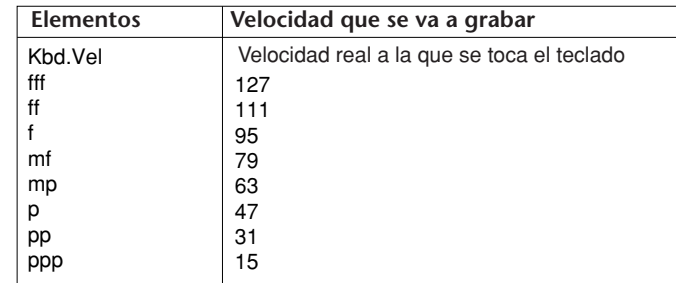

#### **Acerca de la velocidad**

La velocidad viene determinada por la fuerza con la que se toca el teclado. Cuanto mayor sea la fuerza con la que se toca, mayor será el valor de velocidad y más fuerte será el sonido. Se puede especificar el valor de velocidad dentro de un intervalo de 1 a 127. Cuanto mayor sea el valor de velocidad, más fuerte será el sonido.

#### **Botón [H]**............. Determina el tiempo de entrada (duración de la nota) de la nota que se va a introducir.

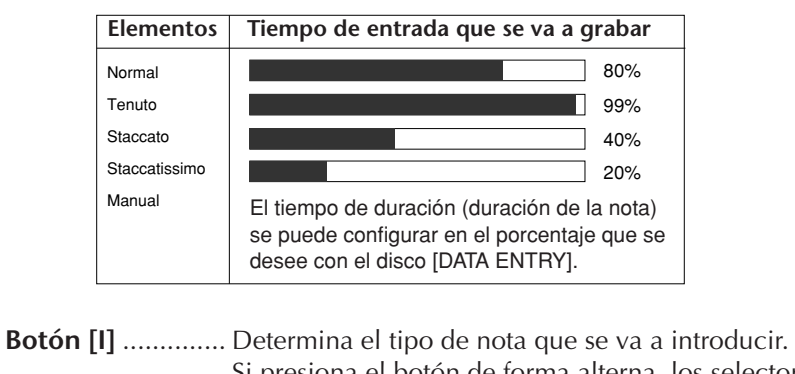

Si presiona el botón de forma alterna, los selectores de notas (en la parte inferior de la pantalla) cambian entre los tres valores básicos de nota. normal, notas con puntillo y tresillo.

#### **Ejemplo 2**

Estas explicaciones son aplicables al paso 7 de "Operaciones básicas en la grabación por pasos" de la [página 148.](#page-147-0)

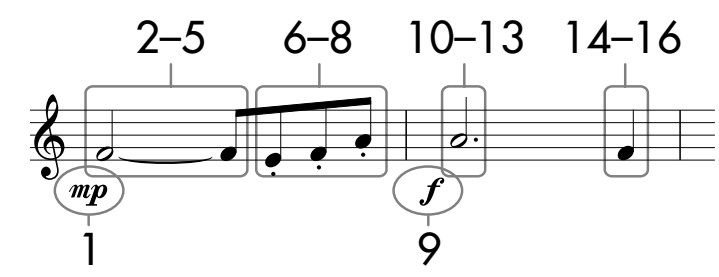

\* Los números que se muestran en el pentagrama corresponden a los números de paso de la operación siguiente.

En este ejemplo, tenga presente que en uno de los pasos hay que mantener presionada una tecla del teclado mientras se ejecuta la operación. Tras acceder a la pantalla Step Record, seleccione la voz que se va a grabar.

**1** Pulse el botón [G] para seleccionar "mp".

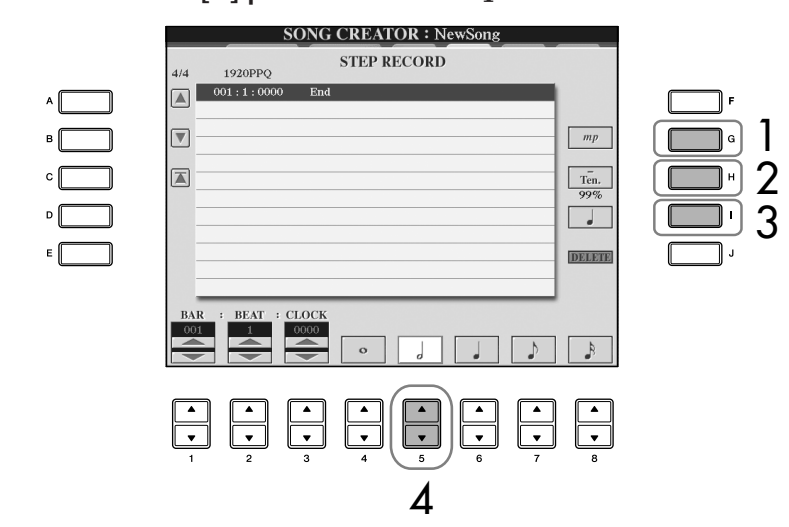

- 2 **Pulse el botón [H] para seleccionar "Tenuto".**
- 3 **Pulse el botón [I] para seleccionar el tipo de nota "normal".**
- **4** Pulse el botón [5 **A V**] para seleccionar la duración de la blanca.
- 5 **A la vez que mantiene pulsado F3 en el teclado, pulse el botón**   $[7 \triangle ∇].$

Antes de continuar en el paso 6, suelte la tecla F3 y el botón [7▲▼].

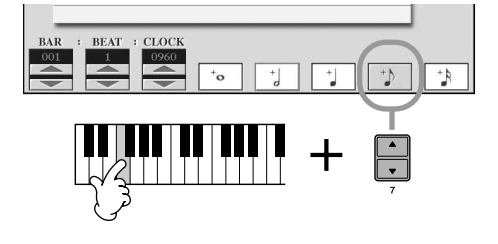

6 **Pulse el botón [H] para seleccionar "Staccato".** 

7 **Pulse el botón [7**π†**] para seleccionar la duración de la corchea.** 

**Acerca de los elementos que pueden seleccionarse mediante los botones [G] [H] [I]** Consulte la [página 151.](#page-150-0)

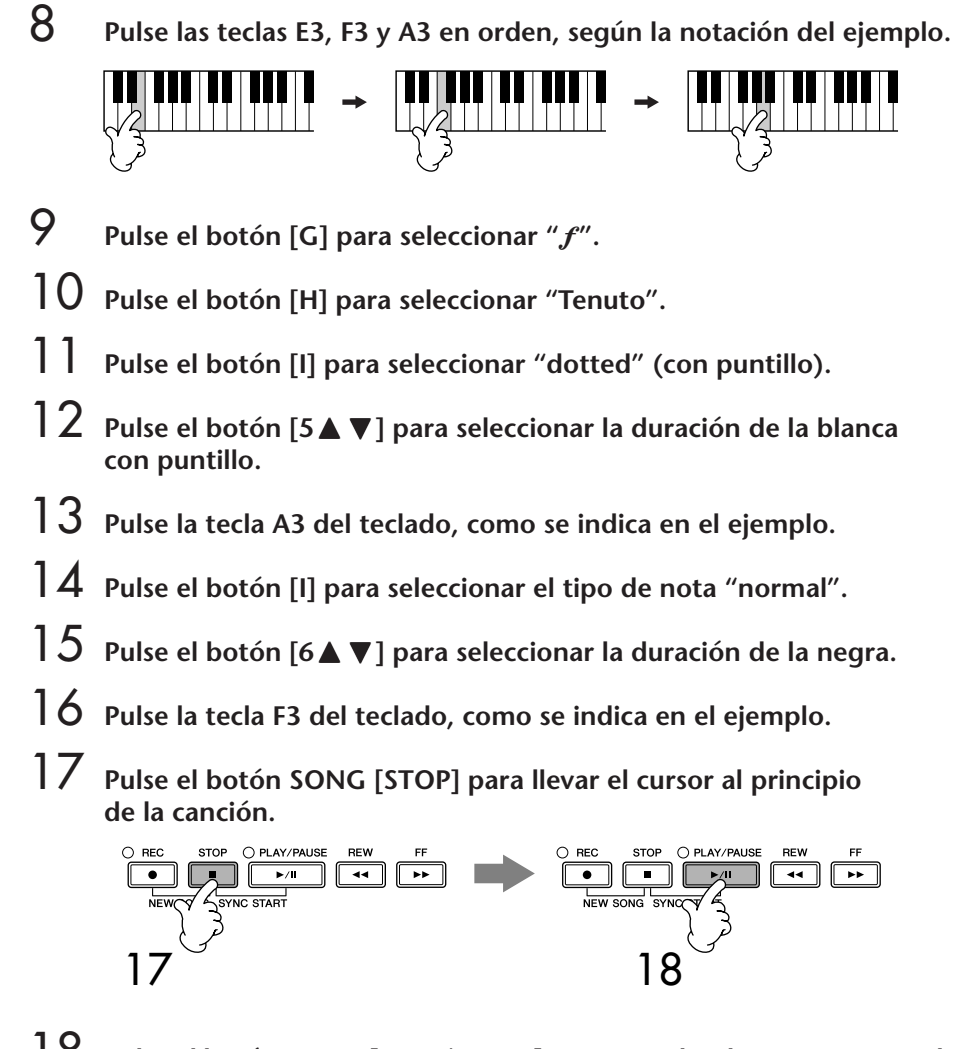

- 18 **Pulse el botón SONG [PLAY/PAUSE] para escuchar las notas que acaba de introducir.**
- 19 **Pulse el botón [EXIT] para salir de la pantalla Step Record.** Si fuera necesario, también puede editar las canciones que haya grabado [\(página 158\)](#page-157-0).
- 20 **Pulse el botón [I] (SAVE) para que aparezca la pantalla Song Selection que le permite guardar los datos y, a continuación, guarde los datos en esta pantalla ([página 69](#page-68-0)).**

*ATENCIÓN* **Los datos de la canción grabada se perderán si selecciona otra canción o apaga el instrumento sin realizar la operación Guardar ([página 69\)](#page-68-0).**

#### **Ejemplo 3**

Estas explicaciones son aplicables al paso 7 de "Operaciones básicas en la grabación por pasos" de la [página 148.](#page-147-0)

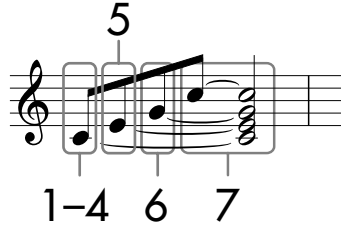

Los números que se muestran en el pentagrama corresponden a los números de paso de la operación siguiente.

En este ejemplo, tenga presente que en uno de los pasos hay que mantener pulsada una tecla del teclado mientras se ejecuta toda la operación. Tras acceder a la pantalla Step Record, seleccione la voz que se va a grabar.

### 1 **Pulse el botón [H] para seleccionar "Normal".**

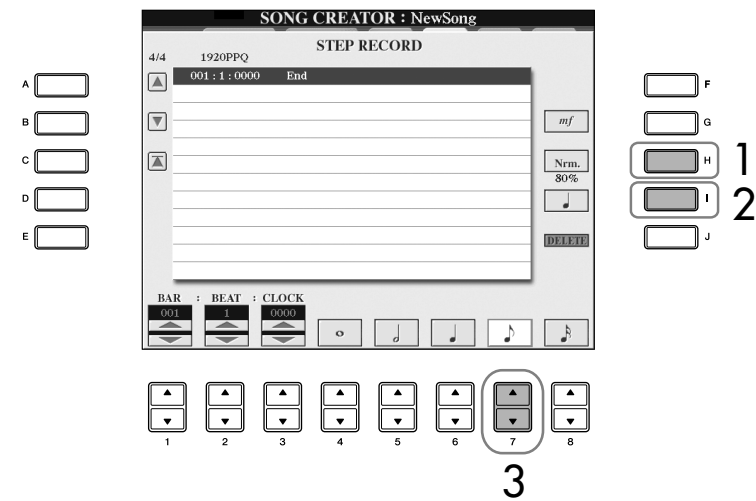

- 2 **Pulse el botón [I] para seleccionar el tipo de nota "normal".**
- 3 **Pulse el botón [7**π†**] para seleccionar la corchea.**

### 4 **A la vez que mantiene pulsada la tecla C3 del teclado, pulse el botón [7▲ ▼].**

No suelte aún la tecla C3. Manténgala pulsada mientras ejecuta los pasos siguientes.

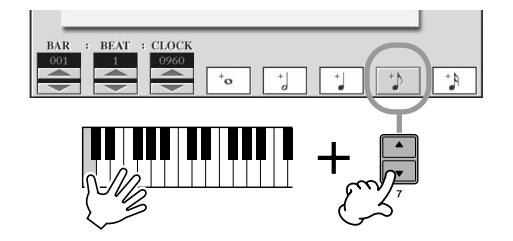

**Acerca de los elementos que pueden seleccionarse mediante los botones [G] [H] [I]** Consulte la [página 151.](#page-150-0)

5 **A la vez que mantiene pulsadas las teclas C3 y E3 del teclado, pulse el botón [7** $\blacktriangle$  $\blacktriangledown$ ].

No suelte aún las teclas C3 y E3. Manténgalas pulsadas mientras ejecuta los pasos siguientes.

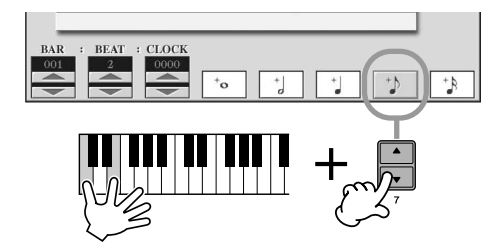

6 **A la vez que mantiene pulsadas las teclas C3, E3 y G3 del teclado, pulse el botón [7 ▲ ▼].** 

No suelte aún las teclas C3, E3 y G3. Manténgalas pulsadas mientras ejecuta los pasos siguientes.

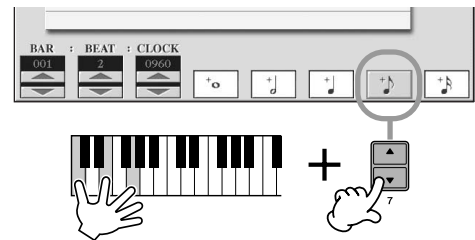

7 **Mientras mantiene pulsadas las teclas C3, E3, G3 y C4 del teclado, pulse el botón [7**  $\uparrow$  $\uparrow$  **] y, a continuación, pulse el botón [5**  $\uparrow$  $\uparrow$  **].** Después de pulsar el botón [5 ▲ ▼], suelte las teclas.

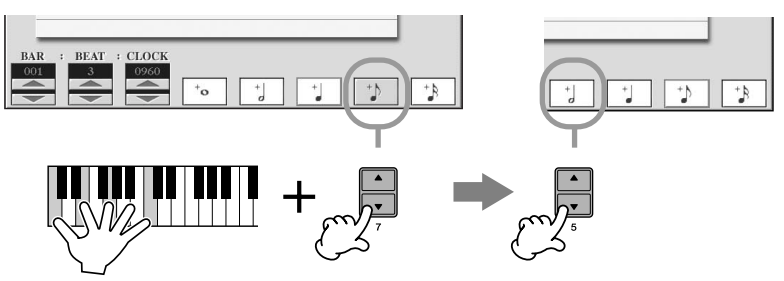

- 8 **Pulse el botón SONG [STOP] para llevar el cursor al principio de la canción.**
- 9 **Pulse el botón SONG [PLAY/PAUSE] para escuchar las notas que acaba de introducir.**
- 10 **Pulse el botón [EXIT] para salir de la pantalla Step Record.** Si lo desea, también puede editar del mismo modo canciones que ya estén grabadas [\(página 158\)](#page-157-0).
- 11 **Pulse el botón [I] (SAVE) para que aparezca la pantalla Song Selection que le permite guardar los datos y, a continuación, guarde los datos en esta pantalla ([página 69](#page-68-0)).**

*ATENCIÓN* **Los datos de la canción grabada se perderán si selecciona otra canción o apaga el instrumento sin realizar la operación Guardar ([página 69\)](#page-68-0).**

### <span id="page-155-0"></span>**Grabación de acordes**

Puede grabar por separado acordes y secciones (preludio, principal, coda, etc.) con una sincronización precisa. Estas instrucciones muestran cómo se graban los cambios en los acordes con la función Step Record.

Estas explicaciones son aplicables al paso 7 de "Operaciones básicas en la grabación por pasos" de la [página 148.](#page-147-0)

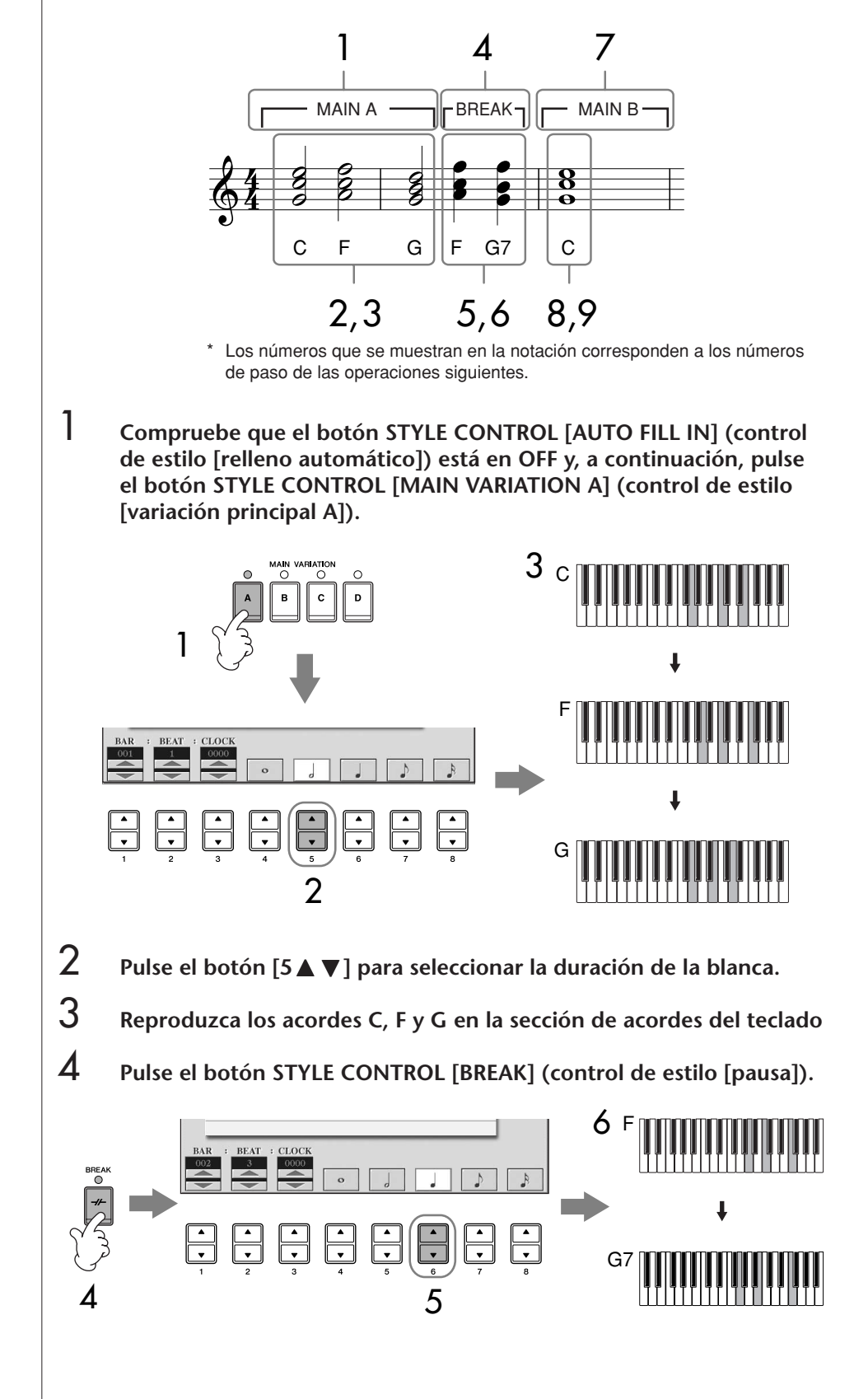

- 5 **Pulse el botón [6**π†**] para seleccionar la duración de la negra.**
- 6 **Reproduzca los acordes F y G7 en la sección de acordes del teclado.**
- 7 **Pulse el botón STYLE CONTROL [MAIN VARIATION B] (control de estilo [variación principal B]).**

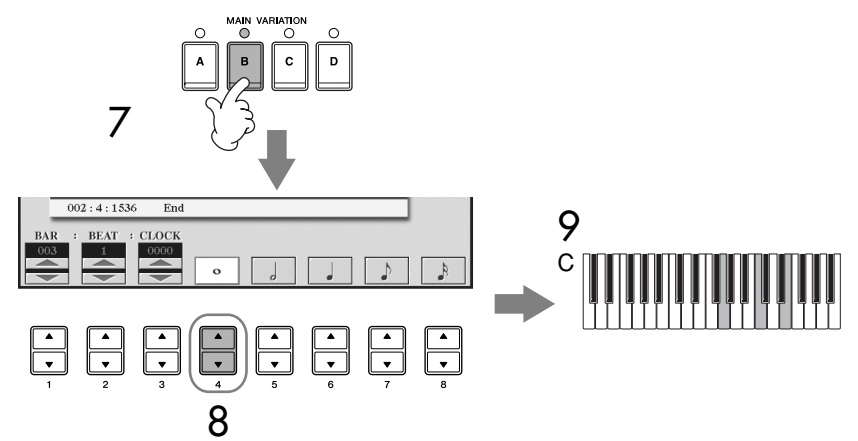

- 8 **Pulse el botón [4**π†**] para seleccionar la duración de la redonda.**
- 9 **Reproduzca el acorde C en la sección de acordes del teclado.**
- 10 **Pulse el botón SONG [STOP] para llevar el cursor al principio de la canción.**
- 11 **Pulse el botón SONG [PLAY/PAUSE] para escuchar las notas que acaba de introducir.**
- 12 **Pulse el botón [EXIT] para salir de la pantalla Step Record.** Si lo desea, también puede editar del mismo modo canciones que ya estén grabadas [\(página 158\)](#page-157-0).
- 13 **Pulse el botón [F] (EXPAND) (ampliar) para convertir los datos de entrada del cambio de acordes en datos de canción.**
- 14 **Pulse el botón [I] (SAVE) para que aparezca la pantalla Song Selection que le permite guardar los datos y, a continuación, guarde los datos en esta pantalla ([página 69](#page-68-0)).**

*ATENCIÓN* **Los datos de la canción grabada se perderán si selecciona otra canción o apaga el instrumento sin realizar la operación Guardar ([página 69\)](#page-68-0).**

**Eliminación de datos**

Pueden borrarse las notas introducidas por error ([página 150\)](#page-149-0).

#### **Introducción de rellenos**

Coloque el botón STYLE CONTROL [AUTO FILL IN] en la posición ON y pulse cualquiera de los botones STYLE CONTROL [MAIN VARIATION (A, B, C, D)]. (Se reproduce la sección de relleno correspondiente y después pasa automáticamente a la reproducción del patrón [MAIN VARIATION (A, B, C, D)] seleccionado.)

# <span id="page-157-0"></span>**Edición de una canción grabada**

Puede editar las canciones que haya grabado con cualquier método de grabación (grabación rápida, grabación de varias pistas o grabación por pasos).

### <span id="page-157-1"></span>**Operaciones de edición básicas**

- 1 **Seleccione una canción para editarla.**
- 2 **Active la pantalla de operaciones.**  $[FUNCTION] \rightarrow [F]$  DIGITAL REC MENU
- 3 **Pulse el botón [A] para que aparezca la pantalla SONG CREATOR (creador de canciones) de grabación o edición de canciones.**

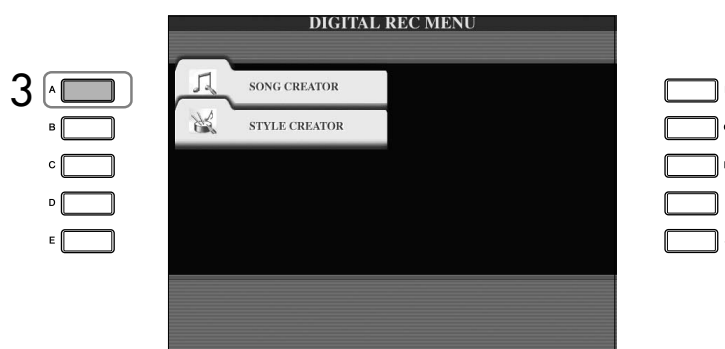

4 **Seleccione la ficha correspondiente con los botones TAB [**√**][**®**] y edite la canción.**

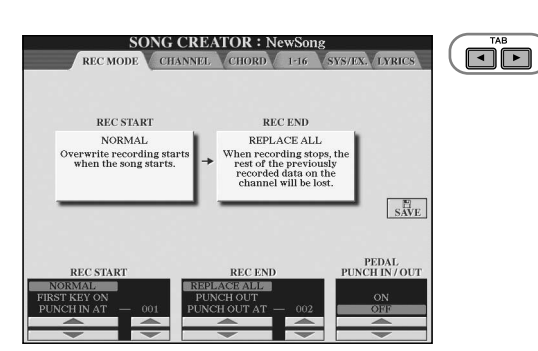

- **• Regrabación de una sección concreta —Punch In/Out (entrada/salida de inserción) (REC MODE)....................................................................... [página 159](#page-158-0)** Permite volver a grabar una sección concreta de una canción.
- **• Edición de eventos de canal (CHANNEL).......................... [página 160](#page-159-0)** Permite editar los eventos de canal. Por ejemplo, puede eliminar datos o transponer notas por canal.
- **• Edición de eventos de acordes o notas (CHORD, 1–16)... [página 163](#page-162-0)** Permite cambiar o eliminar las notas o acordes grabados.
- **• Edición de eventos del sistema (SYS/EX.)......................... [página 165](#page-164-0)** Permite cambiar el tempo o la signatura de tiempo.
- **• Edición de lasletras (LYRICS) ............................................. [página 166](#page-165-0)** Permite cambiar el nombre de la canción o los eventos de letras.

# <span id="page-158-0"></span>**Regrabación de una sección concreta: Punch In/Out (entrada/salida de inserción) (REC MODE)**

Para grabar de nuevo una sección concreta de una canción que ya haya grabado, utilice la función Punch IN/OUT. Con este método, sólo se sustituyen los datos que se encuentran entre los puntos de entrada y salida de inserción por los datos recientemente grabados. Tenga en cuenta que no se graba encima de las notas situadas antes y después de los puntos de entrada y salida de inserción, aunque se reproducen normalmente para guiarle en la sincronización de la entrada y salida de inserción. Para que la operación se realice automáticamente, puede especificar de antemano los puntos de entrada y salida de inserción mediante sus números de compás, o bien realizar su grabación manualmente por medio de un pedal o tocando el teclado.

Estas explicaciones son aplicables a la pantalla REC MODE del paso 4 de las "Operaciones de edición básicas" de la [página 158](#page-157-1).

- 1 **Utilice los botones [1**π†**]–[6**π†**] para determinar los ajustes de regrabación (como se explica a continuación).**
- 2 **Mientras mantiene pulsado el botón SONG [REC], pulse el botón de la pista que desee.**

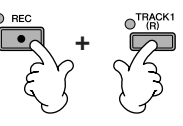

- 3 **Pulse el botón SONG [PLAY/PAUSE] para empezar la reproducción. Toque el teclado en el punto de entrada de inserción y detenga la grabación en el punto de salida de inserción.**
- 4 **Pulse el botón [I] (SAVE) para que aparezca la pantalla Song Selection que le permite guardar los datos y, a continuación, guarde los datos en esta pantalla ([página 69](#page-68-0)).**
- **Ajustes de PUNCH IN**

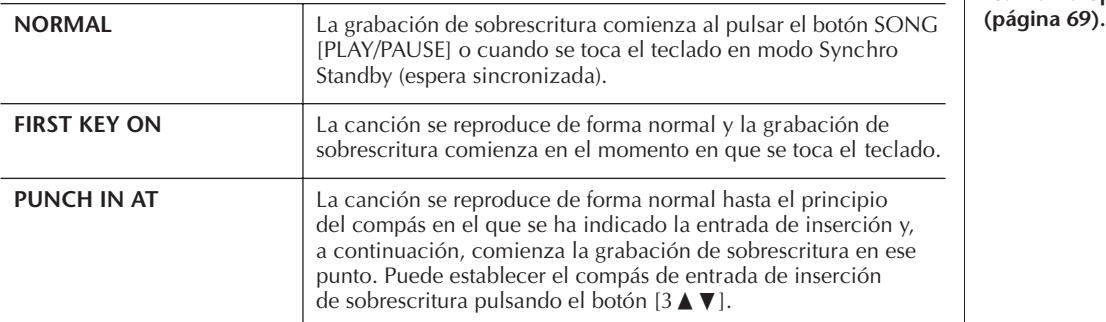

#### ■ Ajustes de PUNCH OUT

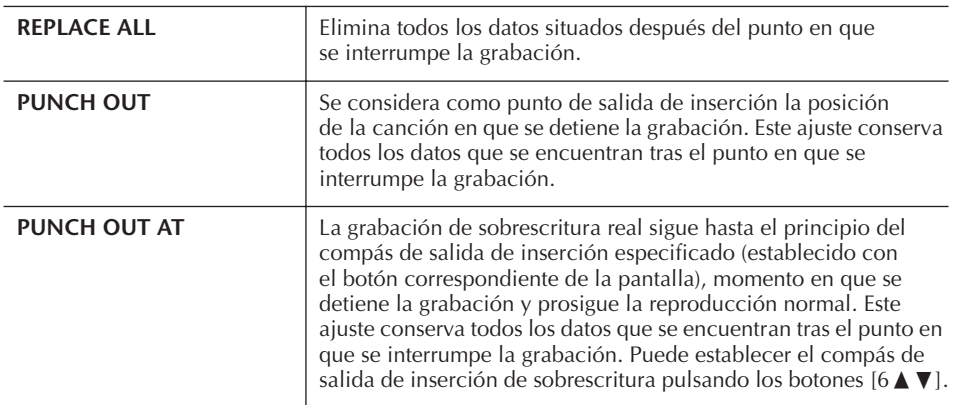

*ATENCIÓN* **Los datos de la canción grabada se perderán si selecciona otra canción o apaga el instrumento sin realizar la operación Guardar**  **Ejemplos de regrabación con distintos ajustes de entrada y salida de inserción** Este instrumento presenta varios modos con los que se puede utilizar la función Punch In/Out. Las ilustraciones que aparecen a continuación indican una serie de situaciones en las que se vuelven a grabar los compases seleccionados de una frase de ocho compases.

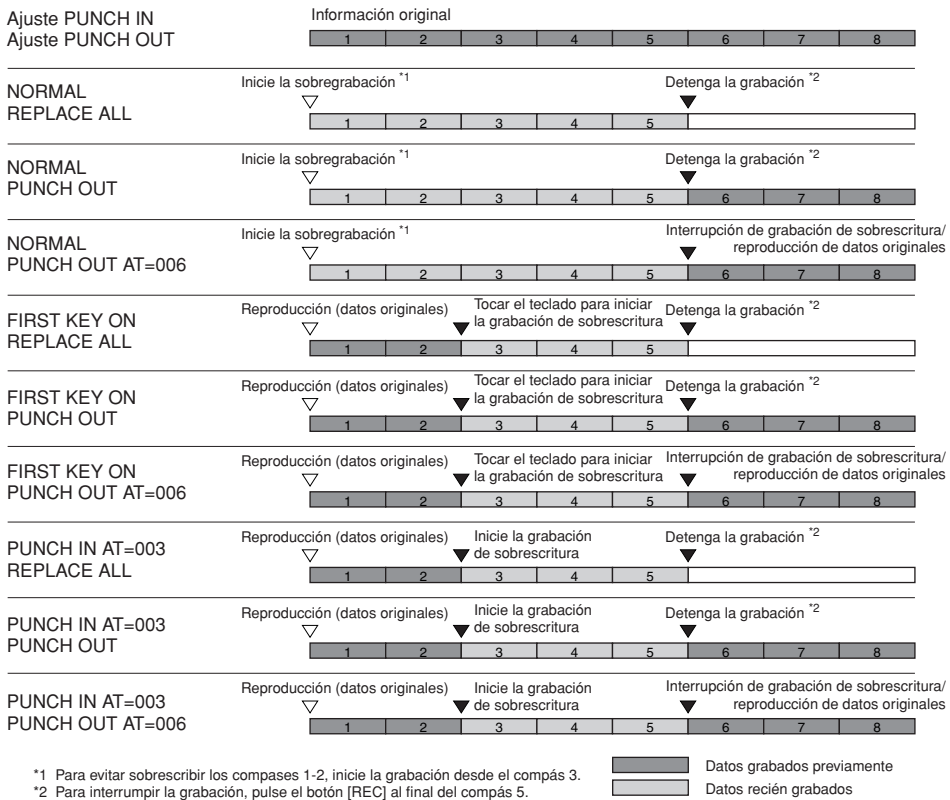

#### ■ Ajuste de entrada/salida de inserción con el pedal

Cuando se establece en ON, puede utilizar el pedal de sostenido para controlar los puntos de entrada y salida de inserción. Mientras se reproduce una canción, si se pisa (y mantiene pisado) el pedal de sostenido se activa la grabación de entrada de inserción, parándose la misma (salida de inserción) cuando se suelta el pedal. Durante una reproducción, puede pisar y soltar el pedal de sostenido tantas veces como desee para realizar la entrada y salida de inserción de la grabación de sobrescritura. Tenga en cuenta que la asignación de función actual del pedal de sostenido se cancela cuando la función Pedal Punch In/Out (entrada y salida de inserción con el pedal) está configurada en ON.

Datos borrados

# <span id="page-159-0"></span>**Edición de eventos de canal (CHANNEL)**

Estas explicaciones son aplicables a la pantalla de la ficha [CHANNEL] del paso 4 de las "Operaciones de edición básicas" de la [página 158.](#page-157-1)

1 **Utilice los botones [A]/[B] para seleccionar el menú Edit (edición) [\(página 161](#page-160-0)).** 

#### **2 Utilice los botones [1**  $\blacktriangle$  $\nabla$ **]**  $\blacktriangleright$ [2  $\blacktriangleright$   $\blacktriangleright$  **para editar los datos.** Para obtener más información sobre los parámetros disponibles, consulte la [página 161.](#page-160-0)

3 **Pulse el botón [D] (EXECUTE) (ejecutar) para ejecutar la operación de la pantalla actual.** 

Una vez que se ha completado la operación (con la excepción de la pantalla del menú SETUP), este botón pasa a ser "UNDO" (deshacer), lo que permite recuperar los datos originales si no está satisfecho con los resultados de la operación. La función Undo sólo tiene un nivel; sólo puede anularse la última operación previa.

La operación de entrada/salida de inserción del pedal puede invertirse en función del pedal concreto que haya conectado al instrumento. Si fuera necesario, cambie la polaridad del pedal para invertir el control [\(página 191\)](#page-190-0).

4 **Pulse el botón [I] (SAVE) para que aparezca la pantalla Song Selection que le permite guardar los datos y, a continuación, guarde los datos en esta pantalla ([página 69](#page-68-0)).** 

#### <span id="page-160-0"></span>■ **Menú QUANTIZE (cuantificar)**

La función Quantize le permite alinear la sincronización de todas las notas de un canal. Por ejemplo, si graba la frase musical que se muestra a la derecha, puede que no la toque con una precisión absoluta y que su interpretación vaya ligeramente por delante o por detrás de la sincronización exacta. La cuantización resulta muy útil para corregirlo.

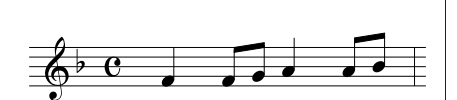

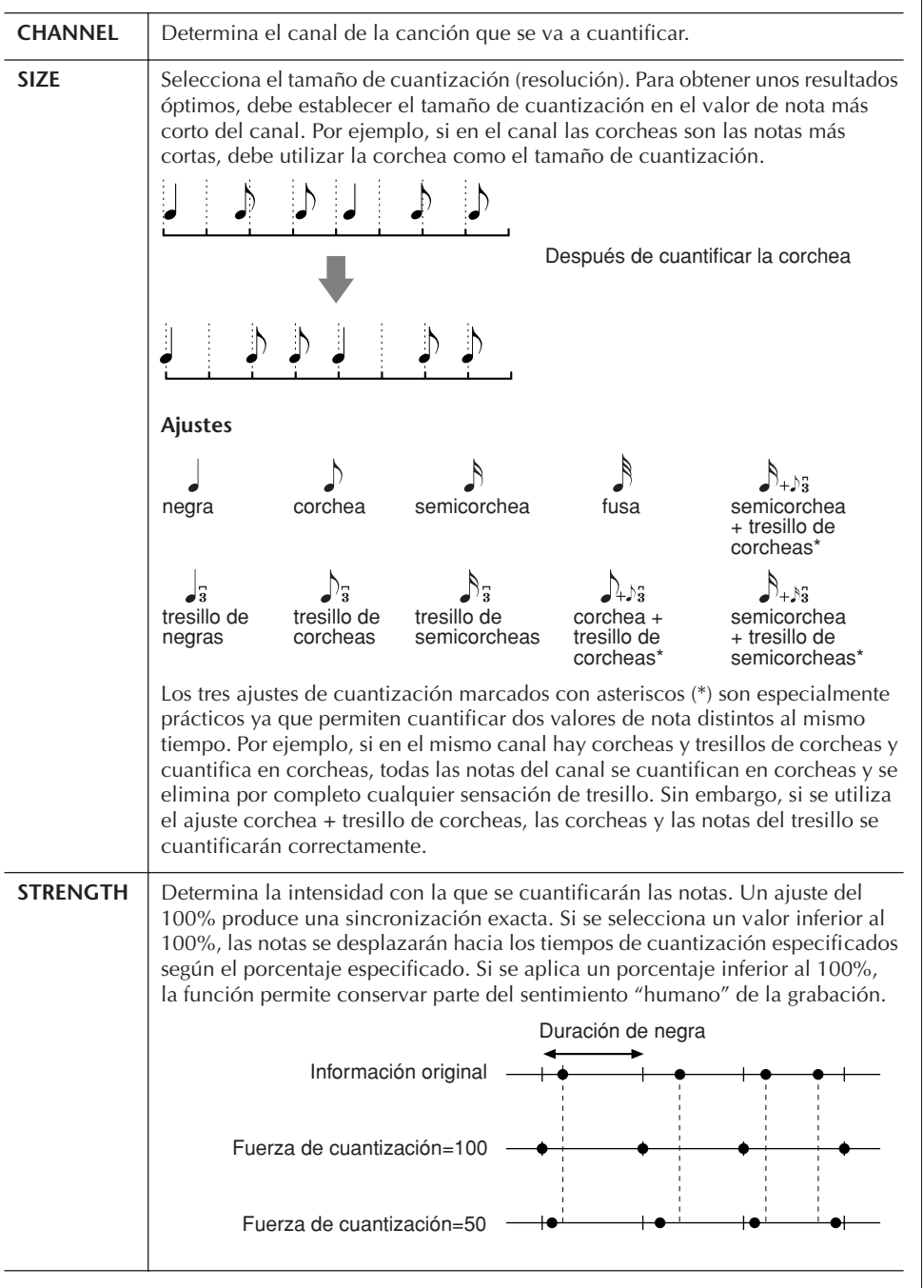

### ■ **Eliminación de los datos del canal especificado (menú DELETE)**

Puede eliminar los datos del canal especificado en la canción. Seleccione el canal cuyos datos van a eliminarse por medio de los botones  $[1 \blacktriangle \blacktriangledown]$ – $[8 \blacktriangle \blacktriangledown]$  y, a continuación, pulse el botón [D] (EXECUTE) para ejecutar la operación.

*ATENCIÓN* **Los datos de la canción grabada se perderán si** 

**selecciona otra canción o apaga el instrumento sin realizar la operación Guardar ([página 69\)](#page-68-0).**

**Acerca del tamaño de cuantización (resolución)** El tamaño de cuantización o resolución es el número de cuadrantes por cada cuarto de nota.

#### ■ Mezcla (fusión) de datos de dos canales especificados (menú MIX [mezcla])

Con esta función puede combinar los datos de dos canales y colocar los resultados en un canal diferente. También le permite copiar los datos de un canal a otro.

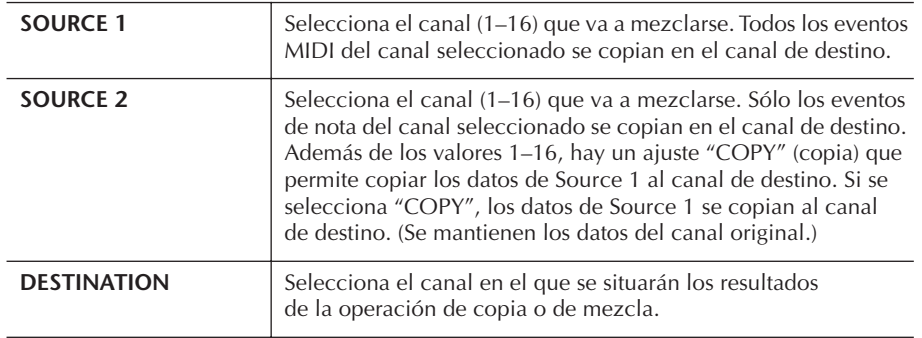

#### ■ Menú CHANNEL TRANSPOSE (transposición de canales)

Con esta función puede transponer los datos grabados de canales individuales hacia arriba o hacia abajo un máximo de dos octavas en incrementos de semitono.

#### **Para mostrar los canales 9–16**

Pulse el botón [F] para alternar entre las pantallas de los dos canales: Canales 1–8 y Canales 9–16.

#### **Transposición simultánea al mismo valor para todos los canales**

Mientras mantiene pulsado el botón [G] (ALL CH) (todos los canales), pulse uno de los botones  $[1 \blacktriangle \blacktriangledown] - [8 \blacktriangle \blacktriangledown]$ .

#### **Menú SETUP**

Se muestran los ajustes actuales de la consola de mezclas [\(página 88\)](#page-87-0) y permite grabar al principio de la canción otros ajustes del panel como los datos de configuración. Los ajustes de la consola de mezclas y del panel que se graben aquí se activarán automáticamente al inicio de la canción.

#### ■ **Procedimiento de grabación de la configuración**

#### 1 **Active la pantalla de operaciones.**

 $[FUNCTION] \rightarrow [F]$  DIGITAL REC MENU  $\rightarrow$  [A] SONG CREATOR  $\rightarrow$  TAB  $\left[\blacktriangleleft\right]$   $\right]$  CHANNEL  $\rightarrow$   $\left[\begin{matrix}B\end{matrix}\right]$  SET UP

2 **Utilice los botones [1**π†**]–[7**π†**] para determinar los ajustes que se activarán automáticamente al inicio de la canción.**

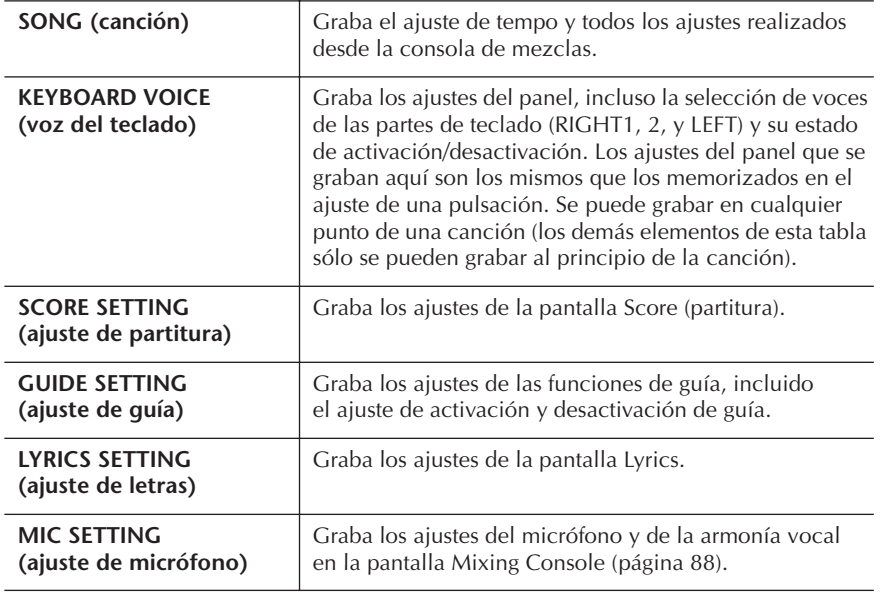

#### 3 **Marque el elemento seleccionado pulsando el botón [8**π**].**

- 4 **Pulse el botón [D] (EXECUTE) para ejecutar la operación de grabación de SETUP.**
- 5 **Pulse el botón [I] (SAVE) para que aparezca la pantalla Song Selection que le permite guardar los datos y, a continuación, guarde los datos en esta pantalla ([página 69\)](#page-68-0).**

## <span id="page-162-0"></span>**Edición de eventos de acordes o notas (CHORD, 1–16)**

Estas explicaciones se refieren a las pantallas de las fichas CHORD y 1–16 del paso 4 de las "Operaciones de edición básicas" de la [página 158](#page-157-1).

- 1 **Si se selecciona la pantalla de la ficha 1–16, pulse el botón [F] para seleccionar el canal que se va a modificar.**
- 2 **Lleve el cursor hasta los datos que desee.** Para mover el cursor hacia arriba o hacia abajo......Utilice el botón [A]/[B]. Para mover el cursor al principio de los datos.........Pulse el botón [C]. Para mover el cursor por las unidades Measure/Beat/Clock (compás/tiempo/cuadrante).....Utilice los botones  $[1 \blacktriangle \blacktriangledown]$ – $[3 \blacktriangle \blacktriangledown]$ .

## 3 **Edite los datos.**

#### **Edición de los datos línea por línea**

Utilice los botones [6 ▲ ▼]–[8 ▲] para cortar/copiar/pegar/insertar/ eliminar los eventos.

#### **Edición de cada parámetro de los datos**

- 1 Utilice los botones [D]/[E] para seleccionar el parámetro que se va a editar.
- 2 Utilice los botones [4  $\blacktriangle$   $\blacktriangledown$ ]/[5  $\blacktriangle$   $\blacktriangledown$ ] para editar el valor del parámetro. También se puede emplear el control [DATA ENTRY]. Para introducir realmente un valor editado, sólo tiene que alejar el cursor del parámetro.

Para restablecer el valor original, pulse el botón [8 ▼] (CANCEL) antes de mover el cursor.

- 4 **Si la pantalla de la ficha CHORD está seleccionada, pulse el botón [F] (EXPAND) para convertir los datos en datos de canciones.**
- 5 **Pulse el botón [I] (SAVE) para que aparezca la pantalla Song Selection que le permite guardar los datos y, a continuación, guarde los datos en esta pantalla ([página 69](#page-68-0)).**

#### *ATENCIÓN*

**Los datos de la canción grabada se perderán si selecciona otra canción o apaga el instrumento sin realizar la operación Guardar ([página 69\)](#page-68-0).**

#### **Selección de varias líneas de datos**

Mientras mantiene pulsado el botón [J] (MULTI SELECT) (selección múltiple), pulse los botones [A]/[B].

#### **Presentación de tipos de eventos específicos (FILTER) (filtro)**

Puede seleccionar los tipos de eventos que se muestran en las pantallas de las fichas [CHORD] y [1–16]. Resulta muy útil, por ejemplo, cuando se desea que sólo se muestren los eventos de notas ([página 165\)](#page-164-1).

### *ATENCIÓN*

**Los datos de la canción grabada se perderán si selecciona otra canción o apaga el instrumento sin realizar la operación Guardar ([página 69\)](#page-68-0).**

Los datos grabados mediante la grabación en tiempo real no aparecerán en la pantalla y no se podrán editar.

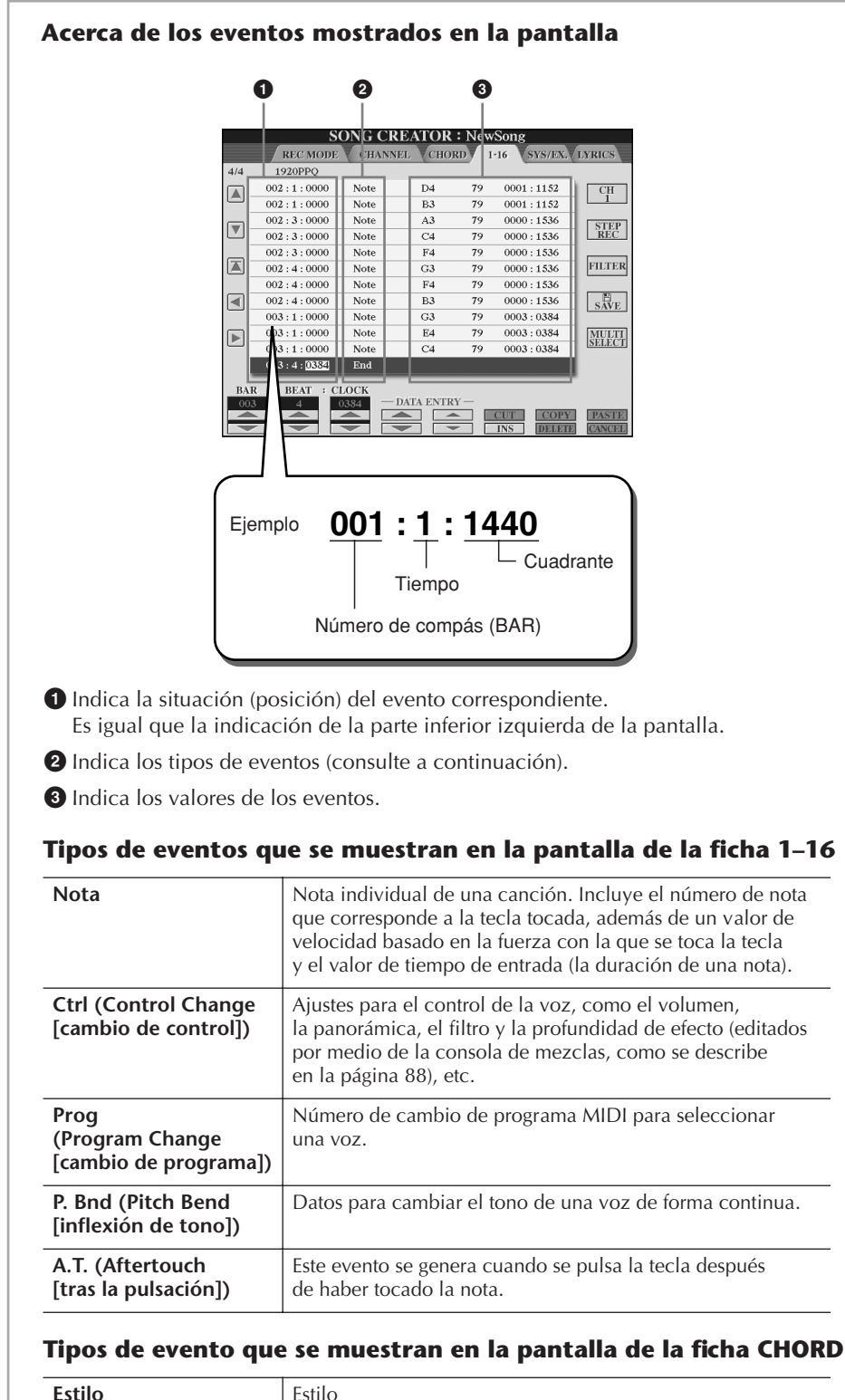

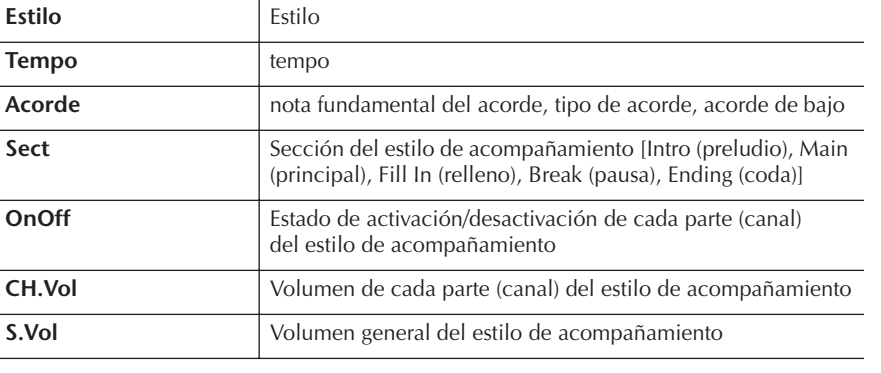

#### **Acerca del cuadrante**

Es una unidad de resolución de nota. El tamaño de cuantización es el número de cuadrantes por cada cuarto de nota. En el instrumento, un cuadrante es igual a 1/1.920 de negra.

### <span id="page-164-1"></span>**Cómo se muestran los tipos de eventos específicos (FILTER)**

En las pantallas de edición se muestran varios tipos de eventos. En algunas ocasiones puede resultar difícil localizar los que desea editar. Para esto resulta muy útil la función Filter. Permite determinar qué tipos de eventos se mostrarán en las pantallas de edición.

1 **Pulse el botón [H] (FILTER) en las pantallas de edición.** 

# **2** Seleccione el tipo de evento con los botones [2 **π**) = [5 **π**).<br>3 Marque (para que se muestren) o quite la marca de los element

#### 3 **Marque (para que se muestren) o quite la marca de los elementos**  seleccionados con los botones [6 **A**  $\Pi$ ]/[7 **A**  $\Pi$ ].

[H] (ALL ON) (todos)...Marca todos los tipos de evento. [I] (NOTE/CHORD).....Solamente selecciona los datos de NOTE/CHORD. (nota/acorde) [J] (INVERT) (invertir) ..Invierte los ajustes de selección de todos los cuadros. Dicho de otro modo, introduce marcas en todos los cuadros que no las tenían previamente y viceversa.

### 4 **Pulse el botón [EXIT] para ejecutar los ajustes.**

Si se pulsan los botones [C]–[E], aparecen sus respectivas pantallas Filter, como se muestra a continuación.

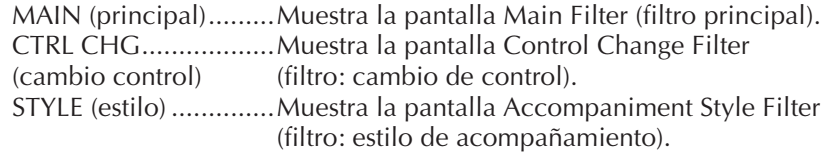

# <span id="page-164-0"></span>**Edición de eventos exclusivos del sistema (SYS/EX.)**

Estas explicaciones son aplicables a la pantalla de la ficha [SYS/EX] del paso 4 de las "Operaciones de edición básicas" de la [página 158](#page-157-1). Desde esta pantalla, se puede editar los eventos exclusivos del sistema grabados

que no pertenecen a un canal específico, como el tempo y el tiempo (signatura de tiempo). Las operaciones son básicamente las mismas que las del apartado "Edición de eventos de acordes o notas" de la [página 163](#page-162-0).

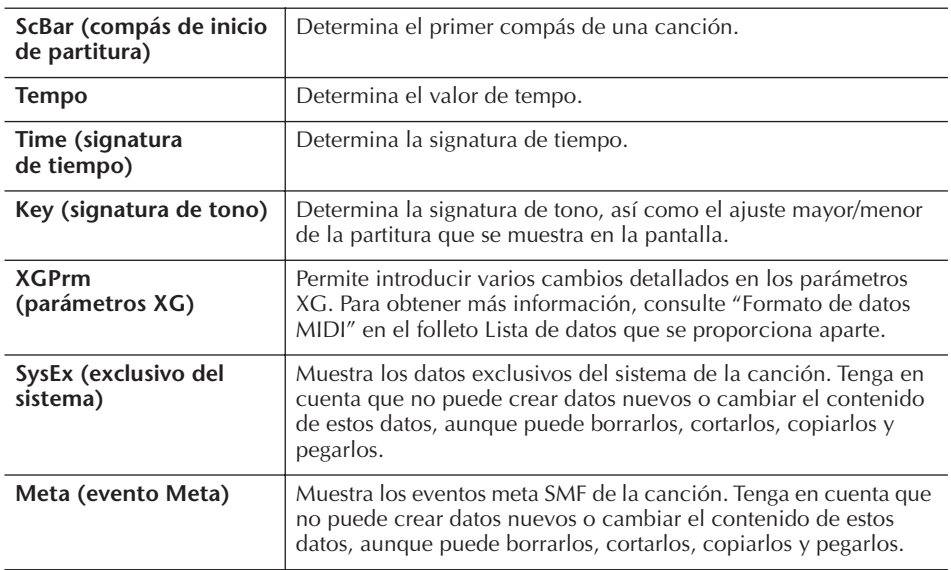

#### **Eventos del sistema**

Pulse el botón [I] (SAVE) para que aparezca la pantalla Song Selection que le permite guardar los datos y, a continuación, guarde los datos en esta pantalla ([página 69\)](#page-68-0).

*ATENCIÓN* **Los datos de la canción grabada se perderán si selecciona otra canción** 

**o apaga el instrumento sin realizar la operación Guardar ([página 69\)](#page-68-0).**

# <span id="page-165-0"></span>**Edición de letras (LYRICS)**

Estas explicaciones son aplicables a la pantalla de la ficha LYRICS del paso 4 de las "Operaciones de edición básicas" de la [página 158.](#page-157-1) Desde esta pantalla puede editar eventos de letras grabados.

Las operaciones son básicamente las mismas que las del apartado "Edición de eventos de acordes o notas" de la [página 163](#page-162-0).

#### **Eventos de letras**

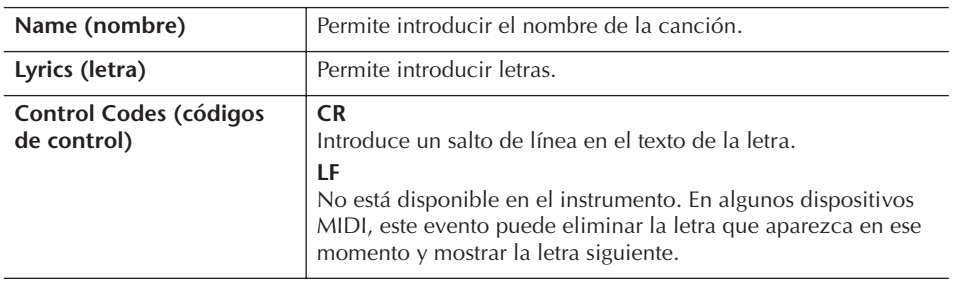

#### **Introducción y edición de letras**

1 **Utilice los botones [4**π†**]/[5**π†**] (DATA ENTRY) para que aparezca la pantalla de edición de letras.**

Las operaciones son las mismas que las del apartado "Introducción de caracteres" [\(página 72](#page-71-0)).

2 **Pulse el botón [I] (SAVE) para que aparezca la pantalla Song Selection que le permite guardar los datos y, a continuación, guarde los datos en esta pantalla [\(página 69\)](#page-68-0).** 

**Los datos de la canción grabada se perderán si selecciona otra canción o apaga el instrumento sin realizar la operación Guardar [\(página 69\)](#page-68-0).**

### **Referencia a las páginas de la Guía rápida**

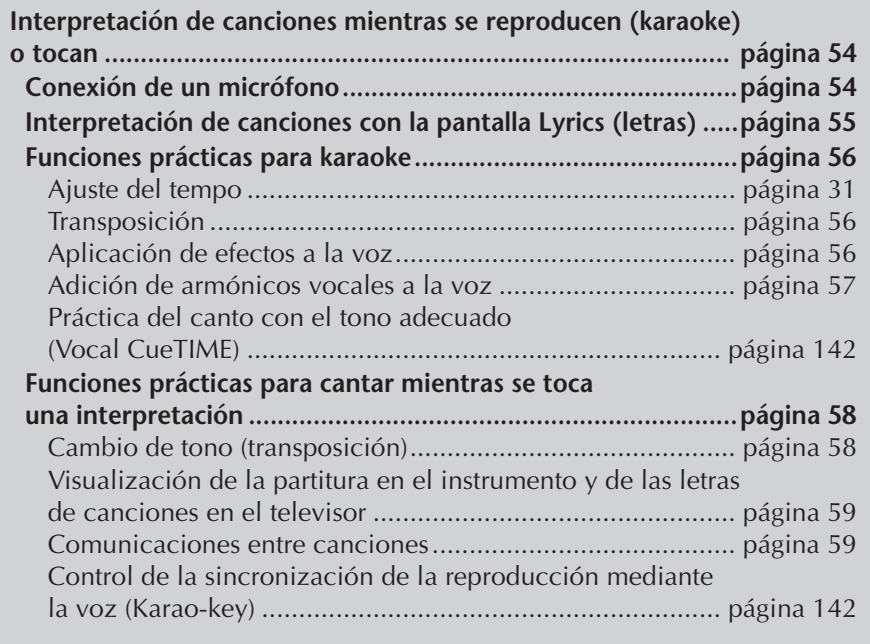

# **Edición de los parámetros de armonía vocal**

En esta sección se describe brevemente cómo crear sus propios tipos de armonía vocal ([página 57\)](#page-56-0), y se enumeran los parámetros detallados para editarlos. Se pueden crear y guardar hasta diez tipos de armonía vocal.

## 1 **Active la pantalla de operaciones.**

[FUNCTION] → [G] MIC SETTING/VOCAL HARMONY

2 **Pulse el botón [H] (VOCAL HARMONY TYPE) (tipo de armonía vocal) para que aparezca la pantalla de selección VOCAL HARMONY TYPE.** 

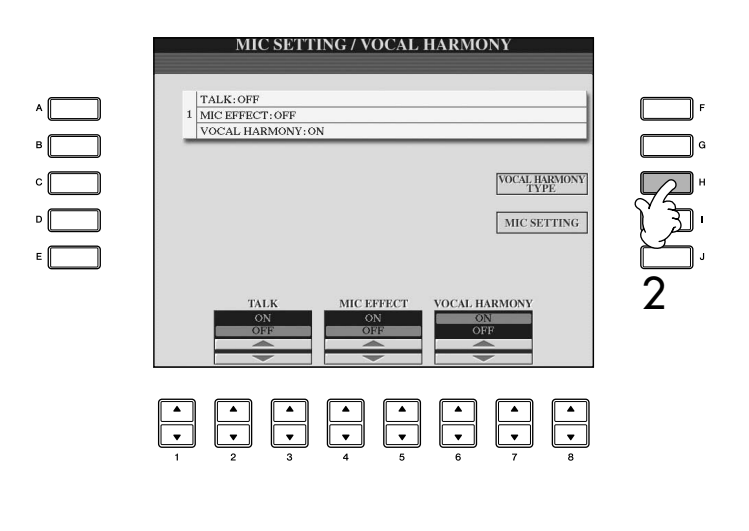

3 **Pulse uno de los botones [A]–[J] para seleccionar el tipo de armonía vocal que desea editar.** 

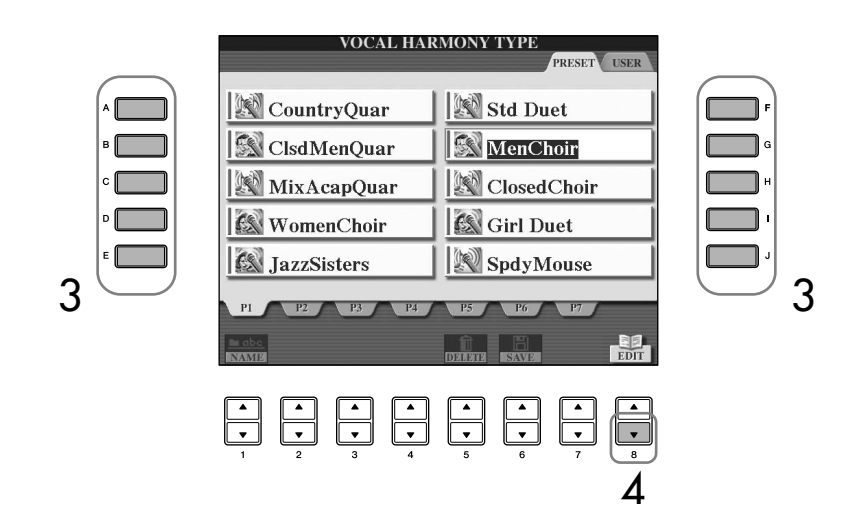

- 4 **Pulse el botón [8**†**] (EDIT) (editar) para que aparezca la pantalla VOCAL HARMONY EDIT (edición de armonía vocal).**
- 5 **Si desea volver a seleccionar el tipo de armonía vocal, utilice los botones [1**  $\uparrow$  $\uparrow$  **]/[2**  $\uparrow$  $\uparrow$  **].**

O bien puede volver a seleccionar el tipo de armonía vocal pulsando el botón [8∧▼] (RETURN) (atrás) para volver a la pantalla de selección de armonía vocal.

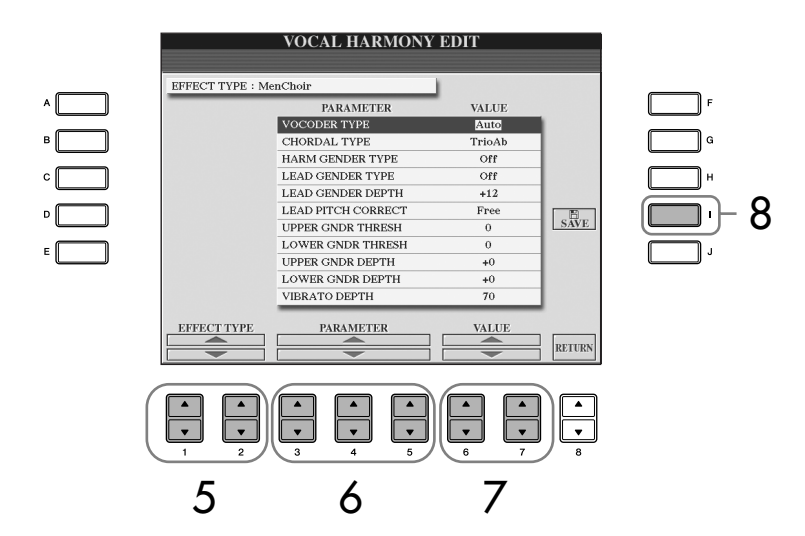

6 **Utilice los botones [3**π†**]–[5**π†**] para seleccionar el parámetro [\(página 169](#page-168-0)) que desea editar.** 

7 **Establezca el valor del parámetro seleccionado anteriormente.**

8 **Pulse el botón [I] (SAVE) (guardar) para guardar el tipo de armonía vocal editado ([página 69](#page-68-0)).** 

### *ATENCIÓN*

**Se perderán los ajustes actuales si se cambia a otro tipo de armonía vocal o si se apaga el instrumento sin ejecutar la operación Guardar.**

### <span id="page-168-0"></span>**Parámetros editables en la pantalla VOCAL HARMONY EDIT**

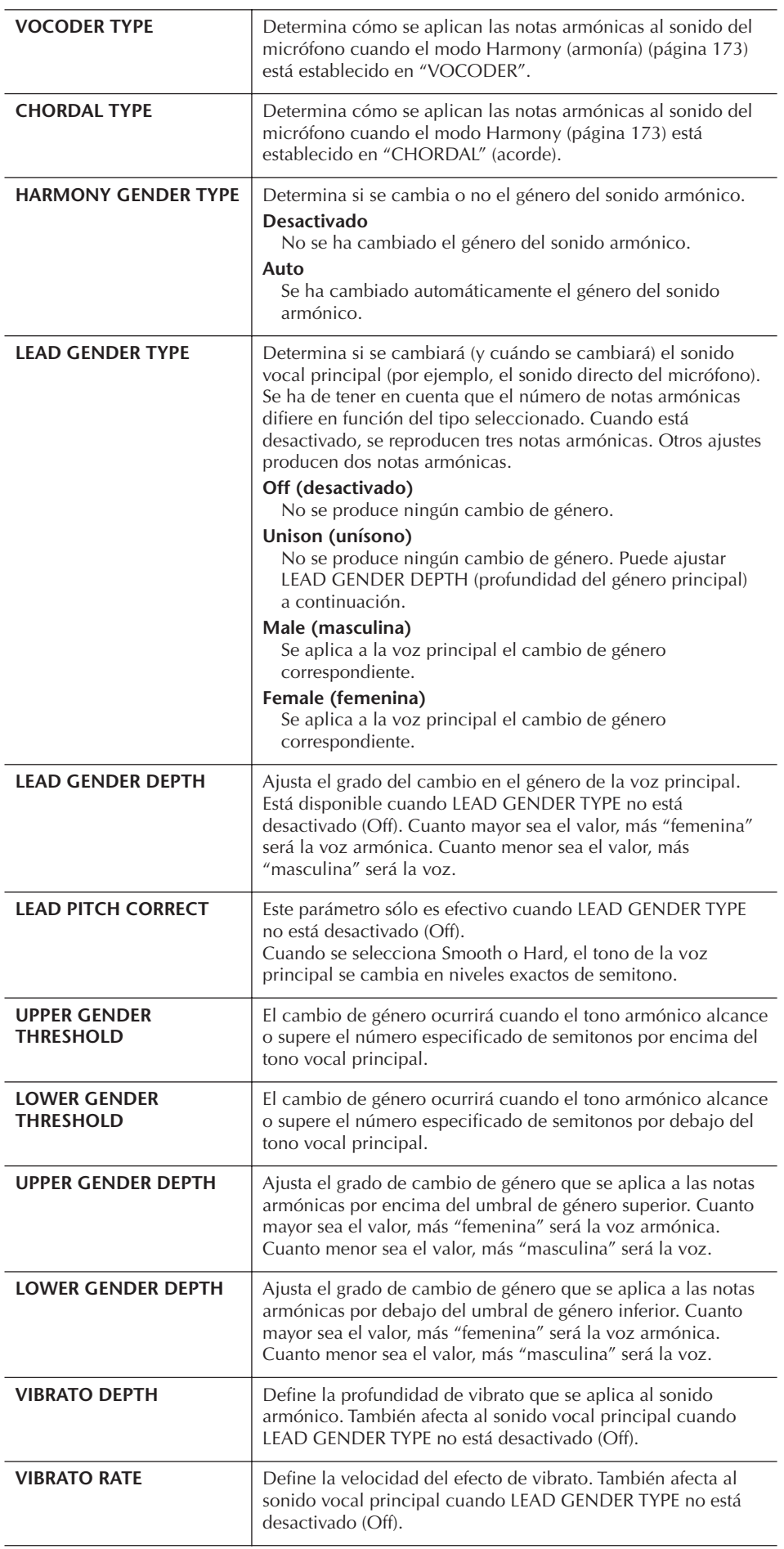

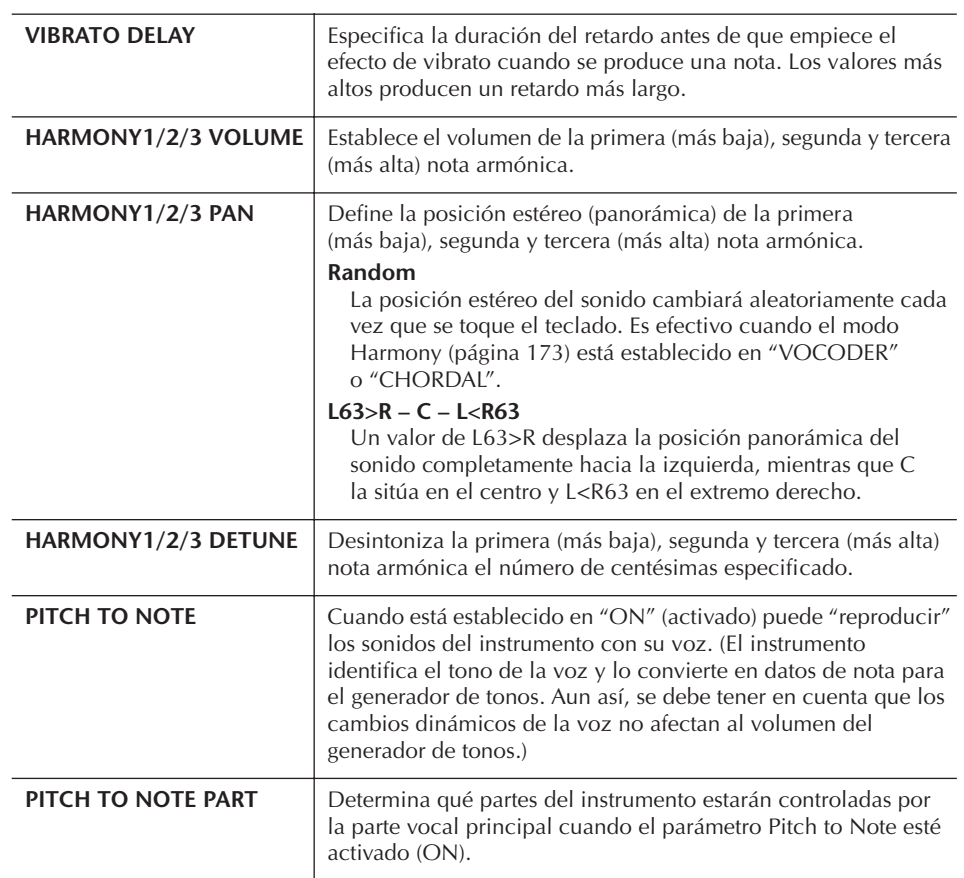

# **Ajuste del micrófono y el sonido armónico**

- 1 **Active la pantalla de operaciones.** [FUNCTION] → [G] MIC SETTING/VOCAL HARMONY
- 2 **Pulse el botón [I] (MIC SETTING) para que aparezca la pantalla MICROPHONE SETTING.**

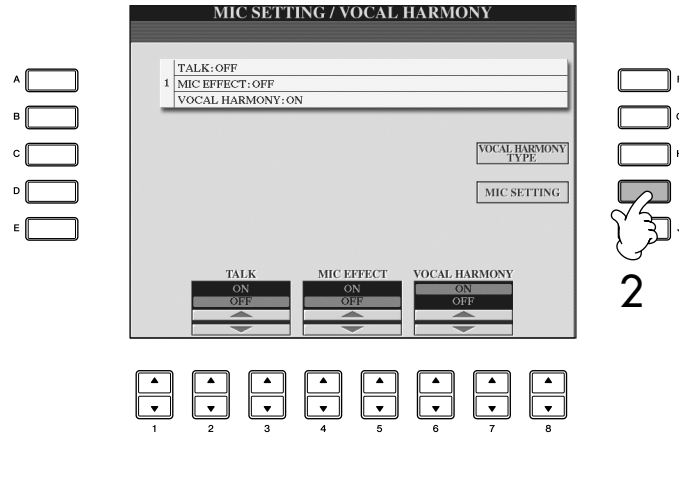

3 **Pulse el botón TAB [**√**] para seleccionar la ficha OVERALL SETTING (ajuste general).**

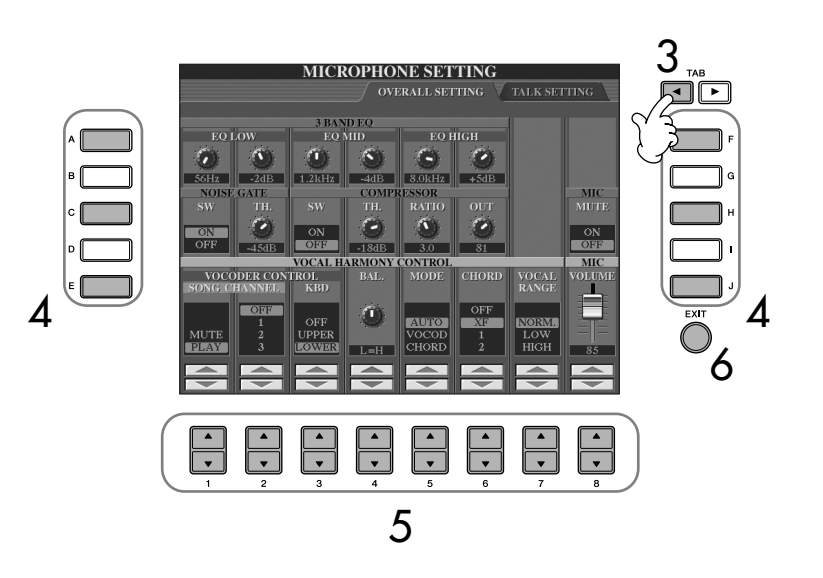

- 4 **Utilice los botones [A]–[J] para seleccionar el elemento (parámetro) (véase más abajo) que desea ajustar.**
- 5 **Utilice los botones [1**π†**]–[8**π†**] para establecer el valor.**
- 6 **Pulse el botón [EXIT] para salir de la pantalla MICROPHONE SETTING.**

#### **Elementos ajustables (parámetros) de la ficha OVERALL SETTING**

#### ■ **3BAND EQ**

EQ (ecualizador) es un procesador que divide el espectro de frecuencias en varias bandas que se pueden potenciar o atenuar según sea necesario para adaptarse a la respuesta de frecuencia global. El instrumento dispone de una función de ecualizador digital de tres bandas (bajo, medio y alto) de alta calidad para el sonido del micrófono.

**• Hz**

Ajusta la frecuencia central de la banda correspondiente.

**• dB**

Potencia o atenúa el nivel de la banda correspondiente hasta 12 dB.

#### ■ **NOISE GATE**

Este efecto silencia la señal de entrada cuando la entrada del micrófono está por debajo de un nivel especificado. De esta forma se elimina de hecho el ruido, lo que permite el paso de la señal deseada (vocal, etc.).

**• SW (interruptor)**

Activa o desactiva el ajuste Noise Gate.

**• TH. (umbral)**

Ajusta el nivel de entrada en el que la puerta empieza a abrirse.

### *ATENCIÓN*

**Los ajustes de la ficha OVERALL SETTING se guardan automáticamente en el instrumento al salir de la pantalla. Sin embargo, si apaga el instrumento sin salir de esta pantalla, se perderán los ajustes.**

#### ■ **COMPRESSOR**

Este efecto retiene la salida cuando la señal de entrada del micrófono supera un nivel especificado. Resulta especialmente útil para unificar voces que tienen sonidos dinámicos muy dispersos. "Comprime" de hecho la señal, de forma que las partes suaves suenen más altas y las altas más suaves.

#### **• SW (interruptor)**

Activa o desactiva el efecto Compressor.

**• TH. (umbral)**

Ajusta el nivel de entrada al que empieza a aplicarse la compresión.

**• RATIO**

Ajusta el porcentaje de compresión.

**• OUT**

Ajusta el nivel de salida final.

#### ■ **VOCAL HARMONY CONTROL**

Los parámetros siguientes determinan cómo se controla la armonía.

#### <span id="page-171-0"></span>**• VOCODER CONTROL**

El efecto Vocal Harmony en modo Vocoder [\(página 173\)](#page-172-0) se controla mediante datos de notas, es decir, las notas que se tocan con el teclado o las de los datos de la canción. Con este parámetro puede determinar qué notas se utilizan para controlar la armonía.

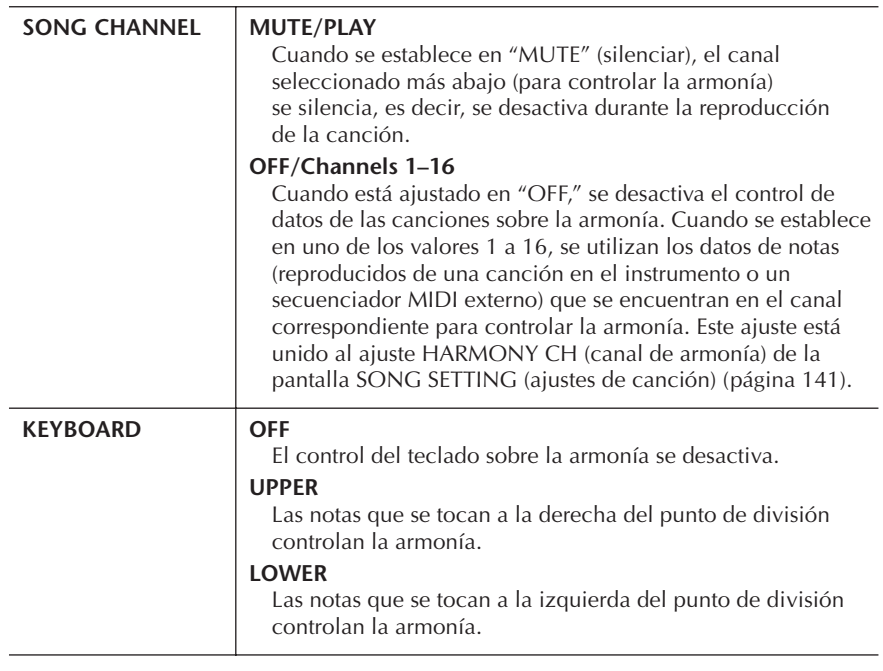

#### **• BAL.**

Le permite establecer el equilibrio entre la voz principal (su propia voz) y Vocal Harmony. Al aumentar este valor, aumenta el volumen de Vocal Harmony y baja el de la voz principal.

Cuando se ajusta en L<H63 (L: voz principal, H: armonía vocal), sólo se genera la salida de la armonía vocal; cuando el ajuste es L63>H, sólo se activa la salida de la voz principal.

#### **• MODE**

Todos los tipos de armonía vocal se integran en uno de tres modos que producen armonía de forma distinta. El efecto de armonía depende del modo de Vocal Harmony seleccionado y este parámetro determina la forma en que se aplica la armonía a su voz. Los tres modos se describen a continuación.

<span id="page-172-1"></span><span id="page-172-0"></span>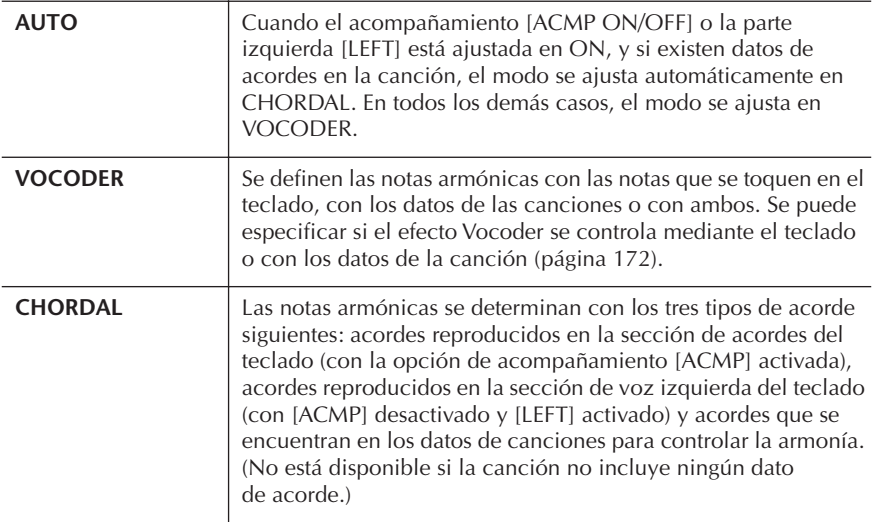

#### **• CHORD**

Los siguientes parámetros determinan qué datos de la canción grabada se utilizan para identificar los acordes.

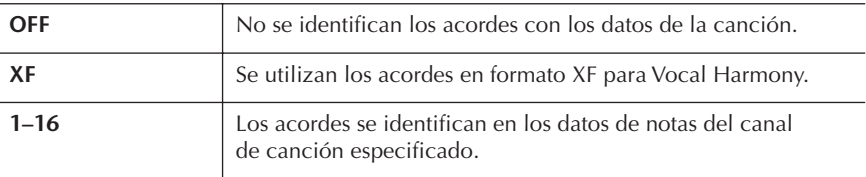

#### **• Vocal Range**

Ajústelo para obtener la armonía vocal más natural, dependiendo de su voz.

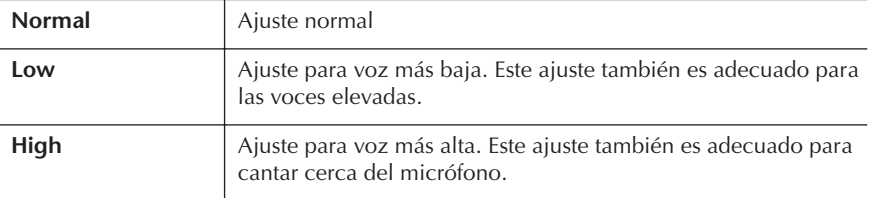

#### ■ **MIC**

Los parámetros siguientes determinan cómo se controla el sonido del micrófono.

#### **• MUTE**

Cuando se ajusta en ON, se desactiva el sonido del micrófono.

#### **• VOLUME**

Ajusta el volumen de salida del sonido del micrófono.

# **Talk Setting (ajuste de conversación)**

Esta función permite establecer unos ajustes especiales para insertar intervenciones habladas entre las canciones, al margen de los ajustes de la interpretación.

- 1 **Active la pantalla de operaciones.** [FUNCTION] → [G] MIC SETTING/VOCAL HARMONY
- 2 **Pulse el botón [I] (MIC SETTING) para que aparezca la pantalla MICROPHONE SETTING.**

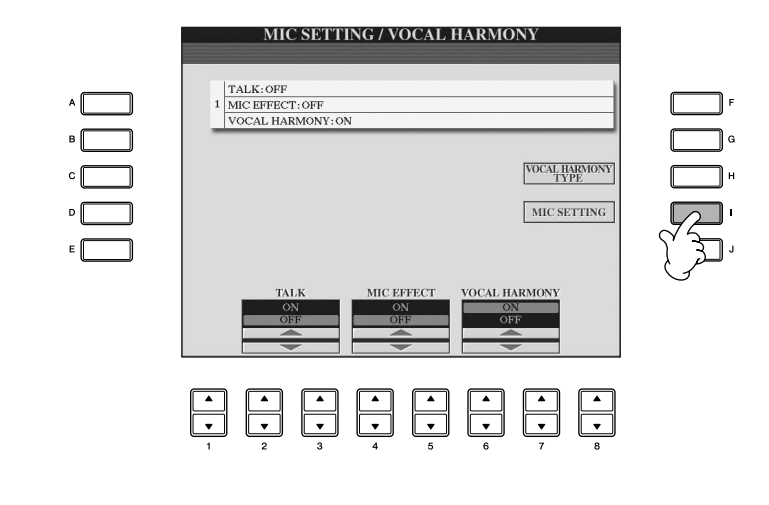

- 
- 3 **Pulse el botón TAB [**®**] para seleccionar la ficha TALK SETTING.**

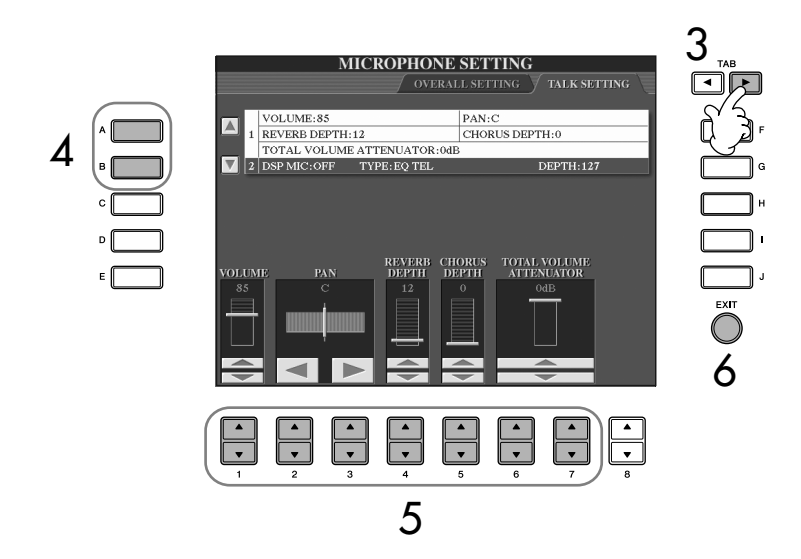

- 4 **Utilice los botones [A]/[B] para seleccionar el elemento (parámetro) [\(página 175](#page-174-0)) que desea ajustar.**
- **5** Utilice los botones [1∧▼]–[7∧▼] para establecer el valor.
- 6 **Pulse el botón [EXIT] para salir de la pantalla MICROPHONE SETTING.**

### *ATENCIÓN*

**Los ajustes de la ficha TALK SETTING se guardan automáticamente en el instrumento al salir de la pantalla. Sin embargo, si apaga el instrumento sin salir de esta pantalla, se perderán los ajustes.**

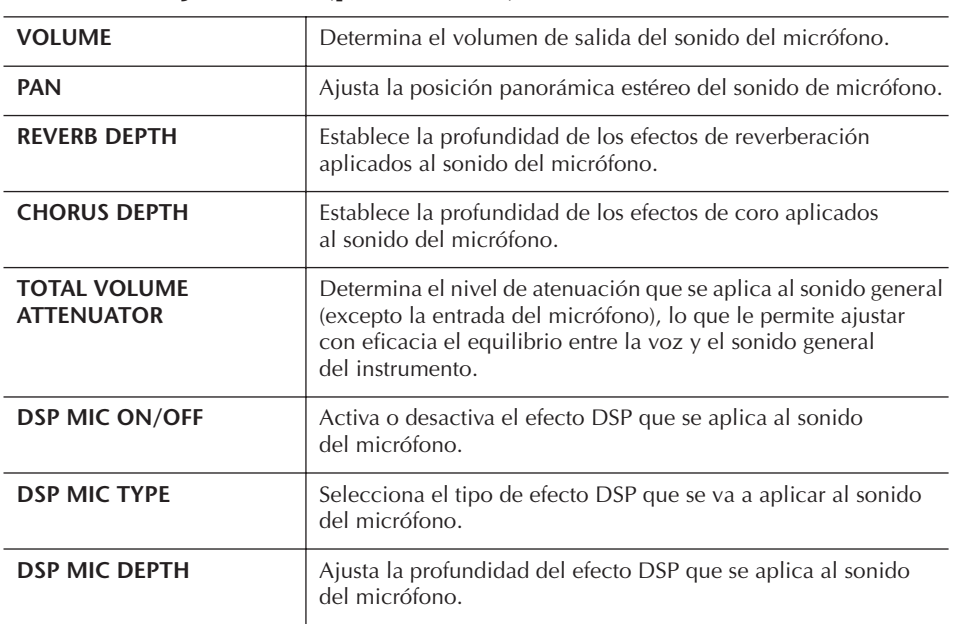

### <span id="page-174-0"></span>**Elementos ajustables (parámetros) de la ficha TALK SETTING**

# Conexión del Clavinova directamente a Internet

El sitio Web especial se puede abrir cuando se conecta el Clavinova directamente a Internet.

Dependiendo de la conexión a Internet, es posible que no pueda conectarse a dos o más dispositivos (por ejemplo, un ordenador y el instrumento), según el contrato que haya firmado con el proveedor de servicio. En este caso no se podrá conectar al Clavinova. En caso de duda, consulte su contrato o póngase en contacto con su proveedor de servicio.

al puerto LAN. Cable de LAN Puerto LAN *MAMAMADIANAV* \* Aquí, "módem" se refiere a un módem ADSL, una unidad de red óptica (ONU) o un módem por cable. **Ejemplo de conexión 2: Conexión por cable (utilizando un módem con router)** Cable de LAN Módem ADSL Capacidad de router Cable de LAN Puerto LAN **Ejemplo de conexión 3: Conexión inalámbrica**  Módem<sup>\*</sup> Punto de acceso Adaptador de juegos inalámbrico

\* Aquí, "módem" se refiere a un módem ADSL, una unidad de red óptica (ONU) o un módem por cable.

Conecte el cable LAN

Debido a la normativa de la Unión Europea, los usuarios de Europa deberían utilizar un cable STP (par trenzado blindado) para prevenir las interferencias electromagnéticas.

Algunos tipos de módems necesitan un hub (concentrador) opcional para conectarse simultáneamente a varios dispositivos (como un ordenador, un instrumento musical, etc.).

Conecte el cable LAN al puerto LAN.

También se puede utilizar un adaptador de LAN inalámbrica con conexión USB.

# **Conexión del instrumento a Internet**

Puede adquirir y descargar datos de canciones y otros tipos de datos desde el sitio Web especial de Clavinova conectando el instrumento directamente a Internet.

comunicaciones en línea. Si no está familiarizado con algunos de estos términos,

Esta sección contiene términos relacionados con la informática y las

consulte el glosario de términos utilizados en Internet [\(página 188\)](#page-187-0).

Puede conectar el instrumento a una conexión en línea permanente (ADSL, fibra óptica, conexión a Internet por cable, etc.) a través de un router o un módem equipado con un router. Para obtener instrucciones específicas sobre la conexión (además de información sobre adaptadores de LAN y routers compatibles, etc.), consulte el sitio Web de Yamaha:

http://music.yamaha.com/homekeyboard

Utilice un ordenador para conectarse a Internet e inicie una sesión en su explorador antes de conectar el instrumento, ya que no puede configurar el módem o el router desde el propio instrumento.

Para utilizar la conexión a Internet, en primer lugar deberá abrir una cuenta con un proveedor de acceso a Internet.

#### **Ejemplo de conexión 1: Conexión por cable (utilizando un módem sin router)**

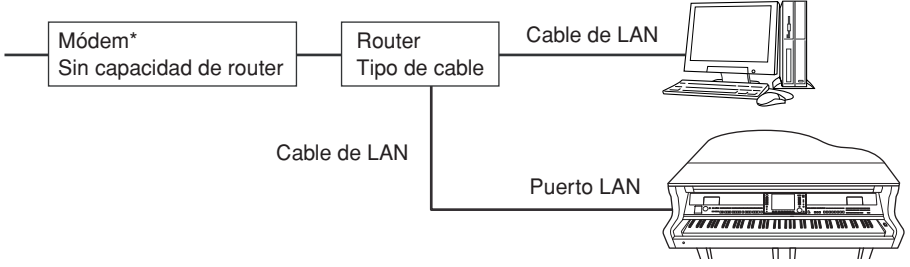

# **Acceso al sitio Web especial**

En el sitio Web especial puede, entre otras cosas, escuchar y adquirir datos de canciones. Para acceder al sitio, pulse el botón [INTERNET] mientras el instrumento esté conectado a Internet.

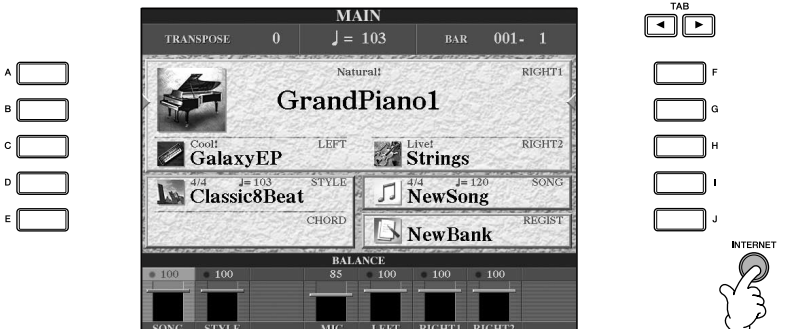

Para cerrar la pantalla del sitio Web y volver a la pantalla de operaciones del instrumento, presione el botón [EXIT].

# **Operaciones en el sitio Web especial**

# **Desplazamiento de la pantalla**

Si el tamaño de la página Web es demasiado grande para mostrarse de una sola vez en la pantalla del explorador del instrumento, en el lado derecho de la pantalla aparecerá una barra de desplazamiento. Utilice el disco [DATA ENTRY] para desplazarse por la pantalla y ver las partes de la página que no se muestran.

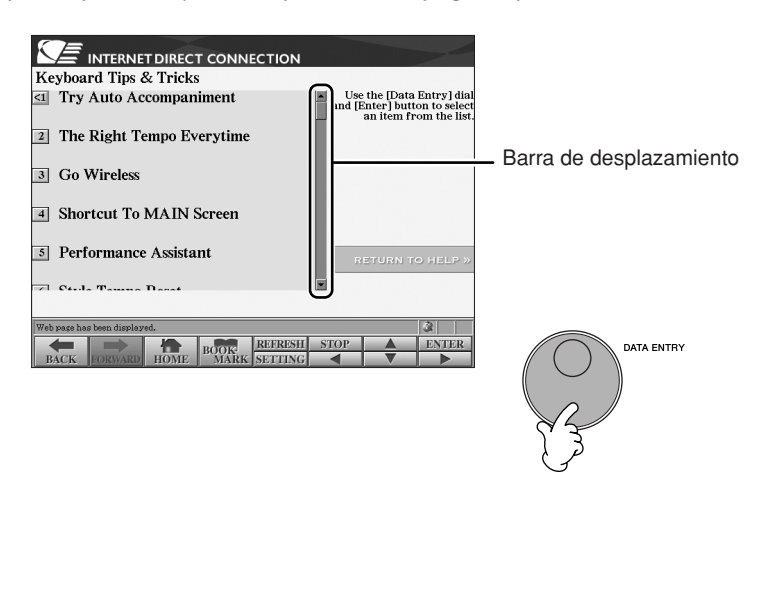

# **Seguimiento de enlaces**

Cuando en la página hay un enlace, aparece como un botón o en texto de color, etc. Para seleccionar el enlace, pulse los botones [6  $\nabla$ ]/[7  $\blacktriangle$   $\nabla$ ]/[8  $\nabla$ ] o utilice el dial [DATA ENTRY]. Pulse el botón [8△] (ENTER) para abrir el destino del enlace.

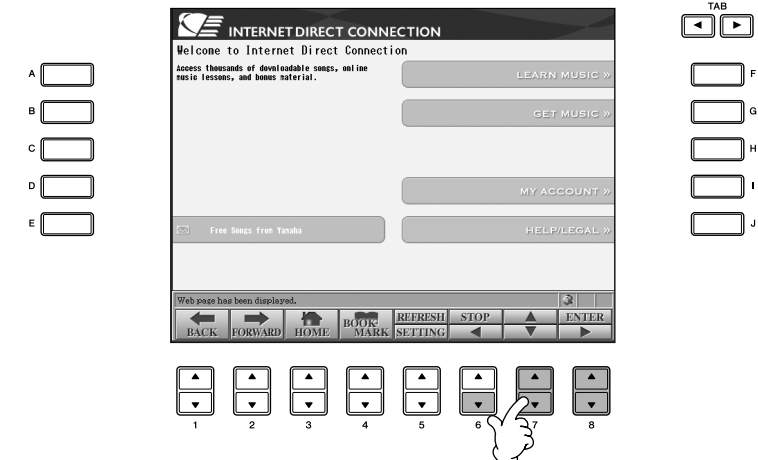

También puede seleccionar y activar vínculos si utiliza los botones [A]–[J].

# **Introducción de caracteres**

En esta sección se explica cómo introducir caracteres en un sitio Web, para escribir una contraseña, buscar datos, consulte ["Introducción de caracteres" en la](#page-72-0)  [página 73](#page-72-0).

# **Volver a la página Web anterior**

Para volver a una página Web seleccionada anteriormente, pulse el botón [1 ▲ ▼] (BACK). Para volver a la página seleccionada antes de pulsar el botón [1 $\blacktriangle \blacktriangledown$ ] (BACK), pulse el botón [2 ▲ ▼] (FORWARD).

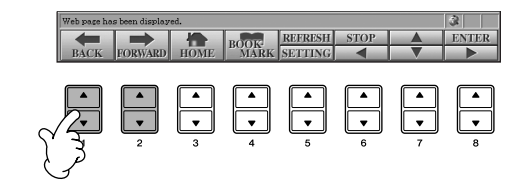

# **Actualización de una página Web/cancelación de la carga de una página Web**

Para actualizar una página Web (para asegurarse de que dispone de la versión más reciente de la página, o para intentar volver a cargarla), pulse el botón [5▲] (REFRESH).

Para cancelar la carga de una página (si tarda demasiado en abrirse), pulse el botón [6 **A**] (STOP).

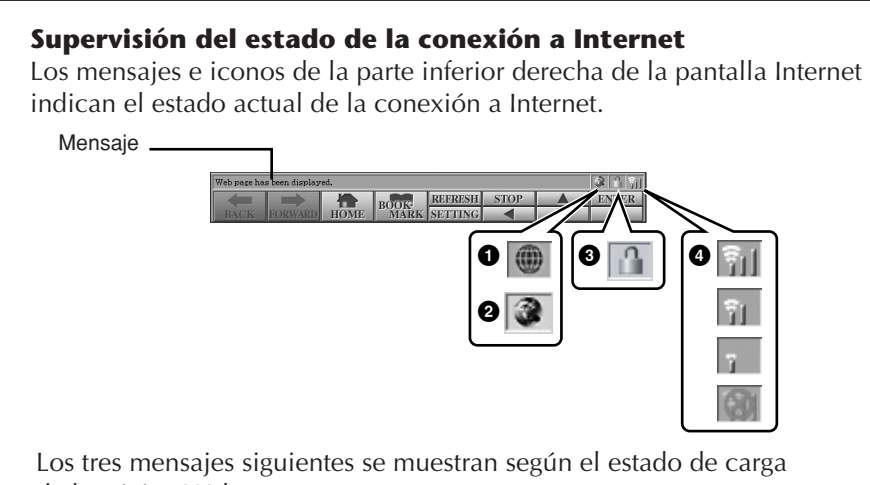

de la página Web.

#### **"Disconnected (Desconectado)"**

Aparece cuando el instrumento no está conectado a Internet. Cuando aparece este mensaje, la página Web no se puede ver. Se muestra el icono 1.

**"Now opening web page... (abriendo página web)"**

La página Web se está cargando. El icono 2 parpadea.

#### **"Web page has been displayed. (página web mostrada)"**

La carga de la página Web se ha completado y la página se muestra completamente. El icono 2 deja de parpadear. Cuando la página Web mostrada utiliza SSL, aparece el icono 3 y la información se cifra para la comunicación.

La intensidad de la recepción se muestra en 4 cuando se conecta a Internet mediante LAN inalámbrica. Cuando la recepción sea débil, mueva el instrumento cerca del punto de acceso para mejorarla.

#### **SSL:**

SSL (Secure Sockets Layer) es un método estándar utilizado para proteger las comunicaciones en Internet mediante el cifrado de datos y otras herramientas.

# **Adquisición y descarga de datos**

Puede adquirir y descargar datos de canciones (para reproducirlos en el instrumento) y otros tipos de datos en el sitio Web especial. Para obtener detalles sobre el modo de adquirir y descargar datos, consulte las instrucciones en el propio sitio.

#### **Operación después de la adquisición y descarga**

Cuando haya finalizado la descarga aparecerá un mensaje preguntándole si desea abrir la pantalla File Selection. Seleccione "YES" para mostrar la pantalla File Selection, en la que podrá seleccionar los datos descargados. Para volver a la pantalla de Internet, seleccione "NO". Cuando la pantalla File Selection esté abierta, pulse el botón [8▲] (UP) para mostrar la carpeta del nivel superior siguiente.

#### **Destino de la descarga**

El destino de la descarga depende del uso de medios de almacenamiento, como se describe a continuación.

• Cuando hay conectado un dispositivo de almacenamiento USB en el instrumento durante la compra:

Los datos descargados se guardan en la carpeta "MyDownloads" en la pantalla de la ficha USB de la pantalla File Selection. Para cerrar la carpeta y recuperar la carpeta del nivel inmediatamente superior, pulse el botón [8▲] (UP) en la pantalla File Selection.

• Cuando no hay conectado un dispositivo de almacenamiento USB en el instrumento durante la compra:

Los datos descargados se guardan en la carpeta "MyDownloads" en la pantalla de la ficha User de la pantalla File Selection. Para cerrar la carpeta y recuperar la carpeta del nivel inmediatamente superior, pulse el botón [8▲] (UP) en la pantalla File Selection.

# **Registro de marcadores (bookmarks) de sus páginas favoritas**

Puede marcar la página que esté viendo y establecer un vínculo personalizado para abrirla al instante en el futuro.

1 **Con la página deseada seleccionada, pulse el botón [4**π†**] (BOOKMARK). Aparecerá la pantalla Bookmark, con una lista de los marcadores registrados actualmente.** 

El título de la página Web seleccionada aparece bajo la lista.

2 **Muestre la pantalla utilizada para registrar bookmarks pulsando el botón [3 ▲ ▼] (ADD).** 

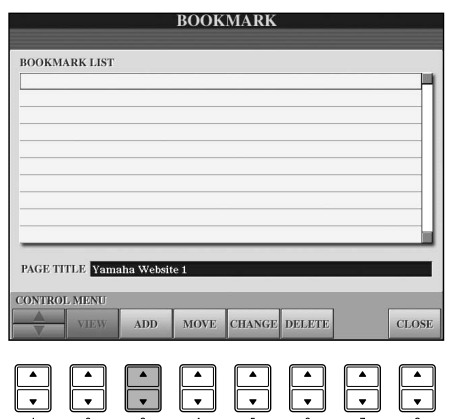

### *ATENCIÓN*

**Los datos adquiridos podrían perderse si desconecta la alimentación del instrumento durante la descarga.**
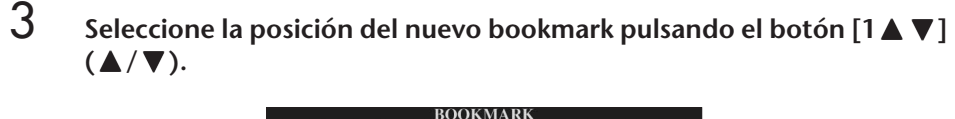

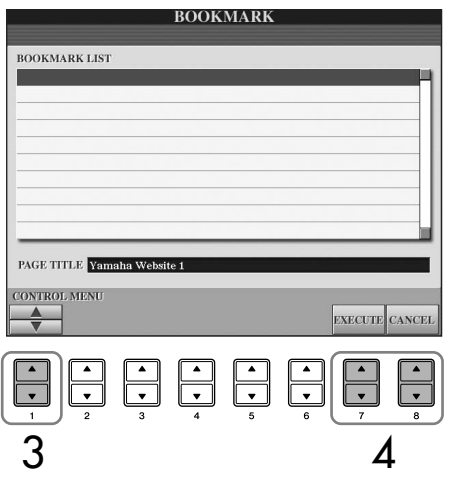

- **4** Para registrar el bookmark, pulse el botón [7▲ ▼] (EXECUTE), **o bien pulse el botón [8▲ ▼] (CANCEL) para cancelar la operación.**
- 5 **Para volver al explorador, pulse el botón [8**π†**] (CLOSE).**

# **Abrir una página marcada con un bookmark**

- 1 **Pulse el botón [4**π†**] (BOOKMARK) para abrir la pantalla Bookmark.**
- **2 Pulse el botón [1▲ ▼] (▲/ ▼) para seleccionar el bookmark deseado.**

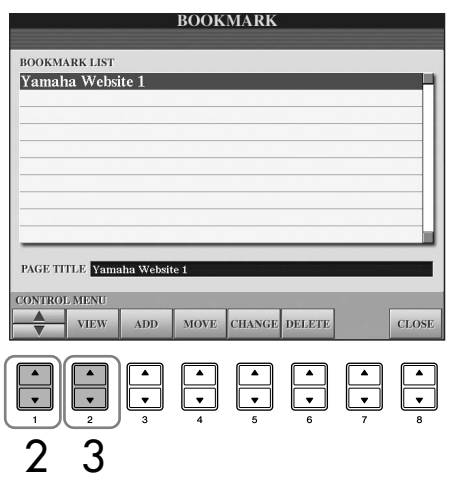

3 **Pulse el botón [2**π†**] (VIEW) para abrir la página del bookmark seleccionado.** 

<span id="page-181-0"></span>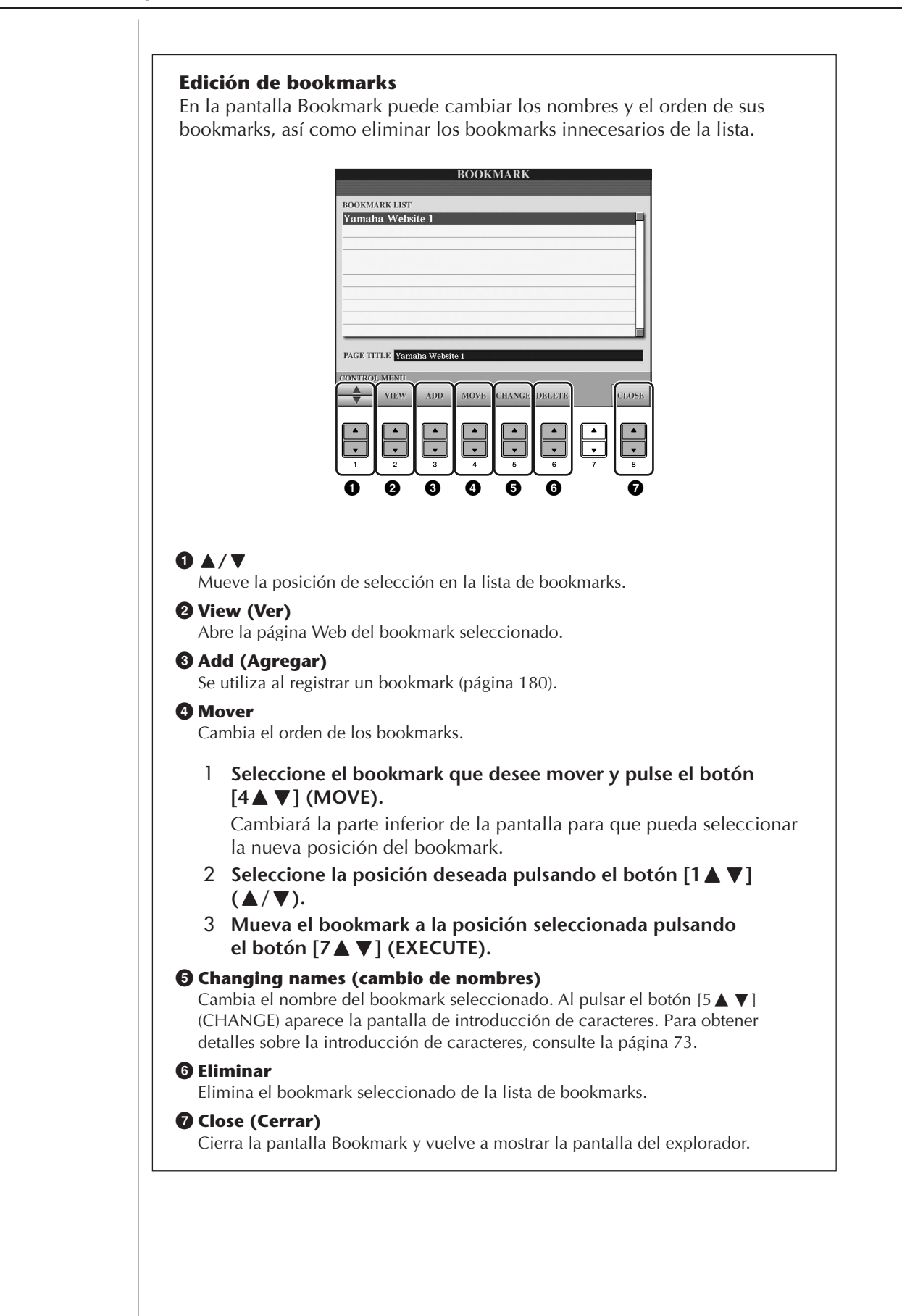

# **Acerca de la pantalla Internet Settings**

En la pantalla Internet Settings puede realizar diversos ajustes relacionados con la conexión a Internet, incluidas las preferencias para los menús y las pantallas. La pantalla Internet Settings tiene cuatro subpantallas: Browser (explorador), LAN, Wireless LAN (LAN inalámbrica) y Others (otros).

# **Funcionamiento básico**

- 1 **Pulse el botón [5**†**] (SETTING) para mostrar la pantalla Internet Settings.**
- 2 **Pulse los botones TAB [**√**][**®**] para seleccionar la pantalla deseada.**
- **3** Seleccione el elemento deseado pulsando el botón  $[1 \triangle \blacktriangledown]$  ( $\triangle/\blacktriangledown$ ).

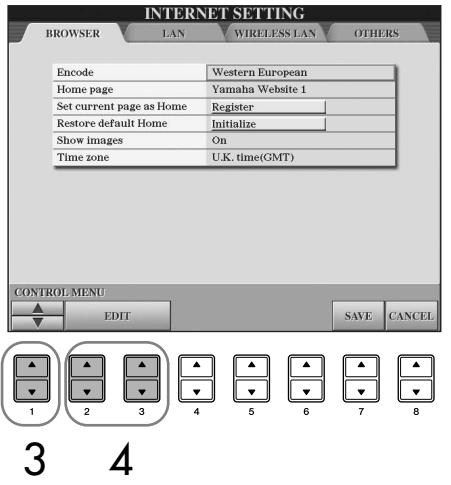

**4 Para mostrar la pantalla Edit oportuna, pulse el botón [2▲▼]/ [3** $\blacktriangleright$  **<b>▼**] (EDIT).

Puede que la pantalla Edit no aparezca para algunos elementos, pero podrá ejecutarse el ajuste o cambio.

# $5$  **Pulse el botón [2**∆  $\Pi$ ] ( $\blacktriangle$  / $\Pi$ ] para seleccionar el ajuste o cambiar **el valor.**

También lo puede hacer mediante el disco [DATA ENTRY].

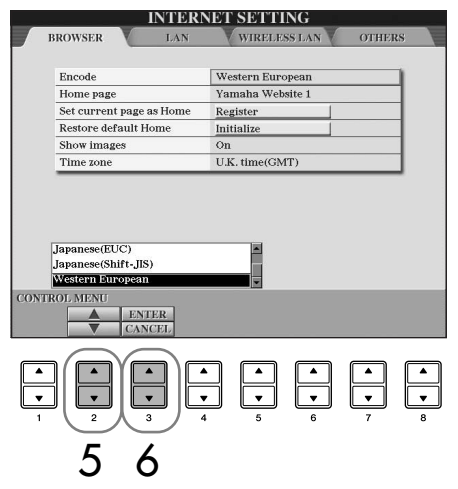

## **Introducción de caracteres**

Puede introducir caracteres cuando se abre la pantalla para su introducción. (Consulte la ["Introducción de caracteres" en](#page-177-0)  [la página 178.](#page-177-0))

- 6 **Para aplicar el ajuste, pulse el botón [3**π**] (ENTER). Para cancelar la operación, pulse el botón [3**†**] (CANCEL).**
- 7 **Para aplicar todos los ajustes modificados en la pantalla Internet**  Settings, pulse el botón [7**▲ ▼**] (SAVE).

Para cancelar la operación, pulse el botón [8 ▲ ▼] (CANCEL).

# <span id="page-183-1"></span>**Explorador**

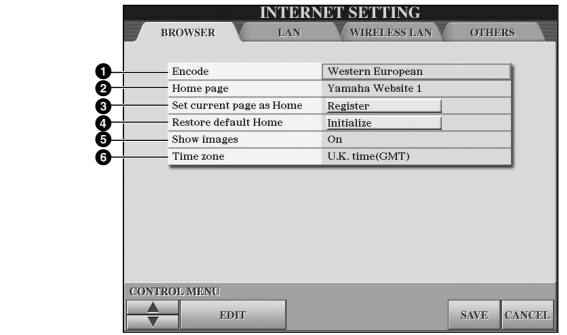

#### **1 Encode (codificar)**

Selecciona la codificación de caracteres para el explorador.

- **2 Home Page (página principal)**
- Muestra la página Web configurada como página principal y permite editarla.
- **3 Set current page as Home (Definir esta página como página principal)** Para obtener más información, consulte la ["Cambio de la página principal" en la](#page-185-0)  [página 186.](#page-185-0)
- **4 Restore Default Home (restablecer página principal predeterminada)** Restablece el ajuste de la página principal.
- **5 Show images (mostrar imágenes)**

Los datos de imágenes y fotografías de la página Web se muestran en el explorador cuando esta opción está activada (On). Los datos de imágenes no se muestran cuando esta opción está desactivada (Off).

**6 Time zone (zona horaria)** Determina el ajuste de la zona horaria del explorador.

# <span id="page-183-0"></span>**LAN**

Tanto la red LAN cableada como la inalámbrica necesitan estar configuradas en esta pantalla.

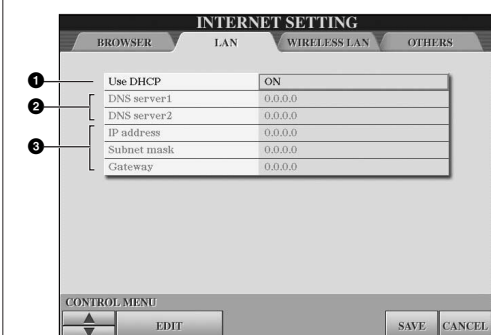

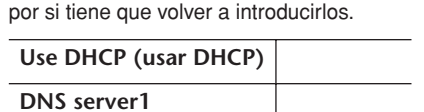

Tome nota de los ajustes de esta subpantalla

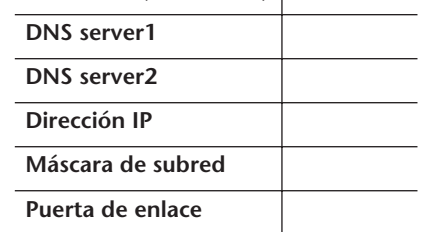

#### **1 Use DHCP (usar DHCP)**

Determina si se utiliza o no DHCP. Si el router es compatible con DHCP, seleccione "ON" (Activado).

**2 DNS server 1/DNS server 2 (servidor DNS 1/servidor DNS 2)** Determinan las direcciones de los servidores DNS preferido y alternativo.

Estos ajustes se deben realizar cuando la anterior opción "Use DHCP" está ajustada en "ON (ajustar DNS manualmente)" o en "OFF".

**3 IP address/Subnet mask/Gateway (dirección IP/máscara de subred/ puerta de enlace)**

Estos ajustes sólo están disponibles cuando no se utiliza DHCP. Los ajustes son los siguientes: dirección IP, máscara de subred y dirección del servidor de la puerta de enlace. Estos ajustes se deben realizar cuando la opción anterior "Use DHCP" está ajustada en "OFF".

# **LAN inalámbrica**

Estos ajustes sólo son necesarios cuando se utiliza un adaptador de LAN inalámbrica con conexión USB.

En una configuración LAN inalámbrica, asegúrese de definir los ajustes de LAN (página [página 184\)](#page-183-0) y los de LAN inalámbrica que aparecen más abajo.

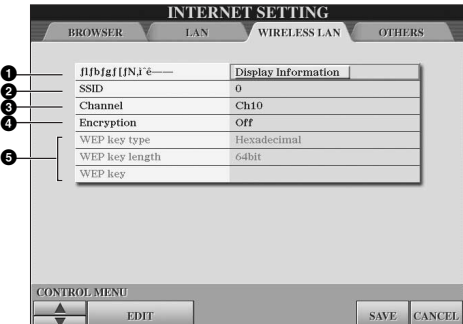

Tome nota de los ajustes de esta subpantalla por si tiene que volver a introducirlos.

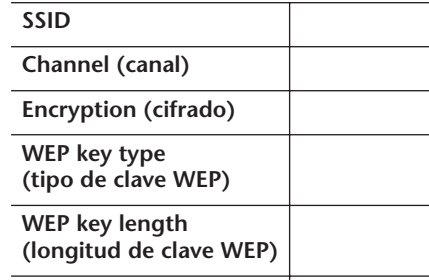

# **1 W WEP key (clave WEP) ireless Networks**

#### **(Redes inalámbricas)**

Determina si se muestran o no las redes inalámbricas.

#### **2 SSID**

Determina el ajuste de SSID.

#### **3 Channel (canal)** Determina el canal.

**4 Encryption (cifrado)**

Determina si los datos se cifran o no.

#### **5 WEP key type/WEP key length/WEP key**

Estos ajustes sólo están disponibles cuando la opción Encryption anterior está activada. Establecen el tipo y la longitud de la clave de cifrado.

# <span id="page-184-0"></span>**Otros**

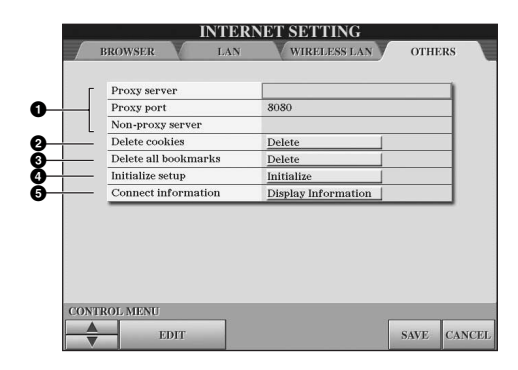

#### **1 Proxy server (servidor proxy)/Proxy port (puerto de proxy)/ Non-proxy server (servidor no proxy)**

Determinan el nombre del servidor proxy, el número de puerto y el nombre de host del servidor no proxy. Estos ajustes sólo son necesarios cuando se utiliza un servidor proxy. Si utiliza un servidor no proxy, especifique un separador (coma) entre cada uno de los nombres de servidor.

#### **2 Delete cookies (eliminar cookies)**

Elimina la información de todos los archivos de cookies guardados.

#### **3 Delete all bookmarks (eliminar todos los bookmarks)** Elimina todos los bookmarks guardados.

#### **4 Initialize setup (inicializar configuración)**

Restaura todos los ajustes de las pantallas Internet Settings en sus valores predeterminados. Consulte la sección "Inicialización de los ajustes de Internet" en la [página 187.](#page-186-0)

# **5 Connection information (información sobre la conexión)**

Muestra información detallada acerca de la conexión actual.

Los ajustes de la izquierda no son necesarios cuando se utiliza el adaptador de juegos inalámbrico.

# <span id="page-185-0"></span>**Cambio de la página principal**

De modo predeterminado, la página superior del sitio Web especial se define automáticamente como la página principal del explorador. Sin embargo, puede especificar cualquier página deseada del sitio Web especial como página principal.

- 1 **Abra la página que desee definir como su nueva página principal.**
- 2 **Pulse el botón [5**†**] (SETTING) para mostrar la pantalla Internet Settings.**
- 3 **Pulse el botón TAB [**√**] para seleccionar la ficha BROWSER.**

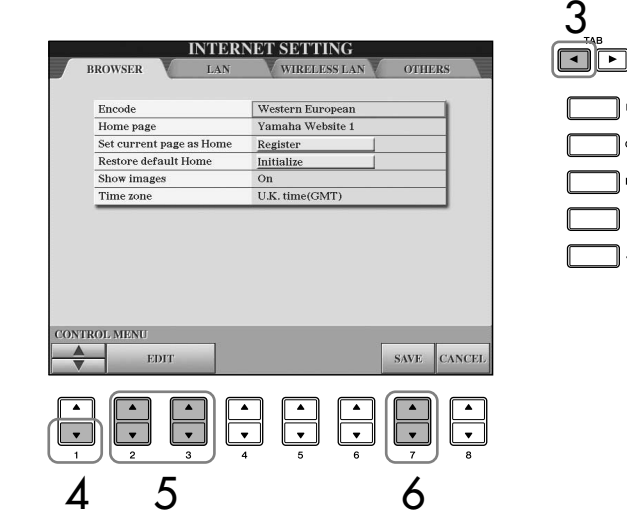

- 4 **Pulse el botón [1**†**] (**†**) para seleccionar el ajuste "Set current page as Home" (definir esta página como la página principal).**
- $5$  Utilice los botones [2▲ $\blacktriangledown$ ]/[3▲ $\blacktriangledown$ ] (EDIT) para definir la página **seleccionada como su nueva página principal.**
- **6** Para volver al explorador, pulse el botón [7▲ ▼] (SAVE). Para cancelar la operación, pulse el botón [8 ▲ ▼] (CANCEL).

# <span id="page-186-0"></span>**Inicialización de los ajustes de Internet**

Los ajustes de la función de Internet no se inicializan cuando se utiliza la operación Initialize del instrumento; los ajustes de Internet se deben inicializar por separado de la manera descrita aquí. Con la inicialización se restaurarán los valores predeterminados no sólo de los ajustes del explorador, sino también de todos los que haya realizado en las pantallas Internet Settings (excepto para cookies y bookmarks), incluso los relacionados con la conexión a Internet.

- 1 **Pulse el botón [5**†**] (SETTING) para mostrar la pantalla Internet Settings.**
- 2 **Pulse el botón TAB [**®**] para seleccionar la ficha OTHERS.**
- 3 **Pulse el botón [1**π†**] (**π**/**†**) para seleccionar "Initialize".**

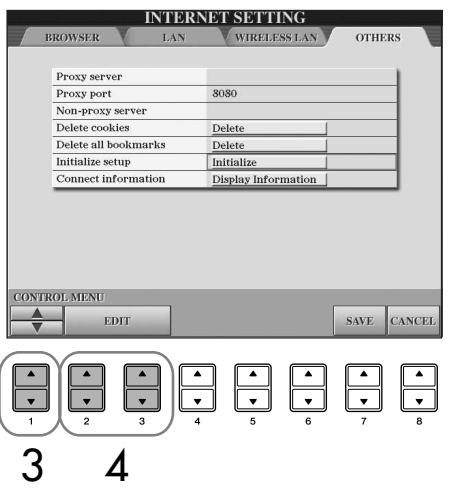

4 **Utilice los botones [2**π†**]/ [3**π†**] (EDIT) para inicializar los ajustes de Internet.**

## **Eliminar cookies y bookmarks**

Las cookies y los bookmarks se conservan después de ejecutar la operación de inicialización anterior. Para eliminar las cookies o los bookmarks, siga el procedimiento que corresponda en la pantalla de la ficha OTHERS [\(página 185\)](#page-184-0). Algunas cookies incluyen datos personales.

# <span id="page-187-1"></span>**Glosario de términos utilizados en Internet**

<span id="page-187-0"></span>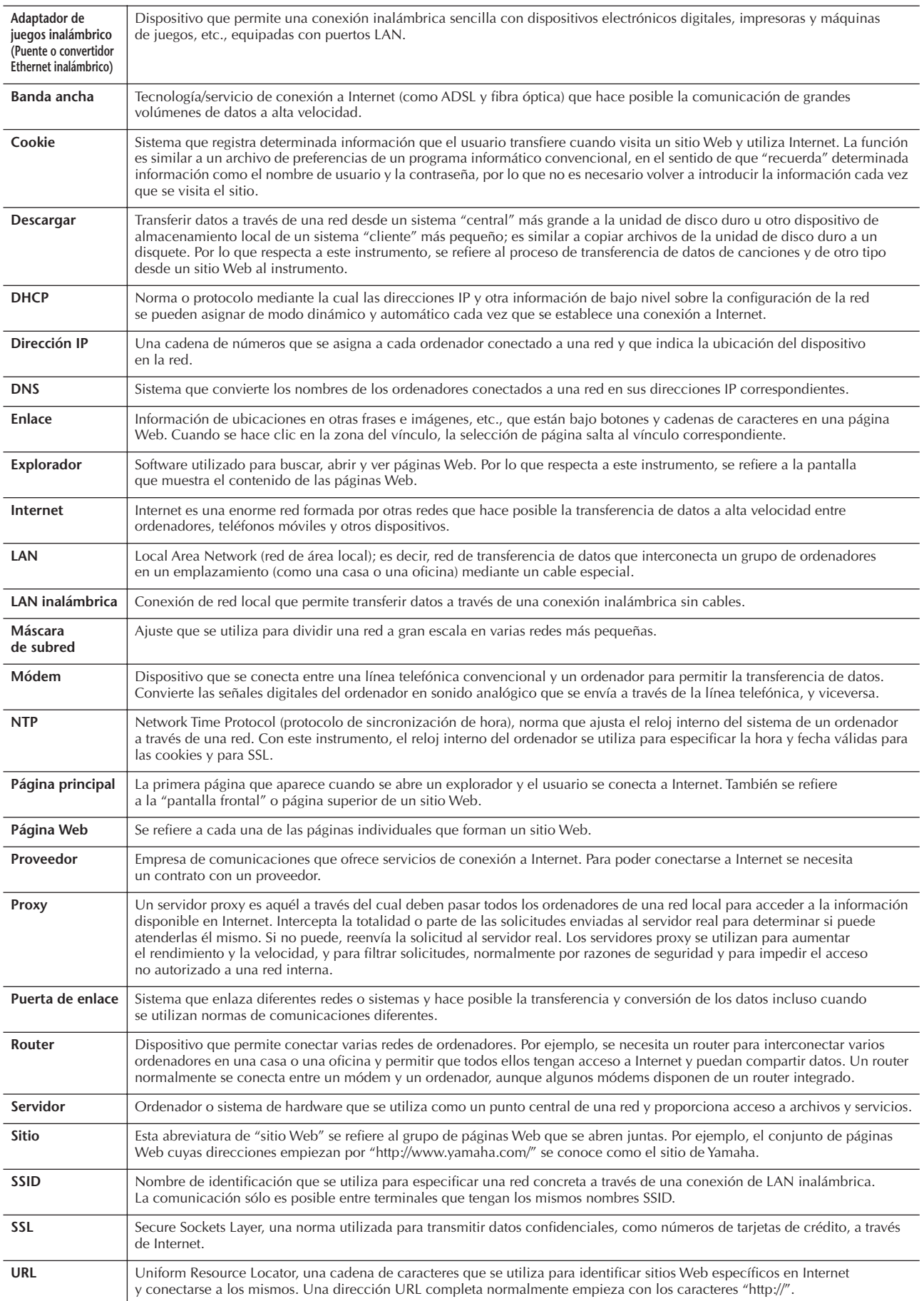

# <span id="page-188-1"></span>*ATENCIÓN*

**Antes de conectar el instrumento a otros componentes electrónicos, apague todos los componentes. Además, antes de encender o apagar cualquier componente, asegúrese de ajustar todos los niveles de volumen al mínimo (0). De lo contrario, los componentes pueden sufrir una descarga eléctrica u otros daños.**

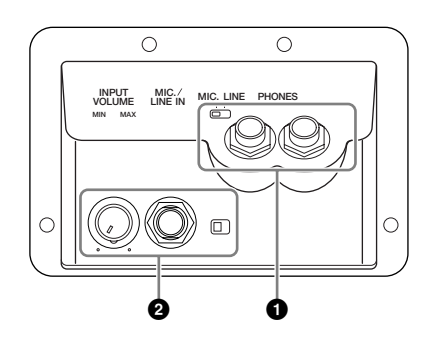

# **Uso de auriculares (1 Tomas [PHONES])**

Conecte los auriculares a una de las tomas PHONES (tomas para auriculares estándar de 1/4") situadas en la parte inferior izquierda del instrumento. Para más detalles, consulte la [página 17](#page-16-0).

# **Conexión de un micrófono o una guitarra (2 Toma [MIC./ LINE IN] (mic./entrada))**

Si conecta un micrófono a la toma MIC./LINE IN (toma de auriculares estándar 1/4") que se encuentra en la parte inferior izquierda del instrumento, podrá disfrutar cantando con la reproducción de canciones (KARAOKE) o con su propia interpretación. El instrumento reproduce su voz o los sonidos de la guitarra a través de los altavoces incorporados. Para ver las instrucciones sobre la conexión, consulte la [página 54.](#page-53-0) Asegúrese de que el interruptor [MIC. LINE] (línea de micrófono) está en "LINE" (línea) al conectar dispositivos de nivel de salida alto.

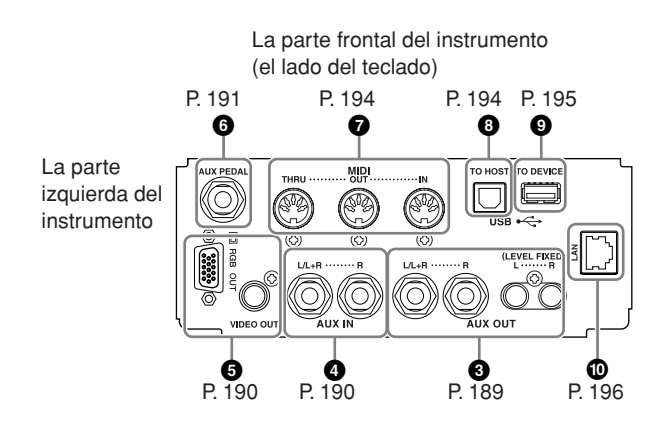

# <span id="page-188-0"></span>**Conexión de dispositivos de audio y vídeo (345)**

## **NOTA**

Utilice cables de audio y enchufes adaptadores sin resistencia (cero).

# **Uso de dispositivos de audio externos para la reproducción y grabación (3 Tomas [AUX OUT], Tomas [AUX OUT (LEVEL FIXED])**

Puede conectar estas tomas a un sistema estéreo para amplificar el sonido del instrumento o a una grabadora de cassette o un dispositivo de audio digital para grabar su interpretación. El sonido del micrófono o la guitarra conectado a la toma del instrumento [MIC./LINE IN] se reproduce al mismo tiempo. Consulte el diagrama siguiente y utilice cables de audio para la conexión. Estas tomas están situadas en la parte inferior del panel de conexiones del instrumento.

# *ATENCIÓN*

**Cuando el sonido del instrumento se reproduce en un dispositivo externo, debe encender en primer lugar el instrumento y a continuación el dispositivo. Invierta este orden para desconectar la alimentación. No conecte las tomas de salida auxiliar [AUX OUT] [AUX OUT (LEVEL FIXED)] a las tomas [AUX IN] (entrada auxiliar). Si realiza esta conexión, la entrada de señal de las tomas [AUX IN] sale de las tomas de salida [AUX OUT] [AUX OUT (LEVEL FIXED)]. Este tipo de conexiones podría dar como resultado un bucle de realimentación que haría imposible la interpretación normal e incluso podría causar daños en los dos equipos.**

# **Tomas de salida auxiliar [AUX OUT]**

#### (Tomas de auriculares estándar de [L/L+R]  $(I/I+D)$  y  $[R]$   $(D)$ )

Cuando están conectadas, puede utilizar el control [MASTER VOLUME] (sonido principal) para ajustar el volumen del sonido que se reproduce en el dispositivo externo. Conecte las tomas de salida AUX OUT [L/ L+R]/[R] del instrumento y las de entrada de unos altavoces conectados con cables de audio adecuados. Utilice únicamente la toma [L/L+R] para la conexión de un dispositivo mono.

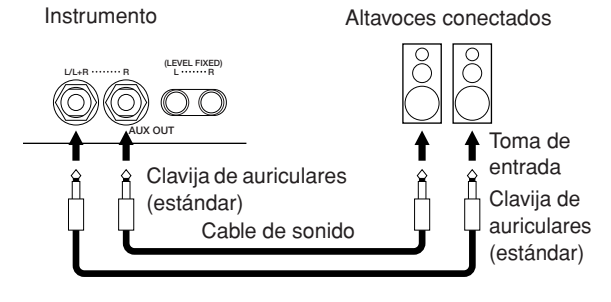

# **Tomas de salida auxiliar [AUX OUT (LEVEL FIXED)]**

(clavijas RCA de izquierda [L] y derecha [R])

Cuando están conectadas (con la clavija RCA; LEVEL FIXED), el sonido se reproduce en el dispositivo externo a un nivel fijo, con independencia del ajuste de control [MASTER VOLUME]. Utilícelas al controlar el volumen con un sistema de audio externo o al grabar el sonido de las tomas AUX OUT [L]/[R] (LEVEL FIXED) del instrumento y las tomas AUX IN de un sistema de sonido externo, utilizando los cables de sonido adecuados.

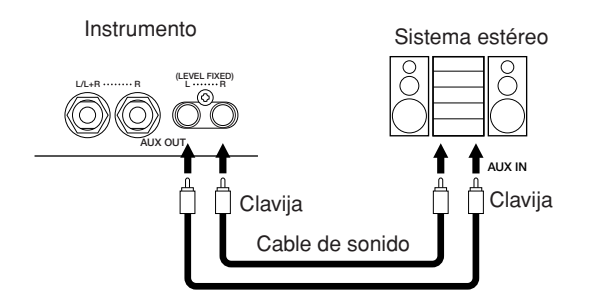

# <span id="page-189-1"></span>**Dispositivos de audio externos para reproducción con altavoces integrados (4 Tomas [AUX IN])**

Las salidas estéreo de otro instrumento pueden conectarse a estas tomas, lo que permite reproducir el sonido de un instrumento externo a través de los altavoces del instrumento. Conecte las tomas de salida (LINE OUT, etc.) de un sintetizador externo o el módulo generador de tonos y las tomas de entrada auxiliar AUX IN [L/L+R]/[R] del instrumento con los cables de audio adecuados.

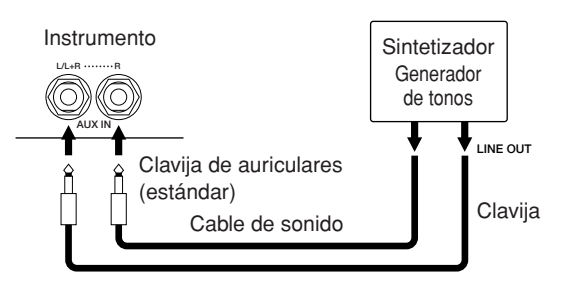

## *ATENCIÓN*

**Cuando el sonido de un dispositivo externo se reproduce en el instrumento, debe encender en primer lugar el dispositivo externo y a continuación, el instrumento. Invierta este orden para desconectar la alimentación.**

#### **DI NOTA**

- Utilice únicamente la toma [L/L+R] para la conexión de un dispositivo mono.
- El ajuste [MASTER VOLUME] del instrumento afecta a la señal de entrada procedente de las tomas [AUX IN].

# <span id="page-189-0"></span>**Visualizar el contenido de la pantalla del instrumento en un monitor externo (5 Terminal [VIDEO OUT], Terminal [RGB OUT])**

Conecte el instrumento a un monitor externo y podrá ver el contenido de la pantalla actual, letras o archivos de texto (para cantar en grupo o en otras situaciones similares), en la televisión, en el vídeo o en el ordenador. Para ver las instrucciones sobre la conexión, consulte la [página 56.](#page-55-0)

#### **Ajustes**

- 1 **Active la pantalla de operaciones.**   $[FUNCTION] \rightarrow [J] (UTILITY) \rightarrow TAB [\blacktriangle] [\blacktriangleright]$ SCREEN OUT
- 2 **Seleccione el equipo de vídeo estándar "NTSC", "PAL" o "RGB" con los botones [1**π†**]/ [2**π†**]. Utilice los botones [3**π†**]/[4**π†**] para seleccionar los contenidos de la señal Screen Out (salida de pantalla) (el contenido de la pantalla actual (LCD) o las letras y texto de las canciones (LYRICS/TEXT)).**

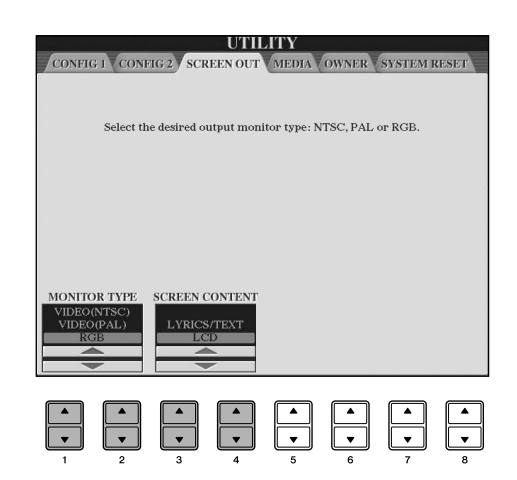

#### **DI NOTA**

- Ajuste NTSC o PAL para que coincida con el estándar utilizado por el equipo de vídeo.
- Seleccione el tipo de monitor "computer" (ordenador) para el parámetro RGB.
- Cuando seleccione LYRICS/TEXT como contenido de la señal de salida de pantalla, sólo se transmitirán las letras de las canciones o los archivos de texto a través de la salida VIDEO OUT/RGB OUT, independientemente de la pantalla que se muestre en el instrumento.
- Evite mirar el monitor de la televisión, del vídeo o del ordenador durante largos periodos de tiempo ya que puede ser perjudicial para la vista. Haga descansos frecuentes y fije la vista en objetos alejados para evitar la fatiga visual.

# <span id="page-190-0"></span>**Utilización del interruptor de pedal o controlador de pedal (6 Toma [AUX PEDAL])**

Si conecta el controlador o el interruptor de pedal a la toma [AUX PEDAL], puede controlar cómodamente varias funciones asignadas por el usuario. Por ejemplo, si conecta el controlador de pedal FC7 y le asigna la función de control de volumen, puede añadir expresión a la interpretación controlando el nivel de volumen de las notas que toca. O si conecta el interruptor de pedal FC4 o FC5 y le asigna la función de inicio/parada de reproducción de estilos, puede iniciar o detener el estilo con el pie. (En este caso, el pedal tiene la misma función que el botón STYLE CONTROL [START/STOP] (control de estilo [inicio/parada]) del panel). En las instrucciones siguientes se indican las funciones asignables.

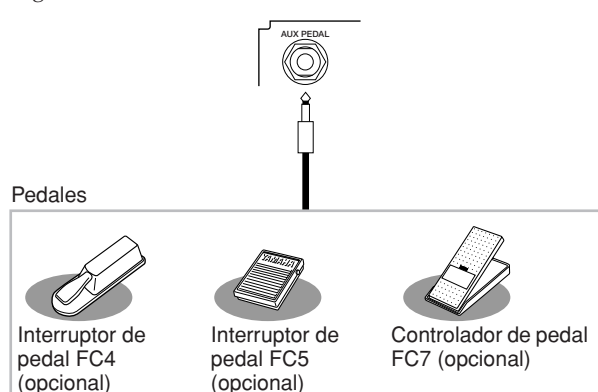

*ATENCIÓN*

**Asegúrese de conectar o desconectar el pedal sólo cuando esté desconectada la alimentación.** 

# <span id="page-190-1"></span>**Asignación de funciones específicas a cada pedal**

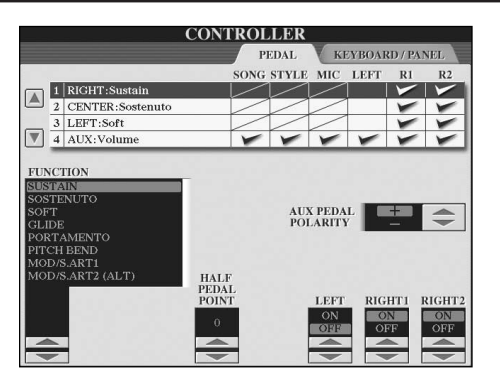

Además del interruptor o el controlador de pedal, también se puede asignar varias funciones a los tres pedales de piano montados en el instrumento (pedales derecho, central e izquierdo). Las siguientes explicaciones tratan las operaciones relacionadas y las funciones asignables (parámetros).

#### 1 **Active la pantalla de operaciones.**  $[FUNCTION] \rightarrow [D]$  CONTROLLER  $\rightarrow$  TAB  $[ \blacktriangleleft ]$ PEDAL

- 2 **Utilice los botones [A]/[B] para seleccionar uno de los tres pedales o el pedal conectado al auxiliar, al que desea asignar la función.**
- 3 **Utilice el botón [1**π†**] para seleccionar las funciones que desea asignar al pedal especificado en el paso 2.** Se indican a continuación los detalles de las funciones de pedal.
- 4 **Utilice los botones [2**π†**]–[8**π†**] para establecer los detalles de las funciones seleccionadas.**

Los parámetros disponibles varían según la función seleccionada en el paso 3. A continuación se indican los detalles de los parámetros.

- 5 **Pise el pedal para comprobar que la función deseada se puede controlar con él.**
- **PNOTA** Cuando se utiliza un pedal para cambiar los ajustes de la memoria de registro ([página 134\)](#page-133-0), estos ajustes no son válidos.

#### <span id="page-190-2"></span>**Establecer la polaridad del pedal**

La operación de activación y desactivación del pedal puede variar en función del pedal concreto que haya conectado al instrumento. Por ejemplo, al pisar un pedal se puede activar la función seleccionada mientras que si se utiliza una marca o tipo de pedal distinto, se puede desactivar. Si es preciso, utilice este ajuste para invertir el control. Pulse el botón [I] (AUX PEDAL POLARITY) (polaridad del pedal auxiliar) para cambiar la polaridad.

A continuación se indican los detalles de las funciones de pedal. Para las funciones señaladas con "\*", utilice únicamente el controlador de pedal ya que no se puede controlar adecuadamente la operación con un interruptor de pedal.

#### <span id="page-191-0"></span>**Funciones de pedal asignables**

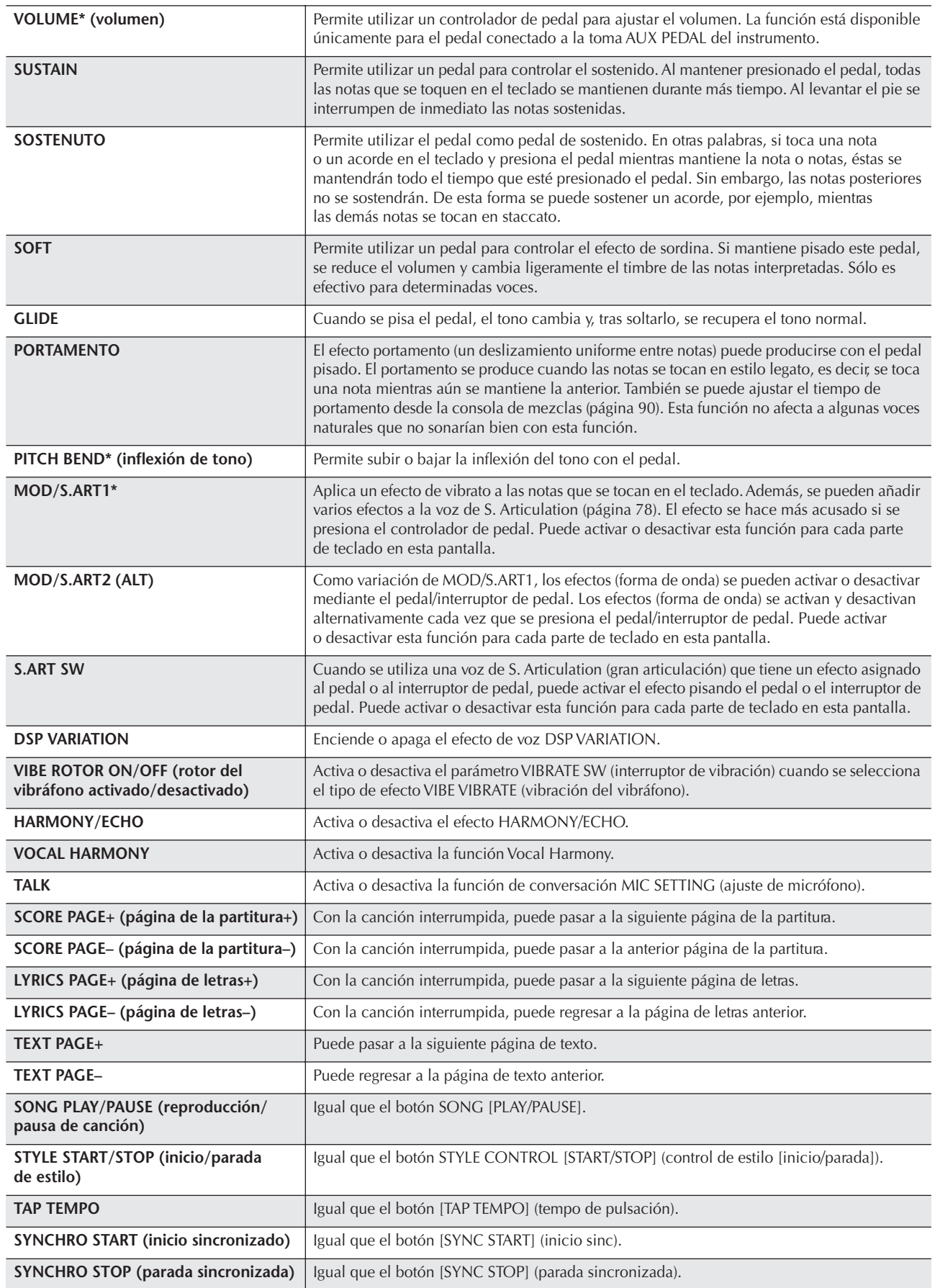

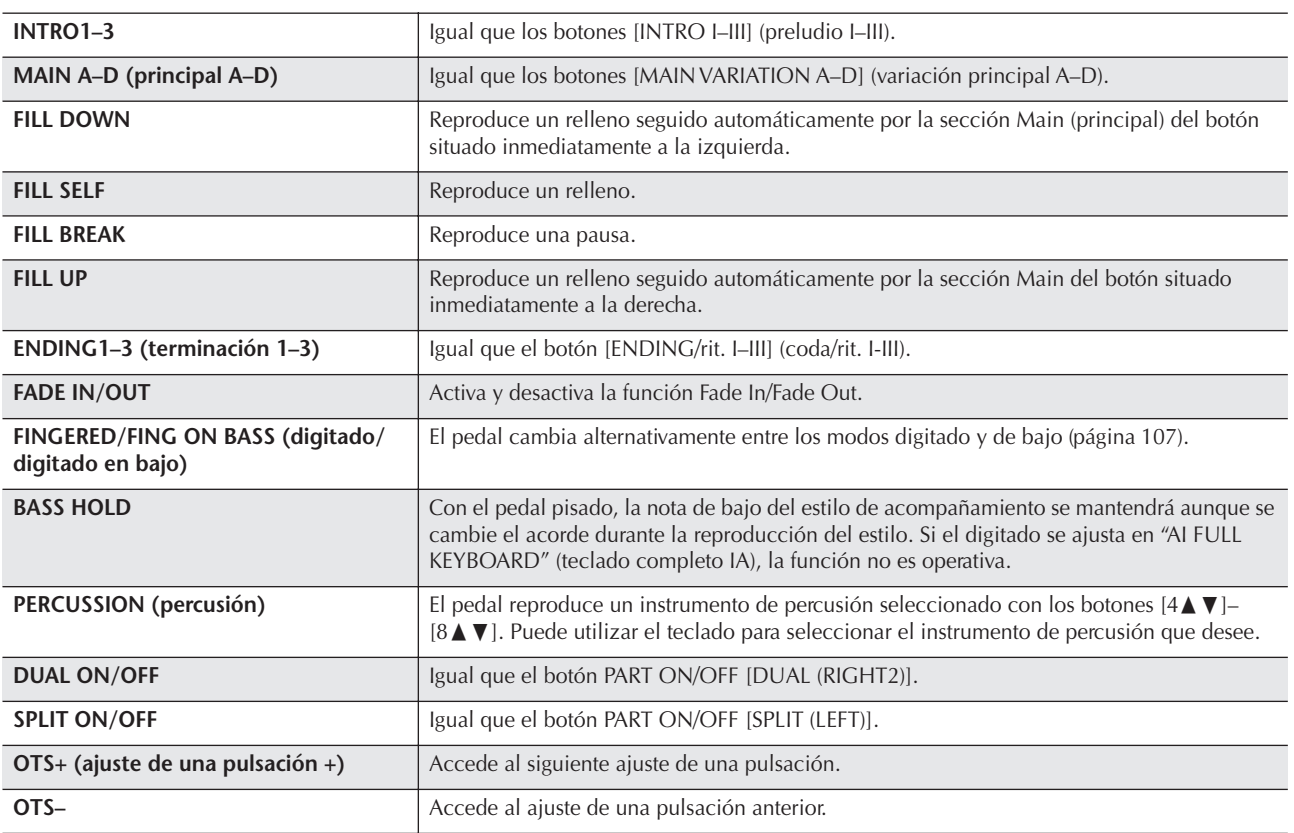

**DINOTA** Las funciones sostenuto y portamento no afectan a los sonidos de flautas de órgano aunque estén asignadas a los pedales.

#### **Parámetros ajustables para cada función**

Los parámetros que aparecen a continuación corresponden a los botones [2▲▼]–[8▲▼] y su disponibilidad depende del tipo de control seleccionado. Por ejemplo, si se selecciona SUSTAIN (sostenido) como tipo, los parámetros "HALF PEDAL POINT" (punto el pedal medio) , "RIGHT 1", "RIGHT 2" y "LEFT" aparecen automáticamente en la pantalla.

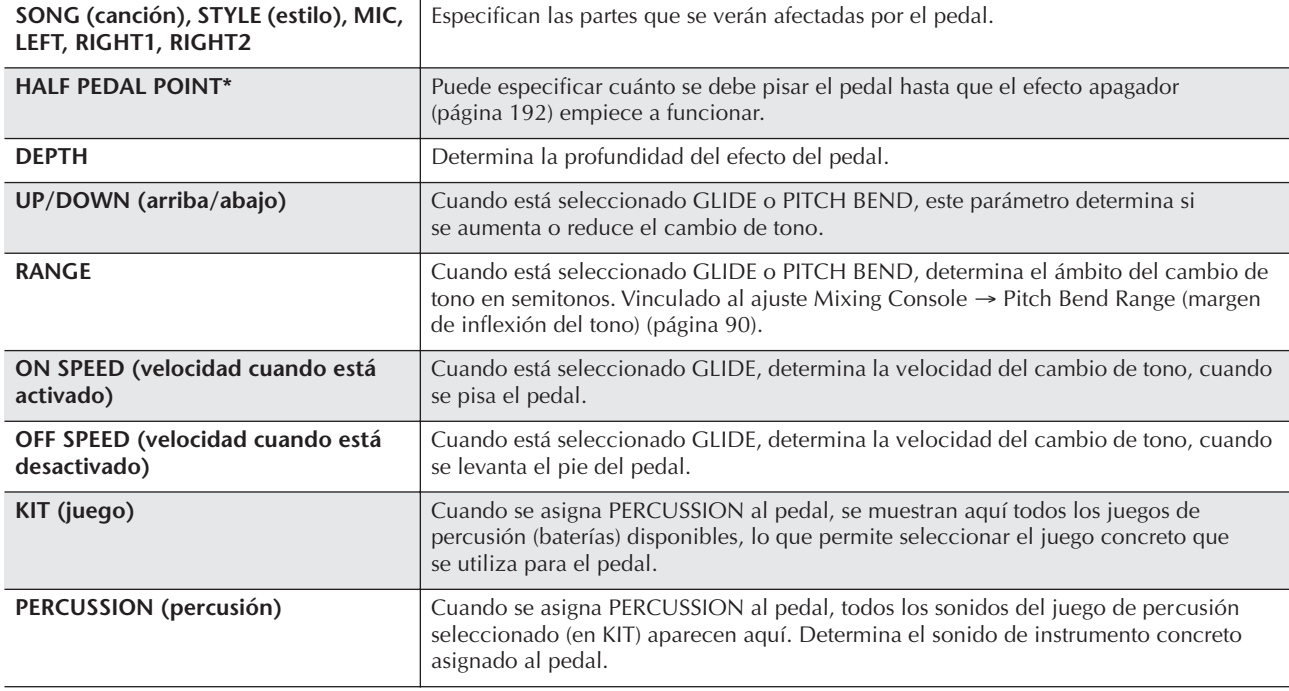

# <span id="page-193-0"></span>**Conexión de dispositivos MIDI externos (7 Terminales [MIDI])**

Utilice los terminales [MIDI] integrados y los cables MIDI estándar para conectar dispositivos MIDI externos.

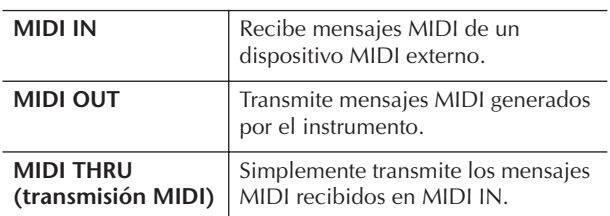

Para una descripción general de MIDI y las

instrucciones para utilizarlo de forma eficaz, consulte las siguientes secciones:

- ¿Qué es MIDI?..........................................[página 196](#page-195-1)
- ¿Qué se puede hacer con MIDI?...............[página 199](#page-198-0)
- Ajustes MIDI.............................................[página 200](#page-199-0)

# <span id="page-193-1"></span>**Conexión de un ordenador, dispositivo USB o Internet (789))**

# **Conexión de un ordenador (7 Terminales [MIDI] y 8 [USB TO HOST])**

Si conecta un ordenador a los terminales [MIDI] o [USB TO HOST], puede transferir datos entre el instrumento y el ordenador mediante MIDI y así aprovechar los sofisticados programas de música para ordenadores. Tenga en cuenta que también debe instalar el controlador USB-MIDI adecuado.

Las siguientes instrucciones explican cómo se conectan y utilizan los terminales.

#### **DI NOTA**

Si utiliza un ordenador que tiene una interfaz USB, es más aconsejable conectar el ordenador y el instrumento mediante USB, en lugar de con MIDI.

## **DI NOTA**

#### **Controlador**

Un controlador es un software que funciona como interfaz de transferencia de datos entre el sistema operativo del ordenador y un dispositivo de hardware que esté conectado. Necesita instalar un controlador USB-MIDI para conectar el ordenador y el instrumento. Consulte la guía de instalación aparte (página 4).

Esta explicación está dividida en dos partes que cubren las dos conexiones: conexión al terminal [USB TO HOST] y la conexión al terminal [MIDI].

**• Conexión a un terminal [USB TO HOST]**

Al conectar el instrumento al ordenador mediante USB, utilice un cable estándar USB (con el logo USB) para conectar el terminal [USB TO HOST] del instrumento al terminal USB del ordenador. A continuación instale el controlador USB-MIDI.

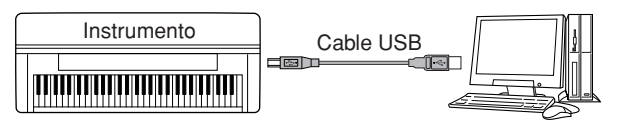

#### **DI NOTA**

#### **Acerca de los terminales [USB TO HOST] y [USB TO DEVICE]**

Hay dos tipos de terminales USB en el instrumento: [USB TO HOST] y [USB TO DEVICE]. Asegúrese de no confundir los dos terminales y las conexiones de cable correspondientes. Compruebe que enchufa la conexión adecuada en la dirección correcta. En la siguiente sección se describe el terminal [USB TO DEVICE].

#### *ATENCIÓN*

#### **Debe tomar precauciones al utilizar un terminal [USB TO HOST])**

Cuando conecte el equipo al terminal [USB TO HOST], es importante que cumpla los siguientes requisitos o, de lo contrario, puede bloquearse el equipo y dañarse o perderse los datos. Si el equipo o el instrumento se bloquean, apague el instrumento y vuelva a iniciar el equipo.

- Antes de conectar el ordenador al terminal [USB TO HOST], salga de cualquier modo de ahorro de energía del ordenador (como suspendido, en espera, etc.), cierre cualquier aplicación de software abierta y apague el instrumento.
- Siga estas instrucciones antes de apagar el instrumento o desconectar el cable USB del/al instrumento/ordenador.
- Cierre todas las aplicaciones de software del ordenador.
- Asegúrese de que no se están transmitiendo datos desde el instrumento. (Sólo se transmiten datos tocando notas en el teclado o reproduciendo una canción.)
- **• Mientras haya un dispositivo USB conectado al instrumento, debe esperar al menos seis segundos entre estas operaciones: Cuando se apaga el instrumento y se vuelve a encender o cuando se conecta/desconecta alternativamente el cable USB.**

#### **DI NOTA**

- El instrumento iniciará la transmisión poco después de que se establezca la conexión USB.
- Al utilizar un cable USB para conectar el instrumento al ordenador, establezca la conexión directamente sin pasar por un concentrador USB.
- Para más información sobre la instalación del software de secuencia, consulte el manual de instrucciones del software pertinente.

## **• Conexión mediante terminales [MIDI]**

Hay dos formas de conectar el instrumento mediante MIDI a un ordenador. Si dispone de una interfaz MIDI integrada en el ordenador, conecte el terminal de salida MIDI OUT de la interfaz del ordenador al terminal de entrada [MIDI IN] del instrumento y conecte el terminal [MIDI OUT] del instrumento al terminal MIDI IN de la interfaz.

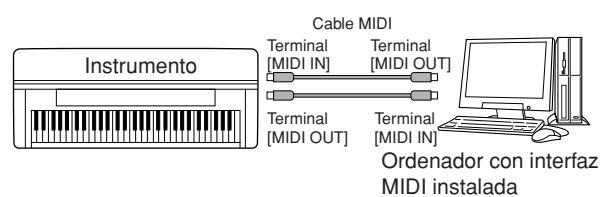

La segunda opción de conexión implica otra interfaz MIDI externa conectada al ordenador mediante un puerto USB o un puerto serie (terminal de impresora o módem). Con cables MIDI estándar, conecte el terminal MIDI OUT de la interfaz externa al terminal [MIDI IN] del instrumento y conecte el terminal [MIDI OUT] del instrumento al terminal MIDI IN de la interfaz.

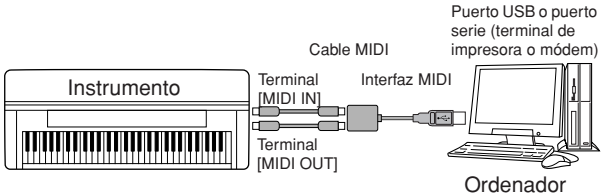

#### **DI NOTA**

Asegúrese de utilizar la interfaz MIDI adecuada para su ordenador.

## <span id="page-194-0"></span>**Conexión de un adaptador LAN tipo USB y un dispositivo de almacenamiento USB (9 mediante el terminal [USB TO DEVICE])**

Hay dos maneras de utilizar el terminal [USB TO DEVICE].

- Si conecta un adaptador LAN tipo USB, puede acceder directamente a sitios Web de Internet especiales para descargar datos de música [\(página 176\)](#page-175-0).
- Si conecta el instrumento a un dispositivo de almacenamiento USB con un cable USB estándar, podrá guardar los datos que cree en el dispositivo conectado y leerlos desde el mismo.

#### **DI NOTA**

#### **Acerca de los terminales [USB TO HOST] y [USB TO DEVICE]** Hay dos tipos de terminales USB en el instrumento:

[USB TO HOST] y [USB TO DEVICE]. Asegúrese de no confundir los dos terminales y las conexiones de cable correspondientes. Compruebe que enchufa la conexión adecuada en la dirección correcta. Dispone de explicaciones sobre el terminal [USB TO HOST] en la sección anterior.

#### **Empleo de dispositivos de almacenamiento USB**

Este tipo se utiliza para conectar el instrumento a un dispositivo de almacenamiento USB y permite guardar los datos que ha creado en el dispositivo conectado y leerlos desde el mismo. La siguiente descripción indica cómo se conectan y utilizan.

Antes de utilizar un dispositivo de almacenamiento USB, asegúrese de leer ["Manejo del dispositivo de](#page-21-0)  [almacenamiento USB \(memoria Flash o unidad de](#page-21-0)  [disquetes USB, etc.\)" en la página 22](#page-21-0).

#### 1 **Conecte el dispositivo de almacenamiento USB al terminal [USB TO DEVICE] con un cable USB estándar.**

2 **A continuación, salga una vez de la pantalla de selección y vuelva a la pantalla (o pulse los botones TAB [**√**] y [**®**] simultáneamente de la pantalla de selección). Aparecen automáticamente las fichas USB (USB 1, USB 2, etc.) de manera que puede guardar archivos y reproducir datos de música de los dispositivos.**

#### <span id="page-194-1"></span>**J NOTA**

#### **Comprobación de la memoria restante en el dispositivo de almacenamiento USB**

Puede comprobarlo en la pantalla que se abre con la siguiente operación:

 $[FUNCTION] \rightarrow [J]$  UTILITY  $\rightarrow$  TAB  $[ \blacktriangleleft] [ \blacktriangleright ]$  MEDIA Seleccione el dispositivo con los botones [A]/[B] de esta pantalla y pulse [F] ((PROPERTY) (propiedad).

#### **DI NOTA**

Incluso con un ordenador conectado al terminal [USB TO HOST] y un dispositivo de almacenamiento USB conectado al terminal [USB TO DEVICE], no puede acceder al dispositivo de almacenamiento USB desde el ordenador mediante el instrumento.

#### **Formateo de medios de almacenamiento USB**

Para obtener más detalles, consulte la [página 68](#page-67-0). *ATENCIÓN*

**Dar formato a un medio de almacenamiento USB borra completamente todos los datos del medio. Compruebe que el medio de almacenamiento USB al que va a dar formato no contenga datos importantes.**

#### **Copia de seguridad de los datos en un ordenador**

#### ■ Copia de seguridad de los datos **del instrumento en un ordenador**

Cuando haya guardado los datos en un dispositivo de almacenamiento USB, podrá copiarlos en el disco duro del ordenador y archivar y organizar los archivos como desee. Basta con volver a conectar el dispositivo como se muestra a continuación.

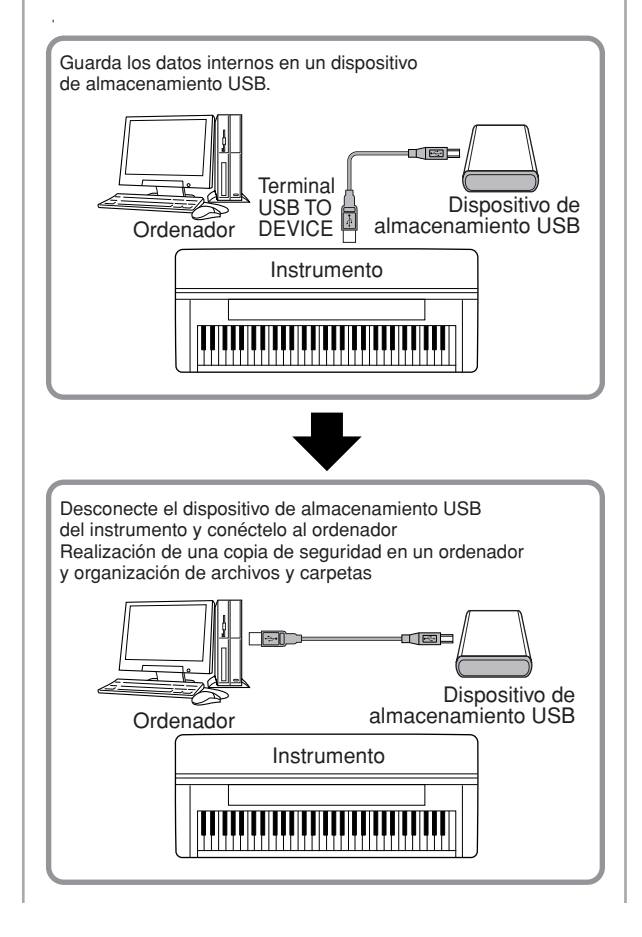

#### **Copia de archivos de un disco duro de ordenador a un dispositivo de almacenamiento USB**

Se pueden transferir los archivos que contiene el disco duro del ordenador al instrumento copiándolos antes en el medio de almacenamiento y conectándolo después al instrumento.

Se pueden copiar del disco duro del ordenador a un dispositivo de almacenamiento USB tanto los archivos creados en el mismo instrumento como los archivos MIDI estándar o archivos de estilo formateados con el sistema de conversión Style File creados con otros dispositivos. Una vez copiados los datos, conecte el dispositivo al terminal [USB TO DEVICE] del instrumento y reproduzca los datos en este último.

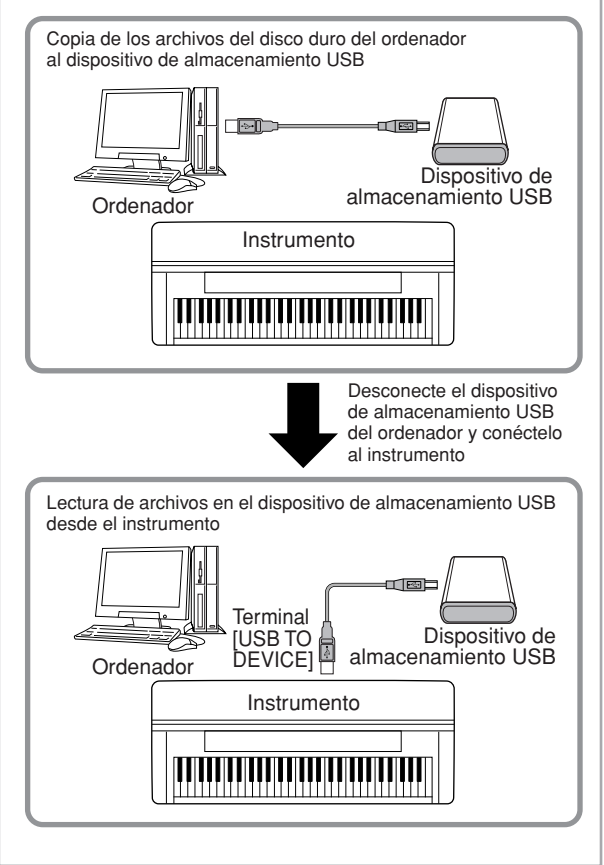

# <span id="page-195-0"></span>**Conéctese a Internet () Puerto [LAN])**

Hay tres formas de utilizar el puerto [LAN] (ubicado en la parte inferior izquierda del instrumento) para acceder a sitios Web de Internet especiales y descargar datos de canciones, etc.

Para obtener instrucciones sobre los procedimientos de conexión, consulte la [página 176.](#page-175-1)

# <span id="page-195-1"></span>**¿Qué es MIDI?**

En pocas palabras, MIDI es un estándar de transmisión de datos que permite un control completo y sencillo entre instrumentos musicales electrónicos o digitales y otros dispositivos. Para entender mejor lo que es MIDI, tomemos en primer lugar los instrumentos acústicos, como un piano de cola y una guitarra clásica. Con el piano, usted pulsa una tecla, y un martillo por dentro golpea determinadas cuerdas y reproduce una nota. Con la guitarra, se acciona directamente una cuerda y suena la nota.

Pero, ¿cómo tocan las notas los instrumentos digitales?

**Reproducción de nota de guitarra acústica Producción de notas en** 

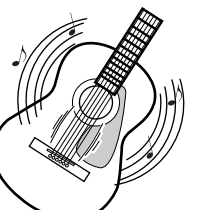

**un instrumento digital**

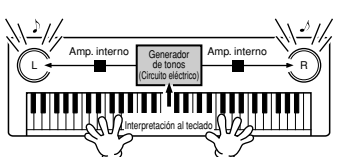

**Accione una cuerda y la caja resonará produciendo el sonido.**

**Según la información de interpretación del teclado, se reproduce una nota de muestreo almacenada en el generador de tonos y se oye por los altavoces.**

Como se muestra en la ilustración anterior, en un instrumento electrónico, la nota de muestreo (nota previamente grabada) almacenada en la sección del generador de tonos (circuito electrónico), se reproduce según la información recibida desde el teclado.

Veamos ahora qué sucede cuando se reproduce una grabación. Al reproducir un CD de música (por ejemplo, una grabación de un solo de piano), se escucha el sonido real (vibración en el aire) del instrumento acústico. Esto se denomina datos de audio para diferenciarlo de los datos MIDI.

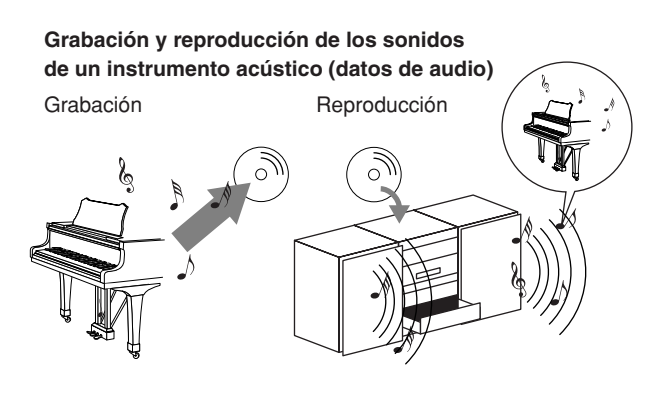

En el ejemplo anterior, los sonidos acústicos reales de la interpretación del pianista se captan en la grabación como datos de audio que se graban en CD. Al reproducir ese CD en el sistema de audio, se puede escuchar la interpretación real del pianista. El piano en sí no es necesario ya que la grabación contiene los sonidos reales del mismo y los altavoces los reproducen.

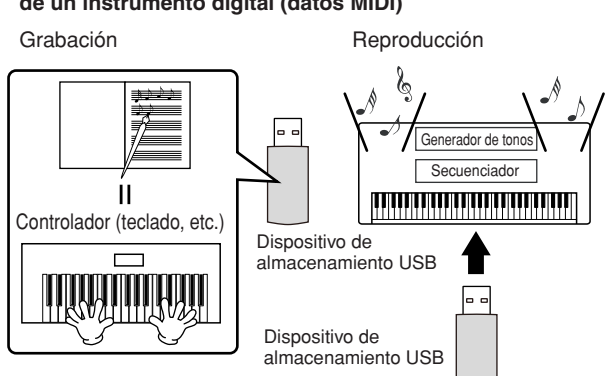

#### **Grabación y reproducción de los sonidos de un instrumento digital (datos MIDI)**

#### **DI NOTA**

En el caso de los instrumentos digitales, las señales de audio se envían a través de las tomas de salida (como [AUX OUT]) del instrumento.

El "controlador" y el "generador de tonos" de la ilustración anterior equivalen al piano de nuestro ejemplo acústico. Aquí, la interpretación en el teclado se capta como datos de canciones MIDI (vea la ilustración más abajo). Para grabar la interpretación de audio en un piano acústico, se necesita un equipo de grabación especial. No obstante, como el instrumento dispone de un secuenciador incorporado que permite grabar datos de interpretación, no es necesario contar con este equipo de grabación. En su lugar, el instrumento digital (el Clavinova) permite grabar y reproducir los datos.

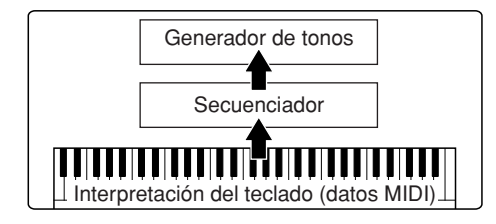

Sin embargo, también necesitamos una fuente de sonido para producir el audio, que en definitiva procede de los altavoces. El generador de tonos del instrumento cumple esta función. El secuenciador reproduce la interpretación grabada, reproduciendo los datos de canciones con un generador de tonos que tiene capacidad para producir de forma precisa varios sonidos de instrumentos, incluidos los del piano. Considerándolo bajo otro ángulo, la relación del secuenciador y del generador de tonos es similar a la del pianista y el piano, uno toca el otro. Como los instrumentos digitales manejan los datos de reproducción y los sonidos reales de manera independiente, podemos escuchar nuestra interpretación al piano reproducida por otro instrumento, como una guitarra o un violín.

#### **NOTA**

Aunque se trata de un solo instrumento musical, se puede decir que el instrumento consta de varios componentes electrónicos: un controlador, un generador de tonos y un secuenciador.

Por último, analizaremos los datos reales que se graban y que sirven de base para la reproducción de sonidos. Por ejemplo, supongamos que toca una negra de "Do" usando el sonido de piano de cola en el teclado del instrumento. A diferencia de los instrumentos acústicos que emiten una nota con resonancia, el instrumento electrónico extrae del teclado información como "con qué voz", "con qué tecla", "con qué fuerza", "cuándo se ha presionado" y "cuándo se ha soltado". A continuación, cada unidad de información se transforma en un valor numérico y se envía al generador de tonos. Empleando estos números como base para la generación de sonido, el generador de tonos reproduce la nota de muestreo almacenada.

## **Datos de ejemplo del teclado**

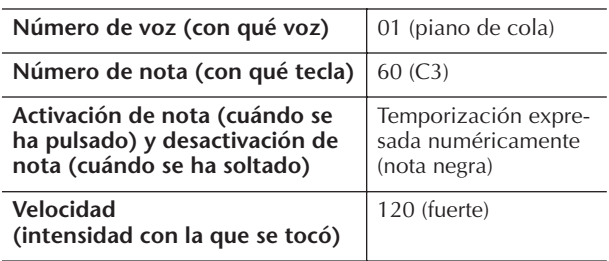

Las operaciones del panel del instrumento, como tocar el teclado y seleccionar las voces, se procesan y almacenan como datos MIDI. Las canciones y estilos de acompañamiento automático también están formadas por datos MIDI.

MIDI corresponde a las siglas inglesas de interfaz digital para instrumentos musicales (Musical Instrument Digital Interface), lo que permite a los instrumentos musicales electrónicos comunicarse entre sí enviando y recibiendo datos compatibles de notas, cambio de control, cambio de programa y otros tipos de datos o mensajes MIDI.

El instrumento puede controlar un dispositivo MIDI transmitiendo los datos relacionados con las notas y varios tipos de datos de controlador. El instrumento puede controlarse con mensajes MIDI de entrada que determinan automáticamente el modo del generador de tonos, seleccionan los canales MIDI, los sonidos y efectos, cambian los valores de los parámetros y, naturalmente, reproducen los sonidos especificados para las distintas partes.

## **ATOM A**

Los datos MIDI tienen las siguientes ventajas sobre los datos de audio:

- La cantidad de datos es muy inferior.
- Los datos pueden modificarse de forma fácil y eficaz, incluso hasta el punto de cambiar voces y transformar los datos.

Los mensajes MIDI pueden dividirse en dos grupos: Mensajes de canal y mensajes del sistema.

# **Mensajes de canal**

El dispositivo es un instrumento electrónico que puede gestionar 16 canales MIDI (o recibir 32 canales para la recepción de datos MIDI mediante el terminal [USB]). Esto se expresa normalmente como que "puede tocar 16 instrumentos al mismo tiempo". Los mensajes de canal transmiten información, por ejemplo, sobre la activación o desactivación de notas y el cambio de programa, para cada uno de los 16 canales.

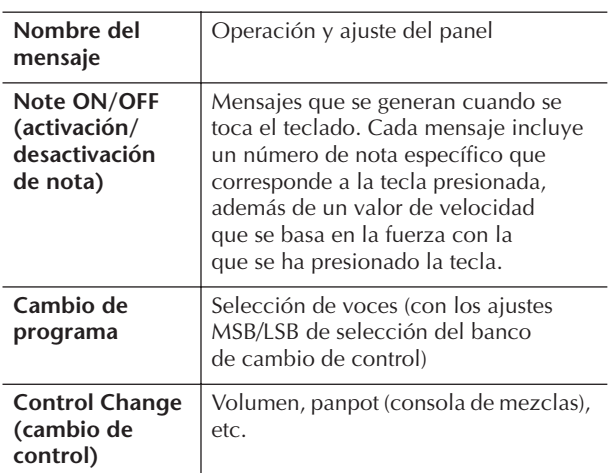

#### **DI NOTA**

Los datos de interpretación de todas las canciones y estilos se gestionan como datos MIDI.

#### **Canales MIDI**

Los datos de interpretación MIDI se asignan a uno de los dieciséis canales MIDI. Por medio de estos canales, 1 a 16, los datos de interpretación para dieciséis partes instrumentales diferentes pueden enviarse simultáneamente a través de un cable MIDI.

Pensemos en los canales MIDI como si fueran canales de TV. Cada cadena de televisión transmite sus emisiones en un canal determinado. El aparato de televisión doméstico recibe muchos programas simultáneamente de varias cadenas de TV y nosotros elegimos un canal para ver el programa que queremos.

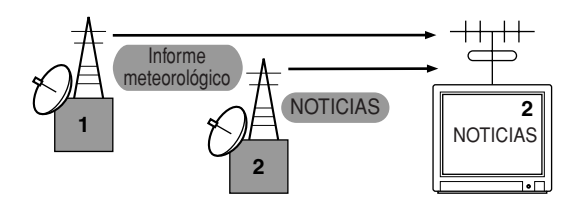

MIDI funciona siguiendo este principio básico. El instrumento transmisor envía datos MIDI en un canal MIDI concreto (canal de transmisión MIDI) a través de un solo cable MIDI al instrumento receptor. Si el canal MIDI del instrumento receptor (canal de recepción MIDI) coincide con el canal de transmisión, el instrumento receptor sonará según los datos enviados por el instrumento transmisor.

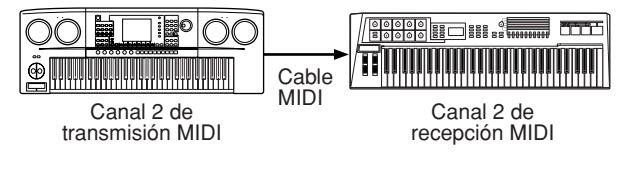

#### **DI NOTA**

El teclado y el generador de tonos interno del instrumento también están conectados mediante MIDI. → LOCAL CONTROL [\(página 202\)](#page-201-0)

Por ejemplo, se pueden transmitir simultáneamente varias partes o canales, incluidos los datos de estilo (como se muestra a continuación).

**Ejemplo: Grabación una interpretación con el sonido del acompañamiento automático (reproducción de estilo) del instrumento en un secuenciador externo**

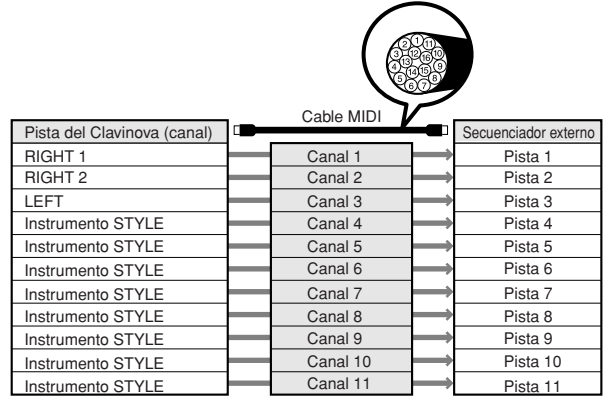

Como se puede ver, al transmitir datos MIDI es fundamental determinar qué datos se envían a través de qué canal MIDI ([página 202\)](#page-201-1).

Con el instrumento también puede determinar cómo se reproducen los datos recibidos [\(página 203\)](#page-202-0).

#### **Mensajes del sistema**

Son datos que utiliza todo el sistema MIDI. Incluyen mensajes exclusivos del sistema para la transferencia de datos que son exclusivos de cada fabricante de instrumentos y mensajes en tiempo real que controlan el dispositivo MIDI.

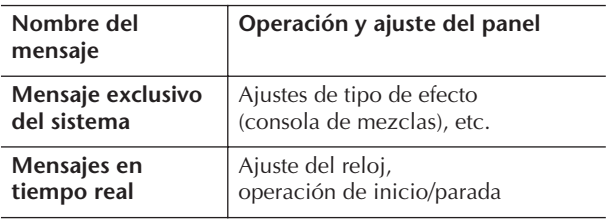

Los mensajes que transmite o recibe el instrumento aparecen en el gráfico de implementación MIDI y formato de datos MIDI en el folleto independiente Lista de datos.

# <span id="page-198-0"></span>**¿Qué se puede hacer con el MIDI?**

■ Grabe los datos de la interpretación (1 a 16 canales) con las funciones de acompañamiento automático del instrumento en un secuenciador externo (u ordenador con software de secuenciador). Una vez grabados, edite los datos con el secuenciador y reprodúzcalos de nuevo en el instrumento.

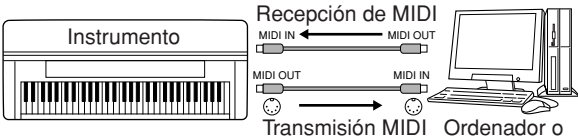

secuenciador

Cuando desee utilizar el instrumento como un generador de tonos de varios timbres compatible con XG, ajuste el modo de recepción para los canales MIDI 1–16 en "SONG" en MIDI/USB 1 en MIDI Receive ([página 203\)](#page-202-0).

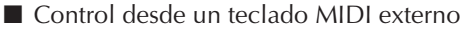

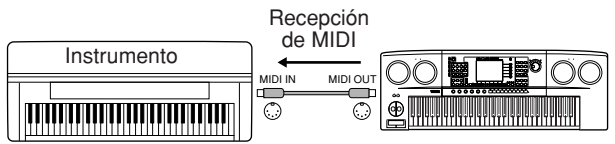

# **Compatibilidad de datos MIDI**

En esta sección se ofrece información básica sobre la compatibilidad de datos: si otros dispositivos MIDI pueden reproducir los datos grabados por el CGP-1000 y si el CGP-1000 puede reproducir datos de canciones comercializados o datos de canciones creados para otros instrumentos o en un ordenador. Dependiendo del dispositivo MIDI o las características de los datos, es posible que pueda reproducir los datos sin problemas o que tenga que realizar algunas operaciones especiales para ello. Si tiene algún problema para reproducir datos, consulte la información siguiente.

## **Formatos de secuencia**

Se graban y almacenan datos de canciones en diferentes sistemas que se llaman "formatos de secuencia".

La reproducción sólo se produce cuando el formato de secuencia de los datos de canciones coincide con el del dispositivo MIDI. El CGP-1000 es compatible con los siguientes formatos.

## ● **SMF (archivo MIDI estándar)**

Éste es el formato de secuencia más corriente. En general, los archivos MIDI estándar están disponibles en dos tipos distintos: Formato 0 o Formato 1. Muchos dispositivos MIDI son compatibles con Formato 0 y la mayor parte del software comercializado está grabado como Formato 0.

- El CGP-1000 es compatible con el Formato 0 y con el Formato 1.
- Los datos de canciones grabados en el CGP-1000 se guardan automáticamente como Formato 0 SMF.

#### <span id="page-198-3"></span>● **ESEQ**

Este formato de secuencia es compatible con muchos dispositivos MIDI de Yamaha, incluidos los instrumentos de la serie Clavinova. Se trata de un formato corriente que se utiliza con distintos programas de software de Yamaha.

• El CGP-1000 es compatible con ESEQ.

# ● **XF**

El formato XF de Yamaha mejora el estándar SMF (archivo MIDI estándar) con una mayor funcionalidad y capacidad de ampliación abierta para el futuro. El instrumento puede mostrar letras de canciones cuando se reproduce un archivo XF que contiene datos de letras de canciones. (SMF es el formato que más se utiliza para archivos de secuencia MIDI. El instrumento es compatible con los formatos SMF 0 y 1 y graba datos de "canciones" con el formato SMF 0.)

#### <span id="page-198-1"></span>● **Archivo de estilo**

El formato de archivo de estilo combina toda la experiencia y conocimientos de Yamaha sobre el acompañamiento automático en un solo formato unificado.

# **Formato de asignación de sonidos**

Con MIDI, los sonidos se asignan a números específicos denominados "números de programa". El estándar de numeración (orden de la asignación de voces) se denomina "formato de asignación de voces".

Es posible que los sonidos no se reproduzcan de la forma prevista a menos que el formato de asignación de sonidos de los datos de canciones coincida con el del dispositivo MIDI compatible utilizado para la reproducción. El instrumento es compatible con los siguientes formatos.

#### **DI NOTA**

Aunque los dispositivos y los datos utilizados cumplan las condiciones anteriores, es posible que los datos no sean totalmente compatibles, dependiendo de las especificaciones de los dispositivos y los métodos de grabación de datos concretos.

#### ● **Nivel 1 del sistema GM**

Éste es uno de los formatos de asignación de voces más comunes.

Muchos dispositivos MIDI son compatibles con el Sistema GM nivel 1, al igual que la mayor parte del software comercializado.

## ● **Nivel 2 del sistema GM**

"Nivel 2 del sistema GM" es una especificación estándar que mejora el "Nivel 1 del sistema GM" original y la compatibilidad de los datos de canciones. Proporciona una polifonía mejor, mayor selección de voces, ampliación de parámetros de voces y procesamiento de efectos integrado.

#### ● **XG**

XG es una ampliación importante del formato Nivel 1 del sistema GM y ha sido desarrollado por Yamaha específicamente para ofrecer más voces y variaciones, así como un mayor control expresivo sobre las voces y los efectos, y para asegurar la compatibilidad de los datos en el futuro.

Los datos de canciones grabadas en el CGP-1000 con voces de la categoría XG son compatibles con XG.

#### <span id="page-198-2"></span>● **DOC (Disk Orchestra Collection) (colección de discos orquestales)**

Este formato de asignación de sonidos es compatible con muchos dispositivos MIDI de Yamaha, incluidos los instrumentos de la serie Clavinova.

## ● **GS**

GS ha sido desarrollado por Roland Corporation. Al igual que Yamaha XG, GS es una importante mejora del GM para ofrecer más sonidos y juegos de percusión con sus variaciones, además de un mayor control expresivo de los sonidos y efectos.

# <span id="page-199-2"></span><span id="page-199-0"></span>**Ajustes MIDI**

En esta sección, se pueden realizar los ajustes relacionados con MIDI para el instrumento. El instrumento ofrece un conjunto de diez plantillas preprogramadas que permiten volver a configurar el instrumento de forma instantánea y sencilla para que se ajuste a su propia aplicación MIDI o dispositivo externo. Además, puede editar las plantillas preprogramadas y guardar hasta diez de las plantillas originales en la pantalla USER (usuario). Puede guardar todas estas plantillas originales como un único archivo en dispositivos de almacenamiento USB, desde la pantalla de selección de configuración MIDI SETUP a la que se accede pulsando [FUNCTION] → [J] UTILITY  $\rightarrow$  TAB [ $\blacktriangleright$ ] SYSTEM RESET).

# <span id="page-199-1"></span>**Funcionamiento básico**

1 **Active la pantalla de operaciones (selección de plantillas MIDI).**  Function → [I] MIDI

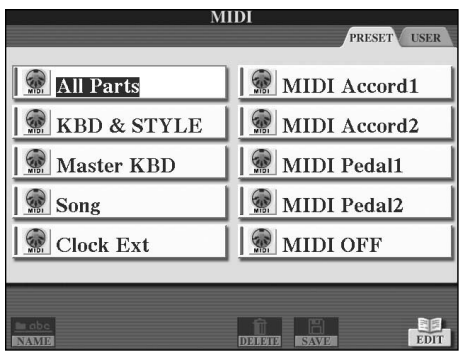

# 2 **Para utilizar o editar las plantillas preprogramadas**

Pulse el botón TAB [◀] para seleccionar la pantalla PRESET (preajuste). Pulse uno de los botones [A]–[J] para seleccionar una plantilla MIDI.

#### **Para utilizar o editar las plantillas que ha guardado en la pantalla USER**

Pulse el botón TAB [ $\blacktriangleright$ ] para seleccionar la pantalla USER. Pulse uno de los botones [A]–[J] para seleccionar una plantilla MIDI.

3 **Para editar una plantilla, pulse el botón [8**†**] (EDIT) (editar) y aparecerá la pantalla MIDI de edición.** 

Se muestran los ajustes de los parámetros individuales para la plantilla seleccionada. Aquí se puede editar cada parámetro.

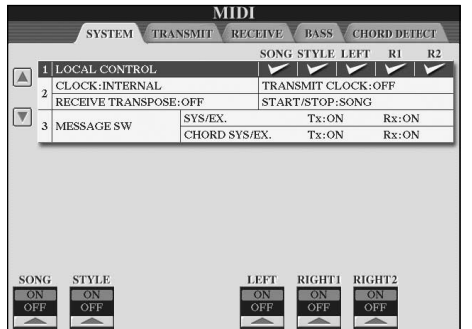

4 **Utilice los botones TAB [**√**]/[**®**] para ver la pantalla del ajuste correspondiente.** 

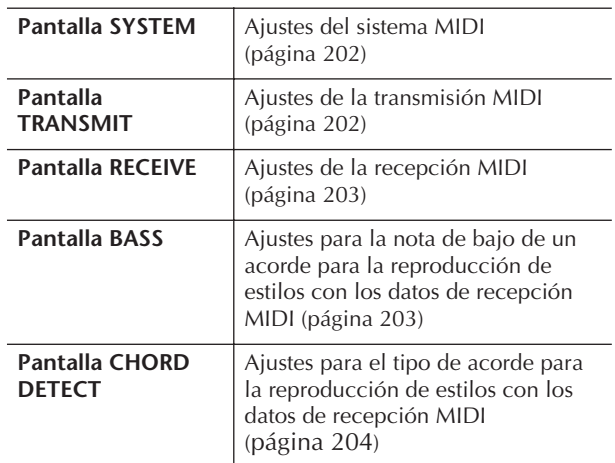

- 5 **Cuando haya terminado de editar, pulse el botón [EXIT] (salir) para volver a la pantalla de selección de plantillas MIDI (PRESET o USER).**
- 6 **Seleccione la pantalla de la ficha USER para guardar los datos con los botones TAB [**√**][**®**] ([página 69](#page-68-0)).**

# **Plantillas MIDI preprogramadas**

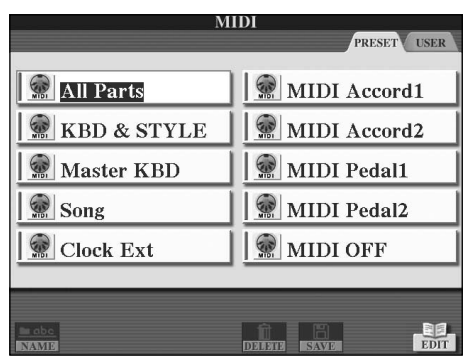

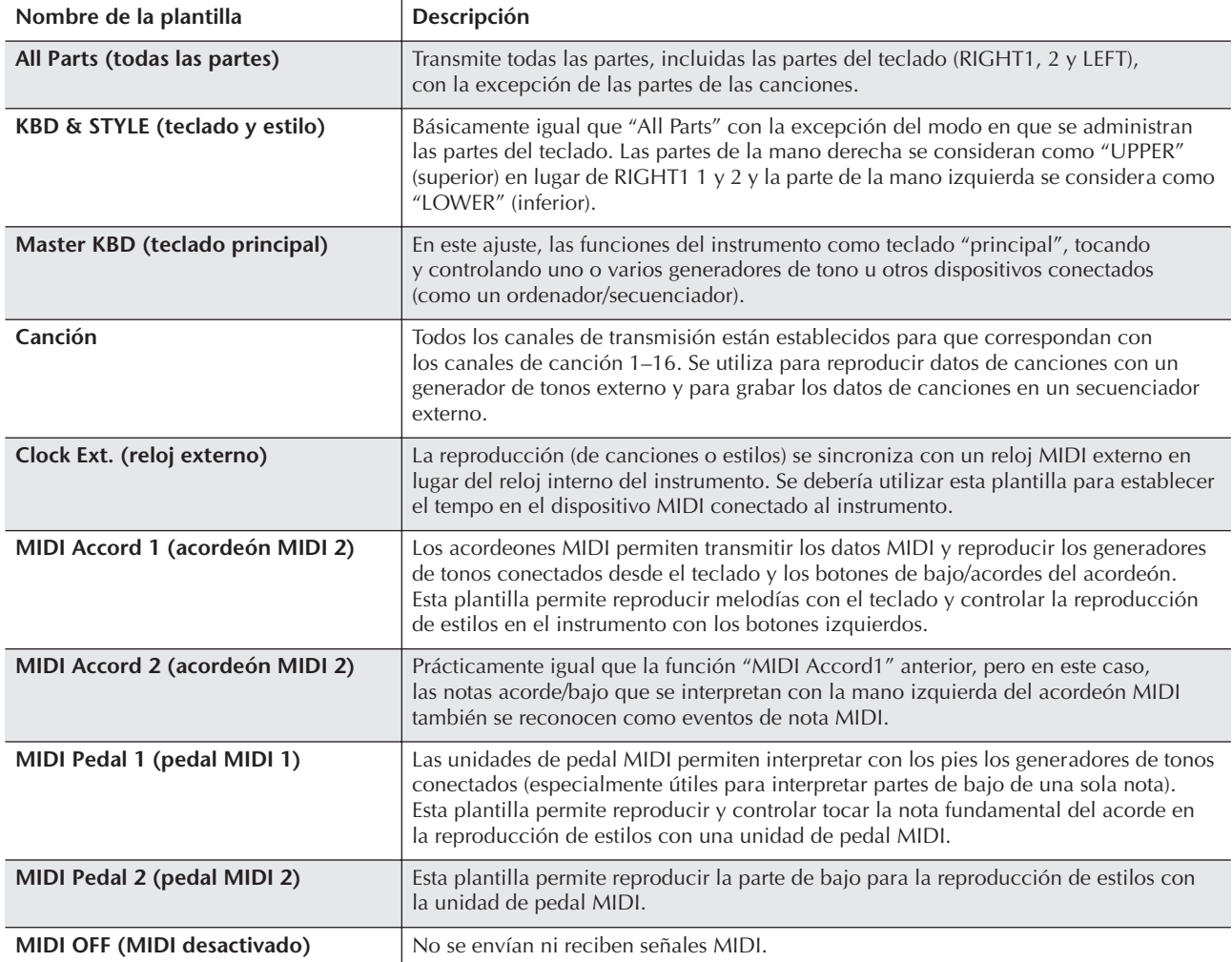

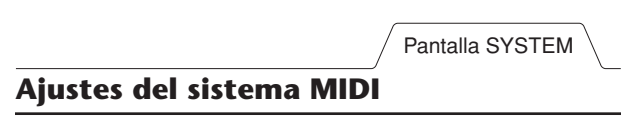

<span id="page-201-2"></span>Estas explicaciones se aplican a la pantalla SYSTEM que aparece en el paso 4 de "Operaciones básicas" de la [página 200.](#page-199-1)

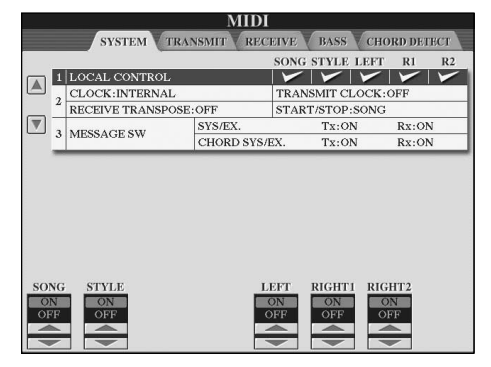

#### <span id="page-201-3"></span><span id="page-201-0"></span>■ **LOCAL CONTROL**

Activa o desactiva el control local para cada parte. Cuando el control local está configurado en "ON", el teclado del instrumento controla su propio generador de tonos interno (local), lo que permite tocar las voces internas directamente desde el teclado. Si lo configura en "OFF", el teclado y los controladores se desconectan de forma interna de la sección del generador de tonos del instrumento, por lo que no se emite sonido alguno al tocar el teclado o utilizar los controladores. Por ejemplo, esto le permite utilizar un secuenciador MIDI externo para tocar las voces internas del instrumento y utilizar el teclado para grabar notas en el secuenciador externo, tocar un generador de tonos externo o ambas cosas.

# <span id="page-201-4"></span>■ Ajuste del reloj, etc.

#### ● **CLOCK (reloj)**

Determina si el instrumento se controla mediante su propio reloj interno o mediante una señal de reloj MIDI recibida desde un dispositivo externo. INTERNAL (interno) es el ajuste normal del reloj cuando se utiliza el instrumento sólo o como teclado principal para controlar los dispositivos externos. Si utiliza el instrumento con un secuenciador externo, ordenador MIDI u otro dispositivo MIDI, y desea que esté sincronizado con el dispositivo, establezca este parámetro en el ajuste correspondiente: MIDI, USB 1 o USB 2. En este caso, asegúrese de que el dispositivo externo está conectado correctamente (p. ej. al terminal MIDI IN del instrumento), y de que transmite adecuadamente la señal del reloj MIDI. Cuando esté configurado para ser controlado con un dispositivo externo (MIDI, USB 1 o USB 2), se indica el Tempo como "Ext." en la pantalla Main.

#### ● **TRANSMIT CLOCK (reloj de transmisión)**

Activa y desactiva la transmisión de reloj MIDI (F8). Cuando está desactivado (OFF), no se transmite ningún dato de inicio/parada ni de reloj MIDI aunque se esté reproduciendo una canción o estilo.

#### ● **RECEIVE TRANSPOSE (transposición de recepción)**

Determina si se ha aplicado el ajuste de transposición del instrumento [\(página 58\)](#page-57-0) a los eventos de nota que recibe el instrumento mediante MIDI.

#### ● **START/STOP (inicio/parada)**

Determina si los mensajes de entrada FA (inicio) y FC (parada) afectan a la reproducción de la canción o del estilo.

#### ■ **MESSAGE SW** (interruptor de mensajes) ● **SYS/EX. (sis/ex.)**

El ajuste "Tx" activa o desactiva la transmisión MIDI de mensajes exclusivos del sistema MIDI. El ajuste "Rx" activa o desactiva la recepción MIDI y el reconocimiento de mensajes exclusivos del sistema MIDI generados por el equipo externo.

#### ● **CHORD SYS/EX. (sis./ex. de acorde)**

El ajuste "Tx" activa o desactiva la transmisión MIDI de datos exclusivos de acordes MIDI (detección de acordes, nota fundamental y tipo). El ajuste "Rx" activa o desactiva la recepción MIDI y el reconocimiento de datos exclusivos de acordes MIDI generados por el equipo externo.

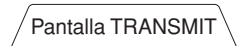

## <span id="page-201-1"></span>**Ajustes de transmisión MIDI**

Estas explicaciones se aplican a la pantalla TRANSMIT (transmisión) que aparece en el paso 4 de "Operaciones básicas" de la [página 200](#page-199-1). Determina qué partes se enviarán como datos MIDI y en qué canales MIDI se enviarán.

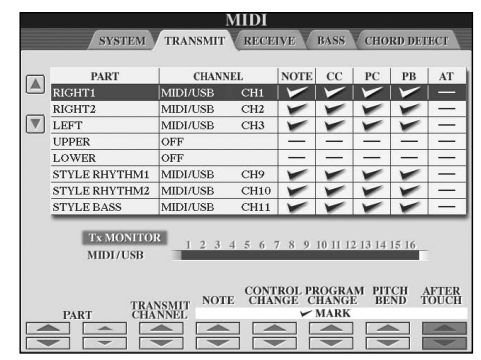

#### **Operación**

Seleccione la parte que desea transmitir y el canal por el que se transmitirá. También se pueden determinar los tipos de datos que se enviarán.

#### ● **A excepción de las dos partes que se indican a continuación, la configuración de las partes es la misma que las que se explican en este manual.**

#### **• UPPER**

La parte del teclado interpretada en el lado derecho del teclado desde el punto de división para las voces  $(RIGHT1 y/o 2)$ 

#### **• LOWER**

La parte del teclado interpretada en el lado izquierdo desde el punto de división para las voces. El estado activado/desactivado del botón [ACMP ON/OFF] (acompañamiento activado/desactivado) no influye.

#### ● **Tx MONITOR (monitor de transmisión)**

Los puntos que corresponden a cada canal (1–16) parpadean brevemente cuando los datos se transmiten en los canales.

#### **DI NOTA**

#### **Cuando se asignan partes diferentes al mismo canal de transmisión**

Si se asigna el mismo canal de transmisión a varias partes, los mensajes MIDI transmitidos se unen en un único canal, lo que resulta en sonidos inesperados y posibles problemas técnicos en el dispositivo MIDI conectado.

#### **DI NOTA**

#### **Acerca de las canciones protegidas**

No se pueden transmitir las canciones protegidas contra escritura aunque estén establecidos los canales de canción 1 a 16 correctos para su transmisión.

#### ■ Mensajes MIDI que se pueden transmitir **o recibir (reconocidos)**

Los siguientes mensajes MIDI se pueden establecer en la pantalla TRANSMIT/RECEIVE (transmitir/recibir).

- Nota (eventos de nota)..............................[página 164](#page-163-0) • CC (CONTROL CHANGE)
- (cambio de control) ..................................[página 164](#page-163-0) • PC (PROGRAM CHANGE)
- (cambio de programa)...............................[página 164](#page-163-0)
- PB (Pitch Bend) (inflexión de tono) ...........[página 164](#page-163-0)
- AT (Aftertouch) (tras la pulsación) .............[página 164](#page-163-1)

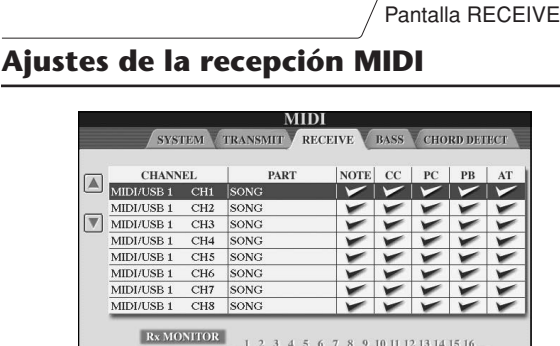

<span id="page-202-0"></span>

MIDI/USB1 TISB2

## NOTE CONTROL PROGRAM PITCH AFTER PART Estas explicaciones se aplican a la pantalla RECEIVE (recepción) que aparece en el paso 4 de "Operaciones básicas" de la [página 200.](#page-199-1) Así se determina qué partes

recibirán datos MIDI y en qué canales MIDI se recibirán.

#### **Operación**

Seleccione el canal que desea recibir y la parte por la que desea recibir el canal. También puede determinar los tipos de datos que desea recibir.

- **El instrumento puede recibir mensajes MIDI en 32 canales (16 canales x 2 puertos) con una conexión USB.**
- **A excepción de las dos partes que se indican a continuación, la configuración de las partes es la misma que las que se explican en este manual. • KEYBOARD**
- Los mensajes de nota recibidos controlan la interpretación del teclado del instrumento.
- **• EXTRA PART 1–5 (parte extra 1–5)**

Ha y cinco partes especialmente reservadas para recibir e interpretar datos MIDI. Normalmente, el propio instrumento no utiliza estas partes. Se puede utilizar el instrumento como un generador de tonos de varios timbres de 32 canales utilizando las cinco partes además de las generales (a excepción del sonido del micrófono).

#### ● **Rx MONITOR**

Los puntos que corresponden a cada canal (1–16) parpadean brevemente cuando los datos se reciben en el canal o los canales.

#### **Bloqueo de parámetros**

Puede "bloquear" parámetros concretos, como efecto, punto de división, etc., para que sólo se puedan seleccionar con los controles del panel [\(página 132](#page-131-0)).

#### ■ **Transmisión/recepción MIDI mediante el terminal USB y los terminales MIDI**

A continuación se detalla la relación entre los terminales [MIDI] y el terminal [USB] que se pueden utilizar para transmitir/recibir 32 canales (16 canales x 2 puertos) de los mensajes MIDI:

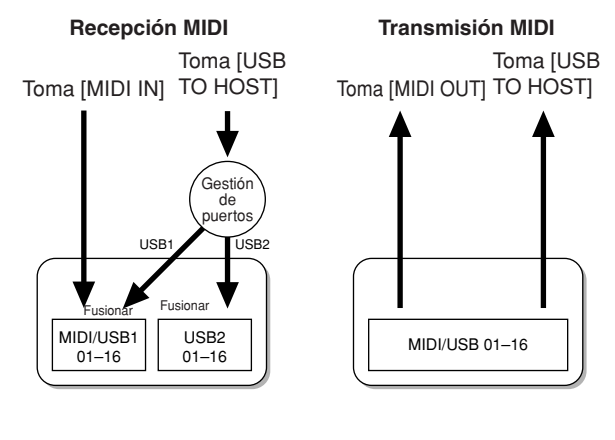

<span id="page-202-2"></span>Pantalla BASS

# <span id="page-202-1"></span>**Ajuste de la nota de bajo para la reproducción de estilos mediante la recepción MIDI**

Estas explicaciones se aplican a la pantalla BASS (bajo) que aparece en el paso 4 de "Operaciones básicas" de la [página 200](#page-199-1).

Estos ajustes permiten determinar la nota de bajo para la reproducción de estilos en función de los mensajes de nota recibidos mediante MIDI. Los mensajes de activación/desactivación de notas recibidos en los canales establecidos como "ON" se reconocen como la nota de bajo del acorde de la reproducción de estilos. Las notas de bajo se detectarán con independencia de los ajustes de [ACMP ON/OFF] o punto de división. Si se ajustan en "ON" varios canales a la vez, la nota de bajo se detecta a partir de datos MIDI fusionados recibidos a través de los canales.

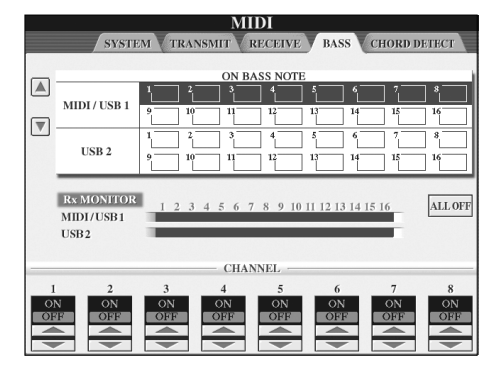

## **Operación**

Seleccione el canal y ajuste el canal en "ON/OFF". Utilice la opción All OFF (todos desactivados) para desactivar todos los canales.

<span id="page-203-1"></span>Pantalla CHORD DETECT

## <span id="page-203-0"></span>**Ajuste del tipo de acorde para la reproducción de estilos mediante la recepción MIDI**

Estas explicaciones se aplican a la pantalla CHORD DETECT (detección de acordes) que aparece en el paso 4 de "Operaciones básicas" de la [página 200](#page-199-1). Estos ajustes permiten determinar el tipo de acorde para la reproducción de estilos en función de los mensajes de nota recibidos mediante MIDI. Los mensajes de activación/desactivación de notas recibidos en los canales establecidos como "ON" se reconocen como las notas para detectar acordes en la reproducción de estilos. Los acordes que van a detectarse dependen del tipo de digitado. El tipo de acorde se detectará con independencia de los ajustes de [ACMP ON/OFF] o punto de división. Si se ajustan en "ON" varios canales a la vez, el tipo de acorde se detecta a partir de datos MIDI fusionados recibidos a través de los canales. El procedimiento es prácticamente el mismo que el de la pantalla BASS anterior.

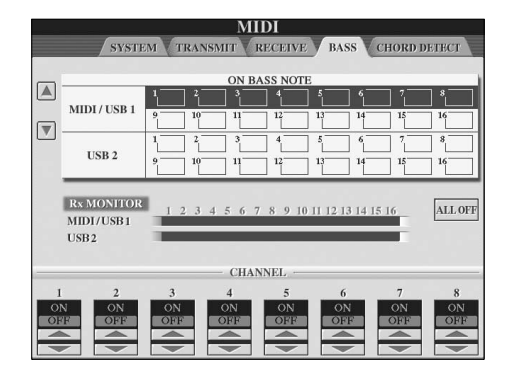

#### **Visualización del número de cambio de programa de sonido**

Determina si se muestran el número y banco de voz en la pantalla de selección de voz. Resulta práctico si se desea comprobar qué valores MSB/LSB de selección de banco y qué número de cambio de programa se deben especificar a la hora de seleccionar la voz desde un dispositivo MIDI externo.

<span id="page-203-2"></span>Puede establecerse en la pantalla que aparece con la siguiente operación: [FUNCTION] → [J] UTILITY →TAB [√][®] CONFIG 2 (config.2). Active (ON) y desactive (OFF) el menú DISPLAY VOICE NUMBER (mostrar número de voz).

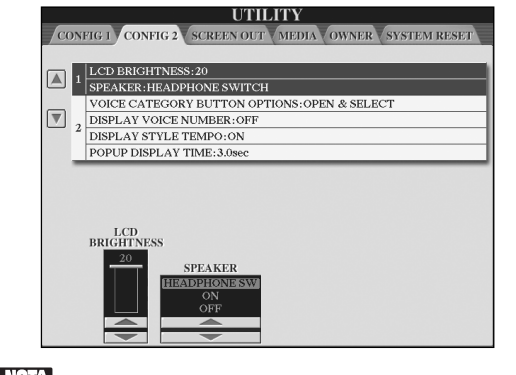

#### **DI NOTA**

- La numeración que aparece empieza en "1". Por tanto, los números de cambio de programa MIDI reales son inferiores, puesto que el sistema de numeración empieza con el "0". • Esta opción no está disponible para las voces GS (los
- números de cambio de programa no aparecen).

# **General**

#### **El instrumento no se enciende.**

• Inserte bien el enchufe hembra en la toma del instrumento y el enchufe macho en una salida de corriente alterna adecuada.

#### **Se oye un sonido "clic" o "pop" al encender o apagar la alimentación.**

• Se está aplicando corriente eléctrica al instrumento. Esto es normal.

#### **Los altavoces del instrumento emiten ruido.**

• Es posible que se oiga un ruido si se utiliza un teléfono móvil junto al instrumento o si suena el timbre de llamada. Desconecte el teléfono móvil o utilícelo lejos del instrumento.

#### **Las letras de la pantalla no se pueden leer porque la pantalla es demasiado brillante (u oscura).**

- Utilice el mando [LCD CONTRAST] para ajustar el contraste de la pantalla.
- Ajuste el brillo de la pantalla [\(página 19\)](#page-18-0).

#### **El volumen general es demasiado bajo o no se oye ningún sonido.**

- Puede que el volumen principal esté demasiado bajo. Ajústelo al nivel adecuado con el control [MASTER VOLUME].
- Puede que el volumen de las partes individuales esté ajustado demasiado bajo. Aumente el volumen en la pantalla BALANCE ([página 40](#page-39-0)).
- Asegúrese de que el canal deseado está ajustado en ON [\(página 109\)](#page-108-0).
- Los auriculares están conectados, de manera que desactivan la salida de los altavoces (esto ocurre cuando el ajuste de los altavoces se define como "HEADPHONE SW"; [página 17\)](#page-16-1). Desenchufe los auriculares.
- Asegúrese de que el ajuste del altavoz está definido como ON ([página 17](#page-16-1)).
- La función Fade-In/Fade-Out está activada, de manera que se silencia el sonido. Para desactivarla, pulse el pedal al que asignó la función Fade In/Out.
- Asegúrese de que las funciones de Control local están ajustadas en ON [\(página 202\)](#page-201-3).

#### **No suenan todas las notas que se tocan simultáneamente.**

• Probablemente esté superando la polifonía máxima [\(página 214\)](#page-213-0) del instrumento. Cuando se supera la polifonía máxima, las notas tocadas al principio dejarán de sonar, y dejarán que suenen las que se han tocado en último lugar.

#### **El volumen del teclado es inferior al volumen de reproducción de la canción o el estilo.**

• Puede que el volumen de las partes del teclado esté ajustado demasiado bajo. Aumente el volumen en la pantalla BALANCE [\(página 40\)](#page-39-0).

## **Las teclas no suenan con el tono adecuado.**

- Asegúrese de que la función del ayudante de interpretación está desactivada en la pantalla de operaciones ([página 43](#page-42-0)).
- **Algunas notas suenan con un tono incorrecto.** Probablemente se ha definido el parámetro Scale (escala) en algo que no sea "Equal", lo que cambia el sistema de afinado del teclado. Asegúrese de que "Equal" está seleccionado como escala en la pantalla Scale Tune ([página 84](#page-83-0)).
- **- Existe una ligera diferencia de calidad de sonido entre las distintas notas que se tocan en el teclado.**
- **- Algunas voces tienen un sonido de bucle.**
- **- En tonos mayores se puede advertir ruido o vibrato, dependiendo de la voz.**
- Es normal y es resultado del sistema de muestreo del instrumento.

#### **El tono de algunas voces aumentará una octava cuando se toquen en los registros inferiores o superiores.**

• Esto es normal. Algunas voces cuentan con un límite de tono que, cuando se alcanza, provoca este tipo de variación de tono.

#### **La pantalla Main no aparece aunque se encienda el instrumento.**

• Esto puede ocurrir si se ha instalado en el instrumento un dispositivo de almacenamiento USB. La instalación de algunos dispositivos de almacenamiento USB puede alargar el intervalo que transcurre entre el momento en que se enciende el instrumento y la aparición de la pantalla Main. Para evitarlo, encienda el instrumento después de desconectar el dispositivo.

## **No aparece la imagen de fondo principal del CD-ROM.**

• Esto se debe a que la pantalla Main se carga antes de que se cargue la imagen desde el CD-ROM. Para resolver este problema, copie los datos de la imagen desde el CD-ROM a la pantalla User y configúrelos como la imagen de fondo principal [\(página 19\)](#page-18-1).

# **Pedales**

#### **Las funciones de apagador, de sostenuto y de sordina no funcionan en los pedales pertinentes.**

- A cada pedal se le ha asignado una función diferente. Asegúrese de que a cada pedal se le asigna correctamente SUSTAIN, SOSTENUTO y SOFT [\(página 191\)](#page-190-1).
- Asegúrese de que la función Registration Sequence está ajustada en OFF ([página 135](#page-134-0)).

# **Archivos/carpetas**

#### **Algunos caracteres del nombre de archivo o carpeta son incomprensibles.**

• Se han cambiado los ajustes del idioma. Ajuste el idioma adecuado para el nombre de archivo o carpeta [\(página 18\)](#page-17-0).

#### **No aparece un archivo existente.**

• Puede que se haya cambiado o eliminado la extensión del archivo (.MID, etc.). Cambie manualmente el nombre del archivo en un ordenador, añadiendo la extensión adecuada.

#### **Los datos incluidos en el dispositivo de almacenamiento USB no aparecen en el propio instrumento.**

• El instrumento no acepta nombres de archivos con más de 50 caracteres. Cambie el nombre del archivo y reduzca el número de caracteres a 50 o menos.

# **Demostración**

#### **¿Cómo se puede detener la demostración?**

• Pulse el botón [EXIT].

#### **Voz**

#### **No suena la voz seleccionada en la pantalla Voice Selection.**

- Compruebe si la parte seleccionada está activada [\(página 79\)](#page-78-0).
- Para seleccionar la voz para el rango de teclas que se tocan con la mano derecha, asegúrese de que los botones PART ON/OFF [DUAL (RIGHT2)]/[SPLIT (LEFT)] están desactivados. Para superponer la voz en el rango de teclas que se tocan con la mano derecha, pulse el botón PART ON/OFF [DUAL (RIGHT2)]. Para seleccionar la voz para el rango de teclas que se tocan con la mano izquierda, pulse el botón PART ON/OFF [SPLIT (LEFT)].

#### **Se produce un sonido extraño de fluctuación o de duplicación. El sonido es ligeramente diferente cada vez que se tocan las teclas.**

• Las partes RIGHT 1 y RIGHT 2 están ajustadas en "ON", y ambas partes están ajustadas para que toquen el mismo sonido. Desactive la parte RIGHT 2 o cambie el sonido de una de las partes.

#### **El sonido parece extraño o no es el esperado cuando se cambia una voz de ritmo (juego de batería, etc.) del estilo o la canción desde el mezclador.**

• Cuando se cambian las voces de ritmo/percusión (juegos de batería, etc.) del estilo y la canción desde el parámetro VOICE, se restablecen los ajustes detallados relativos a la voz de batería, y en algunos casos podrá no ser posible restaurar el sonido original. En el caso de la reproducción de canciones, puede restaurar el sonido original volviendo al comienzo de la canción y reproduciéndola desde ese punto. En el caso de la reproducción del estilo, puede restaurar el sonido original seleccionando de nuevo el mismo estilo.

#### **No se pueden aplicar los efectos Tremolo/Trill a la voz Organ Flute.**

• Esto es normal; los ajustes Tremolo y Trill de la pantalla Harmony/Echo no tienen efecto en las voces Organ Flute.

#### **La función Harmony (armonía) no funciona.**

• No se puede utilizar esta función con los modos Digitación AI de Teclado AI completo. Seleccione un modo de digitado adecuado ([página 107](#page-106-0)).

#### **Cuando se cambia una voz, cambia el efecto seleccionado anteriormente.**

• Cada voz cuenta con sus propios ajustes predeterminados adecuados, que se recuperan automáticamente cuando se activan los parámetros de Voice Set correspondientes ([página 106](#page-105-0)).

#### **La voz produce un ruido excesivo.**

• Algunas voces pueden producir ruidos, dependiendo de los ajustes de contenido armónico y/o de intensidad en la página FILTER de la pantalla Mixing Console [\(página 90\)](#page-89-2).

#### **El sonido presenta distorsión o ruido.**

• Puede que el volumen esté ajustado demasiado alto. Asegúrese de que todos los ajustes de volumen oportunos son adecuados.

- Puede estar causado por determinados efectos. Intente cancelar todos los efectos innecesarios, especialmente los efectos de distorsión [\(página 92\)](#page-91-0).
- Ajuste el sonido con los botones [8 ▲ ▼] (TOTAL GAIN ADJ.) de la pantalla que se muestran en el paso 6 de "Edición y almacenamiento del EQ seleccionado" [\(página 95\)](#page-94-0), si utiliza el ecualizador maestro.
- Algunos ajustes de resonancia del filtro en el pantalla VOICE SET ([página 101](#page-100-0)) pueden provocar distorsiones en la voz. Cambie estos ajustes si es necesario.
- Puede producirse ruido dependiendo de los ajustes realizados en la pantalla Filter de la consola de mezclas. Ajuste los controles de contenido armónico o de intensidad en la pantalla Filter ([página 90](#page-89-2)).

#### **El sonido no cambia al sustituir voces con la función Song Auto Revoice.**

• Dependiendo de los datos de la canción concreta, habrá algunos casos en los que Song Auto Revoice no tenga ningún efecto, ni siquiera al sustituir voces.

#### **El sonido no cambia, ni siquiera al editar el sonido.**

• Tenga en cuenta que los ajustes que se realizan en los parámetros podrán no suponer un gran cambio en el sonido real, dependiendo de los ajustes originales de la voz.

#### **No se pueden seleccionar voces, excepto las de la pantalla Preset, para la grabación por pasos.**

• Esto es normal.

# **Estilo**

#### **No se empieza a reproducir el estilo.**

- Asegúrese de pulsar el botón STYLE CONTROL [START/STOP].
- Puede que el reloj MIDI esté ajustado en "EXTERNAL." Compruebe que está ajustado en "INTERNAL" [\(página 202\)](#page-201-4).

#### **Sólo suena el canal de ritmo.**

- Asegúrese de que está activada la función de acompañamiento automático; pulse el botón [ACMP ON/OFF].
- Tal vez esté tocando teclas de la zona de la mano derecha del teclado. Asegúrese de tocar teclas de la sección de acordes del teclado.

#### **No se pueden seleccionar estilos.**

• Si el tamaño de los datos de estilo es grande (120 KB o más), no se podrá seleccionar el estilo porque el instrumento no puede leer datos tan grandes.

#### **El acompañamiento automático no reconoce o emite el acorde deseado.**

- Puede que no esté tocando las teclas correctas para indicar el acorde. Consulte "Tipos de acordes reconocidos en el modo Fingered" en el folleto Lista de datos que se proporciona aparte.
- Puede que esté tocando las teclas según otro modo de digitado, y no el seleccionado actualmente. Compruebe el modo de acompañamiento y toque las teclas según el modo seleccionado [\(página 108\)](#page-107-0).

#### **No se puede activar Synchro Stop.**

• Synchro Stop no puede activarse si el modo de digitado está ajustado en "Full Keyboard" o "AI Full Keyboard", o si Style On/Off está desactivado. Asegúrese de que el modo de digitado está ajustado en un modo que no sea "Full Keyboard" o "Al Full Keyboard" y que Style On/Off está activado.

#### **Los acordes de acompañamiento automático se reconoce independientemente del punto de división o del lugar donde se interpretan los acordes en el teclado.**

• Es normal si el modo de digitado está ajustado en "Full Keyboard" (teclado completo) o "AI Full Keyboard" (teclado AI completo). Si se ha seleccionado uno de estos modos, los acordes se reconocen en todo el teclado, independientemente del ajuste del punto de división. Si lo desea, seleccione otro modo de digitado [\(página 108\)](#page-107-0).

#### **Cuando se reproduce un estilo y se selecciona otro, el estilo recién seleccionado no se reproduce con el tempo adecuado.**

• Puede seleccionar si el tempo adecuado se seleccionará automáticamente si utiliza el parámetro TEMPO en la función STYLE CHANGE BEHAVIOR (Comportamiento del cambio de estilo).

#### **Al iniciar una canción mientras se reproduce un estilo, se detiene la reproducción del estilo.**

Esto se debe a que la reproducción de canciones tiene prioridad. A continuación se indican dos maneras de reproducir un estilo y una canción al mismo tiempo.

- Ajuste la canción en el modo de espera de Synchro Start y, a continuación, inicie el estilo.
- Inicie la reproducción del estilo después de reproducir una canción.

#### **El balance de nivel de las diversas partes es incorrecto o se emiten sonidos inesperados cuando se selecciona un estilo o una voz después de seleccionar una canción.**

• El balance de nivel de las partes puede cambiar y se pueden producir sonidos inesperados debido a los efectos aplicados a cada parte.

#### **El ajuste "Off" no se muestra para el parámetro Play Type (tipo de interpretación) en la función de montaje (Style Creator).**

• La sección seleccionada está ajustada para habilitar la grabación. Libere la asignación de la grabación pulsando el botón [1  $\blacktriangledown$ ]–[8 $\blacktriangledown$ ] adecuado en la pantalla de canales de grabación (botón TAB [√] → ficha BASIC  $\rightarrow$  [F] REC CH).

#### **Los canales BASS-PHR2 no se pueden editar en Channel Edit (edición de canales).**

• Es normal, los canales BASS-PHR2 de los estilos predefinidos no se pueden editar.

# **Memoria de registro**

#### **No se puede activar la canción o el estilo registrado en la memoria de registro.**

• Si la canción o el estilo registrado está incluido en un dispositivo de almacenamiento USB y éste no está insertado o conectado al instrumento, no se podrá activar la canción ni el estilo. Inserte o conecte el dispositivo de almacenamiento USB adecuado que contiene los datos de la canción o el estilo.

#### **El orden para acceder a los ajustes de la memoria de registro no se muestra en la pantalla de ajustes de Registration Sequence.**

• No se ha seleccionado el banco que contiene el registro. Seleccione el banco adecuado [\(página 132\)](#page-131-1).

#### **Cuando se utiliza la función Freeze de la memoria de registro, el ajuste de activación/desactivación de la parte izquierda no cambia aunque se cambie el ajuste de la memoria de registro.**

• El ajuste de activación/desactivación de la parte izquierda está incluido en el grupo de estilos. Desactive la casilla de verificación "STYLE" en la pantalla de ajustes de Freeze ([página 133](#page-132-0)).

#### **Aunque se seleccione una configuración de memoria de registro que incluya una voz de usuario o USB, la pantalla File Selection (selección de archivo) muestra una voz predeterminada.**

• Esto es normal, incluso cuando aparece la voz Preset (predeterminada), la que suena realmente es la voz de usuario o USB seleccionada. Cuando se guarda una voz de usuario o USB en la unidad de usuario o USB, los datos reales se dividen en dos tipos independientes: 1) la propia voz predeterminada original, y 2) la configuración de parámetros definida en Voice Set. Cuando se reactiva una configuración de memoria de registro que incluye una voz de usuario o USB, el instrumento selecciona la voz predeterminada, en la que está basada la voz de usuario o USB, y a continuación aplica la configuración de parámetros correspondiente, de forma que suene la voz de usuario o USB original.

# **Canción**

#### **No se pueden seleccionar canciones.**

- Puede deberse a que se han cambiado los ajustes de idioma. Ajuste el idioma adecuado para el nombre del archivo de canción.
- Si el tamaño de los datos de la canción es grande (300 KB o mayor), no se podrá seleccionar la canción porque el instrumento no puede leer datos tan grandes.

#### **No se inicia la reproducción de las canciones.**

- Se ha seleccionado "New Song" (nueva canción), una canción en blanco. Asegúrese de que selecciona una canción adecuada en la pantalla Song Selection (selección de canciones) ([página 35](#page-34-0)).
- Asegúrese de pulsar el botón SONG [PLAY/PAUSE].
- La canción se ha detenido al final de los datos de canción. Vuelva al comienzo de la canción pulsando el botón SONG [STOP].
- En el caso de una canción a la que se haya aplicado la protección contra escritura (en la parte superior izquierda del nombre de la canción aparece "Prot. 2 Edit"), el archivo original podrá no encontrarse en la misma carpeta. No se puede reproducir a menos que el archivo original (que muestra "Prot.2 Orig" en la parte superior izquierda del nombre de la canción) se encuentre en la misma carpeta.
- En el caso de una canción a la que se haya aplicado la protección contra escritura (en la parte superior izquierda del nombre de la canción aparece "Prot. 2 Edit"), podría haberse cambiado el nombre del archivo original. Cambie el nombre del archivo por el nombre de archivo original (de manera que en la parte superior izquierda del nombre de la canción aparezca "Prot.2 Orig").
- En el caso de una canción a la que se haya aplicado la protección contra escritura (en la parte superior izquierda del nombre de la canción aparece "Prot. 2 Edit"), podría haberse cambiado el icono del archivo. Las canciones a las que se ha aplicado la protección contra escritura no se pueden reproducir si se ha cambiado el icono del archivo de la canción original.
- Puede que el reloj MIDI esté ajustado en "EXTERNAL". Compruebe que está ajustado en "INTERNAL" [\(página 202\)](#page-201-4).

#### **La reproducción de la canción se detiene antes de que finalice la canción.**

• La función de guía está activada. (En este caso, la reproducción está "esperando" a que se toque la tecla correcta.) Pulse el botón [GUIDE] para desactivar la función de guía.

#### **La última canción seleccionada antes de apagar el instrumento ya no está disponible.**

• Si la última canción seleccionada antes de apagar el instrumento está contenida en un dispositivo de almacenamiento USB, deberá volver a insertar o conectar el mismo dispositivo de almacenamiento USB para acceder a la canción de nuevo.

#### **El número de compás es diferente del de la partitura en la pantalla Song Position, que se muestra al pulsar los botones [REW]/[FF].**

• Esto ocurre cuando se reproducen datos musicales para los que se ha ajustado un tempo fijo específico.

#### **En la función AB Repeat no se puede ajustar el punto B.**

• No se ha ajustado el punto A. Ajuste el punto B después de ajustar el punto A.

#### **Cuando se reproduce una canción, no se reproducen algunos canales.**

• La reproducción de estos canales debe estar ajustada en "OFF". Active la reproducción de los canales que estén ajustados en "OFF" ([página 143](#page-142-0)).

#### **Una canción a la que se haya aplicado la protección contra escritura (en la parte superior izquierda del nombre de la canción aparece "Prot. 2 Edit") no se puede mover a un medio externo como una tarjeta SmartMedia o un disquete.**

• Una canción a la que se haya aplicado protección contra escritura no se puede mover a un medio externo como una tarjeta SmartMedia, un disquete, etc. Utilice el terminal [USB TO DEVICE] para mover la canción a un dispositivo de memoria flash USB conectado a este instrumento.

#### **La curva de afinación del sonido de piano no coincide con la de otros sonidos del instrumento.**

• La curva de afinación diseñada especialmente para los sonidos de piano podrá no sonar con los tonos adecuados cuando se utilice con otros sonidos del instrumento. Ajuste la curva de afinación a "FLAT" [\(página 100\)](#page-99-0).

## **Guía**

#### **La melodía se sigue reproduciendo, incluso cuando se especifica la pista 1 como la parte que se debe silenciar para la práctica con una sola mano.**

• Se ha asignado a la pista 1 una parte que no es la parte de la melodía. Vuelva a asignar el canal que contiene la melodía a la pista 1 [\(página 142\)](#page-141-0).

#### **Las luces guía no se encienden durante la reproducción de una canción, ni siquiera después de pulsar el botón [GUIDE].**

- Asegúrese de encender las luces guía ([página 141](#page-140-0)).
- Las luces guía no pueden indicar las notas que queden fuera del rango de 88 teclas.

#### **Las luces guía se encienden una octava o dos por debajo o por encima del tono real.**

• Algunas veces, las luces guía se encienden una octava o dos por debajo o por encima del tono real, dependiendo del sonido seleccionado.

#### **Se encienden las luces de la sección de acordes del teclado.**

• Se ha activado la función de guía para los acordes [\(página 50\)](#page-49-0). Desactive el estilo pulsando el botón [ACMP ON/OFF].

## **Las luces guía no indican cómo tocar los acordes.**

- Compruebe que el modo Guide (guía) está ajustado en "Follow Lights" [\(página 50\)](#page-49-0).
- No puede consultar cómo tocar acordes con las luces guía si el método de digitado de acordes está ajustado en "Single Finger" (un solo dedo), "Full Keyboard" (teclado completo) o "AI Full Keyboard" (teclado AI completo). Seleccione otro método de digitado [\(página 108\)](#page-107-0).

## **Partitura**

#### **Cuando se muestra la partitura de música, las notas largas que se han introducido, como notas redondas y ligados, no se muestran correctamente.**

• Las notas largas, como notas redondas y ligados, podrán no aparecer en la partitura exactamente como se introdujeron. Puede que se solucione el problema si selecciona "Tenuto"; para ello presione el botón [H] antes de introducir cada nota en la pantalla Step Record [\(página 149\)](#page-148-0).

#### **El tempo, el ritmo, el compás y la notación musical no se muestran correctamente.**

• Algunos datos de canciones para el instrumento se han grabado con ajustes especiales de "tempo libre". Para esos datos de canciones no se mostrarán correctamente el tempo, ritmo, compás y notación musical.

#### **El nombre de la nota oculta parcialmente la nota en la pantalla.**

• Cuando varias notas ocurren cerca las unas de las otras, el nombre de la nota podrá ocultar la nota situada a la izquierda.

#### **No aparece la partitura de música de la parte de la mano derecha/izquierda.**

• No se han asignado los canales adecuados a las partes de la mano derecha e izquierda. Ajuste RIGHT y LEFT a los canales adecuados [\(página 39\)](#page-38-0).

#### **La notación mostrada en la pantalla está cortada, y el punto medio de un compás empieza en la línea siguiente.**

• Cuando todas las notas de un compás no caben en una línea, las notas restantes del compás se pasan a la línea siguiente.

#### **Las notas con puntillo se indican como silencios.**

• Esto es normal; a veces, las notas con puntillo se indican como silencios.

#### **Los acordes no se muestran.**

• Si la canción seleccionada no incluye datos de acordes, éstos no aparecerán.

# **Letras (Karaoke)**

#### **Las letras no se muestran.**

• Si la canción seleccionada no incluye datos de letras, éstas no aparecerán.

#### **Algunas de las letras se solapan.**

• Esto ocurre con canciones que incluyen muchas letras.

#### **El ajuste Lyrics Background (fondo de las letras) no se puede cambiar.**

• Cuando se especifica el color de fondo en los datos de las canciones, no se puede cambiar el ajuste Lyrics Background.

#### **Tecnología de ayudante de interpretación**

#### **La tecnología del ayudante de interpretación no funciona correctamente.**

• Pulse el botón SONG [STOP] para detener la reproducción de la canción y, a continuación, ajuste [ACMP ON/OFF] y PART ON/OFF [LEFT] en "Off". Por último, vuelva a iniciar la canción.

## **Salida de vídeo y salida RGB**

#### **El contenido de la pantalla del instrumento no se puede enviar a través de la salida de vídeo o de la salida RGB y no aparece en un monitor externo.**

• Compruebe que el ajuste NTSC, PAL o RGB corresponde con el estándar de su equipo ([página 56](#page-55-0)).

#### **Es posible que aparezcan líneas paralelas parpadeantes en el monitor de la televisión, del vídeo o del ordenador.**

• A veces es posible que aparezcan líneas paralelas parpadeantes en la televisión, el vídeo o el ordenador. Esto no significa necesariamente que el monitor funcione mal. Para obtener resultados óptimos, pruebe a ajustar los valores de color en el propio monitor.

#### **El monitor que está utilizando podrá no mostrar el contenido de la pantalla del instrumento como es de esperar.**

• Tenga en cuenta que después de ajustar todos los valores según se recomienda aquí, es posible que el monitor que utilice no muestre el contenido de la pantalla del instrumento de la forma prevista (por ejemplo, el contenido no cabe en la pantalla, los caracteres aparecen borrosos o los colores pueden ser incorrectos).

#### **Micrófono y armonía vocal**

#### **La señal de entrada del micrófono no puede grabarse.**

• La señal de entrada del micrófono no se puede grabar mediante la grabación de canciones o estilos. Utilice la función USB Audio Recorder ([página 60](#page-59-0)). Además, puede conectar una grabadora a los terminales de salida [AUX OUT, AUX OUT (LEVEL FIXED)] y grabar la señal del micrófono.

#### **Se puede oír la armonía junto con el sonido del micrófono.**

• Vocal Harmony (armonía vocal) está ajustada en "ON". Desactive la armonía vocal [\(página 57\)](#page-56-0).

#### **El efecto de Vocal Harmony suena distorsionado o desafinado.**

Puede que el micrófono vocal esté captando sonidos extraños, como la voz del estilo del instrumento. En concreto, los sonidos graves podrían hacer que el efecto Vocal Harmony no se oyera bien. Para resolver este problema:

- Cante lo más cerca posible del micrófono.
- Utilice un micrófono direccional.
- Baje el volumen principal, el volumen del estilo o el volumen de la canción [\(página 40\)](#page-39-0).
- Separe el micrófono de los altavoces externos lo más posible.
- Recorte la banda baja con la función 3 Band EQ de la pantalla MICROPHONE SETTING ([página 171](#page-170-0)).
- Incremente el nivel de entrada del micrófono (TH) en la función Compressor de la pantalla MICROPONE SETTING ([página 172](#page-171-0)).

#### **La función Vocal Harmony (armonía vocal) no produce las notas de armonía adecuadas.**

• Compruebe que está utilizando el método adecuado para especificar las notas de armonía del modo Vocal Harmony actual [\(página 173\)](#page-172-0).

## **USB Audio Recorder**

#### **Apareció el mensaje "Esta unidad está ocupada ahora" y, a continuación, se canceló la grabación.**

- Asegúrese de utilizar una memoria flash USB compatible [\(página 22\)](#page-21-0).
- Asegúrese de que la memoria flash USB tiene memoria suficiente ([página 195](#page-194-1)).
- Si utiliza una memoria flash USB en la que se hubiesen grabado datos anteriormente, compruebe primero que no quede información importante y, a continuación, formatee el dispositivo [\(página 68\)](#page-67-0) e intente grabar de nuevo.

# Extracción del CGP-1000 de su embalaje y montaje de la unidad

# *ATENCIÓN*

- **Tenga cuidado para no cambiar entre sí ninguno de los componentes y asegúrese de instalar todos ellos en la orientación correcta. Realice el montaje siguiendo la secuencia que se indica a continuación.**
- **• Deben realizarlo al menos cuatro personas.**
- **• Asegúrese de utilizar tornillos del tamaño correcto, como se indica a continuación. El uso de tornillos inadecuados puede dañar el instrumento.**
- **• Asegúrese de apretar todos los tornillos una vez terminado el montaje de cada unidad.**
- **• Para desmontarlo, invierta la secuencia de montaje que se indica a continuación.**

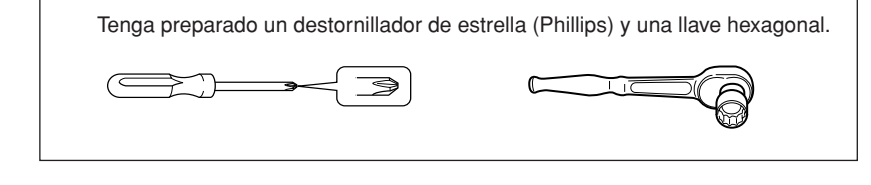

1 **Saque de la caja las piezas que se muestran a continuación.**

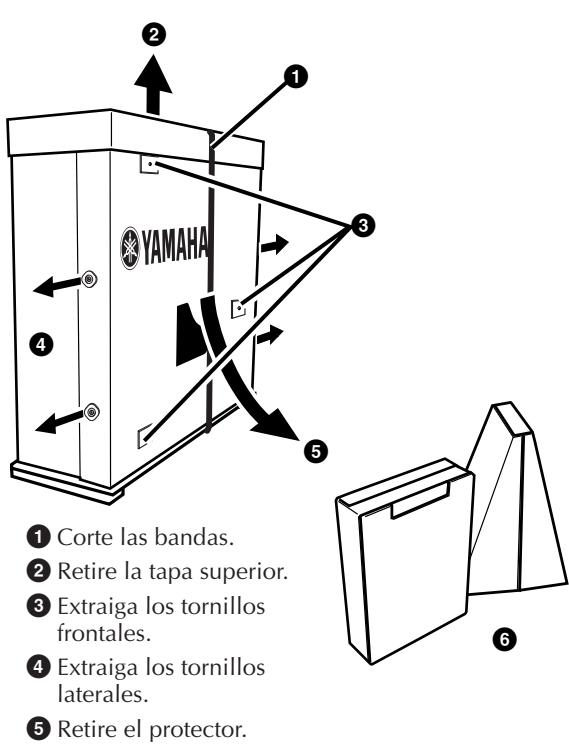

**6** Saque las piezas.

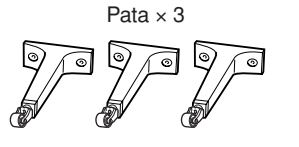

Tornillo hexagonal de 70 mm  $\times$  4 Tornillo hexagonal de 92 mm  $\times$  2

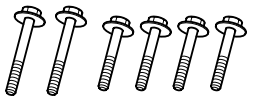

 $4.0 \times$  Tornillo de 20 mm  $\times$  4  $\ell \ell \ell$ 

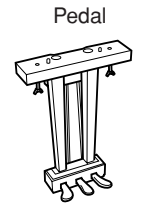

Barra de sujeción del pedal  $\times 2$ 

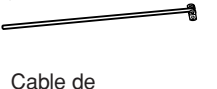

alimentación de CA

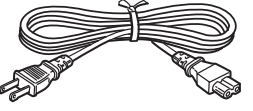

2 **Extraiga las abrazaderas**

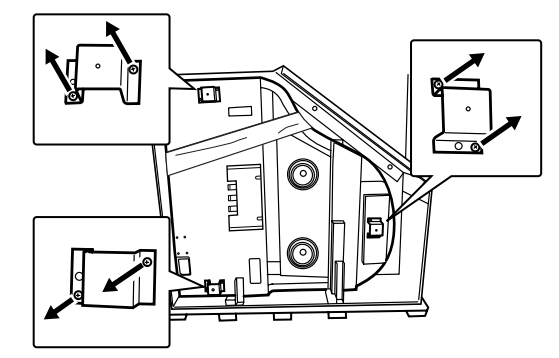

Desatornille las abrazaderas.

3 **Coloque las patas frontal derecha y posterior.**

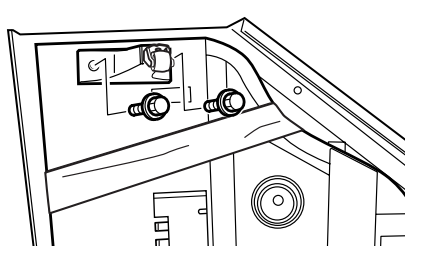

**1** Fije firmemente la pata frontal derecha con los tornillos hexagonales de 70 mm.

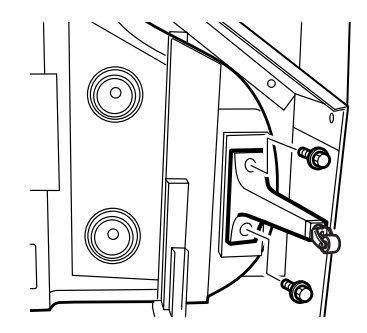

**2** Fije firmemente la pata posterior con los tornillos hexagonales de 92 mm.

4 **Extraiga los cuatro tornillos (y SÓLO dichos tornillos) del protector metálico.**

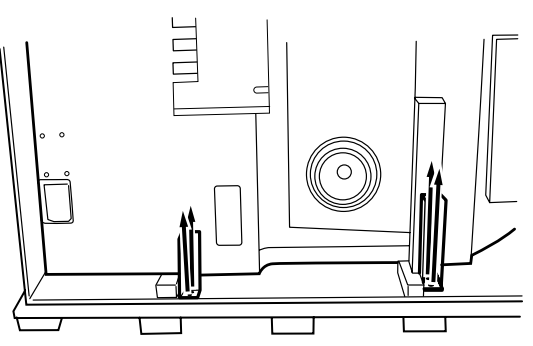

5 **Coloque una manta en la esquina izquierda y deslice el piano hacia delante.**

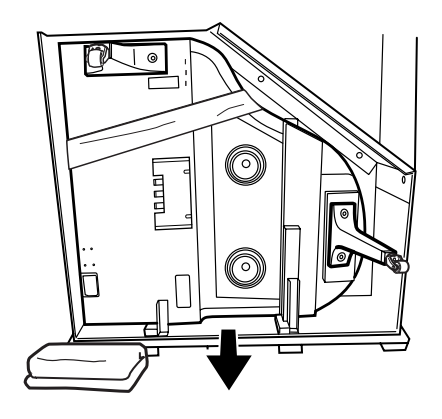

6 **Baje suavemente el piano hasta ponerlo horizontal.**

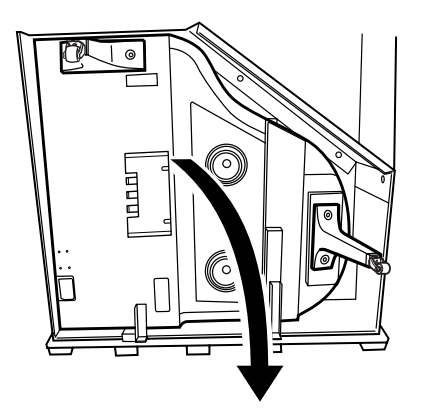

7 **Extraiga el protector metálico frontal.**

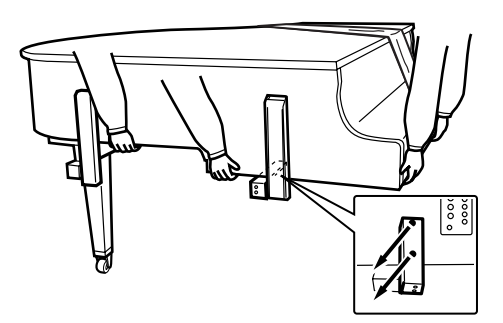

Sostenga firmemente el piano mientras realiza esta operación.

8 **Fije firmemente la pata frontal izquierda con los tornillos hexagonales de 70 mm.**

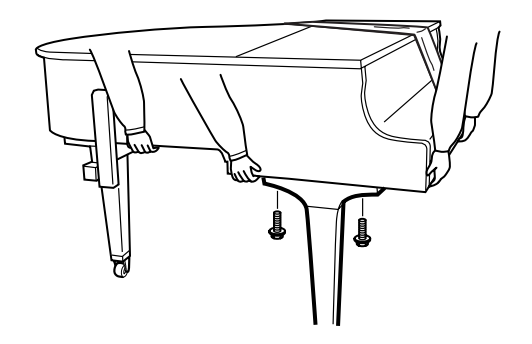

9 **Extraiga el protector posterior (con la placa de madera).**

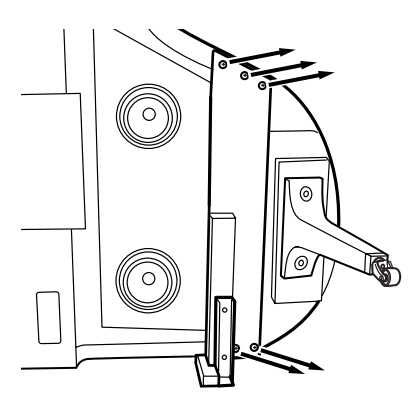

# *ATENCIÓN*

**Mientras extrae los tornillos, asegúrese de que hay al menos otras dos personas sujetando firmemente esta placa para no dejarla caer.**

10 **Coloque el pedal.**

Coloque y apriete firmemente los tornillos.

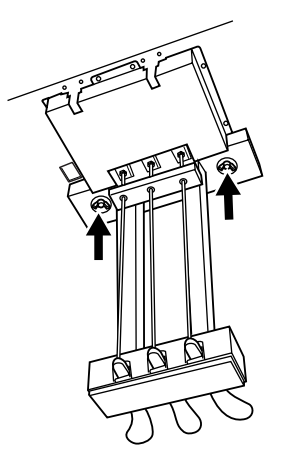

11 **Coloque las barras de sujeción del pedal.**

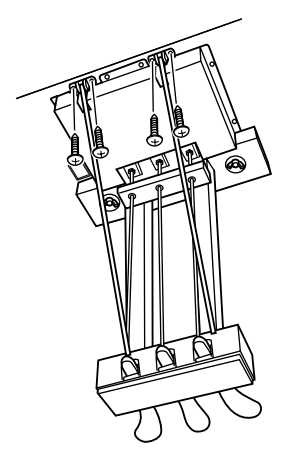

Introduzca las barras de sujeción del pedal en los huecos del cuadro de pedales, y apriete los tornillos (4,0 X 20 mm) para sujetarlas.

# 12 **Conecte el cable de alimentación de CA.**

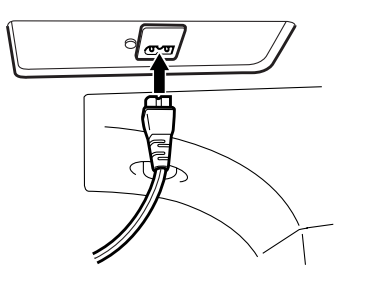

- Una vez finalizado el montaje, compruebe **lo siguiente.**
- ¿Ha sobrado alguna pieza?
	- $\rightarrow$  Repase el procedimiento de montaje y corrija los errores.
- ¿Se encuentra el Clavinova a una distancia suficiente de puertas y otros elementos móviles? → Mueva el Clavinova a un lugar adecuado.
- ¿Hace ruido el Clavinova al sacudirlo? → Apriete todos los tornillos.
- ¿Ha enchufado correctamente el cable de alimentación?
	- → Compruebe la conexión.
- Si la unidad principal cruje o está inestable durante la interpretación en el teclado, consulte los diagramas de montaje y vuelva a apretar todos los tornillos.

Cuando mueva el instrumento tras el montaje, sujete siempre la unidad principal por debajo.

# *ATENCIÓN*

**No sujete la tapa del teclado ni la parte superior. Un manejo incorrecto podría provocar daños al instrumento o lesiones.**

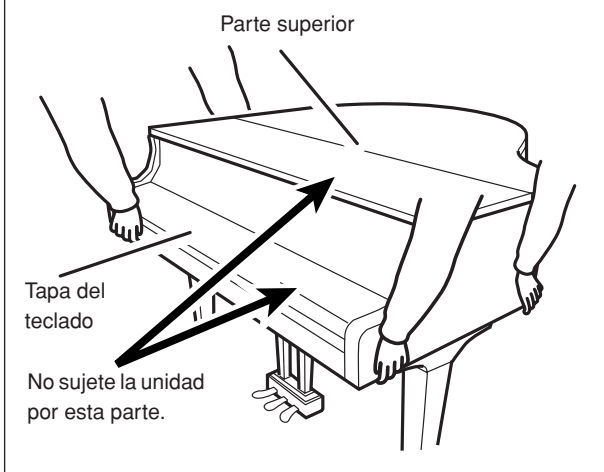

# Instalación de la unidad de disquetes (opcional)

La unidad de disquetes se puede instalar en la parte inferior del instrumento utilizando el receptáculo y los tornillos que se incluyen. Para ver la lista de unidades de disquete opcionales para este instrumento, consulte "Accesorios disponibles" [\(página 215](#page-214-0)).

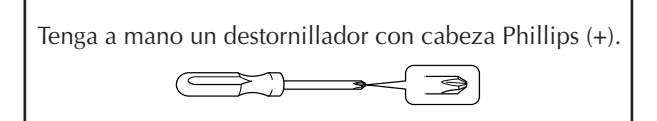

- 1 **Retire los tres papeles de relleno de la cinta adhesiva del receptáculo e introduzca la unidad de disquetes en el mismo.**
	- Inserte la unidad con el lado de los topes de caucho orientados hacia el receptáculo.

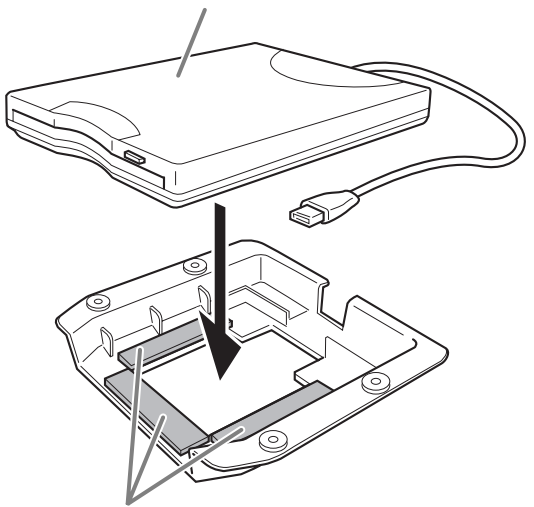

Cinta adhesiva por ambas caras

2 **Doble el cable USB en el interior del receptáculo de la manera mostrada.**

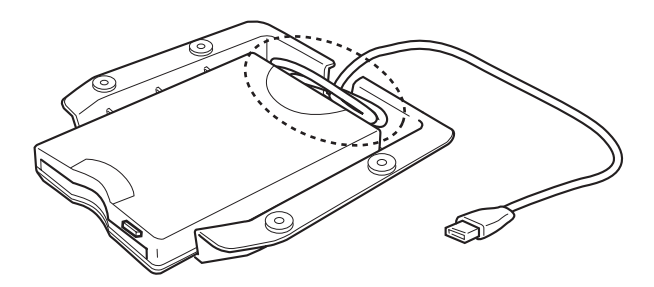

3 **Acople el conjunto de la unidad y el receptáculo a la parte inferior izquierda del instrumento mediante los cuatro tornillos incluidos (4 x 10 mm).**

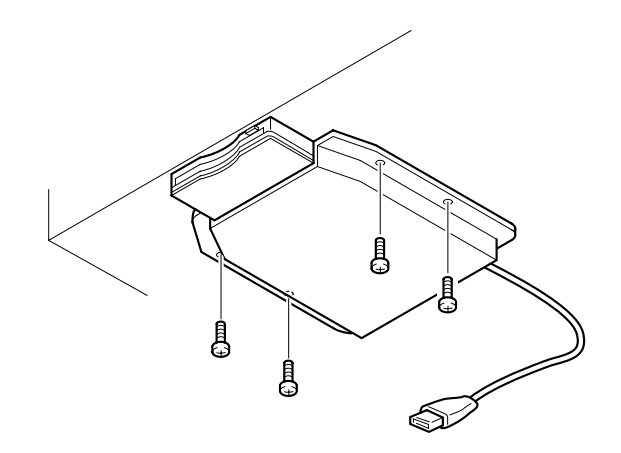

4 **Conecte el cable USB al terminal [USB TO DEVICE].**

# <span id="page-213-0"></span>Especificaciones

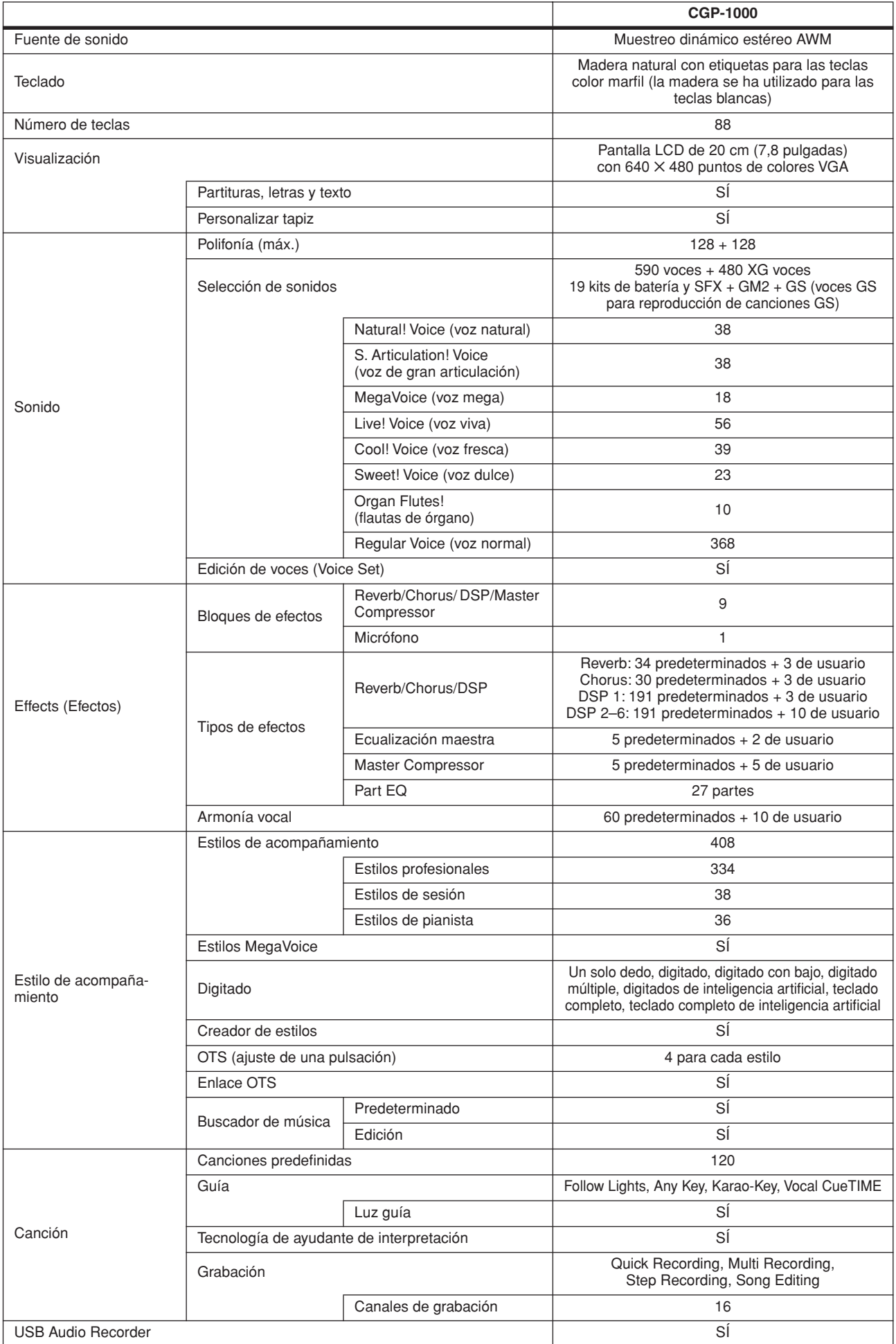

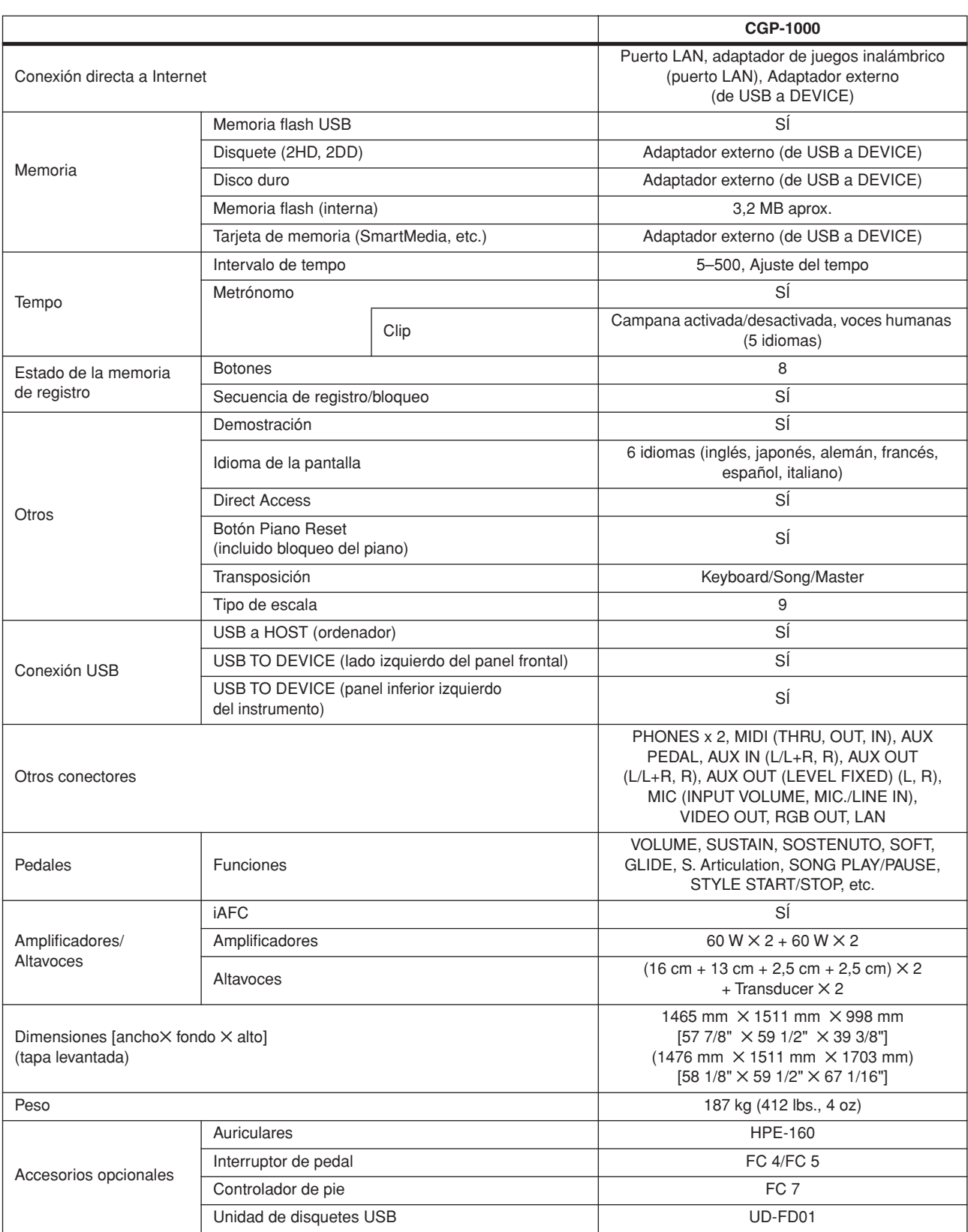

<span id="page-214-0"></span>\* Las especificaciones y descripciones de este manual del propietario tienen sólo el propósito de servir como información. Yamaha Corp. se reserva el derecho a efectuar cambios o modificaciones en los productos o especificaciones en cualquier momento sin previo aviso. Puesto que las especificaciones, equipos u opciones pueden no ser las mismas en todos los mercados, solicite información a su distribuidor Yamaha.

# Índice

# **Símbolos**

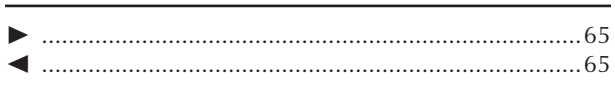

# **Valores numéricos**

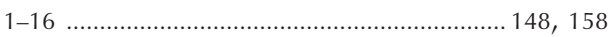

# $\mathsf{A}$

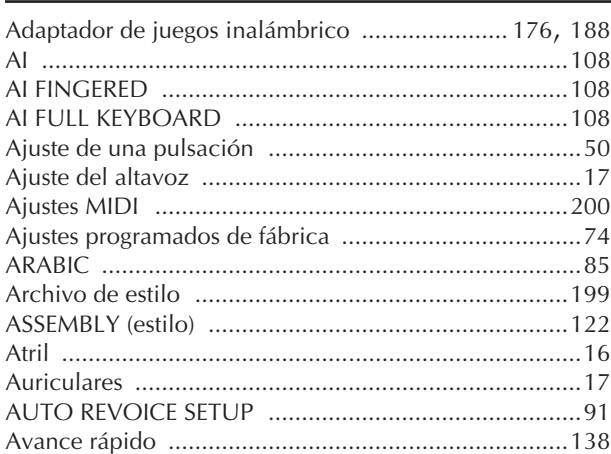

# $\mathbf B$

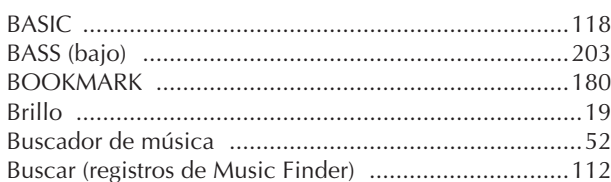

# $\mathsf C$

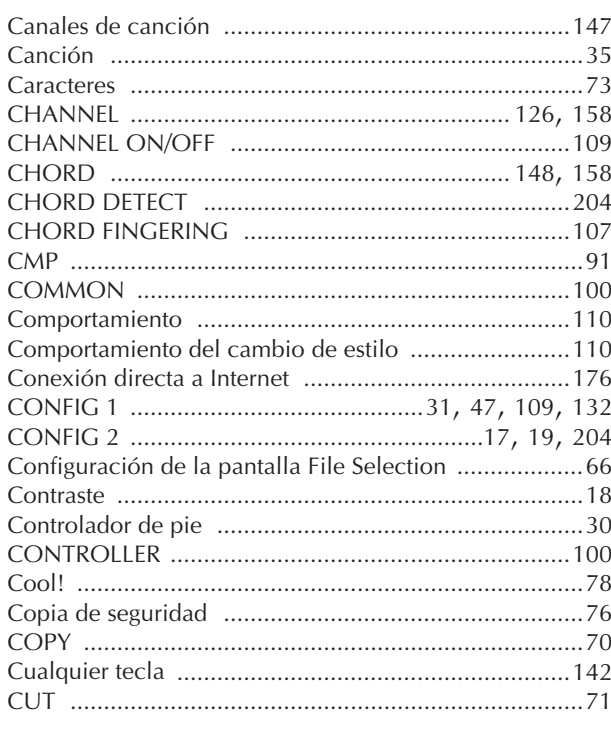

# D

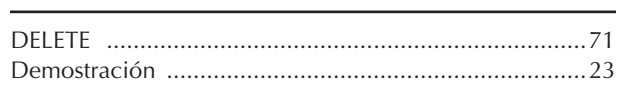

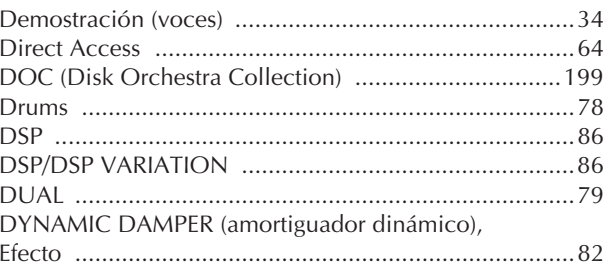

# E

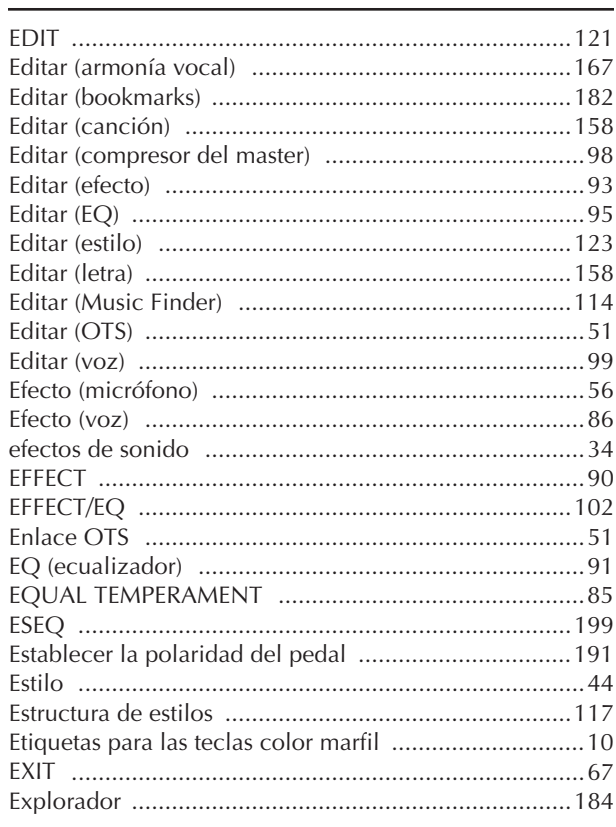

# F

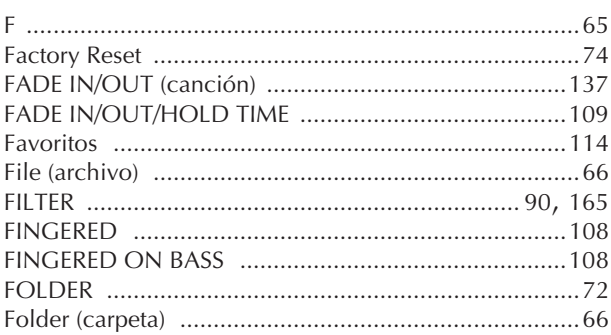

- Para obtener información sobre los controles del panel, consulte la sección "Controles del panel" en página 12.

- Para obtener información sobre las clavijas y los conectores situados en la parte posterior del instrumento, consulte la sección "Utilización del instrumento con otros dispositivos" en página 189. Para temas relacionados con Internet, consultar l,
- "Glosario de términos utilizados en Internet" en la página 188.
- Para obtener información sobre los parámetros de las pantallas de las fichas, consulte los nombres de las fichas en este índice.
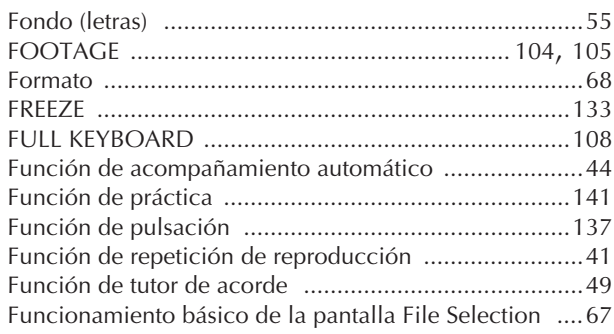

## $\overline{G}$

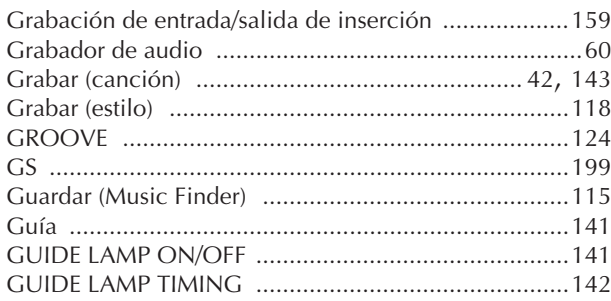

## $\overline{\mathsf{H}}$

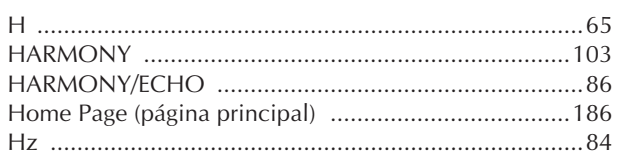

## $\overline{1}$

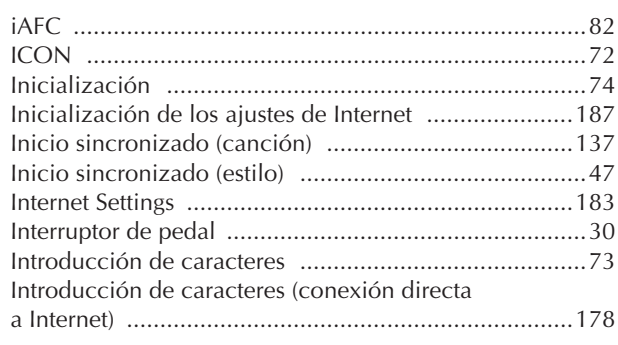

## $\mathsf{K}$

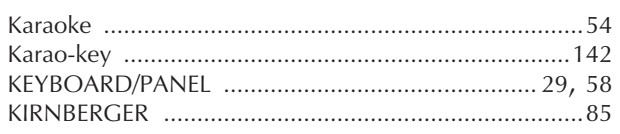

## $\overline{\mathsf{L}}$

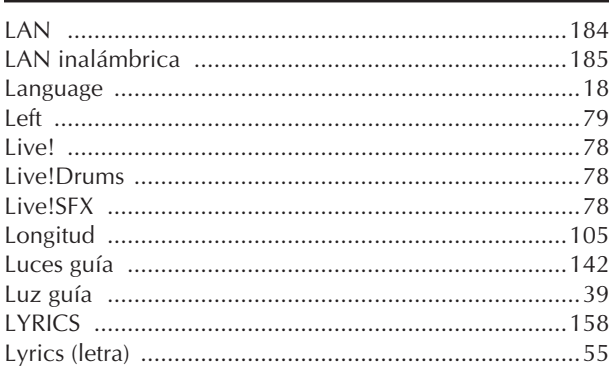

## $\overline{\mathsf{M}}$

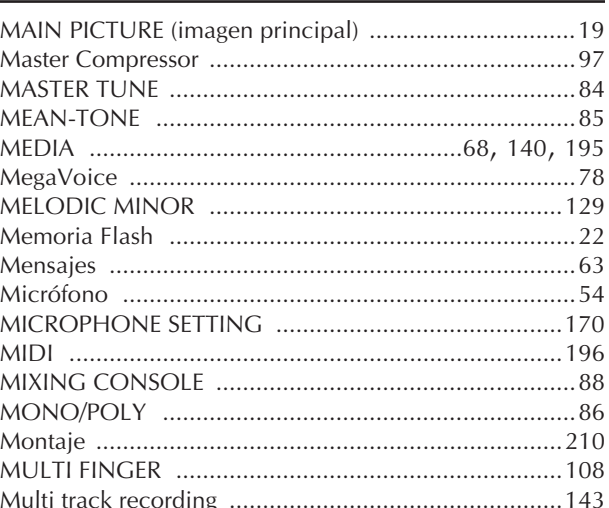

## $\overline{\mathsf{N}}$

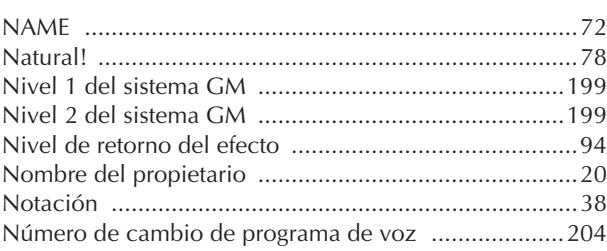

## $\mathbf{o}$

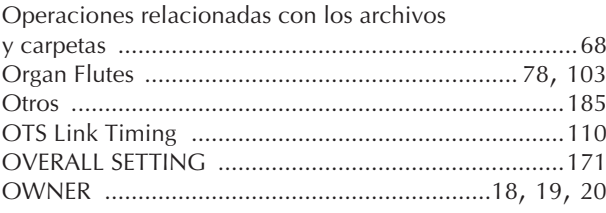

## $\mathsf{P}$

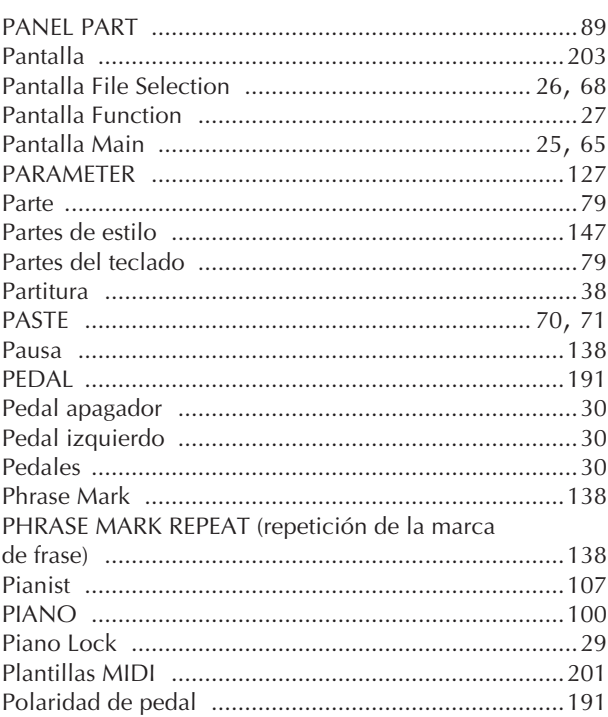

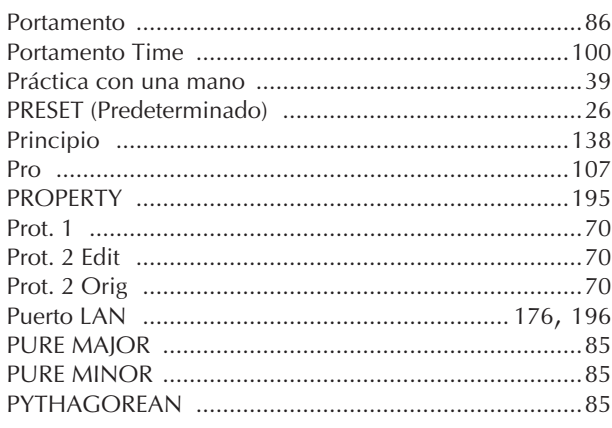

## $\overline{Q}$

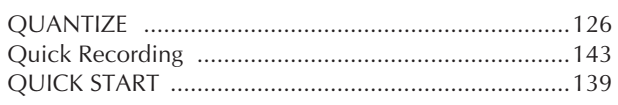

## $\mathbf R$

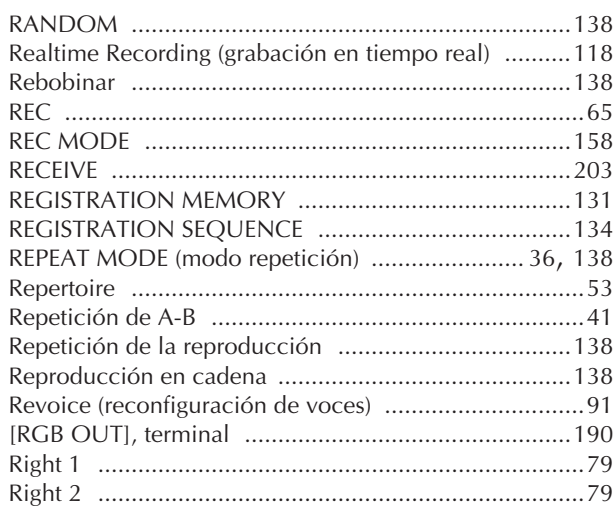

## $\mathsf{S}$

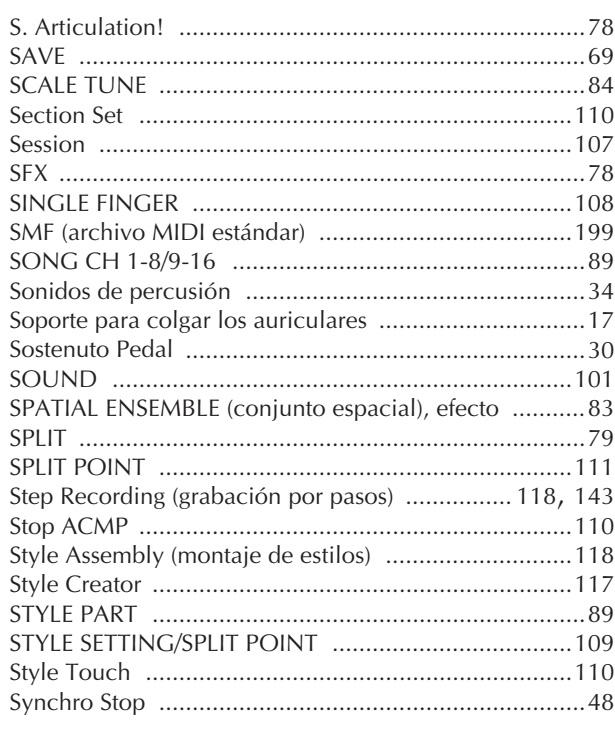

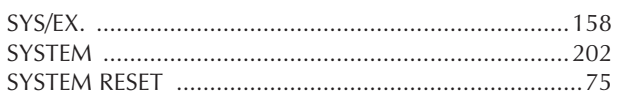

## T

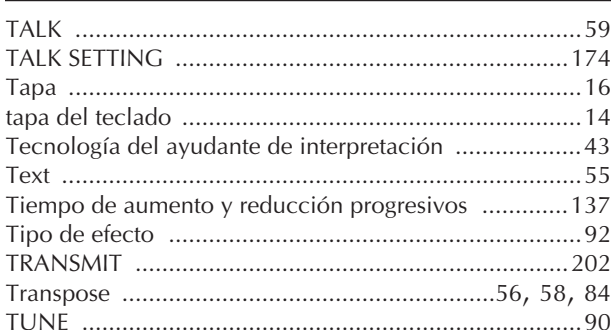

## U

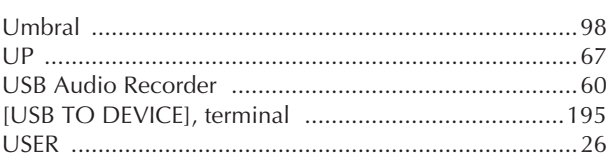

## $\mathbf v$

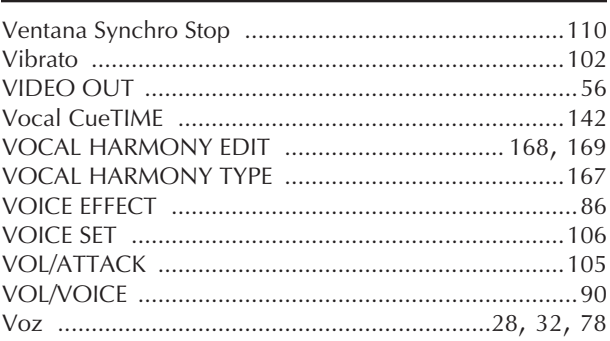

## W

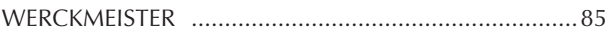

### $\mathsf{X}$

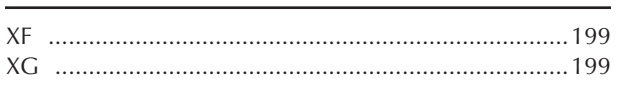

- Para obtener información sobre los controles del panel, consulte la sección "Controles del panel" en página 12.

- Para obtener información sobre las clavijas y los conectores situados en la parte posterior del instrumento, consulte la sección "Utilización del instrumento con otros dispositivos" en página 189. - Para temas relacionados con Internet, consultar
- "Glosario de términos utilizados en Internet" en la página 188.
- Para obtener información sobre los parámetros de las pantallas de las fichas, consulte los nombres de las fichas en este índice.

## Gráfico de botones del panel

Con el parámetro Panel Control (página 12) puede confirmar la posición del botón en el panel.

### Símbolo

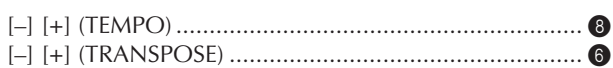

## Number (número de paquete)

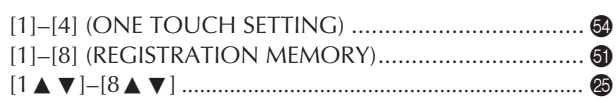

## $\mathsf{A}$

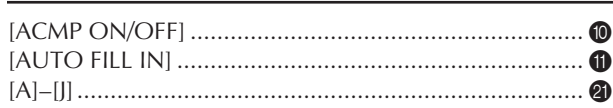

## $\overline{B}$

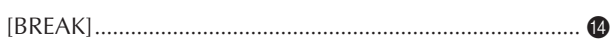

## $\mathsf{C}$

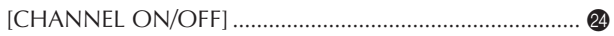

## D

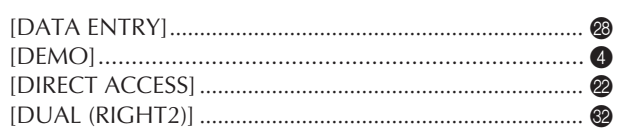

## ${\sf E}$

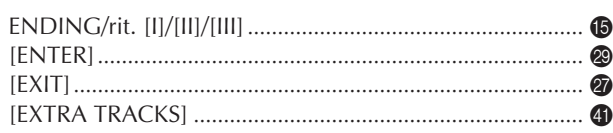

## $\mathsf{F}$

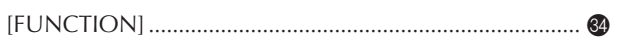

## $\mathsf C$

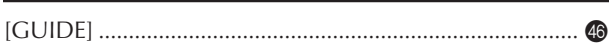

### $\overline{1}$

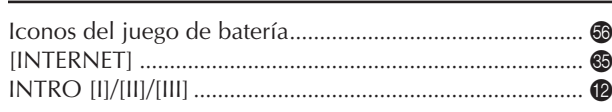

## L

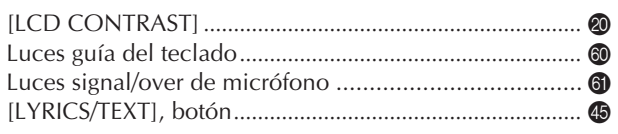

## M

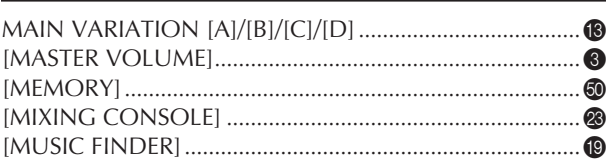

## $\mathbf O$

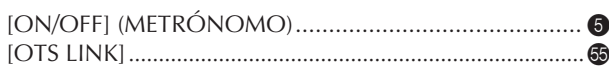

### P

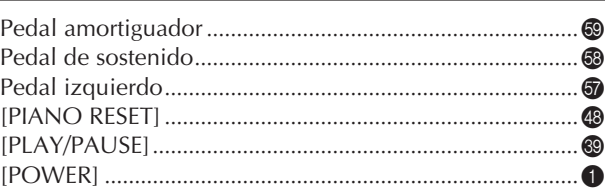

## D

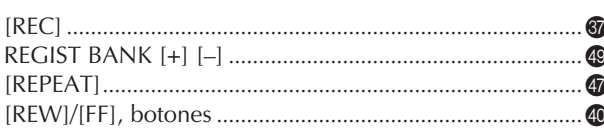

## $\mathsf{S}$

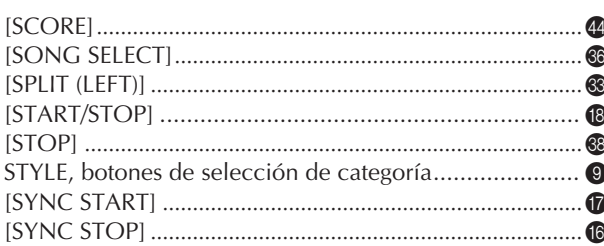

## $\mathsf T$

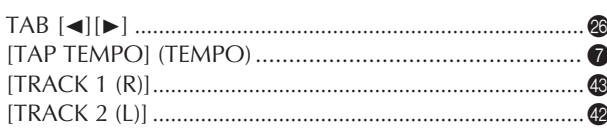

## $\overline{U}$

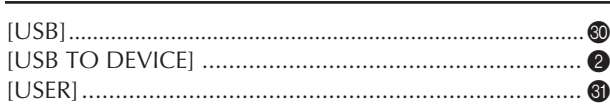

## $\mathsf{V}$

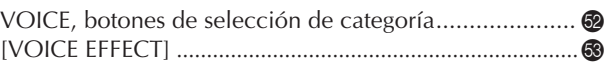

The followings are the titles, credits and copyright notices for fifty seven (57) of the songs pre-installed in this instrument:

#### **Alfie**

Theme from the Paramount Picture ALFIE Words by Hal David Music by Burt Bacharach Copyright © 1966 (Renewed 1994) by Famous Music Corporation International Copyright Secured All Rights Reserved

#### **All Shook Up**

Words and Music by Otis Blackwell and Elvis Presley Copyright © 1957 by Shalimar Music Corporation Copyright Renewed and Assigned to Elvis Presley Music All Rights Administered by Cherry River Music Co. and Chrysalis Songs International Copyright Secured All Rights Reserved

**Beauty And The Beast**

from Walt Disney's BEAUTY AND THE BEAST Lyrics by Howard Ashman Music by Alan Menken © 1991 Walt Disney Music Company and Wonderland Music Company, Inc. All Rights Reserved Used by Permission

#### **Bésame Mucho (Kiss Me Much)**

Music and Spanish Words by Consuelo Velazquez English Words by Sunny Skylar Copyright © 1941, 1943 by Promotora Hispano Americana de Musica, S.A. Copyrights Renewed All Rights Administered by Peer International Corporation International Copyright Secured All Rights Reserved

#### **Blue Hawaii**

from the Paramount Picture WAIKIKI WEDDING Words and Music by Leo Robin and Ralph Rainger Copyright © 1936, 1937 (Renewed 1963, 1964) by Famous Music Corporation International Copyright Secured All Rights Reserved

#### **Blue Moon**

Words by Lorenz Hart Music by Richard Rodgers © 1934 (Renewed 1962) METRO-GOLDWYN-MAYER INC. All Rights Controlled by EMI ROBBINS CATALOG INC. (Publishing) and WARNER BROS. PUBLICATIONS U.S. INC. (Print) All Rights Reserved Used by Permission

#### **Brazil**

Words and Music by Ray Barroso English lyrics by S. K. Russell Copyright © 1941 by Peer International Corporation Copyright Renewed International Copyright Secured All Rights Reserved

#### **California Girls**

Words and Music by Brian Wilson and Mike Love Copyright © 1965 IRVING MUSIC, INC. Copyright Renewed All Rights Reserved Used by Permission

#### **Can You Feel The Love Tonight**

from Walt Disney Pictures' THE LION KING Music by Elton John Lyrics by Tim Rice © 1994 Wonderland Music Company, Inc. All Rights Reserved Used by Permission

#### **Can't Help Falling In Love**

from the Paramount Picture BLUE HAWAII Words and Music by George David Weiss, Hugo Peretti and Luigi Creatore Copyright © 1961 by Gladys Music, Inc. Copyright Renewed and Assigned to Gladys Music All Rights Administered by Cherry Lane Music Publishing Company, Inc. and Chrysalis Music

International Copyright Secured All Rights Reserved

#### **Chim Chim Cher-ee**

from Walt Disney's MARY POPPINS Words and Music by Richard M. Sherman and Robert B. Sherman © 1963 Wonderland Music Company, Inc. Copyright Renewed All Rights Reserved Used by Permission

#### **Do-Re-Mi**

from THE SOUND OF MUSIC Lyrics by Oscar Hammerstein II Music by Richard Rodgers Copyright © 1959 by Richard Rodgers and Oscar Hammerstein II Copyright Renewed WILLIAMSON MUSIC owner of publication and allied rights throughout the world International Copyright Secured All Rights Reserved

#### **Don't Be Cruel (To A Heart That's True)**

Words and Music by Otis Blackwell and Elvis Presley Copyright © 1956 by Unart Music Corporation and Elvis Presley Music, Inc. Copyright Renewed and Assigned to Elvis Presley Music All Rights Administered by Cherry River Music Co. and Chrysalis Songs International Copyright Secured All Rights Reserved **Edelweiss**

from THE SOUND OF MUSIC Lyrics by Oscar Hammerstein II Music by Richard Rodgers Copyright © 1959 by Richard Rodgers and Oscar Hammerstein II Copyright Renewed WILLIAMSON MUSIC owner of publication and allied rights throughout the world International Copyright Secured All Rights Reserved

#### **Fly Me To The Moon (In Other Words)**

featured in the Motion Picture ONCE AROUND Words and Music by Bart Howard TRO - © Copyright 1954 (Renewed) Hampshire House Publishing Corp., New York, NY International Copyright Secured All Rights Reserved Including Public Performance For Profit Used by Permission

#### **Hey Jude**

Words and Music by John Lennon and Paul McCartney Copyright © 1968 Sony/ATV Songs LLC Copyright Renewed All Rights Administered by Sony/ATV Music Publishing, 8 Music Square West, Nashville, TN 37203 International Copyright Secured All Rights Reserved

#### **Hound Dog**

Words and Music by Jerry Leiber and Mike Stoller Copyright © 1956 by Elvis Presley Music, Inc. and Lion Publishing Co., Inc. Copyright Renewed, Assigned to Gladys Music and Universal - MCA Music Publishing, A Division of Universal Studios, Inc. All Rights Administered by Cherry Lane Music Publishing Company, Inc. and Chrysalis Music International Copyright Secured All Rights Reserved

#### **I Just Called To Say I Love You**

Words and Music by Stevie Wonder © 1984 JOBETE MUSIC CO., INC. and BLACK BULL MUSIC c/o EMI APRIL MUSIC INC. All Rights Reserved International Copyright Secured Used by Permission

#### **I Left My Heart In San Francisco**

Words by Douglass Cross Music by George Cory © 1954 (Renewed 1982) COLGEMS-EMI MUSIC INC. All Rights Reserved International Copyright Secured Used by Permission

#### **In The Mood**

By Joe Garland

Copyright © 1939, 1960 Shapiro, Bernstein & Co., Inc., New York Copyright Renewed International Copyright Secured All Rights Reserved Used by Permission

#### **Isn't She Lovely**

Words and Music by Stevie Wonder © 1976 JOBETE MUSIC CO., INC. and BLACK BULL MUSIC c/o EMI APRIL MUSIC INC. All Rights Reserved International Copyright Secured Used by Permission

#### **Let It Be**

Words and Music by John Lennon and Paul McCartney Copyright © 1970 Sony/ATV Songs LLC Copyright Renewed All Rights Administered by Sony/ATV Music Publishing, 8 Music Square West, Nashville, TN 37203 International Copyright Secured All Rights Reserved

#### **Let's Twist Again**

Words by Kal Mann Music by Dave Appell and Kal Mann Copyright © 1961 Kalmann Music, Inc. Copyright Renewed All Rights Controlled and Administered by Spirit Two Music, Inc. (ASCAP) International Copyright Secured All Rights Reserved

#### **Linus And Lucy**

By Vince Guaraldi Copyright © 1965 LEE MENDELSON FILM PRODUCTIONS, INC. Copyright Renewed International Copyright Secured All Rights Reserved

#### **Love Story**

Theme from the Paramount Picture LOVE STORY Music by Francis Lai Copyright © 1970, 1971 (Renewed 1998, 1999) by Famous Music Corporation International Copyright Secured All Rights Reserved

#### **Lullaby Of Birdland**

Words by George David Weiss Music by George Shearing © 1952, 1954 (Renewed 1980, 1982) EMI LONGITUDE MUSIC All Rights Reserved International Copyright Secured Used by Permission

#### **Michelle**

Words and Music by John Lennon and Paul McCartney Copyright © 1965 Sony/ATV Songs LLC Copyright Renewed All Rights Administered by Sony/ATV Music Publishing, 8 Music Square West, Nashville, TN 37203 International Copyright Secured All Rights Reserved

#### **Mickey Mouse March**

from Walt Disney's THE MICKEY MOUSE CLUB Words and Music by Jimmie Dodd © 1955 Walt Disney Music Company Copyright Renewed All Rights Reserved Used by Permission

#### **Mission: Impossible Theme**

from the Paramount Television Series MISSION: IMPOSSIBLE By Lalo Schifrin Copyright © 1966, 1967 (Renewed 1994, 1995) by Bruin Music Com-

pany

### International Copyright Secured All Rights Reserved

#### **Mona Lisa**

from the Paramount Picture CAPTAIN CAREY, U.S.A. Words and Music by Jay Livingston and Ray Evans Copyright © 1949 (Renewed 1976) by Famous Music Corporation International Copyright Secured All Rights Reserved

#### **Moon River**

from the Paramount Picture BREAKFAST AT TIFFANY'S Words by Johnny Mercer Music by Henry Mancini Copyright © 1961 (Renewed 1989) by Famous Music Corporation International Copyright Secured All Rights Reserved

#### **Moonlight Serenade**

Words by Mitchell Parish Music by Glen Miller Copyright © 1939 (Renewed 1967) by ROBBINS MUSIC CORPORA-TION All Rights Controlled and Administered by EMI ROBBINS CATALOG INC. International Copyright Secured All Rights Reserved

#### **My Favorite Things**

from THE SOUND OF MUSIC Lyrics by Oscar Hammerstein II Music by Richard Rodgers Copyright © 1959 by Richard Rodgers and Oscar Hammerstein II Copyright Renewed WILLIAMSON MUSIC owner of publication and allied rights throughout the world International Copyright Secured All Rights Reserved

#### **My Way**

By Paul Anka, Jacques Revaux, Claude Francois and Giles Thibault © 1997 by Chrysalis Standards, Inc. Used by Permission. All Rights Reserved.

#### **The Nearness Of You**

from the Paramount Picture ROMANCE IN THE DARK Words by Ned Washington Music by Hoagy Carmichael Copyright © 1937, 1940 (Renewed 1964, 1967) by Famous Music **Corporation** International Copyright Secured All Rights Reserved

#### **Theme From "New York, New York"**

Music by John Kander Words by Fred Ebb © 1977 UNITED ARTISTS CORPORATION All Rights Controlled by EMI UNART CATALOG INC. (Publishing) and WARNER BROS. PUBLICATIONS U.S. INC. (Print) All Rights Reserved Used by Permission

#### **Ob-La-Di, Ob-La-Da**

Words and Music by John Lennon and Paul McCartney Copyright © 1968 Sony/ATV Songs LLC Copyright Renewed All Rights Administered by Sony/ATV Music Publishing, 8 Music Square West, Nashville, TN 37203 International Copyright Secured All Rights Reserved

#### **Proud Mary**

Words and Music by J.C. Fogerty © 1968 (Renewed) JONDORA MUSIC All Rights Reserved Used by Permission

#### **Return To Sender**

Words and Music by Otis Blackwell and Winfield Scott Copyright © 1962 by Elvis Presley Music, Inc. Copyright Renewed and Assigned to Elvis Presley Music All Rights Administered by Cherry River Music Co. and Chrysalis Songs International Copyright Secured All Rights Reserved

#### **The Shoop Shoop Song (It's In His Kiss)**

Words and Music by Rudy Clark Copyright © 1963, 1964 by Trio Music Company, Inc. and Top Of The Charts Copyright Renewed All Rights for the United States Controlled and Administered by Trio Music Company, Inc. All Rights for the World excluding the United States Controlled and Administered by Trio Music Company, Inc. and Alley Music Corp. International Copyright Secured All Rights Reserved

Used by Permission

#### **(Sittin' On) The Dock Of The Bay**

Words and Music by Steve Cropper and Otis Redding Copyright © 1968, 1975 IRVING MUSIC, INC. Copyright Renewed All Rights Reserved Used by Permission

#### **Smoke Gets In Your Eyes**

from ROBERTA Words by Otto Harbach Music by Jerome Kern © 1933 UNIVERSAL - POLYGRAM INTERNATIONAL PUBLISHING, INC. Copyright Renewed All Rights Reserved International Rights Secured. Not for broadcast transmission. DO NOT DUPLICATE. NOT FOR RENTAL.

WARNING: It is a violation of Federal Copyright Law to synchronize this Multimedia Disc with video tape or film, or to print the Composition(s) embodied on this Multimedia Disc in the form of standard music notation, without the express written permission of the copyright owner.

#### **Somewhere, My Love**

Lara's Theme from DOCTOR ZHIVAGO Lyric by Paul Francis Webster Music by Maurice Jarre Copyright © 1965, 1966 (Renewed 1993, 1994) Webster Music Co. and EMI Robbins Catalog Inc. International Copyright Secured All Rights Reserved

#### **Spanish Eyes**

Words by Charles Singleton and Eddie Snyder Music by Bert Kaempfert © 1965, 1966 (Renewed 1993, 1994) EDITION DOMA BERT KAEMPFERT All Rights for the world, excluding Germany, Austria and Switzerland,

Controlled and Administered by SCREEN GEMS-EMI MUSIC INC. All Rights Reserved International Copyright Secured Used by Permission

#### **Speak Softly, Love (Love Theme)**

from the Paramount Picture THE GODFATHER Words by Larry Kusik Music by Nino Rota Copyright © 1972 (Renewed 2000) by Famous Music Corporation International Copyright Secured All Rights Reserved

#### **Stella By Starlight**

from the Paramount Picture THE UNINVITED Words by Ned Washington Music by Victor Young Copyright © 1946 (Renewed 1973, 1974) by Famous Music Corporation International Copyright Secured All Rights Reserved

#### **Take The "A" Train**

Words and Music by Billy Strayhorn Copyright © 1941; Renewed 1969 DreamWorks Songs (ASCAP) and Billy Strayhorn Songs, Inc. (ASCAP) for the U.S.A. Rights for DreamWorks Songs and Billy Strayhorn Songs, Inc. Administered by Cherry Lane Music Publishing Company, Inc. International Copyright Secured All Rights Reserved

#### **Tears In Heaven**

Words and Music by Eric Clapton and Will Jennings Copyright © 1992 by E.C. Music Ltd. and Blue Sky Rider Songs All Rights for E.C. Music Ltd. Administered by Unichappell Music Inc. All Rights for Blue Sky Rider Songs Administered by Irving Music, Inc. International Copyright Secured All Rights Reserved

#### **That Old Black Magic**

from the Paramount Picture STAR SPANGLED RHYTHM Words by Johnny Mercer Music by Harold Arlen Copyright © 1942 (Renewed 1969) by Famous Music Corporation International Copyright Secured All Rights Reserved

#### **That's Amore (That's Love)**

from the Paramount Picture THE CADDY Words by Jack Brooks Music by Harry Warren Copyright © 1953 (Renewed 1981) by Paramount Music Corporation and Four Jays Music International Copyright Secured All Rights Reserved

#### **Up Where We Belong**

from the Paramount Picture AN OFFICER AND A GENTLEMAN Words by Will Jennings Music by Buffy Sainte-Marie and Jack Nitzsche Copyright © 1982 by Famous Music Corporation and Ensign Music Corporation International Copyright Secured All Rights Reserved

#### **Waltz For Debby**

Lyric by Gene Lees Music by Bill Evans TRO - © Copyright 1964 (Renewed), 1965 (Renewed), 1966 (Renewed) Folkways Music Publishers, Inc., New York, NY International Copyright Secured All Rights Reserved Including Public Performance For Profit Used by Permission

#### **White Christmas**

from the Motion Picture Irving Berlin's HOLIDAY INN Words and Music by Irving Berlin © Copyright 1940, 1942 by Irving Berlin Copyright Renewed International Copyright Secured All Rights Reserved

#### **A Whole New World**

from Walt Disney's ALADDIN Music by Alan Menken Lyrics by Tim Rice © 1992 Wonderland Music Company, Inc. and Walt Disney Music Company All Rights Reserved Used by Permission

#### **Yesterday**

Words and Music by John Lennon and Paul McCartney Copyright © 1965 Sony/ATV Songs LLC Copyright Renewed All Rights Administered by Sony/ATV Music Publishing, 8 Music Square West, Nashville, TN 37203 International Copyright Secured All Rights Reserved

#### **You Are The Sunshine Of My Life**

Words and Music by Stevie Wonder © 1972 (Renewed 2000) JOBETE MUSIC CO., INC. and BLACK BULL **MUSIC** c/o EMI APRIL MUSIC INC.

All Rights Reserved International Copyright Secured Used by Permission

#### **You Sexy Thing**

Words and Music by E. Brown Copyright © 1975 by Finchley Music Corp. Administered in the USA and Canada by Music & Media International, Inc.

Administered for the World excluding the USA and Canada by RAK Music Publishing Ltd. International Copyright Secured All Rights Reserved

## **IMPORTANT SAFETY INSTRUCTIONS**

## **INFORMATION RELATING TO PERSONAL INJURY, ELECTRICAL SHOCK, AND FIRE HAZARD POSSIBILITIES HAS BEEN INCLUDED IN THIS LIST.**

**WARNING**- When using any electrical or electronic product, basic precautions should always be followed. These precautions include, but are not limited to, the following:

**1.** Read all Safety Instructions, Installation Instructions, Special Message Section items, and any Assembly Instructions found in this manual BEFORE making any connections, including connection to the main supply.

**2.** Main Power Supply Verification: Yamaha products are manufactured specifically for the supply voltage in the area where they are to be sold. If you should move, or if any doubt exists about the supply voltage in your area, please contact your dealer for supply voltage verification and (if applicable) instructions. The required supply voltage is printed on the name plate. For name plate location, please refer to the graphic found in the Special Message Section of this manual.

**3.** This product may be equipped with a polarized plug (one blade wider than the other). If you are unable to insert the plug into the outlet, turn the plug over and try again. If the problem persists, contact an electrician to have the obsolete outlet replaced. Do NOT defeat the safety purpose of the plug.

**4.** Some electronic products utilize external power supplies or adapters. Do NOT connect this type of product to any power supply or adapter other than one described in the owners manual, on the name plate, or specifically recommended by Yamaha.

**5. WARNING:** Do not place this product or any other objects on the power cord or place it in a position where anyone could walk on, trip over, or roll anything over power or connecting cords of any kind. The use of an extension cord is not recommended! If you must use an extension cord, the minimum wire size for a 25' cord (or less) is 18 AWG. NOTE: The smaller the AWG number, the larger the current handling capacity. For longer extension cords, consult a local electrician.

**6.** Ventilation: Electronic products, unless specifically designed for enclosed installations, should be placed in locations that do not interfere with proper ventilation. If instructions for enclosed installations are not provided, it must be assumed that unobstructed ventilation is required.

**7.** Temperature considerations: Electronic products should be installed in locations that do not significantly contribute to their operating temperature. Placement of this product close to heat sources such as; radiators, heat registers and other devices that produce heat should be avoided.

**8.** This product was NOT designed for use in wet/damp locations and should not be used near water or exposed to rain. Examples of wet/damp locations are; near a swimming pool, spa, tub, sink, or wet basement.

**9.** This product should be used only with the components supplied or; a cart, rack, or stand that is recommended by the manufacturer. If a cart, rack, or stand is used, please observe all safety markings and instructions that accompany the accessory product.

**10.** The power supply cord (plug) should be disconnected from the outlet when electronic products are to be left unused for extended periods of time. Cords should also be disconnected when there is a high probability of lightning and/or electrical storm activity.

11. Care should be taken that objects do not fall and liquids are not spilled into the enclosure through any openings that may exist.

**12.** Electrical/electronic products should be serviced by a qualified service person when:

- a. The power supply cord has been damaged; or
- b. Objects have fallen, been inserted, or liquids have been spilled into the enclosure through openings; or
- c. The product has been exposed to rain: or
- d. The product dose not operate, exhibits a marked change in performance; or
- e. The product has been dropped, or the enclosure of the product has been damaged.

**13.** Do not attempt to service this product beyond that described in the user-maintenance instructions. All other servicing should be referred to qualified service personnel.

**14.** This product, either alone or in combination with an amplifier and headphones or speaker/s, may be capable of producing sound levels that could cause permanent hearing loss. DO NOT operate for a long period of time at a high volume level or at a level that is uncomfortable. If you experience any hearing loss or ringing in the ears, you should consult an audiologist. IMPORTANT: The louder the sound, the shorter the time period before damage occurs.

**15.** Some Yamaha products may have benches and/or accessory mounting fixtures that are either supplied as a part of the product or as optional accessories. Some of these items are designed to be dealer assembled or installed. Please make sure that benches are stable and any optional fixtures (where applicable) are well secured BEFORE using. Benches supplied by Yamaha are designed for seating only. No other uses are recommended.

## **PLEASE KEEP THIS MANUAL**

## **FCC INFORMATION (U.S.A.)**

- 1. **IMPORTANT NOTICE: DO NOT MODIFY THIS UNIT!** This product, when installed as indicated in the instructions contained in this manual, meets FCC requirements. Modifications not expressly approved by Yamaha may void your authority, granted by the FCC, to use the product.
- 2. **IMPORTANT:** When connecting this product to accessories and/or another product use only high quality shielded cables. Cable/s supplied with this product MUST be used. Follow all installation instructions. Failure to follow instructions could void your FCC authorization to use this product in the USA.
- 3. **NOTE:** This product has been tested and found to comply with the requirements listed in FCC Regulations, Part 15 for Class "B" digital devices. Compliance with these requirements provides a reasonable level of assurance that your use of this product in a residential environment will not result in harmful interference with other electronic devices. This equipment generates/ uses radio frequencies and, if not installed and used according to the instructions found in the users manual, may cause interference harmful to the operation of

other electronic devices. Compliance with FCC regulations does not quarantee that interference will not occur in all installations. If this product is found to be the source of interference, which can be determined by turning the unit "OFF" and "ON", please try to eliminate the problem by using one of the following measures: Relocate either this product or the device that is being affected by the interference.

Utilize power outlets that are on different branch (circuit breaker or fuse) circuits or install AC line filter/s.

In the case of radio or TV interference, relocate/reorient the antenna. If the antenna lead-in is 300 ohm ribbon lead, change the lead-in to co-axial type cable.

If these corrective measures do not produce satisfactory results, please contact the local retailer authorized to distribute this type of product. If you can not locate the appropriate retailer, please contact Yamaha Corporation of America, Electronic Service Division, 6600 Orangethorpe Ave, Buena Park, CA90620

The above statements apply ONLY to those products distributed by Yamaha Corporation of America or its subsidiaries.

\* This applies only to products distributed by YAMAHA CORPORATION OF AMERICA. (class B)

#### **IMPORTANT NOTICE FOR THE UNITED KINGDOM Connecting the Plug and Cord**

IMPORTANT. The wires in this mains lead are coloured in accordance with the following code:

BLUE : NEUTRAL BROWN : LIVE

As the colours of the wires in the mains lead of this apparatus may not correspond with the coloured makings identifying the terminals in your plug proceed as follows: The wire which is coloured BLUE must be connected to the terminal which is marked with the letter N or coloured BLACK.

The wire which is coloured BROWN must be connected to the terminal which is marked with the letter L or coloured RED.

Making sure that neither core is connected to the earth terminal of the three pin plug.

(2 wires)

• This applies only to products distributed by Yamaha-Kemble Music (U.K.) Ltd.

**CAUTION:** TO PREVENT ELECTRIC SHOCK, MATCH WIDE BLADE OF PLUG TO WIDE SLOT, FULLY INSERT.

**ATTENTION:** POUR ÉVITER LES CHOCS ÉLEC-TRIQUES, INTRODUIRE LA LAME LA PLUS LARGE DE LA FICHE DANS LA BORNE CORRESPONDANTE DE LA PRISE ET POUSSER JUSQU'AU FOND.

(polarity)

• This applies only to products distributed by Yamaha Canada Music Ltd.

• Ceci ne s'applique qu'aux produits distribués par Yamaha Canada Musique Ltée.

#### **COMPLIANCE INFORMATION STATEMENT (DECLARATION OF CONFORMITY PROCEDURE)**

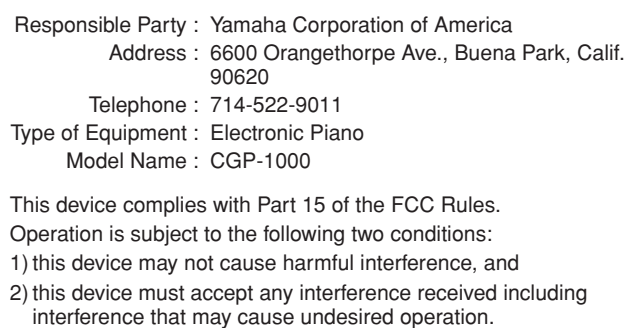

See user manual instructions if interference to radio reception is suspected.

This applies only to products distributed by YAMAHA CORPORATION OF AMERICA.

(FCC DoC)

This product contains a high intensity lamp that contains a small amount of mercury. Disposal of this material may be regulated due to environmental considerations.

For disposal information in the United States, refer to the Electronic Industries Alliance web site: www.eiae.org

This applies only to products distributed by (mercury) YAMAHA CORPORATION OF AMERICA.

For details of products, please contact your nearest Yamaha representative or the authorized distributor listed below.

Pour plus de détails sur les produits, veuillez-vous adresser à Yamaha ou au distributeur le plus proche de vous figurant dans la liste suivante.

Die Einzelheiten zu Produkten sind bei Ihrer unten aufgeführten Niederlassung und bei Yamaha Vertragshändlern in den jeweiligen Bestimmungsländern erhältlich.

Para detalles sobre productos, contacte su tienda Yamaha más cercana o el distribuidor autorizado que se lista debajo.

#### **NORTH AMERICA**

#### **CANADA**

**Yamaha Canada Music Ltd.** 135 Milner Avenue, Scarborough, Ontario, M1S 3R1, Canada Tel: 416-298-1311

#### **U.S.A.**

**Yamaha Corporation of America** 

6600 Orangethorpe Ave., Buena Park, Calif. 90620, U.S.A. Tel: 714-522-9011

#### **MEXICO CENTRAL & SOUTH AMERICA**

**Yamaha de México S.A. de C.V.** Calz. Javier Rojo Gómez #1149, Col. Guadalupe del Moral C.P. 09300, México, D.F., México Tel: 55-5804-0600

#### **BRAZIL**

**Yamaha Musical do Brasil Ltda.** Rua Joaquim Floriano, 913 - 4' andar, Itaim Bibi, CEP 04534-013 Sao Paulo, SP. BRAZIL Tel: 011-3704-1377

#### **ARGENTINA**

**Yamaha Music Latin America, S.A. Sucursal de Argentina** Olga Cossettini 1553, Piso 4 Norte Madero Este-C1107CEK Buenos Aires, Argentina Tel: 011-4119-7000

#### **PANAMA AND OTHER LATIN AMERICAN COUNTRIES/ CARIBBEAN COUNTRIES**

**Yamaha Music Latin America, S.A.** Torre Banco General, Piso 7, Urbanización Marbella, Calle 47 y Aquilino de la Guardia, Ciudad de Panamá, Panamá Tel: +507-269-5311

#### **EUROPE**

#### **THE UNITED KINGDOM**

**Yamaha Music U.K. Ltd.** Sherbourne Drive, Tilbrook, Milton Keynes, MK7 8BL, England Tel: 01908-366700

#### **IRELAND**

**Danfay Ltd.** 61D, Sallynoggin Road, Dun Laoghaire, Co. Dublin Tel: 01-2859177

#### **GERMANY**

**Yamaha Music Central Europe GmbH** Siemensstraße 22-34, 25462 Rellingen, Germany Tel: 04101-3030

#### **SWITZERLAND/LIECHTENSTEIN**

**Yamaha Music Central Europe GmbH, Branch Switzerland** Seefeldstrasse 94, 8008 Zürich, Switzerland Tel: 01-383 3990

#### **AUSTRIA**

**Yamaha Music Central Europe GmbH, Branch Austria** Schleiergasse 20, A-1100 Wien, Austria Tel: 01-60203900

#### **CZECH REPUBLIC/SLOVAKIA/**

**HUNGARY/SLOVENIA Yamaha Music Central Europe GmbH, Branch Austria, CEE Department** Schleiergasse 20, A-1100 Wien, Austria Tel: 01-602039025

#### **POLAND**

#### **Yamaha Music Central Europe GmbH**

**Sp.z. o.o. Oddzial w Polsce** ul. 17 Stycznia 56, PL-02-146 Warszawa, Poland Tel: 022-868-07-57

#### **THE NETHERLANDS/ BELGIUM/LUXEMBOURG**

**Yamaha Music Central Europe GmbH, Branch Benelux** 

Clarissenhof 5-b, 4133 AB Vianen, The Netherlands Tel: 0347-358 040

#### **FRANCE Yamaha Musique France**

BP 70-77312 Marne-la-Vallée Cedex 2, France Tel: 01-64-61-4000

#### **ITALY**

**Yamaha Musica Italia S.P.A.**  Viale Italia 88, 20020 Lainate (Milano), Italy Tel: 02-935-771

#### **SPAIN/PORTUGAL**

**Yamaha Música Ibérica, S.A.** Ctra. de la Coruna km. 17, 200, 28230 Las Rozas (Madrid), Spain Tel: 91-639-8888

#### **GREECE**

**Philippos Nakas S.A. The Music House** 147 Skiathou Street, 112-55 Athens, Greece Tel: 01-228 2160

#### **SWEDEN**

**Yamaha Scandinavia AB** J. A. Wettergrens Gata 1, Box 30053 S-400 43 Göteborg, Sweden Tel: 031 89 34 00

#### **DENMARK**

**YS Copenhagen Liaison Office** Generatorvej 6A, DK-2730 Herlev, Denmark Tel: 44 92 49 00

#### **FINLAND**

**F-Musiikki Oy** Kluuvikatu 6, P.O. Box 260, SF-00101 Helsinki, Finland Tel: 09 618511

#### **NORWAY**

**Norsk filial av Yamaha Scandinavia AB**  Grini Næringspark 1, N-1345 Østerås, Norway Tel: 67 16 77 70

#### **ICELAND**

**Skifan HF** Skeifan 17 P.O. Box 8120, IS-128 Reykjavik, Iceland Tel: 525 5000

#### **RUSSIA**

**Yamaha Music (Russia)** Office 4015, entrance 2, 21/5 Kuznetskii Most street, Moscow, 107996, Russia Tel: 495 626 0660

#### **OTHER EUROPEAN COUNTRIES Yamaha Music Central Europe GmbH** Siemensstraße 22-34, 25462 Rellingen, Germany Tel: +49-4101-3030

#### **AFRICA**

**Yamaha Corporation, Asia-Pacific Music Marketing Group** Nakazawa-cho 10-1, Naka-ku, Hamamatsu, Japan 430-8650 Tel: +81-53-460-2312

#### **MIDDLE EAST**

#### **TURKEY/CYPRUS**

**Yamaha Music Central Europe GmbH** Siemensstraße 22-34, 25462 Rellingen, Germany Tel: 04101-3030

#### **OTHER COUNTRIES**

**Yamaha Music Gulf FZE** LOB 16-513, P.O.Box 17328, Jubel Ali, Dubai, United Arab Emirates Tel: +971-4-881-5868

#### **ASIA**

#### **THE PEOPLE'S REPUBLIC OF CHINA**

**Yamaha Music & Electronics (China) Co.,Ltd.** 25/F., United Plaza, 1468 Nanjing Road (West), Jingan, Shanghai, China Tel: 021-6247-2211

#### **HONG KONG**

**Tom Lee Music Co., Ltd.** 11/F., Silvercord Tower 1, 30 Canton Road, Tsimshatsui, Kowloon, Hong Kong Tel: 2737-7688

#### **INDONESIA**

#### **PT. Yamaha Music Indonesia (Distributor) PT. Nusantik**

Gedung Yamaha Music Center, Jalan Jend. Gatot Subroto Kav. 4, Jakarta 12930, Indonesia Tel: 21-520-2577

#### **KOREA**

**Yamaha Music Korea Ltd.** 8F, 9F, Dongsung Bldg. 158-9 Samsung-Dong, Kangnam-Gu, Seoul, Korea Tel: 080-004-0022

#### **MALAYSIA**

**Yamaha Music Malaysia, Sdn., Bhd.** Lot 8, Jalan Perbandaran, 47301 Kelana Jaya, Petaling Jaya, Selangor, Malaysia Tel: 3-78030900

#### **PHILIPPINES**

**Yupangco Music Corporation** 339 Gil J. Puyat Avenue, P.O. Box 885 MCPO, Makati, Metro Manila, Philippines Tel: 819-7551

#### **SINGAPORE**

**Yamaha Music Asia Pte., Ltd.** #03-11 A-Z Building 140 Paya Lebor Road, Singapore 409015 Tel: 747-4374

#### **TAIWAN**

**Yamaha KHS Music Co., Ltd.** 

3F, #6, Sec.2, Nan Jing E. Rd. Taipei. Taiwan 104, R.O.C. Tel: 02-2511-8688

#### **THAILAND**

Siam Music Yamaha Co., Ltd.<br>4, 6, 15 and 16<sup>th</sup> floor, Siam Motors Building, 891/1 Rama 1 Road, Wangmai, Pathumwan, Bangkok 10330, Thailand Tel: 02-215-2626

#### **OTHER ASIAN COUNTRIES Yamaha Corporation,**

**Asia-Pacific Music Marketing Group** Nakazawa-cho 10-1, Naka-ku, Hamamatsu, Japan 430-8650 Tel: +81-53-460-2317

#### **OCEANIA**

#### **AUSTRALIA**

**Yamaha Music Australia Pty. Ltd.** Level 1, 99 Queensbridge Street, Southbank, Victoria 3006, Australia Tel: 3-9693-5111

#### **NEW ZEALAND**

**Music Works LTD** P.O.BOX 6246 Wellesley, Auckland 4680, New Zealand

Tel: 9-634-0099

#### **COUNTRIES AND TRUST TERRITORIES IN PACIFIC OCEAN**

**Yamaha Corporation, Asia-Pacific Music Marketing Group** Nakazawa-cho 10-1, Naka-ku, Hamamatsu, Japan 430-8650 Tel: +81-53-460-2312

# **& YAMAHA**

Clavinova Web site **http://music.yamaha.com/homekeyboard** Yamaha Manual Library **http://www.yamaha.co.jp/manual/**

© 2007 Yamaha Corporation U.R.G., Pro Audio & Digital Musical Instrument Division, Yamaha Corporation

> **EXAMPLE BADE BAP3.2-01A2** Printed in China